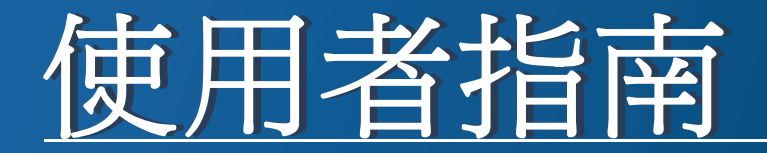

# Samsung Multifunction **Multi***Xpress*

X422x/X425x/X430x series

<span id="page-0-0"></span>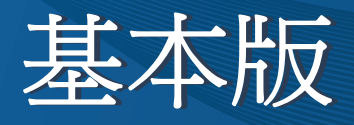

本指南提供了在 Windows 上進行安裝、基本操作和疑難排解的相關資訊。

### 進階版(管理員指南)

不在各種作業系統環境上的安裝、進階組態、操作和疑難排解資訊。 依機型或國家/地區的不同,某些功能可能未提供。

# [基本版](#page-0-0)

### **[1.](#page-4-0)** 簡介

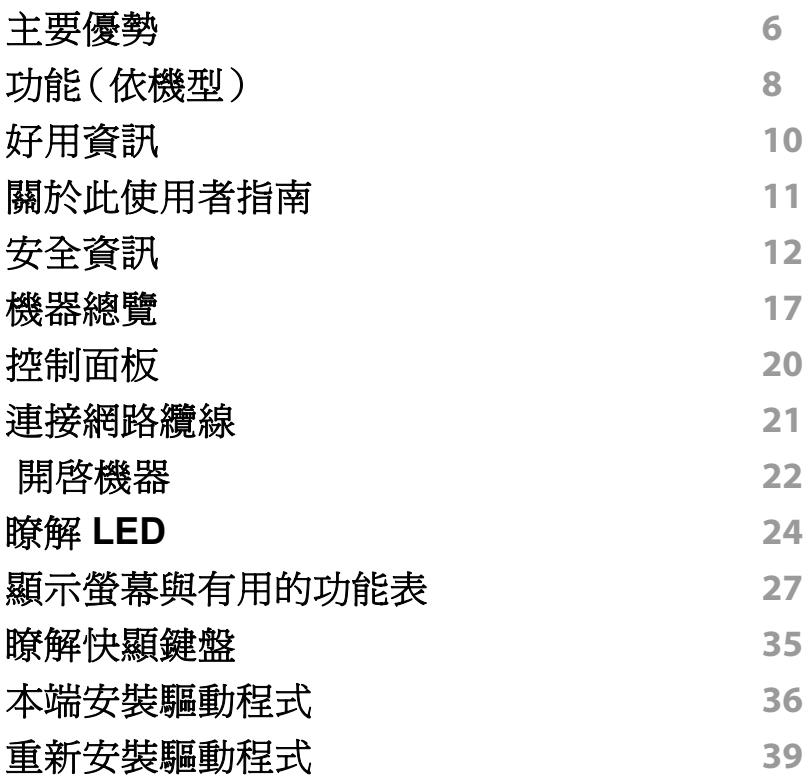

### **[2.](#page-40-0)** 紙材和紙匣

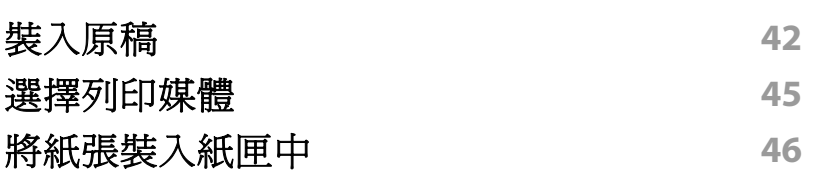

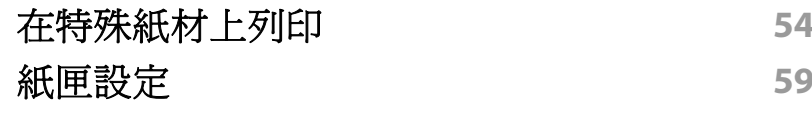

**[3.](#page-60-0)** 列印

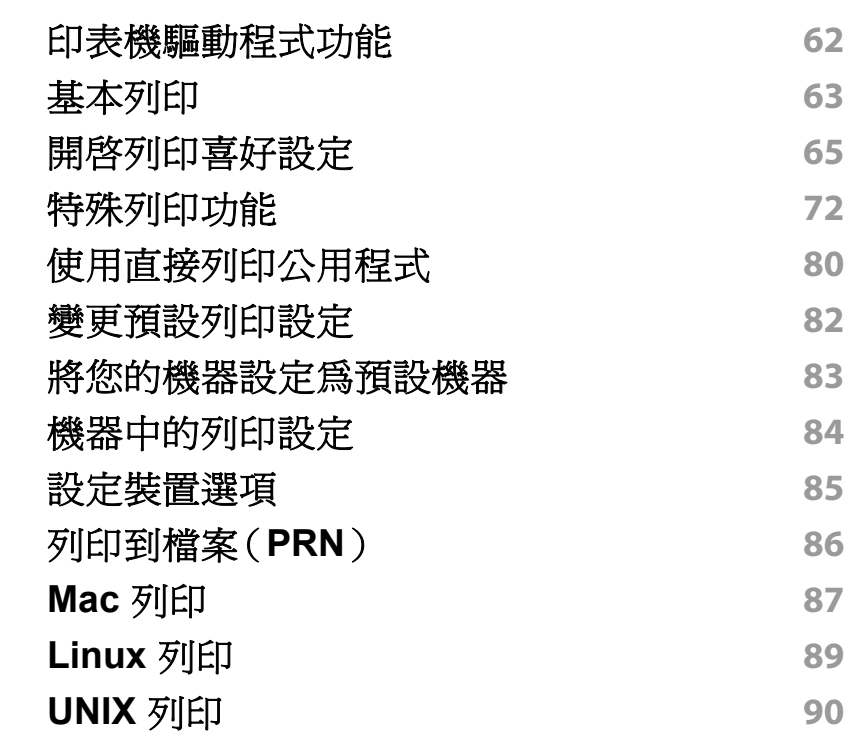

### **[4.](#page-91-0)** 影印 [瞭解影印畫面](#page-92-0) **93** [基本影印](#page-100-0) **101**

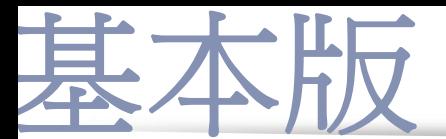

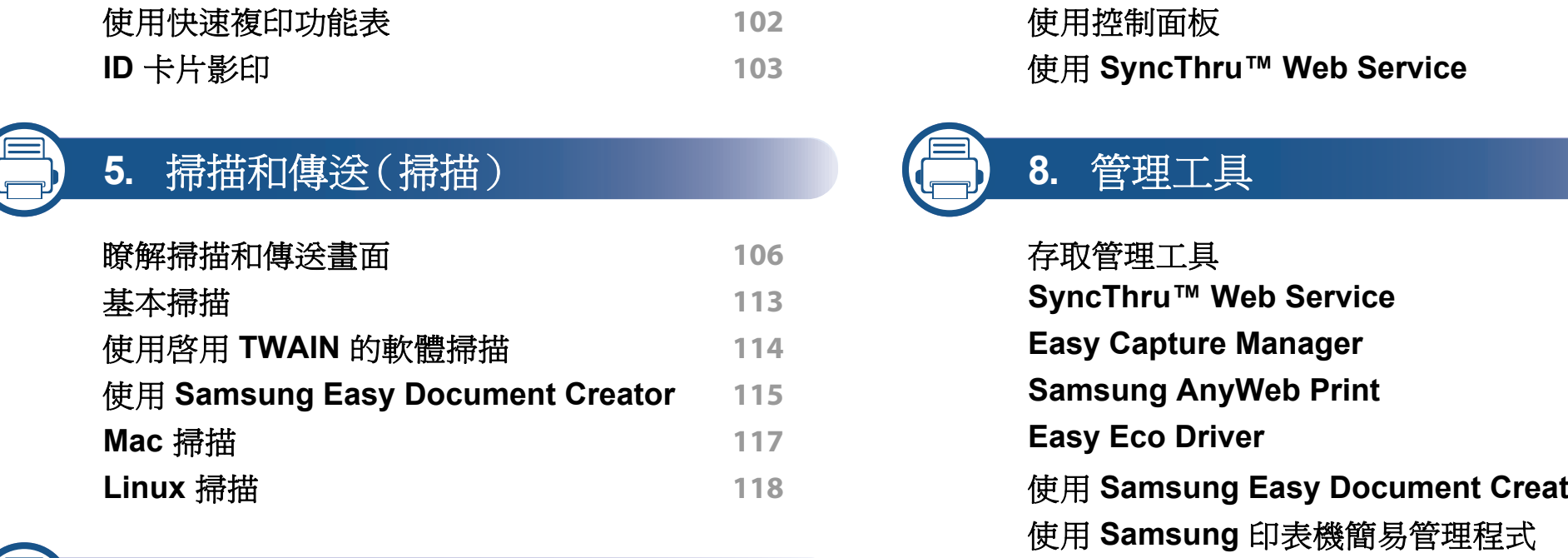

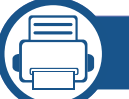

### **[6.](#page-118-0)** 掃描和傳送(傳真)

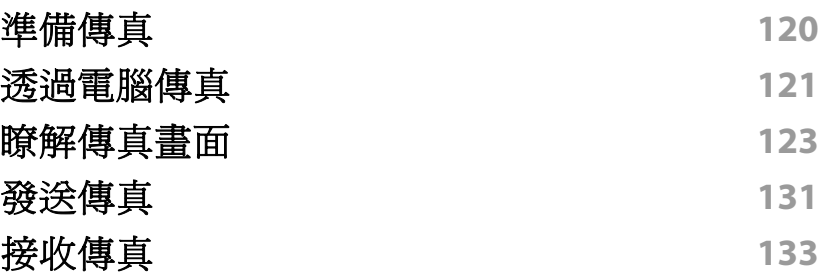

**[7.](#page-137-0)** 設定通訊錄

[瞭解通訊錄畫面](#page-138-0) **139**

#### [使用控制面板](#page-140-0) **141** 使用 **[SyncThru™ Web Service](#page-143-0) 144**

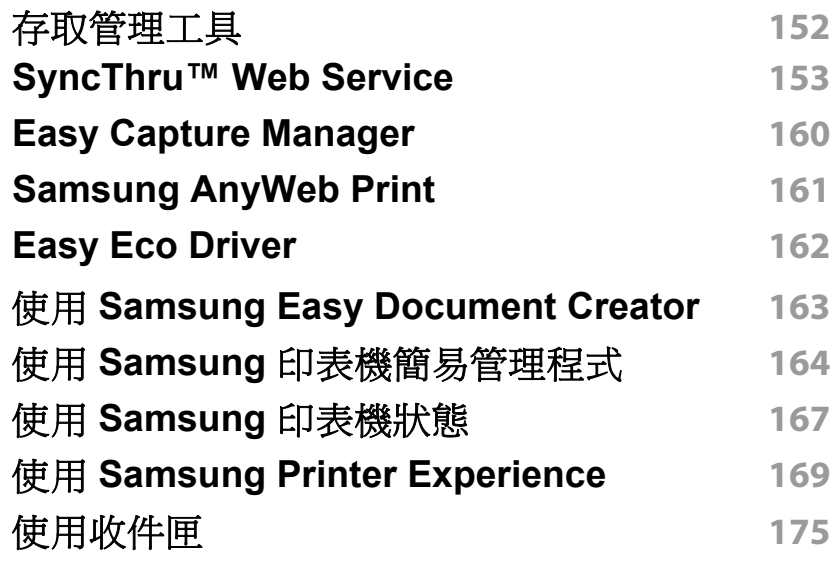

### **[9.](#page-177-0)** 疑難排解

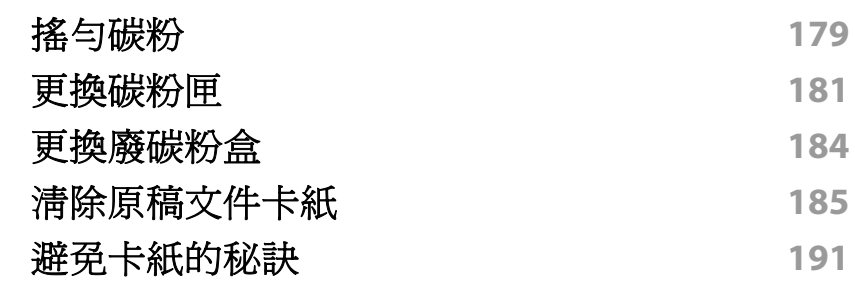

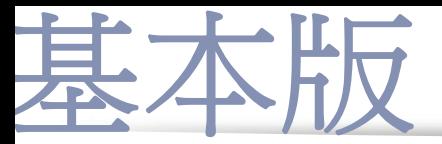

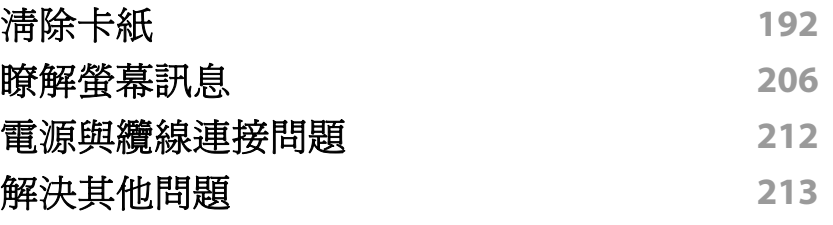

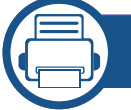

### **[10.](#page-225-0)** 耗材與配件

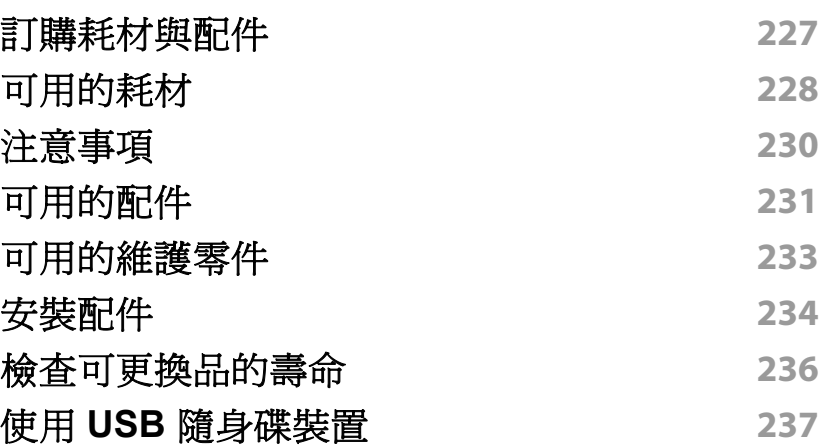

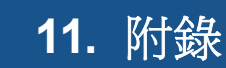

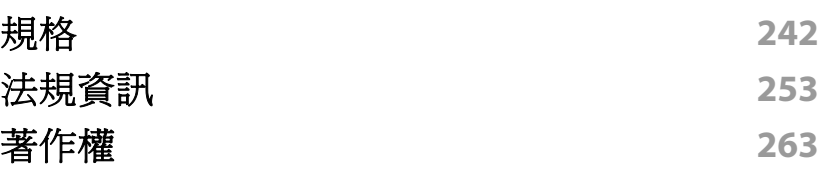

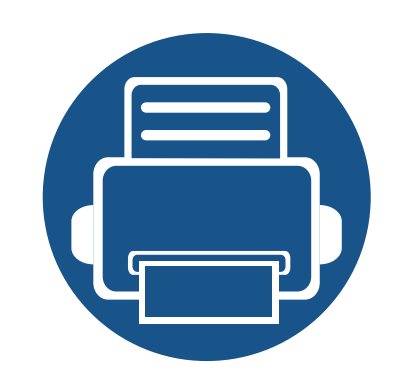

<span id="page-4-0"></span>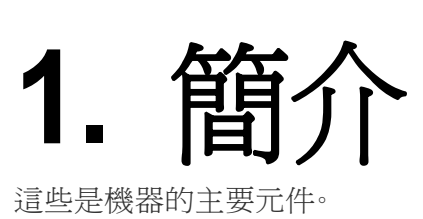

本章包含:

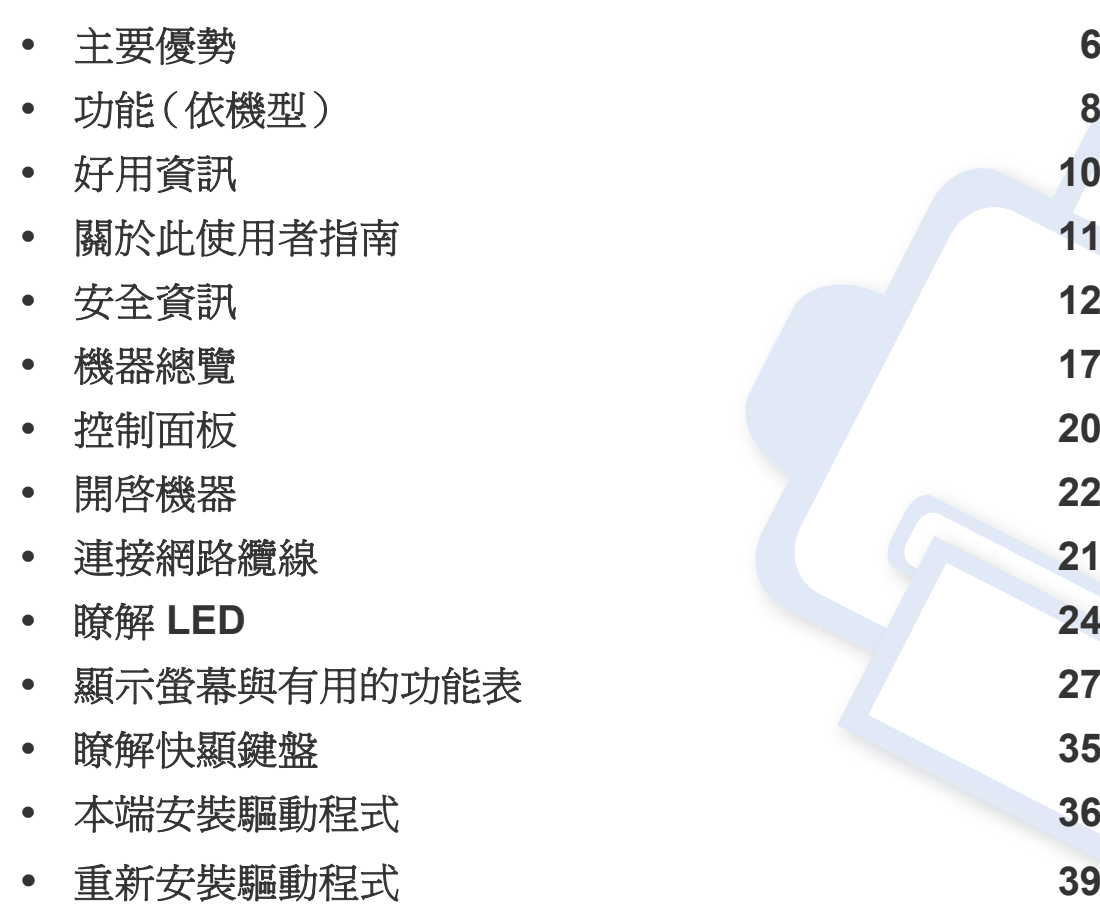

<span id="page-5-1"></span><span id="page-5-0"></span>主要優勢

#### 友善的環境介面

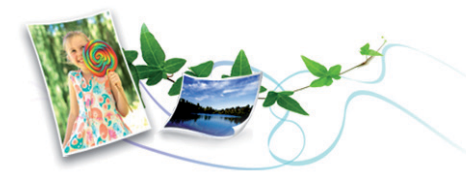

- 此機器支援「環保」功能以節省碳粉和紙張(請參閱第 69 [頁上的「環](#page-68-0) [保標籤」\)](#page-68-0)。
- 若要節省紙張,您可以在單一紙張上列印多頁(請參閱第 72 [頁上的](#page-71-0) [「特殊列印功能」](#page-71-0))。
- 您也可以在紙張的兩面(雙面列印)上列印以節省紙張(請參閱第 [72](#page-71-0)  [頁上的「特殊列印功能」](#page-71-0))。
- 此機器會在不使用時透過大幅減少耗電量,以自動省電。
- 我們建議您使用回收用紙以節省能源。

#### 高解析度快速列印

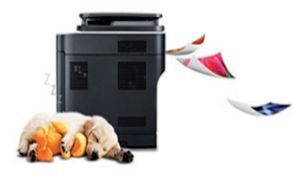

- 可以使用高達 1,200 × 1,200 dpi 的解析度進行列印。
- 可快速、隨需列印。
	- X430x series
		- 單面列印,最多 30 ppm (A4 或 Letter)。
- X425x series
	- 單面列印,最多 25 ppm (A4 或 Letter)。
- X422x series
	- 單面列印,最多 22 ppm (A4 或 Letter)。
- 可快速、隨需列印。
	- K435x series
		- 單面列印,最多 35 ppm (A4 或 Letter)。
	- K430x series
		- 單面列印,最多 30 ppm (A4 或 Letter)。
	- K425x series
		- 單面列印,最多 25 ppm (A4 或 Letter)。

#### 便利

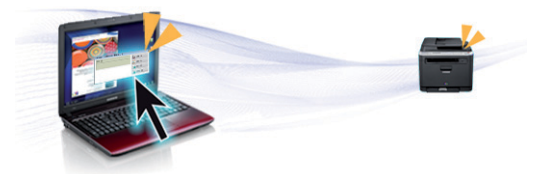

- 您可以使用啓用 Google Cloud Print™ 應用程式的智慧手機或電腦隨 時進行列印(請參閱第 311 頁上的「[Google Cloud Print™](#page-310-0)」)。
- Easy Capture Manager 可讓您輕鬆編輯和列印使用鍵盤 Print Screen 鍵所擷取的畫面(請參閱第 160 頁上的「[Easy Capture Manager](#page-159-0)」)。
- Samsung Easy Printer Manager 和 印表機狀態為可監視和通知您機器 狀態,並允許使用者自訂機器設定的程式(請參閱第 167 [頁上的「使用](#page-166-0) Samsung [印表機狀態」或](#page-166-0)第 164 [頁上的「使用](#page-163-0) Samsung 印表機簡易 [管理程式」\)](#page-163-0)。

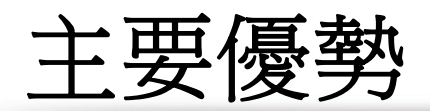

- Samsung Easy Document Creator 是一套可協助使用者以多種格式 (包括 .epub 格式)進行文件掃描、編譯和儲存的應用程式。這些文件可 透過社交網站或傳真分享給他人(請參閱第 163 [頁上的「使用](#page-162-0) [Samsung Easy Document Creator](#page-162-0)」)。
- 比起您使用一般程式而言,AnyWeb Print 有助於您更輕鬆地捕捉螢幕、 預覽、剪輯和列印 Windows Internet Explorer 畫面(請參閱第 [161](#page-160-0) 頁上 的「[Samsung AnyWeb Print](#page-160-0)」)。
- 智慧更新 可讓您在安裝印表機驅動程式的過程中,檢查是否有最新版 軟體並安裝最新版本軟體。此功能僅適用於 Windows。
- 如果您可以存取網際網路,您可以從 Samsung 網站 www.samsung.com > 搜尋您的產品 > 支援或下載獲得說明、支援應用 [程式、機器驅動程式、手冊以及訂購資訊。](http://www.samsung.com)

#### 支援多種功能和應用程式

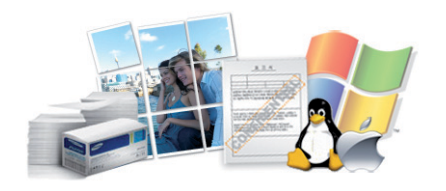

- 支援各種紙張尺寸(請參閱第 245 [頁上的「列印紙材規格」](#page-244-0))。
- 列印浮水印:您可以使用文字自訂您的文件,例如 "**Confidential**"(請參 閱第 68 [頁上的「浮水印」\)](#page-67-0)。
- 您可在多種作業系統中列印(請參閱第 249 [頁上的「系統需求」\)](#page-248-0)。
- 您的機器配備了 USB 介面及/和網路介面。

### 支援 **XOA** 應用程式

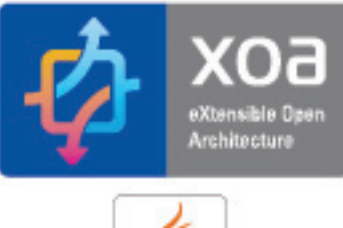

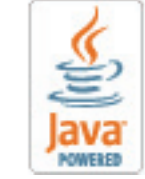

此機器支援 XOA 自訂應用程式。

• 有關 XOA 自訂應用程式,請聯絡您的 XOA 自訂應用程式提供者。

<span id="page-7-1"></span><span id="page-7-0"></span>功能(依機型)

#### 根據型號或國家**/**地區,可能無法取得某些功能與選購商品。

#### 作業系統

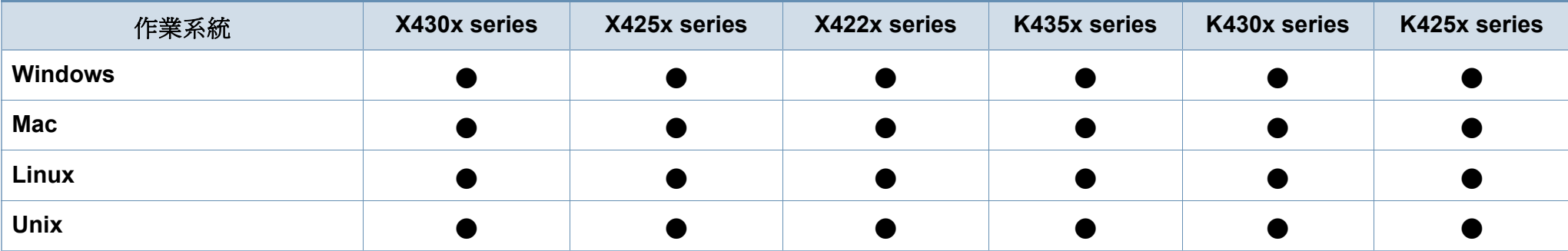

(●:包含,空白:不適用)

#### 軟體

您也可以在軟體光碟插入光碟機時,安裝印表機驅動程式和軟體。對於 windows 使用者,您可在**選取要安裝的軟體及公用程式**視窗中選擇印表機 驅動程式和軟體。

<span id="page-7-2"></span>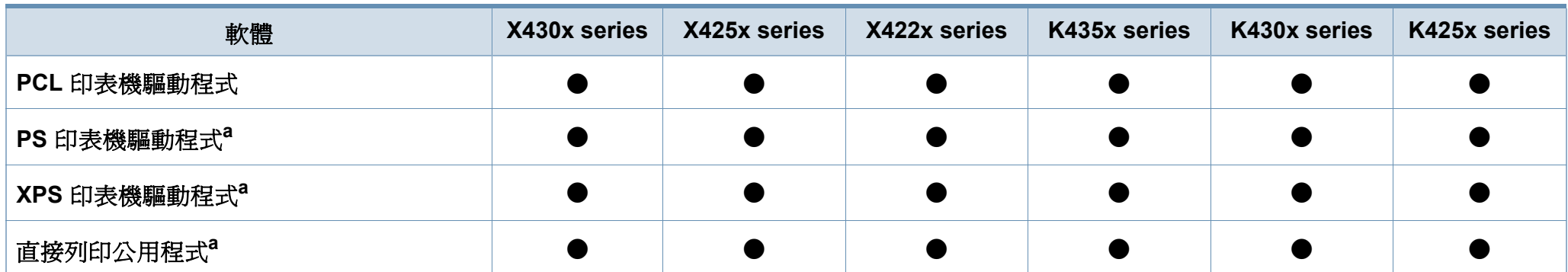

功能(依機型)

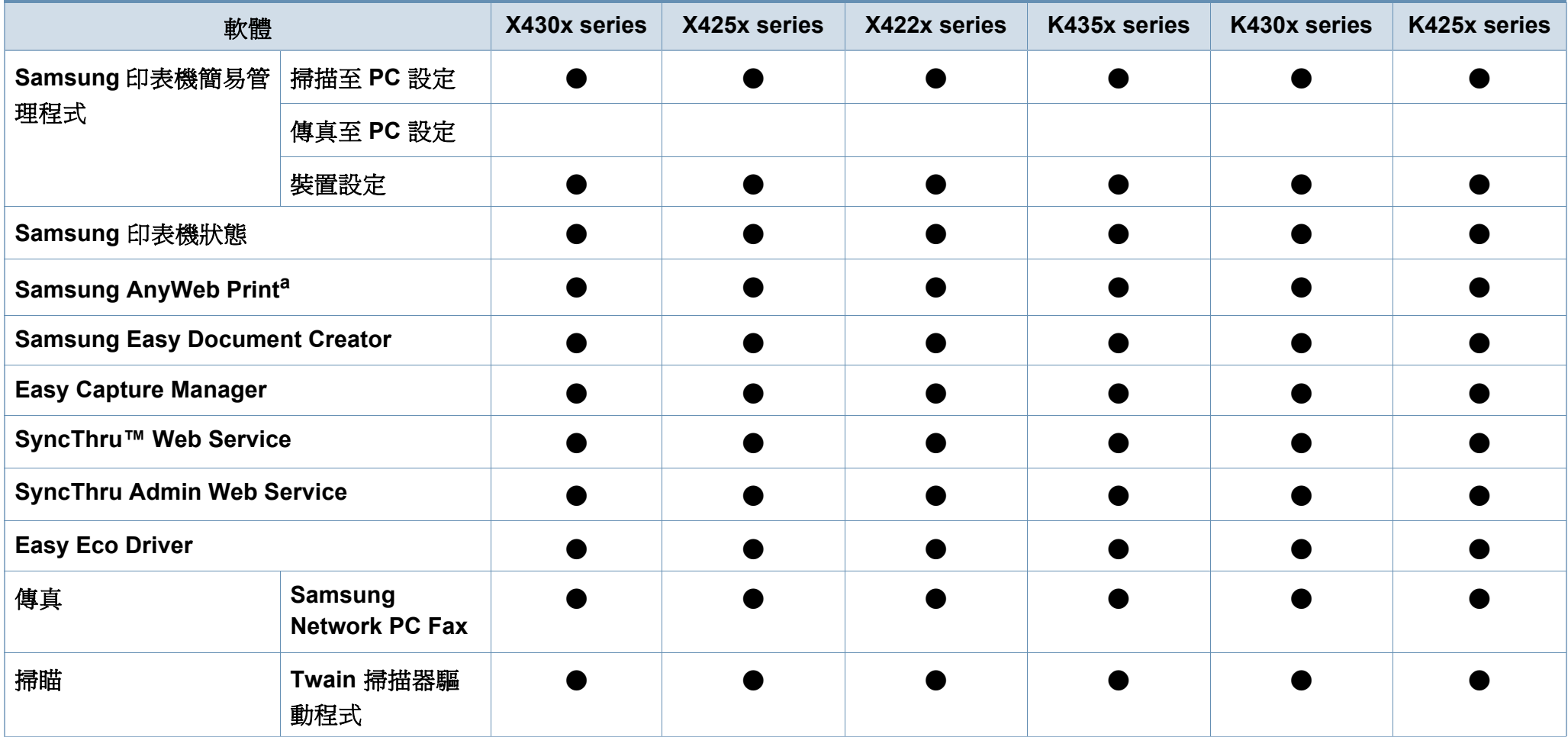

a. 從 Samsung 網站下載軟體並進行安裝: [\(http://www.samsung.com >](http://www.samsung.com) 搜尋您的產品 > 支援或下載)。安裝前,請檢查您的電腦 OS 是否支援此軟體。

(●:包含,空白:不適用)

### <span id="page-9-1"></span><span id="page-9-0"></span>好用資訊

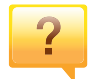

#### 機器無法列印。

- 開啓列印佇列清單並移除清單中的文件(請參閱第64頁 [上的「取消列印工作」\)](#page-63-0)。
- 移除驅動程式並重新安裝驅動程式(請參閱第 36 [頁上的](#page-35-1) [「本端安裝驅動程式」\)](#page-35-1)。
- 選取您的機器作為 Windows 的預設機器(請參閱第 [83](#page-82-0) 頁 [上的「將您的機器設定為預設機器」\)](#page-82-0)。

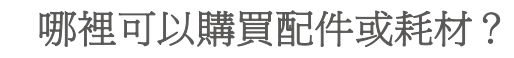

- 請洽詢 Samsung 的配銷商或經銷商。
- 請造訪 [www.samsung.com/supplies](http://www.samsung.com/supplies)。請選擇您的國家/地 [區來檢視產品服務資訊。](http://www.samsung.com/supplies)

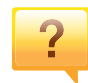

 $\overline{?}$ 

#### 狀態 **LED** 閃爍或一直亮著。

- 關閉產品,然後再次打開。
- 檢查本手冊中 LED 指示燈的意義並視情況解決問題(請 參閱第 24 [頁上的「瞭解](#page-23-1) LED」)。

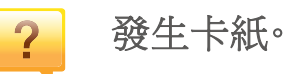

- 開啟並關上護蓋(請參閱第 17 [頁上的「正視圖](#page-16-2) 1」)。
- 檢查本手冊中移除卡紙的說明並視情況解決問題(第 [192](#page-191-0)  [頁上的「清除卡紙」\)](#page-191-0)。

#### 列印輸出內容模糊。

- 碳粉剩餘量可能不足或不均勻。請搖勻碳粉匣(參閱第 [179](#page-178-0)  [頁上的「搖勻碳粉」\)](#page-178-0)。
- 試著變更列印解析度的設定(請參閱第 65 [頁上的「開啟列](#page-64-0) [印喜好設定」\)](#page-64-0)。
- 請更換碳粉匣(參閱第 181 [頁上的「更換碳粉匣」](#page-180-0))。

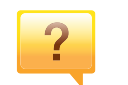

 $\overline{?}$ 

#### 哪裡可以下載本機器的驅動程式?

• 您可以從 Samsung 網站 [www.samsung.com >](http://www.samsung.com) 搜尋您的 產品 > [支援或下載獲得說明、支援應用程式、機器驅動程](http://www.samsung.com) 式、手冊以及訂購資訊。

# <span id="page-10-1"></span><span id="page-10-0"></span>關於此使用者指南

此使用者指南提供了機器的基本資訊及詳細的操作步驟以說明機器的用 法。

- 請勿丟棄本手冊,以供未來參考。
- 在使用機器之前請先閱讀安全資訊。
- 如果您使用本機器有任何問題,請參閱疑難排解章節。
- 本使用者指南中所用的術語在詞彙表章節有解釋。
- 此使用者指南中的所有插圖可能與您的機器有所不同,具體內容視您 所購買的機器選項或型號而定。
- 視機器的韌體/驅動程式版本而定,本管理員手冊中的擷圖可能與您的 機器不同。
- 本使用者指南中的程序主要以 Windows 7 為基礎。

#### 慣例

本指南中的一些詞彙可互換使用,如下所示:

- 文件和原稿是同義的。
- 紙張和紙材或列印紙材是同義的。
- 機器代表印表機或 MFP。

#### 一般圖示

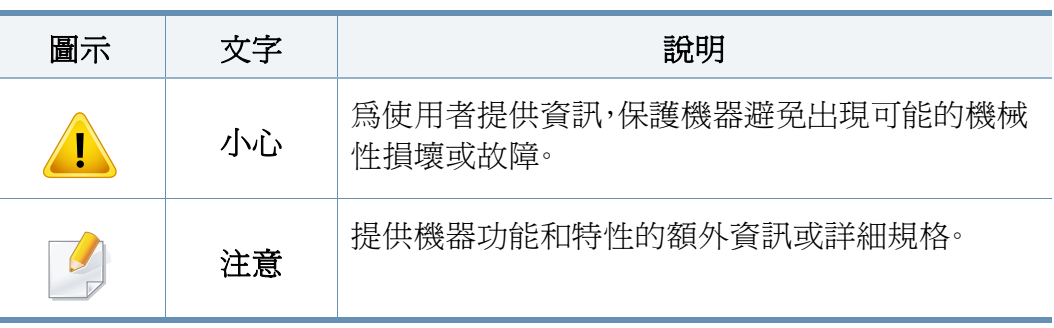

### <span id="page-11-1"></span><span id="page-11-0"></span>安全資訊

本文提供的警告和預防措施,是為了避免對您和其他人造成傷害,以及預 防您的機器發生任何可能的損壞。在使用機器之前,請務必閱讀並瞭解所 有指示說明。在詳讀本節後,請將手冊放在安全的地方以供日後參考。

#### 重要的安全符號

#### 本章節所使用的所有圖示和符號說明

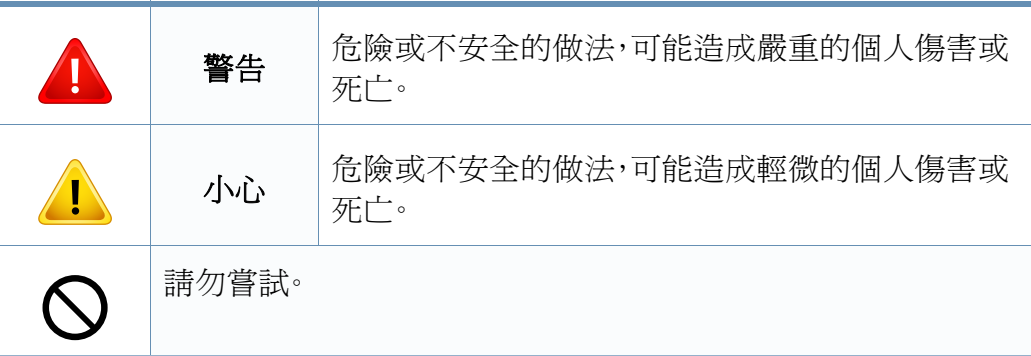

#### 作業環境

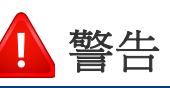

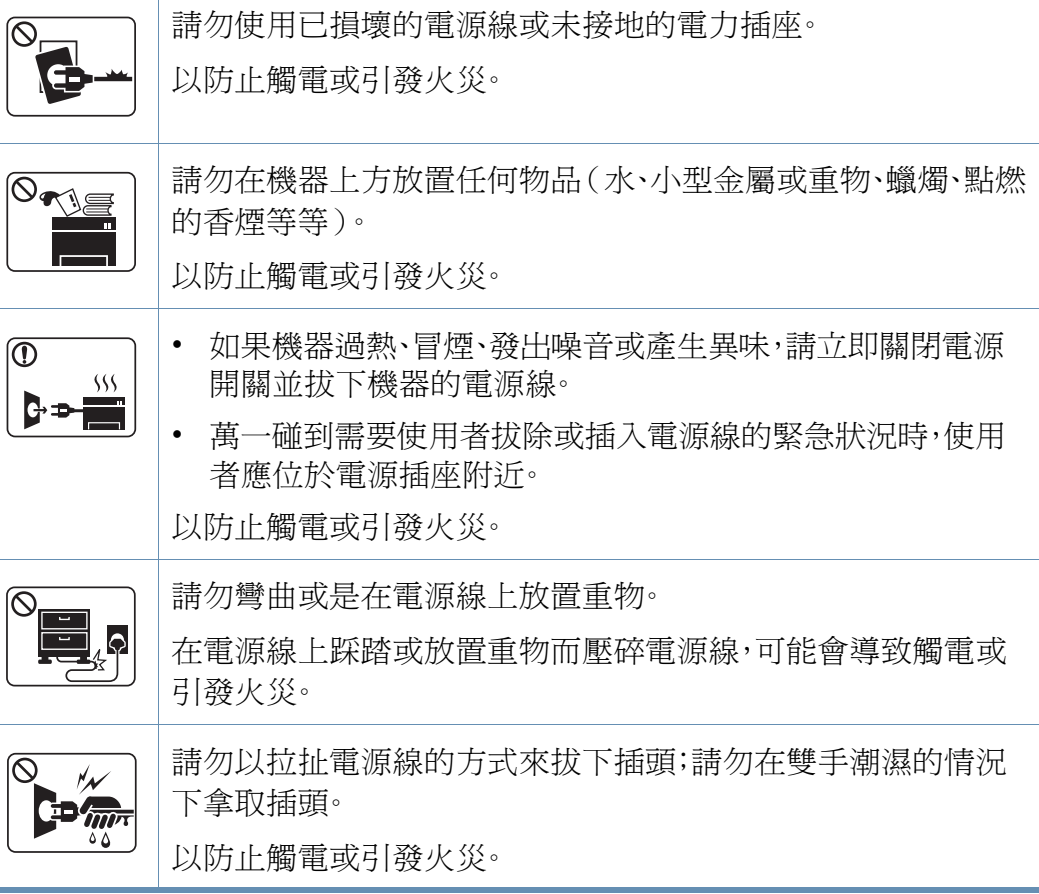

安全資訊

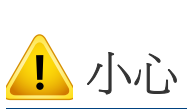

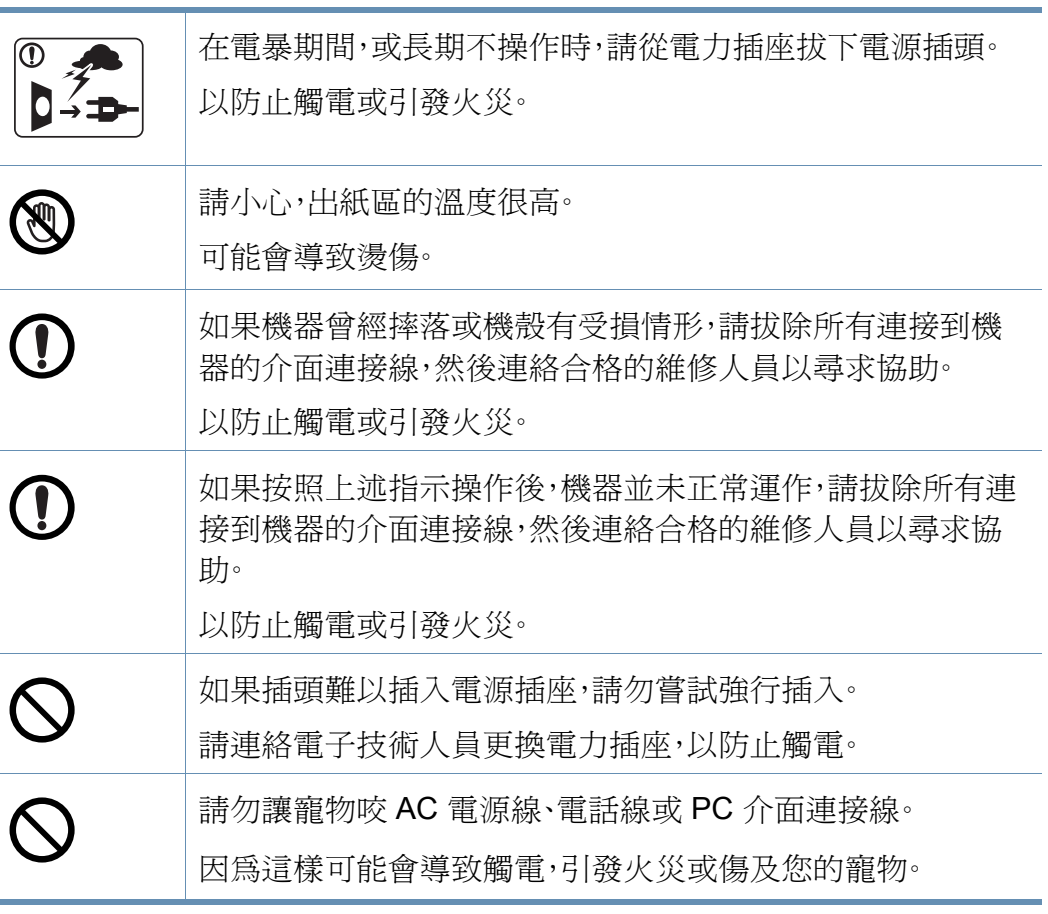

### 操作方法

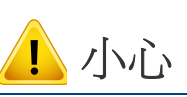

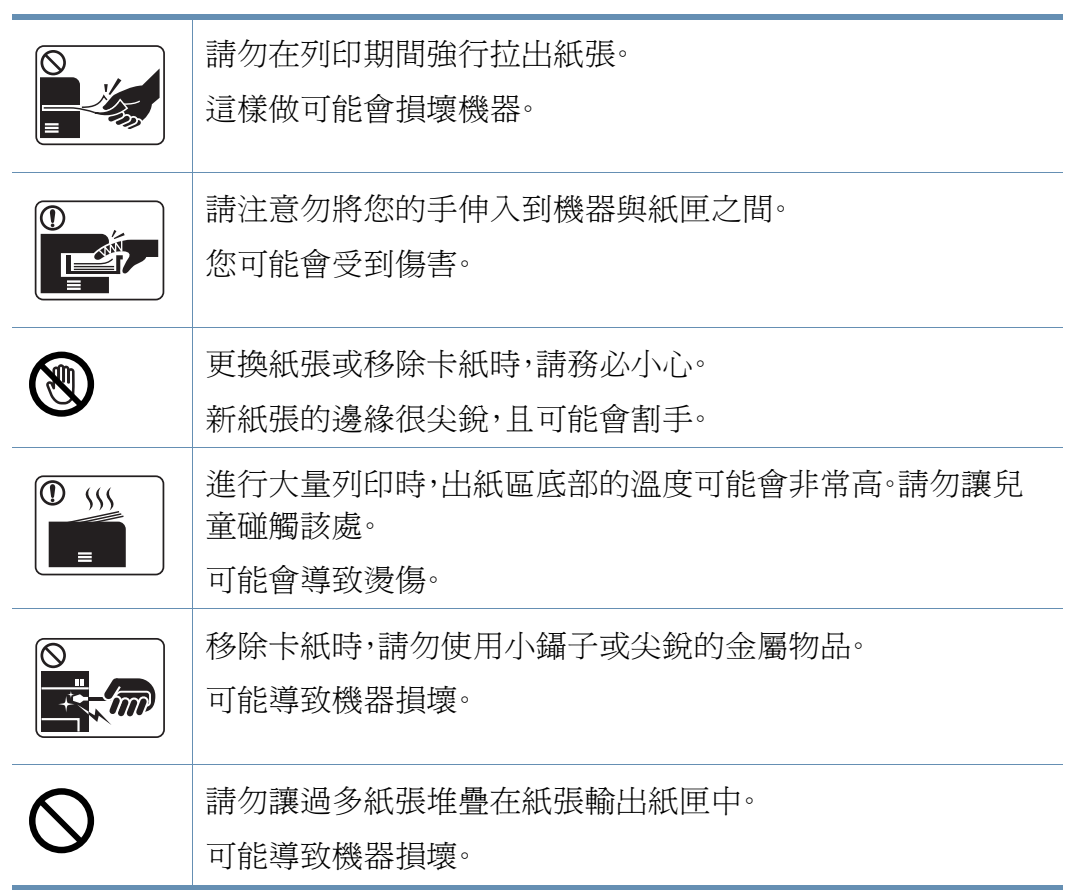

安全資訊

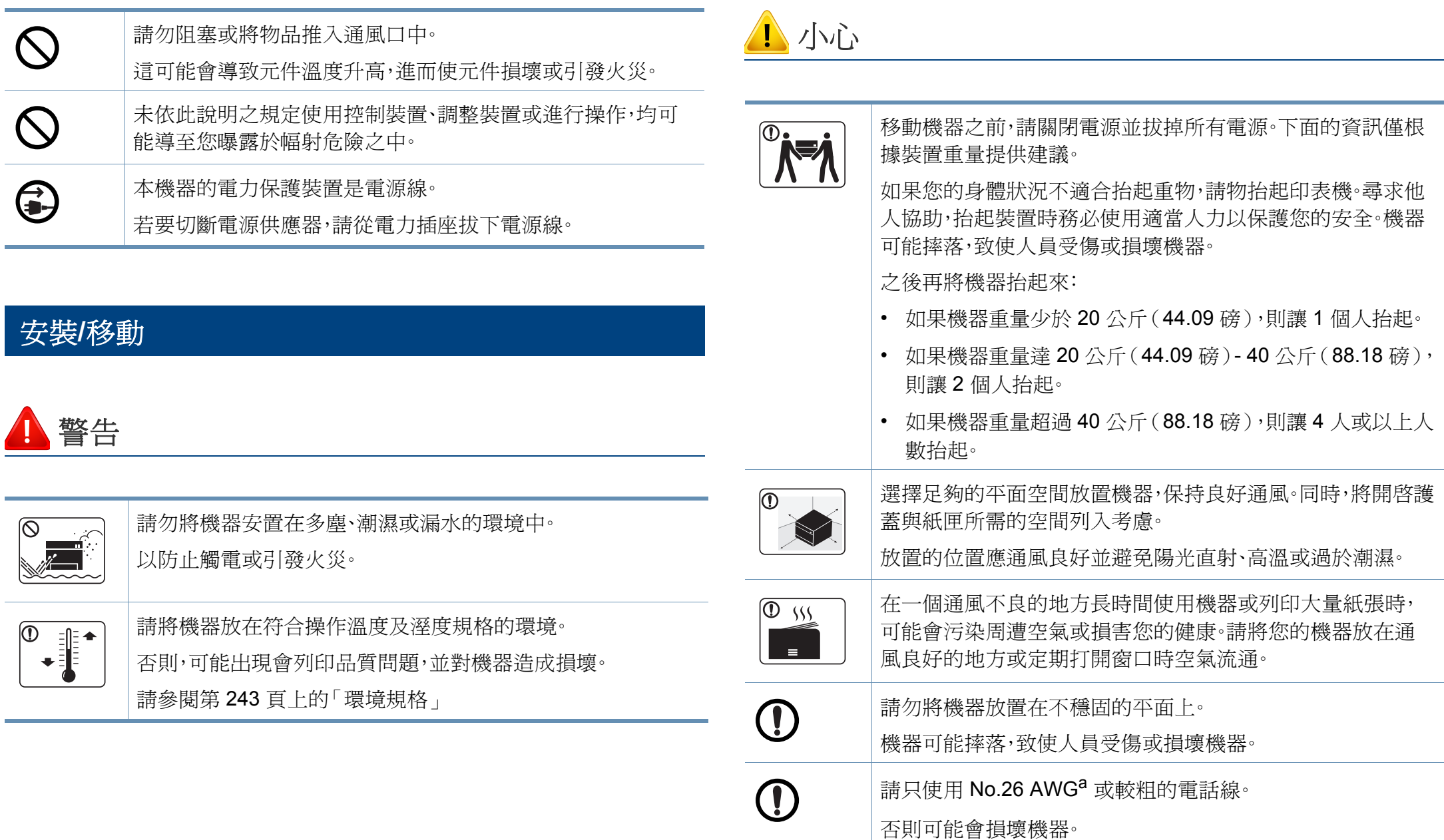

安全資訊

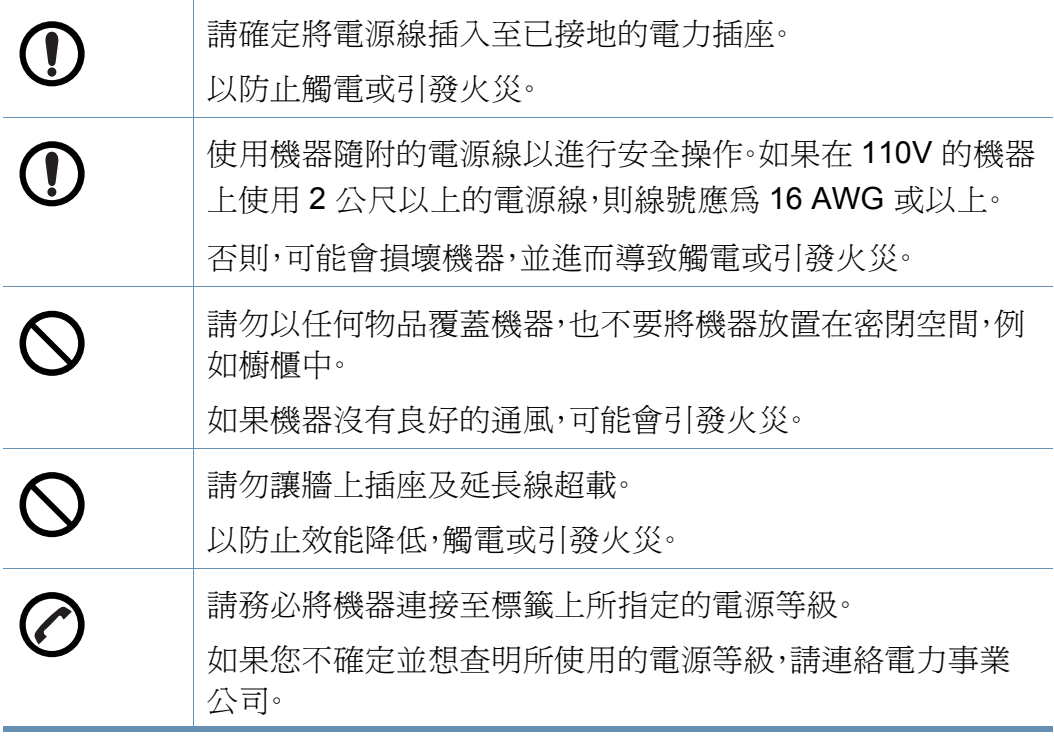

a. AWG:American Wire Gauge

### 維護**/**檢查

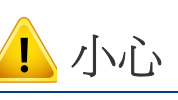

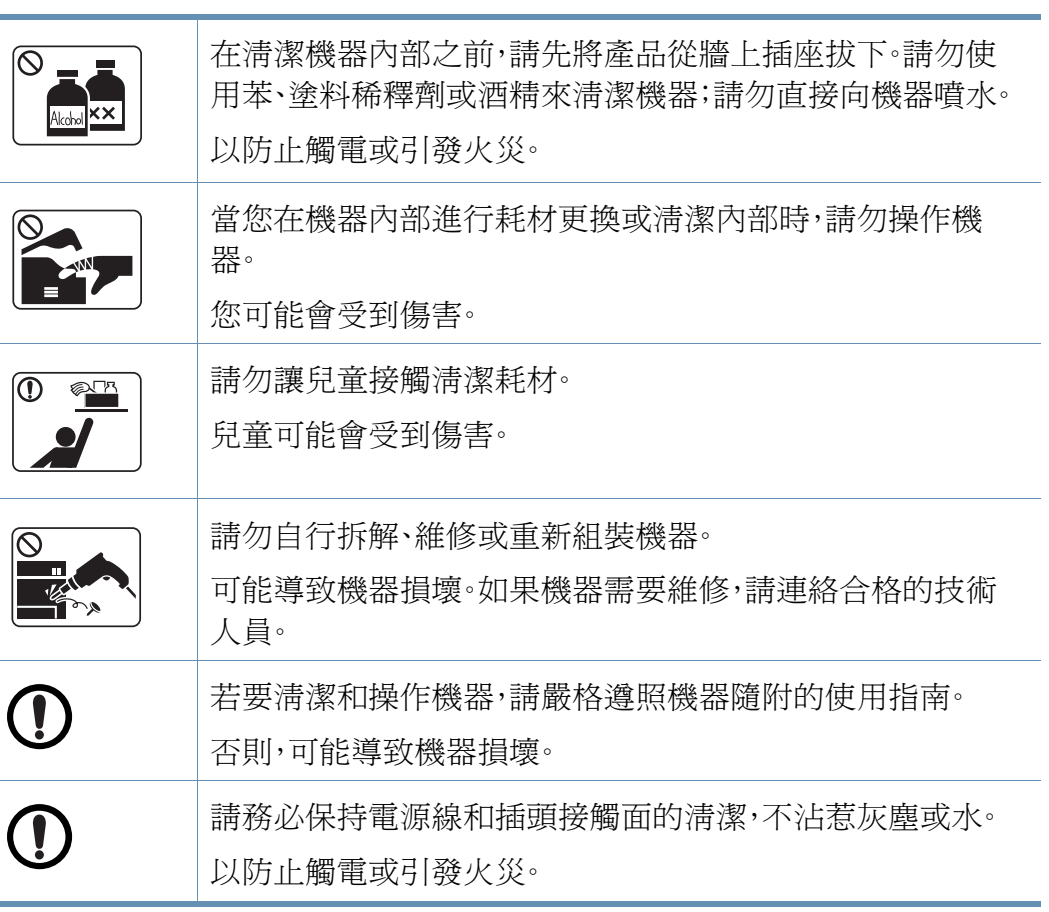

安全資訊

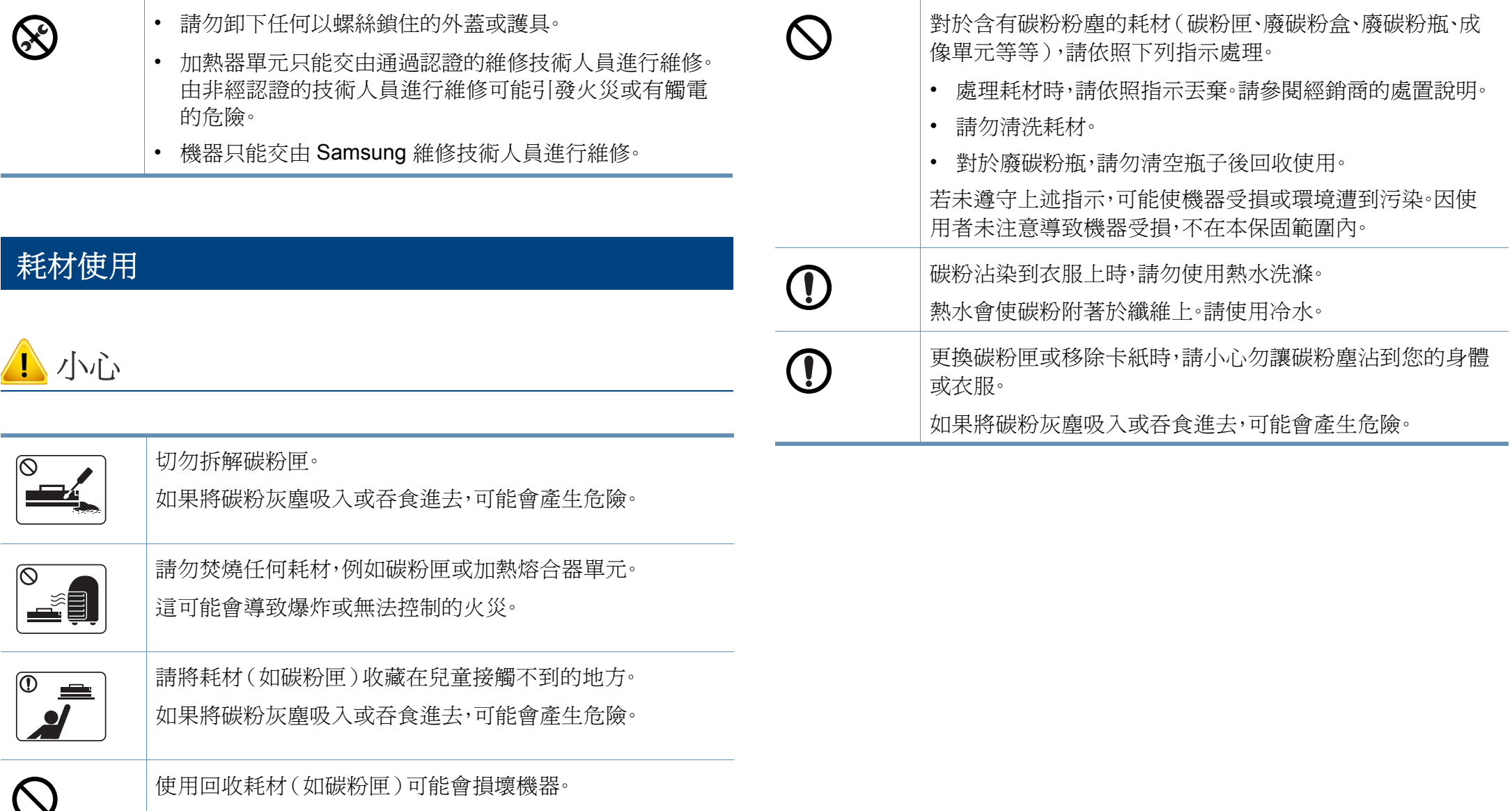

如果因使用回收耗材而導致損壞,將收取維修費用。

<span id="page-16-1"></span><span id="page-16-0"></span>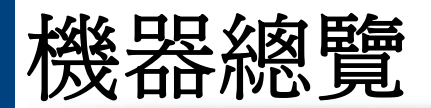

### <span id="page-16-2"></span>正視圖 **1**

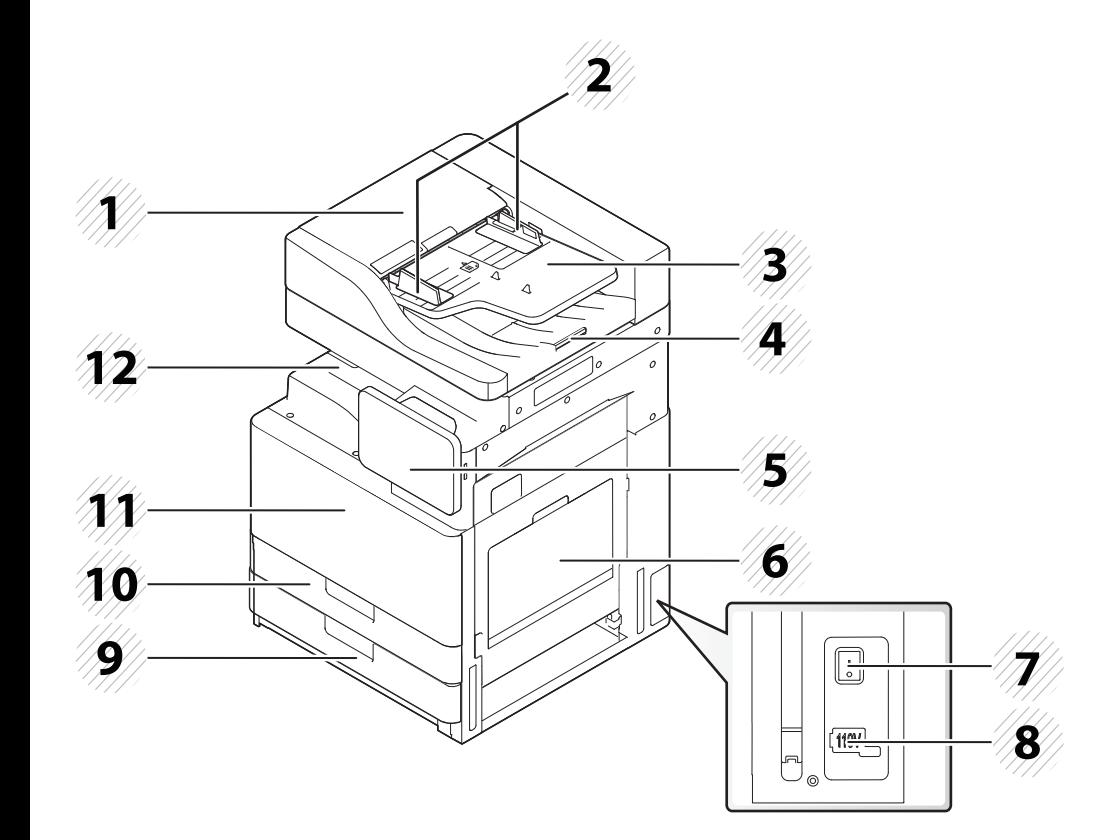

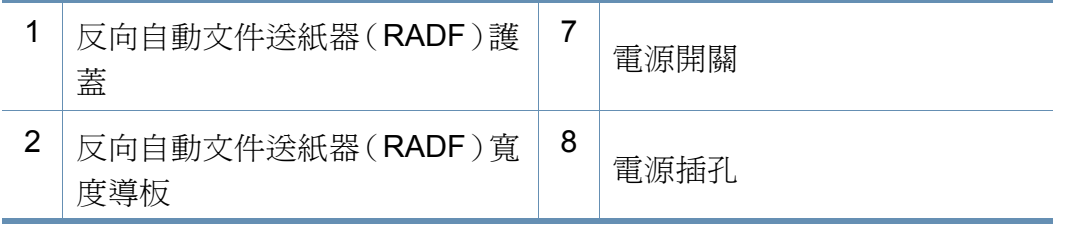

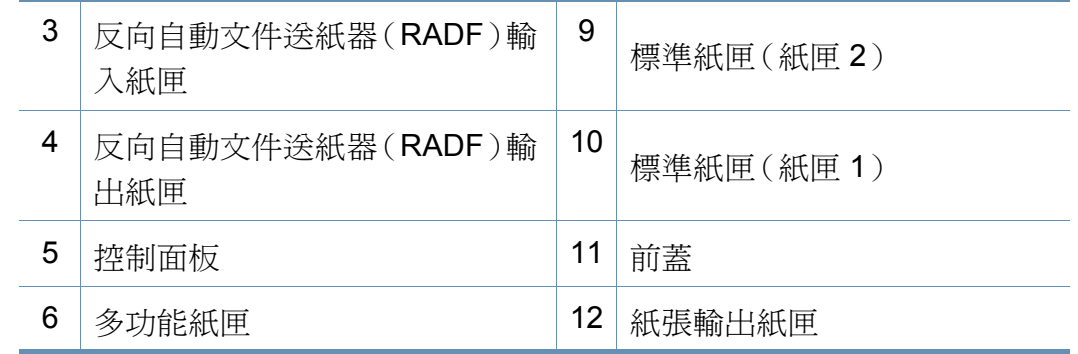

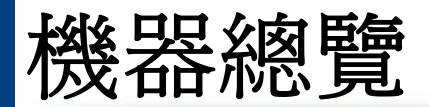

### 正視圖 **2**

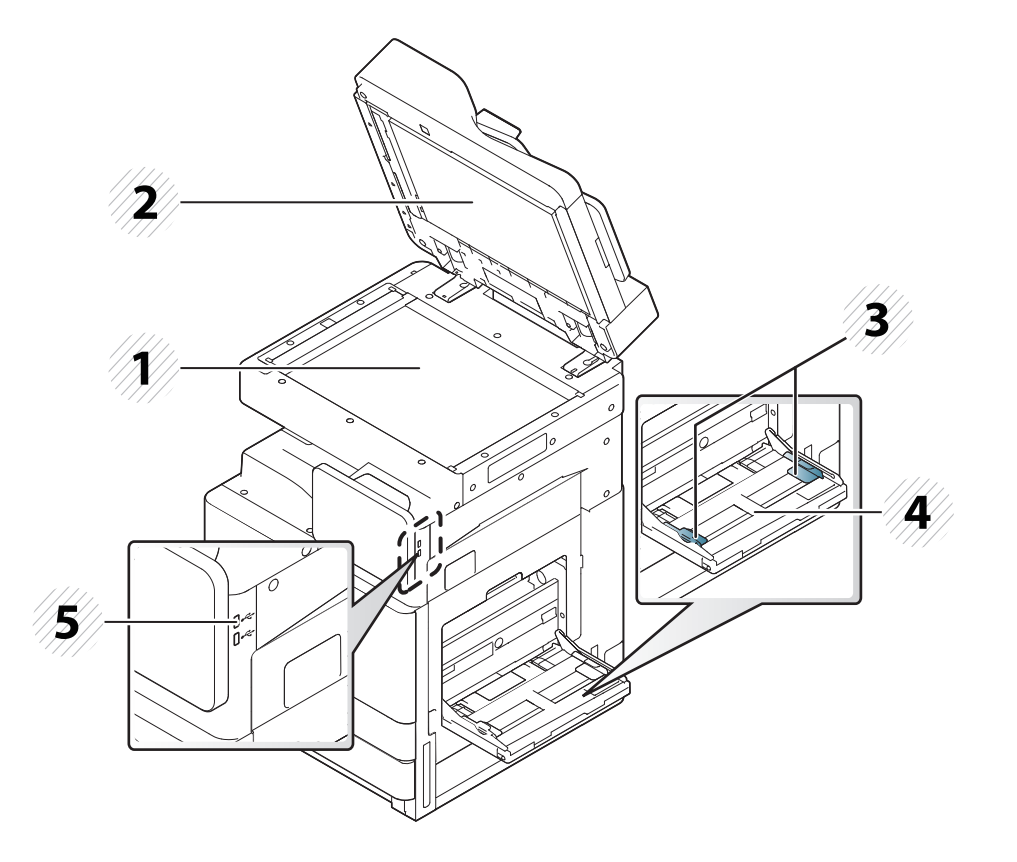

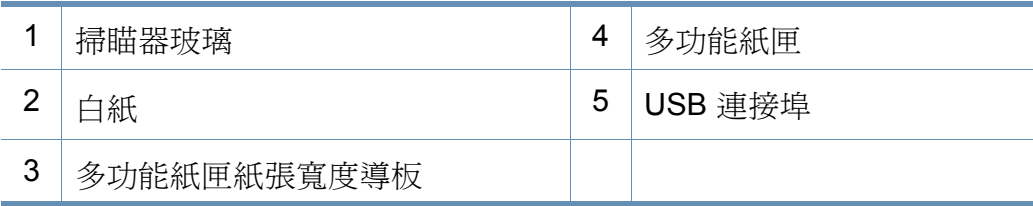

#### 內部視圖(**X422x series/X425x series/X430x series**)

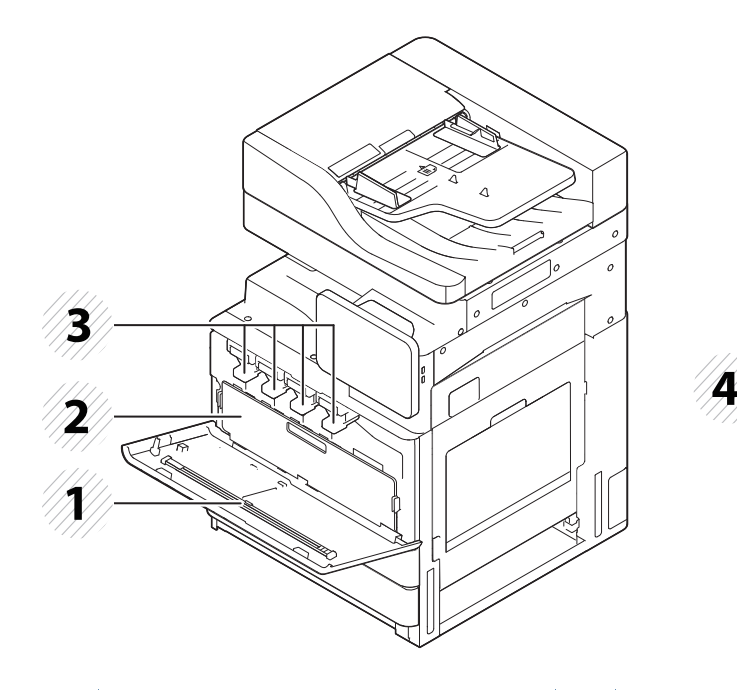

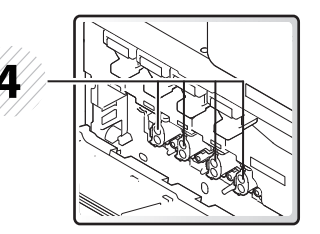

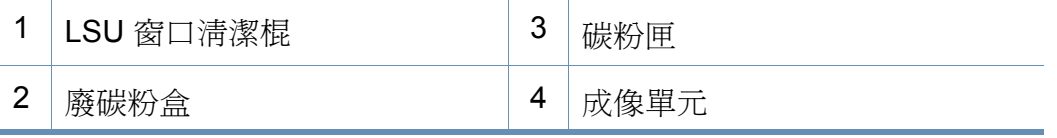

#### 如果您想查看成像單元,您必須取出廢碳粉盒。

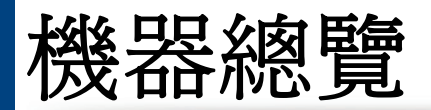

#### 內部視圖(**K425x series/K430x series/K435x series**)

後視圖

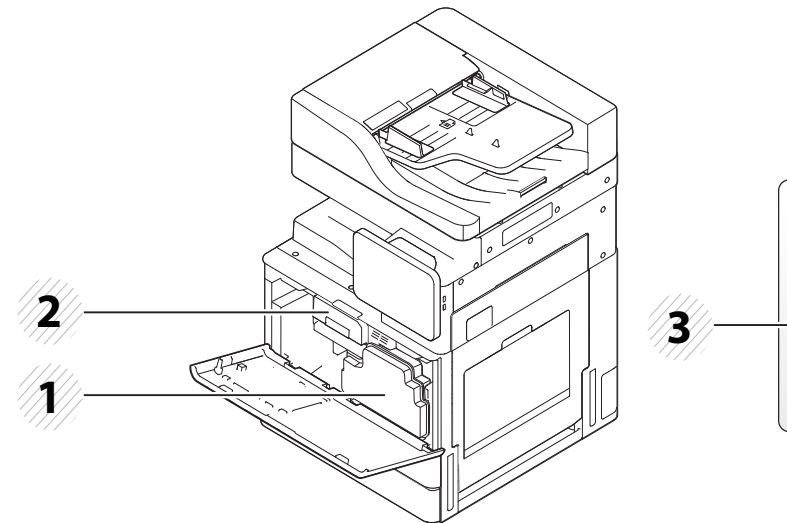

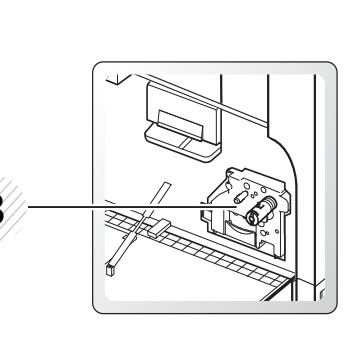

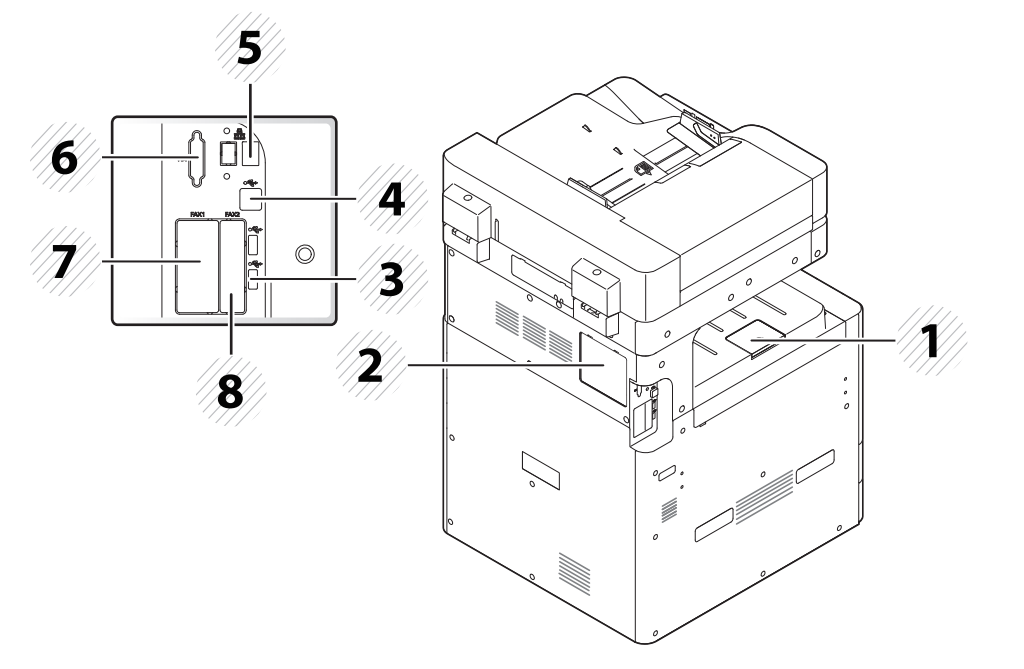

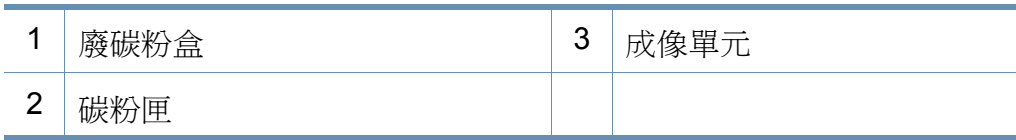

如果您想查看成像單元,您必須取出廢碳粉盒。

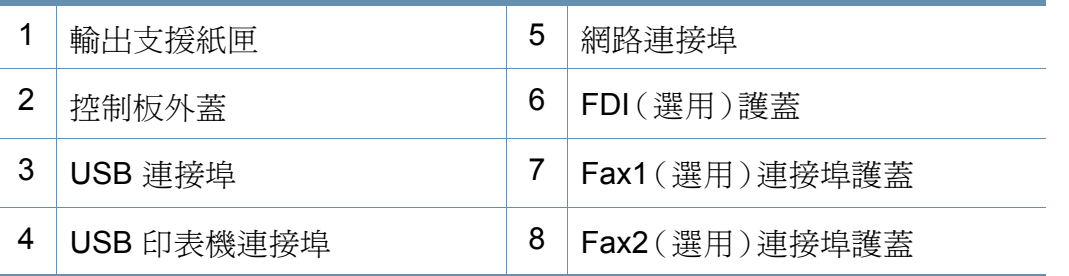

#### **1.** 簡介 **19**

# <span id="page-19-1"></span><span id="page-19-0"></span>控制面板

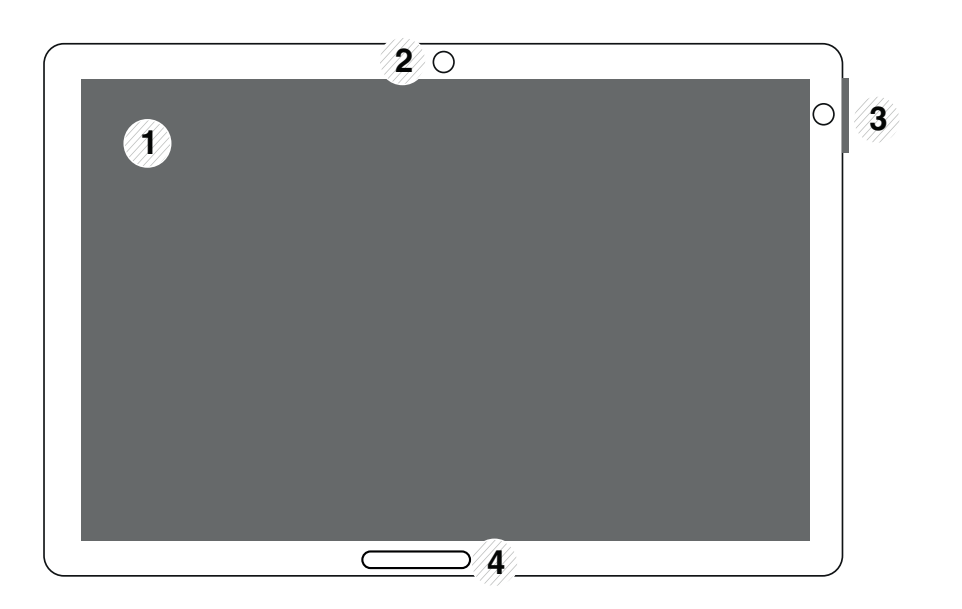

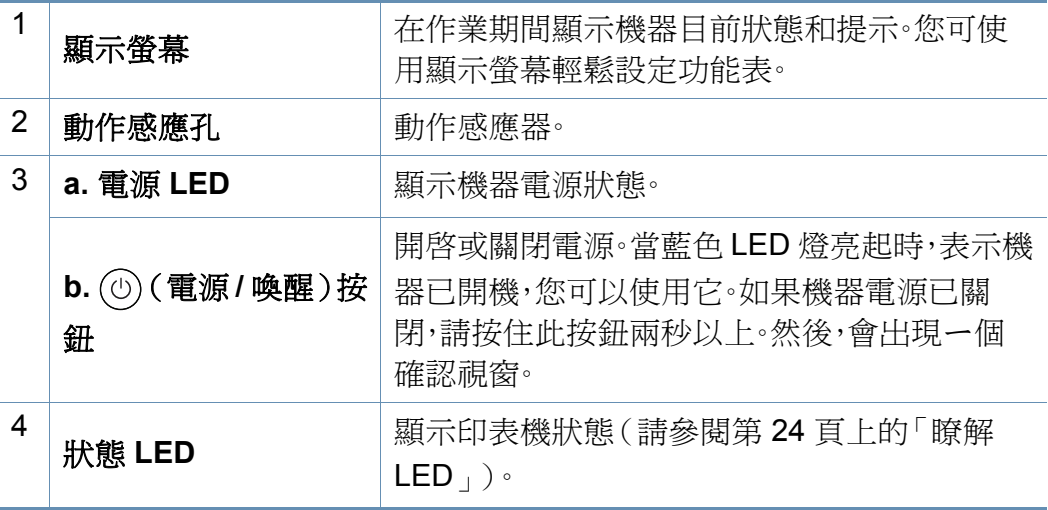

<mark>控制台</mark> <mark> /!</mark> 當您使用顯示螢幕時,僅能使用手指來操作。若使用筆尖或其他物品來 操作可能會使機器受損。

<span id="page-20-1"></span><span id="page-20-0"></span>連接網路纜線

本機器已內建網路介面卡。您可以使用網路纜線連接您的機器與網路。

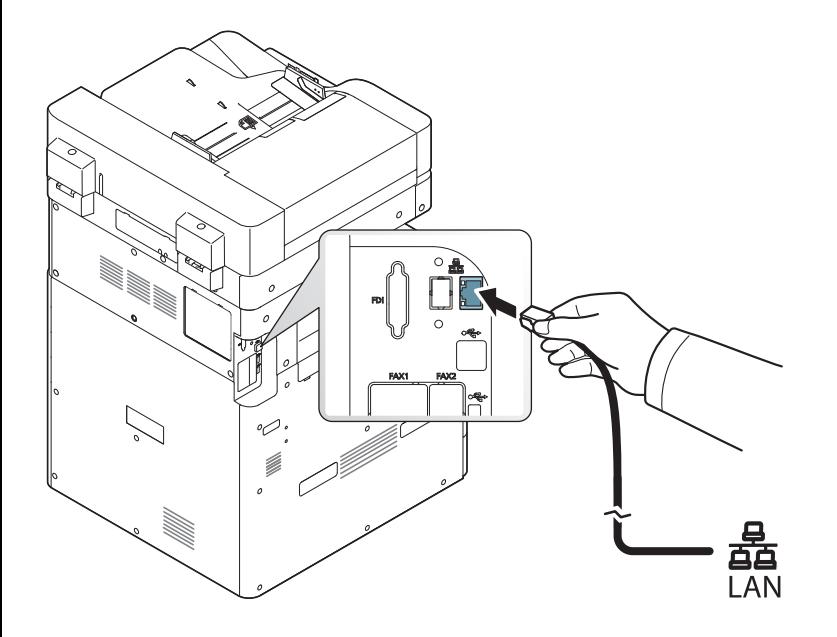

## <span id="page-21-1"></span><span id="page-21-0"></span>開啟機器

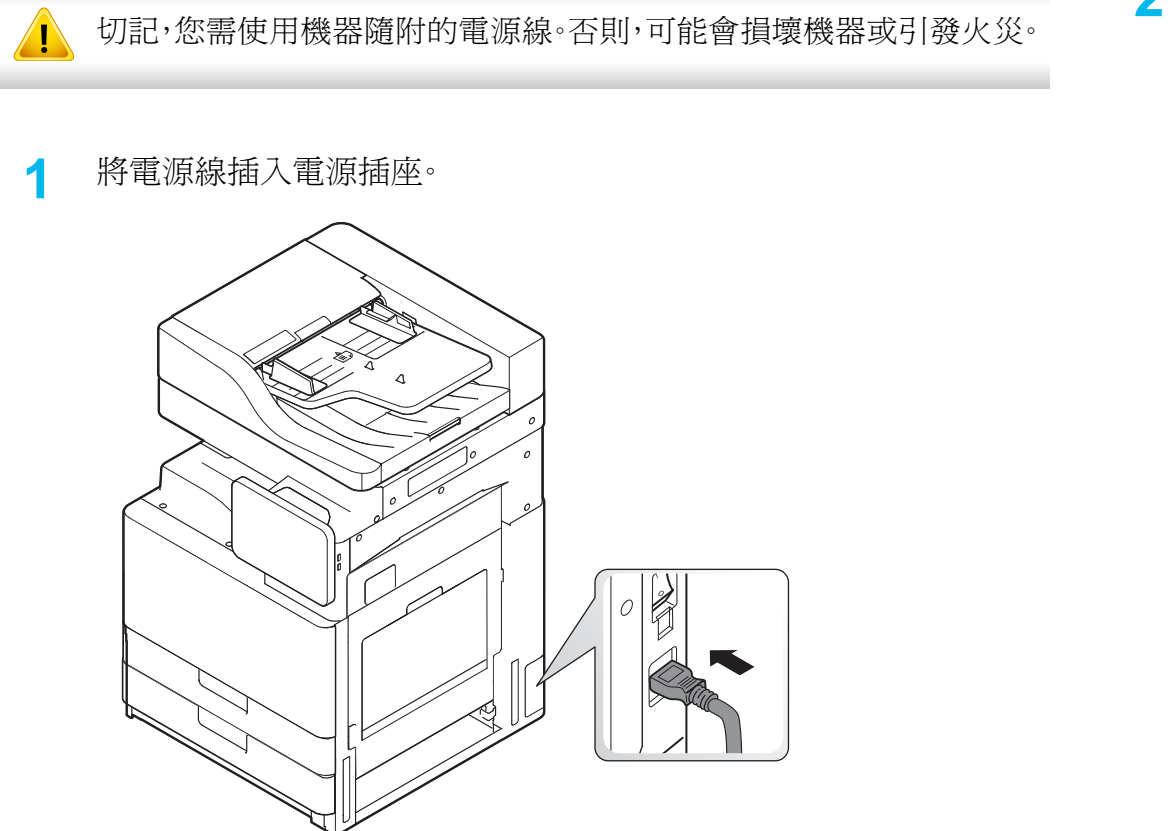

**2** 將另一端插入適當接地的 AC 插座。

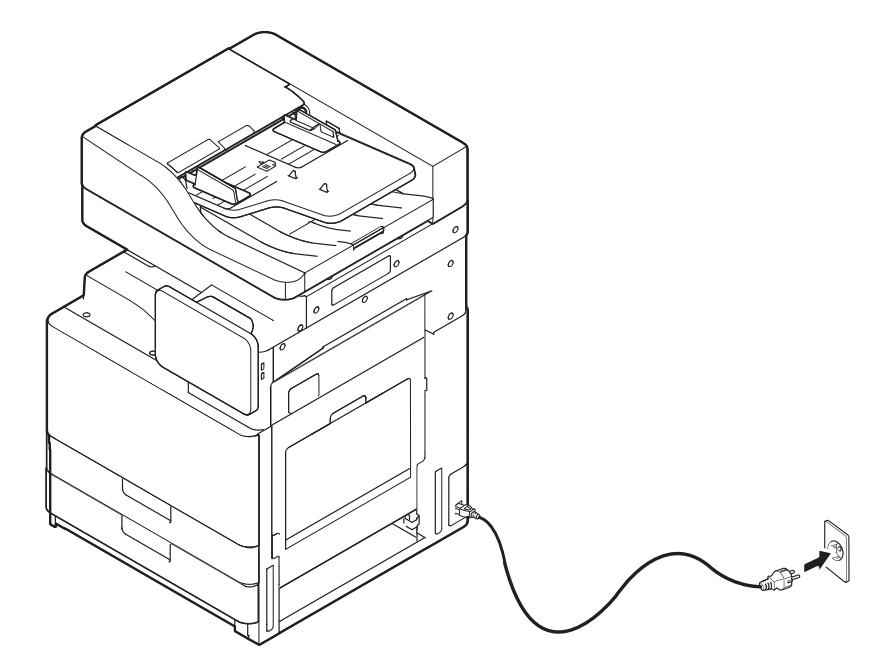

## 開啟機器

**3** 開啟主電源開關。

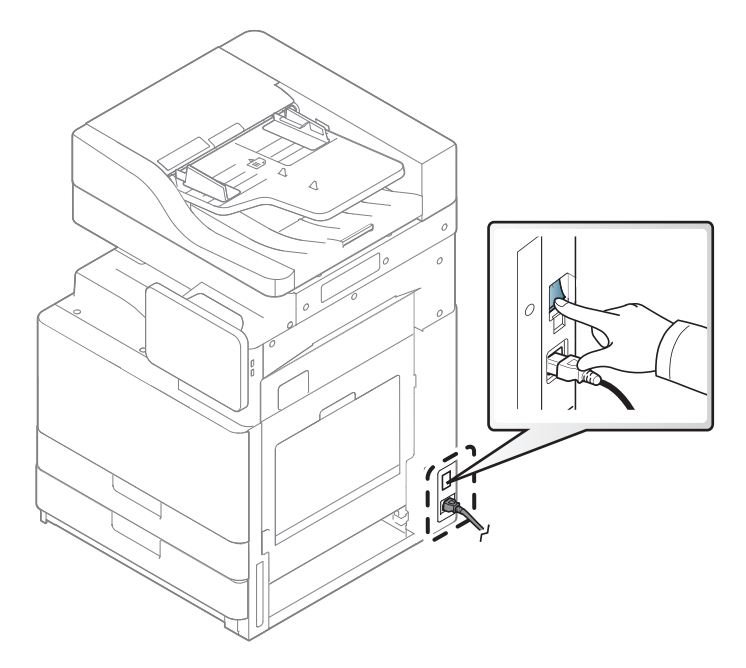

- 您也可以按下 $\textcircled{0}$ (電源/喚醒)來開啓機器電源
	- 機器內部某些零件可能在開機或列印時變熱。請在操作機器內部時 小心避免燙傷。
	- 請勿在開機或連接電源時拆解機器,否則可能會遭到電擊。

<span id="page-23-1"></span><span id="page-23-0"></span>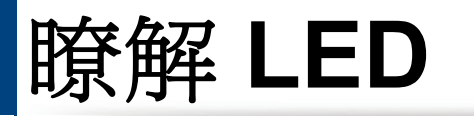

#### 瞭解狀態 **LED**

狀態 LED 的顏色指出機器目前的狀態。

- 依機型或國家/地區的不同,部分 LED 可能未提供(請參閱第 20 [頁上的「控制面板」\)](#page-19-1)。  $\overline{B}$ 
	- 若要解決此問題,請查看疑難排解部分的錯誤訊息及相關說明(請參閱第 178 [頁上的「疑難排解」\)](#page-177-0)。
	- 您也可以透過電腦的 Samsung 印表機狀態程式視窗的說明來解決問題(請參閱第 167 [頁上的「使用](#page-166-0) Samsung 印表機狀態」)。
	- 如果問題仍然存在,請連絡服務代表。

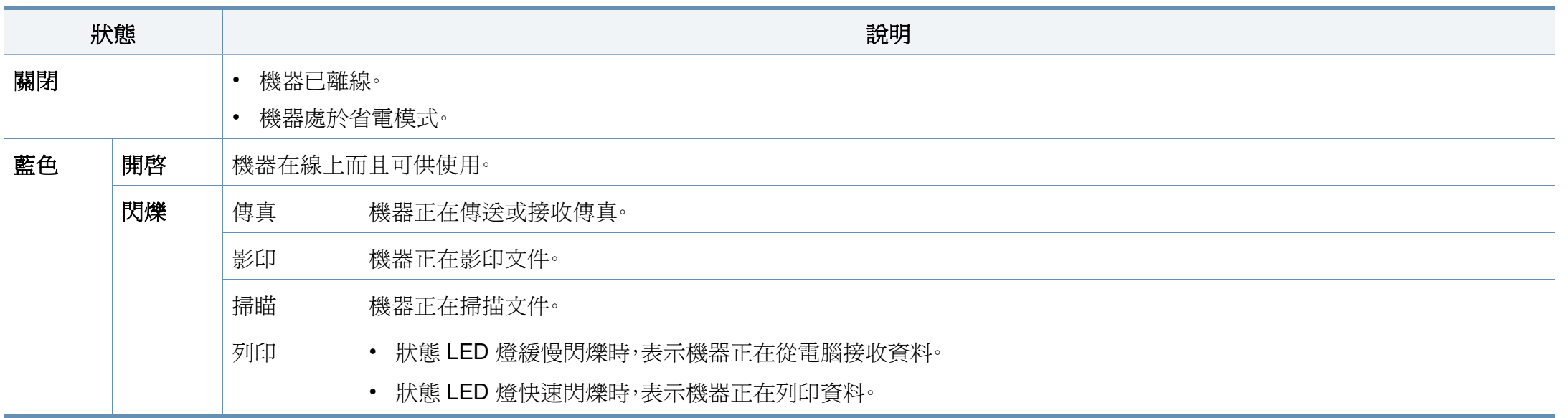

## 瞭解 **LED**

<span id="page-24-0"></span>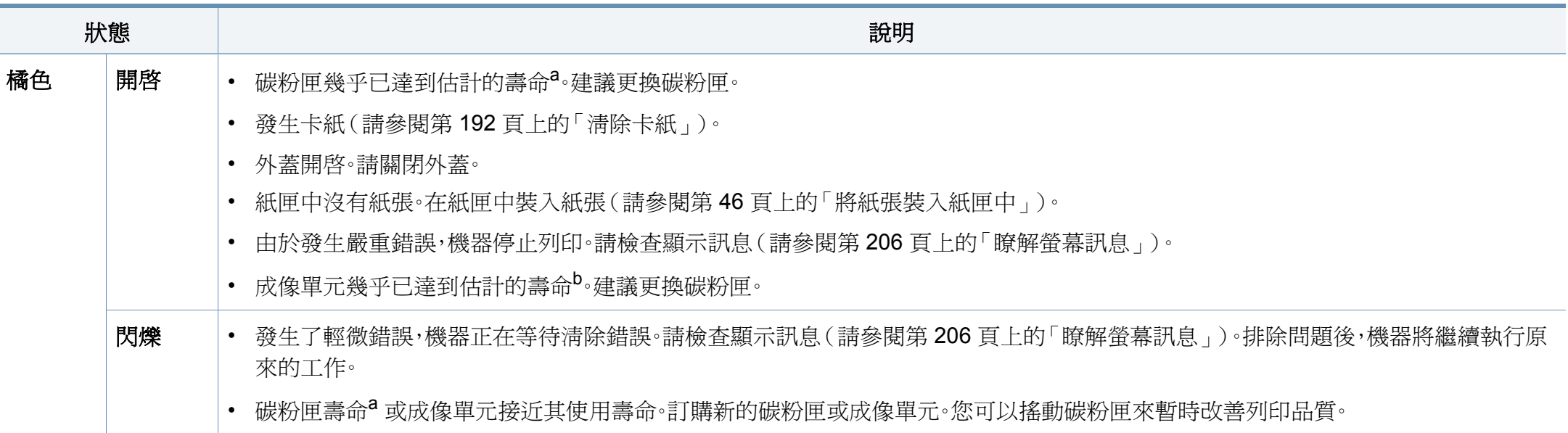

a. 估計的碳粉匣壽命表示期望或估計的碳粉匣使用時間,指示平均輸出份數,依 ISO/IEC 19752 進行設計。作業環境、影像區域的百分比、列印時間間隔、圖形、紙材與紙材大小都有可能 影響頁數。碳粉匣中可能有殘餘碳粉,即使紅色 LED 亮起和印表機停止列印亦然。

b.。

當成像單元達其使用壽命時,機器將停止列印。在此情況下,您可以選擇從 SyncThru™Web Service(**Settings** > **Machine Settings** > **System** > **Setup** > **Supplies Management**>**Toner Cartridge Stop**)或 Samsung 印表機簡易管理程式(裝置設定 > 系統 > 耗材管理 > **Toner Cartridge Stop**)來停止或繼續列印。關閉此選項且繼續列印可能會損壞裝置系統。

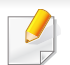

查看顯示螢幕上的訊息。依照訊息操作或參閱疑難排解章節(請參閱第 206 [頁上的「瞭解螢幕訊息」](#page-205-0))。如果問題仍然存在,請與服務代表連絡。

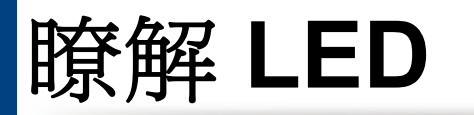

### 瞭解電源 **LED**

狀態 LED 的顏色指出機器目前的狀態。

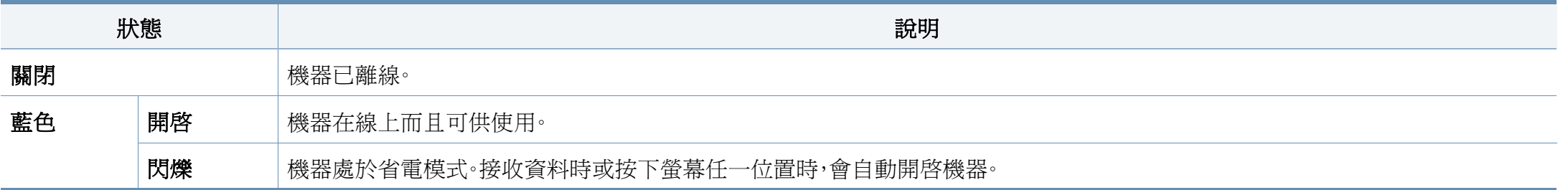

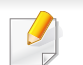

查看顯示螢幕上的訊息。依照訊息操作或參閱疑難排解章節(請參閱第 206 [頁上的「瞭解螢幕訊息」](#page-205-0))。如果問題仍然存在,請與服務代表連絡。

#### <span id="page-26-1"></span><span id="page-26-0"></span>功能表導覽

您可以量身訂作機器的各項功能,以符合您的功能表與 Widget 需求。透過 捲動螢幕上可用的功能表來存取各個功能。

#### 手勢詞彙

#### 點選

輕觸螢幕並放開手指。例如:

- 點選螢幕鍵盤以輸入字元或其他文字。
- 點選功能表項目以將之選取。
- 點選應用程式圖示以啟動應用程式。

#### 觸碰並按住

輕觸並以手指按住螢幕。例如:

- 觸碰並按住首頁上的 Widget 來移動它。
- 觸碰並按住某個欄位來顯示選項的快顯功能表。

#### 滑動

輕輕將您的手指劃過螢幕。

例如:

• 向上或向下滑動首頁或功能表以捲動功能表。

#### 移動瀏覽

觸碰並按住某個圖示,然後將裝置向左或向右傾。

例如:

• 使用移動瀏覽將首頁畫面上的圖示或應用程式功能表移動到其他頁 面。

#### 命令鍵

- (返回):返回上一個畫面、選項或步驟。
- (首頁):移至之主頁畫面。
- ■(最近):顯示最近用過的應用程式。
- 快速啟動:可自訂的按鍵。查看選項的下一個部分。

#### 新增快速啓動

- 從顯示螢幕點選 © (設定)圖示 > 顯示器 > 更多設定 > 快速啓動<sup>。</sup>
- 選擇所需的快速啓動功能。
	- 無**:** 不會顯示圖示。
	- 畫面擷取( )**:** 擷取目前的畫面並儲存為影像檔案。
	- 應用程式( )**:** 開啟顯示了所有應用程式的畫面。
	- 搜尋( )**:** 開啟搜尋畫面。
- **3** 點選 (返回)以回到設定功能表。

### 首頁畫面概述

首頁畫面是許多應用程式和功能的起始點。您可以自訂首頁畫面的應用程 式圖示·捷徑和 Widget,以快速存取資訊及應用程式。您可以隨時點選 圖示開啟預設的頁面。此使用者指南中的畫面圖片可能與您的機器 有所不同,具體視機器的選件或型號而定。

根據驗證設定要求,機器使用者可能需要輸入 ID 和密碼。若啟用此項, 僅能透過在機器上輸入授權 ID 和密碼的使用者來使用機器。請聯絡機 器的管理員。

#### 導覽首頁畫面

機器一開始有七個首頁畫面。您可以將應用程式放在任何一個頁面上。

從主頁畫面,向左或向右滑動。主頁畫面位在中間,而其他頁面則位在 每一邊。

#### 導覽應用程式功能表

依預設,機器的主頁畫面上有數個可用的應用程式功能表。如果您想存取 所有應用程式功能表和 Widget,請點選 ::: 圖示並向左或向右滑動螢幕。

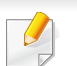

當您新增應用程式時,可用的應用程式功能表數就會增加。

#### 存取最近用過的應用程式

您可以輕鬆找尋最近曾用過的任何應用程式。

- 在任意處點選 圖示以開啓最近用過的應用程式視窗。
- **2** 點選此視窗上的應用程式以開啟它。

#### 自訂您的首頁畫面

您可以依照個人需求自訂首頁畫面。

#### 建立捷徑

捷徑與 Widget 不同。Widget 只可以啓動應用程式,而捷徑則可以啓動應用 程式,也可以啟動功能和操作選項。

#### 從首頁畫面新增捷徑

- **1** 點選 圖示以移至主頁畫面。
- **2** 點選並按住首頁畫面以檢視可用的捷徑清單並從中選擇所需項目。
	- 設定壁紙
		- 首頁畫面:設定首頁畫面的桌布。
		- 登入畫面:設定登入畫面的桌布。
		- 首頁和登入畫面:設定首頁和登入畫面的桌布。
	- 應用程式、**XOA** 應用程式、**Widget** 和程式:將應用程式、XOA 應 用程式、Widget 和程式圖示放在首頁畫面上。
- 資料夾:在首頁畫面上建立資料夾。
- 頁面:在首頁畫面上新增另一個頁面。

#### 從應用程式功能表新增捷徑

- **1** 點選 圖示以移至主頁畫面。
- 點選 ::: 圖示以檢視您目前的應用程式。
- **3** 捲動清單並找出所需的應用程式。
- **4** 觸碰並按住應用程式圖示。這將建立應用程式捷徑並顯示主頁畫 面。
- **5** 將捷徑拖動到畫面上想要的位置並放開它。若要移動到不同的頁 面,將捷經拖動到畫面邊緣直到畫面捲動到所需頁面為止。

#### 刪除捷徑

- **1** 觸碰並按住捷徑,待其變成可以移除。
- **2** 您可以拖動捷徑或將捷徑放到垃圾筒,兩個項目都會變成紅色。
	- - 此操作並不會解除安裝程式,只會將捷徑從首頁畫面移除。

#### 新增與移除 **Widget**

Widget 是一個位在 Widget 標籤與首頁畫面任一頁面上的自封式應用程 式。不同於捷徑,Widget 會以螢幕應用程式出現。

#### 新增 **Widget**

- **1** 點選 圖示以移至主頁畫面。
- **2** 點選 圖示並點選畫面上方的 **Widget**。
- **3** 捲動清單並找出所需的 Widget。
- **4** 觸碰並按住 Widget 圖示。這將建立 Widget 副本並開啟主頁畫面。
- **5** 將 Widget 拖動到畫面上想要的位置並放開它。若要移動 Widget <sup>到</sup> 不同的頁面,將 Widget 拖動到畫面邊緣直到畫面捲動到所需頁面為 止。

#### 移除 **Widget**

- **1** 觸碰並按住 Widget,待其變成可以移除。
- **2** 您可以拖動捷徑或將捷徑放到垃圾筒,兩個項目都會變成紅色。

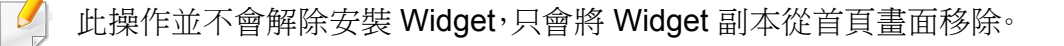

#### 利除應用程式功能表中的圖示

- **1** 點選 圖示以移至主頁畫面。
- 2 點選 ::: 圖示以檢視您目前的應用程式。
- **3** 若尚未選取畫面上方的應用程式標籤,請點選它。
- **4** 將圖示拖動到畫面上想要的位置並放開它。若要移動到不同的頁 面,將圖示拖動到畫面邊緣直到畫面捲動到所需頁面為止。

#### 變更桌布

您可以自訂首頁畫面的桌布(背景)。

- **1** 從任何首頁畫面,觸碰並按住畫面上的空白區域。然後,選取設定壁 紙選項。
- **2** 點選下列出現在視窗中的任何一個選項。
	- 首頁畫面:設定首頁畫面的桌布。
	- 登入畫面:設定登入畫面的桌布。若要使用此功能,您可能需要 以管理員身分登入(請參閱第 273 [頁上的「登入」\)](#page-272-0)。
	- 首頁和登入畫面:設定首頁和登入畫面的桌布。若要使用此功 能,您可能需要以管理員身分登入(請參閱第 273 [頁上的「登](#page-272-0) [入」\)](#page-272-0)。

- **3** 點選下列出現在下一個視窗中的任何一個選項。
	- 圖庫:選擇機器圖庫中的相片和圖片作為桌布。
	- 即時桌布:選擇動畫圖片。
	- 桌布:從幾個內建的靜態圖片選擇。
- 選擇一個桌佈並點選確定、設定壁紙或取消。

#### 通知列

通知列含有一個下拉式清單,可以顯示目前正在執行的程序、碳粉匣狀態、 螢幕亮度和最近的通知等資訊。

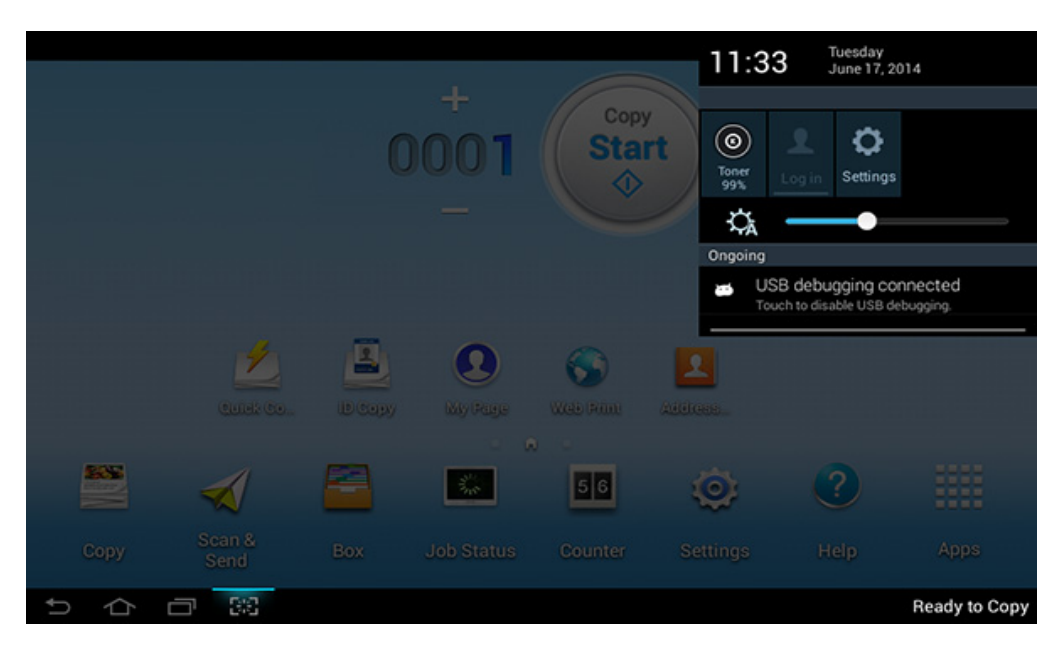

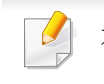

在首頁畫面上,觸碰並按住通知列待出現下拉式清單,然後向下拖動以 展開清單。

### 工作狀態

當您從首頁畫面或應用程式點選工作狀態時,會列出目前的工作、已完成 的工作、安全列印、加密傳真和使用中須知等項目。

### 目前工作

顯示進行中或暫停中的工作清單。

### 已完成的工作

顯示已完成的工作清單,包括發生錯誤的工作有關資訊。

### 安全列印 **/** 傳真

顯示安全工作清單。對於安全列印,您需輸入印表機驅動程式中所設定的 **ID** 和密碼(請參閱第 70 [頁上的「列印模式」\)](#page-69-0)。對於安全傳真,您需輸入密 碼。

#### 作用中的通知

顯示發生的錯誤訊息與代碼。

#### <span id="page-31-0"></span>計數器

您可以檢查已列印、影印、掃描與傳真多少頁面/工作。您可以按裝置或使用 者查看計數器。

從首頁畫面或應用程式點選計數器。

您也可以透過 SyncThru™ Web Service 使用此功能。從連線網路的電 腦開啟 Web 瀏覽器,然後輸入機器的 IP 位址。當 SyncThru™ Web Service 開啟時,按一下 **Information** > **Usage Counters**(請參閱第 [32](#page-31-0)  [頁上的「計數器」\)](#page-31-0)。

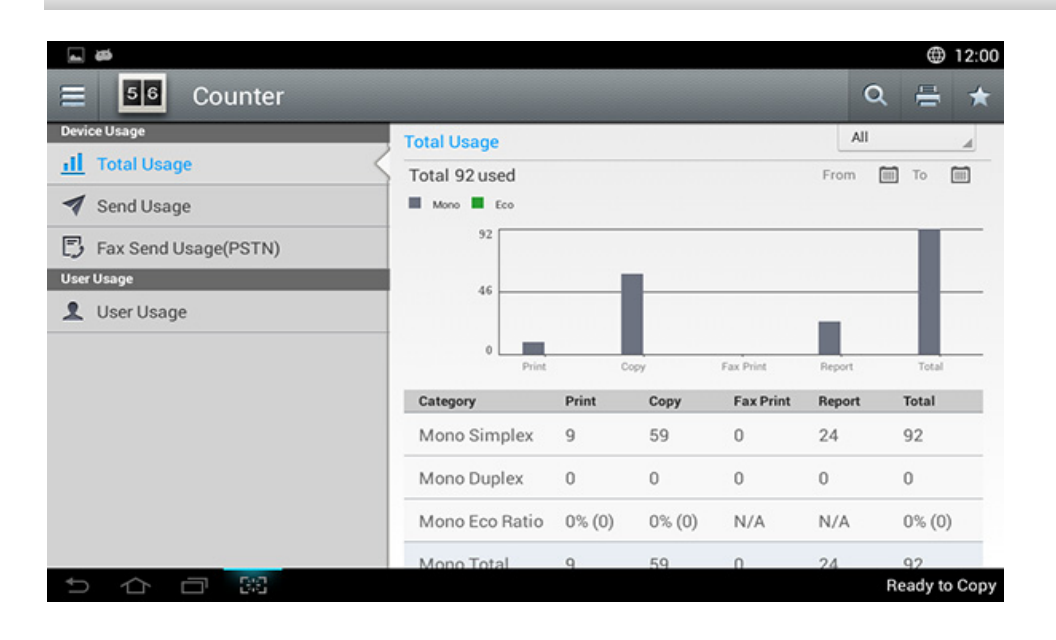

### 命令鍵

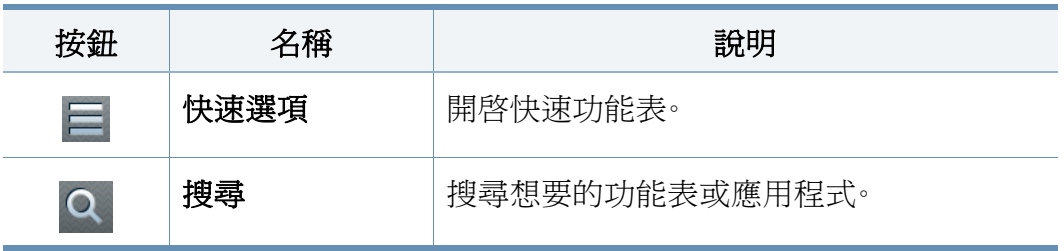

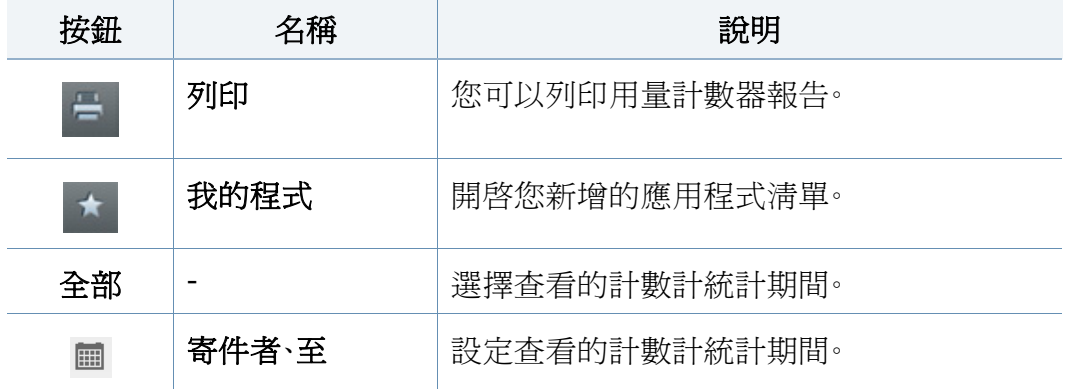

#### **USB**

若要使 USB 功能,請從首頁畫面或應用程式點選收件匣 > **USB**(請參[閱第](#page-236-0) 237 頁上的「使用 USB [隨身碟裝置」](#page-236-0))。

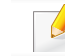

如果此功能,您需將 USB 記憶體插入機器的 USB 連接埠中。

#### 瞭解計數器功能表

- 總用量**:** 每一個分類會依照工作類型(列印、複印、傳真列印、報告、總 計)顯示用量計數。
	- 全部:點選並選取
- 傳送用量**:** 顯示傳送(電子郵件、**SMB**、 **FTP**、**USB**、**PC**、其他)工作計 數。
- 傳真傳送用量 **(PSTN):** 顯示傳真傳送用量計數。
- 使用者使用情況(僅限登入使用者)**:** 每一個分類會依使用者顯示列印 用量。

若要使用使用者使用情況,您可能需要從設定 > 管理員設定 > 安全 > 模式 或首頁或應用程式上的 方法選擇應用程式驗證與僅限標準帳戶。

#### 說明

「說明」提供機器相關問題的線上說明資訊。

說明應用程式提供機器中可用之功能表和功能的相關資訊。使用畫面左邊 的窗格來瀏覽說明應用程式。您也可以選擇每一區段下方的標題來瀏覽說 明主題。

**1** 從首頁畫面或應用程式點選說明。

隋即會顯示說明書面。

**2** 選擇一個主題,並遵照內建的導覽器查看說明。

從首頁畫面或 三(快速功能表)點選 ? (說明),然後按一下您想瞭 解的任何一個選項。

#### 我的頁面

我的頁面應用程式允許您輕鬆變更您的設定檔資訊與設定。您的我的頁面 設定檔會儲存聯絡資訊與個人設定值。您可以使用這些設定值來個人化您 的機器,使用符合您的使用習慣與存取需求。

若要使用這個功能,請從首頁畫面或應用程式點選我的頁面。

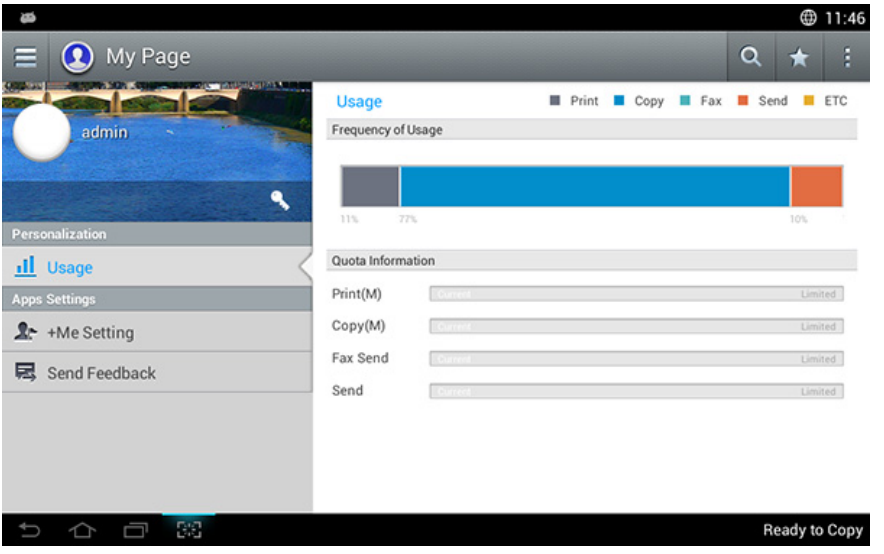

#### 命令鍵

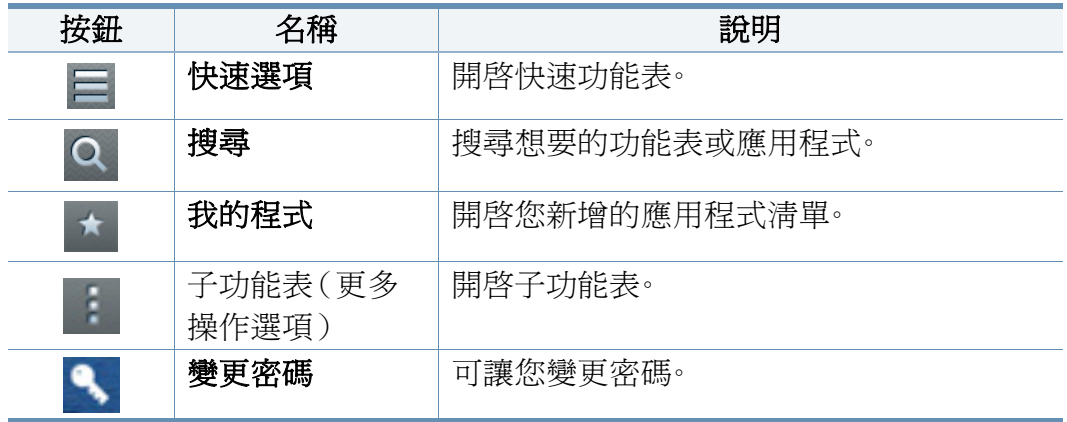

#### 瞭解我的頁面功能表

允許您修改各種設定值,讓您有更愉快的機器使用經驗。

- 個人化
	- 用量**:** 用量頻率圖會顯示您執行了多少列印、影印、傳真、傳送或其 他工作,而配額資訊則指出您與用量配額的差距有多少。
- 應用程式設定
	- **+**我設定**: +**我設定可指定機器是否傳送用量資訊到「收件匣」或其 他目的地。您也可以指定是否傳送您的用量資訊。
	- 傳送意見反應**:** 傳送意見反應設定可指定機器是否傳送有關您的用 量資訊給製造商。傳送意見可協助製造商透過更新與修補程式來改 善機器功能。

# <span id="page-34-1"></span><span id="page-34-0"></span>瞭解快顯鍵盤

您可以使用顯示螢幕的快顯鍵盤輸入英文字母、數字或特殊符號。此鍵盤 使用標準的 QWERTY 配置方式,使用簡單。

當您觸並輸入區時,畫面上會跳出鍵盤。鍵盤一開始會顯示小寫字母。

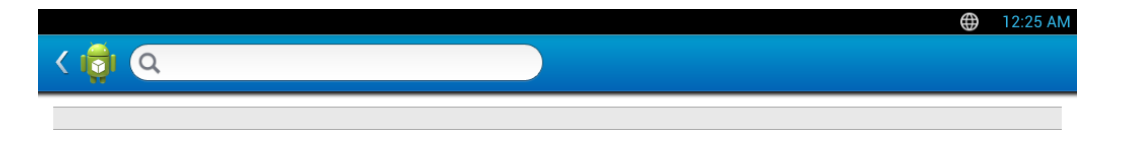

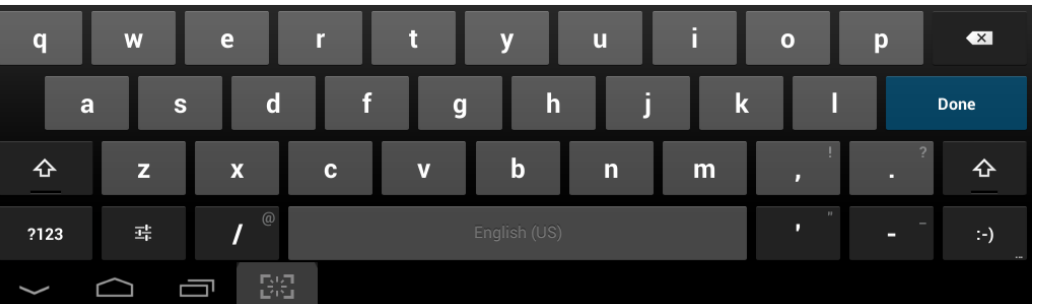

- Shift 鍵( )**:** 點選此鍵可輸入一次大寫字母。點選此鍵兩次可切 換大小寫。
- 符號/數字模式( )**:** 點選此鍵可輸入數字、符號和表情符號。
- ABC 模式( )**:** 點選此鍵可將鍵盤配置方式變回預設的字母按 鍵。使用 Shift 鍵( ^ )來切換大小寫字母。
- 空白列( ): **hojish (US)** ( ): 點選此鍵可輸入一個空格。

### <span id="page-35-1"></span><span id="page-35-0"></span>本端安裝驅動程式

本端連接的機器是指使用纜線直接與電腦連接的機器。如果印表機連線至 網路,則請跳過以下步驟,並繼續安裝已連接網路的印表機驅動程式(請參 閱第 302 [頁上的「透過網路安裝驅動程式」\)](#page-301-0)。

• 本使用者指南中的安裝視窗會因為使用的機器與介面而有所不同。

• 僅使用不超過 3 公尺(118 英吋)的 USB 纜線。

#### **Windows**

- **1** 請確定印表機已連接至電腦,並且電源已經開啟。
- **2** 將隨附的軟體光碟插入 CD-ROM 光碟機。

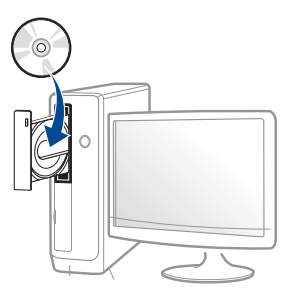

如果安裝視窗未出現,請按一下開始 > 所有程式 > 附屬應用程式 > 執行。

X:\**Setup.exe**(以表示 CD-ROM 光碟機的字母取代「X」),然後按 一下確定。

• 對於 Windows 8 使用者,

如果安裝視窗未出現,請按一下 **Charms(**快速鍵**)**,選擇 搜尋 > **Apps(**應用程式**)**,然後搜尋 執行。輸入 X:\Setup.exe(請將 "X" 替換為代表光碟機的字母代號),然後按一下確定。

如果畫面上出現「點選以選擇此光碟的下一步動作」,請按一下 該視窗並選擇**Run Setup.exe**。

- **3** 檢閱並同意安裝視窗中的安裝合約。然後按一下下一步。
- **4** 在印表機連接類型畫面上選擇 **USB**。然後按一下下一步。

**1.** 簡介 **36**
## 本端安裝驅動程式

**5** 根據安裝視窗中的說明進行操作。

## 透過 **Windows 8** 開始畫面

- 如果您的電腦已連線網際網路,Windows Update 會自動下載 V4 驅 [動程式。如果未連線網路,您可從](http://www.samsung.com) Samsung 網站 www.samsung.com > 搜尋您的產品 >「支援或下載」手動下載 V4 驅動程式。
	- 您可從 Windows 市集下載 Samsung Printer Experience 應用程式。 使用 Windows Store(市集)必須要有 Microsoft 帳戶。
		- **1** 從 **Charms(**快速鍵**)** 選擇 搜尋。
		- **2** 按一下**Store(**市集**)**。
		- **3** 搜尋並按一下 **Samsung Printer Experience**。
		- **4** 按一下安裝。
	- 如果您使用了隨附的軟體光碟安裝驅動程式,V4 驅動程式並不會安 裝。如果您想在桌上型畫面使用 V4 [驅動程式,您可以前往](http://www.samsung.com) Samsung 網站 [www.samsung.com >](http://www.samsung.com) 搜尋您的產品 > 「支援或下載」下載。
	- 如果您想安裝 Samsung 的印表機管理工具,您必須使用隨附的軟體 光碟進行安裝。
- **1** 請確定電腦已連線網際網路,同時電源已開啟。
- **2** 請確定機器電源已開啟。
- **3** 使用 USB 纜線連接電腦與機器。

該驅動程式會自動從 **Windows Update** 安裝。

#### **Mac**

- **1** 請確定印表機已連接至電腦,並且電源已經開啟。
- **2** 將隨附的軟體光碟插入 CD-ROM 光碟機。

 $\circ$ 

- **3** 連按兩下出現在 Mac 桌面的 CD-ROM 圖示。
	- 對於 Mac OS X 10.8 使用者, 連按兩下 **尋找程式**上出現的光碟 圖示。
- **4** 連按兩下 **MAC\_Installer** 資料夾 > **Installer OS X** 圖示。
- **5** 按一下繼續。
- **6** 閱讀授權合約,然後按一下繼續。
- **7** 按一下同意同意授權合約。
- **8** 按一下安裝。此方式將安裝印表機操作所需的所有元件。 如果您選取自訂,您可以選擇要安裝的個別元件。

## 本端安裝驅動程式

- **9** 輸入密碼,然後按一下好(或安裝軟體)。
- **10** 在連接 **USB** 的印表機畫面上選擇印表機連接類型,然後按一下繼 續。
- **11** 點選新增印表機按鈕,以選擇您的印表機並將它新增到你的印表機 清單中。
- **12** 在安裝完成後,按下關閉。

#### **Linux**

您需要從 Samsung 網站(http://www.samsung.com > 搜尋您的產品 > 支 援或下載)下載 Linux [軟體包,以安裝印表機軟體。](http://www.samsung.com)

## 安裝 **Unified Linux Driver**

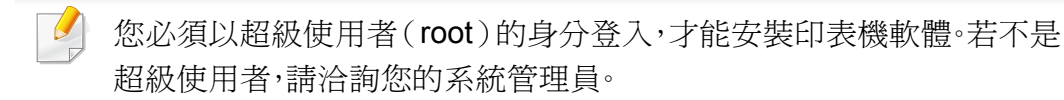

- **1** 請確定印表機已連接至電腦,並且電源已經開啟。
- **2** <sup>將</sup> **Unified Linux Driver** 套件複製到您的系統中。
- **3** 開啟 Terminal 程式,然後移至您要放置複製之套件的資料夾。
- **4** 將套件解壓縮。
- **5** 移至 **uld** 資料夾。
- **6** 執行 "./**install.sh**" 指令(如果您不是以管理員身份登入,請執行 "**sudo**" 命令,即 "**sudo ./install.sh**")

**7** 繼續安裝。

- **8** 安裝完成後,啟動列印公用程式(移至 **System** > **Administration**<sup>&</sup>gt; **Printing** 或在 Terminal 程式中執行 "**system-config-printer**" 指 令)。
- **9** 按一下 **Add** 按鈕。
- **10** 選擇您的印表機。
- **11** 按一下 **Forward** 按鈕並將它新增到您的系統中。

# 重新安裝驅動程式

如果印表機不能正常操作,請遵循以下步驟重新安裝驅動程式。

#### **Windows**

- **1** 請確定印表機已連接至電腦,並且電源已經開啟。
- **2** 從開始功能表,選擇程式集或所有程式 > **Samsung Printers** > 解除 安裝 **Samsung Printer** 軟體。
	- 對於 Windows 8 使用者,
		- **1** 從 Charms 選擇 搜尋 > **Apps(**應用程式**)**。
		- **2** 搜尋並按一下控制台。
		- **3** 按一下程式和功能。
		- **4** 在要解除安裝的驅動程式上按滑鼠右鍵,然後選擇解除安 裝。
		- **5** 根據視窗中的說明進行操作。
- **3** 根據安裝視窗中的說明進行操作。

**4** 將軟體光碟插入光碟機並再次安裝驅動程式(請參閱第 36 [頁上的](#page-35-0) [「本端安裝驅動程式」\)](#page-35-0)。

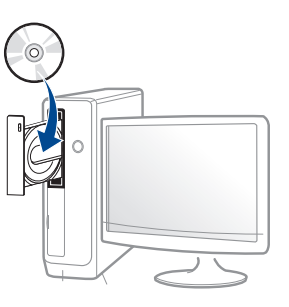

### 透過 **Windows 8** 開始畫面

- **1** 請確定印表機已連接至電腦,並且電源已經開啟。
- **2** 在解除安裝 **Samsung** 印表機軟體畫面的開始圖磚上按一下。
- **3** 根據視窗中的說明進行操作。
- 如果您找不到 Samsung 印表機軟體圖磚,請透過桌面畫面模式進行 解除安裝作業。
	- 如果您想解除安裝 Samsung 的印表機管理工具,請從開始畫面按滑 鼠右鍵選擇應用程式>解除安裝>按滑鼠右鍵選擇您想刪除的程式 >解除安裝,然後依照視窗上的指示操作。

## 重新安裝驅動程式

#### **Mac**

如果印表機驅動程式不能正常運作,請解除安裝驅動程式,然後再重新安 裝。

- **1** 開啟應用程式資料夾 > **Samsung** > 印表機軟體解除安裝程式。
- **2** 若要解除安裝印表機軟體,按一下繼續。
- **3** 勾選您要刪除的程式並按下解除安裝。
- **4** 輸入密碼,然後按一下確定。
- **5** 解除安裝完成後,按下關閉。

機器若已新增,從印表機設定工具程式 or 列印與傳真中將機器刪除。

#### **Linux**

如果印表機驅動程式不能正常運作,請解除安裝驅動程式,然後再重新安 裝。

- **1** 開啟 **Terminal** 程式。
- **2** 移至從 **Unified Linux Driver** 套件解壓縮的 **uld** 資料夾。
- **3** 執行 "./**uninstall.sh**" 指令(如果您不是以管理員身份登入,請執行 "**sudo**" 命令,即 "**sudo ./uninstall.sh**")
- **4** 繼續解除安裝。

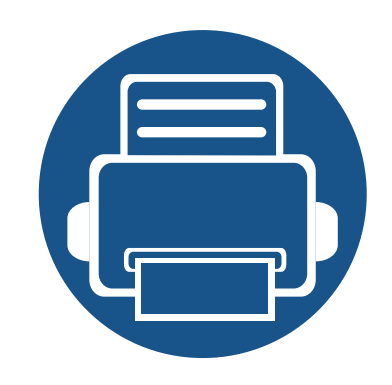

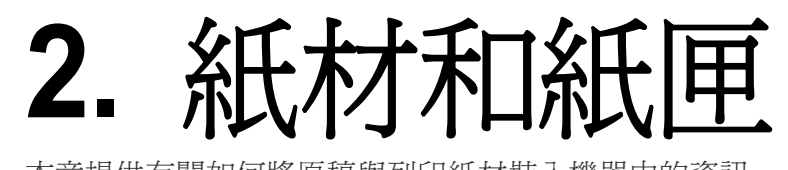

本章提供有關如何將原稿與列印紙材裝入機器中的資訊。

本章包含:

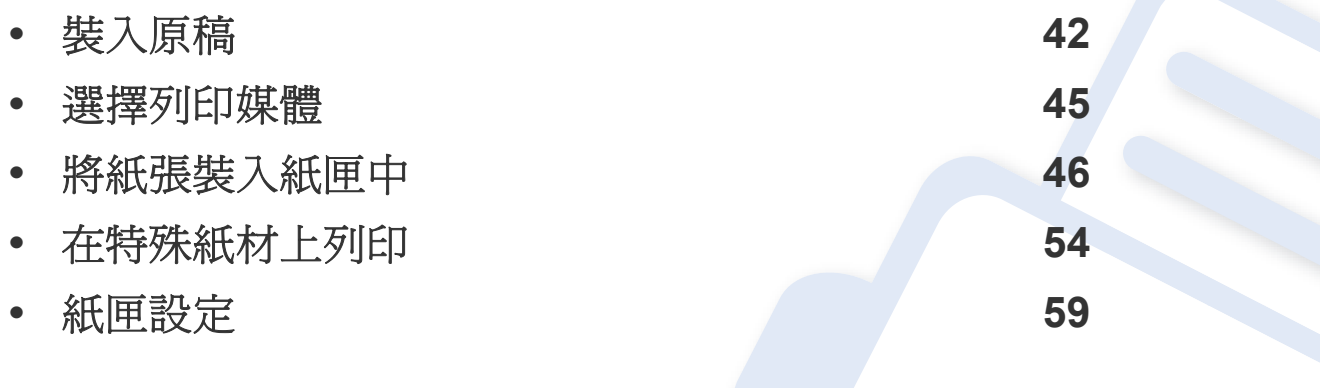

<span id="page-41-0"></span>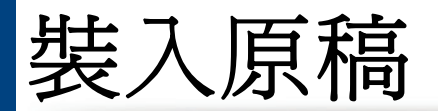

您可使用掃描器玻璃或雙面掃描文件送紙器(DSDF)載入原稿來進行影 印、掃瞄及傳送傳真。

#### 在掃瞄器玻璃上

確認 DSDF 中沒有原稿。如果機器偵測到 DSDF 中有原稿,機器就會優先 處理文件進紙器中的原稿,再處理掃瞄器玻璃上的原稿。若要獲得最佳的 掃描品質,尤其是彩色或灰階影像,請使用掃描器玻璃掃描。

#### 準備原稿

- 請勿裝入小於 25 × 25 mm(1.0 x 1.0 英吋)或大於 297 × 432 mm (11.7 x 17 英吋)的紙張。
- 裝入前,務必使紙張上的膠水、墨水或修正液完全乾燥。

**1** 打開 DSDF。

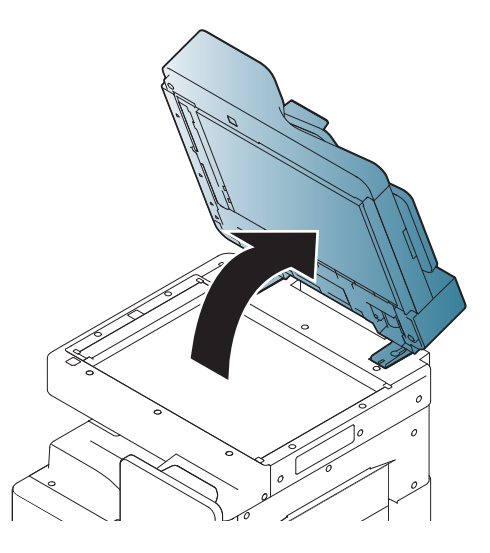

**2** 將原稿正面朝下放在掃描器玻璃上,將它與玻璃左上角的調整導板 對齊。

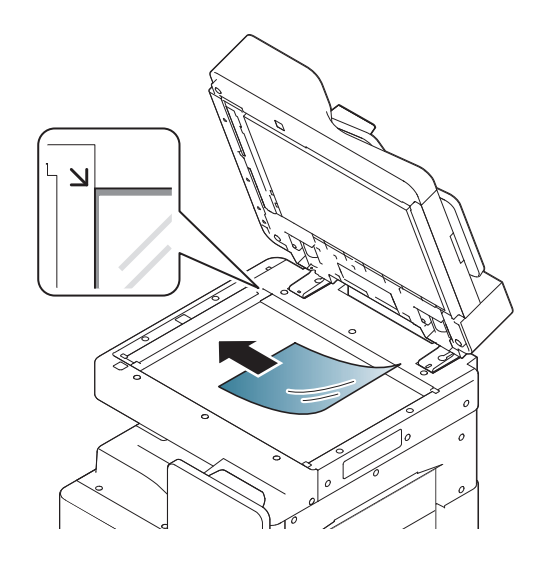

## 裝入原稿

#### **3** 關閉 DSDF。

- 影印時如果 DADF 處於打開狀態,可能會影響影印品質與碳粉用 量。
- 掃描器玻璃上如有灰塵,可能會使列印輸出中出現黑點。請務必保持 玻璃清潔。
- 如果要影印書本或雜誌中的頁面,請向上打開 DSDF,直到鉸鏈被制 銷扣住,然後再將蓋關閉。若書本或雜誌厚度超過3公分(1英吋), 則開啟蓋板影印。
- 請小心不要弄破掃瞄器玻璃。您可能會受到傷害。
- 請勿在關上 DSDF 時將雙手放在掃描器玻璃上。DSDF 可能會掉落 並誤傷雙手。
- 進行影印或掃瞄時,請勿注視掃描器內部的光線。它會對眼睛造成傷 害。

## 在雙面掃描文件送紙器 **(DSDF)** 中

### 準備原稿

- 請勿裝入小於 140 × 140 mm(5.5 x 5.5 英吋)或大於 297 × 432 mm (11.7 x 17 英吋)的紙張。
- DSDF 會自動偵測 A3、A4 LEF、A4 SEF、B4、B5 LEF、B5 SEF、A5 LEF、 A5 SEF、Ledger、Legal、Letter LEF、Letter SEF、Statement LEF 和 Statement SEF 大小的原稿。
- 切勿嘗試下列紙張類型,以避免出現卡紙、列印品質低和損壞機器等情 況。
	- 複寫紙
	- 塗層紙
	- 蔥皮紙或薄紙
	- 褶皺的紙張
	- 捲曲的紙張
	- 撕裂的紙張
- 裝入前,請先取下所有釘書針和迴紋針。
- 裝入前,務必使紙張上的膠水、墨水或修正液完全乾燥。
- 切勿裝入紙張大小不一或重量不同的原稿。
- 切勿裝入手冊、小冊子、投影片或具有其他特殊性質的文件。

裝入原稿

使用 DSDF 時,每個工作最多可以裝入 100 張紙 (80 g/m<sup>2</sup>,20 磅的銅板 紙)。

**1** 在裝入原稿之前,抖鬆或扇開紙張疊的邊緣來分離它們。

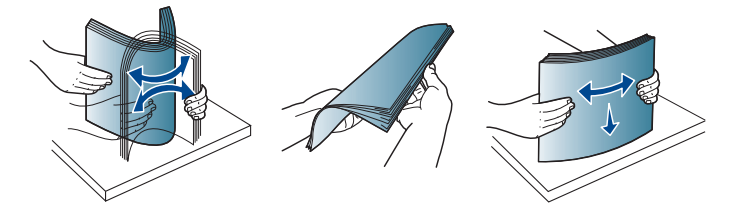

**2** 將原稿面朝上裝入 DADF。確保原稿疊底部與文件輸入紙匣上標示 的紙張大小相符。

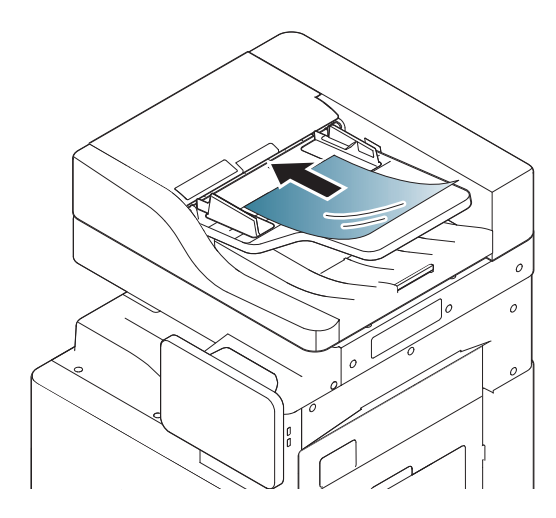

**3** 將文件寬度引導器調整至紙張大小。

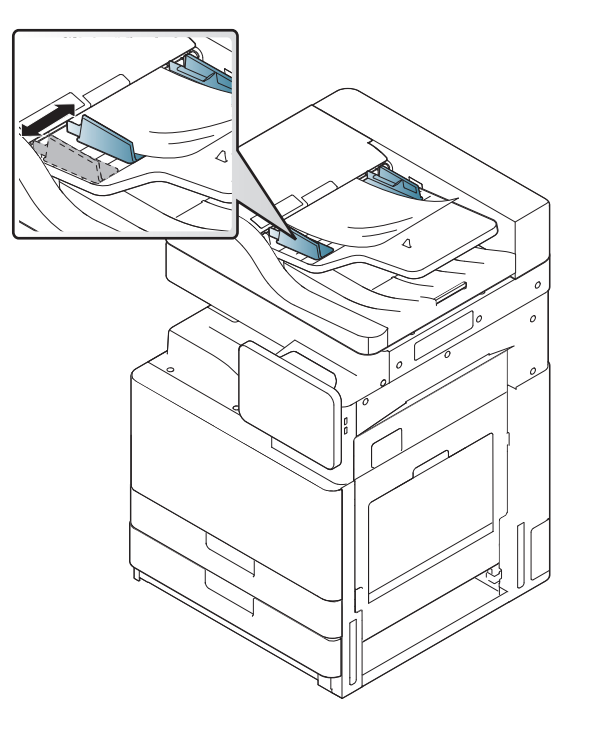

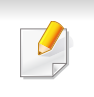

DADF 玻璃上如有灰塵,可能會使列印輸出中出現黑線。務必保持玻璃 的清潔。

## <span id="page-44-0"></span>選擇列印媒體

您可以列印各種列印紙材,如普通紙、信封、標籤和投影片。務必使用符合機 品說明指引的列印紙材。

- 某些列印紙材可能符合本使用者指南中所有的說明指引,但仍然會 產品不滿意的列印結果。這可能是由於紙張特性、不正確的處理方 式、不被接受的溫度和溼度條件或其他無法控制的變數所浩成。
- 購買大量列印紙材前,請確認紙材符合本使用者指南中指定的要求。

## 選擇列印紙材的說明指引

使用不符合本使用者指南所載之說明指引的列印紙材可能會造成以下問 題:

- 列印品質不佳
- 增加卡紙機率
- 機器提早耗損。

紙張磅數、成份、紋路和潮溼與否等情況都是影響機器效能的重要因素與 輸出品質。當您選擇列印紙材時,請考慮以下事項:

- 使用詳述於列印紙材規格中適用於您機器的列印紙材類型、大小和重 量(請參閱第 245 [頁上的「列印紙材規格」](#page-244-0))。
- 需要的結果:您所選擇的列印紙材應符合您的專案需求。
- 亮度:某些列印紙材比其他紙材更白,會產出更銳利、不穩定的影像。
- 表面平滑:列印紙材的表面平滑會影響紙張列印外觀的捲曲程度。

使用的列印紙材若與這些規格不相符,機器可能會發生問題或需要 進行維修。這類的維修不包含在 Samsung 的保固或服務合約範圍 內。 紙匣中放入的紙張數量可能依使用的紙材類型有所不同(請參[閱第](#page-244-0)

245 [頁上的「列印紙材規格」](#page-244-0))。

- 請確認本機器使用的不是噴墨相紙。這樣做可能會損壞機器。
- 使用易燃的列印紙材可能會引發火災。
- 請使用指定的列印紙材(請參閱 第 245 [頁上的「列印紙材規格」\)](#page-244-0)。

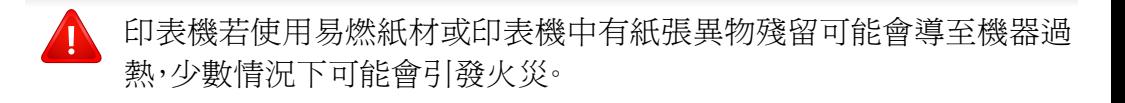

紙匣中放入的紙張數量可能依使用的紙材類型有所不同(請參閱第 [245](#page-244-0) 頁 [上的「列印紙材規格」](#page-244-0))。

### <span id="page-45-0"></span>標準紙匣 **/** 選用的雙紙匣送紙器

在標準紙匣中放入大部分列印工作需要用的列印紙材。標準的紙張最多可 裝載 1,040 張普通紙。

您可以購買選用的雙紙匣送紙器,並將它連接到標準紙匣下以裝載額外的 1,040 張普通紙。

- 標準紙匣含有兩個紙匣。(紙匣 1、紙匣 2)
- 選用的雙紙匣送紙器含有兩個紙匣。(紙匣 3、紙匣 4)
- 紙匣 1、紙匣 2、紙匣 3 和紙匣 4 中的裝紙方法都一樣。

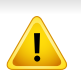

 $\overline{B}$ 

使用相紙或塗層紙可能造成需要送修機器的問題。這類的維修不包含 在保固或服務合約範圍內。

**1** 壓下手柄上的鎖定桿並拉出紙匣。

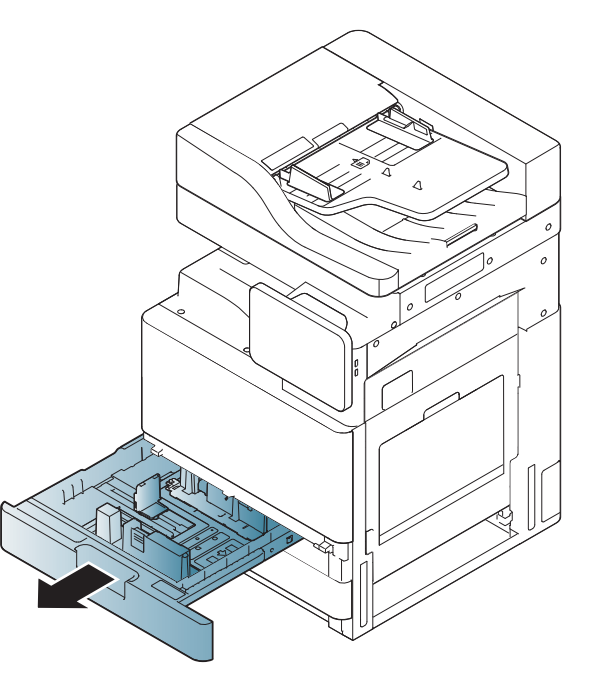

將紙張長度導軌推向紙匣,並拉至紙匣的邊緣。

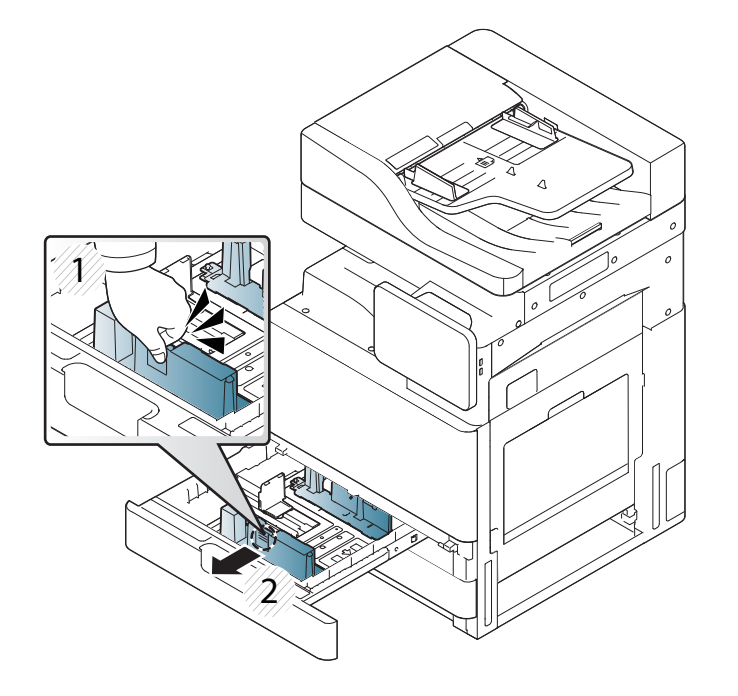

- **1** 紙張長度引導器
- 

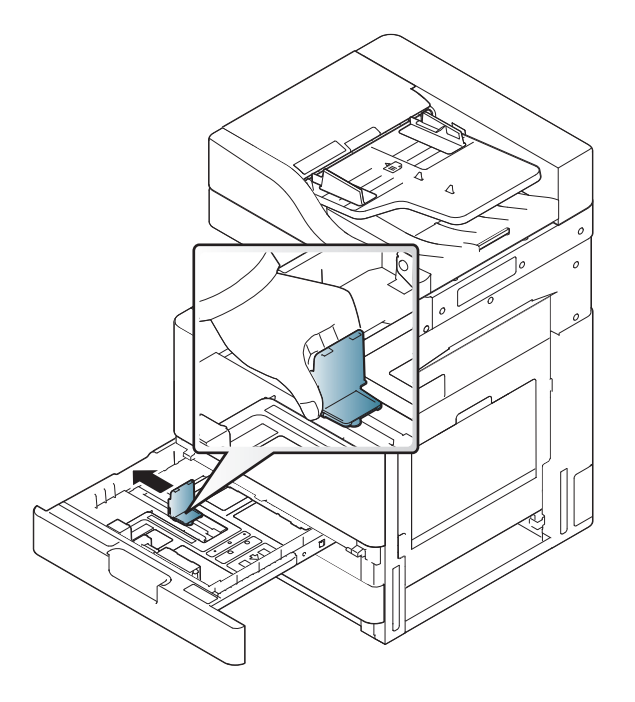

- **1** 紙張寬度引導器
- 3 將紙張寬度導軌推向紙匣,並拉至紙匣的邊緣。 **4 4** 在裝入紙張之前,抖鬆並扇開紙張疊的邊緣來分離它們。

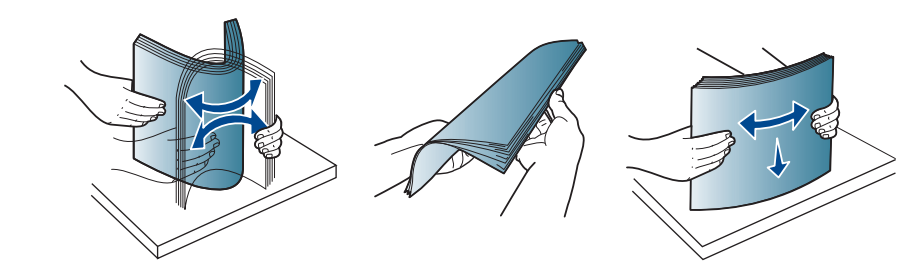

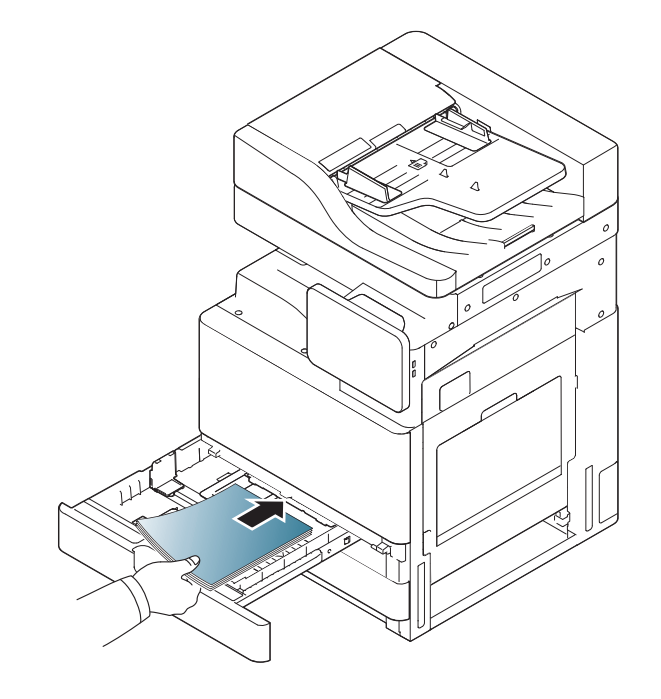

**5** 列印面朝上放入紙張。 **6** 將紙張長度導引器調整到想要的紙張長度位置。

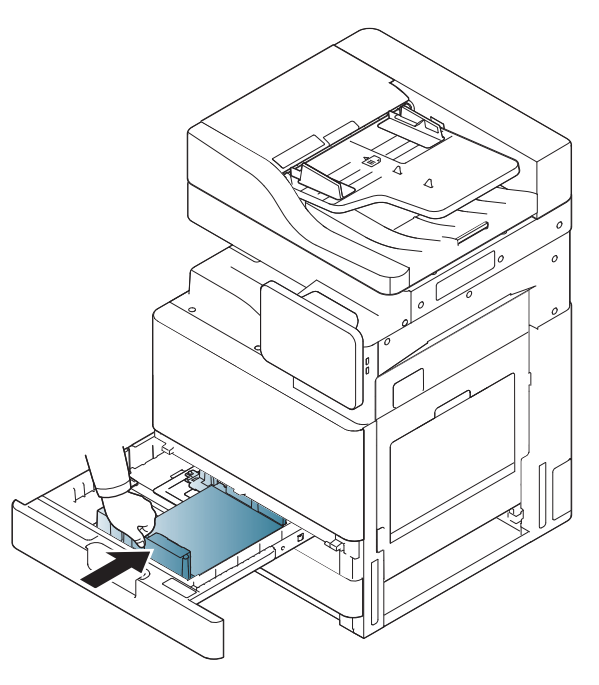

將紙張裝入紙匣中

**7** 在紙匣中裝入紙張後,壓一下紙張寬度導引器並將它向前往紙疊移 動,直到到輕觸紙疊側邊為止。請勿用力壓導引器,使其靠紙張邊緣 太緊:導引器可能會使紙張彎曲。

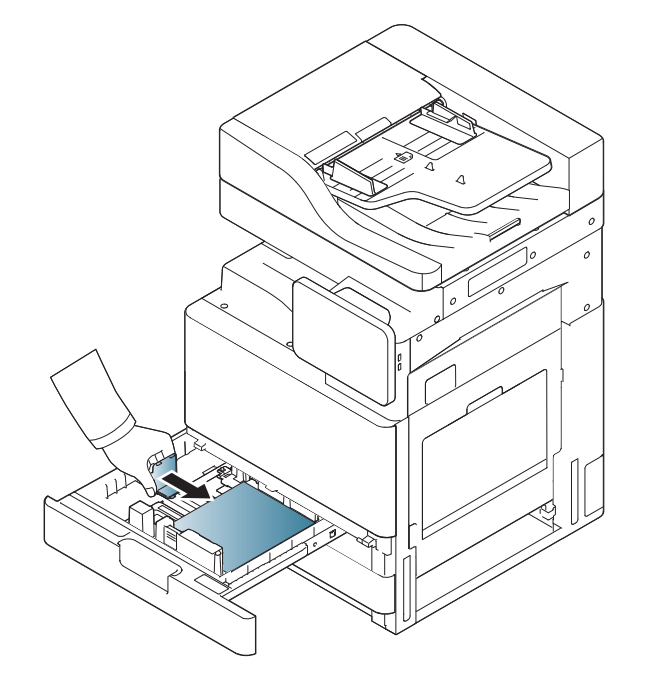

- 
- 請勿將紙張導軌推至太遠導致紙材彎曲。 • 如果您沒有調整紙張寬度導軌,可能會導致卡紙。

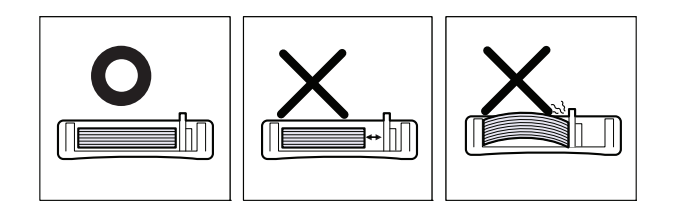

 $\mathcal{L}$ 切勿在紙匣中裝入過多的紙張:否則,可能會造成卡紙。確認裝入的紙 張高度比紙張內部的最高紙張容量指引線低。

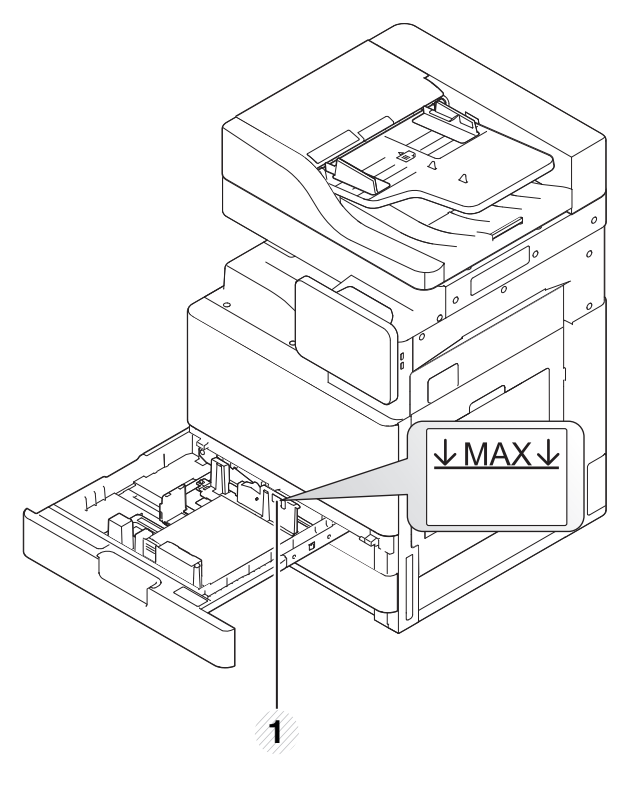

**1** 紙張容量指引線

**8** 用鎖定開關固定紙張長度導引器。鬆開鎖定開關以裝入不同大小的 紙張。

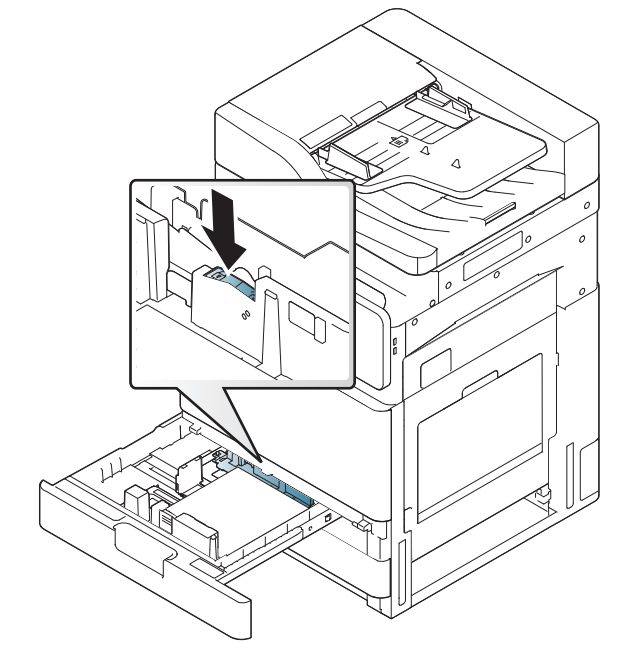

**1** 鎖定開關

**9** 將紙匣插回印表機中。

列印文件時,請為紙匣設定紙張類型和大小。

如需關於在控制面板上設定紙張類型與大小的資訊(請參閱第 [59](#page-58-0)  [頁上的「紙匣設定」\)](#page-58-0)。

標準紙匣和選用的雙紙匣送紙器可以自動偵測各種大小的紙張(請 參閱第 53 [頁上的「自動偵測紙材大小」](#page-52-0))。

如果您在紙匣設定中將 紙匣確認訊息 設定為 開啓,確認視窗就會 自動出現。

勾選是否偵測紙匣中的紙張大小和類型。如果您想要設定紙張大小 和類型,或如果機器無法偵測紙張大小和類型,您可以直接在確認視 窗中設定大小和類型。

- 如果您遇到紙張進紙問題,請查看紙張是否符合紙材規格之規定 (請參閱第 245 [頁上的「列印紙材規格」](#page-244-0))。然後,試著一次在多功能 紙匣中放入一張紙(請參閱第51[頁上的「多功能紙匣」](#page-50-0))。
- 在機器驅動程式中進行的設定會覆寫控制面板上的設定。 若要從應用程式列印:
	- **a** 開啟應用程式並啟動列印功能表。
	- **b** 開啟列印喜好設定(請參閱第 65 [頁上的「開啟列印喜好設](#page-64-0) [定」\)](#page-64-0)。
	- **c** 按下列印喜好設定中的紙張標籤,並選取適當的紙張類型、大小 和來源。
	- **d** 按下確定。
	- **e** 開始從應用程式列印。

## <span id="page-50-0"></span>多功能紙匣

多功能紙匣中可以放入特殊大小和類型的列印紙材,例如明信片、便籤及 信封。這在色紙上列印單面文件很好用。

## 使用多功能紙匣的秘訣

- 每次僅在多功能紙匣中裝入一種類型、大小和重量的列印紙材。
- 為了避免卡紙,多功能紙匣中仍有紙張時,切勿於列印時加入紙張。其 他列印紙材亦然。
- 裝入列印紙材時應面朝下,頂邊先進入多功能紙匣,並位於紙匣中央。
- 請僅載入指定的列印媒體,以避免卡紙和發生列印品質問題(請參[閱第](#page-244-0) 245 [頁上的「列印紙材規格」\)](#page-244-0)。
- 將明信片、信封和標籤載入多功能紙匣前,先展平上面的任何捲曲。

**1** 開啟多功能紙匣,如有需要請拉出延伸架。

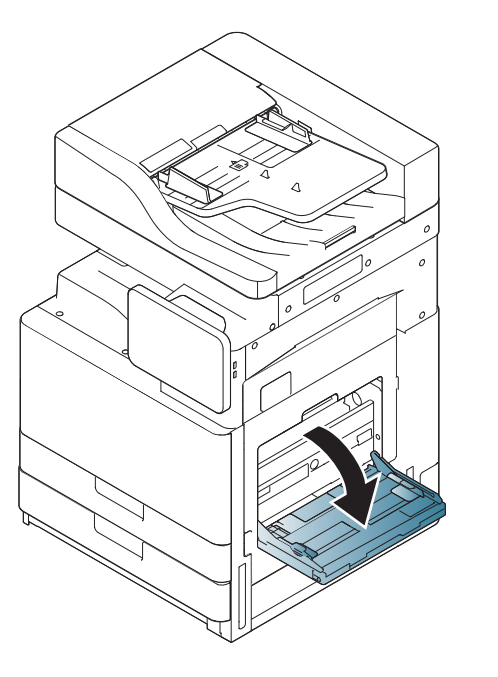

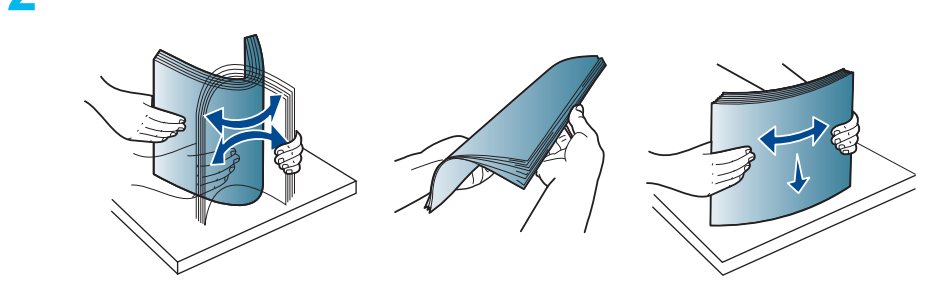

**2** 在裝入原稿之前,抖鬆或扇開紙張疊的邊緣來分離它們。

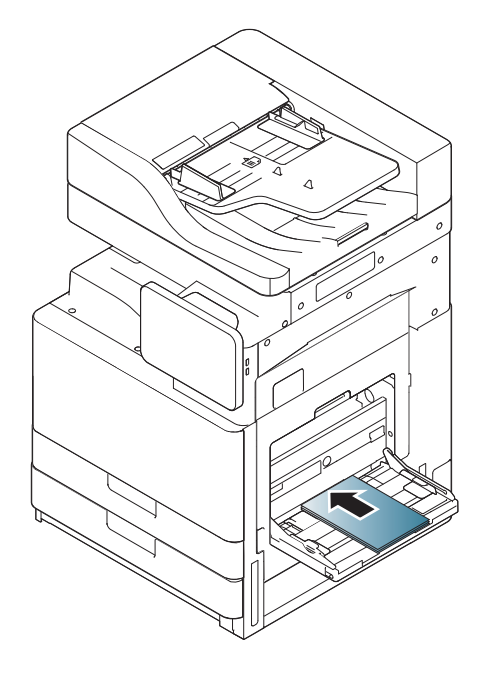

**3** 裝入紙張,要列印的那面朝下放置。 **4** 壓住多功能紙匣紙張寬度引導器,並將其調整至紙張寬度。切勿過度 用力,否則紙張會彎曲,並造成卡紙或歪斜。

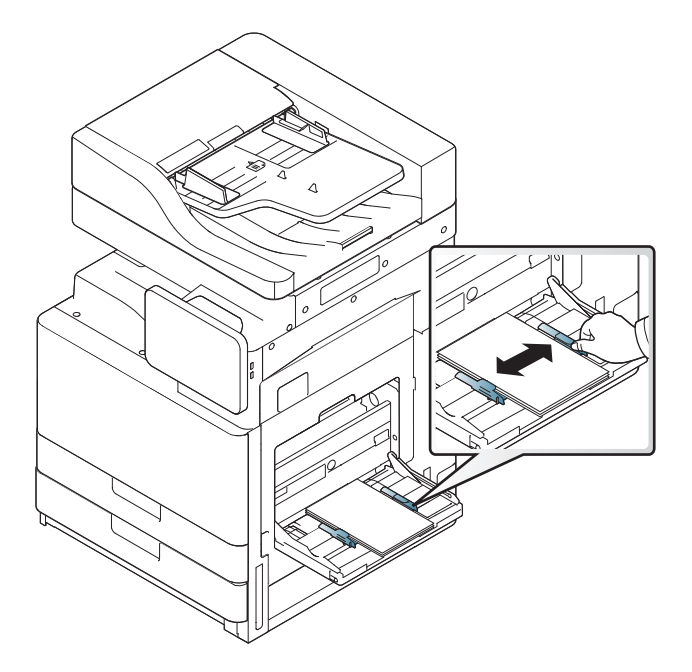

**5** 列印文件時,請為多功能紙匣設定紙張類型和大小(請參閱第 [53](#page-52-0) <sup>頁</sup> [上的「自動偵測紙材大小」](#page-52-0))。

如需關於在控制面板上設定紙張類型與大小的資訊(請參閱第 [59](#page-58-0)  [頁上的「紙匣設定」\)](#page-58-0)。

在機器驅動程式中進行的設定會覆寫控制面板上的設定。

若要從應用程式列印:

- **a** 開啟應用程式並啟動列印功能表。
- **b** 開啟列印喜好設定(請參閱第 65 [頁上的「開啟列印喜好設定」](#page-64-0))。

- **c** 按下列印喜好設定中的紙張標籤,並選取適當的紙張類型、大小和來 源。
- **d** 按下確定。
- **e** 開始從應用程式列印。

## <span id="page-52-0"></span>自動偵測紙材大小

此機器可自動偵測各種大小的紙張。請參考下表。

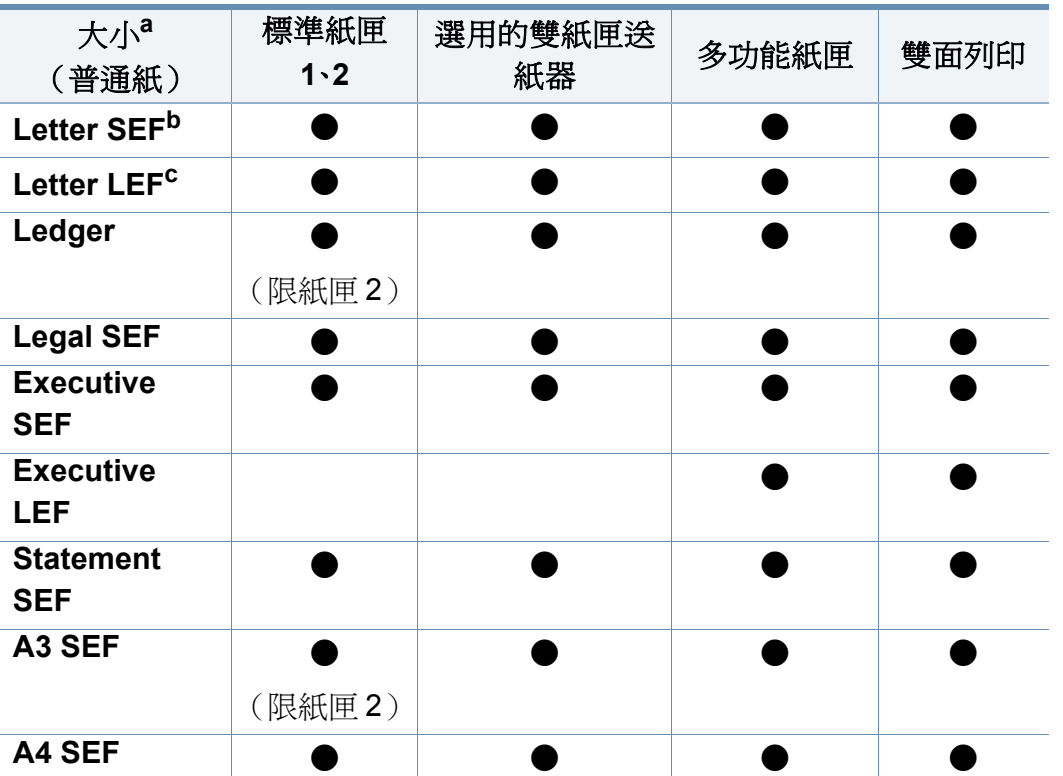

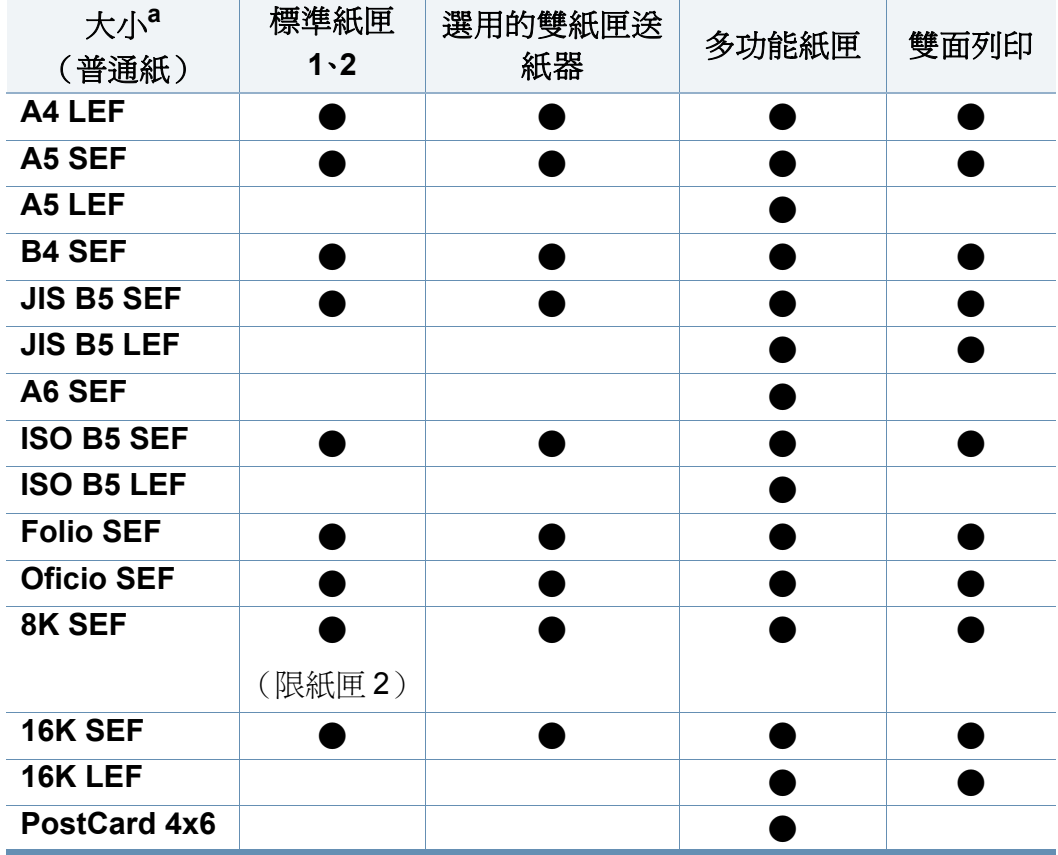

a. 此機器可偵測與所列紙張大小類似的紙張。

b. SEF 即指短邊送紙 (Short Edge Feed)。

c. LEF 即指長邊送紙 (Long Edge Feed)。

(●: 包含,空白:不適用)

<span id="page-53-0"></span>在特殊紙材上列印

下表顯示每一個紙匣可用的特殊紙材。

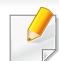

在使用特殊紙材時,我們建議您一次只送入一張紙。查看每一個紙匣最 多可放入的紙張數量(請參閱第 245 [頁上的「列印紙材規格」](#page-244-0))。

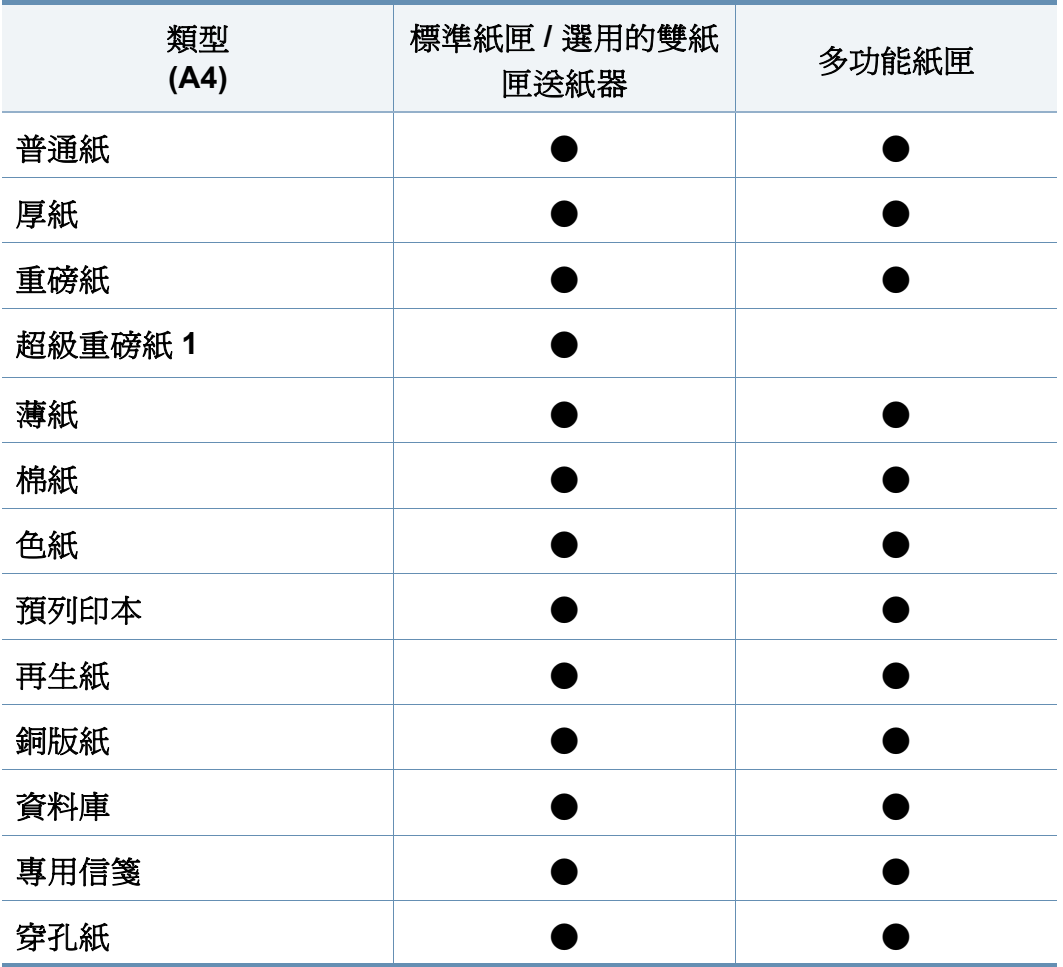

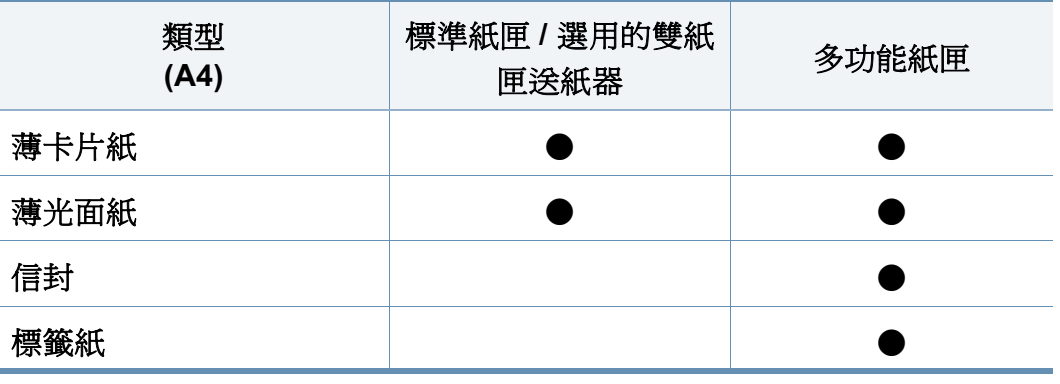

(●: 包含,空白:不適用)

 $\overline{\mathcal{L}}$ 紙材類型會顯示在**列印喜好設定**中。此紙張類型選項可讓您設定紙匣 中裝入的紙張類型。此設定會出現在清單中,以便您加以選取。這樣您 就可以獲得最佳的輸出品質。如果不是,表示可能無法取得所需的列印 品質。

## 信封

是否能在信封上成功列印取決於信封品質。

若要列印信封,請將信封平放正面朝上。

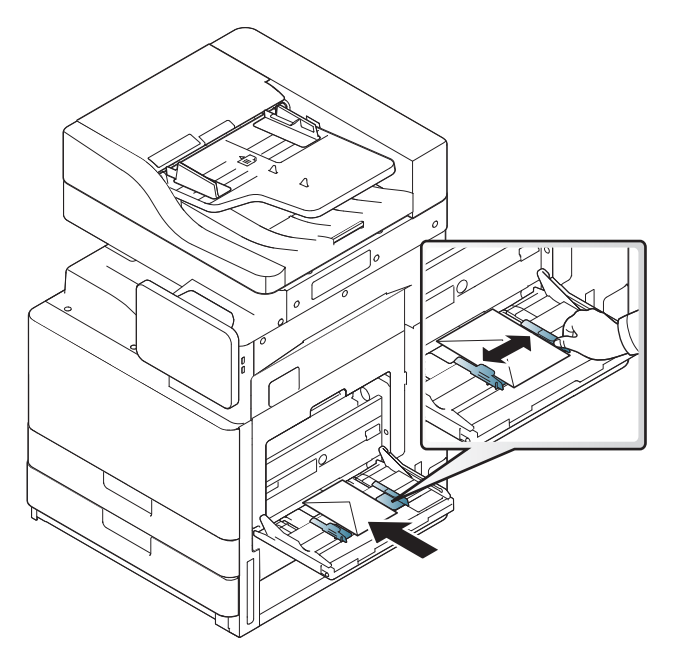

- 選擇信封時,請考慮下列因素:
	- 重量**:** 信封紙的磅數不得超過 90 g/m<sup>2</sup> (16 磅),否則,可能會發生 卡紙。
	- 結構**:** 列印前,信封應平放,捲曲程度不得超出 6 mm(0.25 英吋)且 不得含有空氣。
	- 狀況**:** 信封不得有皺褶、裂縫或其他損壞。
- 溫度**:** 使用與機器操作時熱度和壓力相容的信封。
- 請僅使用折疊平整的信封。
- 切勿使用貼有郵票的信封。
- 切勿使用帶鉤子、卡夾、透明窗口、外層塗漆、自黏物或其他合成材料的 信封。
- 切勿使用已損壞或品質很差的信封。
- 確保信封兩邊的接縫完全延伸至信封邊角。

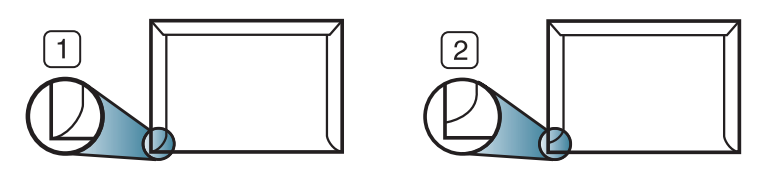

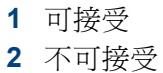

- 具有撕開型黏貼條或多個翻口(摺疊密封)的信封,必須使用能夠承受 機器加熱 0.1 秒溫度約 170 °C(338 °F)的黏貼物質。多餘的黏貼條或 翻口可能會造成皺褶、摺痕或卡紙,甚至可能會損壞加熱器。
- 為了獲得最佳列印品質,地址列印位置與信封邊緣的距離不要小於 15 mm(0.6 英吋)。
- 請避免在信封接縫區域列印。

### 標籤紙

裝入紙張,要列印的那面朝下放置。

為了避免損害機器,請僅使用雷射印表機專用標籤。

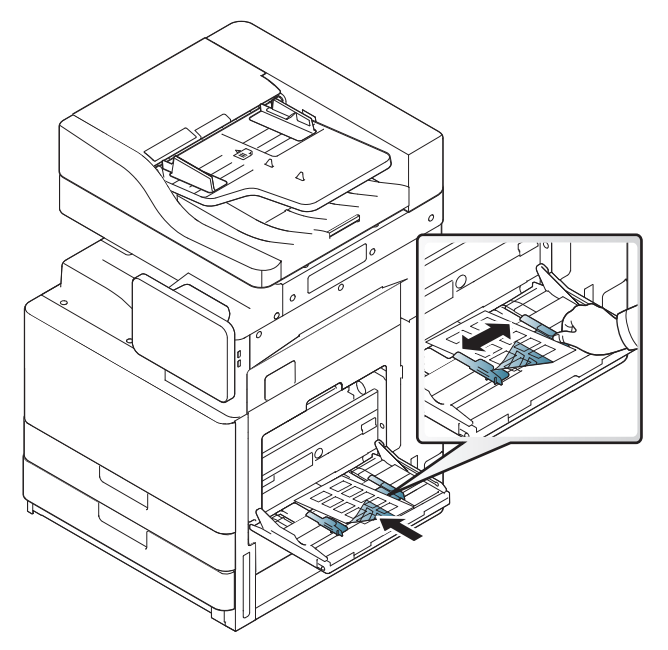

- 選取標籤紙時,請考慮下列因素:
	- 黏貼物質**:** 黏貼物質在機器加熱溫度大約 170°C(338 °F)約 0.1 秒 時應具穩定性。
	- 排列**:** 請僅使用標籤之間沒有縫隙的標籤紙。標籤間若有縫隙則可 能會脫落,造成嚴重卡紙。
	- 捲曲**:** 列印前,標籤必須平放,且任何方向的捲曲程度不得超過 13 mm(0.5 英吋)。
- 狀況**:** 切勿使用有皺褶、氣泡或其他脫離現象的標籤。
- 確保標籤之間沒有黏貼物質外露。如果黏貼物質外露,可能會使標籤在 列印期間脫落,造成卡紙。外露的黏貼物質還可能會損壞機器元件。
- 切勿將標籤重複裝入機器中。黏貼接著紙僅可通過機器一次。
- 如果標籤已和接著紙分離或有皺褶、氣泡或損壞,切勿使用。
- 請勿放入進紙方向與紙張相同且沒有任何間隙的標籤。否則,可能會造 成卡紙。

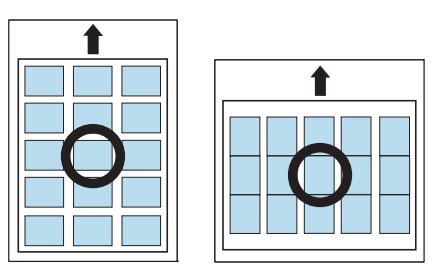

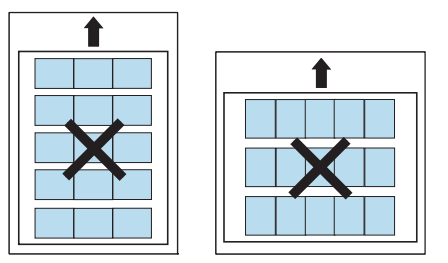

### 卡片紙**/**自訂大小的紙張

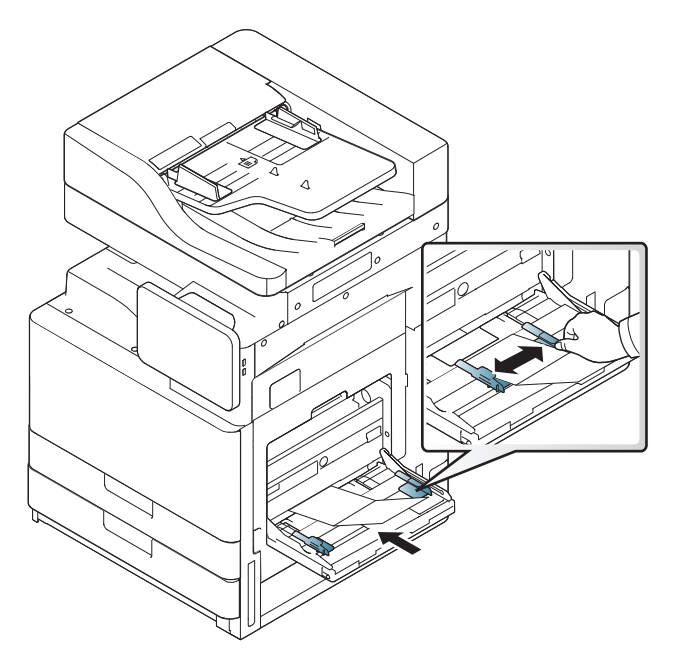

- 請勿列印大小小於 98 mm(3.8 英吋)寬或 148 mm(5.8 英吋)長的紙 材。
- 請在軟體應用程式中將邊緣設定為至少 6.4 mm(0.25 英吋)。

### 專用信箋**/**預列印紙

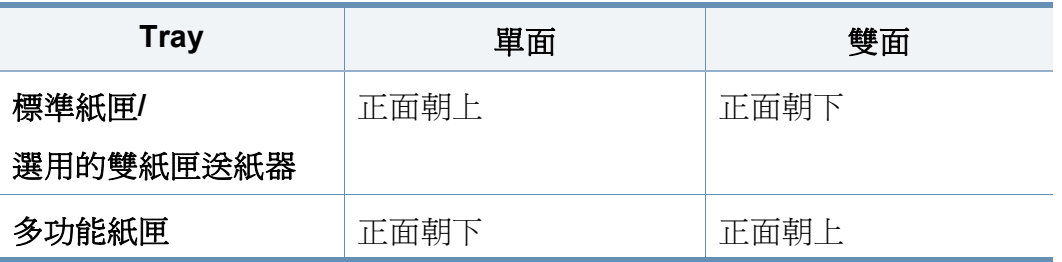

- 預列印紙張必須使用具有抗熱性,在印表機加熱溫度下 0.1 秒(約 170 °C(338 °F))內不會熔化、蒸發或釋出有害物質的墨水列印。
- 預列印紙張必須使用非易燃且不會對印表機滾輪造成不利影響的油 墨。
- 存放時,應以防水包裝封裝表單以防止變形。
- 裝入已列印過的紙張之前,請確認紙張上的油墨是乾燥的。在加熱過程 中,濕油墨會從預印紙張上脫落,從而降低列印品質。

## 光面

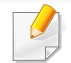

一次在多功能紙匣中放入單張紙,光面朝下。

- 推薦的紙材:此印表機可使用的光面紙 (Letter) 只有 HP Brochure Paper (產品: Q6611A)。
- 推薦的紙材:此印表機可使用的光面紙 (A4) 只有 HP Superior Paper 160 glossy(產品:Q6616A)。

## <span id="page-58-0"></span>紙匣設定

若要變更紙匣的詳細設定值,點選設定>紙匣設定 並在顯示螢幕上選取您 要的選項。

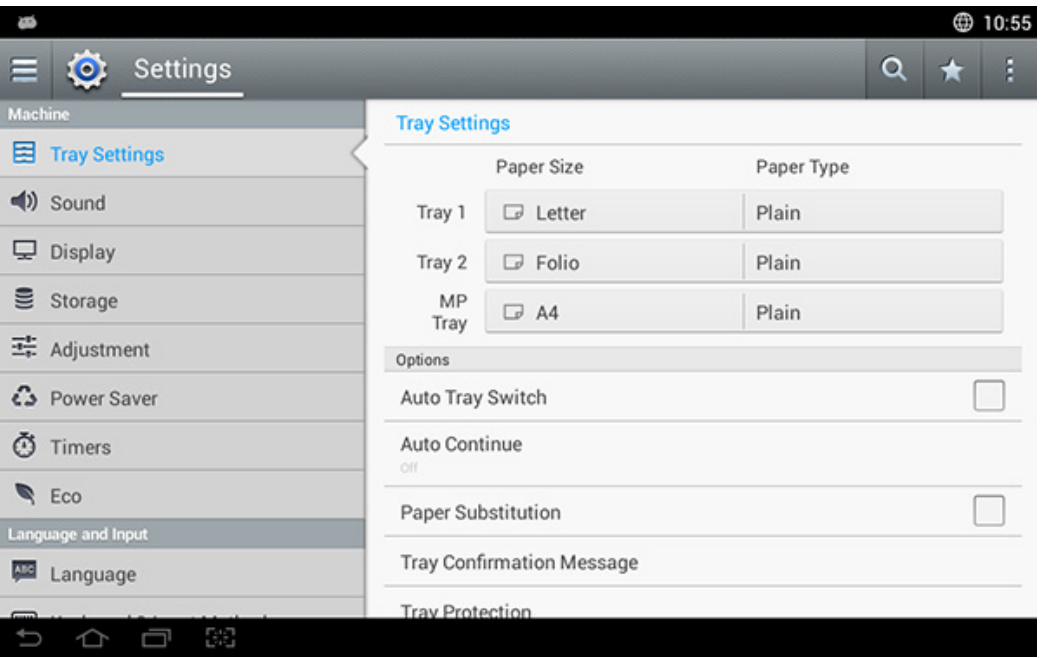

- 紙匣 **1**、多功能紙匣**:** 您可以設定紙張大小和紙張類型。
- 紙匣 **2**、紙匣 **3**、紙匣 **4:** 您可以設定紙張大小和紙張類型。

如果安裝了三個第二紙匣進紙器,您可以使用此功能。

- 紙張大小**:** 可讓您變更紙張大小。
	- 您可以在顯示螢幕上變更紙張清單。本機器中紙張清單分為 A/B 可 用類型與 Letter 類型紙張。
- 如果沒有您要的紙張或您想使用自訂大小的紙張,按下深紅色圓點 箭頭來設定紙張大小。您也可以使用自訂尺寸來設定與儲存自訂的 大小。您可以隨時選擇自訂的大小。
- 紙張類型**:** 可讓您變更紙張類型。

#### 選項

向上與向下滑動來捲動選項。

- 自動紙匣開關**:** 判斷機器偵測到紙張不符時是否繼續列印。例如,如果 紙匣 1 與紙匣 2 所裝的紙張相同,當紙匣 1 的紙張用完時,機器會自動 從紙匣 2 送紙進行列印。
- 自動繼續**:** 此選項可讓您在紙匣紙張與您所設定的紙張大小不符時,繼 續進行列印。啓用此選項時,機器會自動使用類似紙張或大尺寸紙張列 印。若停用此選項,機器會等到紙匣中放入所需的大小的紙張後再列 印。
- 紙張替換**:** 當紙匣中沒有列印工作要求使用的紙張時,此功能允許您以 類似的紙張大小替代。例如,如果紙匣中沒有要求的 Letter 大小紙張,機 器會將要求的紙張替換為 A4 大小。

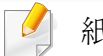

紙張替換後,可能會漏印部分影像。

## 紙匣設定

- 紙匣確認訊息**:** 您可以設定是否要在將紙張放入紙匣時,自動出現確認 訊息。此機器可自動偵測某些紙張大小與類型。如果您想要設定紙張大 小和類型,或如果機器無法偵測紙張大小和類型,您可以直接在確認視 窗中設定大小和類型。
- 紙匣保護**:** 例如,如果紙匣 1 設定為開啟,那麼紙匣轉換時就會加入紙 匣 1。

此設定適用於影印或列印工作:它不會影響傳真工作。

• 紙匣優先順序設定**:** 您可以設定紙匣的優先順序。如果設定紙匣 1 為第 一紙匣,當第二紙匣的紙張用盡時,機器會自動從紙匣 1 列印。

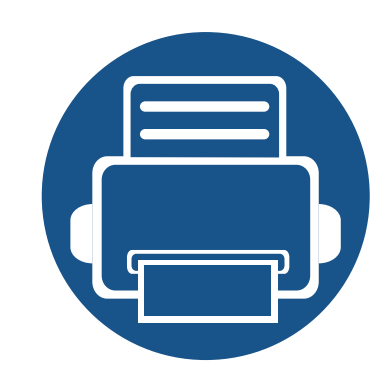

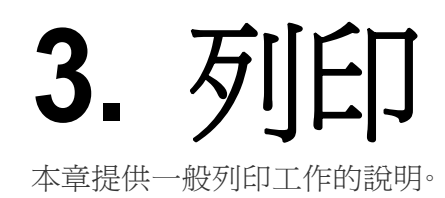

本章包含:

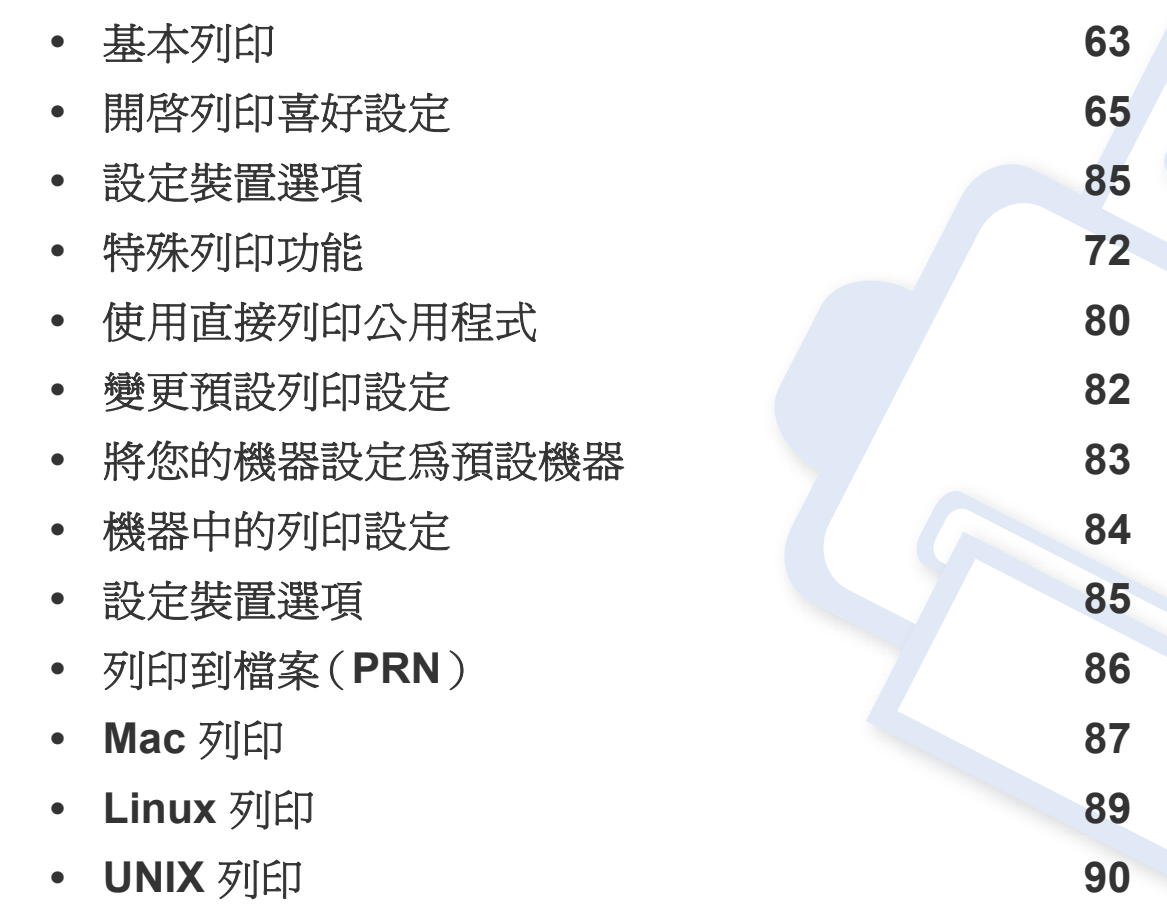

# 印表機驅動程式功能

- 本章中的程序主要以 Windows 7 為基礎。
- 查看與您機器相容的作業系統(請參閱第 249 [頁上的「系統需](#page-248-0) [求」\)](#page-248-0)。

您的印表機驅動程式支援以下標準功能:

- 選取紙張方向、大小、來源和紙材
- 份數

您也可以使用各種特殊列印功能。下表顯示印表機驅動程式支援的一般功 能總覽:

<span id="page-61-0"></span>部分機型或作業系統可能不支援下表中的某些功能。

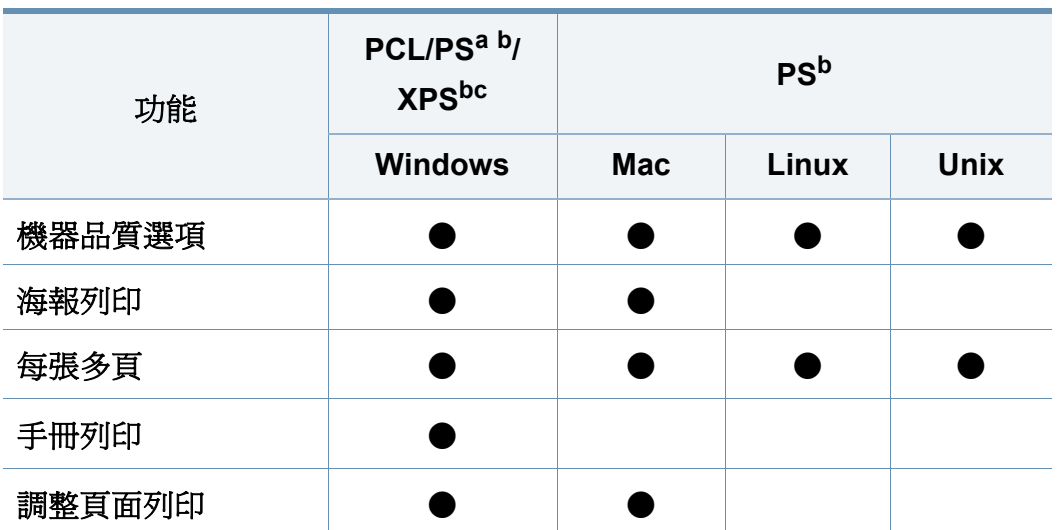

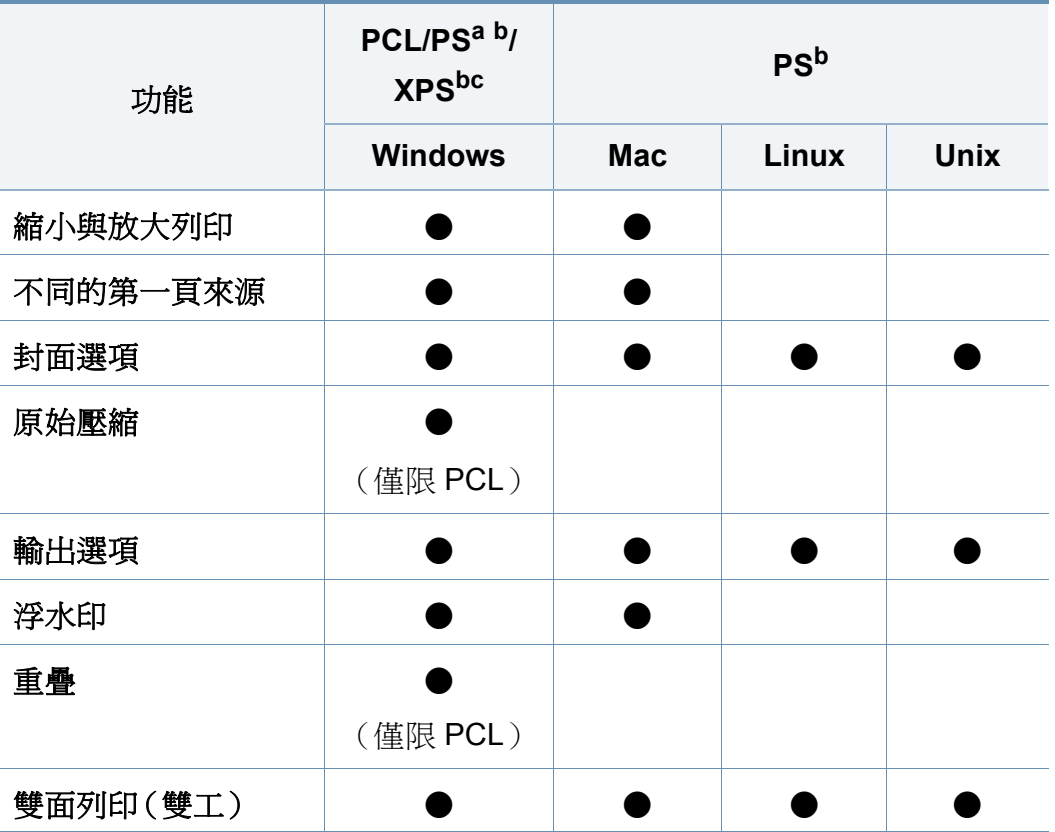

a. 建議以 PostScript 為基礎的應用程式(如 Acrobat Reader®、Adobe Illustrator®、Adobe Photoshop® 等)採用 PostScript 驅動程式,以獲得最佳影像列印品質。

b. 從 Samsung 網站下載軟體並進行安裝:[\(http://www.samsung.com >](http://www.samsung.com) 搜尋您的產品 > 支援或下載)[。安裝前,請檢查您的電腦](http://www.samsung.com) OS 是否支援此軟體。

c. XPS 印表機驅動程式僅能安裝在 Windows Vista 或更高版本的作業系統上。

(●:支援,空白:不受支援)

<span id="page-62-0"></span>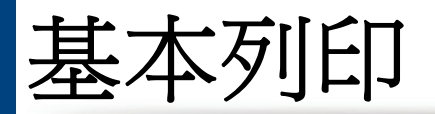

 $\overline{B}$ 

- Mac 列印(請參閱第 87 [頁上的「](#page-86-0)Mac 列印」)。
- Linux 列印(請參閱第 89 [頁上的「](#page-88-0)Linux 列印」)。
- UNIX 列印(請參閱第 90 [頁上的「](#page-89-0)UNIX 列印」)。

以下列印喜好設定視窗適用於 Windows 7 的筆記本。列印喜好設定視窗視 您使用的作業系統或應用程式而有所不同。

- **1** 開啟您想要列印的文件。
- **2** 從檔案功能表中,選取列印。

**3** 從選擇印表機清單中選擇機器。

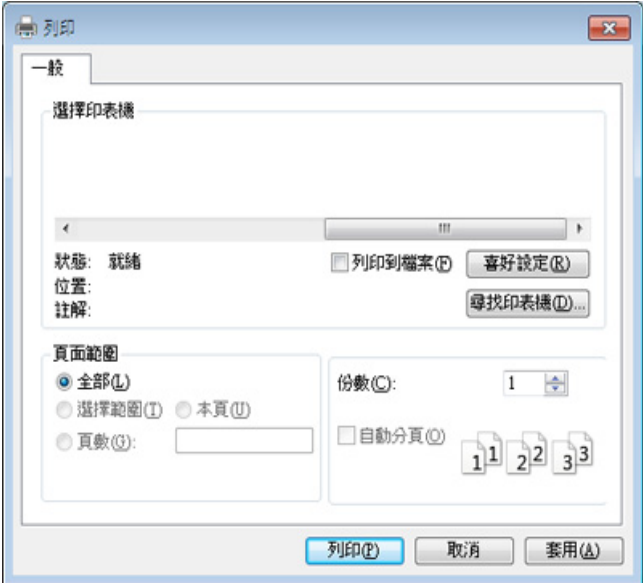

您可以在列印視窗中選取包括列印數量和列印範圍等基本列印設 定。

若要善用印表機驅動程式所提供的印表機功能,請在應用程式的列印  $\sqrt{2}$ 視窗中按一下內容或喜好設定,以變更列印設定(請參閱第65[頁上的](#page-64-1) [「開啟列印喜好設定」\)](#page-64-1)。

**4** 若要啟動列印工作,請在確定視窗中按一下列印或列印。

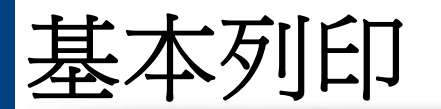

## 取消列印工作

如果列印工作已在列印佇列或列印緩衝處理程式中等待,請遵循下列步驟 取消工作:

- 連按兩下 Windows 工作列中的機器圖示(@),還可以存取此視窗。
- 您也可以透過電腦的 Samsung 印表機狀態程式視窗的取消列印來取 消列印工作(請參閱第 167 頁上的「使用 Samsung [印表機狀態」](#page-166-0))。

<span id="page-64-1"></span><span id="page-64-0"></span>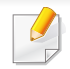

當您在列印喜好設定中選擇選項時,您可以看到警告標記 3或 1。感嘆 號( )標誌表示您可以選取某個選項,但不建議您這樣做;而( )標 誌表示由於機器的設定或環境因素,您無法選取該選項。

- **1** 開啟您想要列印的文件。
- **2** 從列印功能表中選取檔案。
- **3** 從選擇印表機清單中選取您的印表機驅動程式。
- **4** 按一下內容或喜好設定。

此擷圖依機型而定,可能有所不同。

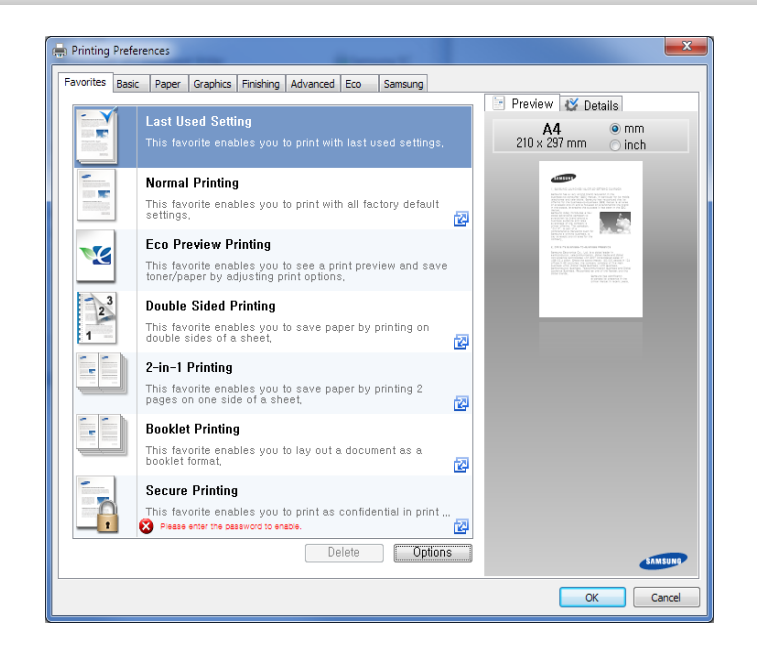

- 列印前,您可以套用環保功能以節省電源和碳粉(請參閱第 [162](#page-161-0) 頁  $\overline{u}$ 上的「[Easy Eco Driver](#page-161-0)」)。
	- 按下印表機狀態按鈕(請參閱第 167 [頁上的「使用](#page-166-0) Samsung 印表機 [狀態」](#page-166-0))可檢查印表機目前的狀態。

### 我的最愛標籤

所列項目可協助您選擇預先定義的設定。

此擷圖依機型而定,可能有所不同。

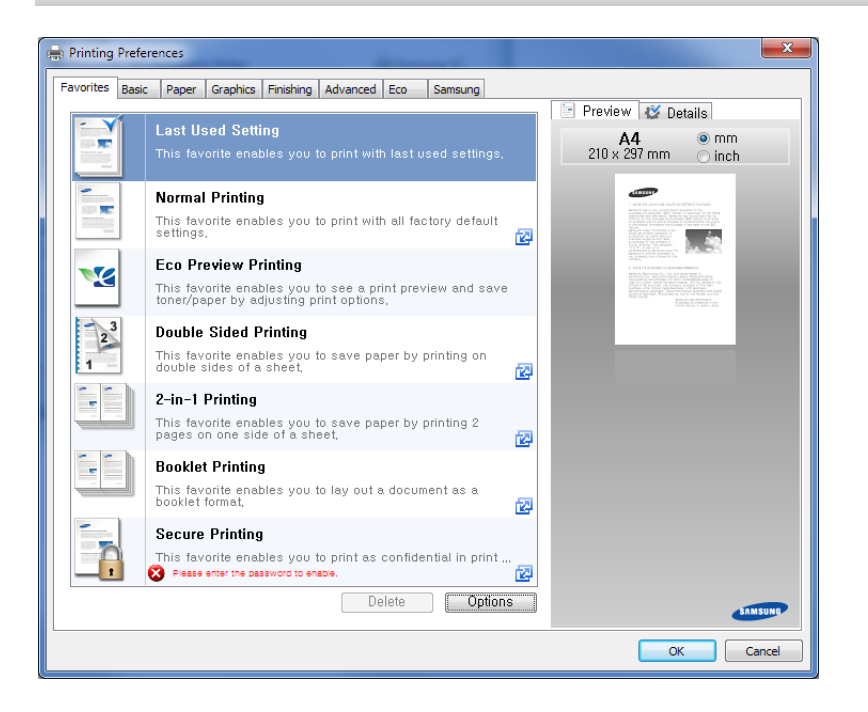

#### 基本標籤

基本標籤可設定各種列印選項。

## 方向

此選項可讓您選取在頁面上列印資訊的方向。

### 版面配置選項

此選項允許您選擇各種方式配置您的文件版面。

- 單頁列印單頁**:** 此選項是基本配置選項。此選項可讓您在紙張單面列印 頁面。
- 單面列印多頁**:** 請參閱第 72 [頁上的「列印在一張紙上列印多頁」。](#page-71-1)
- 海報列印**:** 請參閱第 72 [頁上的「列印海報」。](#page-71-2)
- 手冊列印**:** 請參閱第 73 [頁上的「列印手冊」。](#page-72-0)
- 頁面邊界**:** 此選項可讓您列印邊線文件。此選項僅適用於海報列印和小 冊子列印。

### 雙面列印

此選項可讓您在紙張兩面列印(請參閱第 74 [頁上的「列印紙張兩面」\)](#page-73-0)。

### 紙張標籤

使用**紙張**標籤選項來設定基本紙張處理規格。

## 份數

此選項可讓您選擇列印份數。您可以選擇列印 1 到 9999 份。

### 紙張選項

- 原稿大小**:** 此選項可讓您設定原稿的實際紙張大小。
- 輸出大小**:** 此選項可讓您將列印工作調整為任何所選的紙張大小,不管 原稿大小為何(請參閱第 75 [頁上的「縮放您的文件以符合選取的紙張](#page-74-0) [大小」\)](#page-74-0)。
	- 百分比**:** 此選項可讓您輸入您要的百分比來變更頁面內容的大小, 使列印的頁面顯得較大或較小(請參閱第 74 [頁上的「依文件百分](#page-73-1) [比變更大小」\)](#page-73-1)。
- 來源**:** 確認來源設定與紙張紙匣對應。當列印特別紙材(如信封和投影 片)時,請使用多功能紙匣。
- 類型**:** 此選項可讓您設定紙匣中裝入的紙張類型。這樣您就可以獲得最 佳的輸出品質。如果不是,表示可能無法取得所需的列印品質。

• 特殊頁面**:** 此選項可讓您列印特殊頁面(如封面)。您可以新增、刪除或 更新清單中的特殊頁面設定。這個選項只有當您使用 PCL 印表機驅動 程式時才能使用。

### 圖形標籤

使用圖形標籤選項來調整列印品質,以符合您的特殊列印需求。

### 品質

設定值愈高,列印文字和圖片的清晰度就愈銳利。較高的設定值也可能增 加文件的列印時間。

### 字型**/**文字

選擇清晰文字讓列印的文字比正常文件更深。

勾選所有文字黑色以純黑色列印,而不管螢幕上出現什麼顏色。

### 圖形控制器

它可讓使用者強調文字與細線的邊緣,在彩色列印模式下改善可讀性與校 準每一個色頻。

### 節碳

節碳設定可讓使用者在列印文件草稿時節省列印碳粉。選擇「關閉」可在一 般模式下列印,而選擇「開啟」可以較少的碳套列印在頁面上。

• 手動邊界**:** 此選項可讓您指定裝訂邊界。裝訂邊界會調整裝訂位置。這 個選項只有當您使用 *PS* 印表機驅動程式時才能使用。

如果您按一下重設,進階選項中的設定值會還原成預設設定值。

### 進階標籤

使用進階標籤來設定各種列印選項。

### 浮水印

請參閱第 76 [頁上的「使用浮水印」。](#page-75-0)

## 重疊

請參閱第 77 [頁上的「使用重疊」。](#page-76-0)

#### 輸出選項

- 列印順序**:** 此選項可讓您設定頁面的列印順序。列印奇數頁和列印偶數 頁只在使用 *PCL* 印表機驅動程式時可用。
- 略過空白頁**:** 此選項可讓您指定是否列印原稿資料的空白頁。

### 安全性

先加密列印資料,再將資料傳送到機器。此功能可保護列印資訊,防止您的 資料在網路上被竊。工作加密功能只有在安裝硬碟時才會啓用。硬碟則是 用來取消加密列印資料。

### 工作計量

此選項可讓您以授予的權限進行列印。

- 使用者權限**:** 如果您勾選了此選項,只有具有使用者授權的使用者才可 以啟動列印工作。
- 群組權限**:** 如果您勾選了此選項,只有具有群組授權的群組才可以啟動 列印工作。

- 按一下視窗右上角的問號(pp),然後按一下您想瞭解的任何選 項。
	- 管理員可以在控制面板或 SyncThru™ Web Service 中啓用工作帳 號和設定權限。相關的詳細資訊(請參閱第 153 [頁上的](#page-152-0) 「[SyncThru™ Web Service](#page-152-0)」)。
- 密碼**:** 如果管理員在預設節碳模式中為此機器設定強制,省碳模式將一 律由此機器的環保設定來設定,而且會停用印表機驅動程式中的環保 選項。如果您需要變更列印設定,按一下密碼並輸入密碼或聯絡您的管 理員。

### 結果模擬器

結果模擬器會根據您所選的設定,顯示二氧化碳排放量、電力用量和節省 紙張用量的結果。

環保標籤

現保標籤可儲存列印資源並引導您以環保的方式進行列印。當您選擇環保 列印時,您可看到某些選項上會出現環保圖片(V2)。此外,某些選項在節 碳模式下無法使用。

#### 環保選項

- 印表機預設值**:** 如果選擇此選項,此功能將由您在機器控制面板所作的 設定而定。
- 無**:** 停用此選項。
- 環保列印**:** 啟用節碳模式。在節碳模式下選擇您想使用的雙面列印、版 面配置和略過空白頁。只要您未從其他標籤變更選項,文件將以節碳模 式的設定來列印。
- 此結果是以停用環保模式時,不含空白頁面的已列印總紙張數爲 100 張的基礎計算而得。
	- 請參閱 **IEA**、日本總務省索引和 [www.remanufacturing.org.uk](http://www.remanufacturing.org.uk) 網站 [與二氧化碳、能源和紙張相關的計算係數。每一個機型的索引不同。](http://www.remanufacturing.org.uk)
	- 列印模式下的能源耗用量請參閱本機器的平均列印耗電量。
	- 實際節省或減少的數量則視您使用的作業系統、電腦效能、應用程式 軟體、連線方式、媒體類型、媒體尺寸、工作複雜度等情況而定。

### **Samsung** 標籤

使用 **Samsung** 標籤來顯示驅動程式的版權與版本編號。如果您的電腦連 接了網路,您可以存取服務。

### 列印模式

此選項可讓您選擇如何列印與使用機器中的 HDD 儲存列印檔案。預設的 列印模式為正常,它會列印檔案,但不會將列印檔案儲存在 HDD 中。您也可 以使用其他標籤中的這個選項。

- 正常**:** 此模式會進行列印且不會儲存您的文件。
- 完稿**:** 此模式在您要列印多份時相當有用。您可以先列印一份來檢查, 稍後再列印剩餘的份數。
- 機密**:** 此模式可用來列印機密文件。您需要輸入密碼才能列印(請參閱 第31[頁上的「工作狀態」\)](#page-30-0)。
- 儲存**:** 只有儲存在 HDD 上的文件可以使用此模式。如有必要,您可以載 入並列印儲存的文件。您可以在收件匣中找到儲存的檔案(請參[閱第](#page-174-0) 175 [頁上的「使用收件匣」](#page-174-0))。首先,請在儲存位置中選擇一個文件收件 匣,然後設定選項。
- 儲存並列印**:** 此模式只有在同時列印和儲存文件時才適用。如有必要, 您可以載入並列印儲存的文件。您可以在收件匣中找到儲存的檔案(請 参閱第 175 [頁上的「使用收件匣」](#page-174-0))。首先,請在儲存位置中選擇一個文 件收件匣,然後設定**選項**。
- 多工緩衝**:** 處理大量資料時,此選項很有用。如果您選擇了此選項,印表 機會將文件存放在大容量儲存裝置的多工緩衝處理區,然後再從大容 量儲存裝置佇列中列印,以減少電腦的工作量。
- 列印排程**:** 選取此設定可在指定的時間列印文件。
- $\overline{\mathcal{U}}$ • 工作名稱**:** 當您需要使用控制面板來尋找已儲存的檔案時,便會使用 此選項。
	- 使用者 **ID:** 當您需要使用控制面板來尋找已儲存的檔案時,便會使 用此選項。您登入 Windows 的使用者名稱將自動出現在使用者名稱 中。
	- 輸入密碼**:** 如果您儲存之文件的內容是選取安全,就必須輸入儲存之 文件的密碼。此選項是供使用控制面板載入儲存的檔案之用。
	- 確認密碼**:** 重新輸入密碼加以確認。

### 使用喜好設定

喜好設定選項出現在除喜好設定標籤和 **Samsung** 標籤之外的每一個喜好 設定標籤中,可讓您儲存目前的喜好設定以便將來使用。

若要儲存喜好設定項目,請依下列步驟進行:

- **1** 依照需要在每一個標籤中變更設定。
- **2** 在喜好設定輸入方塊中輸入項目的名稱。

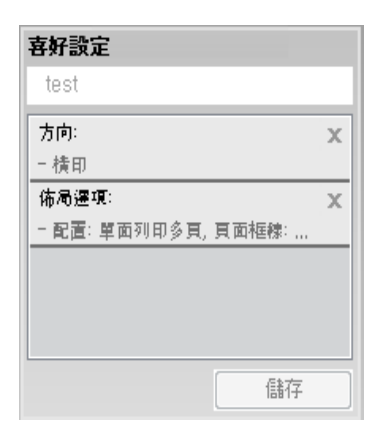

**3** 按一下儲存。

 $\overline{\mathcal{U}}$ 

- **4** 輸入名稱和說明,然後選擇需要的圖示。
- **5** 按一下確定。當您儲存喜好設定時,所有目前的驅動程式設定隨之儲 存。

若要使用儲存的設定,可從喜好設定標籤中選取。機器現在設定為根據 您所選的設定來列印。若要刪除已儲存的設定,請從喜好設定標籤中選 取一個選項,然後按一下刪除。

### 使用說明

在列印喜好設定視窗上按一下您想瞭解的選項,並按下鍵盤上的 **F1**。

# <span id="page-71-0"></span>特殊列印功能

特殊列印功能包含:

- 第72[頁上的「列印在一張紙上列印多頁」](#page-71-1).
- 第72 百上的「列印海報」.
- 第73 [頁上的「列印手冊」](#page-72-0).
- 第 74 [頁上的「列印紙張兩面」](#page-73-0).
- 第 74 [頁上的「依文件百分比變更大小」](#page-73-1).
- 第 75 [頁上的「縮放您的文件以符合選取的紙張大小」](#page-74-0).
- 第 76 [頁上的「使用浮水印」](#page-75-0).
- 第 77 [頁上的「使用重疊」](#page-76-0).

#### **1** 若要從軟體應用程式中變更列印設定,請存取列印喜好設定(參閱 第65頁上的「開啓列印喜好設定」)。

- **2** 按一下基本標籤,選取類型下拉式清單中的單面列印多頁。
- **3** 選取頁面邊界以在紙張每一頁列印邊界。
- **4** 在每面頁數下拉式清單中選取每張紙要列印的頁數(2、4、6、9 或<sup>16</sup> 頁)。
- **5** 必要時,從頁面順序下拉式清單中選取頁面順序。
- **6** 按一下紙張標籤,選取原稿大小、來源和類型。
- 按一下**確定**或列印,直到您退出列印視窗。

### <span id="page-71-1"></span>列印在一張紙上列印多頁

您可以選擇要在單張紙上列印多少頁。在單張紙上列印多頁時,各頁會以 較小的大小依照您指定的順序列印在同一張紙上。您最多可以在一張紙上 列印 16 頁。

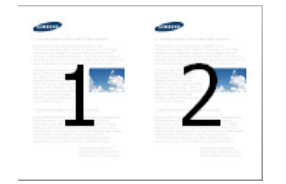

### <span id="page-71-2"></span>列印海報

此功能可讓您在 4、9 或 16 張紙上列印單頁文件,以將這些紙貼在一起變 成海報大小的文件。

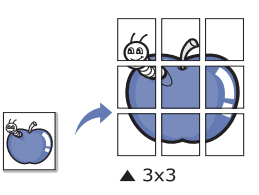
- **1** 若要從軟體應用程式中變更列印設定,請存取列印喜好設定(參閱 第 65 頁上的「開啓列印喜好設定」)。
- **2** 按一下基本標籤,選取類型下拉式清單中的海報列印。
- **3** 選擇您要的頁面配置方式。

頁面版面配置規格:

**4** 選取海報重疊值。透過選擇海報重疊標籤右上方的比率按鈕,以公釐 或英吋指定基本,從而可更容易地將紙張粘貼在一起。

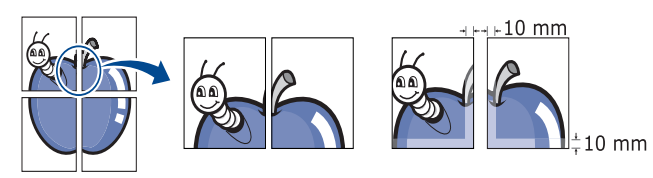

- **5** 按一下紙張標籤,選取原稿大小、來源和類型。
- **6** 按一下確定或列印,直到您退出列印視窗。
- **7** 您可以將這些紙張黏在一起,使其變成海報。

#### 列印手冊

此功能可進行文件的雙面列印和排列頁面,以便您將頁面摺疊裝訂成冊。

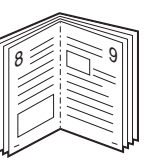

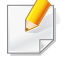

如果您想做小冊子,則需要在 Letter、Legal、A4、JIS B5、Statement、 Executive、A5、Ledger 或 JIS B4 尺寸的列印紙材上列印。

- **1** 若要從軟體應用程式中變更列印設定,請存取列印喜好設定(請參 閱第 65 [頁上的「開啟列印喜好設定」](#page-64-0))。
- **2** 按一下基本標籤,選取類型下拉式清單中的手冊列印。
- **3** 按一下進階按鈕。然後,選擇您要的選項。
- **4** 按一下紙張標籤,選取原稿大小、來源和類型。
- 手冊列印選項並非適用於所有紙張大小。若要找尋這個功能可用的紙 張大小,請在紙張標籤中的原稿大小選項選擇可用的紙張大小。 如果您選擇難以獲得的紙張大小,則可能自動取消此選項。僅選擇可用 的紙張。(沒有,或 標記的紙張)。

**5** 按一下確定或列印,直到您退出列印視窗。

#### 列印紙張兩面

您可以在紙張兩面列印;雙面列印。列印前,您可決定文件的列印方向。只有 Letter、Legal、Oficio、US Folio、A4、ISO B5、JIS B5、Statement、Executive、 A5、8K、16K、Ledger、Tabloid Extra 或 JIS B4 尺寸紙張可以使用此功能。

- 
- 請勿在特殊紙張(如標籤、信封或厚紙)上進行雙面列印,以免造成機 器卡紙或損壞。
- **1** 若要從軟體應用程式中變更列印設定,請存取列印喜好設定(參閱 第65頁上的「開啓列印喜好設定」)。
- **2** 按一下基本標籤。
- **3** 從雙面列印部分選擇您要的裝訂選項。
	- 印表機預設值**:** 如果選擇此選項,此功能將由您在機器控制面板 所作的設定而定。這個選項只有當您使用 PCL 印表機驅動程式 時才能使用。
	- 無**:** 停用此功能。

• 長邊緣**:** 此選項是一般書本使用的裝訂形式。

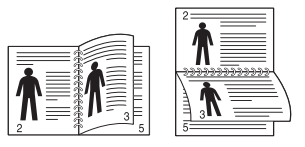

• 短邊緣**:** 此選項是行事曆常用的裝訂形式。

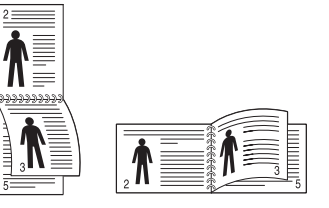

- 顛倒雙面列印**:** 勾選此選項可在雙面列印時顛倒列印的順序。
- **4** 按一下紙張標籤,選取原稿大小、來源和類型。
- **5** 按一下確定或列印,直到您退出列印視窗。

#### 依文件百分比變更大小

您可以變更文件的大小,使文件在列印的頁面上顯得更大或更小,方法是 輸入您要的百分比即可。

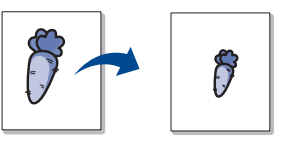

- **1** 若要從軟體應用程式中變更列印設定,請存取列印喜好設定(參閱 第 65 頁上的「開啓列印喜好設定」)。
- 按一下**紙張**標籤。
- **3** 從原稿大小選擇原稿的實際紙張大小。
- **4** 在百分比輸入框中輸入縮放比例。 您也可以按一下上/下方向鍵來選擇縮放比例。

您不能在從輸出大小選擇紙張大小時使用這個功能。

- **5** 選取來源和類型。
- **6** 按一下確定或列印,直到您退出列印視窗。

#### 縮放您的文件以符合選取的紙張大小

此印表機功能可讓您將列印工作調整為任何所選的紙張大小,不管文件大 小為何。當您想查看小文件上的細緻內容時,這個選項將很有用。

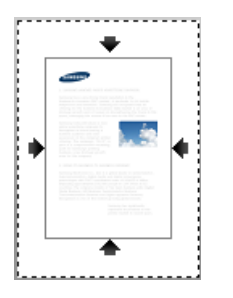

- **1** 若要從軟體應用程式中變更列印設定,請存取列印喜好設定(參閱 第65頁上的「開啓列印喜好設定」)。
- 按一下**紙張**標籤。
- **3** 從原稿大小選擇原稿的實際紙張大小。
- **4** 從輸出大小選擇紙匣中要列印的紙張大小。
- **5** 選取來源和類型。
- **6** 按一下確定或列印,直到您退出列印視窗。

#### 使用浮水印

浮水印選項可讓您在現有文件上加印文字或影像。例如,在您需要在文件 的第一頁或所有頁面中以斜向列印較大的灰色「**DRAFT**」或 「**CONFIDENTIAL**」字樣時便可使用它。

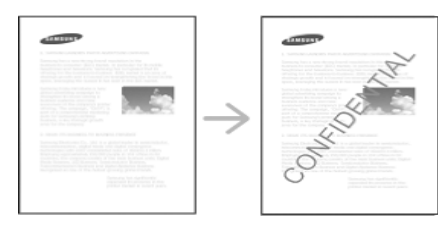

機器隨附數個預先定義的浮水印。您可以修改這些浮水印,或在清單中新 增新的浮水印。

- 頁首**:** 您可以新增所選的文字到左上、上方中間或右上方。
- 頁尾**:** 您可以新增所選的文字到左下、下方中間或右下方。

#### 使用現有的浮水印

- **1** 若要從軟體應用程式中變更列印設定,請存取列印喜好設定(參閱 第 65 頁上的「開啓列印喜好設定」)。
- **2** 按一下進階標籤,從浮水印下拉式清單中選取您要的浮水印。您將會 在三重紙匣送紙器影像中看見選取的浮水印。
- **3** 按一下確定或列印,直到您退出列印視窗。
- 浮水印訊息**:** 允許使用者輸入使用者想列印的浮水印。
	- 影像檔案**:** 允許使用者載入使用者想列印的浮水印影像。
	- 浮水印名稱**:** 允許使用者輸入浮水印名稱以將浮水印新增到下拉式 清單中。
	- 僅第一頁**:** 只在第一頁上列印浮水印。預設並未勾選此項。

#### 建立浮水印

- **1** 若要從軟體應用程式中變更列印設定,請存取列印喜好設定(參閱 第65 百上的「開啓列印喜好設定」)。
- **2** 從進階標籤,選取浮水印下拉式清單中的編輯**...**。
- **3** 在浮水印訊息方塊中輸入想要的文字訊息。您可以輸入最多 256 <sup>個</sup> 字元。

勾選僅第一頁方框後,就只會在第一頁列印浮水印。

**4** 選擇浮水印選項。

您可以從字型屬性區段選擇字型名稱、樣式、大小和形狀,此外也可 以從浮水印對準與角度區段設定浮水印的角度。

**5** 按一下新增將新的浮水印新增到目前的浮水印清單中。

**6** 完成編輯時,按一下確定或列印,直到您退出列印視窗。 若要停止列印浮水印,從浮水印下拉式清單中選取無。

#### 編輯浮水印

- **1** 若要從軟體應用程式中變更列印設定,請存取列印喜好設定(參閱 第 65 頁上的「開啓列印喜好設定」)。
- **2** 按一下進階標籤,選取浮水印下拉式清單中的編輯**...**。
- **3** 在目前的浮水印清單中選擇您想要編輯的浮水印,然後改變浮水印 訊息及選項。
- **4** 按一下更新來儲存修改。
- **5** 按一下確定或列印,直到您退出列印視窗。

#### 刪除浮水印

- **1** 若要從軟體應用程式中變更列印設定,請存取列印喜好設定(參閱 第65頁上的「開啓列印喜好設定」)。
- **2** 按一下進階標籤,選取浮水印下拉式清單中的編輯**...**。
- **3** 在目前的浮水印清單中選取您想要刪除的浮水印,然後按一下刪 除。

#### **4** 按一下確定或列印,直到您退出列印視窗。

#### 使用重疊

這個選項只有當您使用 PCL 印表機驅動程式時才能使用。

#### 什麼是重疊?

「重疊」是作為特殊的檔案格式儲存在電腦硬碟(HDD)中的文字和/或圖 形,這種格式可以被列印在任何文件上。重疊通常使用在專用信箋紙上。您 可以建立一個所包含的資訊與您目前使用的信頭完全相同的重疊,而無需 使用預印的信頭。要列印您公司專屬的專用信箋,您不需要載入預先列印 的信頭到機器中,只要在文件上列印信頭即可。

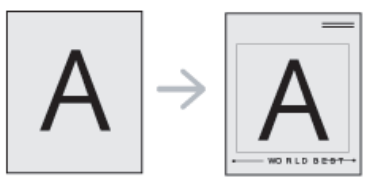

#### 建立一個新的頁面重疊

要使用頁面重疊,您必須新建一個包含您所需標誌或圖形的頁面重疊。

- **1** 建立或開啟含有文字或圖片的文件,供新頁面重疊之用。將項目準確 放在您想要其當作重疊影像列印的地方。
- **2** 若要將文件儲存為重疊,請存取列印喜好設定(請參閱第 65 [頁上的](#page-64-0) [「開啟列印喜好設定」\)](#page-64-0)。
- **3** 按一下進階標籤,選取重疊下拉式清單中的建立。
- **4** 在另存新檔視窗中,在工作名稱方塊內輸入名稱,最長八個字元。需 要時請選取目的地路徑(預設路徑為 C:\Formover)。
- **5** 按一下儲存。
- **6** 按一下確定或列印,直到您退出列印視窗。 當確認訊息視窗出現時,請按一下是。
- **7** 該檔案將不會列印。代之以儲存在您電腦的硬碟中。

重疊文件的大小必須與您想要與重疊一起列印的文件相同。請不要建 立含有浮水印的重疊。

#### 使用頁面重疊

建立重疊後,就可以在列印文件時使用。若要列印帶有重疊的文件:

- **1** 建立或開啟您想要列印的文件。
- **2** 若要從軟體應用程式中變更列印設定,請存取列印喜好設定(參閱 第65頁上的「開啓列印喜好設定」)。
- **3** 按一下進階標籤。
- **4** 從重疊下拉式清單中選取列印重疊。
- **5** 如果重疊檔案**<sup>1</sup>** <sup>或</sup> 重疊檔案**<sup>2</sup>** 下拉式清單中沒有出現您要的重疊 檔案,請從重疊清單中選取載入。選取您要使用的重疊。

如果您將一個想要使用的重疊檔案儲存在外部來源中,則在存取載 入視窗時,您可以載入該檔案。

選擇該檔案後,按一下開啓。該檔案顯示在重疊清單方塊中,並且可 以列印。從重疊淸單方塊中選擇想要的重疊。

**6** 如果有需要,可核取列印時確認頁面重疊方塊。如果核取該方塊,每 次您提交文件進行列印時,都會出現一個訊息視窗,詢問您是否要在 文件上列印重疊。

如果未勾選該方塊,並且已選擇一個重疊,則它會自動地與您的文件 一起列印。

按一下**確定**或列印,直到您退出列印視窗。

文件上會列印選取的重疊。

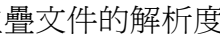

重疊文件的解析度必須與您想要與重疊一起列印的文件相同。

#### 刪除頁面重疊

您可以刪除不再使用的頁面重疊。

- **1** 在列印喜好設定視窗中,按一下進階標籤。
- **2** 從重疊下拉式清單中選取列印重疊。
- **3** 從重疊清單方塊中選取想要刪除的重疊。 如果您要的重疊檔案沒有顯示在重疊清單中,請從重疊清單中選擇 載入。選取您要刪除的重疊。
- **4** 按一下刪除。
- **5** 當確認訊息視窗出現時,請按一下是。
- **6** 按一下確定或列印,直到您退出列印視窗。

## 使用直接列印公用程式

本章說明如何使用直接列印公用程式來列印 PDF 檔案,而不需要開啟檔 案。

- 您的機器上應安裝硬碟,才能使用此程式列印 PDF 檔案。
- 但是您無法列印受到列印限制的 PDF 檔。請解除列印限制功能,然 後重新嘗試列印。
- 您無法列印密碼保護的 PDF 檔案。解除密碼保護功能,然後重新嘗 試列印。
- 是否可以使用直接列印公用程式來列印 PDF 檔,視您建立 PDF 檔 的方法而定。
- 直接列印公用程式支援 PDF 版本 1.7 和更低版本。對於更高版本, 您必須開啟檔案進行列印。

### 什麼是直接列印公用程式?

直接列印公用程式是一套可直接將 PDF 檔傳送到機器列印,而不需要開啟 檔案的程式。它是透過 Windows 多工緩衝處理器使用印表機驅動程式連接 埠來傳送資料。它僅支援 PDF 格式。

若要安裝此程式:

從 Samsung [網站下載軟體,然後將它解壓縮並進行安裝:](http://www.samsung.com)(http:// www.samsung.com > 搜尋您的產品 > 支援或下載)。

#### 列印

使用直接列印公用程式列印有幾種方法。

#### 從直接列印公用程式視窗

- **1** 從開始功能表選取程式集或所有程式。
	- 對於 Windows 8 使用者,從 **Charms(**快速鍵**)** 選擇 搜尋 > **Apps(** 應用程式**)**。
- **2** 找出 **Samsung** 印表機 > 手動送紙器。
- **3** 從選取印表機下拉式清單中選取您的機器並按一下瀏覽。
- **4** 選取您要列印的檔案,然後按一下開啟。 該 PDF 檔案會新增至選取檔案區段。
- **5** 自訂您需要的機器設定。
- **6** 按一下列印。選取的 PDF 檔案會傳送到機器中。

### 使用直接列印公用程式

#### 使用快顯功能表

- **1** 用滑鼠右鍵按一下要列印的 PDF 檔並選取直接列印。 直接列印公用程式視窗會出現,同時 PDF 檔案會加入。
- **2** 選取要使用的機器。
- **3** 自訂您需要的機器設定。
- **4** 按一下列印。選取的 PDF 檔案會傳送到機器中。

### 變更預設列印設定

大部分 Windows 應用程式會覆寫您在印表機驅動程式中指定的設定 值。先變更軟體應用程式中所有可用的列印設定,並使用印表機驅動程 式變更所有剩餘的設定。

- **1** 按一下 Windows 的開始功能表。
	- 對於 Windows 8 使用者,從 **Charms(**快速鍵**)** 選擇 搜尋 > 設定。
- **2** 對於 Windows XP/Server 2003,請選取印表機和傳真。
	- 對於 Windows Server 2008/Vista,請選取控制台 > 硬體和音效 > 印表機。
	- 對於 Windows 7/8,請選取控制台 > 裝置和印表機。
	- 對於 Windows Server 2008 R2,請選取控制台 > 硬體 > 裝置和 印表機。
- **3** 在印表機上按滑鼠右鍵。
- **4** 對於 Windows XP/Server 2003/Server 2008/Vista,請選取列印喜好 設定。

對於 Windows 7/8 或 Windows Server 2008 R2,請從內容功能表選 取列印喜好設定。

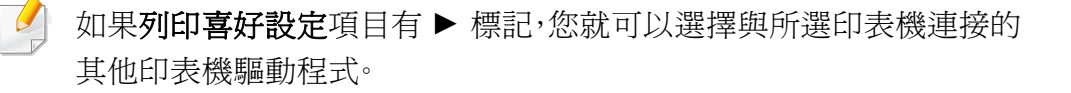

- **5** 視需要變更每個標籤中的設定。
- **6** 按一下確定。

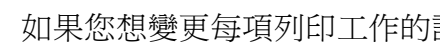

如果您想變更每項列印工作的設定,可在列印喜好設定中進行變更。

### 將您的機器設定為預設機器

- **1** 按一下 Windows 的開始功能表。
	- 對於 Windows 8 使用者,從 **Charms(**快速鍵**)** 選擇 搜尋 > 設定。
- **2** 對於 Windows XP/Server 2003,請選取印表機和傳真。
	- 對於 Windows Server 2008/Vista,請選取控制台 > 硬體和音效 > 印表機。
	- 對於 Windows 7/8,請選取控制台 > 裝置和印表機。
	- 對於 Windows Server 2008 R2,請選取控制台 > 硬體 > 裝置和 印表機。
- **3** 選擇您的機器。
- **4** 在機器上按一下滑鼠右鍵,然後選取設成預設的印表機。

對於 Windows 7 或 Windows Server 2008 R2,如果設成預設的印表機 項目有 ►,您可以選擇其他與所選印表機連線的印表機驅動程式。

### 機器中的列印設定

您可以設定相關的列印設定值。當您未特別輸入列印選項時,機器會以您 在這裡所作的設定列印。設定常用的列印設定。如果您的公司有特定的列 印格式,就可以使用此功能。

從顯示螢幕點選設定 > 列印設定。

#### **General**

- 一般**:** 您可以設定「略過空白頁」、「紙張來源」和「模擬」等選項。
- 略過空白頁面**:** 您可以在列印時略過空白頁。
- 紙張來源**:** 您可以選擇紙張來源的紙匣。
- 模擬**:** 您可以選擇模擬格式。

#### **Layout**

- 配置**:** 提供紙張版面相關的選項。
	- 方向**:** 選擇紙張方向。
	- 雙面列印**:** 選擇雙面列印模式的紙張方向。
	- 份數**:** 選擇您想要列印的份數。
	- 邊界**:** 調整一般雙工、一般單工和模擬等的邊界。

### 設定裝置選項

當您安裝可選裝置(如可選紙匣、記憶體等)時,機器會自動偵測並設定可 選裝置。如果您無法使用此驅動程式中所安裝的可選裝置,您可以在**裝置** 選項中設定可選裝置。

- **1** 按一下 Windows 的開始功能表。
	- 對於 Windows 8 使用者,從 **Charms(**快速鍵**)** 選擇 搜尋 > 設定。
- **2** 如果是 Windows XP/2003,選擇印表機和傳真。
	- 對於 Windows 2008/Vista,請選擇控制台 > 硬體和音效 > 印表 機。
	- 對於 Windows 7,請選擇控制台 > 硬體和音效 > 裝置和印表機。
	- 對於 Windows 8,請搜尋裝置和印表機。
	- 對於 Windows Server 2008 R2,請選取控制台 > 硬體 > 裝置和 印表機。
- **3** 在印表機上按滑鼠右鍵。

選擇**裝置選項**。

**4** 對於 Windows XP/2003/2008/Vista,請按下內容。

對於 Windows 7、Windows 8 和 Windows Server 2008 R2,請選取印 表機內容。

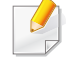

如果印表機內容項目具有?標記,您可以選擇與所選印表機連線的其 他印表機驅動程式。

根據驅動程式或您所使用的作業系統的不同,內容視窗可能有所不同。

#### **6** 選擇適當的選項。

根據選項與型號,某些功能表可能不會顯示在螢幕中。此時,便表示您 的機器無法使用該功能。

- 紙匣選項**:** 選擇您安裝的可選紙匣。您可以選擇紙匣。
- 儲存選項**:** 選擇您安裝的可選記憶體。如果勾選了此功能,您可 以選擇列印模式。
- 印表機組態**:** 選擇列印工作的印表機語言。
- 管理員設定**:** 您可以選擇印表機狀態和**EMF** 多工緩衝。
- 管理員工作計量**:** 允許您將列印的每一份文件與使用者和帳戶 身份資訊相關聯。
	- 使用者權限**:** 如果您勾選了此選項,只有具有使用者授權的 使用者才可以啟動列印工作。
	- 群組權限**:** 如果您勾選了此選項,只有具有群組授權的群組 才可以啟動列印工作。
- 如果您想以密碼加密工作帳號資料,請勾選工作分析統計密碼加密。
	- 自訂紙張大小設定**:** 您可以指定自訂紙張大小設定。
- 按一下**確定,**直到您退出**內容或印表機內容**視窗。

# 列印到檔案(**PRN**)

有時,您需要將列印資料儲存為檔案。

若要建立檔案:

**1** 勾選列印視窗的列印到檔案方塊。

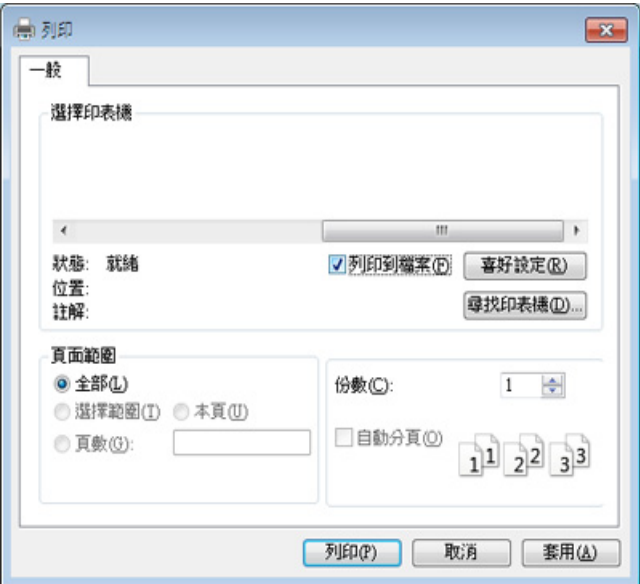

- **2** 按一下列印。
- 3 鍵入目的地路徑和檔案名稱,然後按一下確定。 例如,**c:\Temp\file name**。

如果您只鍵入檔案名稱,則檔案會自動儲存到我的文件、**Documents and Settings**或使用者中。根據您的作業系統或所使用的應用程式,儲 存的資料夾可能會有所不同。

 $\alpha$ 

### **Mac** 列印

依機型或選項的不同,某些功能可能未提供。這表示不支援該功能。

本節說明如何使用 Mac 列印。

#### 列印文件

當您使用 Mac 系統進行列印時,您必須檢查每個所用應用程式的印表機驅 動程式設定。依據這些步驟從 Mac 系統進行列印:

- **1** 開啟您想要列印的文件。
- **2** 開啟檔案功能表,然後按一下設定頁面(在某些應用程式中為文件 設定)。
- **3** 選取您的紙張大小、方向、比例和其他選項,然後確認已選擇了您的 機器。按一下確定。
- **4** 開啟檔案功能表,再按一下列印。
- **5** 選取列印份數並指定您要列印的頁面。
- **6** 按一下列印。

#### 變更印表機設定

您可以使用機器提供的進階列印功能。

開啓應用程式並從列印功能表選取檔案。在印表機內容視窗中出現的機器 名稱會因為使用的機器不同而有所差異。除了名稱以外,印表機內容視窗 的特性與以下情況類似。

#### 列印在一張紙上列印多頁

您可以在單張紙上列印多頁。此功能能以較經濟的方式列印草稿頁。

- **1** 開啟應用程式並從列印功能表中選取檔案。
- **2** 從圖片下方的下拉式清單中選擇佈局。在每張頁**?**下拉式清單中,選 擇您要在單張紙上列印的頁數。
- **3** 選取其他要使用的選項。
- **4** 按一下列印。

機器會將所選的頁數列印在一張紙上。

### **Mac** 列印

#### 在紙張的雙面列印

您可以在紙張兩面列印。在使用雙面列印模式前,請確定列印頁的裝訂邊。 裝訂選項如下:

- 沿長邊裝訂**:** 此選項是書本裝訂常用的佈局。
- 沿短邊裝訂**:** 此選項是月曆常用的類型。
- **1** 在您的 Mac 應用程式中,從列印功能表選擇檔案。
- **2** 從圖片下方的下拉式清單中選擇佈局。
- **3** 從雙面選項中選取裝訂方向。
- **4** 選取其他要使用的選項。
- **5** 按一下列印,機器將列印紙張雙面。

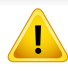

如果您的文件超過兩頁,第一頁和第二頁可能會列印在同一個紙張頁 面上。當您有超過一張以上的文件要列印時,請避免使用雙面列印。

#### 使用說明

按一下視窗左下角的問號,然後按一下您想瞭解的任何主題。快顯視窗會 顯示出驅動程式提供的選項功能的資訊。

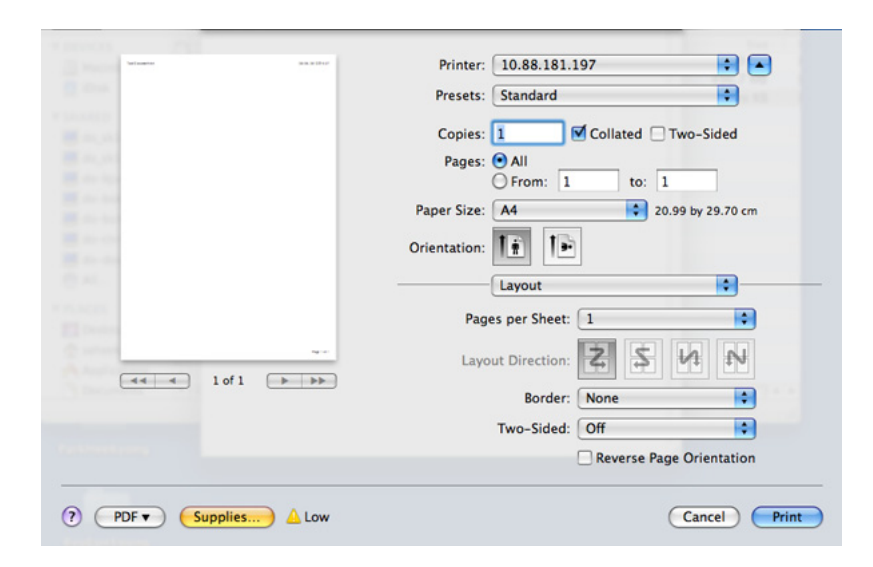

# **Linux** 列印

依機型或選項的不同,某些功能可能未提供。這表示不支援該功能。

視您的機型而定,可能不提供自動/手動雙面列印功能。您可改為使用 lp 或 lpr 列印系統或其他應用程式進行單頁-雙頁列印。

#### 從應用程式列印

許多 Linux 應用程式均可讓您使用 Common UNIX Printing System (CUPS)進行列印。您可透過此類應用程式來使用機器進行列印。

- **1** 開啟要列印的文件。
- **2** 開啟 **File**功能表,然後按一下**Page Setup**(在某些應用程式中為 **Page Setup**)。
- **3** 選取您的紙張大小、方向,然後確認已選擇了您的機器。按一下 **Apply**。
- **4** 開啟 **File** 功能表,再按一下 **Print**。
- **5** 選取要用來列印的機器。
- **6** 選取列印份數並指定您要列印的頁面。
- **7** 如有需要,在各個標籤變更其他列印選項。
- **8** 按一下 **Print**。

#### 列印檔案

您可以使用標準 **CUPS**(直接從指令行介面),在機器上列印文字、影像和 PDF 檔案。**CUPS** lp 或 lpr 公用程式可讓您進行上述動作。您可以使用以下 命令格式列印這些檔案。

#### "**lp -d <**印表機名稱**> -o <**選項**> <**檔案名稱**>**"

如需更多資訊,請參閱系統上的 lp 或 lpr 手冊頁面。

#### 設定印表機內容

您可以透過作業系統隨附的列印公用程式變更預設的列印選項或連接類 型。

- **1** 啟動列印公用程式(移至 **System** > **Administration** > **Printing** <sup>功</sup> 能表或在 Terminal 程式中執行 "**system-config-printer**" 指令)。
- **2** 選擇您的印表機並在印表機上按兩下。
- **3** 變更預設的列印選項或連接類型。
- **4** 按一下 **Apply** 按鈕。

# **UNIX** 列印

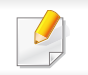

依機型或選項的不同,某些功能可能未提供。這表示不支援該功能。

### 繼續列印工作

安裝印表機後,請選擇任何影像、文字 或 PS 檔案來列印。

**1** 執行「**printui <file\_name\_to\_print>**」指令。 例如,您要列印「**document1**」

**printui** document1

這樣會開啟 UNIX 印表機驅動程式的 **Print Job Manager**,使用者可 在其中選取各種列印選項。

- **2** 選取已新增的印表機。
- **3** 從視窗中選取列印選項,例如 **Page Selection**。
- **4** <sup>在</sup> **Number of Copies** 中選取所需的份數。

若要運用印表機驅動程式隨附的印表機功能,請按下 **Properties**。

**5** 按下 **OK** 開始列印工作。

#### 變更機器設定

UNIX 印表機驅動程式的 **Print Job Manager**,使用者可在其中的印表機 **Properties** 中選取各種列印選項。

也可以使用下列快速鍵:「H」為 **Help**、「O」為 **OK**、「A」為 **Apply** 而「C」 為 **Cancel**。

### **General** 標籤

- **Paper Size:** 根據您的需求而定,請將紙張大小設為 A4、Letter 或其他 紙張大小。
- **Paper Type:** 選擇紙張類型。清單方塊中的可用選項為 **Printer Default**、**Plain** 以及 **Thick**。
- **Paper Source:** 選擇使用哪一個紙匣的紙張。預設情況下為 **Auto Selection**。
- **Orientation:** 選取要在頁面上列印資訊的方向。
- **Duplex:** 在紙張的兩面列印以節省紙張。
	- 視您的機型而定,可能不提供自動/手動雙面列印功能。您可改為使用 lpr 列印系統或其他應用程式進行單頁-雙頁列印。
- **Multiple pages:** 在紙張單面上列印數頁。

# **UNIX 列印**

• **Page Border:** 選擇任何框線樣式(如 **Single-line hairline**、**Doubleline hairline**)

#### **Image** 標籤

在此標籤中,您可以變更文件的亮度、解析度或影像位置。

#### **Text** 標籤

設定實際列印輸出的字元邊界、行距或欄數。

#### **Margins** 標籤

- **Use Margins:** 設定文件的邊界。預設情況下,不會啟用邊界。使用者可 以變更各欄位的值以變更邊界設定。這些值會根據所選的紙張大小預 先設定。
- **Unit:** 將單位變更為點、英吋或公分。

#### **Printer-specific settings** 標籤

在 **JCL** 和 **General** 窗格中選取各種選項,可以自訂各種設定。這些選項為 印表機特定選項,而且會根據 PPD 檔案而有所不同。

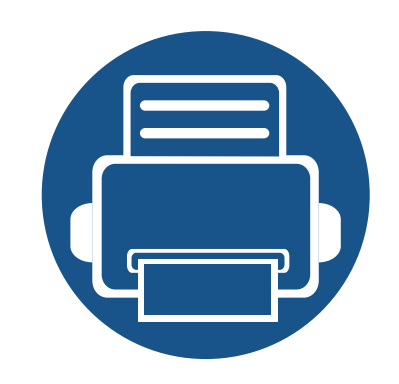

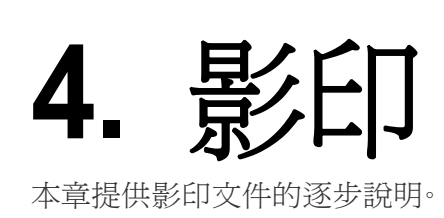

本章包含:

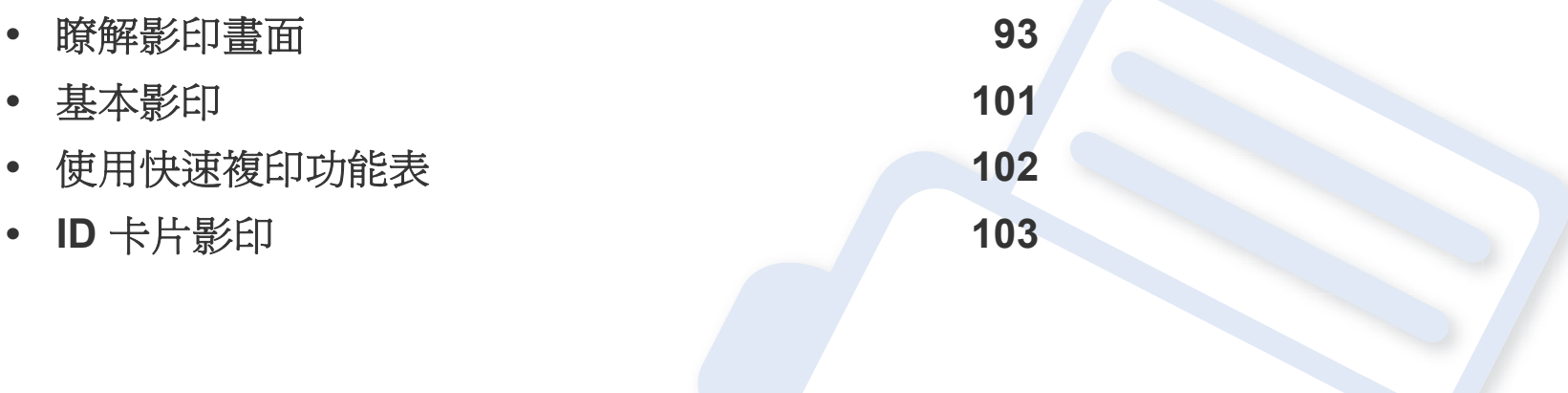

<span id="page-92-0"></span>當您點選首頁畫面或應用程式中的複印時,會出現複印畫面。此畫面有幾 個標籤與許多影印選項。所有的選項都依功能分組,您可以輕鬆設定選項。 如果您想移至首頁,請點選首頁( )按鈕。

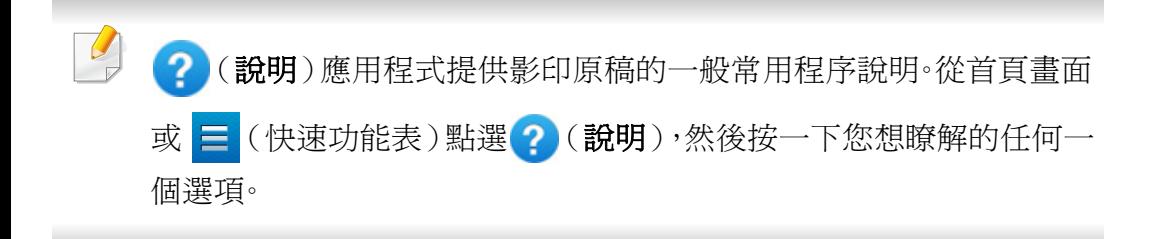

#### 虛擬鍵盤

- 虛擬鍵盤位在畫面的右邊。  $\overline{\mathcal{C}}$ 
	- 第一次啟動應用程式時,會出現虛擬鍵盤。
	- 當您觸碰螢幕時,也會出現虛擬鍵盤。

• 如果觸碰了 >, <,就可以隱藏與顯示虛擬鍵盤。

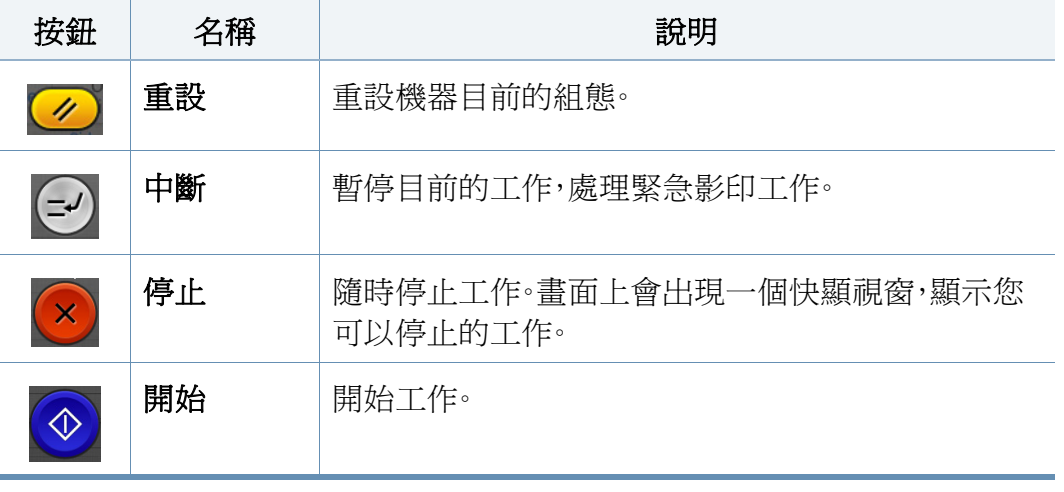

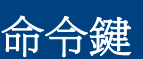

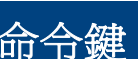

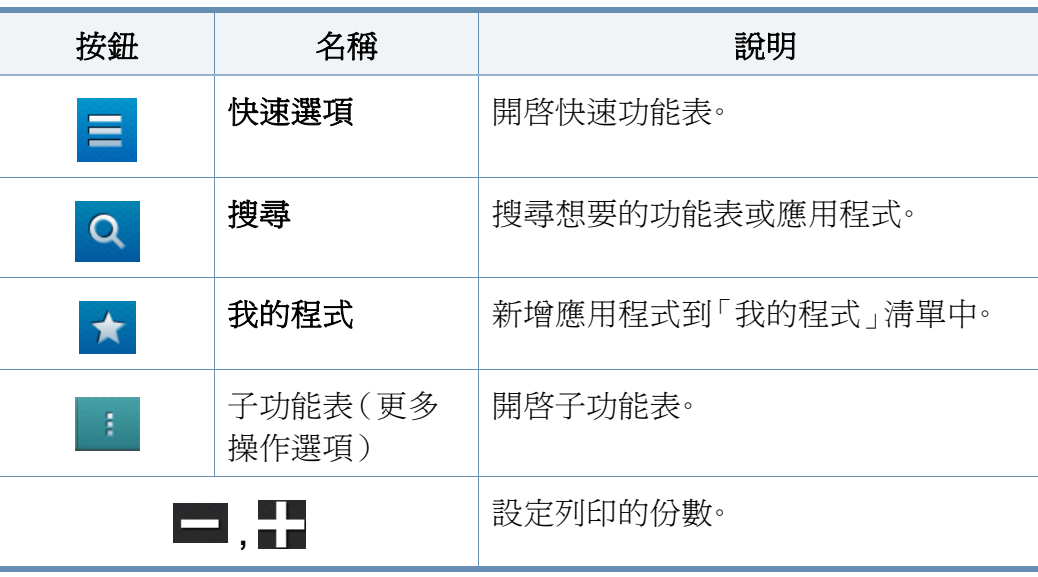

#### 影印標籤

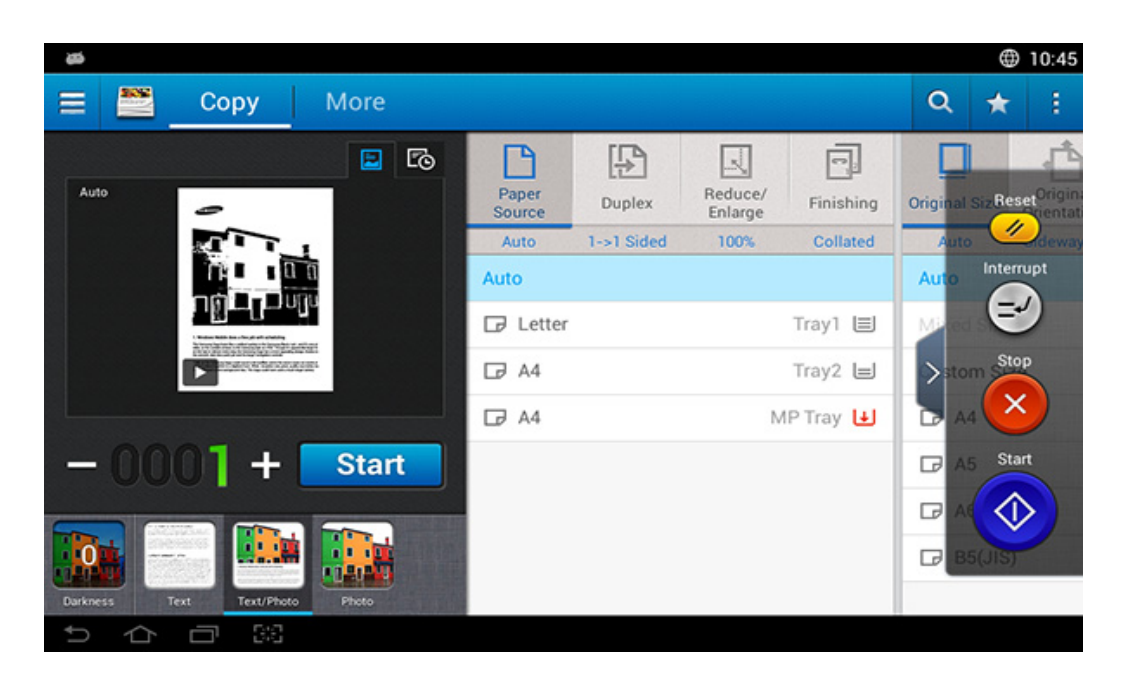

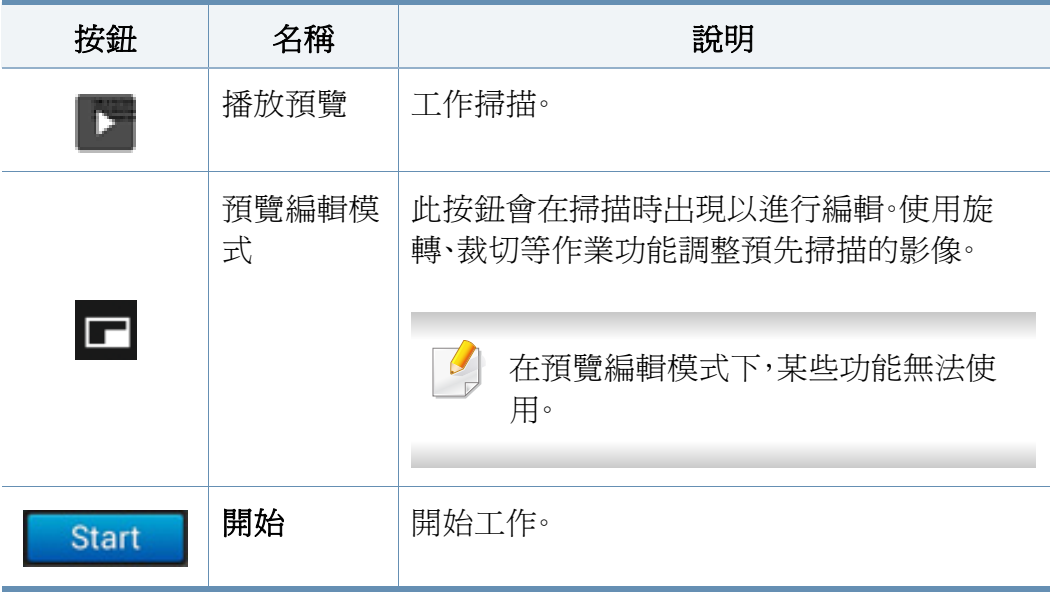

#### 變更濃度

若原稿含有模糊標記或暗色影像,也可以視需要調整複印濃度以方便閱 讀。使用控制列調整濃度等級。此功能允許您將較暗的影像列印成較亮的 影像,或將較亮影像列印成較暗的影像。

### 預覽

#### 顯示原稿類型。

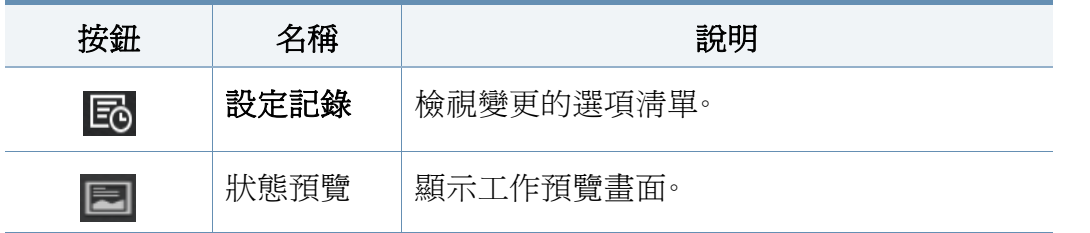

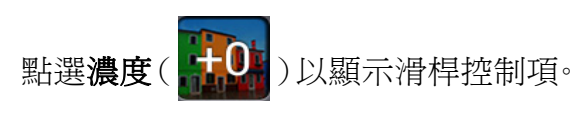

#### 選擇原稿的類型。

透過原稿類型設定選擇適合影印工作的文件類型,來改善影印品質。

- 文字 **:** 當原稿大部分為文字或有少量或沒有影像時使用。
- 文字**/**相片 **:** 當原稿含有文字和影像時可以使用。
- 相片 **:** 當原稿大部分內容都是影像或只有影像時可以使用。

#### 子功能表(更多操作選項)

- 新增到我的程式**:** 新增應用程式到我的程式清單中。
- 環保**:** 啟用節碳模式時,您只能選擇經濟的列印設定。點選「更多操作選 單」功能表中的「環保」選項,以開啟或關閉節碳模式。
- 建立工作**:** 您可以開啟或關閉此選項。開啟此選項時:掃描完成後,會出 現**掃描更多**視窗以詢問您是否要掃描另一頁。如果您選擇是,您就可以 在目前的工作掃描另一頁。如果您選擇否,就會完成掃描程序並執行工 作提醒。
- 證本影印**:** 可讓您列印測試頁以查看列印輸出的品質與版面。在「更多 操作選項」功能表中點選此選項以列印證明影印。確認影印品質良好 時,點選「開始」按鈕可以列印剩餘的份數。
- **ID** 複印**:** 可讓您將兩面的原稿影印到單面紙張上。此功能在影印雙面都 有重要資訊的原稿(如駕照)時非常好用。
- 儲存到收件匣**:** 可讓您將掃描的原稿儲存到機器的硬碟中。您之後可以 列印這些儲存的文件或將它們儲存為可列印的檔案。在「更多操作選 項」功能表中點選此選項,以將文件儲存到機器硬碟中。
- 儲存為預設值**:** 可讓您儲存目前的影印選項,作為預設的影印設定值。 當您儲存預設的影印設定值後,未來所有的工作都會使用這些設定值。 在「更多操作選項」功能表中點選此選項以將目前的設定值儲存為預 設的設定值。
- 還原預設**:** 可讓您將影印設定值還原為機器的預設設定值。此選項會將 目前的影印設定值變更為原廠設定的原稿影印設定值。點選此功能表 中的「還原預設」選項以還原預設設定值。
- 複印設定**:** 確認另一頁選項可指定機器是否在每一頁完成掃描後,要求 您確認。選擇此選項可以在單一影印工作下有效影印多頁。
	- 確認另一頁**:** 此選項可指定機器是否在每一頁完成掃描後,要求您確 認。選擇此選項可以在單一影印工作下有效影印多頁。
- **UI** 組態**:** 可讓您選擇複印功能表中出現的選項。點選功能表圖示上的 + 或 - 符號可以新增或移除功能表。您也可以點選並按住某個功能表圖 示,將它移動到不同的位置,或點選清除全部,清除所有功能表。

#### 工作進度

不管機器是否正在處理工作,都會出現此功能表。

- 詳細資料 **:** 點選此按鈕可以查看工作的狀態、類型和時間。
- 預覽區**:** 可讓您查看要影印之文件的預覽畫面。預覽區中的影像會指出 目前傳送的設定值,如列印輸出的方向和大小。
- 傳送意見反應 **:** 可讓您傳送與目前傳送工作有關的意見。如果您想透過 電子郵件接收傳送的工作,可以從我的頁面應用程式設定(請參[閱第](#page-33-0) 34 [頁上的「瞭解我的頁面功能表」](#page-33-0))。
	- 若要使用此功能,您可能需要以管理員身分登入(請參閱第 273 [頁上的](#page-272-0) [「登入」](#page-272-0))。

#### 設定選項

海印標籤有兩個部分。更多標籤有四個部分。

- 您可以使用 UI 組熊選項(傳送>|: 子功能表(更多操作選項)> **UI** 組態)自訂每一個標籤的 UI。
- 某些功能表會被停用。若被停用,便表示您的機器無法使用該功能。

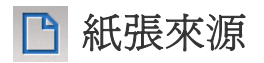

紙張來源選項可設定此列印工作的紙匣。機器會使用所選紙匣中的紙張來 列印掃描的影像。您可以查看顯示每一個紙匣中的紙張大小和剩餘紙張數 量的圖示。

#### 雙面列印 In

您可將機器設定為在紙張兩面列印副本。

您可以選擇原始和輸出裝訂類型,此類型可以是書籍或行事曆。

- **1** 面**:** 僅適用於列印單面的原稿或輸出裝訂類型。
- **2** 面,書籍**:** 適用於列印兩面的原稿或輸出裝訂類型。
- **2** 面,行事曆 **:** 適用於列印兩面的原稿或輸出裝訂類型,但背面會旋轉 180 度。

#### 縮小**/**放大 圆

縮小/放大功能可讓您列印比原稿大或比原稿小的影像。點選畫面上的圖示 可以依 25 % 到 99 % 的比例縮小影印,或依 101 % 到 400 % 的比例放大 影印。

- 自動**:** 根據輸出紙張的大小縮小或放大影印。
- 100%(原始)**:** 列印與原稿大小相同的副本。
- 自訂**:** 您可以設定自訂百分比(介於 25 到 400% 之間)。

• **XY** 自訂**:** 您可以設定 XY 自訂值(介於 25 到 400% 之間)。

### 分頁

您可以設定列印的輸出選項。

將印表機設定爲排序影印工作。例如,如果影印2份3頁的原稿,在完整列 印 1 份 3 頁文件後,才會列印第 2 份完整文件。

- 定序**:** 整批列印輸出,以符合原稿的順序。
- 不定序**:** 列印輸出會排序到個別頁面的堆疊中。

#### 原始大小

使用此選項可讓您設定原稿的實際紙張大小。

- 自動**:** 自動偵測原稿大小(請參閱第 53 [頁上的「自動偵測紙材大](#page-52-0) [小」](#page-52-0))。
- 混合尺寸**:** 原稿混合使用 Letter 和 Legal 大小的紙張,機器可以從多個 紙匣使用滴合每一張原稿的紙張。例如,假如原稿有3頁,2頁是 Letter 而 1 頁是 Legal 大小,機器可以按每一頁的正確紙張大小順序來列印。
- 自訂大小**:** 如果您需要為特殊紙張大小設定自訂值,請使用方向鍵來設 定需要的大小。

原稿方向

使用此選項來設定原稿的方向。

- 直立影像**:** 當原稿文件上朝機器背面裝入時,使用這個設定。
- 側面影像**:** 當原稿文件上方朝機器左側裝入 DSDF,或原稿文件上方朝 機器右側放在掃描器玻璃上時,使用這個設定。

#### 틀 原稿類型

使用這個設定,為目前的工作選取適當的文件類型來改善影印品質。

- 文字**:** 當原稿大部分為文字或有少量或沒有影像時使用。
- 文字**/**相片**:** 當原稿含有文字和影像時可以使用。
- 相片**:** 當原稿大部分內容都是影像或只有影像時可以使用。

#### $\frac{1}{3}$ 多張

縮小原稿影像的大小,並在一頁紙上列印 2 至16 頁。

- 當您使用多張功能時,會停用 **ID** 複印、影像重覆、小手冊、書籍複印、影  $\overline{\mathcal{G}}$ 像位移和海報複印等功能表。
- 關閉**:** 停用此功能。
- 多頁**:** 按指定的頁數將原稿影印在一張紙上。

• 方向**:** 您可以選取資訊在頁面上的列印方向。

您無法使用多張功能的縮小**/**放大來調整影印大小。

#### 小手冊

機器會自動在紙張的兩面列印,方便之後對折成一本手冊,手冊的所有頁 面則會按正確順序排列。機器也會縮減和正確調整每一個影像的位置,以 納入選取的紙張。

- 關閉**:** 停用此功能。
- **1** 面原稿**:** 將原稿的一面影印到小冊子的一面上。
- **2** 面原稿,書籍**:** 將原稿的每一面影印到小冊子的一面上。
- **2** 面原稿,行事曆**:** 將原稿的每一面影印到小冊子的一頁上。每一張原稿 的第二面需旋轉 180 度,小冊子中的文字才會以直向顯示。

#### 書籍複印

使用此功能來影印書籍。若書籍太厚,請打開 RADF,直到鉸鏈被制鎖扣住, 然後再將 RADF 關閉。若書本或雜誌厚度超過3公分(1.18 英吋),則開啓 RADF 影印。

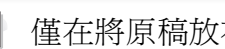

僅在將原稿放在掃描器玻璃上時,此影印功能才可用。

- 關閉**:** 停用此功能。
- 左頁面**:** 只列印書籍的左頁。
- 右頁**:** 只列印書籍的右頁。
- 兩頁(左到右)**:** 從左頁開始列印兩個正面頁面。
- 兩頁(右到左)**:** 從右頁開始列印兩個正面頁面。
- 書籍中線與邊緣消除**:** 消除影印中間和側邊因裝訂或書籍邊緣所造成 的陰影。
- 雙面列印**:** 您可以使用雙面列印功能與進行設定。

#### 國 海報複印

此功能可讓您在 4、9 或 16 張紙上列印單頁文件,以將這些紙貼在一起變 成海報大小的文件。

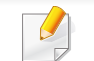

僅在將原稿放在掃描器玻璃上時,此影印功能才可用。

#### 影像重覆

此選項會在單張紙同一面列印數個原稿影像副本。如果 DADF 中有其他原 稿,所有的原稿影像都會以相同的方式列印。

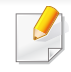

當您使用影像重覆功能時,會停用 **ID** 複印、多張、小手冊、書籍複印、影 像位移和海報複印等功能表。

- 關閉**:** 停用此功能。
- 自動重覆**:** 影像數目是由原稿影像和紙張大小自動確定的。重複影像的 數目會根據原稿的大小、輸出頁面的大小自動選取,且縮小/放大百分比 最多為 100 %。
- 手動重覆**:** 手動選擇影像數目為 2、4、6、8、9 或 16 個影像。

#### 兴 浮水印

浮水印選項可讓您在現有文件上加印文字。例如,在您需要在文件的第一 頁或所有頁面中以斜向列印較大的灰色「草稿」或「機密」字樣時便可使用 它。

戳記

您不能在小手冊或海報上套用戳記。

在列印輸出上列印 **IP** 位址、**ID**、裝置資訊、註解、頁碼或日期和時間。您可以 設定戳記的文字大小、不透明度或位置。

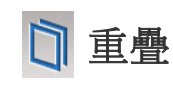

「重疊」是作為特殊的檔案格式儲存在電腦硬碟(HDD)中的文字和/或圖 形,這種格式可以被列印在任何文件上。重疊可以應用在傳統的專用信箋 紙上。與預先列印好專用信箋相反,您可以建立符合專用信箋版面的重疊。 要列印您公司專屬的專用信箋,您不需要載入預先列印的信頭到機器中, 只要啟用在文件上列印信頭即可。

- 關閉**:** 停用此功能。
- **+** 新建**:** 建立含有您的標誌或影像的新重疊頁面。
- 重疊**:** 選擇重疊位置。

消除邊緣

您可以影印不含任何邊緣或邊界的原稿。

- 關閉**:** 停用此功能。
- 邊界消除**:** 消除所有影印文件上等量的邊緣。
- 消除打孔**:** 消除影印左緣上的打孔記號。

團 影像位移

若要避免影像與訂書針和其他記號重疊,您可以移動影像的位置。

- 關閉**:** 停用此功能。
- 自動置中**:** 自動置中。

• 自訂位移**:** 依需求調整紙張邊界。

### 日封面

機器會使用不同紙匣中的紙張自動在您的影印件中加入封面。封面必須與 工作主體的紙張大小和方向相同。

- 關閉**:** 停用此功能。
- 前面**:** 列印含有正面封面的文件。
- 返回**:** 列印含有背面封面的文件。
- 前後**:** 列印含有正面與背面封面的文件。
- 封面頁**:** 設定雙面影印的選項。
- 紙張來源**:** 選擇要用的預設紙匣。

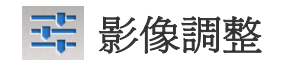

此選項可讓您手動調整影像的濃度、清晰度、對比和負片影像。

图 背景調整

此選項可讓您補強背就含有色彩的原稿,如新聞或目錄。您可以使用此功 能表中的選項來使影印件更清晰易讀。

- 背景密度**:** 可讓您調整掃描影像的背景強度。當掃描的原稿因年久泛黃 或背景較暗時,這個功能非常好用。
- 背面影像**:** 可讓您消除原稿另一面所透出的文字或影像。您可以使用此 功能,來確保掃描的輸出清晰可辨。

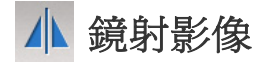

此選項可讓您反轉原稿文字,如有照鏡子一般。

<span id="page-100-0"></span>基本影印

此是影印原稿文件的常用程序。

- **1** 從首頁畫面或應用程式點選複印。
- **2** 將多張原稿正面朝上放在 DSDF 上,或將單一原稿正面朝下放在掃 描器玻璃上,然後關上 DSDF(請參閱第 42 [頁上的「裝入原稿」](#page-41-0))。
- **3** 調整複印標籤和更多標籤上的設定。
- **4** 必要時,使用控制面板的數字鍵盤(或 +、- 按鈕)來輸入影印份數。
- 5 點選控制面板上的 Start ,  $\circled{+}$  (開始)以開始影印。

 $\overline{\mathcal{C}}$ 若要取消目前的影印工作,點選控制面板上的 (> ) 再點選工 作狀態即可。然後,刪除您要的工作(請參閱第31[頁上的「工作狀](#page-30-0) [態」\)](#page-30-0)。

## <span id="page-101-0"></span>使用快速複印功能表

快速複印功能表可讓您快速設定一般影印選項,而不必開啓下一層功能表 或另一個標籤。不過,並不是每一個可用的影印選項這個功能表都有提供。

**1** 從首頁畫面或應用程式點選快速複印。

 $\overline{\mathcal{C}}$ 

- **2** 將多張原稿正面朝上放在 DSDF 上,或將單一原稿正面朝下放在掃 描器玻璃上,然後關上 DSDF(請參閱第 42 [頁上的「裝入原稿」](#page-41-0))。
- 3 調整設定(紙張來源、縮小/放大、原稿方向、濃度、雙面列印、多張、定 序)。
- **4** 必要時,使用控制面板的數字鍵盤(或 +、- 按鈕)來輸入影印份數。
- **5** 按下控制面板上的 (**Start**)以開始影印。

若要取消目前的影印工作,點選控制面板上的 | × | (停止) > 再點選工 作狀態即可。然後,刪除您要的工作(請參閱第31[頁上的「工作狀](#page-30-0) [態」\)](#page-30-0)。

## <span id="page-102-0"></span>**ID** 卡片影印

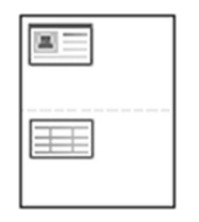

您的機器可在一張紙上列印雙面原稿。

印表機可將原稿一面列印在紙張上半部,並將另一面列印在下半部,而不 縮小原稿。影印名片等小型項目時,此功能非常有用。

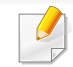

必須將原稿放在掃瞄器玻璃上,才能使用此功能。

- **1** 從首頁畫面或應用程式點選 ID 影印。
- **2** 如有需要,調整每一個影印件的設定,如列印版面配置、原始大小、紙 張來源、調整紙張大小和對齊等。

遵循控制面板上的指示進行操作。

**3** 將原稿正面朝下置於掃瞄器玻璃上,如所示的箭頭指示處。然後關閉 掃瞄器蓋。

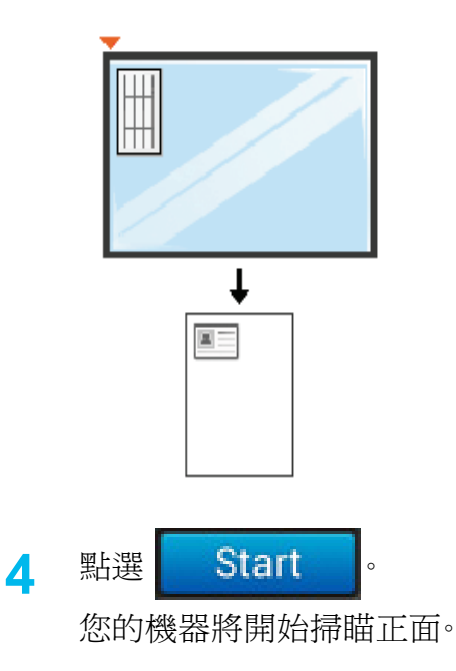

# **ID** 卡片影印

**5** 將原稿翻面並置於掃瞄器玻璃上,如箭頭指示處。然後關閉掃瞄器 蓋。

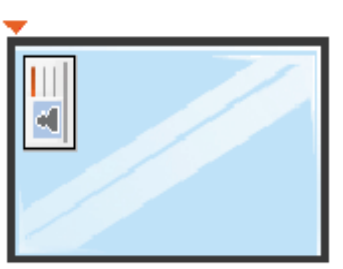

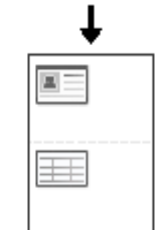

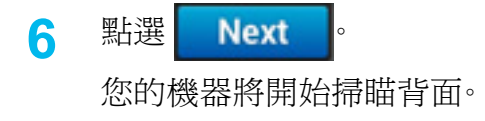

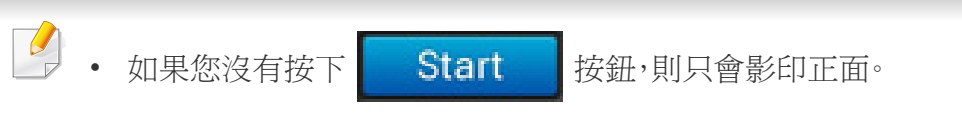

• 如果原稿大小超過可列印區,有些部分可能無法印出。

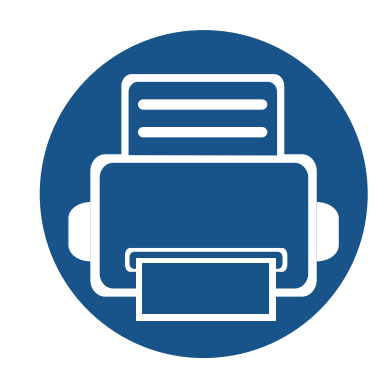

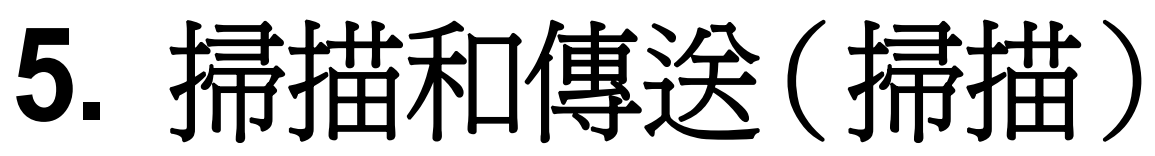

使用您的印表機進行掃描時,您可以將影像和文字轉換為可儲存在電腦上的數位檔案。

本章包含:

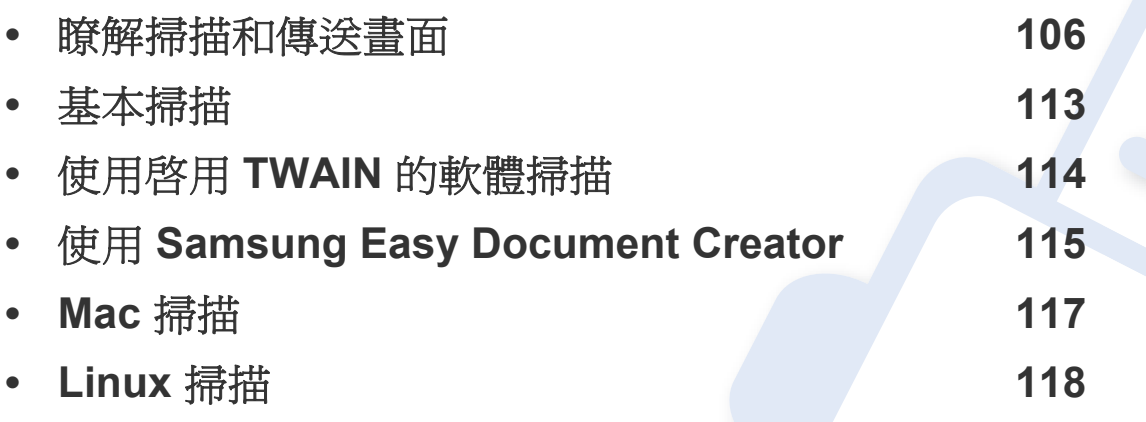

### <span id="page-105-0"></span>瞭解掃描和傳送畫面

本節說明所有掃描和傳真功能。當您點選首頁書面或應用程式中的傳送 時,會出現傳送畫面。此畫面有兩個標籤與許多選項。所有的選項都依功能 分組,您可以輕鬆設定工作。如果您想移至首頁,請點選首頁( – )按鈕。

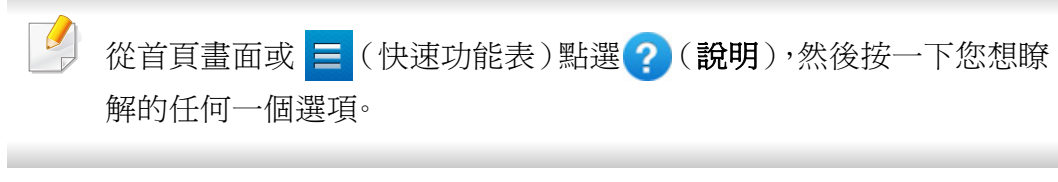

#### 傳送標籤

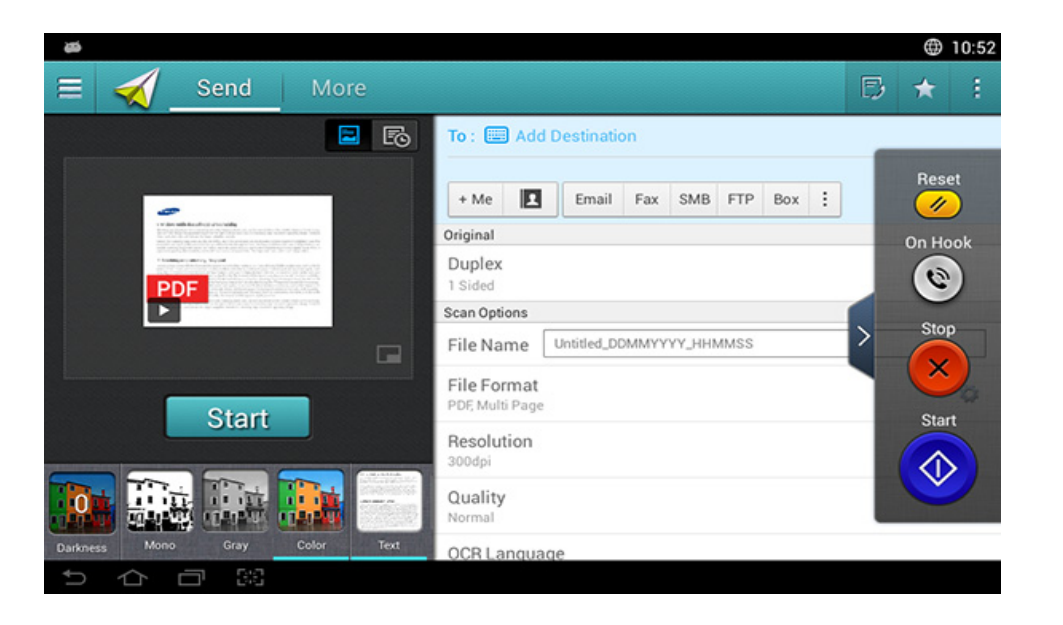

#### 命令鍵

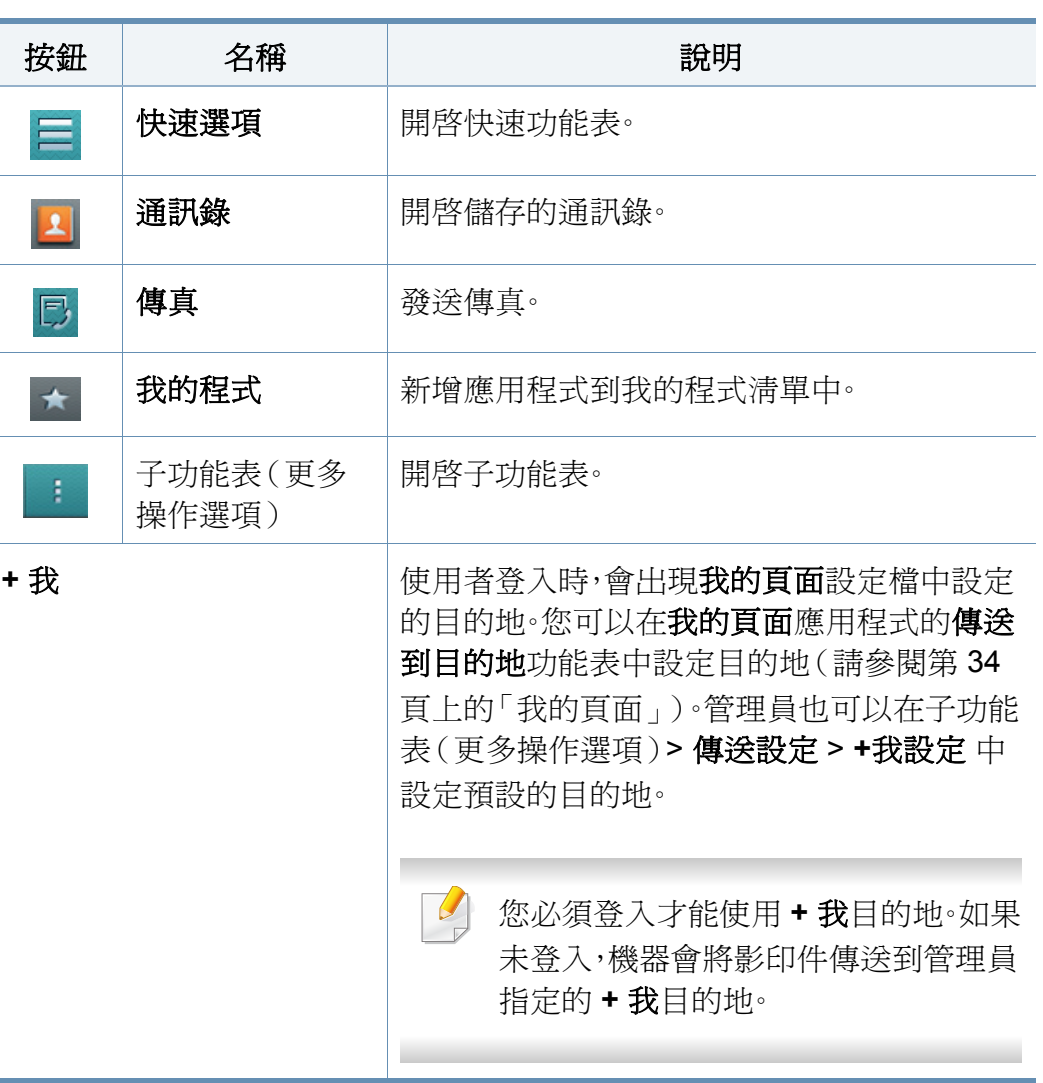

### 瞭解掃描和傳送畫面

#### 虛擬鍵盤

 $\overline{B}$ 

- 虛擬鍵盤位在畫面的右邊。
- 第一次啟動應用程式時,會出現虛擬鍵盤。
- 當您觸碰螢幕時,也會出現虛擬鍵盤。
- 如果觸碰了 >, <,就可以隱藏與顯示虛擬鍵盤。

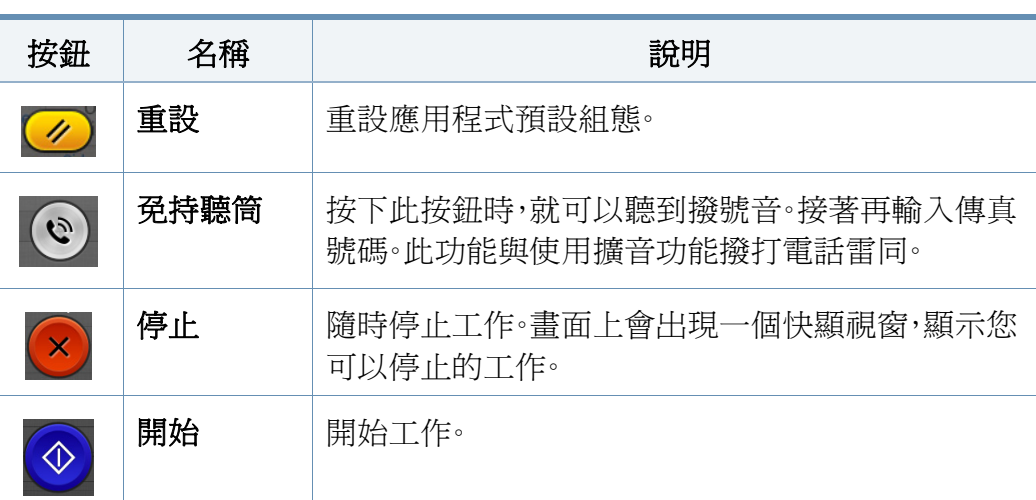

預覽

預覽可顯示原稿的掃描影像。

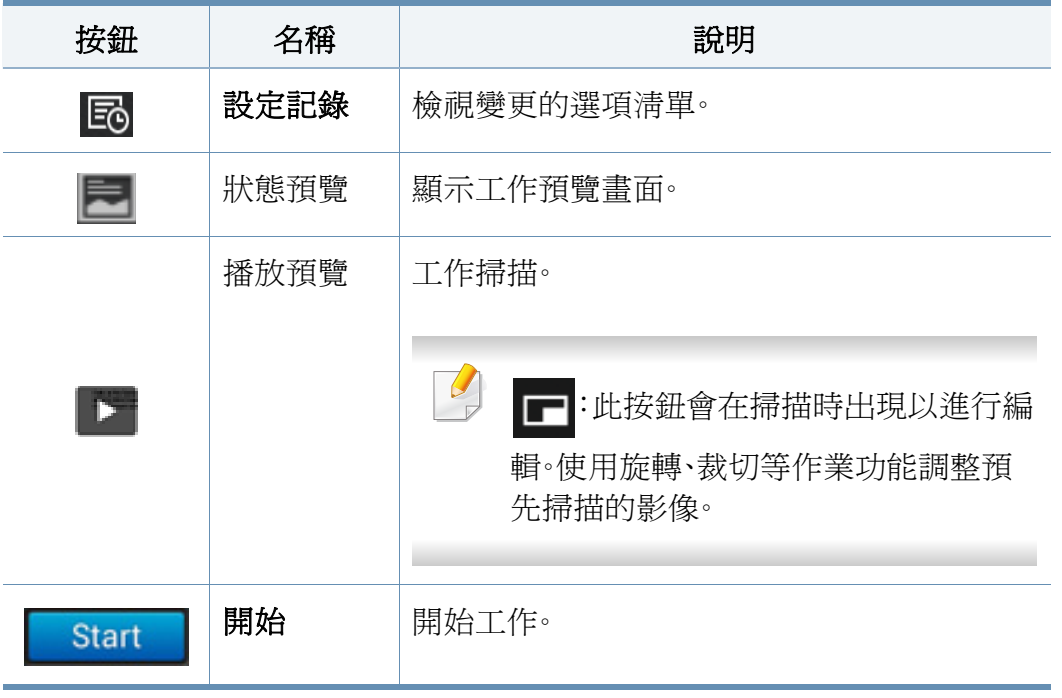

#### 調整亮度

若原稿含有模糊標記或暗色影像,也可以視需要調整複印亮度以方便閱 讀。使用滑桿調整亮度等級。此功能允許您將較暗的影像列印成較亮的影 像,或將較亮影像列印成較暗的影像。

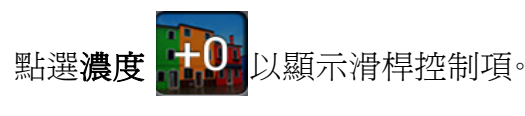

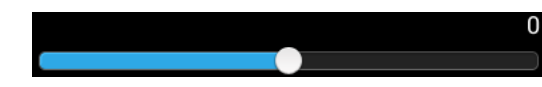

### 瞭解掃描和傳送畫面

#### 選擇色彩模式

使用下列其中一個選項來掃描。

- 單色**:** 使用黑白(每一像素 1 個位元)。
- 灰 **:** 使用灰階(每一像素 8 個位元)。
- 顏色**:** 使用彩色(每一像素 24 個位元,每一個 RGB 色頻有 8 個位元)。

#### 選擇原稿類型

透過原稿類型設定選擇適合影印工作的文件類型,來改善影印品質。

- 文字**:** 當原稿大部分為文字或有少量或沒有影像時使用。
- 文字**/**相片**:** 當原稿含有文字和影像時可以使用。
- 相片**:** 當原稿大部分內容都是影像或只有影像時可以使用。

### 子功能表(更多操作選項)

- 新增到我的程式**:** 新增應用程式到我的程式清單中。有了這個功能,使 用者可以為每一個程式設定所需的預設設定值與目的地。此外,也可以 設定自動啟動、新增捷徑至首頁等預設選項。
- 搜尋**:** 搜尋想要的選項。
- 建立工作 **:** 您可以開啟或關閉此選項。開啟此選項時:掃描完成後,會出 現掃描更多視窗以詢問您是否要掃描另一頁。如果您選擇是,您就可以 在目前的工作掃描另一頁。如果您選擇否,就會完成掃描程序並執行工 作提醒。
- 僅附加檔案**:** 可讓您在訊息中附加檔案。您可以使用此選項從機器硬碟 (收件匣)中快速將一或多個檔案傳送給 SMB、FTP、電子郵件、收件 匣、USB。
- 儲存為預設值 **:** 可讓您儲存目前的掃描和傳送設定值並作為掃描和傳 送設定的預設設定值。當您儲存預設的掃描和傳送設定值後,未來所有 的傳送工作都會使用這些設定值。在「更多操作選項」功能表中點選此 選項以將目前的設定值儲存為預設的掃描和傳送設定值。
- 還原預設 **:** 可讓您儲存掃描和傳送設定值並作為機器的掃描和傳送預 設設定値。此選項會將目前的掃描和傳送設定值變更為原廠設定的原 稿設定値。在「更多操作選項」功能表中點選此選項以還原預設的**掃描** 和傳送設定值。
- 傳送設定**:** 可讓您快速掃描文件並將它傳送到目的地。掃描的文件會以 影像檔案傳送。點選子功能表(更多操作選項)中的這個選項可以掃描 文件並將檔案附加到目前的訊息中。
	- 歸檔原則**:** 歸檔原則設定可指定機器在儲存檔案時處理命名衝突時 的原則。
	- 列印確認報告**:** 您可以使用這個功能來取得執行之掃描和傳送目的 地是否成功處理的資訊。
如果報告含有機器不支援的字元或字型,報告中可能出現未知而不會 出現該字元/字型。

- **+**我設定**:** 可讓您選擇預設的傳送工作目的地。登入時,您可以選擇 任何「傳送」目的地作爲預設的傳送目的地。掃描和傳送 Widget 中 也會出現相同的內容。
- 傳送至 **PC:** 掃描並傳送掃描輸出至電腦。
- 通訊錄設定**:** 此通訊錄含有所有使用者可用的聯絡人。您可以使用通訊 錄來設定任何使用機器的人可用的聯絡人。
	- **Google** 通訊錄**:** 此通訊錄含有您在 Google 聯絡人清單中登錄的聯 絡人。您必須登入 Google 帳戶才能存取 **Google** 通訊錄。
- **UI** 組態**:** 可讓您選擇掃描和傳送功能表中出現的選項。點選功能表圖示 上的 + 或 - 符號可以新增或移除功能表。您也可以點選並按住某個功能 表圖示,將它移動到不同的位置,或點選**清除全部**,清除所有功能表。

### 工作進度

不管機器是否正在處理工作,都會出現此功能表。

- 詳細資料 **:** 點選此按鈕可以查看工作的狀態、類型和時間。
- 預覽區**:** 可讓您查看要影印之文件的預覽畫面。預覽區中的影像會指出 目前傳送的設定值,如列印輸出的方向和大小。
- 傳送意見反應 **:** 可讓您傳送與目前傳送工作有關的意見。如果您想透過 雷子郵件接收傳送的工作,可以從我的頁面應用程式設定(請參閱[第](#page-33-0) 34 [頁上的「瞭解我的頁面功能表」\)](#page-33-0)。
	- $\overline{\mathcal{U}}$ 若要使用此功能,您可能需要以管理員身分登入(請參閱第273[頁上的](#page-272-0) [「登入」\)](#page-272-0)。

### <span id="page-108-0"></span>設定選項

你可以在傳送標籤與更多標籤中設定詳細的選項。

- 您可以使用 UI 組熊選項(傳送>|: 子功能表(更多操作選項)> **UI** 組態)自訂每一個標籤的 UI。
	- 某些功能表會被停用。若被停用,便表示您的機器無法使用該功能。
	- 某些功能表可能不會顯示在顯示螢幕上,具體取決於選項或型號。此 時,便表示您的機器無法使用該功能。
	- 從首頁畫面或 二(快速功能表)點選 ? (說明),然後按一下您 想瞭解的任何一個選項。

#### 新增目的地

點選 画 以新增收件人的電子郵件地址或傳真號碼。如果您想傳送至 **SMB**、**FTP**、收件匣、**PC** 或 **USB**,按一下對應的按鈕即可。

#### 原始

透過選擇目前掃描工作的文件類型,可以使用此設定來改善掃描品質。

- **1** 面**:** 僅適用於單頁列印的原稿。
- **2** 面,書籍**:** 適用於雙面列印的原稿。
- **2** 面,行事曆**:** 適用於雙面列印的原稿,但反面旋轉 180 度。
- 若要使用**2** 面,書籍和**2** 面,行事曆,請將原稿放在 DADF 上。如果機器 偵測不到 DADF 上的原稿,就會自動變更為**1** 面。

#### 掃描選項

設定掃描輸出的檔案選項。

- 檔案名稱**:** 輸入檔名以在目的地中儲存掃描檔名。
- 檔案格式**:** 選擇掃描輸出的檔案格式。
- 解析度**:** 調整文件解析度。愈高的數值,結果就愈清晰,但是掃描時間較 久。
- 品質**:** 使用這個選項來產生高品質的文件。選擇的品質愈高,檔案的大 小就愈大。
- **OCR** 語言**:** 當您產生供 OCR 軟體使用的掃描輸出時,請選擇適當的語 言。

#### 傳真選項

如果您發送的原稿品質較差或包含照片,則可以調整解析度以產生較高的 傳真品質。

- 解析度
	- 標準**:** 通常建議文字原稿採用。此選項將可縮短傳輸時間。
	- 細緻**:** 建議含有少量字元、細線或從點陣機器列印文字的原稿採用。
	- 超細緻**:** 建議含有精細內容的原稿採用。此選項只有在接收的機器 也支援超細緻解析度時才能使用。
	- 極細緻**:** 建議含有極細緻內容的原稿採用。此選項只有在接收的機 器也支援極細緻解析度時才能使用。

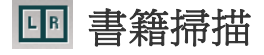

使用此功能來掃描書籍。若書籍太厚,請打開 DADF,直到鉸鏈被制鎖扣住, 然後再將 DADF 關閉。若書本或雜誌厚度超過3公分(1.18 英吋),則開啓 DADF 影印。

- 關閉**:** 停用此功能。
- 左頁面**:** 只掃描書籍的左頁。

- 右頁**:** 只掃描書籍的右頁。
- 兩頁(左到右)**:** 從左頁開始掃描兩個正面頁面。
- 兩頁(右到左)**:** 從右頁開始掃描兩個正面頁面。
- 書籍中線與邊緣消除**:** 您可以設定陰影區來消除影印中間和側邊因裝 訂或書籍邊緣所造成的陰影。

### <span id="page-110-0"></span>進階傳真(僅限傳真使用者使用)

設定傳送傳真選項,如快速開始傳真和延遲傳送。

- 關閉**:** 停用此功能。
- 快速開始傳真**:** 機器將於掃描好第一頁後立即開始傳送傳真。含有多張 頁面的原稿可以以此方式傳送,不會增加機器記憶體過度負擔。
- 延遲傳送**:** 設定機器在排定的時間傳送傳真。定義工作名稱和開始時 間。

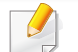

您可依照任何時間長度(從 1 分鐘到 24 小時)來設定掃描後延遲多久 發送傳真。

電子郵件設定

設定電子郵件資訊,如寄件者、主題和訊息等。

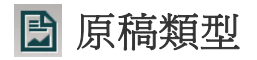

使用這個設定,為目前的工作選取適當的文件類型來改善影印品質。

- 文字**:** 當原稿大部分為文字或有少量或沒有影像時使用。
- 文字**/**相片**:** 當原稿含有文字和影像時可以使用。
- 相片**:** 當原稿大部分內容都是影像或只有影像時可以使用。

### 原始大小

使用此選項可讓您設定原稿的實際紙張大小。

- 自動**:** 自動偵測原稿大小(請參閱第 53 [頁上的「自動偵測紙材大](#page-52-0) [小」](#page-52-0))。
- 混合尺寸**:** 如果原稿使用不同紙張類型,則自動偵測原稿的大小。
- 自訂尺寸**:** 如果您需要為特殊紙張大小設定自訂值,請使用方向鍵來設 定需要的大小。

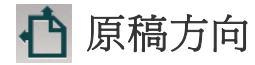

使用此選項來設定原稿的方向。

- 直立影像**:** 原稿為直印。原稿中的影像或文字與頁面的長邊緣平行。
- 側面影像**:** 原稿為橫印。原稿中的影像或文字與頁面的長邊緣垂直。

# 彩色模式

使用其中一個選項以彩色、灰階或單色來掃描原稿。

- 單色**:** 顯示黑白影像。
- 灰**:** 顯示灰階影像。
- 顏色**:** 顯示彩色影像。

如果彩色模式選擇了單色,就無法在檔案格式選項中選擇 JPEG 檔案 格式。

### 影像調整

#### 此選項可讓您手動調整影像的濃度、清晰度和對比。

- 濃度**:** 可讓您調整掃描輸出檔案的濃度。此功能在掃描褪色的原稿或原 稿的對比度低時很好用。
- 清晰度**:** 可讓您調整文字的邊緣,使其清晰易讀。您也可以使用這個功 能來提高影像的細節。
- 對比**:** 可讓您調整對比,使掃描輸出更清晰、順暢。您可以使用這個功能 來改善影像品質或增加文字的可讀性。

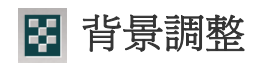

此選項可讓您補強背就含有色彩的原稿,如新聞或目錄。您可以使用此功 能表中的選項來使影印件更清晰易讀。

- 背景密度**:** 可讓您調整掃描影像的背景強度。當掃描的原稿因年久泛黃 或背景較暗時,這個功能非常好用。
- 背面影像**:** 可讓您消除原稿另一面所透出的文字或影像。您可以使用此 功能,來確保掃描的輸出清晰可辨。

基本掃描

此是掃描原稿文件的常用程序。

#### **1** 從首頁畫面或應用程式點選掃描和傳送。

- **2** 將多張原稿正面朝上放在 DSDF 上,或將單一原稿正面朝下放在掃 描器玻璃上,然後關上 DSDF(請參閱第 42 [頁上的「裝入原稿」](#page-41-0))。
- 3 調整傳送標籤和更多標籤上的設定。
- **4** 使用 (新增目的地)、**+** 我、電子郵件、**SMB**、**FTP**、收件匣、**USB**、 PC 或 1 (通訊錄)選擇一個目的地。
- 5 點選 Start ·· 按下控制面板上的 4 (開始)以開始掃描。

若要取消目前的傳送工作,點選 (× )(停止),然後點選擇控制面板上 的工作狀態並刪除您想刪除的工作(請參閱第 31 [頁上的「工作狀](#page-30-0) [態」\)](#page-30-0)。

# 使用啟用 **TWAIN** 的軟體掃描

如果您想使用其他軟體掃描文件,您必須使用 TWAIN 相容的軟體,如 Adobe Photoshop。

遵循下列步驟,使用 TWAIN 相容軟體執行掃瞄:

- **1** 請確定印表機已連接至電腦,並且電源已經開啟。
- **2** 將多張原稿正面朝上放在 DSDF 上,或將單一原稿正面朝下放在掃 描器玻璃上,然後關上 DSDF(請參閱第 42 [頁上的「裝入原稿」](#page-41-0))。
- **3** 開啟應用程式,例如 Adobe Photoshop。
- **4** 開啟 TWAIN 視窗並設定掃描選項。
- **5** 掃描並儲存掃描的影像。

# 使用 **Samsung Easy Document Creator**

Samsung Easy Document Creator 是一套可協助使用者以多種格式(包括 .epub)進行文件掃描、編譯和儲存的應用程式。這些文件可透過社交網站 或傳真分享給他人。不論您是在圖書館組織研究小組的學生或在家掃描去 年慶生派對照片的家庭主婦,Easy Document Creator 都能提供您必要的工 具。

#### $\overline{\mathcal{L}}$ 按一下視窗右上角的問號 (說明),然後按一下您想瞭解的任何選 項。

- 僅適用於 Windows OS。
	- 需要 Windows XP 或更新版本作業系統與 Internet Explorer 6.0 或更 新版本瀏覽器。
	- 當您安裝機器軟體時,會自動安裝 Samsung Easy Document Creator。

Samsung Easy Document Creator 提供以下功能:

- 影像掃描: 用來掃描單張或多張照片。
- 文件掃描:用來掃描含有文字或文字與影像的文件。
- 文字轉換:用來掃描需要以可編輯文字格式儲存的文件。
- 書籍掃描:用平板掃描器來掃描書籍。
- **SNS** 上傳:提供簡單快速的方法,將掃描或現存的影像上傳到各種社交 網站(SNS)。
- 電子書轉換:提供將多個文件掃描成一個電子書檔或將現有檔案轉換 為電子書。
- 外掛程式:直接從 Microsoft Office 程式掃描與傳真。

### 利用 **Samsung Easy Document Creator** 掃瞄

Samsung Easy Document Creator 是一套可協助使用者以多種格式(包括 .epub 格式)進行文件掃描、編譯和儲存的應用程式。

- **1** 將單張文件朝下放置在文件玻璃上,或是將文件朝上裝入文件送紙 器內(參閱第 42 [頁上的「裝入原稿」](#page-41-0))。
- **2** 從 Windows 開始功能表按一下程式集或所有程式。
- **3** 按一下 **Samsung** 印表機 並執行 **Samsung Easy Document Creator**。
- **4** 從首頁畫面按一下掃描。
- **5** 選擇掃描類型或喜好設定,然後按一下開始。
- **6** 對影像進行調整(掃描設定和更多選項)。
- **7** 按一下掃描以掃描最終的影像或按一下預覽掃描取得另一個預覽。
- **8** 選擇儲存至位置、傳送至電子郵件或傳送至 **SNS**。

# 使用 **Samsung Easy Document Creator**

**9** 按一下儲存(以儲存掃描的影像)、傳送(以寄送掃描影像的電子郵 件)或共用(以上傳掃描的影像)。

如果掃描器玻璃上仍有空間,您可以一次掃描超過一項以上。使用 工具來定義多個選項區域。

# **Mac** 掃描

### 使用 **USB** 連接的印表機掃瞄

- **1** 請確定印表機已連接至電腦,並且電源已經開啟。
- **2** 將單張文件朝下放置在文件玻璃上,或是將文件朝上裝入文件送紙 器內(參閱第 42 [頁上的「裝入原稿」\)](#page-41-0)。
- 3 開啓應用程式,然後按一下影像擷取。
	- 如果出現未連接任何**"**影像擷取 **"**設備訊息,請拔除 USB 纜線,然後再 重新連接纜線。如果問題仍然存在,請參閱影像擷取的說明。
- **4** 選擇您要的選項。
- **5** 掃描並儲存掃描的影像。

如果無法在影像擷取中操作掃描,請將 Mac 作業系統更新至最新版本。

#### 使用網路連接的機器掃瞄

- **1** 確保機器已連接至網路。
- **2** 將單張文件朝下放置在文件玻璃上,或是將文件朝上裝入文件送紙 器內(參閱第 42 [頁上的「裝入原稿」](#page-41-0))。
- 開啓**應用程式,然**後按一下**影像擷取**。
- **4** 根據作業系統版本,執行下列步驟。
	- 對於 10.5
		- 按一下功能表列上的設備 > 瀏覽設備。
		- 除了 已連線中的機器以外,確定已核取**Bonjour**設備核取方 塊。
	- 對於 10.6-10.9,請選取共享下面的設備。
- **5** 在此程式上設定掃描選項。
- **6** 掃描並儲存掃描的影像。
- 如果無法在影像擷取中操作掃描,請將 Mac 作業系統更新至最新版 本。
	- 如需更多資訊,請參閱影像擷取的說明。
	- 您還可以使用 TWAIN 相容軟體,例如 Adobe Photoshop。
	- 您可以使用 Samsung 掃描助手 軟體掃描。開啟應用程式資料夾 > **Samsung** 資料夾 > **Samsung** 掃描助手。

# **Linux** 掃描

### 掃描

- **1** 請確定印表機已連接至電腦,並且電源已經開啟。
- **2** 啟動掃描應用程式,如 xsane 或 simple-scan(若未安裝此應用程 式,請手動安裝該程式以使用掃描功能。例如,對於 rpm 套裝系統您 可以使用 "yum install xsane",deb 套裝系統則可以使用 "apt-get install xsane" 來安裝 xsane)。
- **3** 從清單中選擇您的裝置,並設定要套用的掃描選項。
- **4** 按一下 **Scan** 按鈕。

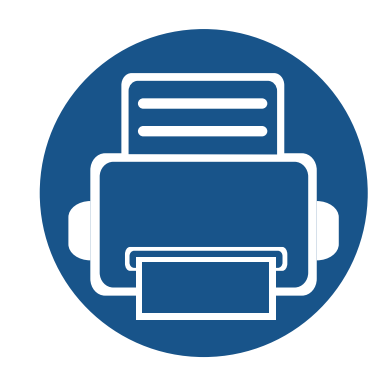

# **6.** 掃描和傳送(傳真)

本指南提供您使用機器作為傳真機的相關資訊。

本章包含:

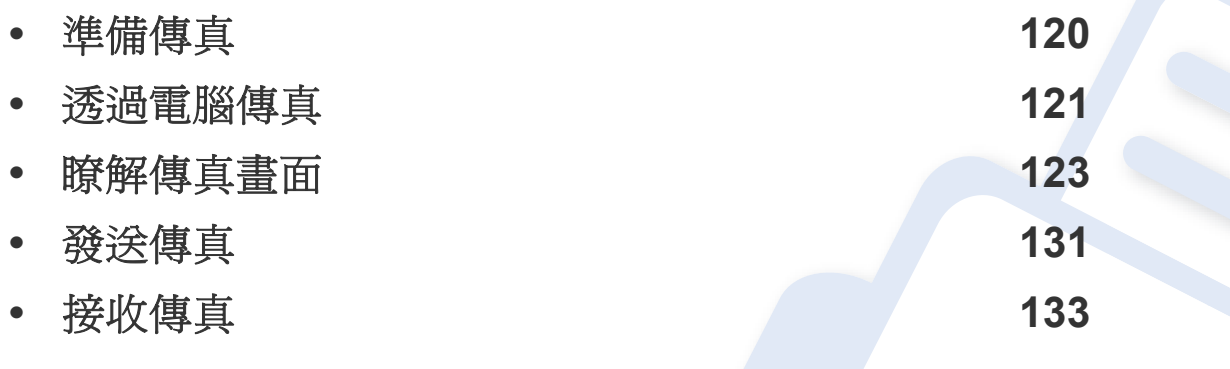

# <span id="page-119-0"></span>準備傳真

- 您無法透過網際網路電話將此印表機用作傳真機。如需更多資訊,請  $\overline{\mathcal{L}}$ 洽詢網際網路服務提供商。
	- 我們建議您使用電話線路作為傳真線路時,採用傳統類比電話服務, 如 PSTN(公用電話交換網路)。若使用網際網路服務(DSL、ISDN、 VolP),您可以使用微篩選器改善連接品質。微篩選器可降低雜訊與 改善連線品質。由於機器並未隨附 DSL 微篩選器,請聯絡您的網際 網路服務供應商。

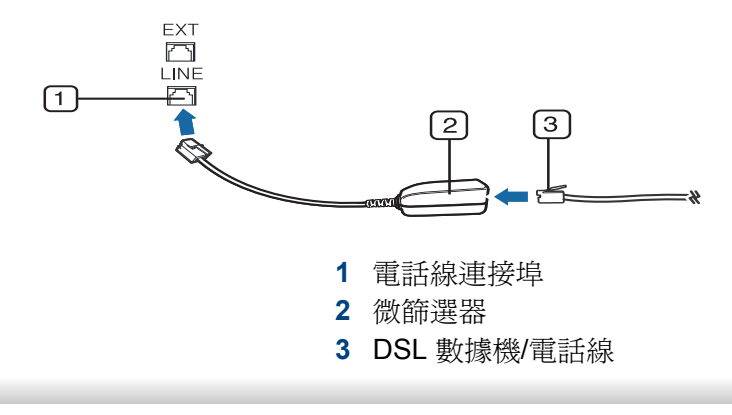

傳送或接收傳真之前,必須將提供的電話線連接到您牆上的電話插座。請 參閱「快速安裝指南」。連接電話線的方法視國家/地區而定。

# <span id="page-120-0"></span>透過電腦傳真

您可以直接透過電腦發送傳真。確認您的機器與電腦連接同一個網路。

### 發送傳真 **(Windows)**

若要從電腦發送傳真,則必須安裝 **Samsung Network PC Fax** 程式。您可 從軟體光碟安裝 **Samsung Network PC Fax** 驅動程式。出現安裝視窗時, 請選擇立即安裝。 您可從選取軟體視窗選擇 **Samsung Network PC Fax** 驅動程式。

- **1** 開啟您想要傳送的文件。
- **2** 從列印功能表中選取檔案。

接著會顯示列印視窗。視您的應用程式而定,其外觀可能會略有不 同。

- **3** 從列印視窗中,選擇 **Samsung Network PC Fax**。
- **4** 按一下列印或確定。
- **5** 必要時,輸入接收者的傳真號碼並設定選項。

如需更多有關 **Samsung Network PC Fax** 的資訊,按一下說明。

### 查看傳送的傳真清單 **(Windows)**

您可以查看透過電腦發送的傳真清單。

從開始功能表,按一下程式集或所有程式 > **Samsung Printers** > 網路 **PC**  傳真 > 傳真傳輸記錄。然後,會出現含有您已傳送之傳真清單的傳真日誌。

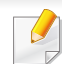

如需更多有關傳真傳輸記錄的資訊,按一下說明。

**6** 按一下傳送。

# 透過電腦傳真

### 發送傳真 **(MAC)**

若要從電腦發送傳真,則必須安裝傳真公用程式程式。安裝印表機驅動程 式時會一併安裝此程式。

下列步驟適用於 Mac OS X 10.5 或 10.6。視作業系統版本而定,下列步驟可 能有所不同。傳送傳真前,使用傳真佇列建立程式來新增傳真驅動程式。

#### **1** 開啟您想要傳送的文件。

- **2** 從列印功能表中選取檔案。
- **3** 從印表機清單中選取傳真驅動程式。
- **4** 選擇份數和頁面。
- **5** 選擇您的紙張大小、方向和範圍。
- **6** 在收件者輸入方塊中輸入收件人的傳真號碼。如果您已儲存常用的 傳真號碼,也可以按 2 按鈕來使用地址功能。
- **7** 必要時,在撥號首碼中輸入存取碼。
- **8** 如有需要,勾選使用封面頁來傳送含有封面的傳真。
- **9** 輸入傳真工作的主題和訊息。
- **10** 按一下傳真。

11 MAC 桌面上會出現 Fax Queue 圖示( )。按一下該圖示,查看傳 真工作的狀態。您也可以從這個視窗執行刪除、保留、暫停與繼續傳 真工作。

傳送標籤

<span id="page-122-0"></span>從首頁畫面或應用程式點選掃描和傳送,然後點選 D 以開啓傳真畫面。若 您看到不同的畫面,請點選 – 圖示移至首頁畫面。

- 從首頁畫面或 = (快速功能表)點選 ? (說明),然後按一下您想 瞭解的任何一個選項。
	- 您可設定一般選項(請參閱第 109 [頁上的「設定選項」](#page-108-0))。

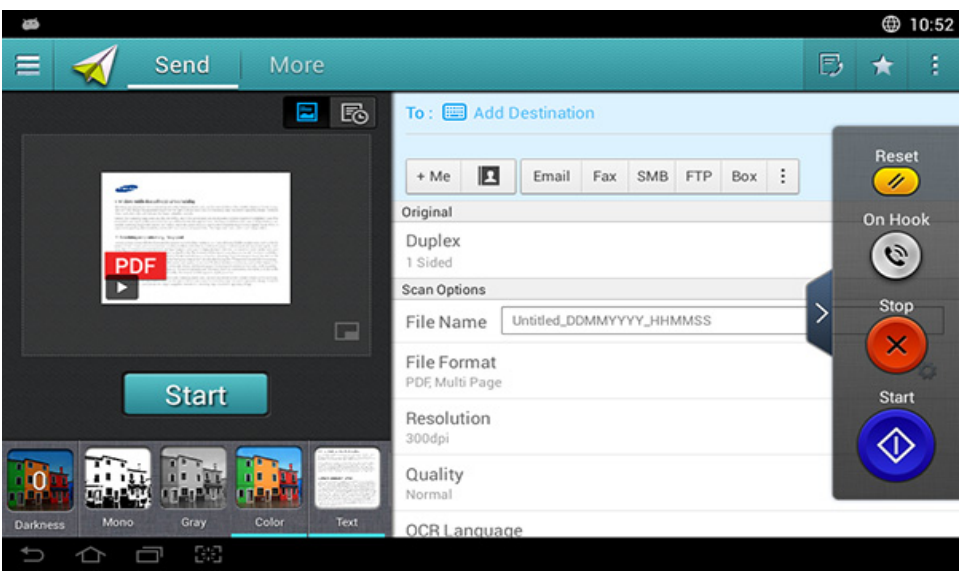

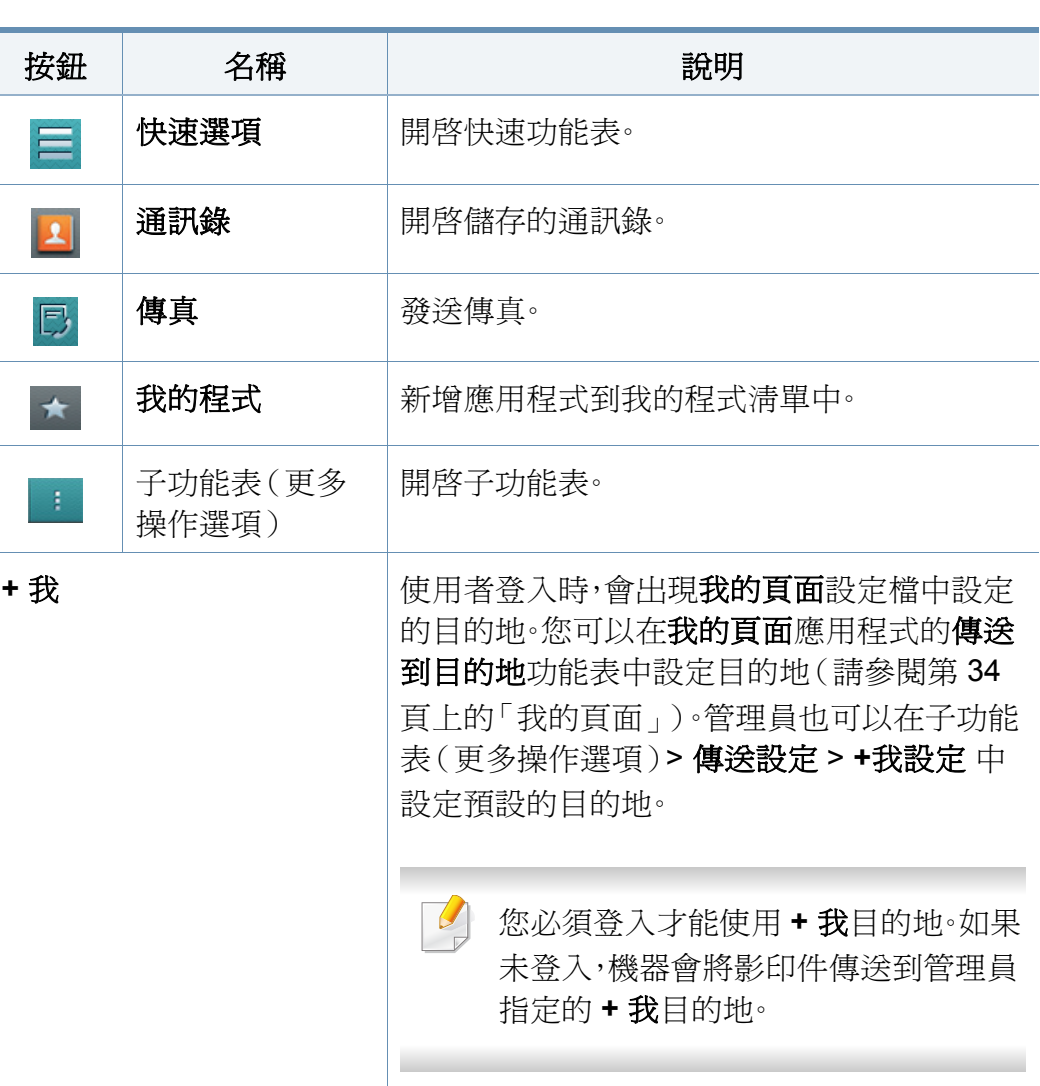

命令鍵

#### **6.** 掃描和傳送(傳真) **123**

### 虛擬鍵盤

 $\overline{B}$ 

- 虛擬鍵盤位在畫面的右邊。
- 第一次啟動應用程式時,會出現虛擬鍵盤。
- 當您觸碰螢幕時,也會出現虛擬鍵盤。
- 如果觸碰了 >, < 就可以隱藏與顯示虛擬鍵盤。

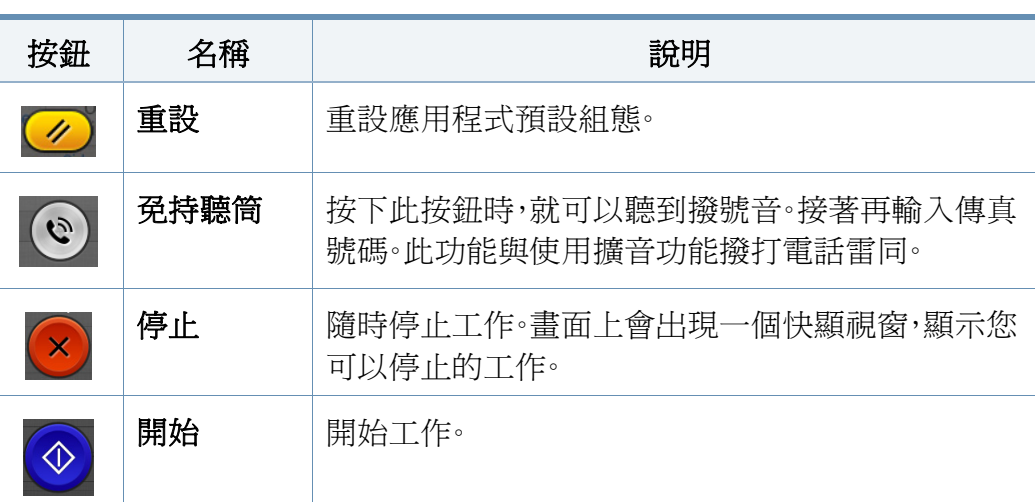

預覽

預覽可顯示原稿的掃描影像。

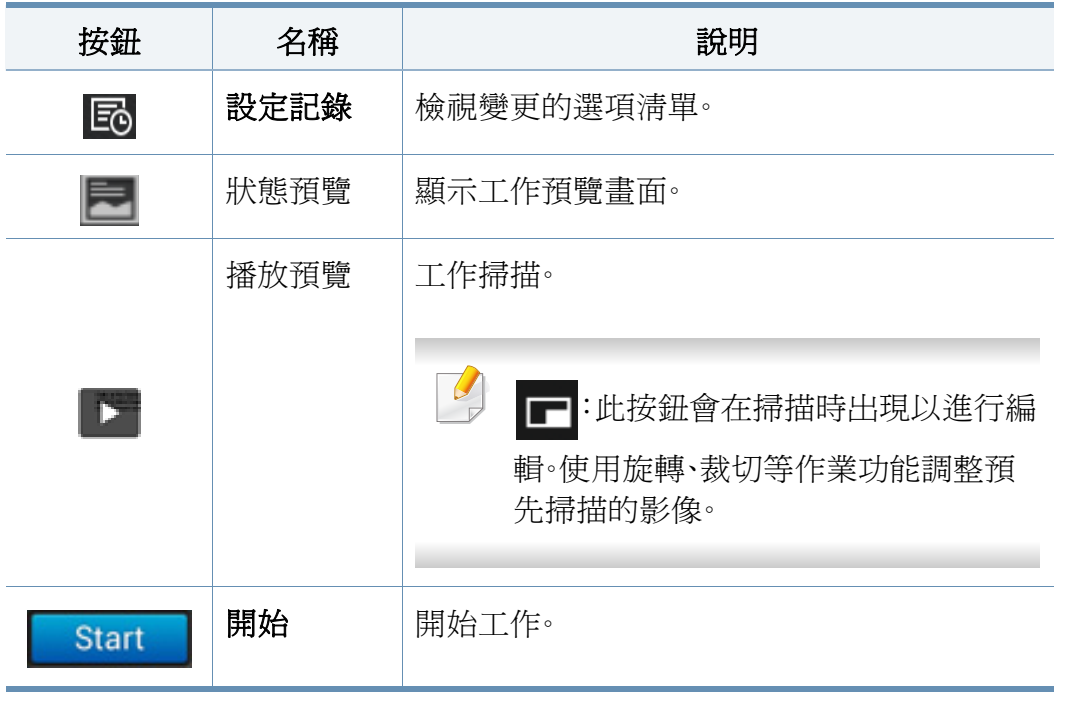

# 調整亮度

若原稿含有模糊標記或暗色影像,也可以視需要調整複印亮度以方便閱 讀。使用滑桿調整亮度等級。此功能允許您將較暗的影像列印成較亮的影 像,或將較亮影像列印成較暗的影像。

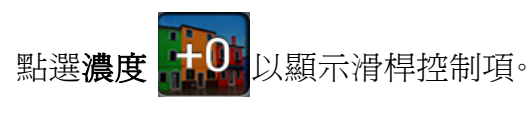

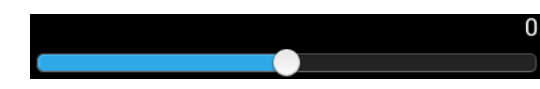

# 選擇色彩模式

使用下列其中一個選項來掃描。

- 單色**:** 使用黑白(每一像素 1 個位元)。
- 灰 **:** 使用灰階(每一像素 8 個位元)。
- 顏色**:** 使用彩色(每一像素 24 個位元,每一個 RGB 色頻有 8 個位元)。

### 選擇原稿類型

透過原稿類型設定選擇適合影印工作的文件類型,來改善影印品質。

- 文字**:** 當原稿大部分為文字或有少量或沒有影像時使用。
- 文字**/**相片**:** 當原稿含有文字和影像時可以使用。
- 相片**:** 當原稿大部分內容都是影像或只有影像時可以使用。

# 子功能表(更多操作選項)

- 新增到我的程式**:** 新增應用程式到我的程式清單中。有了這個功能,使 用者可以為每一個程式設定所需的預設設定值與目的地。此外,也可以 設定自動啟動、新增捷徑至首頁等預設選項。
- 搜尋**:** 搜尋想要的選項。
- 建立工作 **:** 您可以開啟或關閉此選項。開啟此選項時:掃描完成後,會出 現掃描更多視窗以詢問您是否要掃描另一頁。如果您選擇是,您就可以 在目前的工作掃描另一頁。如果您選擇否,就會完成掃描程序並執行工 作提醒。
- 僅附加檔案**:** 可讓您在訊息中附加檔案。您可以使用此選項從機器硬碟 (收件匣)中快速將一或多個檔案傳送給 SMB、FTP、電子郵件、收件 匣、USB。
- 儲存為預設值 **:** 可讓您儲存目前的掃描和傳送設定值並作為掃描和傳 送設定的預設設定值。當您儲存預設的掃描和傳送設定值後,未來所有 的傳送工作都會使用這些設定值。在「更多操作選項」功能表中點選此 選項以將目前的設定值儲存為預設的掃描和傳送設定值。
- 還原預設 **:** 可讓您儲存掃描和傳送設定值並作為機器的掃描和傳送預 設設定値。此選項會將目前的掃描和傳送設定值變更為原廠設定的原 稿設定値。在「更多操作選項」功能表中點選此選項以還原預設的**掃描** 和傳送設定值。
- 傳送設定**:** 可讓您快速掃描文件並將它傳送到目的地。掃描的文件會以 影像檔案傳送。點選子功能表(更多操作選項)中的這個選項可以掃描 文件並將檔案附加到目前的訊息中。
	- 歸檔原則**:** 歸檔原則設定可指定機器在儲存檔案時處理命名衝突時 的原則。
	- 列印確認報告**:** 您可以使用這個功能來取得執行之掃描和傳送目的 地是否成功處理的資訊。

如果報告含有機器不支援的字元或字型,報告中可能出現未知而不會 出現該字元/字型。

- **+**我設定**:** 可讓您選擇預設的傳送工作目的地。登入時,您可以選擇 任何「傳送」目的地作爲預設的傳送目的地。掃描和傳送 Widget 中 也會出現相同的內容。
- 傳送至 **PC:** 掃描並傳送掃描輸出至電腦。
- 通訊錄設定**:** 此通訊錄含有所有使用者可用的聯絡人。您可以使用通訊 錄來設定任何使用機器的人可用的聯絡人。
	- **Google** 通訊錄**:** 此通訊錄含有您在 Google 聯絡人清單中登錄的聯 絡人。您必須登入 Google 帳戶才能存取 **Google** 通訊錄。
- **UI** 組態**:** 可讓您選擇掃描和傳送功能表中出現的選項。點選功能表圖示 上的 + 或 - 符號可以新增或移除功能表。您也可以點選並按住某個功能 表圖示,將它移動到不同的位置,或點選**清除全部**,清除所有功能表。

### 工作進度

不管機器是否正在處理工作,都會出現此功能表。

- 詳細資料 **:** 點選此按鈕可以查看工作的狀態、類型和時間。
- 預覽區**:** 可讓您查看要影印之文件的預覽畫面。預覽區中的影像會指出 目前傳送的設定值,如列印輸出的方向和大小。
- 傳送意見反應 **:** 可讓您傳送與目前傳送工作有關的意見。如果您想透過 雷子郵件接收傳送的工作,可以從我的頁面應用程式設定(請參閱[第](#page-33-0) 34 [頁上的「瞭解我的頁面功能表」\)](#page-33-0)。
	- $\overline{\mathcal{U}}$ 若要使用此功能,您可能需要以管理員身分登入(請參閱第273[頁上的](#page-272-0) [「登入」\)](#page-272-0)。

### 設定選項

您可以在傳送標籤與更多標籤中設定詳細的選項。

- 您可以使用 UI 組熊選項(傳送>|: 子功能表(更多操作選項)> **UI** 組態)自訂每一個標籤的 UI。
	- 某些功能表會被停用。若被停用,便表示您的機器無法使用該功能。
	- 某些功能表可能不會顯示在顯示螢幕上,具體取決於選項或型號。此 時,便表示您的機器無法使用該功能。
	- 從首頁畫面或 二(快速功能表)點選 ? (說明),然後按一下您 想瞭解的任何一個選項。

#### 新增目的地

點選 四 以新增收件人的電子郵件地址或傳真號碼。如果您想傳送至 **SMB**、**FTP**、收件匣、**PC** 或 **USB**,按一下對應的按鈕即可。

### 原始

透過選擇目前掃描工作的文件類型,可以使用此設定來改善掃描品質。

- **1** 面**:** 僅適用於單頁列印的原稿。
- **2** 面,書籍**:** 適用於雙面列印的原稿。
- **2** 面,行事曆**:** 適用於雙面列印的原稿,但反面旋轉 180 度。

若要使用**2** 面,書籍和**2** 面,行事曆,請將原稿放在 DADF 上。如果機器 偵測不到 DADF 上的原稿,就會自動變更為**1** 面。

#### 掃描選項

設定掃描輸出的檔案選項。

- 檔案名稱**:** 輸入檔名以在目的地中儲存掃描檔名。
- 檔案格式**:** 選擇掃描輸出的檔案格式。
- 解析度**:** 調整文件解析度。愈高的數值,結果就愈清晰,但是掃描時間較 久。
- 品質**:** 使用這個選項來產生高品質的文件。選擇的品質愈高,檔案的大 小就愈大。
- **OCR** 語言**:** 當您產生供 OCR 軟體使用的掃描輸出時,請選擇適當的語 言。此功能只有在「檔案格式」設定中選取「可搜尋的 PDF」選項時才 提供支援。

#### 傳真選項

如果您發送的原稿品質較差或包含照片,則可以調整解析度以產生較高的 傳真品質。

#### • 解析度

- 標準**:** 通常建議文字原稿採用。此選項將可縮短傳輸時間。
- 細緻**:** 建議含有少量字元、細線或從點陣機器列印文字的原稿採用。
- 超細緻**:** 建議含有精細內容的原稿採用。此選項只有在接收的機器 也支援超細緻解析度時才能使用。
- 極細緻**:** 建議含有極細緻內容的原稿採用。此選項只有在接收的機 器也支援極細緻解析度時才能使用。

#### 書籍掃描

使用此功能來掃描書籍。若書籍太厚,請打開 DADF,直到鉸鏈被制鎖扣住, 然後再將 DADF 關閉。若書本或雜誌厚度超過3公分(1.18 英吋),則開啓 DADF 影印。

- 關閉**:** 停用此功能。
- 左頁面**:** 只掃描書籍的左頁。

- 右頁**:** 只掃描書籍的右頁。
- 兩頁(左到右)**:** 從左頁開始掃描兩個正面頁面。
- 兩頁(右到左)**:** 從右頁開始掃描兩個正面頁面。
- 書籍中線與邊緣消除**:** 您可以變更整本書邊緣的有效裝訂區設定;或中 間寬度與側邊邊緣的有效裝訂區設定。

### 進階傳真(僅限傳真使用者使用)

設定傳送傳真選項,如快速開始傳真和延遲傳送。

- 關閉**:** 停用此功能。
- 快速開始傳真**:** 機器將於掃描好第一頁後立即開始傳送傳真。含有多張 頁面的原稿可以以此方式傳送,不會增加機器記憶體過度負擔。
- 延遲傳送**:** 設定機器在排定的時間傳送傳真。定義工作名稱和開始時 間。

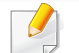

您可依照任何時間長度(從 1 分鐘到 24 小時)來設定掃描後延遲多久 發送傳真。

電子郵件設定

設定電子郵件資訊,如寄件者、主題和訊息等。

圄 原稿類型

使用這個設定,為目前的工作選取適當的文件類型來改善影印品質。

- 文字**:** 當原稿大部分為文字或有少量或沒有影像時使用。
- 文字**/**相片**:** 當原稿含有文字和影像時可以使用。
- 相片**:** 當原稿大部分內容都是影像或只有影像時可以使用。

### 原始大小

使用此選項可讓您設定原稿的實際紙張大小。

- 自動**:** 自動偵測原稿大小(請參閱第 53 [頁上的「自動偵測紙材大](#page-52-0) [小」](#page-52-0))。
- 自訂尺寸**:** 如果您需要為特殊紙張大小設定自訂值,請使用方向鍵來設 定需要的大小。

# 原稿方向

使用此選項來設定原稿的方向。

- 直立影像**:** 原稿為直印。原稿中的影像或文字與頁面的長邊緣平行。
- 側面影像**:** 原稿為橫印。原稿中的影像或文字與頁面的長邊緣垂直。

# 彩色模式

使用其中一個選項以彩色、灰階或單色來掃描原稿。

- 單色**:** 顯示黑白影像。
- 灰**:** 顯示灰階影像。
- 顏色**:** 顯示彩色影像。

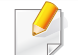

如果彩色模式設定為「單色」,將不能選取 JPEG 檔案格式。

### 影像調整

此選項可讓您手動調整影像。

- 濃度**:** 可讓您調整掃描輸出檔案的濃度。此功能在掃描褪色的原稿或原 稿的對比度低時很好用。
- 清晰度**:** 可讓您調整文字的邊緣,使其清晰易讀。您也可以使用這個功 能來提高影像的細節。
- 對比**:** 可讓您調整對比,使掃描輸出更清晰、順暢。您可以使用這個功能 來改善影像品質或增加文字的可讀性。

背景調整 ाद्रा

此選項可讓您補強背就含有色彩的原稿,如新聞或目錄。您可以使用此功 能表中的選項來使影印件更清晰易讀。

- 背景密度**:** 可讓您調整掃描影像的背景強度。當掃描的原稿因年久泛黃 或背景較暗時,這個功能非常好用。
- 背面影像**:** 可讓您消除原稿另一面所透出的文字或影像。您可以使用此 功能,來確保掃描的輸出清晰可辨。

# 傳真畫面

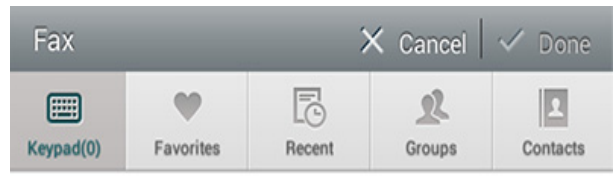

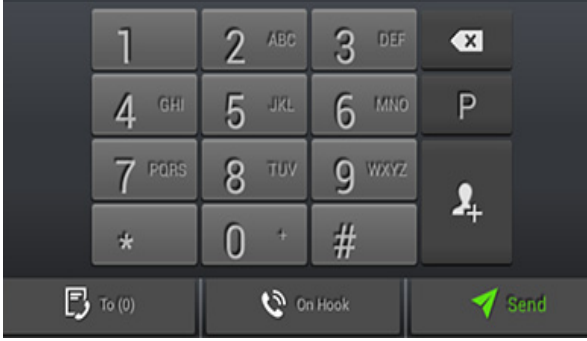

# 命令鍵

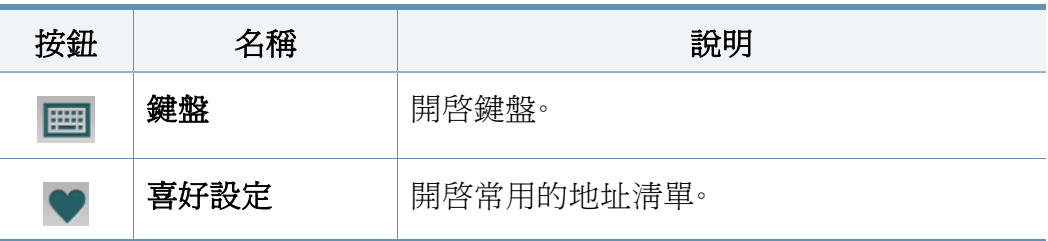

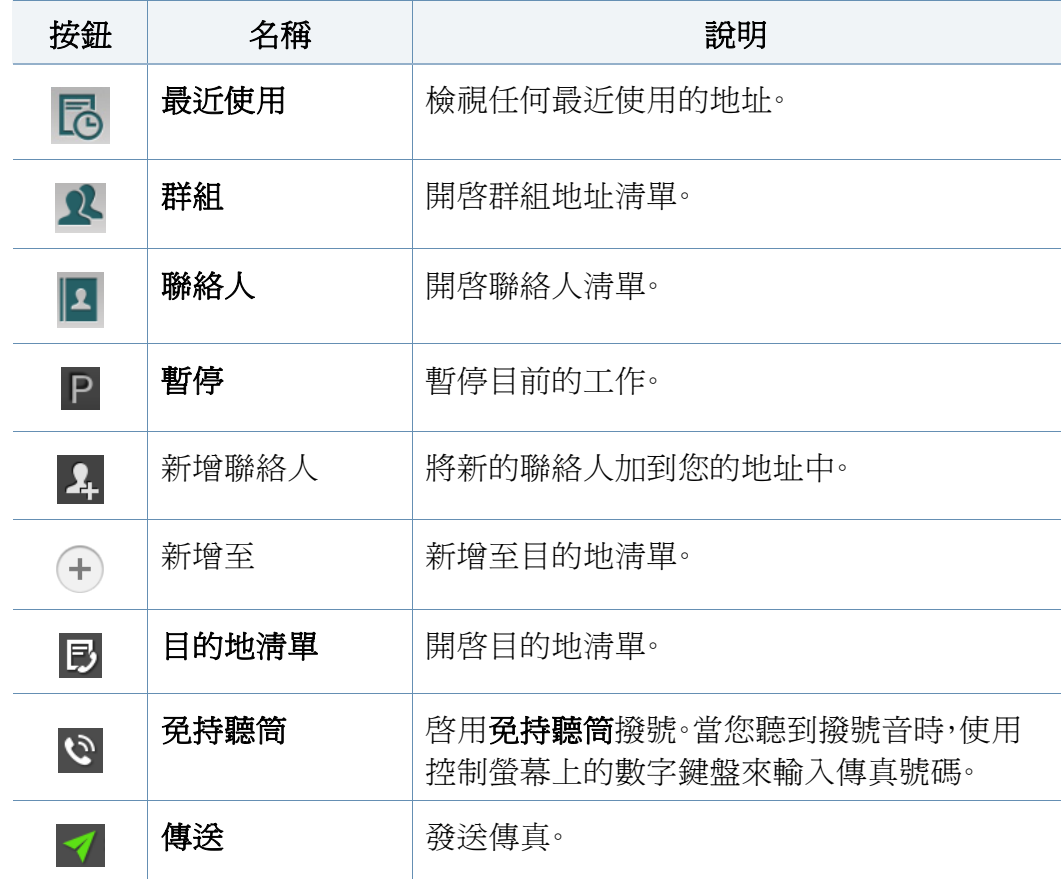

<span id="page-130-0"></span>發送傳真

本節說明如何發送傳真與特殊的傳輸方法。

您可以將原稿放置在 DSDF 或掃描器玻璃上。若同時將原稿放在 DSDF 和掃描器玻璃上,機器會先讀取 DSDF 上的原稿(有較高的掃描 優先順序)。

#### 設定 傳真標題

某些國家/地區,法律會要求您在任何發送的傳真上指出您的傳真號碼。

- **1** 從顯示螢幕點選設定 > 傳真設定 > 機器 **ID** 和傳真號碼。
- **2** 點選 **ID** 名稱輸入區。隨即會出現快顯鍵盤。
- **3** 輸入您的名稱或公司名稱(請參閱第 35 [頁上的「瞭解快顯鍵盤」](#page-34-0))。
- **4** 點選完成。
- **5** 點選傳真號碼輸入區。
- **6** 使用控制面板的數字鍵盤來輸入傳真號碼。
- **7** 點選完成。
- **8** 點選 或選擇其他設定值。

#### 發送傳真

- **1** 將多張原稿正面朝上放在 DSDF 上,或將單一原稿正面朝下放在掃 描器玻璃上,然後關上 DSDF(請參閱第 42 [頁上的「裝入原稿」\)](#page-41-0)。
- 從首頁畫面或**應用程式**點選**傳送**。
- **3** 在傳送標籤或更多標籤中調整文件設定值。
- **4** 直接使用螢幕上的 點選 並輸入傳真號碼,然後點選 或從 顯示螢幕使用喜好設定、最近使用、群組、聯絡人等標籤。
- 您最多可一次發送傳真到 10 個目的地。  $\overline{\mathcal{U}}$ 
	- 您可檢視目的地清單(B)並從中刪除某個目的地。
	- 若要插入暫停,請在輸入傳真號碼時點選 P。若有插入暫停,顯示器 上會出現一個破折號 (-)。
	- 如果您想使用**免持聽筒**撥號,請點選 ♡,然後在聽到撥號音時使用 螢幕上的數字鍵盤輸入傳真號碼。
- 5 按下 7 以開始處理。

發送傳真

- 您可以直接透過電腦發送傳真(請參閱第 121 [頁上的「透過電腦傳](#page-120-0) [真」\)](#page-120-0)。
	- 若要取消傳真工作,可以在機器開始傳輸前點選 <mark>× )(停止</mark>)。或從 首頁書面或應用程式點選工作狀態,選擇您想刪除的工作(請參閱 第31[頁上的「工作狀態」](#page-30-0))。
	- 您不能在機器傳送傳真時,同時傳送電子郵件。

#### 使用快速撥號號碼發送傳真

當您收到輸入傳真目的地號碼的提示時,可以使用之前自已所設定的快速 撥號號碼。

- 快速撥號號碼可指定 1-500
	- 對於一位數的快速撥號號碼,請按住控制面板上數字鍵盤中的對應 數字。
	- 對於兩位數以上的快速撥號號碼,請按下第一個數字按鈕並在控制 面板的數字鍵盤上按住最後一個數字。

#### 使用分機電話手動傳送傳送

此方法是使用分機電話傳送傳真。確認分機電話連接到機器傳真套件上的 **EXT.** 插槽。

- **1** 拿起分機電話的接收器。
- 當您聽到撥號音,請使用分機電話撥打傳真號碼。
- **3** 將多張原稿正面朝上放在 DSDF 上,或將單一原稿正面朝下放在掃 描器玻璃上,然後關上 DSDF(請參閱第 42 [頁上的「裝入原稿」\)](#page-41-0)。
- **4** 從首頁畫面或應用程式點選傳送。
- **5** 在傳送標籤或更多標籤中調整文件設定值。
- **6** 點選控制面板上的 **"** · 隨即會出現手動傳真說明。
- **7** 聽到分機電話發出的高音傳真訊號時,請點選控制面板上的傳送。

#### 自動重新發送

如果您傳送傳真時線路忙線中或沒有回應,機器會自動重撥該號碼。 若要變更重撥時間間隔和/或重撥次數,請依照以下步驟操作: 從顯示螢幕點選設定 > 傳真設定 > 重撥。

#### 延遲傳真傳輸

您可以設定機器稍後發送傳真(請參閱第 111 [頁上的「進階傳真\(僅限傳](#page-110-0) [真使用者使用\)」](#page-110-0))。

若要取消延遲傳真,發送傳直前請點選關閉。  $\sqrt{2}$ 

<span id="page-132-0"></span>接收傳真

本節說明如何接收傳真與可用的特殊選項。

#### 變按下「接收模式」。

您的機器出廠預設為傳真模式。接收傳真時,機器會在指定的響鈴次數後 應答並自動接收傳真。不過,如果您想變更為另一個模式,請依照下列步驟 操作:

從顯示螢幕點選設定 > 傳真設定 > 接收模式。

- 電話**:** 按下免持聽筒接收傳真,然後從虛擬鍵盤上按 (開始)。
- 傳真**:** 正常接收傳入的傳真並立即進入傳真接收模式。
- 答錄機**/**傳真**:** 當您的機器有連接答錄機時可以使用。您的機器會接聽來 電,來電者可在答錄機上留言。傳真機偵測到線路上的傳真音後,會自 動切換至傳真模式接收傳真。

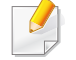

接收啟動代碼**:** 使用分機接聽來電時,聽到傳真音後,請按下分機上的 \*9\*。機器就會接收傳真。按順序慢慢按下按鈕。如果您聽到遠端機器所 發出的傳真音,試著再按一次 \*9\*。

#### 手動接收電話模式

聽到遠端機器發出的傳真音時,您可以按下**免持聽筒**,然後從虛擬鍵盤按

(**開始**)來接收傳真。機器會開始接收傳真。

### 自動接收 接聽機器**/**傳真模式

若要使用此模式,請將答錄機連接至機器背面的 EXT 插槽。如需更多資訊, 請參閱「傳真套件安裝指南」。

來電者留言時,答錄機會照若已將機器設為此模式且已關閉答錄機,或未 將答錄機連接至 EXT 插槽,機器會在預先定義的響鈴次數後自動進入「傳 真」模式。常記錄訊息。如果機器偵測到線路上的傳真音,會自動開始接收 傳真。

- 若已將機器設為此模式且已關閉答錄機,或未將答錄機連接至 EXT  $\overline{\mathcal{L}}$ 插槽,機器會在預先定義的響鈴次數後自動進入傳真模式。
	- 如果您的答錄機可以設定鈴響計數,將它設定為鈴響超過一次以上 再接聽來電。
	- 如果答錄機連接機器時處於電話模式,您必須關閉答錄機。否則,從 答錄機發出的訊息將會中斷您的電話通話。

### 使用分機手動接收傳真

當您使用分機電話連接機器的 **EXT.** 插槽時,此功能的運作最佳。當您的分 機電話接收撥號並聽到傳真音時,按下分機電話上的按鍵 \*9\*。機器會接收 傳真。按順序慢慢按下按鈕。如果您仍然聽到遠端機器的傳真音,再次按下 \*9\*。若要將 \*9\* 變更為 \*3\*(舉例),請依照下列步驟操作:

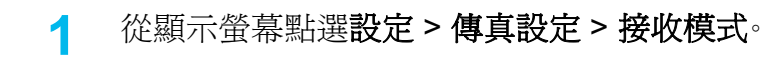

- **2** 點選開啟來啟用這項功能。
- 3 使用畫面上的 | | | 輸入數字 3。
- **4** 點選完成。

#### 接收安全接收模式

如果您不想讓未授權的人員看到您接收的傳真。您可以開啟安全接收模 式,以防止機器在無人看管的情況下列印傳入的傳真。在安全接收模式下, 所有傳入的傳真皆會儲存在記憶體中。

- **1** 從顯示螢幕點選設定 > 傳真設定 > 安全接收。
- 安全接收模式只能由在機器上登錄 ID 和密碼之使用者設定。當機器發 出要求時,輸入您的 ID 和密碼。

#### **2** 點選開啟來啟用這項功能。

- 當機器在此模式下接收傳真,將可以使用列印選項。如果您想列印加密 的傳真,請點選列印。隨即將列印所有加密的傳真。
- **3** 如果您想設定驗證碼,點選驗證碼空白處並輸入驗證碼。
- **4** 如果您想一律將傳入的傳真儲存到記憶體中,請點選整天。否則,請 繼續執行下一步。
- **5** 點選開始時間並使用上/下按鈕設定特定的開始時間。完成時,點選 設定。
- **6** 點選結束時間並使用上/下按鈕設定特定的結束時間。完成時,點選 設定。
- 點選 → 或選擇其他設定值。

若要停用安全接收功能,請點選關閉。之後會再自動列印傳入的傳真。

### 設定收到的傳真

使用此選項來設定接收之傳真的列印選項。

從顯示螢幕點選設定 > 傳真設定 > 已接收傳真列印。

- 雙面列印**:** 機器會在紙張雙面列印收到的傳真。
- 輸出紙匣**:** 指定列印傳真所用的紙匣。
- 自動縮小**:** 設定為自動縮小傳入頁面的大小。當接收的傳真頁面比紙匣 中所裝載的紙張更長,機器可以縮小原稿的大小以符合機器中所裝載 的紙張大小。如果您未啓用這個選項,機器就無法縮小原稿以符合一百 的大小。原稿將會分成兩頁並以實際大小列印在兩頁或更多頁面上。
- 列印大頁面**:** 使用此設定以符合列印的傳真大小。
- 已收到的戳記名稱**:** 在列印輸出上列印接收的傳真資訊。
- 紙張來源**:** 選取作為紙張來源的紙匣。

轉寄傳真

#### 您可以設定機器將已傳送或已接收的傳真轉寄至電子郵件、SMB、FTP 等。 如果您不在辦公室工作但需要接收傳真,這個功能就很好用。

#### 一般傳真設定

您可以設定預設的傳真選項。設定常用的傳真設定。

#### 從顯示螢幕點選設定 > 傳真設定。

- 某些功能表可能不會顯示在顯示螢幕上,具體取決於選項或型號。此 時,便表示您的機器無法使用該功能。
	- 從首頁畫面或 三(快速功能表)點選 ? (說明),然後按一下您 想瞭解的任何一個選項。
	- 您也可以透過 SyncThru™ Web Service 使用此功能。從連線網路的 電腦開啟 Web 瀏覽器,然後輸入機器的 IP 位址。當 SyncThru™ Web Service 開啟時,按一下 **Settings** 標籤 > **Machine Settings** > **Fax**(請參閱第 156 [頁上的「設定標籤」](#page-155-0))。

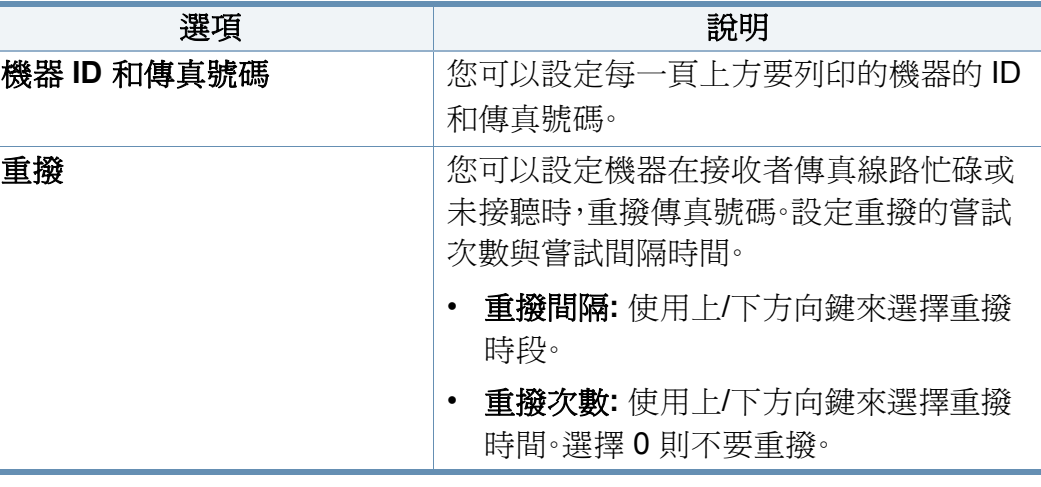

接收傳真

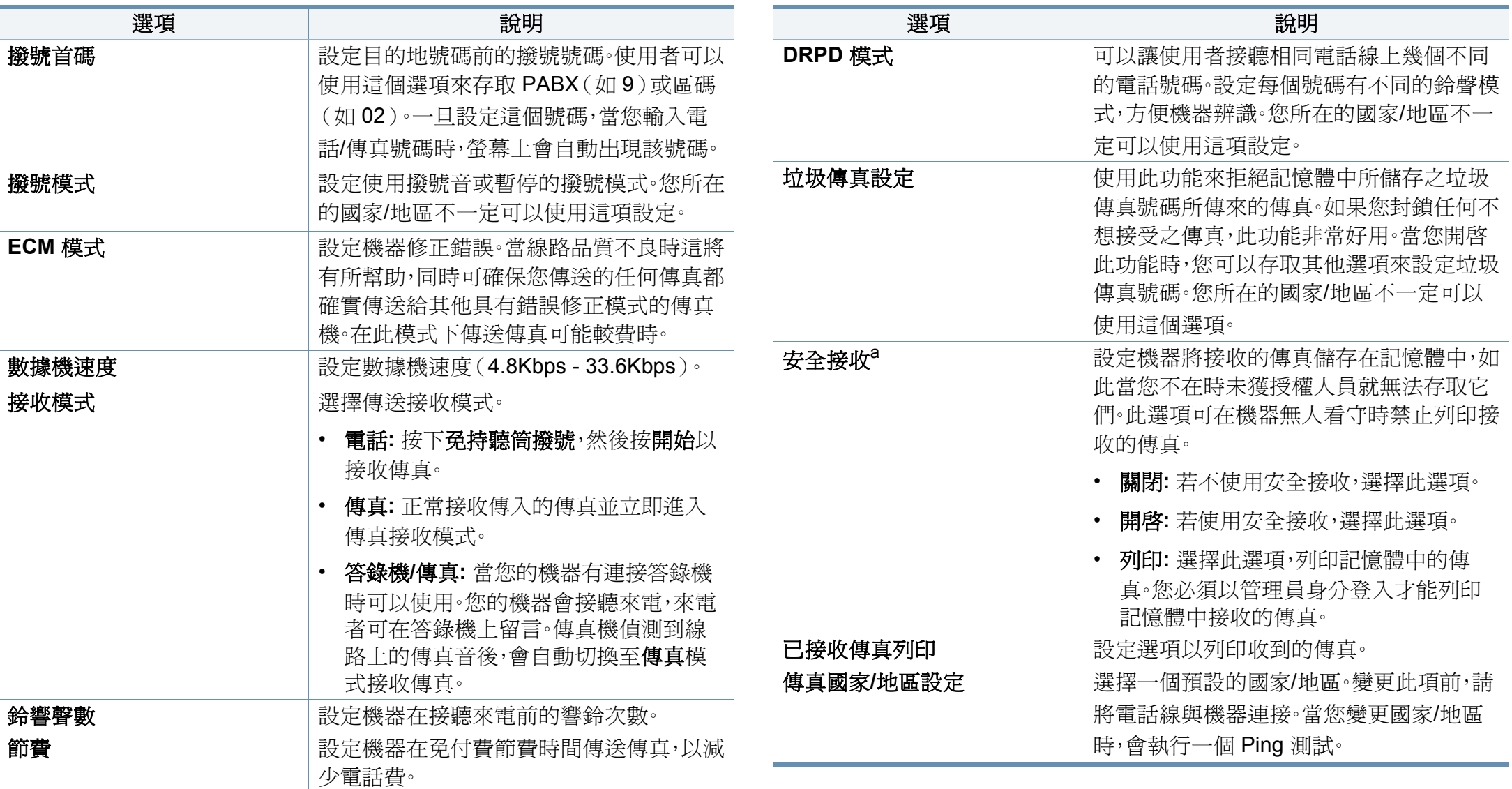

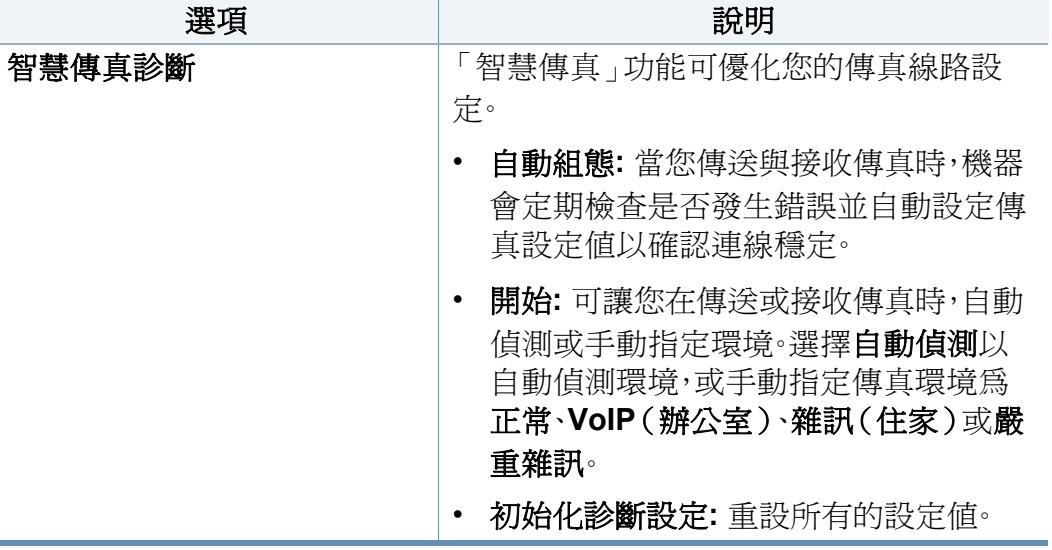

a. 視所選的驗證設定而定,僅適用於管理員(請參閱第 280 [頁上的「驗證」](#page-279-0))。

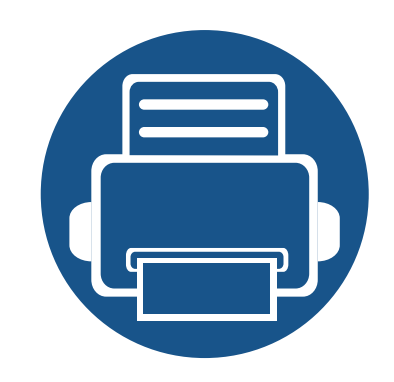

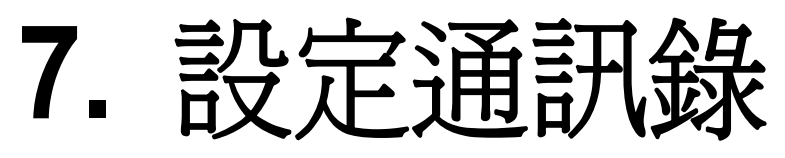

本指南提供您通訊錄的說明。

本章包含:

- **•** [瞭解通訊錄畫面](#page-138-0) **139**
- **•** [使用控制面板](#page-140-0) **141**
- **•** 使用 **[SyncThru™ Web Service 144](#page-143-0)**

# <span id="page-138-0"></span>瞭解通訊錄畫面

通訊錄應用程式可讓您在機器中存取與儲存常用的地址。您可以儲存傳真 號碼、電子郵件和 SMB、FTP 等的地址。

從首頁畫面或應用程式點選通訊錄。若您看到不同的畫面,請點選 〇 圖 示移至首頁顯示螢幕。

- 從首頁畫面或 | (快速功能表)點選 ? (說明),然後按一下您 想瞭解的任何一個選項。
	- 您可設定一般選項(請參閱第 109 [頁上的「設定選項」](#page-108-0))。

#### 地址畫面

您可以在機器中儲存常用的傳真號碼、電子郵件地址、SMB 伺服器位址和 FTP 伺服器位址。

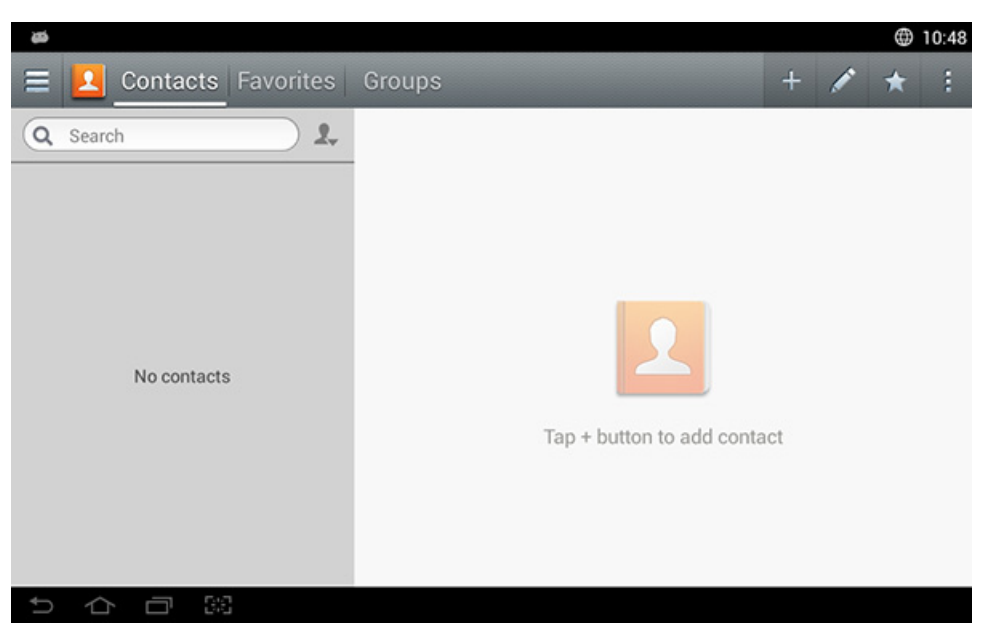

- 聯絡人**:** 顯示儲存在通訊錄中的聯絡人名稱和聯絡資訊。
- 喜好設定**:** 顯示儲存在通訊錄中標示為我的最愛的聯絡人名稱和聯絡 資訊。
- 群組**:** 列出通訊錄中登錄的群組與這些群組中登錄的使用者。

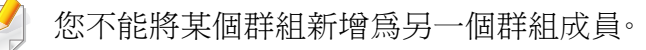

# 瞭解通訊錄畫面

# 命令鍵

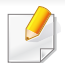

若要使用某些功能,您可能需要以管理員身分登入(請參閱第 [273](#page-272-0) 頁上 [的「登入」\)](#page-272-0)。

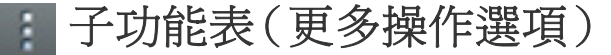

若要使用某些功能,您可能需要以管理員身分登入(請參閱第 [273](#page-272-0) 頁上 [的「登入」](#page-272-0))。

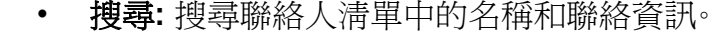

- 刪除聯絡人**:** 刪除您設定的聯絡人。
- 匯入**:** 您可以從另一台 MFP 或同一台 MFP 匯入儲存的通訊錄。
- 匯出**:** 您可以從另一台 MFP 或同一台 MFP 匯出儲存的通訊錄。

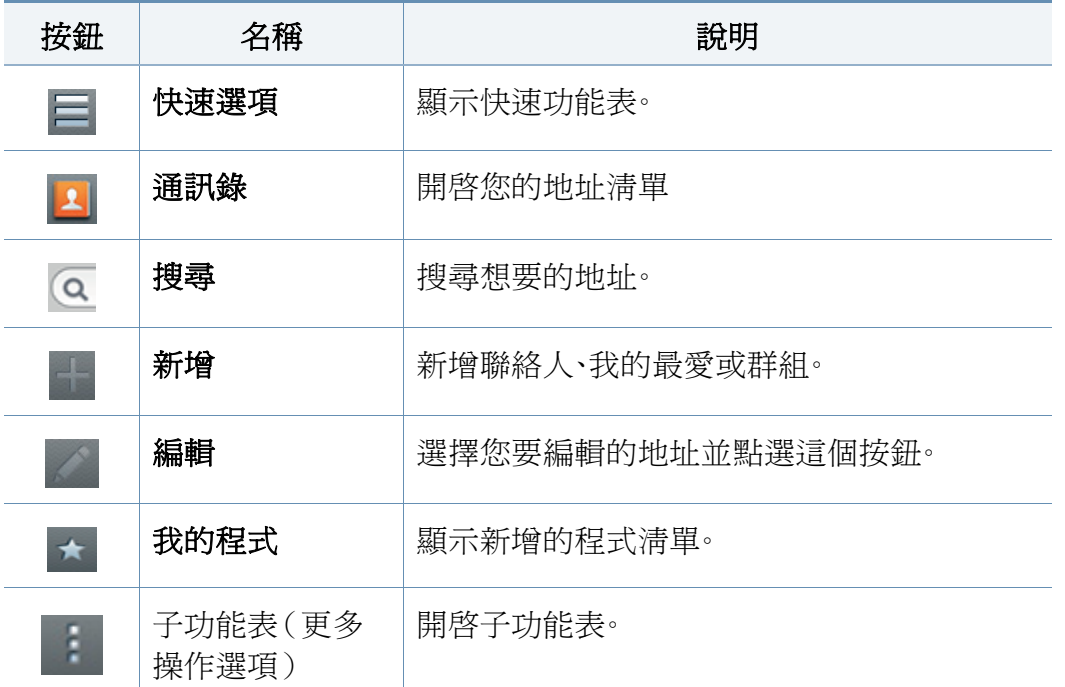

# <span id="page-140-0"></span>使用控制面板

# 儲存個人地址

- **1** 點選首頁畫面或應用程式點選位址 > 點選顯示螢幕上的 (新 增)。
- **2** 點選名稱輸入框,然後輸入接收者的名稱。
- 點選 ★ (我的最愛)圖示取得您常用與想輕鬆尋找的地址。
- **3** 點選電子郵件輸入框以輸入收件者的資訊。
- **4** 快速撥號號碼會以第一個未用的號碼自動指定。
	- 使用數字鍵盤上的快速撥號號碼來快速選取地址。
- **5** 點選傳真輸入區並使用控制面板上的數字鍵盤輸入傳真號碼。如有 需要,您只要先輸入號碼、區域。
	- 插入暫停:某些電話系統,撥號前需要您撥打存取碼(如 9)並聆聽 第二聲撥號音。在此情況下,您可以在電話號碼中插入暫停。

**6** 點選 **SMB**、電子郵件和/<sup>或</sup> **FTP** 輸入框以輸入收件者的資訊。

- 如果您想允許 **SMB** 或 **FTP** 伺服器接受暱名連線,請選擇登入類型 中的匿名。
	- 如果您輸入的 SMB 伺服器不是登錄在網域上的任一伺服器,請空白 或輸入 SMB 伺服器的電腦名稱。
	- 使用者登入名稱**:** 選擇此選項,在您選取的檔案資料夾中建立一個子 資料夾。子資料夾的名稱是在步驟 5 中輸入的使用者名稱。如果檔案 資料夾中已有相同的子資料夾名稱,機器就不會建立該子資料夾。
	- 資料夾建立循環**:** 設定子資料夾的建立循環。機器會根據此選項來建 立子資料夾。如果檔案資料夾中已有相同名稱的子資料夾存在,機器 就不會建立該子資料夾。
		- 每天**:** 子資料夾會以 "YYYY-MM-DD"(例如,"2014-01-01")名稱 格式每天建立。
		- 每月**:** 子資料夾會以 "YYYY-MM"(例如,"2014-01")名稱格式每 月建立。
		- 每年**:** 子資料夾會以 "YYYY"(例如,"2014")名稱格式每年建立。
	- 建立多檔案群組**:** 如果您選擇此選項並掃描多個檔案,機器會在您所 選的檔案資料夾中建立一個子資料夾來儲存所有已傳送的檔案。 如果所有的資料夾建立選項都同時啓用,將以如下方式儲存已傳送 檔案。
		- 傳送了單一掃描檔案時:
			- \\資料夾\使用者名稱\**01.01.14**\**DOC.jpg**
		- 傳送了多個掃描檔案時: \\資料夾\使用者名稱\**01.01.14**\**DOCJPEG**\**DOC000.jpg** \\資料夾\使用者名稱\**01.01.14**\**DOCJPEG**\**DOC001.jpg** \\資料夾\使用者名稱\**01.01.14**\**DOCJPEG**\**DOC002.jpg**

# 使用控制面板

### 編輯個人地址

編輯聯絡人時,點選某個欄位以變更或刪除該資訊,或新增其他欄位到聯 絡人資訊中。

- **1** 從首頁畫面或應用程式點選通訊錄 > 聯絡人。
- **2** 點選您想編輯的個人名稱。點選 (編輯)。
- 如果您想刪除個人地址,請勾選該地址的方框並點選 | 子功能表 (更多操作選項) > 刪除聯絡人。
- **3** 點選您想變更之資訊的輸入欄位。隨即會出現快顯鍵盤,讓您在該欄 位中輸入資訊。
- **4** 點選完成以儲存資訊。

### 儲存地址群組

- 點選首頁畫面或**應用程式 > 群組 > | 上的通訊錄**。
- **2** 點選名稱輸入欄位並輸入群組名稱。
- **3** 點選 **<sup>+</sup>**新增聯絡人 並勾選您想加入群組中之地址的方框。完成時,點 選完成。
- 若要搜尋聯絡人,請點選 **+**新增聯絡人畫面中的搜尋欄位。輸入聯絡人 名稱的前幾個字母或點選 Q (搜尋)圖示以顯示所有聯絡人。在出現 的清單中,勾選您要新增的聯絡人所屬方框並點選完成。
- **4** 點選完成以儲存資訊。

#### 編輯地址群組

- **1** 從首頁畫面或應用程式點選通訊錄 > 群組。
- **2** 點選您要編輯的群組名稱並點選 (編輯)。
- 如果您想刪除某個地址群組,勾選您要刪除的群組所屬的方框並點選 (刪除)。
- **3** 點選群組名稱輸入欄位以變更群組的名稱。
- **4** 點選 **<sup>+</sup>**新增聯絡人 並勾選任何您想加入群組中之地址的方框。完成 時,點選完成。

# 使用控制面板

- 若要搜尋聯絡人,請點選 **+**新增聯絡人 畫面中的搜尋欄位。輸入聯絡人 名稱的前幾個字母或點選 Q (搜尋)圖示以顯示所有聯絡人。在出現 的清單中,勾選您要新增的聯絡人所屬方框並點選完成。
- 5 若要移除群組中的個人地址,請勾選該地址的方框並點選(→)(刪 除)。
- **6** 點選完成以儲存資訊。
- 若要使用此功能,您可能需要以管理員身分登入(請參閱第273[頁上的](#page-272-0) [「登入」\)](#page-272-0)。
- **1** 從首頁畫面或應用程式點選通訊錄 > 聯絡人 <sup>或</sup> 群組。
- **2** 勾選您想刪除的地址所屬的方框並點選 子功能表(更多操作選 項) > 刪除聯絡人。
- **3** 點選確認視窗中的確定,然後將刪除通訊錄中所選取的地址。

### 搜尋通訊錄輸入項

您可以搜尋儲存在通訊錄中的地址。

- **1** 從首頁畫面或應用程式點選通訊錄 > 聯絡人 <sup>或</sup> 群組。
- **2** 點選 (搜尋)輸入欄位並輸入要搜尋的名稱或部分名稱。
- **3** 機器接著會顯搜尋結果。

# 刪除通訊錄輸入項

您可以刪除目前儲存在通訊錄中的地址。

#### 檢視通訊錄

您可以瀏覽個人地址與群組。

- **1** 從首頁畫面或應用程式點選通訊錄。
- **2** 點選您想查看更多資訊的地址。
- 您可以在檢視地址時點選 (編輯)以直接編輯該資訊,或在檢視某 個群組時查看該群組的成員清單。

# <span id="page-143-0"></span>使用 **SyncThru™ Web Service**

您可以使用 SyncThru™ Web Service 從網路上的電腦輕鬆儲存通訊錄。只 有在機器中登錄的使用者可以透過登入 SyncThru™ Web Service 來儲存 地址。

# 在本機機器上儲存

此方法可讓您在機器記憶體中儲存地址。您可以新增地址並將它們分組。

# 新增個人地址到通訊錄中

- **1** 開啟連線網路之電腦的網頁瀏覽器。
- **2** 在瀏覽器的 URL 中輸入機器的 IP 位址(例如,http:// 123.123.123.123)。
- **3** <sup>按</sup> **Enter** 或按一下 移至 以存取顯示的SyncThru™ Web Service。
- **4** 按一下 **Login**。
- **5** 輸入您的 ID 與密碼並選擇您要登入的網域。
- **6** 按一下 **Login**。
- **7** 按一下 **Address Book**。
- **8** 按一下**Add**。
- **9** 輸入要新增的名稱,並在 **General** 欄位中選擇一個快速撥號號碼。
- **Speed Dial Number** 可讓您在數字鍵盤上輸入快速撥號號碼以快 速撥打該號碼。
	- 勾選常用地址的**Favorites**。您可以輕鬆從搜尋結果中找到它們。
- **10** <sup>在</sup> **Email** 欄位中輸入電子郵件地址。
- **11** <sup>在</sup> **Fax** 中輸入傳真號碼。
- **12** <sup>在</sup> **SMB** 中勾選啟用 SMB 方框並輸入 **SMB** 資訊。
- **13** <sup>在</sup> **SMB Server Address** 中輸入伺服器 IP 位址或主機名稱。
- **14** <sup>在</sup> **SMB Server Port** 中輸入伺服器連接埠號碼。
- **15** <sup>在</sup> **Login Name** 中輸入登入名稱。
	- 如果您想允許以暱名方式連線 **SMB** 或 **FTP** 伺服器,請勾選 **Anonymous** 方框。依預設,會勾選此方塊。如果您已勾選 **Anonymous** 方塊,請移至步驟 18。
- **16** <sup>在</sup> **Password** 中輸入密碼,並在 **Confirm Password** 中再次輸入相 同的密碼。
- **17** <sup>在</sup> **Domain** 中輸入網域名稱。
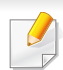

如果您輸入的 SMB 伺服器不是登錄在網域上的任一伺服器,請空白或 輸入 SMB 伺服器的電腦名稱。

- **18** <sup>在</sup> **Path** 中輸入儲存掃描影像的掃描檔案資料夾。 例如:**/shared\_Folder/**
- **19** 選擇 **Scan folder creating policy** 選項。
	- **Create new folder using login name:** 如果您選擇此選項,機器 會在您選取的檔案資料夾中建立一個子資料夾。該子資料夾會 使用您在步驟 15 中輸入的使用者名稱來命名。
	- 如果檔案資料夾中已有相同名稱的子資料夾存在,機器就不會建立該 子資料夾。
		- **Create new folder every:** 您可以設定子資料夾的建立循環。機 器會根據這些選項來建立子資料夾:
- 

如果檔案資料夾中已有相同名稱的子資料夾存在,機器就不會建立該 子資料夾。

- **Day:** 子資料夾會以 "YYYY-MM-DD"(例如,"01.01.12")名 稱格式每天建立。
- **Month:** 子資料夾會以 "YYYY-MM"(例如,"2012-01")名稱 格式每月建立。
- **Year:** 子資料夾會以 "YYYY"(例如,"2012")名稱格式每年 建立。
- **Create new folder only if scan output consist of several files:** 如果您選擇此選項並且掃描了多個檔案,機器會在您選取 的檔案資料夾中建立一個子資料夾,並將傳送的檔案儲存到這 個子資料夾中。
- 如果所有的資料夾建立選項都同時啓用,將以如下方式儲存已傳送檔 案。
	- 傳送了單一掃描檔案時: \\資料夾\使用者名稱\**01.01.12**\**DOC.jpg**
	- 傳送了多個掃描檔案時: \\資料夾\使用者名稱\**01.01.12**\**DOCJPEG**\**DOC000.jpg** \\資料夾\使用者名稱\**01.01.12**\**DOCJPEG**\**DOC001.jpg** \\資料夾\使用者名稱\**01.01.12**\**DOCJPEG**\**DOC002.jpg**
- **20** <sup>在</sup> **Filing Policy** 中選擇產生檔名的原則。如果伺服器已含有相同名 稱的檔案,將依照下列選項處理該檔案。
	- **Change Name:** 傳送的檔案會自動依照預先定義的檔名儲存。
	- **Cancel:** 不儲存傳送的檔案。
	- **Overwrite:** 以最新傳送的檔案覆寫現有的檔案。
- **21** 在檔案名稱中輸入檔案名稱以儲存在伺服器上。
- **22** 若要驗證該程序是否使用您的設定執行,按一下 **Test**。

- 輸入 **FTP** 伺服器資訊與您輸入 **SMB** 的方法相同。
- 按一下 **Apply**。
	- 按一下 **Undo** 以刪除您輸入的資訊。如果您按一下 **Cancel**,就會關閉 **Add** 視窗。

## 編輯 **Address Book** 中的個人地址

- 開啟連線網路之電腦的網頁瀏覽器。
- 在瀏覽器的 URL 中輸入機器的 IP 位址(例如,http:// 123.123.123.123)。
- <sup>按</sup> **Enter** 或按一下移至以存取 SyncThru™ Web Service 頁面。
- 按一下 **Login**。
- 輸入您的 ID 與密碼並選擇您要登入的網域。
- 按一下 **Login**。
- 按一下 **Address Book**。
- 勾選您要編輯的地址所屬的方框並按一下 **Edit**。
- 變更地址資訊。

按一下 **Apply**。

按一下 **Undo** 以復原您輸入的任何變更。按一下 **Cancel** 以關閉視窗且 不儲存任何變更。

## 刪除 **Address Book** 中的個人地址

- 開啟連線網路之電腦的網頁瀏覽器。
- 在瀏覽器的 URL 中輸入機器的 IP 位址(例如,http:// 123.123.123.123)。
- <sup>按</sup> **Enter** 或按一下移至以存取 SyncThru™ Web Service 頁面。
- 按一下 **Login**。
- 輸入您的 ID 與密碼並選擇您要登入的網域。
- 按一下 **Login**。
- 按一下 **Address Book**。
- 勾選您要刪除的地址所屬的方框並按一下 **Delete**。 勾選該欄上方的方框以選取所有的地址。 按一下確認視窗中的 **OK** 以刪除地址。

## 搜尋 **the address book** 中的個人地址

- **1** 開啟連線網路之電腦的網頁瀏覽器。
- **2** 在瀏覽器的 URL 中輸入機器的 IP 位址(例如,http:// 123.123.123.123)。
- **3** <sup>按</sup> **Enter** 或按一下移至以存取 SyncThru™ Web Service 頁面。
- **4** 按一下 **Login**。
- **5** 輸入您的 ID 與密碼並選擇您要登入的網域。
- **6** 按一下 **Login**。
- **7** 按一下 **Address Book**。

您可以按一下每一欄標題來排序通訊錄。例如,按一下 **Speed No.** 以按 快速撥號號碼排序地址。按一下某個欄位第二次可反向排序。

- **8** 在搜尋欄位中輸入名稱或部分名稱來進行搜尋。
	- 您可以在特定類別中搜尋地址,如 **Fax Number**、**Email**、**SMB**。

例如,如果您想尋找傳真號碼,按一下 旁邊的下拉式清單,並選擇 **Fax Number**。

- $\overline{9}$  按一下 <br />
8,會出現搜尋結果。
- 您可以在特定類別中查看地址,如 **Fax Number**、**Email**、**SMB**。 例如,如果您想查看含有傳真號碼的地址,按一下 **LDAP** 下方的下拉式 清單,並選擇 **Fax Number**。

## 匯入 **Address Book**

您可以編輯以 CSV 檔案格式匯出的通訊錄,並從電腦匯出通訊錄,將通訊 錄傳回機器中。

- 以下是編輯匯入之 CSV 檔案的情況。
	- 無法編輯以密碼保護或加密的進階 CSV 檔案。
	- CSV 需在「記事本」程式中以 UTF-8 格式儲存。
	- 請勿變更第一列(機型名稱、版本、標題欄)。
	- 使用逗號(,)作為分隔符號。
	- 從電腦中將通訊錄資料匯入機器時,現有的通訊錄資料會被刪除。
	- 確認輸入的資料有效。如果您輸入的資料無效,可能會發生未預期的 錯誤。請參閱以下有效資料的輸入規則。
		- 快速撥號**:** 每一個地址都需要一個號碼。您不能使用重複的號碼。 只允許使用數字。
	- 使用者名稱**:** 此欄位非必填欄位。您可以輸入的字元最多為 64 個 位元(UTF-8 格式)。不允許輸入 <、"、>、\、/。

- 傳真**:** 此欄位非必填欄位。您可以輸入的數字(0-9)和特殊字元 (#、\*、-)最多為 40 個位元。
- 電子郵件**:** 此欄位非必填欄位。您可以輸入的電子郵件地址格式 最多為 128 個位元(如:printer@domain.com)
- **1** 使用 SyncThru™ Web Service(參閱第 154 [頁上的「請登入](#page-153-0) [SyncThru™ Web Service](#page-153-0)」)。
- **2** 按一下 **Address Book** 標籤 > **Individual**。
- **3** 選取 **Task** 下拉式清單中的 **Import**。
- **4** 選取 **Browse** 並選擇儲存的檔案。
- **5** 按一下 **Import** > **OK**。

### 匯出 **Address Book**

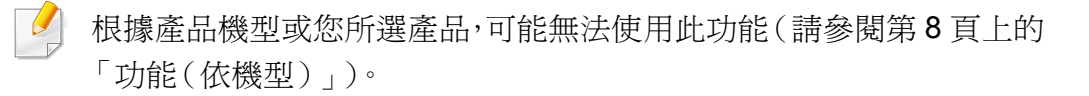

您可以使用 SyncThru™ Web Service 將儲存在機器中的通訊錄以 CSV 檔 案格式匯入電腦中。

- **1** 使用 SyncThru™ Web Service(參閱第 154 [頁上的「請登入](#page-153-0) [SyncThru™ Web Service](#page-153-0)」)。
- **2** 按一下 **Address Book** 標籤 > **Individual**。
- **3** 選取 **Task** 下拉式清單中的 **Export**。
- **4** 選取您要的選項,然後按一下 **Export** 按鈕。 之後,通訊錄檔案會儲存在您的電腦中。

## 在 **address book** 中分組地址

- **1** 開啟連線網路之電腦的網頁瀏覽器。
- **2** 在瀏覽器的 URL 中輸入機器的 IP 位址(例如,http:// 123.123.123.123)。
- **3** <sup>按</sup> **Enter** 或按一下移至以存取 SyncThru™ Web Service 頁面。
- **4** 按一下 **Login**。
- **5** 輸入您的 ID 和密碼,並選擇登入機器的網域。
- **6** 按一下 **Login**。
- **7** 按一下 **Address Book**。
- **8** 按一下 **Groups**。

- **9** 按一下 **Add Group**。
- **10** <sup>在</sup> **Group Name** 中輸入要新增的群組名稱。
	- **11** 勾選 **Add individual(s) after this group is created**。
	- 如果您不想在您建立的群組地址中新增個人地址,請略過此步驟。您可 以下次按下 **Group Details** 來新增個人地址。

#### **12** 按一下 **Apply**。

- **13** <sup>從</sup> **Individual Address Book** 中勾選您想要新增到 **Group Address Book** 的地址。
- **14** 按一下中間的箭頭。隨即會將選取的地址新增到 **Group Address Book** 中。
- **15** 按一下 **Apply**。

## 編輯 **Address Book** 中的地址群組

- 開啓您連接網路的電腦,並開啓網頁瀏覽器。
- **2** 在瀏覽器的 URL 中輸入機器的 IP 位址。 (例如,http://123.123.123.123)
- **3 按 Enter** 或按一下 移至 以存取顯示的SyncThru™ Web Service。
- **4** 按一下 **Login**。
- **5** 輸入您的 ID 和密碼,並選擇登入機器的網域。
- **6** 按一下 **Login**。
- **7** 按一下 **Address Book**。
- **8** 按一下 **Groups**。
- **9** 勾選您想要編輯的群組地址並按 **Edit Group**。
- **10** 變更群組地址資訊。
- **11** 按一下 **Apply**。
- 按下 **Undo** 以刪除您輸入的資訊。如果您按下 **Cancel**,就會關閉 **Edit** 視窗。

### 刪除 **Address Book** 中的地址群組

- **1** 開啟連線網路之電腦的網頁瀏覽器。
- **2** 在瀏覽器的 URL 中輸入機器的 IP 位址(例如,http:// 123.123.123.123)。
- **3** <sup>按</sup> **Enter** 或按一下移至以存取 SyncThru™ Web Service 頁面。

- 按一下 **Login**。
- 輸入您的 ID 和密碼,並選擇登入機器的網域。
- 按一下 **Login**。
- 按一下 **Address Book**。
- 按一下 **Groups**。
- 勾選您想刪除的群組所屬的方框。
- 按一下 **Delete Group**。 確認視窗出現時,按一下 **OK**。

## 查看地址群組

您可以從 **Group Details** 視窗查看地址群組資訊與新增或刪除個人地址。

- 開啟連線網路之電腦的網頁瀏覽器。
- 在瀏覽器的 URL 中輸入機器的 IP 位址(例如,http:// 123.123.123.123)。
- <sup>按</sup> **Enter** 或按一下移至以存取 SyncThru™ Web Service 頁面。
- 按一下 **Login**。
- 輸入您的 ID 和密碼,並選擇登入機器的網域。
- 按一下 **Login**。
- 按一下 **Address Book**。
- 按一下 **Groups**。
- 按一下您想查看的群組地址並按一下 **Group Details**。
	- 您可以直接新增個人地址。從 **Individual Address Book** 中勾選您 想要新增到 **Group Address Book** 的地址。
		- 您可以直接刪除個人地址。在 **Group Address Book** 中勾選您想刪 除的地址,並按下 **Delete**。

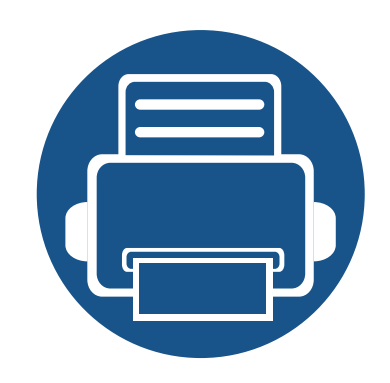

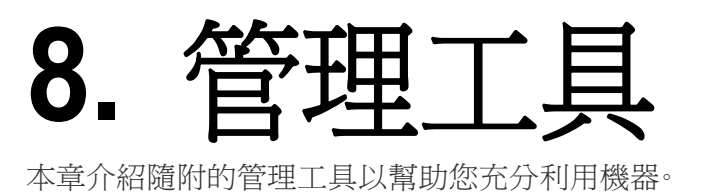

本章包含:

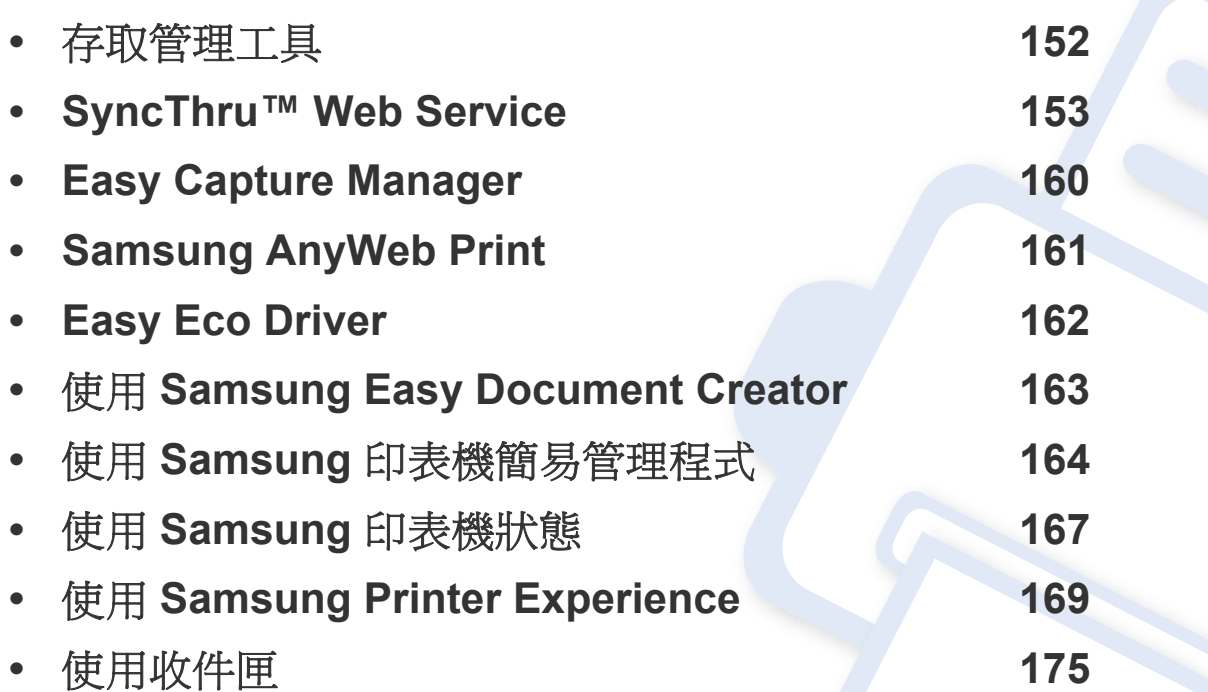

## <span id="page-151-0"></span>存取管理工具

Samsung 提供各種 Samsung 印表機管理工具。

- **1** 請確定印表機已連接至電腦,並且電源已經開啟。
- **2** 從開始功能表選取程式集或所有程式。
	- 對於 Windows 8 使用者,從 **Charms(**快速鍵**)** 選擇 搜尋 > **Apps(**應用程式**)**。
- **3** 搜尋 **Samsung** 印表機。
- **4** <sup>在</sup> **Samsung** 印表機下,您可看見已安裝的管理工具。
- **5** 按一下您想使用的管理工具。
	- 安裝驅動程式後,您可直接從開始功能表>程式集或所有程式存取某些管理工具。
		- 對於 Windows 8 使用者,安裝驅動程式後,您可直接按一下開始畫面上對應的圖磚存取某些管理工具。

<span id="page-152-0"></span>本章提供了透過 SyncThru™ Web Service 設定網路環境的逐步說明。

- Internet Explorer® 6.0 或更高版本是 SyncThru™ Web Service 的最 低需求。
- 某些功能表可能不會顯示在顯示螢幕上,具體取決於設定或型號而 定。此時,便表示您的機器無法使用該功能。

#### 需要網頁瀏覽器

您需使用下列其中一種網頁瀏覽器才能使用 SyncThru™ Web Service。

- Internet Explorer® 6.0 或更新版本
- Chrome 4.0 或更新版本
- FireFox 3.0 或更新版本
- Safari 3.0 或更新版本

## 什麼是 **SyncThru™ Web Service**?

如果您已將機器連接網路並正確設定了 TCP/IP 網路參數,您可以透過 SyncThru™ Web Service 來管理機器。使用 SyncThru™ Web Service 來:

- 檢視機器的裝置資訊與檢查其目前的狀態。
- 變更 TCP/IP 參數與設定其他網路參數。
- 變更印表機的喜好設定。
- 設定機器狀態的電子郵件通知。
- 取得使用機器的支援資訊。
- 升級機器軟體。

## 連接 **SyncThru™ Web Service**

## **IPv4** 支援的網頁瀏覽器

**1** 啟動網路瀏覽器,如 Internet Explorer®(支援 IPv4 位址作為 URL)。 在位址欄位中輸入印表機的 IP 位址(http://xxx.xxx.xxx.xxx),然後 按下 Enter 鍵或按一下移至。

您可以從機器中取得機器的 IP 位址(請參閱第 286 [頁上的「報告」\)](#page-285-0)。

開啓機器的 SyncThru™ Web Service 網站。

## **IPv6** 支援的網頁瀏覽器

- **1** 啟動網路瀏覽器,如 Internet Explorer®(支援 IPv6 位址作為 URL)。
- **2** 從網路組態報告中選取其中一個 IPv6 位址(**Stateless Address**、 **Stateful Address**、**Manual Address**、**Link-Local**)。

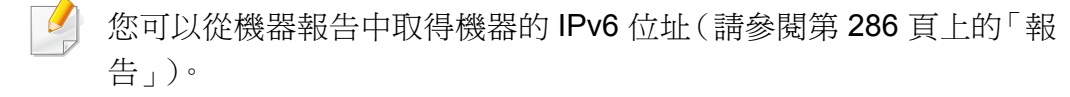

- **3** 輸入 IPv6 位址(如 http://[3ffe:10:88:194:213:77ff:fe82:75b])。
	- 位址必須位於「[ ]」括弧中。
- **4** 開啟機器的 SyncThru™ Web Service 網站。

### <span id="page-153-1"></span><span id="page-153-0"></span>請登入 **SyncThru™ Web Service**

在 SyncThru™ Web Service 中設定選項之前,必須先以管理員身分登入。 如果不登入,仍然可以使用 SyncThru™ Web Service,但是將無法存取 **Settings** 標籤與 Security 標籤。

- **1** 請按一下位於 SyncThru™ Web Service 網站右上方的 **Login**。 隨即會出現登入頁面。
- **2** 輸入 **ID** <sup>與</sup> **Password**,然後按選擇 **Domain**。然後按一下 **LOGIN**。 從機器登入時使用相同的登入 ID、密碼、網域(請參閱第 273 [頁上的](#page-272-0) [「登入」\)](#page-272-0)。
- 如果您想建立新的使用者或變更密碼,請參閱第 157 [頁上的「安全性標](#page-156-0) [籤」。](#page-156-0)

### 資訊標籤

此標籤提供印表機的一般資訊。您可以查看機器狀態、耗材狀態、計數資訊、 網路資訊等等。您也可以列印報告,如組態頁。

- **Active Alerts:** 您可以檢查機器目前的警示。使用此資訊來解決機器錯 誤。
- **Supplies:** 您可以查看耗材資訊。對於碳粉匣和成像單元,耗材狀態會 與視覺圖一同顯示,讓您瞭解每一個耗材剩餘的用量。您也可以看到頁 面計數資訊,此資訊可協助您預測何時應更換耗材。您也可以從機器使 用此功能(請參閱第 286 [頁上的「管理」\)](#page-285-1)。
- **Usage Counter:** 您可以查看帳單資訊與機器的用量計數器。您也可以 從機器使用此功能(請參閱第 32 [頁上的「計數器」\)](#page-31-0)。
- **Current Settings:** 顯示目前的機器與網路設定。
- **Machine Information:** 顯示目前的機器設定值。
- **Network Information:** 顯示目前的網路設定值。將此頁作為參考資訊 並變更使用網路所需的必要設定。
- **Security Information:** 顯示目前的機器與網路安全性設定值。
- **Print Information:** 您可以列印機器所提供的所有報告。您可以使用這 些報告來幫助您維護機器。您也可以從機器使用此功能(請參閱第 [286](#page-285-0)  [頁上的「報告」](#page-285-0))。

### 收件匣標籤

您可以管理收件匣。您也可以從機器使用此功能(請參閱第 175 [頁上的「使](#page-174-0) [用收件匣」](#page-174-0))。

## 轉寄 **/** 列印 **/** 傳送 **/** 下載

您可以在 **Forward**、**Print**、**Send**、**Download** 中管理資料夾和檔案。

- **Add:** 您可以在 **Print**、**Send**、**Download** 標籤中建立 **Box** 與在 **Print**、 **Send** 標籤中建立 **Secured Box**。
- **Delete:** 您可以在 **Forward**、**Print**、**Send**、**Download** 標籤中刪除 **Box** 與檔案。
- **Edit:** 您可以在 **Print**、**Send**、**Download** 標籤中編輯 **Box** 與檔案名稱。
- **Browse:** 如果您想瀏覽 **Box**,勾選您要的 **Box**,然後按一下 **Browse**。
- **Task:** 您可以在 **Print**、**Send**、**Download** 標籤中影印與搬移「收件匣」 與檔案。

### 通訊錄標籤

您可以管理您的通訊錄。您也可以從機器使用此功能(請參閱第 [139](#page-138-0) 頁上 [的「瞭解通訊錄畫面」\)](#page-138-0)。

- **Individual:** 您可以管理通訊錄中的各個項目。
- **Group:** 您可以管理您的通訊錄群組。

## 設定標籤

設定標籤有子功能表 **Machine Settings** 和 **Network Settings**。您若未以管 理員身分登入,就不能檢視或存取這個標籤(請參閱第 154 [頁上的「請登入](#page-153-1) [SyncThru™ Web Service](#page-153-1)」)。

- 機器設定**:** 您可以設定機器設定值。
	- **System:** 您可以設定機器相關的設定值。
	- 印表機**:** 您可以設定列印相關的設定值,如濃度或調整背景等。您也 可以從機器使用此功能(請參閱第 284 [頁上的「列印設定」](#page-283-0))。
	- Copy**:** 您可以設定影印相關的設定值,如濃度或調整背景等。您也 可以從機器使用此功能(請參閱第 96 [頁上的「設定選項」\)](#page-95-0)。
	- **Fax:** 您可以設定傳真相關的設定值,如傳真號碼或撥號次數等。您 也可以從機器使用此功能(請參閱第 123 [頁上的「瞭解傳真畫](#page-122-0) [面」](#page-122-0))。
- 掃描與傳送**:** 您可以設定相關的掃描設定值。您也可以從機器使用 此功能(請參閱第 106 [頁上的「瞭解掃描和傳送畫面」](#page-105-0))。
- 收件匣 **:** 您可以設定收件匣相關的設定值。您也可從機器使用此功 能(請參閱第 175 [頁上的「使用收件匣」](#page-174-0))。
- 通訊錄設定**:** 此通訊錄含有所有使用者可用的聯絡人。您可以使用 通訊錄來設定任何使用機器的人可用的聯絡人。
- 電子郵件通知**:** 當發生錯誤或耗材用盡時,機器會透過電子郵件傳 送通知給管理員。您可設定是否使用這個功能。您也可以選擇要接 收哪些警示以及接收的時間。
- **Network Settings:** 您可以設定將機器當作網路機器使用的網路環境。 您也可以從機器進行設定。參閱網路設定章節(請參閱第 293 [頁上的](#page-292-0) [「網路設定」](#page-292-0))。
	- **General:** 您可以設定在網路中使用的一般機器資訊與設定乙太網 路設定值。您也可以從機器使用此功能(請參閱第 296 [頁上的「乙](#page-295-0) [太網路」\)](#page-295-0)。
	- TCP/IPv4、TCP/IPv6、原生 TCP/IP、LPR、IPP、Telnet、WSD、SLP、 UPNP、mDNS、CIFS、SNMP、SNMPv1/v2、SNMPv3**:** 您可以設定通 訊協定的設定值。您也可從機器使用此功能。
	- 外送郵件伺服器 (SMTP)**:** 您可以設定外寄電子郵件的伺服器設定。 如果未設定這個設定值,將無法使用掃描至電子郵件功能。外寄的 電子郵件將透過您在此設定的 SMTP 伺服器傳送。您也可以從機器 使用此功能(請參閱第 290 [頁上的「網路通訊協定」](#page-289-0))。
	- **HTTP:** 您可允許或封鎖使用者存取 SyncThru™ Web Service。您也 可以從機器使用此功能(請參閱第 290 [頁上的「網路通訊協定」\)](#page-289-0)。

- **Proxy:** 您可以設定 Proxy 設定值並透過 http Proxy 伺服器啟用驗 證來連接授權伺服器。這些 Proxy 設定目前只能由想透過 Proxy 伺 服器線上更新 XOA 應用程式授權的管理員提供。

### <span id="page-156-0"></span>安全性標籤

#### 安全性標籤含有 **System Security**、**Network Security**、**User Access**

**Control** 和 **System Log**。您若未以管理員身分登入,就不能存取這個標籤 (請參閱第 273 [頁上的「登入」\)](#page-272-0)。

- 系統安全性**:** 從 SyncThru™ Web Service 選擇 **Security** 標籤 >**System Security**。
	- **System Administrator:** 進入系統管理員資訊。機器會將電子郵件 通知傳送到這裡所設定的電子郵件地址。您也可以從機器使用此功 能(請參閱第 292 [頁上的「聯絡資訊」](#page-291-0))。
	- Feature Management: 您可以啓用/停用網路功能。勾選您要啓用 的功能並按下 **Apply**。
	- **Information Hiding:** 您可以啟用/停用網路功能。勾選您要啟用的 功能並按下 **Apply**。
	- **Restart Device:** 您可以將機器重新開機。按一下 **Restart Now** 按鈕 以重新開機。
- 網路安全性**:** 從 SyncThru™ Web Service 選擇 **Security** 標籤 > **Network Security**。
	- 數位憑證**:** 您可以管理數位憑證。數位憑證是一種用來驗證通訊節 點間安全關係的電子憑證。您需新增 SSL 驗證憑證。您也可以從機 器使用此功能(請參閱第 291 [頁上的「網路安全性」](#page-290-0))。
	- 安全連線**:** 您可以啟用或停用安全連線以使用更高階的安全網路通 道。為進行安全通訊,建議使用 **Secure Connection** 功能。
	- **SNMPv3:** 您可設定 SNMPv3。
	- **IP Security:** 您可以進行 IP 安全性設定。
	- **IP/MAC Filtering:** 您可以設定 IP 和 MAC 位址篩選選項。如果管理 員未新增 IPv4、IPv6 和 MAC 位址的篩選規則,就不會進行篩選。如 果管理員有新增篩選規則,輸入 IPv4、IPv6 和 MAC 位址的位址時 就會套用篩選。
	- **IPv4 Filtering:** 您可以啟用/停用 IPv6 篩選和管理篩選規則。您也可 以從機器使用此功能(請參閱第 301 [頁上的「網路篩選設定」](#page-300-0))。
	- **IPv6 Filtering:** 您可以啟用/停用 IPv6 篩選和管理篩選規則。您也可 以從機器使用此功能(請參閱第 301 [頁上的「網路篩選設定」](#page-300-0))。
	- MAC 篩選**:** 您可以啟用/停用 MAC 篩選和管理篩選規則。您也可以 從機器使用此功能(請參閱第 301 [頁上的「網路篩選設定」](#page-300-0))。
	- 802.1x**:** 您可以啟用/停用 802.1x 安全性和管理篩選規則。您也可以 從機器使用此功能(請參閱第 290 [頁上的「](#page-289-1)802.1x」)。

• 外部驗證伺服器**:** 設定驗證伺服器。

- **802.1x:** 您可以啟用 802.1x 驗證,這是一種連接埠式驗證方法。如果啟 用這種驗證,除非獲得機器授權,否則機器就不能透過受保護的網路來 存取。使用這個功能來保護您的網路。您也可以從機器使用此功能(請 參閱第 290 [頁上的「](#page-289-1)802.1x」)。
- **User Access Control:** 您可以限制使用者存取機器或應用程式。您也 可以提供使用者特定的權限來使用機器的某些功能。例如,您可以讓使 用者 A 只使用列印功能。在此情況下,使用者 A 將無法使用機器掃描、 影印或傳真。
	- 驗證(啟用存取控制項)**:** 您可以選擇進行使用者驗證的驗證方式。 選擇一種模式並按一下 **Options** 按鈕。您也可以從機器使用此功能 (請參閱第 280 [頁上的「驗證」](#page-279-0))。
	- **Authorization**(給予權限)**:** 您可以提供使用者權限來使用機器的 某些功能。
	- 授權管理**:** 您可以提供不同使用者不同的權限。例如,您可允許使用 者 A 使用機器所有功能,同時讓使用者 B 只能使用列印功能。
	- **Accounting:** 您可以管理帳戶。
	- **User profile:** 您可以在機器硬碟中儲存使用者資訊。您可以使用此 功能來管理使用機器的使用者。您也可以群組使用者和將使用者分 組。您最多可以新增 1,000 個輸入項。允許由使用者 ID 和密碼辨識 的使用者來修改他們的密碼。他們可以檢視其他人所有的設定檔資 訊。若說到角色,使用者只能查看屬於自已的角色,但無法查看其權 限。
- **System Log:** 您可以將發生的事件記錄保存在機器中。管理員可以藉 由保存系統的記錄檔來記錄和管理機器的使用資訊。系統的記錄檔會 儲存在機器的 HDD(硬碟)中,當硬碟存滿時,就會刪除舊的資料。使用 匯出功能另外匯出與儲存重要的稽核資料。
	- 記錄組態**:** 您可以啟用或停用保留記錄。您也可以按期間備份記錄 檔案並將記錄檔傳送到存放伺服器上。
	- 記錄檢視器**:** 您可以檢視、刪除和搜尋記錄檔。

### 維護標籤

此標籤可用於透過升級韌體、管理應用程式和設定用於傳送電子郵件的聯 絡資訊來維護印表機。您也可以選取 **Link** 功能表,以連線至 Samsung 網站 或下載手冊和驅動程式。

- 韌體版本**:** 您可以檢查機器目前的韌體版本。必要時,查看版本與更新 版本。您也可以從機器使用此功能(請參閱第 292 [頁上的「機器詳細資](#page-291-1) [料」](#page-291-1))。
- 應用程式管理**:** 您可新增或刪除應用程式/授權。當您新增一個應用程式 時,就要啓動所安裝應用程式的授權。某些應用程式可能沒有授權。您 也可以從機器使用此功能(請參閱第 285 [頁上的「應用程式管理」\)](#page-284-0)
- 備份**/**還原**:** 您可以備份機器的組態,並在機器發生問題時還原機器的組 態。儲存(備份)的檔案也可以用來設定其他機器。
- 聯絡資訊**:** 您可以檢視聯絡資訊。若要變更此資訊(請參閱第 [292](#page-291-0) 頁上 [的「聯絡資訊」](#page-291-0))。
- 連結 **:** 您可以檢視有用的網站連結來:
	- 檢視產品資訊與取得支援(Samsung網站)。
	- 下載手冊和驅動程式。
	- 訂購耗材。
	- 線上註冊您的機器。

## <span id="page-159-0"></span>**Easy Capture Manager**

• 僅適用於 Windows OS 使用者。

 $\epsilon$ 

• 根據產品機型或您所選產品,可能無法使用此功能(請參閱第 8 [頁上的「軟體」\)](#page-7-1)。

擷取您的畫面,而且只要按一下鍵盤上的「列印畫面」鍵,就能啓動 Easy Capture Manager。現在,您可以輕鬆列印您所擷取的畫面並進行編輯了。

## <span id="page-160-0"></span>**Samsung AnyWeb Print**

• 僅適用於 Windows OS 使用者。

 $\epsilon$ 

• 根據產品機型或您所選產品,可能無法使用此功能(請參閱第 8 [頁上的「軟體」\)](#page-7-1)。

比起您使用一般程式而言,此工具有助於您更輕鬆地捕捉螢幕、預覽、剪輯和列印 Windows Internet Explorer 頁面。

從 Samsung [網站下載軟體,然後將它解壓縮並進行安裝:](http://www.samsung.com)(http://www.samsung.com > 搜尋您的產品 > 支援或下載)。

## <span id="page-161-0"></span>**Easy Eco Driver**

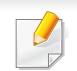

僅適用於 Windows OS 使用者(請參閱第 8 [頁上的「軟體」](#page-7-1))。

您可於列印前使用 Easy Eco Driver 套用「省碳」功能,以節約用紙與碳粉。

Easy Eco Driver 也具有移除影像和文字等簡單編輯功能。您可將常用的設定儲存為預設設定。

#### 使用方法:

- **1** 開啟要列印的文件。
- **2** 開啟列印喜好設定視窗(請參閱第 65 [頁上的「開啟列印喜好設定」\)](#page-64-0)。
- **3** 從喜好設定標籤,選取環保列印預覽。
- **4** 按一下 確定 > 列印 視窗中的。隨即出現ㄧ個預覽視窗。
- **5** 選擇您要套用到文件的選項。

您會看到套用了所選功能的預覽影像。

**6** 按一下列印。

若你想在每次列印時執行 Easy Eco Driver,請檢查是否已勾選列印喜好設定視窗中基本標籤上的列印工作前啟動 **Easy Eco Driver**。

# <span id="page-162-0"></span>使用 **Samsung Easy Document Creator**

Samsung Easy Document Creator 是一套可協助使用者以多種格式(包括 .epub 格式)進行文件掃描、編譯和儲存的應用程式。這些文件可透過社交 網站或傳真分享給他人。不論您是在圖書館組織研究小組的學生或在家掃 描去年慶生派對照片的家庭主婦,Samsung Easy Document Creator 都能 提供您必要的工具。

Samsung Easy Document Creator 提供以下功能:

- 影像掃描**:** 用來掃描單張或多張照片。
- 文件掃描**:** 用來掃描具有文字或具有文字與影像的文件。
- 文字轉換**:** 用來掃描需要以可編輯文字格式儲存的文件。
- 書籍掃描**:** 用平板掃描器來掃描書籍。
- **SNS** 上傳**:** 提供簡單快速的方法,將掃描或現存的影像上傳到各種社交 網站(SNS)。
- 電子書轉換**:** 提供將多個文件掃描成一個電子書檔或將現有檔案轉換 為電子書格式的功能。
- 外掛程式**:** 直接從 Microsoft Office 程式掃描與傳真。

從該視窗按一下說明( )按鈕,並按一下您想瞭解的任何一個選項。

# <span id="page-163-0"></span>使用 **Samsung** 印表機簡易管理程式

- 僅適用於 Windows 和 Mac OS 使用者。
	- 對於 Windows, Internet Explorer 6.0 或更高版本是 Samsung 印表機 簡易管理程式的最低需求。

Samsung 印表機簡易管理程式是一套將 Samsung 機器設定整合在一個位 置上的應用程式。Samsung 印表機簡易管理程式將裝置設定和列印環境、 設定/動作和啟動等功能結合在一起。所有的功能都可透過 Samsung 的機 器方便使用。Samsung 印表機簡易管理程式提供了兩種不同的使用者介面 供使用者選擇:基本版使用者介面和進階版使用者介面。切換使用這兩種 介面的方法很簡單:只要按一下按鈕即可。

### 瞭解 **Samsung** 印表機簡易管理程式

若要開啓本程式:

對於 **Windows** 使用者,

選取開始 > 程式集或所有程式 > **Samsung Printers** > **Samsung** 印表機簡 易管理程式 > **Samsung** 印表機簡易管理程式。

對於 **Mac**,

開啟 應用程式 資料夾 > **Samsung** 資料夾 > **Samsung Easy Printer Manager**。

Samsung 印表機簡易管理程式的介面是由下表所述的各種基本功能組成:

此擷圖根據您所使用的作業系統可能有所不同。

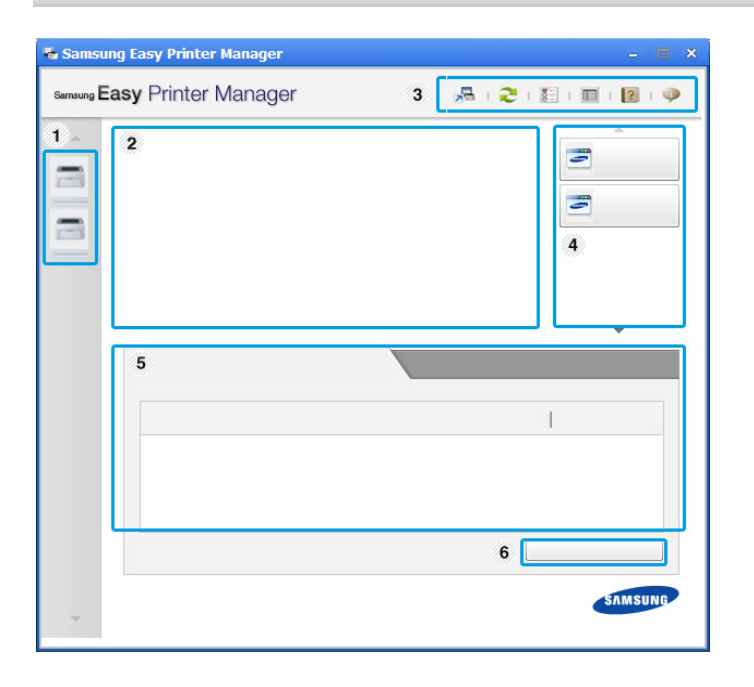

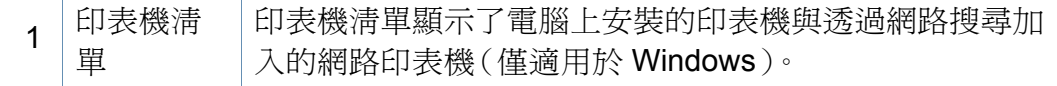

# 使用 **Samsung** 印表機簡易管理程式

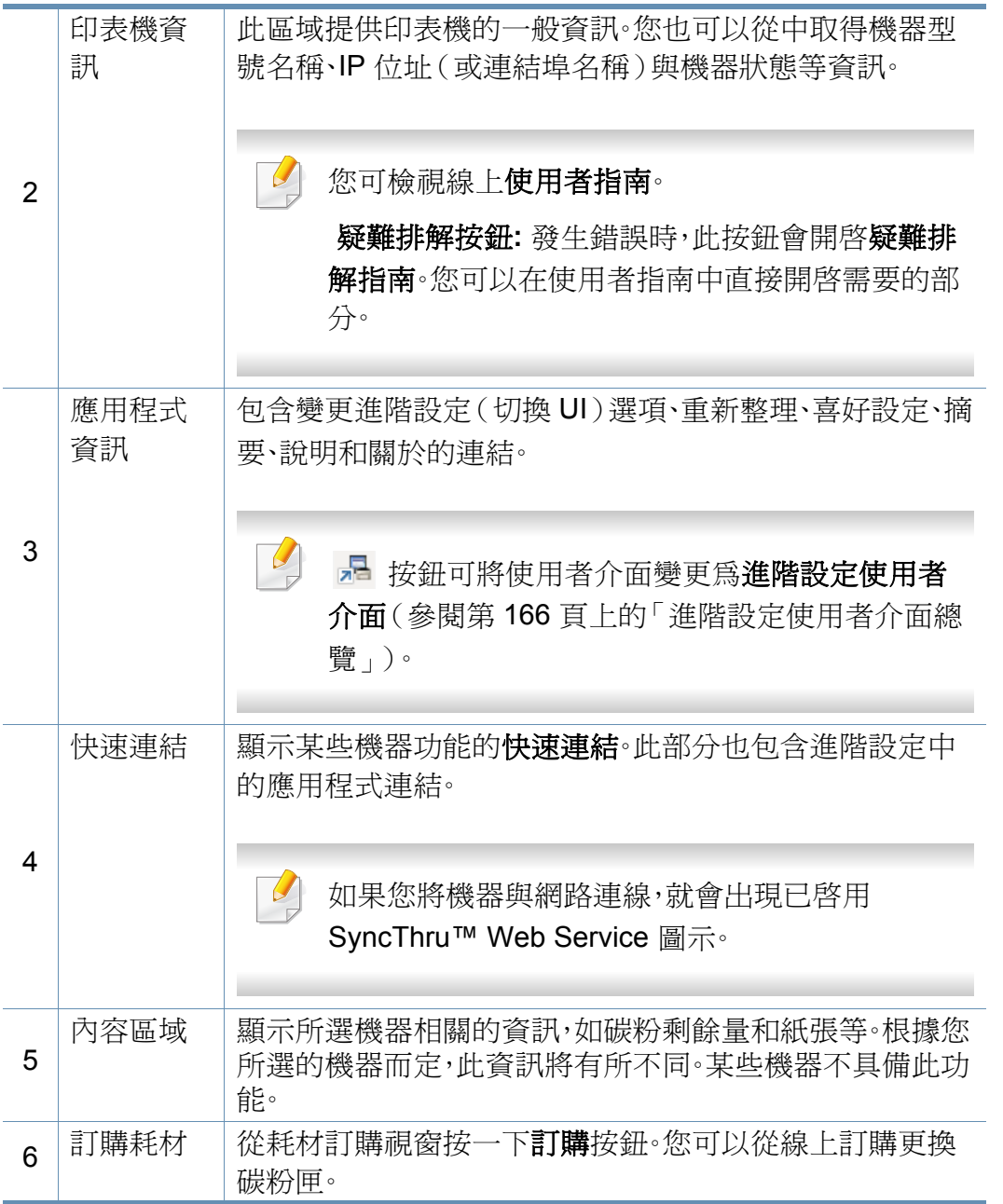

選擇說明功能表或從該視窗按一下 按鈕,並按一下您想瞭解的任何 一個選項。

# 使用 **Samsung** 印表機簡易管理程式

### <span id="page-165-0"></span>進階設定使用者介面總覽

進階使用者介面主要提供給管理網路和機器的負責人使用。

根據選項與型號,某些功能表可能不會顯示在螢幕中。此時,便表示您 的機器無法使用該功能。

#### 裝置設定

您可設定各種機器設定值,包括設定機器、紙張、佈局、模擬、網路及列印資 訊等等。

### 掃描至 **PC** 設定

此功能表包含建立或刪除掃描至 PC 設定檔的設定。

- 掃描啟動**:** 判斷裝置上的掃描功能是否已啟用。
- 基本標籤**:** 含有一般掃描和裝置設定的相關設定值。
- 影像標籤**:** 含有影像變更的相關設定值。

#### 警示設定(僅限 **Windows**)

此功能表含有與錯誤警告相關的設定。

- 印表機警示**:** 提供接收警告時的相關設定。
- 電子郵件警示**:** 提供透過電子郵件接收警告的相關選項。
- 警示歷程記錄**:** 提供裝置的歷中記錄和碳粉相關警告。

#### 工作計量

提供特定工作帳號使用者的配額資訊查詢。工作帳號軟體(如 SyncThru™ 或 CounThru™ 管理軟體)可用來建立此配額資訊並套用到裝置中。

# <span id="page-166-0"></span>使用 **Samsung** 印表機狀態

Samsung 印表機狀態是一套可監控印表機狀態並向您發出通知的程式。

- 在此使用者指南中顯示的 Samsung 印表機狀態視窗及其內容會因 使用中的機器或作業系統而有所差別。
- 檢查與您印表機相容的作業系統(請參閱第 249 [頁上的「系統需](#page-248-0) [求」\)](#page-248-0)。
- 僅適用於 Windows OS 使用者。

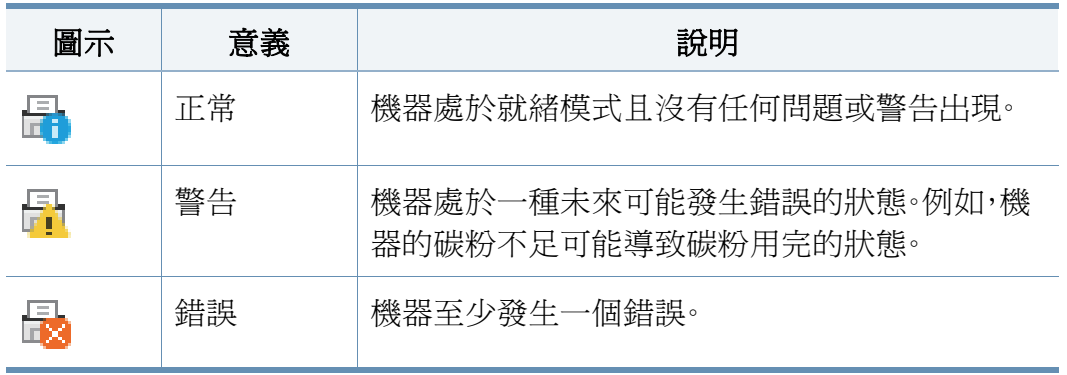

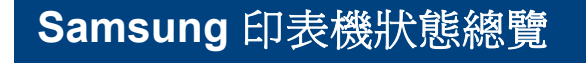

如果列印時出現錯誤,可以從 Samsung 印表機狀態檢查錯誤。當您安裝機 器軟體時,會自動安裝 Samsung 印表機狀態。

您還可以手動啓動 Samsung 印表機狀態。跳至 列印喜好設定,按一下基本 標籤 > 印表機狀態按鈕。

Windows 工作列上會出現這些圖示:

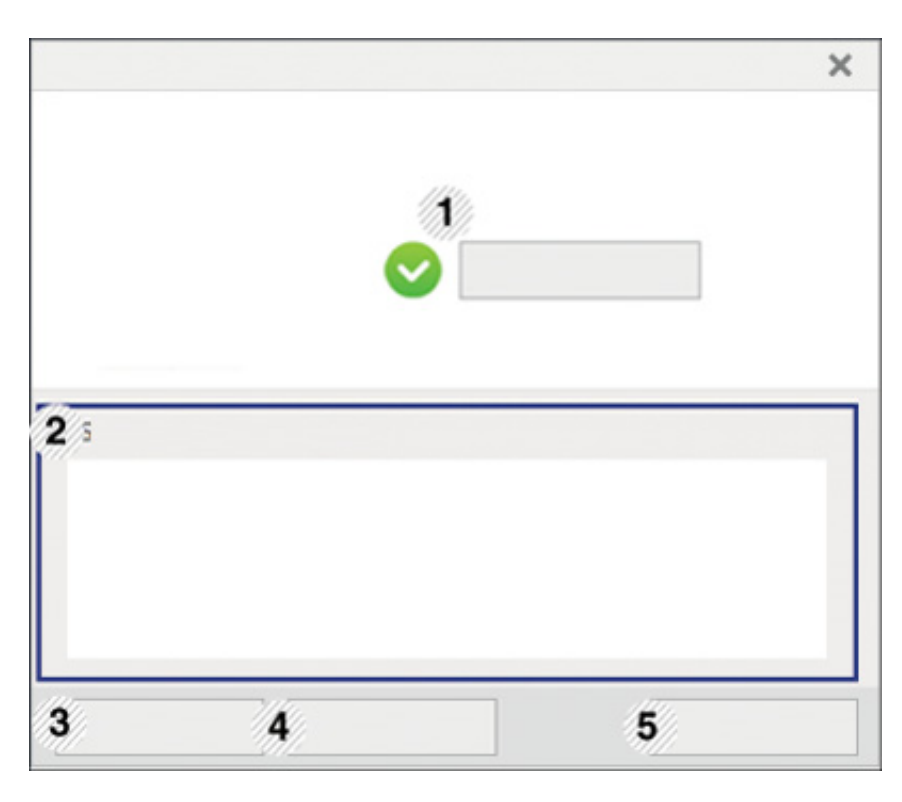

# 使用 **Samsung** 印表機狀態

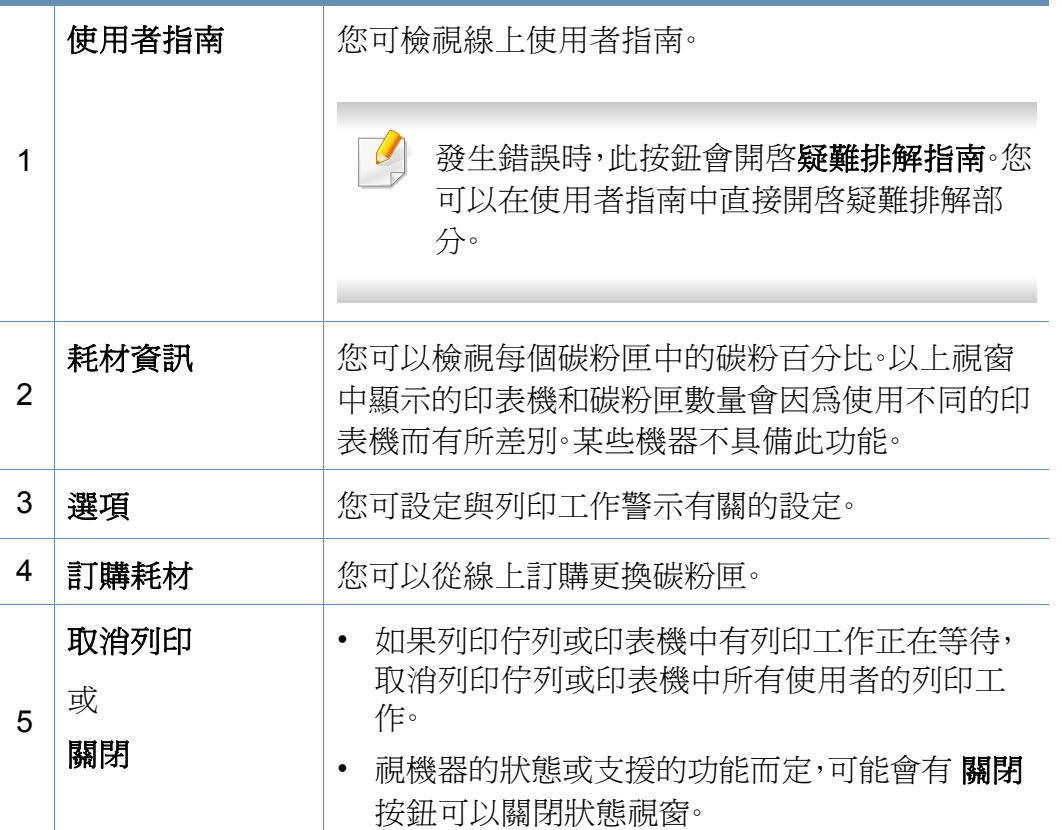

<span id="page-168-0"></span>**Samsung Printer Experience** 是將 Samsung 印表機設定與印表機管理整 合在同一個位置的 Samsung 應用程式。您可以設定裝置設定值、訂購耗材、 開啓疑難排解指南等等,請造訪 Samsung 網站,然後檢查已連接機器的資 訊。如果印表機已透過網際網路連線電腦,將自動從 Windows **Store(**市集**)** 自動下載應用程式。

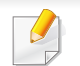

僅適用於 Windows 8 使用者。

### 瞭解 **Samsung Printer Experience** 功能

若要開啓應用程式:

從開始畫面選擇 Samsung Printer Experience (**ACC**)圖磚。

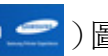

如下表所述 **Samsung Printer Experience** 介面具有多種好用功能:

#### 此螢幕擷取畫面根據您所使用的機型可能有所不同。

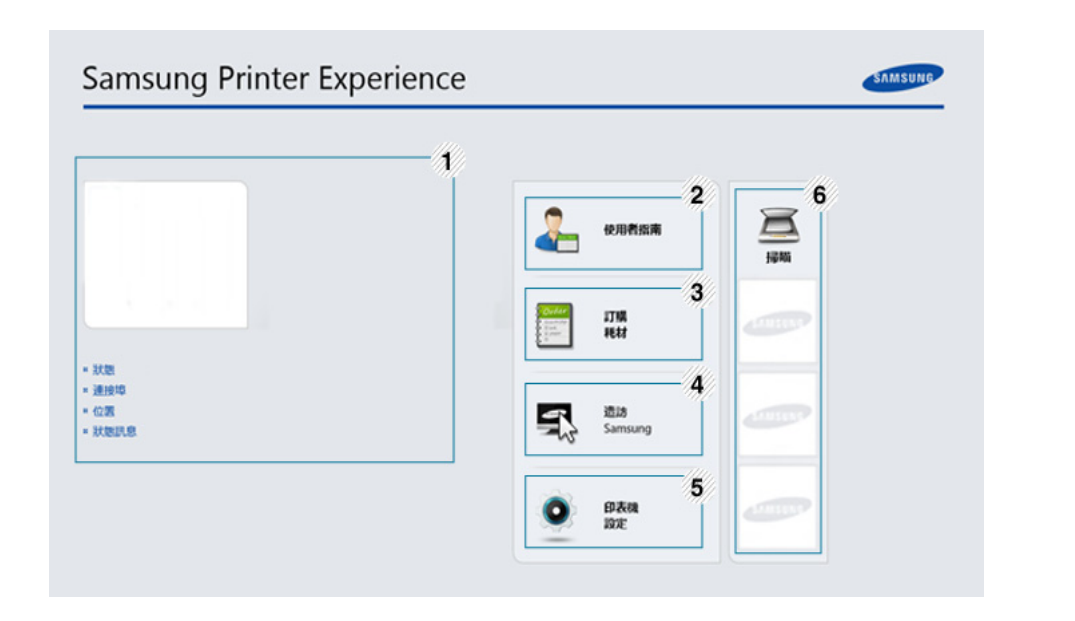

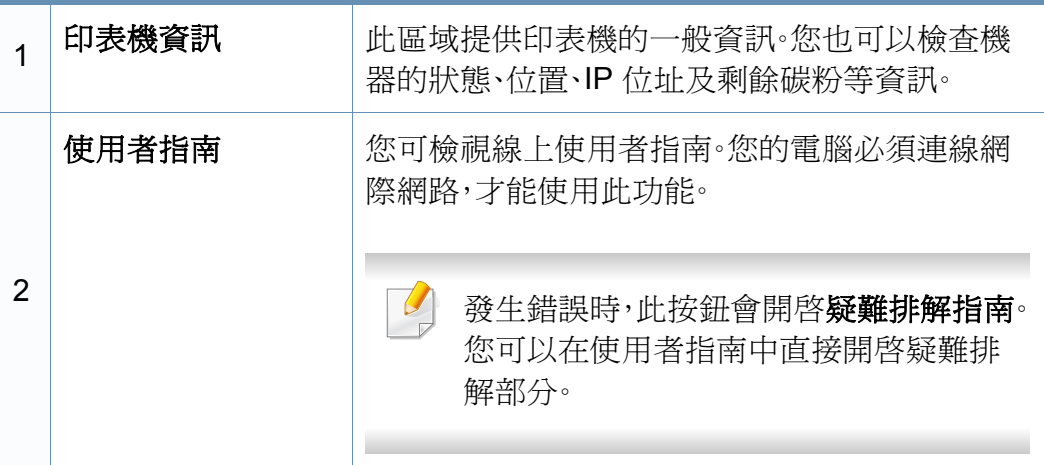

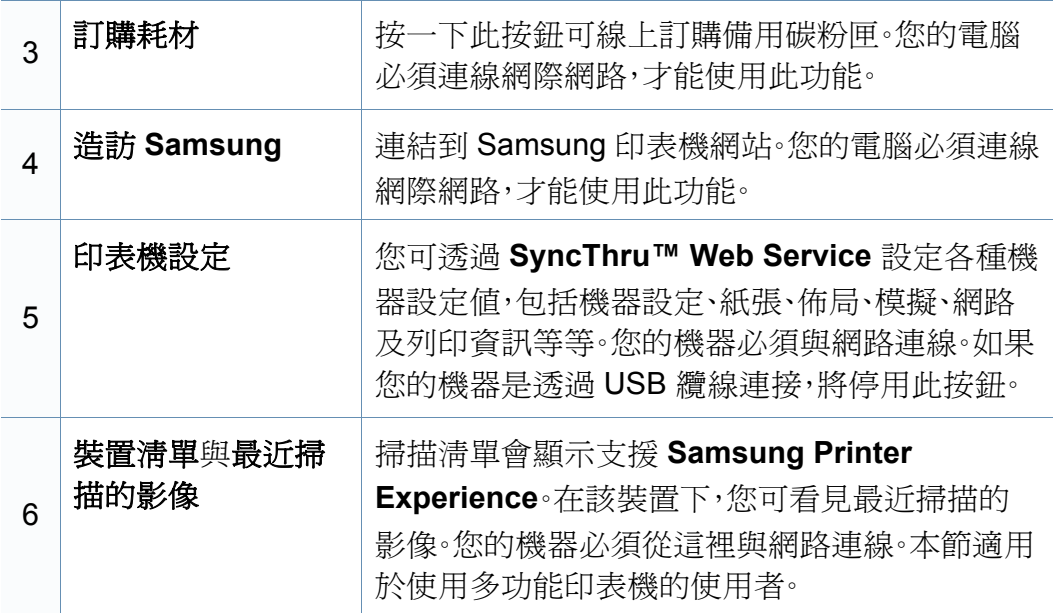

## 新增**/**刪除印表機

如果您的 **Samsung Printer Experience** 未新增任何印表機,或如果您想 新增/刪除印表機,請依照下列指示操作。

您只能新增/刪除連線網路的印表機。

### 新增印表機

**1** <sup>從</sup> **Charms(**快速鍵**)** 選擇設定。

或者,在 **Samsung Printer Experience** 頁面上按一下滑鼠右鍵,然 後選擇設定。

- **2** 選擇 新增本機印表機
- **3** 選擇您想要新增的印表機。 您可以看見新增的印表機。

如果您看見 一 標記,您也可以按一下 一 標記來新增印表機。

### 刪除印表機

- **1** <sup>從</sup> **Charms(**快速鍵**)** 選擇設定。 或者,在 **Samsung Printer Experience** 頁面上按一下滑鼠右鍵,然 後選擇設定。
- **2** 選擇 移除印表機
- **3** 選擇您想要刪除的印表機。
- **4** 按一下是。

您可以在畫面上看到選取的印表機已被刪除。

## 透過 **Windows 8** 列印

本節提供透過開始書面進行一般列印工作的說明。

## 基本列印

- **1** 開啟要列印的文件。
- **2** <sup>從</sup> **Charms(**快速鍵**)** 選擇裝置。
- **3** 從清單中選擇您的印表機
- **4** 選擇印表機設定,如份數、方向等等。

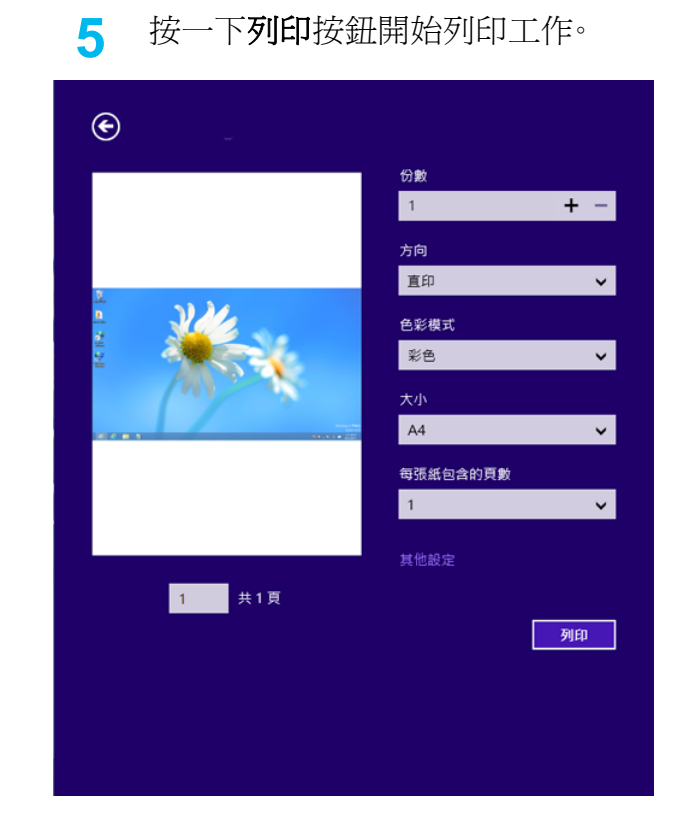

## 取消列印工作

如果列印工作已在列印佇列或列印緩衝處理程式中等待,請遵循下列步驟 取消工作:

- 連按兩下 Windows 工作列中的機器圖示( ),還可以存取此視窗。
- 您也可以按下控制面板上的 $\left( \times \right)$  (停止)按鈕來取消目前工作。

## 開啟更多設定

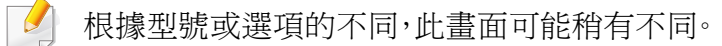

您可以設定更多的列印參數。

- **1** 開啟您想要列印的文件。
- **2** <sup>從</sup> **Charms(**快速鍵**)** 選擇裝置。
- **3** 從清單中選擇您的印表機
- **4** 按一下其他設定。

#### 基本標籤

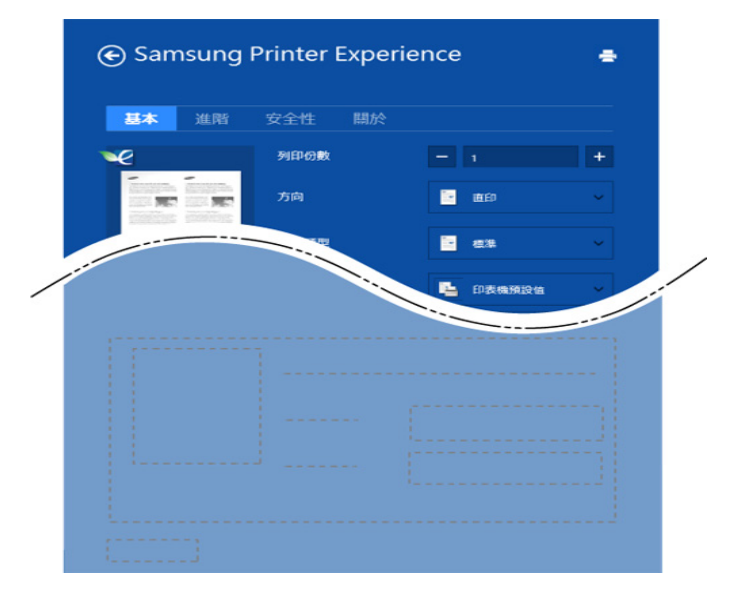

#### 基本版

此選項允許您選擇份數、方向及文件類型等基本列印設定。

#### 環保設定

此選項允許您選擇每一面列印多頁以節省紙張。

### 進階標籤

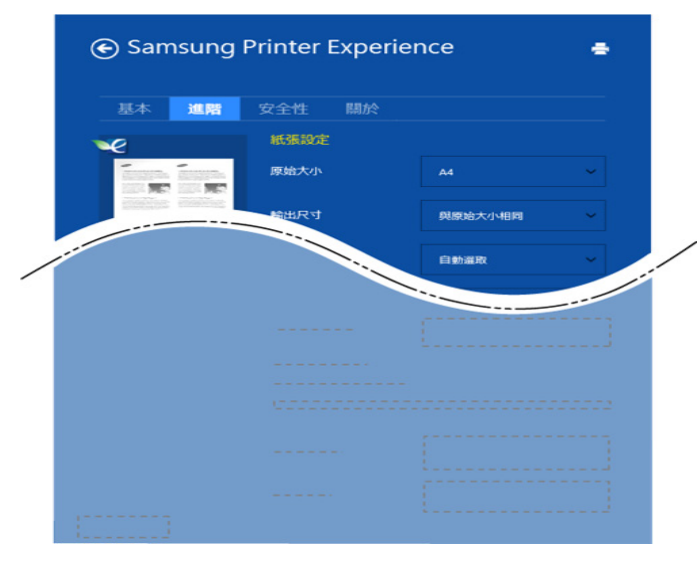

#### 紙張設定

此選項允許您設定基本的紙張處理規格。

#### 佈局設定

此選項允許您以各種方式配置您的文件版面。

### 安全性標籤

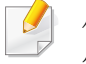

依機型或選項的不同,某些功能可能未提供。如果未出現此標籤或此標 籤無法選取,代表不支援此功能。

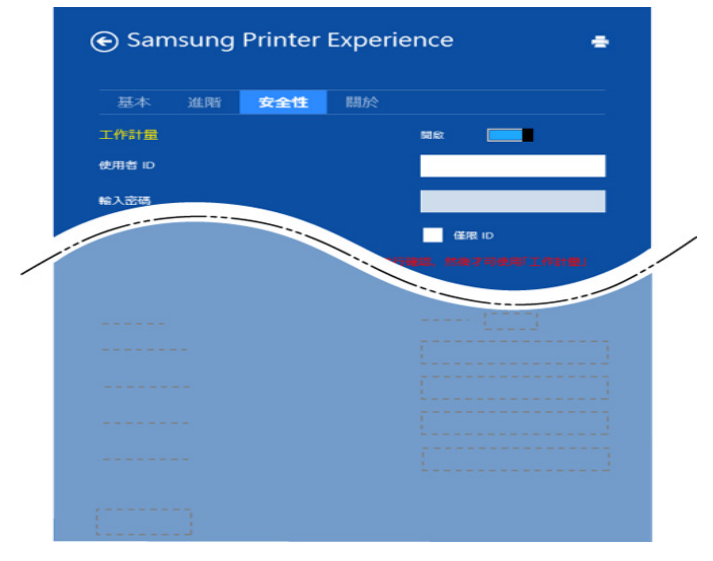

#### 工作計量

此選項可讓您以授予的權限進行列印。

#### 機密列印

此選項可用來列印機密文件。您需要輸入密碼才能使用機密列印。

## 使用分享功能

**Samsung Printer Experience** 可讓您使用分享功能,透過電腦上安裝的其 他應用程式進行列印。

- 此功能只可以列印 jpeg、bmp、tiff、gif 和 png 檔案格式。
- **1** 選擇您想要從其他應用程式列印的內容。
- **2** <sup>從</sup> **Charms(**快速鍵**)** 選擇分享 > **Samsung Printer Experience**。
- **3** 選擇印表機設定,如份數、方向等等。
- **4** 按一下列印按鈕開始列印工作。

## 透過 **Windows 8** 掃描

本節適用於使用多功能印表機的使用者。

使用您的印表機進行掃描時,您可以將影像和文字轉換為可儲存在電腦上 的數位檔案。

### 透過 **Samsung Printer Experience** 掃描

為供快速掃描之便,畫面上會出現最常用的列印選單。

- **1** 將單張文件朝下放置在文件玻璃上,或是將文件朝上裝入文件送紙 器內。
- **2** 在開始畫面按一下 **Samsung Printer Experience** 圖磚。
- 按一下掃描(△)。
- **4** 設定影像類型、文件大小及解析度等掃描參數。
- 按一下**預先掃描( < )以檢查影像**。
- **6** 使用旋轉、鏡像等掃描作業功能調整預覽掃描的影像。
- 按一下**掃描( )** )然後儲存影像。
- 當您將原稿放在 ADF 上時,將無法使用(或 DSDF), 預先掃描  $\left( \begin{array}{c} \in \mathbb{C} \\ \in \mathbb{C} \end{array} \right)$ 
	- 如果您已選取預覽掃描選項,則可略過步驟 5。

# <span id="page-174-0"></span>使用收件匣

## 瞭解收件匣畫面

透過電腦列印、掃描、下載和傳送的文件和影像可以儲存在收件匣中。收件 匣位在機器的硬碟 (HDD) 中。換句話說,文件是儲存在 HDD 中。您可以為 某個儲存的文件建立密碼,如此未獲授權的使用者便無法存取。此外,您可 以使用各種列印功能來列印儲存的文件,並將文件傳送至數位目的地(如 電子郵件、伺服器或傳真)。您可以設定儲存的文件與使用 SyncThru™ Web Service 的「儲存的文件」功能。

- 如果收件匣中儲存了重要資料,我們建議您定期備份資料。 Samsung 對所有因誤用或機器故障所導致的資料遺失或損毀均不 負任何責任。
	- 後首頁畫面或 三 (快速功能表)點選 ? (說明),然後按一下您想 瞭解的任何一個選項。

## 命令鍵

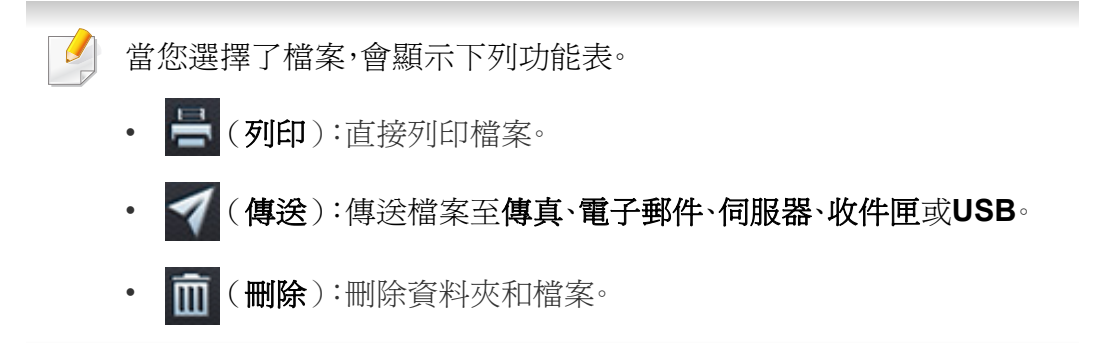

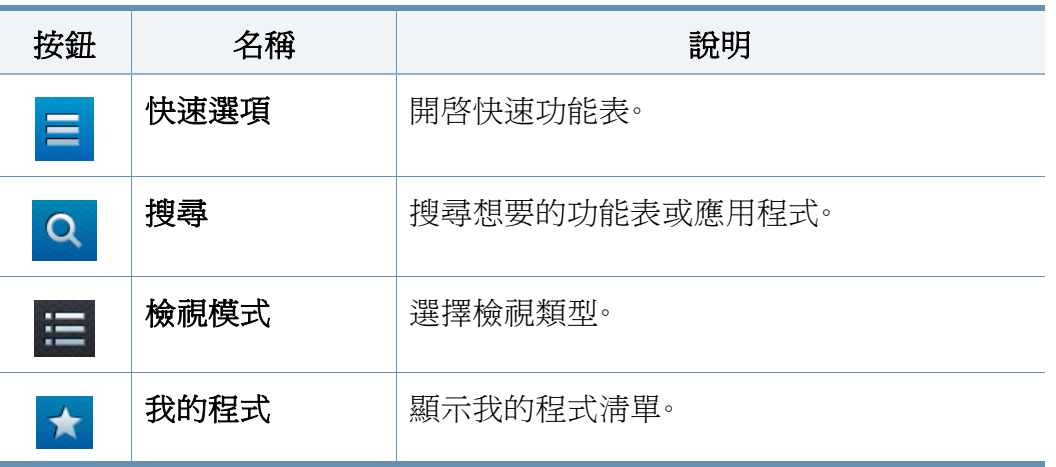

# 使用收件匣

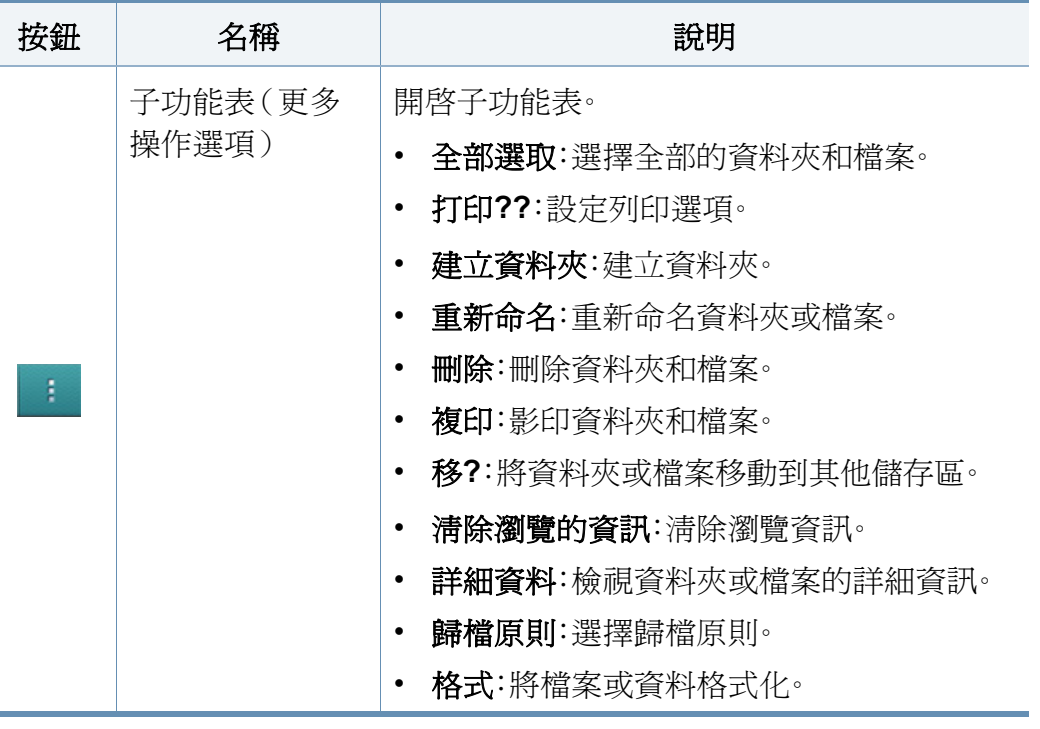

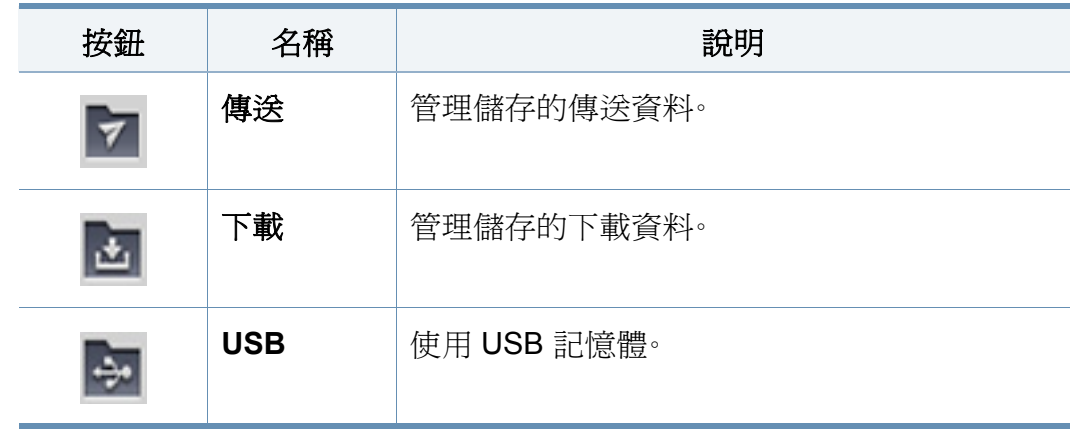

## 工作進度

不管機器是否正在處理工作,都會出現此功能表。

- 詳細資料 **:** 點選此按鈕可以查看工作的狀態、類型和時間。
- 預覽區**:** 可讓您查看要儲存之文件的預覽畫面。預覽區中的影像會指出 目前傳送的設定值,如檔案的方向和大小。

#### 儲存裝置

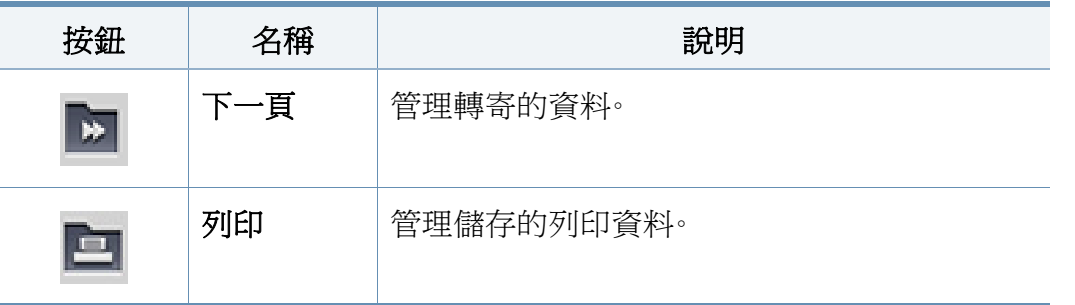

# 使用收件匣

## 使用收件匣

若要使用收件匣功能,請從首頁畫面或應用程式點選收件匣。

## 使用多重檢查

出功能無法在列印和傳送儲存時使用。

觸碰並按住某個資料夾或檔案,然後變更多重檢查模式。

## 建立私人資料夾

此功能無法在下載和 **USB** 儲存時使用。

- 公開**:** 所有使用者都可以存取檔案。
- 私人**:** 設定密碼防止他人未經授權存取。
- 選擇您想建立資料夾之儲存裝置的類型(列印或傳送)。
- **2** 點選 > 建立資料夾。
- 3 輸入資料夾名稱並選擇設為私人,然後點選確定。

**4** <sup>在</sup> **ID**、密碼、確認密碼欄位中輸入資訊,然後按確定。

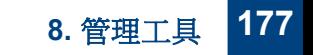

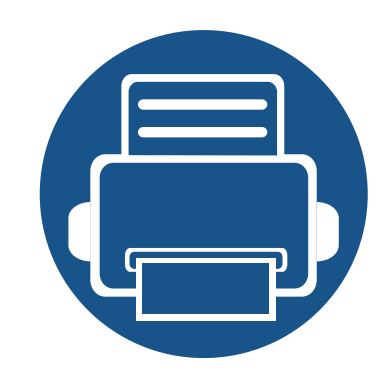

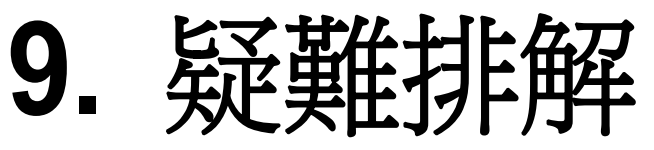

本章提供發生錯誤時如何解決的有用資訊。

本章包含:

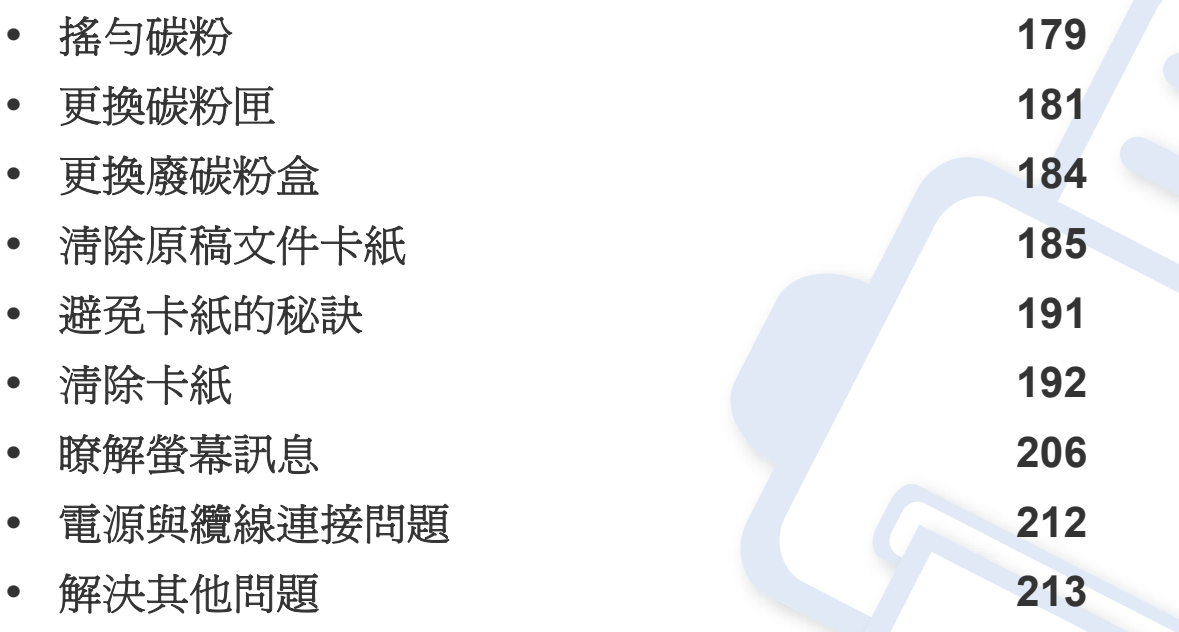

若本章內容無法解決問題,請與您的管理員或客服中心聯絡。您可以透過 設定 > 聯絡資 訊 > 系統管理員 或 **SAMSUNG** 支援中心 查看聯絡資訊。此資訊是由機器管理員所設定。

<span id="page-178-0"></span>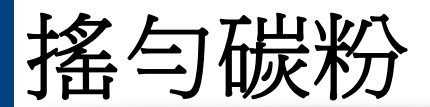

當碳粉匣即將耗盡時:

- 出現白色條紋或列印色彩較淡。
- 顯示器上會出現碳粉不足的相關訊息。
- 狀態 LED 會閃爍橘色。

如果發生此情況,您可以搖勻碳粉匣中剩餘的碳粉,暫時改善列印品質。在 某些情況下,即使搖勻碳粉,仍會出現白色條紋或列印顏色變淺。

[按一下此連結可以開啟有關再次配送碳粉的動畫。](../common/swf/redistributing_toner.htm)

開啓正面機門。

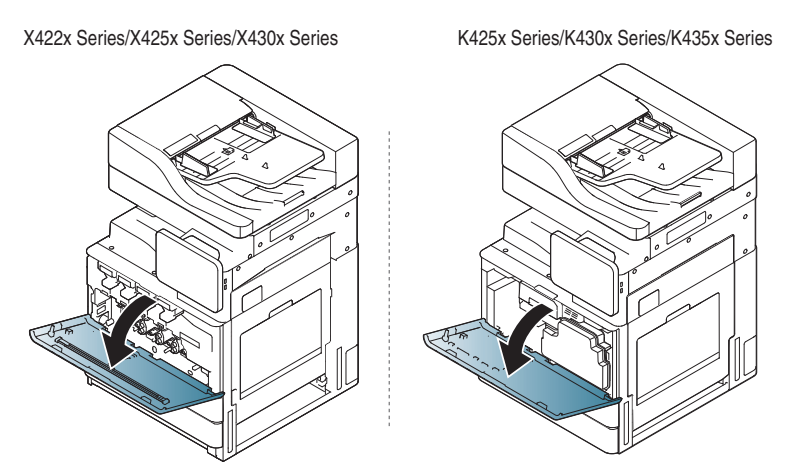

機器內部可以釋出碳粉顆粒,這並不表示機器會受損。若列印品質有問 題時,請聯絡服務代表。

**2** 從機器中拉出對應的碳粉匣。

X422x Series/X425x Series/X430x Series K425x Series/K430x Series/K435x Series

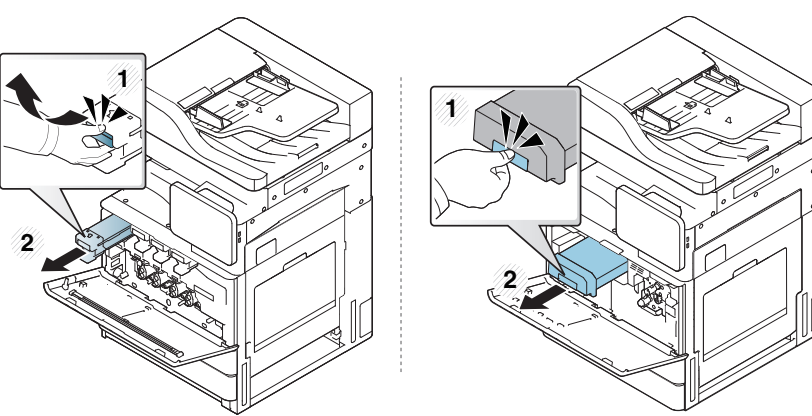

**3** 將碳粉匣充分搖動五到六次,搖勻裡面的碳粉。

X422x Series/X425x Series/X430x Series K425x Series/K430x Series/K435x Series

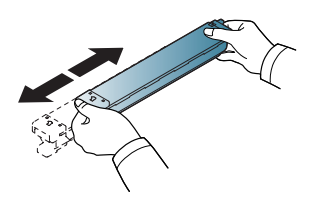

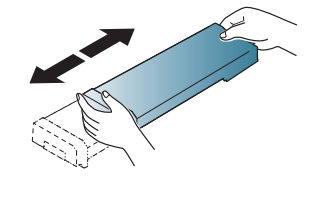

如果碳粉沾到衣服上,請用乾布擦拭並用冷水清洗。熱水會使碳粉附著 於纖維上。

## 搖勻碳粉

**4** 握住碳粉匣並將它對準機器內對應的插槽。將它插入對應的插槽,直 到其鎖入定位。

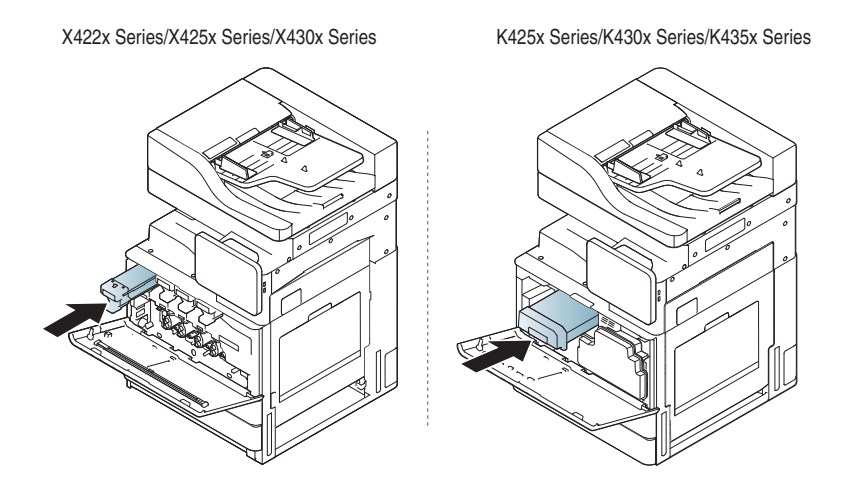

**5** 關閉正面機門。請務必關緊機門。

X422x Series/X425x Series/X430x Series K425x Series/K430x Series/K435x Series

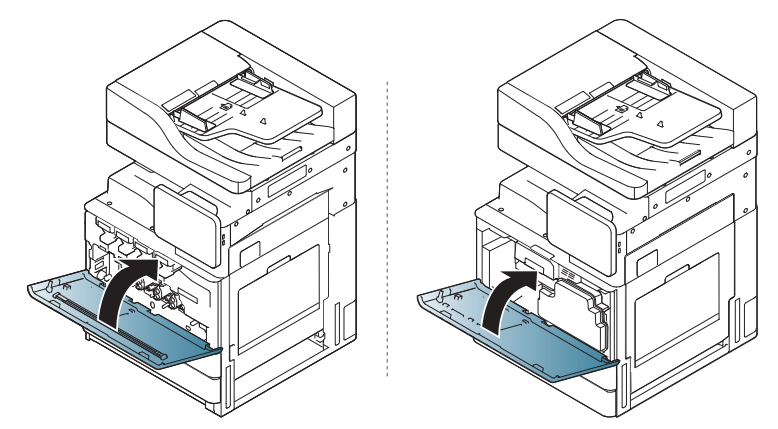

若未關緊正面機門,機器將無法操作。
### <span id="page-180-0"></span>更換碳粉匣

此印表機使用四種色彩,每一種色彩都有不同的碳粉匣:黃色(Y)、紫色 (M)、青色(C)和黑色(K)。

當碳粉匣完全用盡時

- 狀態 LED 燈會變成紅色,且顯示螢幕上會出現更換碳粉的錯誤訊息。
- 機器會停止列印且傳入的傳真會儲存在記憶體中。然而,當彩色碳粉匣 的碳粉用盡,但黑色碳粉匣中仍然有碳粉時,您仍可列印黑白列印工作 (傳送的工作必須是黑白文件)。
- 檢查機器的碳粉匣類型(請參閱第 226 [頁上的「耗材與配件」\)](#page-225-0)。

在此階段,需要更換碳粉匣。

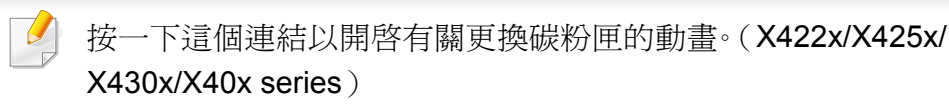

[按一下這個連結以開啟有關更換碳粉匣的動畫。\(](../common/swf/2_replacing_toner_mono.htm)K425x/K430x/ K435x/K40x series)

開啓正面機門。

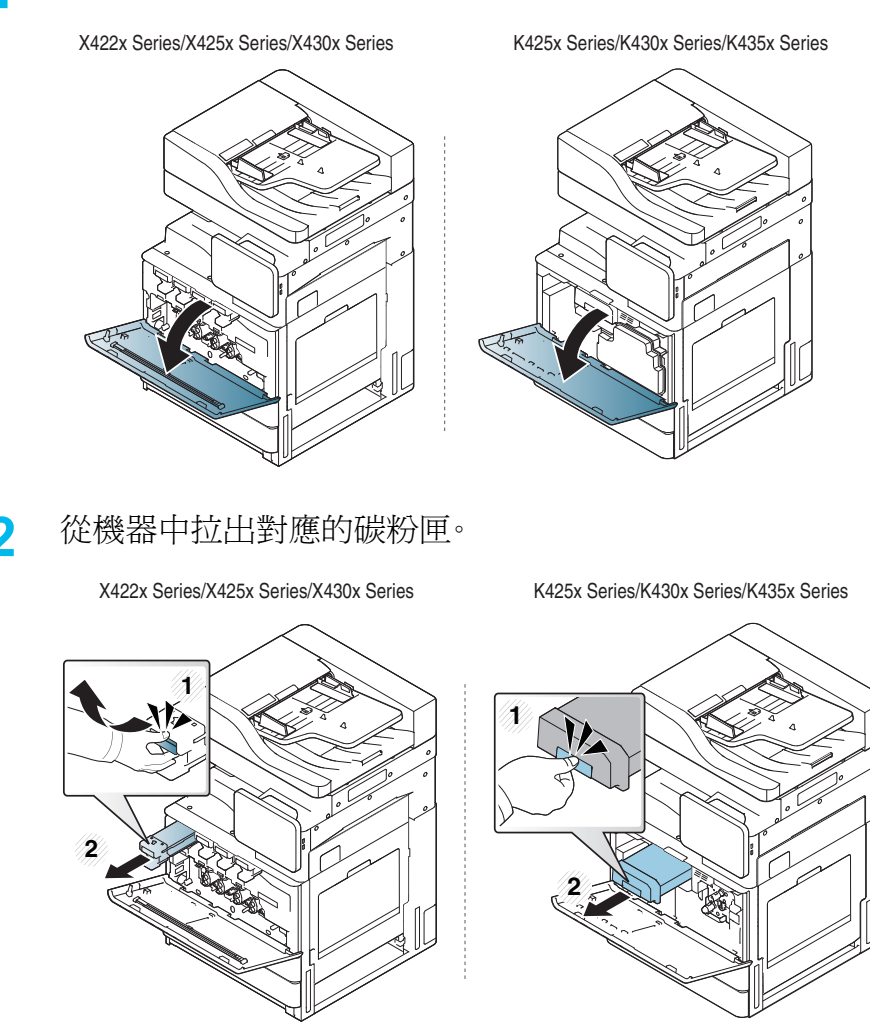

# 更換碳粉匣

**3** 將新碳粉匣從包裝中取出。

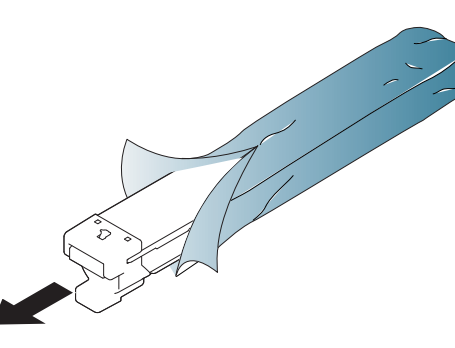

- **4** 將碳粉匣充分搖動五到六次,搖勻裡面的碳粉。
	- X422x Series/X425x Series/X430x Series K425x Series/K430x Series/K435x Series
- 

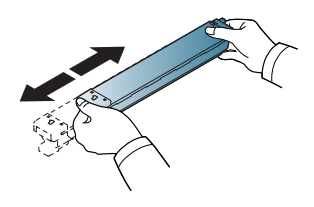

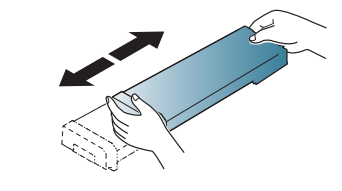

**5** 小心拉出碳粉匣的封裝膠條。

K425x Series/K430x Series/K435x Series

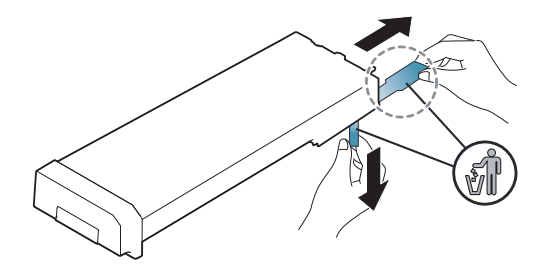

- 如果碳粉沾到衣服上,請用乾布擦拭並用冷水清洗。熱水會使碳粉附著 於纖維上。
- **6** 握住碳粉匣並將它對準機器內對應的插槽。將它插入對應的插槽,直 到其鎖入定位。

X422x Series/X425x Series/X430x Series K425x Series/K430x Series/K435x Series

 $\overline{\mathcal{L}}$ 

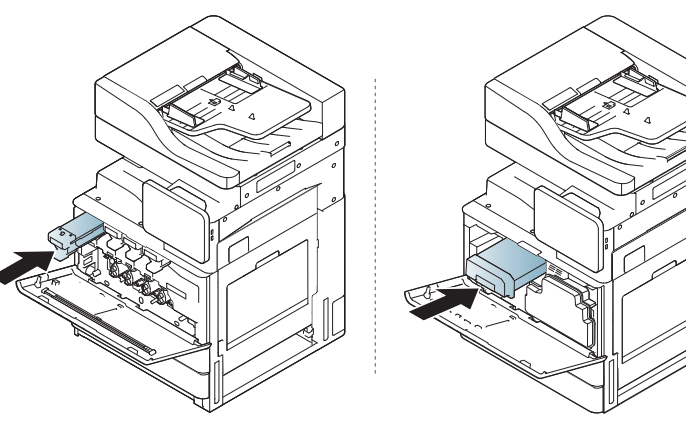

## 更換碳粉匣

**7** 關閉正面機門。請務必關緊機門。

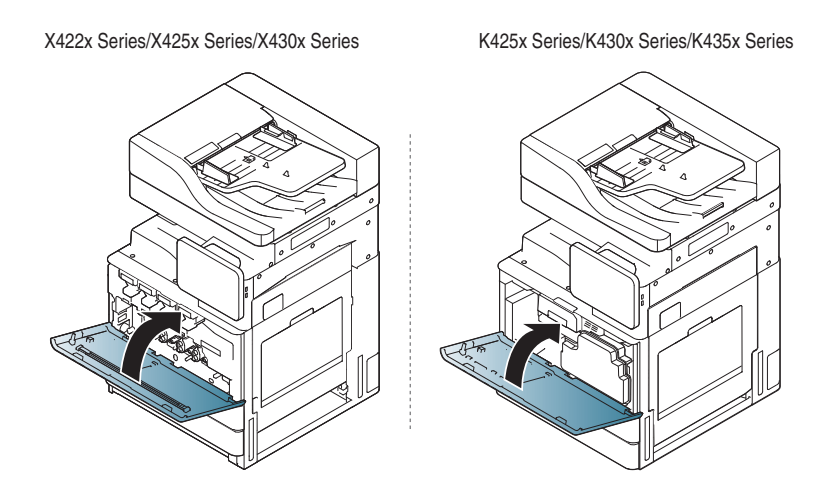

若未關緊正面機門,機器將無法操作。

# 更換廢碳粉盒

當廢碳粉盒已達其使用壽命,顯示螢幕會顯示更換廢碳粉盒的錯誤訊息。 在此階段,需要更換廢碳粉盒。

- 檢查機器的廢碳粉盒類型(請參閱第 226 [頁上的「耗材與配件」\)](#page-225-0)。
- 開啓正面機門。

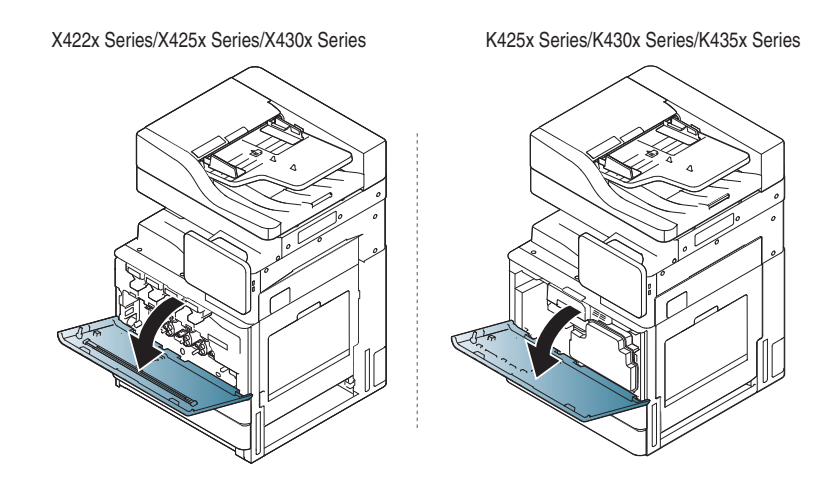

**2** 如下圖所示,向外推動左/右鎖定桿。然後,取出廢碳粉盒。

X422x Series/X425x Series/X430x Series K425x Series/K430x Series/K435x Series

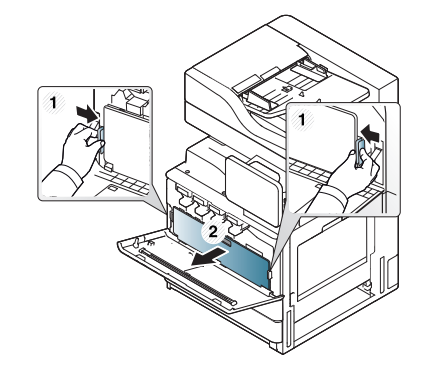

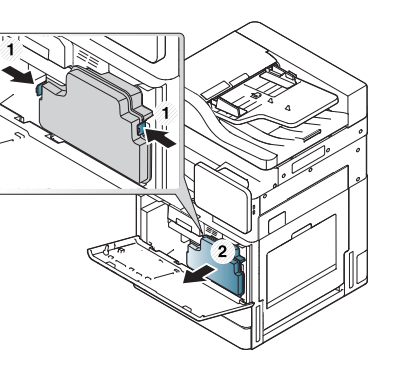

- **3** 拆除新的廢碳粉盒包裝。
- **4** 插入新的廢碳粉盒,直到其鎖入定位。

X422x Series/X425x Series/X430x Series K425x Series/K430x Series/K435x Series

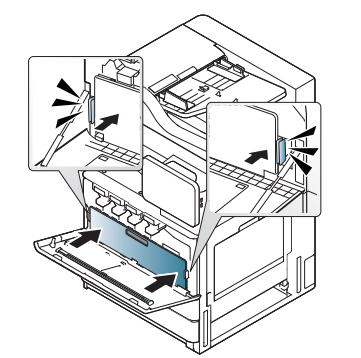

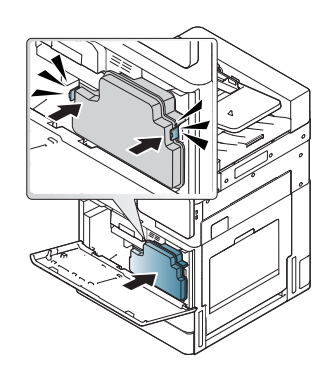

**5** 關閉正面機門。請務必關緊機門。

X422x Series/X425x Series/X430x Series K425x Series/K430x Series/K435x Series

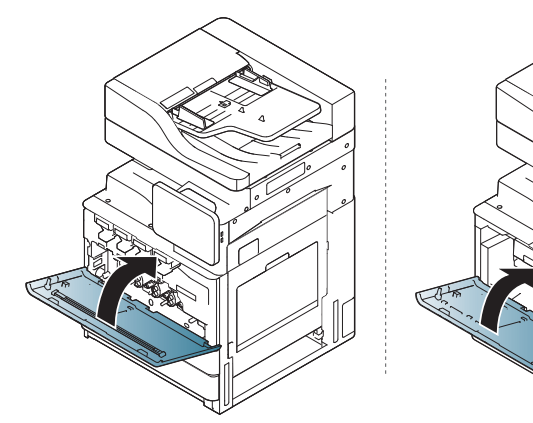

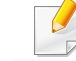

若未關緊正面機門,機器將無法操作。

當原稿通過雙面掃描文件送紙器(DSDF)時卡紙,顯示螢幕上會出現警告 訊息。

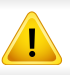

為了避免將文件撕破,請將卡住的文件緩慢輕輕拉出。

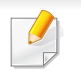

為了避免文件卡紙,影印紙張較厚、較薄或厚薄混合的原稿時,請使用 掃瞄器玻璃。

#### 掃瞄器正面有原稿文件卡住

- **1** 將任何留在 DSDF 中的紙張取出。
- **2** 打開 DSDF 外蓋。

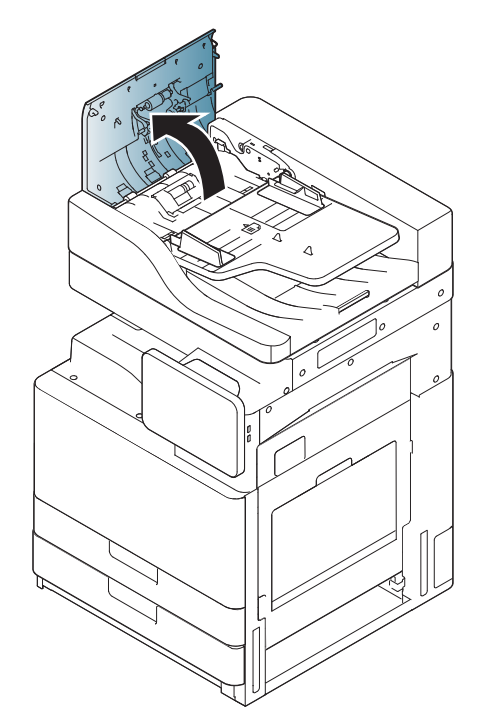

**3** 從 DSDF 中輕輕取出卡紙。 **4** 關閉 DSDF 外蓋。

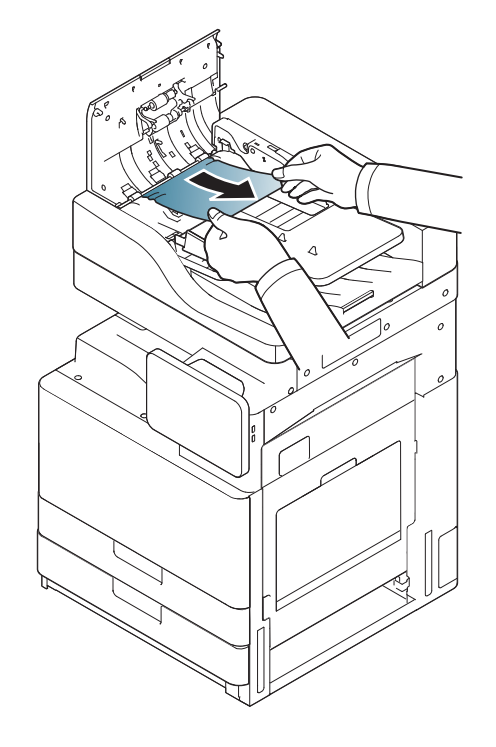

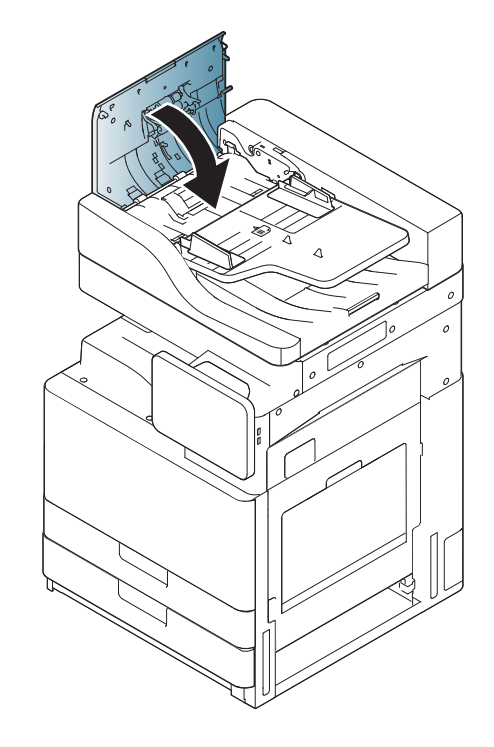

#### <span id="page-186-0"></span>掃瞄器內部有原稿紙張卡住

- **1** 將任何留在 DSDF 中的紙張取出。
- **2** 打開 DSDF 外蓋。

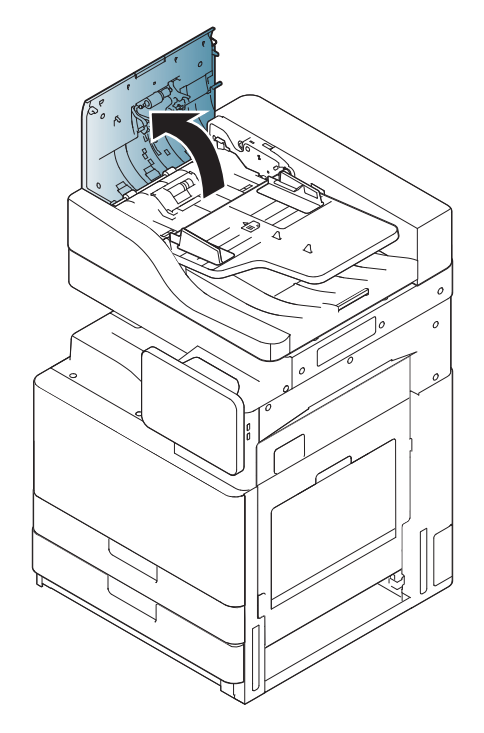

**3** 從 DSDF 中輕輕取出卡紙。若您無法抓住卡紙,請使用下圖所示的 拉桿。

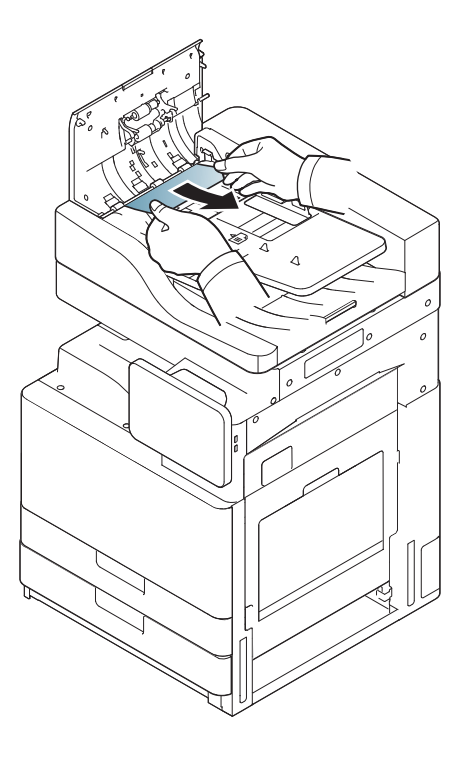

清除原稿文件卡紙

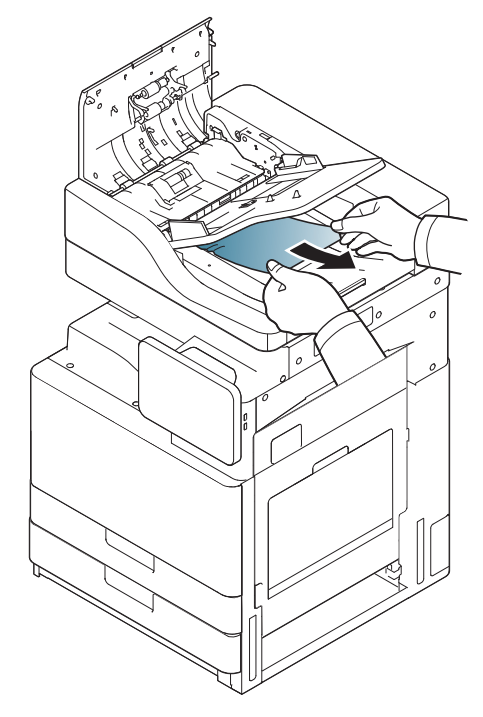

如果在此區域看不到紙張,請移至下一個步驟。

**4** 打開 DSDF 輸入紙匣。

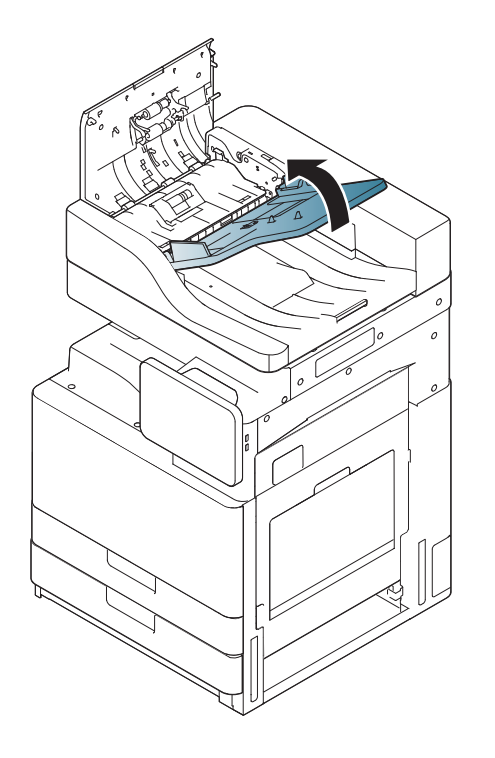

**5** 將卡住的紙張輕輕地從 DSDF 中拉出。

- 
- **6** 關上 DSDF 外蓋與 DSDF 輸入紙匣。
- 如果在此區域看不到紙張,請移至下一個步驟。
- 
- 
- **<sup>7</sup>**打開 DSDF。 **<sup>8</sup>**抓住送紙錯誤的紙張,用雙手小心拉出送紙區中的紙張。

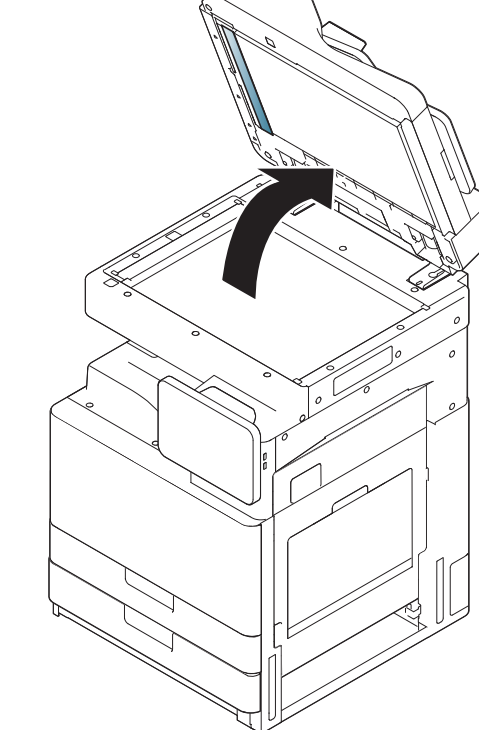

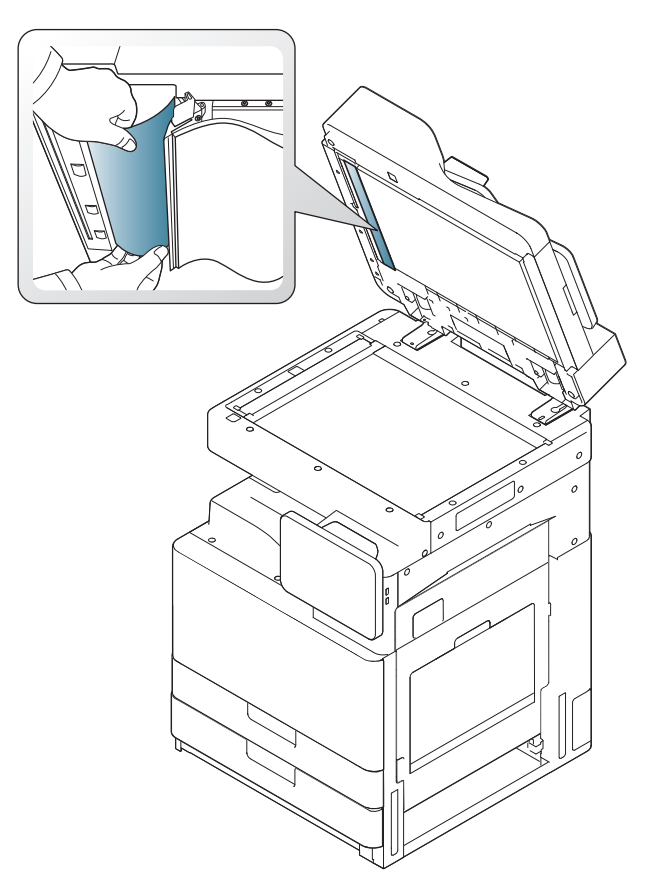

如果在此區域看不到紙張,請移至下一個步驟。

**9** 關閉 DSDF。

# 避免卡紙的秘訣

選取正確的紙材類型可避免大多數的卡紙問題。發生卡紙問題時,請參閱 下一個說明指南。

• 確保可調整的引導器已正確定位(請參閱第 46 [頁上的「將紙張裝入紙](#page-45-0) [匣中」\)](#page-45-0)。 切勿在紙匣中裝入過多的紙張。確保紙張數量低於紙匣內壁上的紙張

容量標記。

- 機器正在列印時,切勿將紙張從紙匣中取出。
- 裝入之前,請先將紙張抖鬆、扇開並整直放齊。
- 切勿使用有折痕、潮濕或過度捲曲的紙張。
- 切勿在紙匣中混合放入不同類型的紙張。
- 請僅使用建議的列印紙材(請參閱 第 59 [頁上的「紙匣設定」](#page-58-0))。
- 確認建議的列印媒體頁面朝上放在紙匣中,或朝下放在多功能紙匣中。

<span id="page-191-1"></span>清除卡紙

發生卡紙時,顯示螢幕上會出現警告訊息。

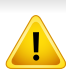

為避免將紙張撕破,請將卡紙輕輕地緩慢拉出。依照下列章節中的說明 來清除卡紙。

### <span id="page-191-0"></span>紙匣 **1**、**2** 中卡紙

[按一下此連結可以開啟有關清除紙張的動畫。](../common/swf/3_tray_1_2.htm)

加熱器區域溫度很高。從機器中取出卡紙時要格外小心。

**1** 打開右邊機門。

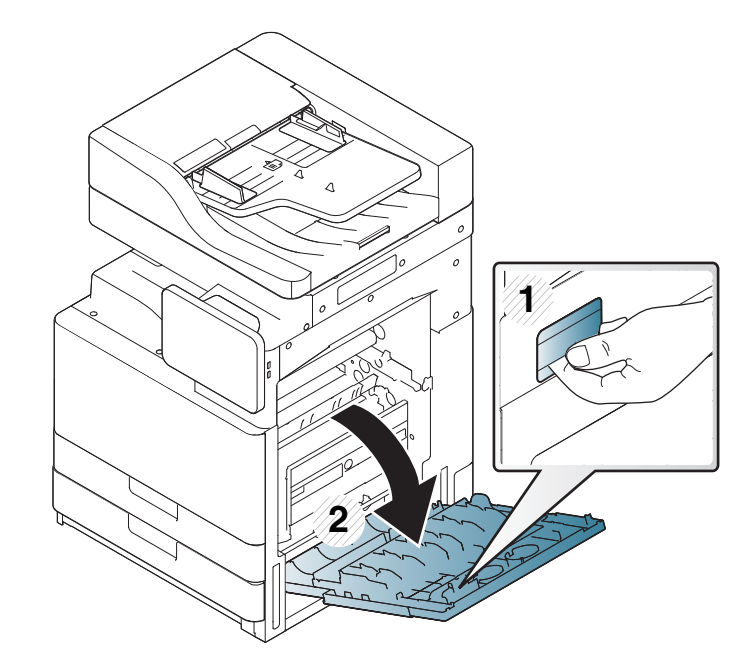

**2** 輕輕地垂直拉出卡住的紙張,將其取出。

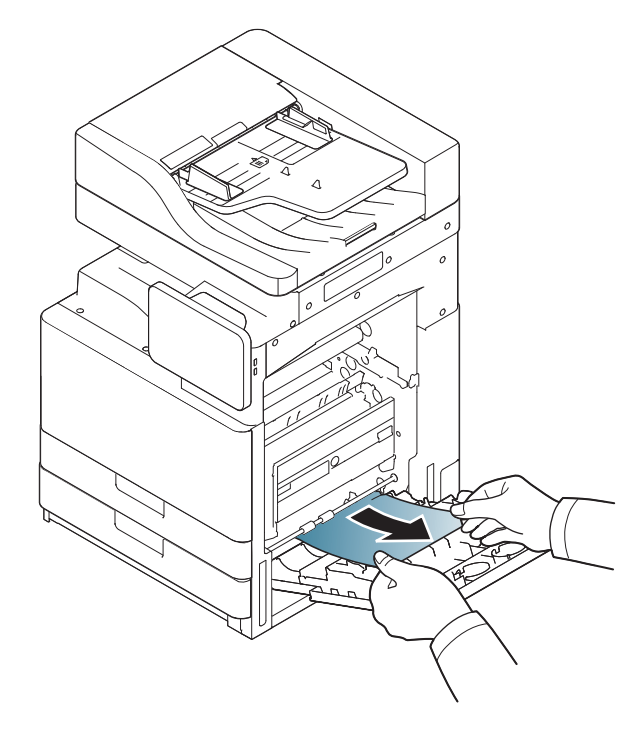

**3** 拉出紙匣 1 或 2。

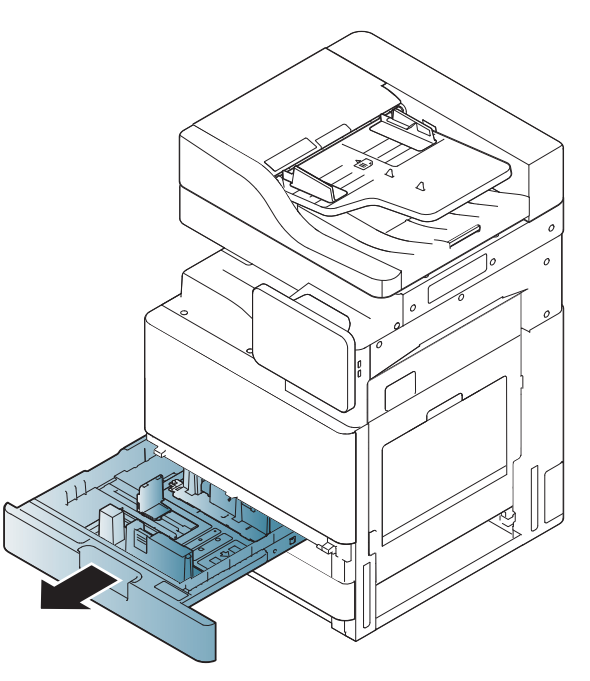

關上右邊機門。

如果在此區域看不到紙張,請移至下一個步驟。

**4** 從機器中取出卡紙。

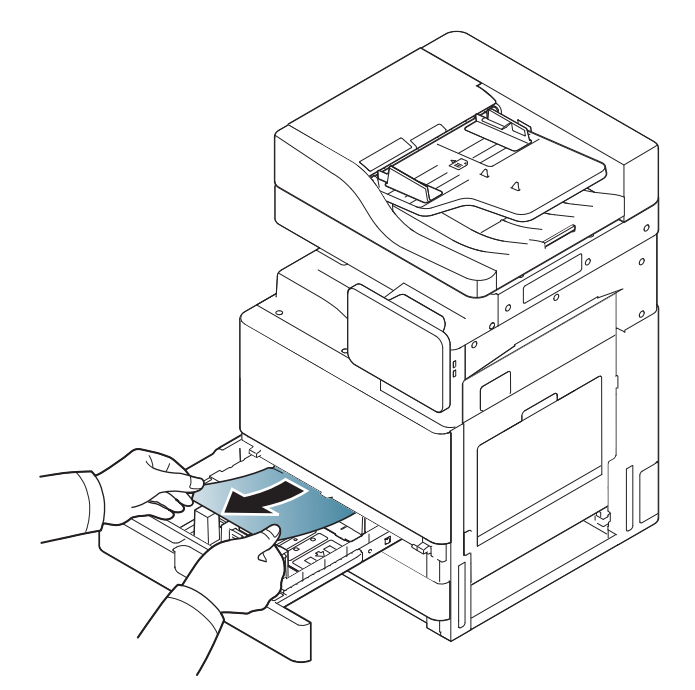

**5** 將紙匣 1 或 2 再插入機器中,直到卡入到位。列印會自動繼續。

#### <span id="page-193-0"></span>紙匣 **3**、**4** 中卡紙

[按一下此連結可以開啟有關清除紙張的動畫。](../common/swf/4_tray_3_4.htm)

#### **1** 打開雙面紙匣送紙器右下方機門。

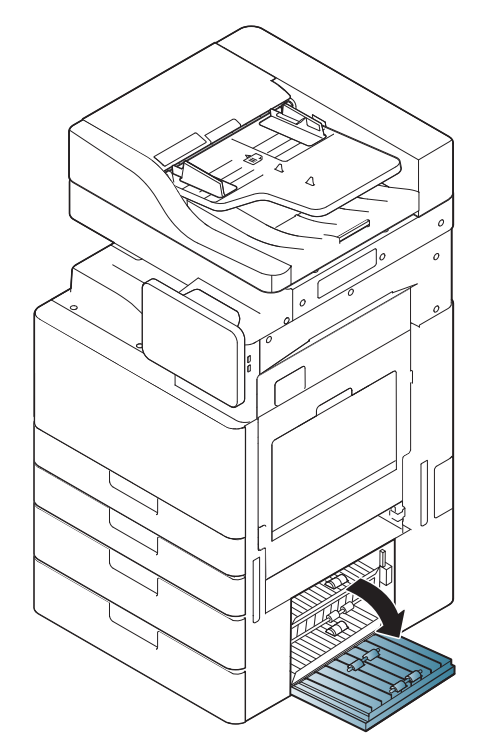

**2** 輕輕地垂直拉出卡住的紙張,將其取出。

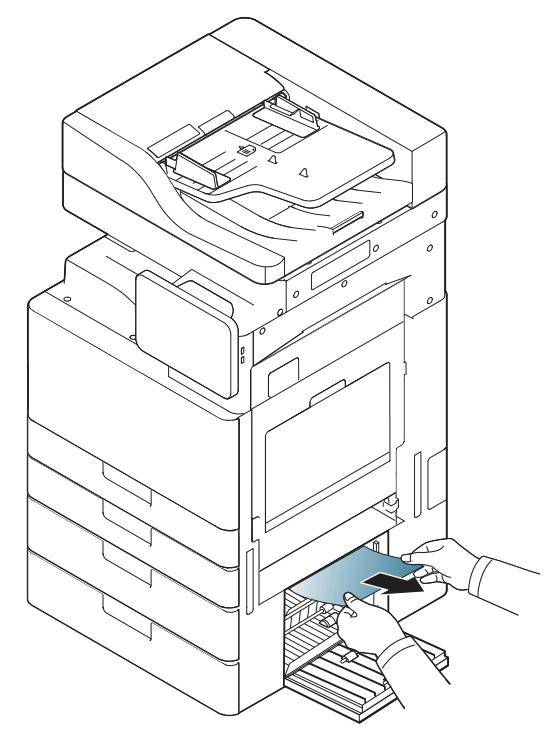

**3** 拉出紙匣 3 或 4。

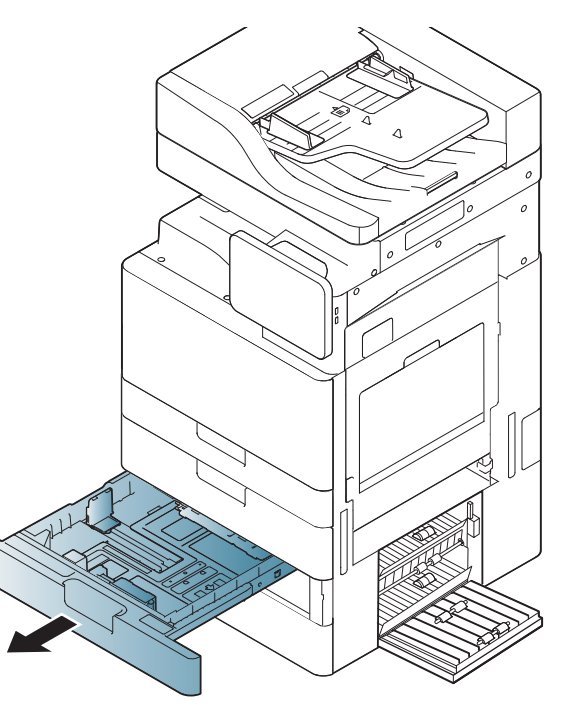

關上雙面紙匣送紙器右下方機門。 如果在此區域看不到紙張,請移至下一個步驟。

**4** 從機器中取出卡紙。

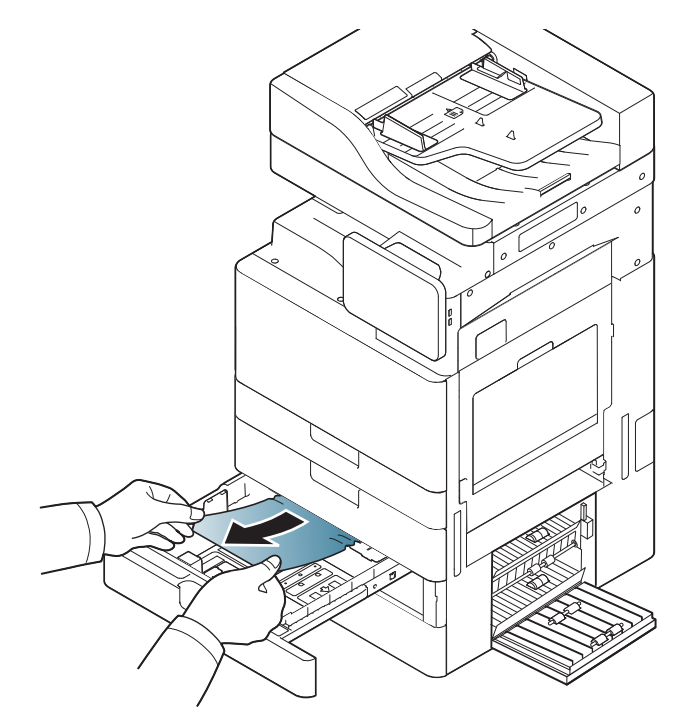

**5** 將紙匣 3 或 4 再插入機器中,直到卡入到位。列印會自動繼續。

#### <span id="page-195-0"></span>多功能紙匣中卡紙

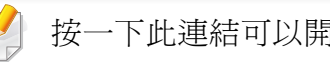

- [按一下此連結可以開啟有關清除紙張的動畫。](../common/swf/5_multi_purpose_tray.htm)
- **1** 如果進紙不正確,請從機器中拉出紙張。

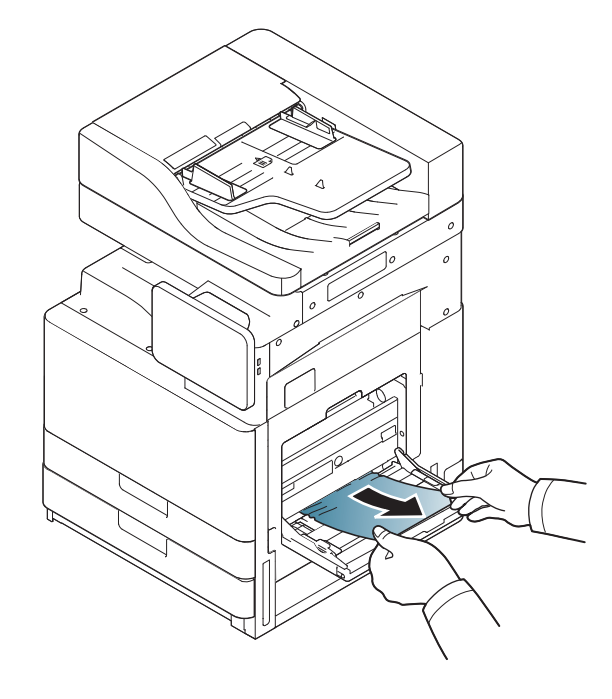

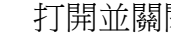

**2** 打開並關閉正面機門一次以繼續列印。

#### <span id="page-196-0"></span>機器內部卡紙(送紙 **1** 卡紙、送紙 **2** 卡紙)

[按一下此連結可以開啟有關清除紙張的動畫。](../common/swf/6_Jam_feed_1_2.htm)

加熱器區域溫度很高。從機器中取出卡紙時要格外小心。

**1** 打開右邊機門。

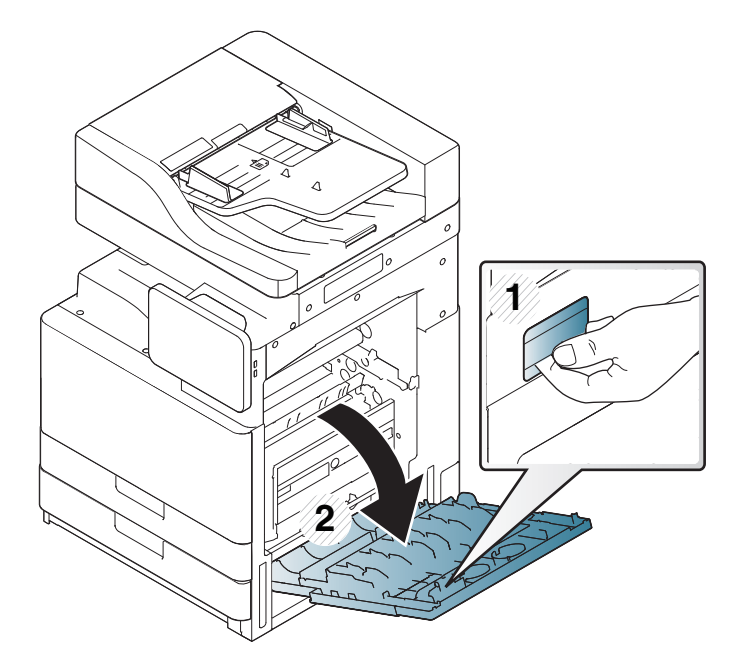

**2** 輕輕地垂直拉出卡住的紙張,將其取出。

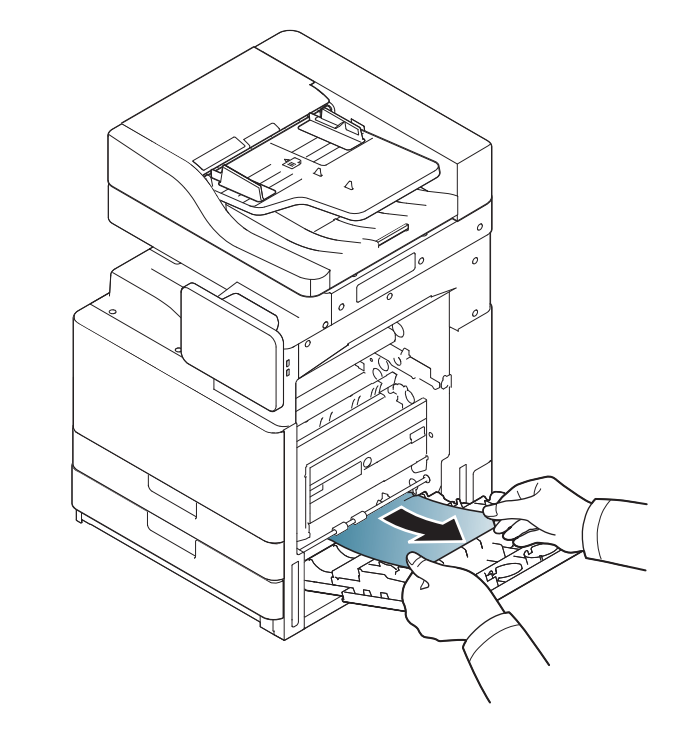

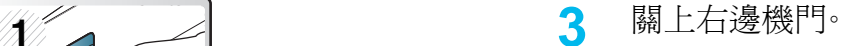

#### <span id="page-197-0"></span>機器內部卡紙(送紙 **3** 卡紙、送紙 **4** 卡紙)

- [按一下此連結可以開啟有關清除紙張的動畫。](../common/swf/7_Jam_feed_3_4.htm)
- **1** 打開雙面紙匣送紙器右下方機門。

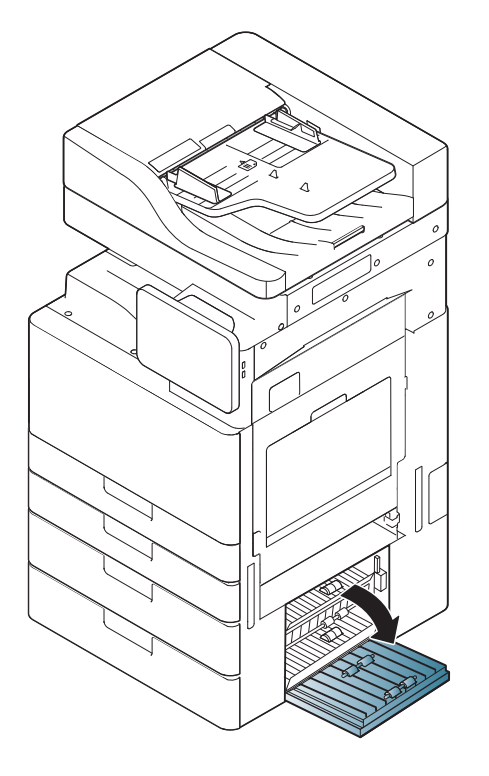

**2** 輕輕地垂直拉出卡住的紙張,將其取出。

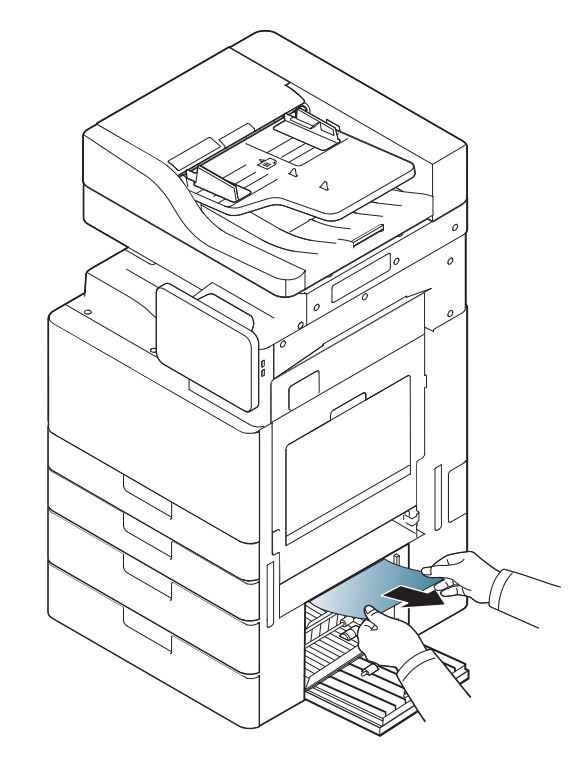

**3** 關上雙面紙匣送紙器右下方機門。

### 機器內部卡紙(卡紙調整)

- [按一下此連結可以開啟有關清除紙張的動畫。](../common/swf/8_Jam_registration.htm)
- 加熱器區域溫度很高。從機器中取出卡紙時要格外小心。
- **1** 打開右邊機門。

4

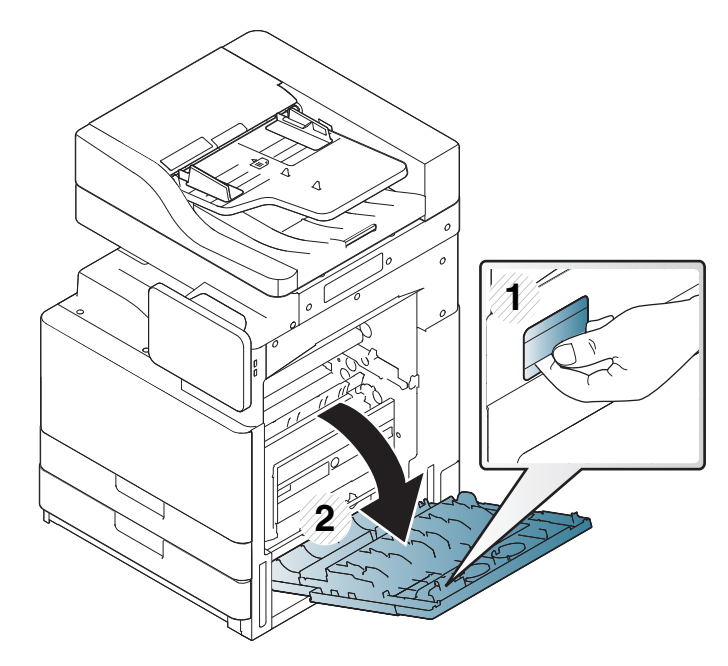

**2** 輕輕地垂直拉出卡住的紙張,將其取出。

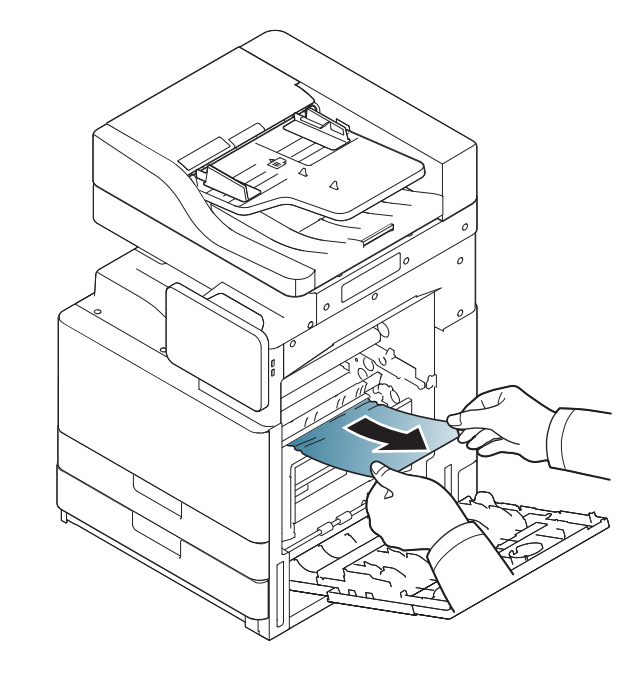

**3** 關上右邊機門。

#### 機器內部卡紙(加熱器出口卡紙)

[按一下此連結可以開啟有關清除紙張的動畫。](../common/swf/9_jam_at_fuser_out.htm)

加熱器區域溫度很高。從機器中取出卡紙時要格外小心。

**1** 打開右邊機門。

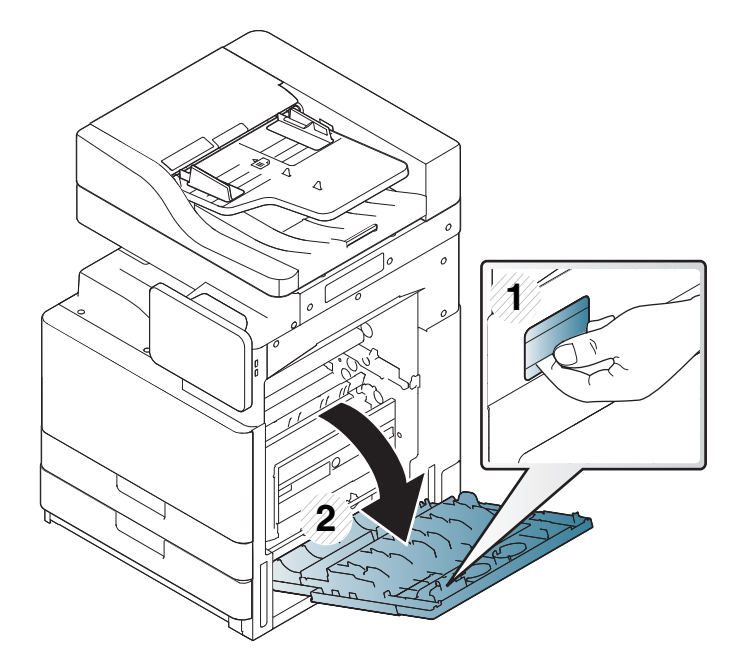

**2** 打開加熱器護蓋。然後,輕輕地垂直拉出卡住的紙張,將其取出。

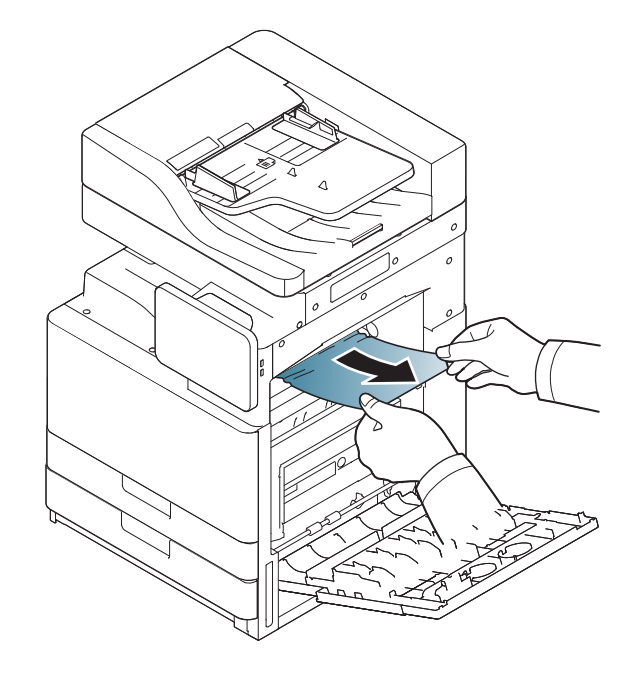

**3** 關上加熱器護蓋與右方機門。

#### <span id="page-200-0"></span>雙面列印路徑上方卡紙(雙工器回返卡紙,雙工器 **1**  卡紙)

[按一下此連結可以開啟有關清除紙張的動畫。](../common/swf/10_jam_duplex_1.htm)

加熱器區域溫度很高。從機器中取出卡紙時要格外小心。

**1** 打開右邊機門。

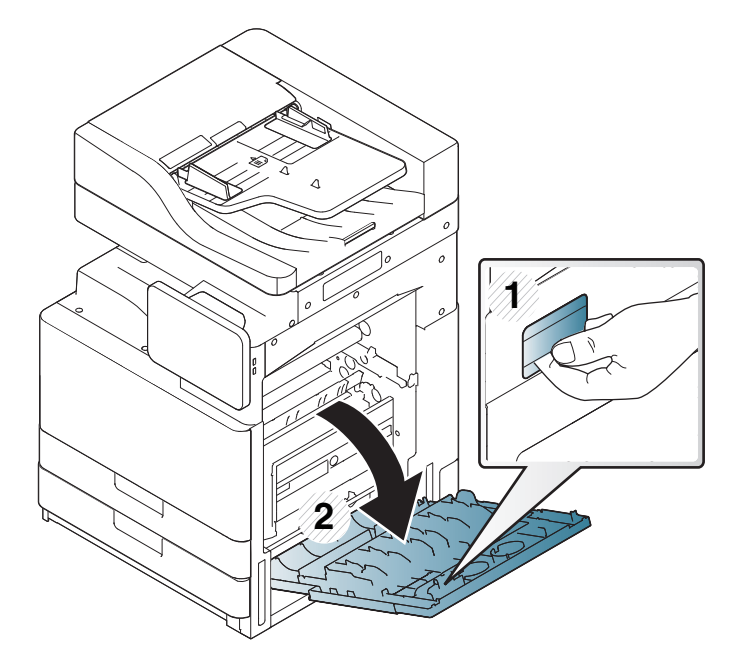

**2** 輕輕地垂直拉出卡住的紙張,將其取出。

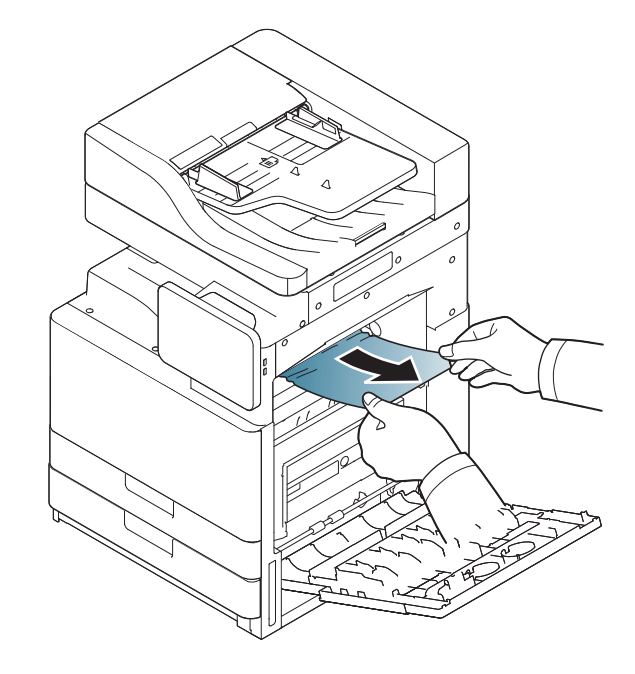

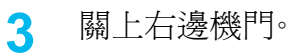

**9.** 疑難排解 **201**

#### 雙面列印路徑內部卡紙(雙工器 **2** 卡紙)

[按一下此連結可以開啟有關清除紙張的動畫。](../common/swf/11_jam_duplex_2.htm)

加熱器區域溫度很高。從機器中取出卡紙時要格外小心。

**1** 打開右邊機門。

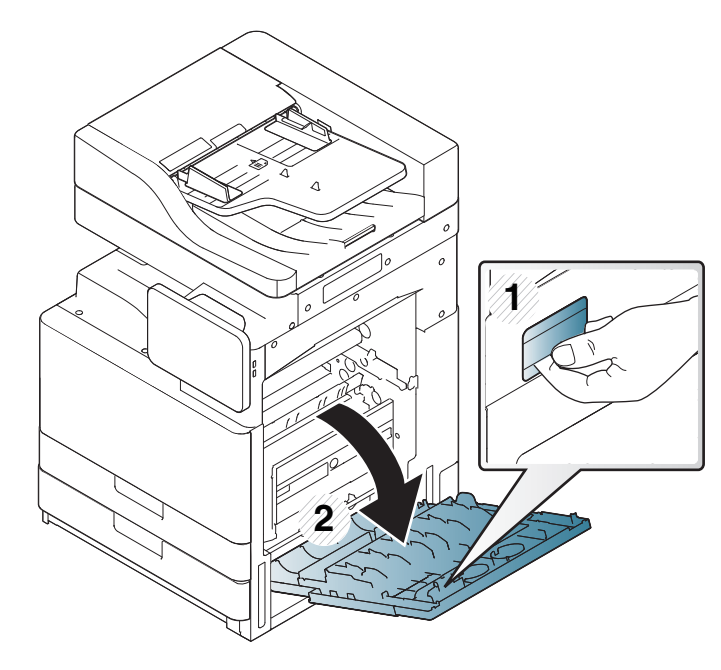

**2** 輕輕地垂直拉出卡住的紙張,將其取出。

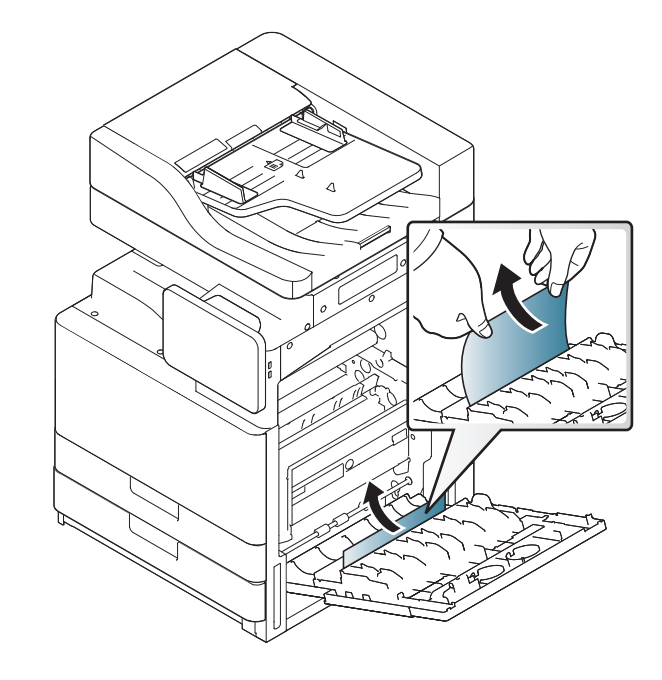

**3** 關上右邊機門。

#### <span id="page-202-0"></span>雙面列印路徑下方卡紙(雙工器調整區卡紙)

[按一下此連結可以開啟有關清除紙張的動畫。](../common/swf/12_jam_duplex_regi.htm)

加熱器區域溫度很高。從機器中取出卡紙時要格外小心。

**1** 打開右邊機門。

∕ [

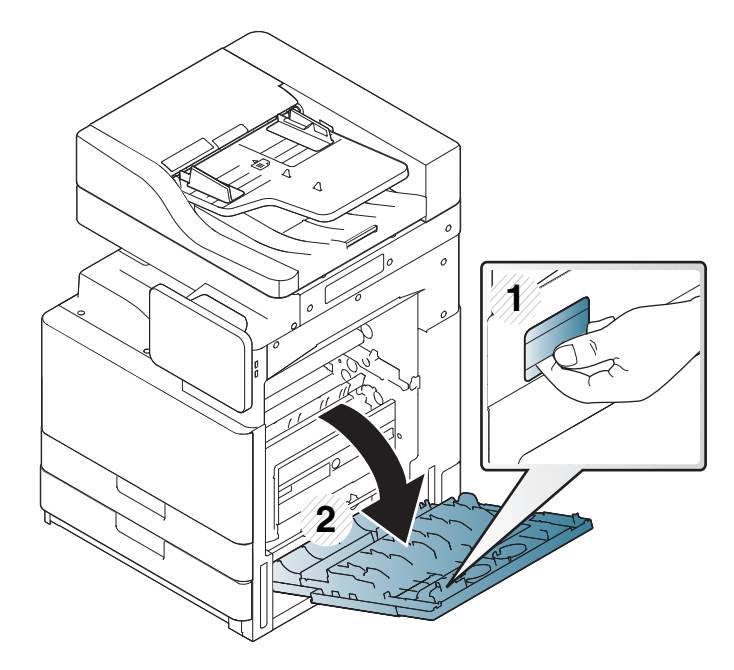

**2** 輕輕地垂直拉出卡住的紙張,將其取出。

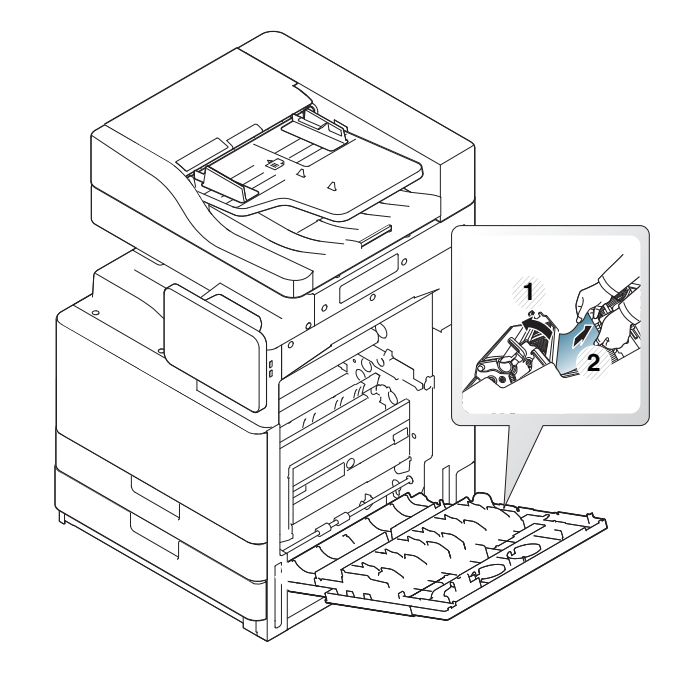

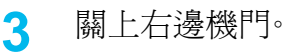

#### <span id="page-203-0"></span>出紙區卡紙(出紙器紙張正面朝下卡紙)

[按一下此連結可以開啟有關清除紙張的動畫。](../common/swf/13_jam_exit_face_down.htm)

**1** 從輸出紙匣中將紙張輕輕拉出。

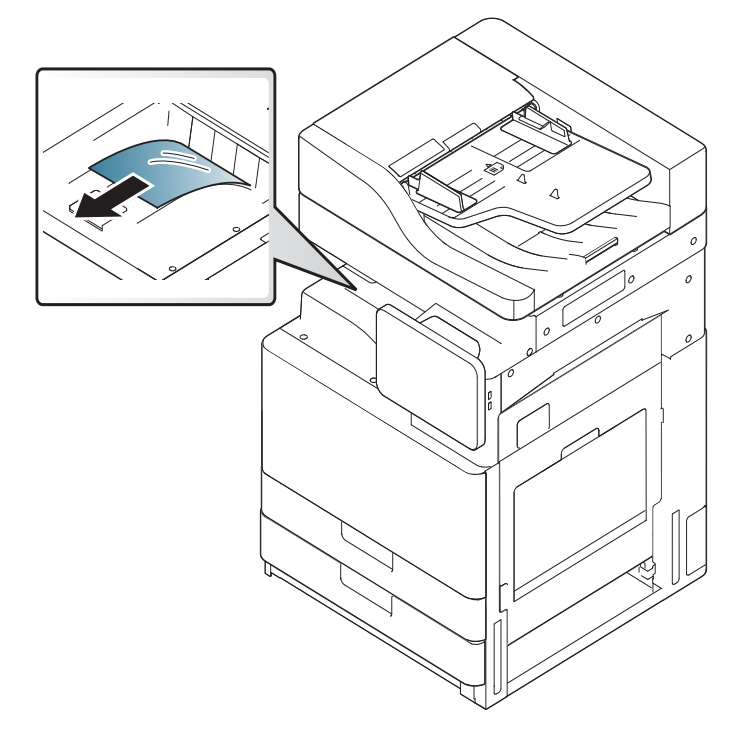

若安裝了選用的內部裝訂機或小冊子裝訂機,請依下圖所示取出卡紙。 $\overline{a}$ 

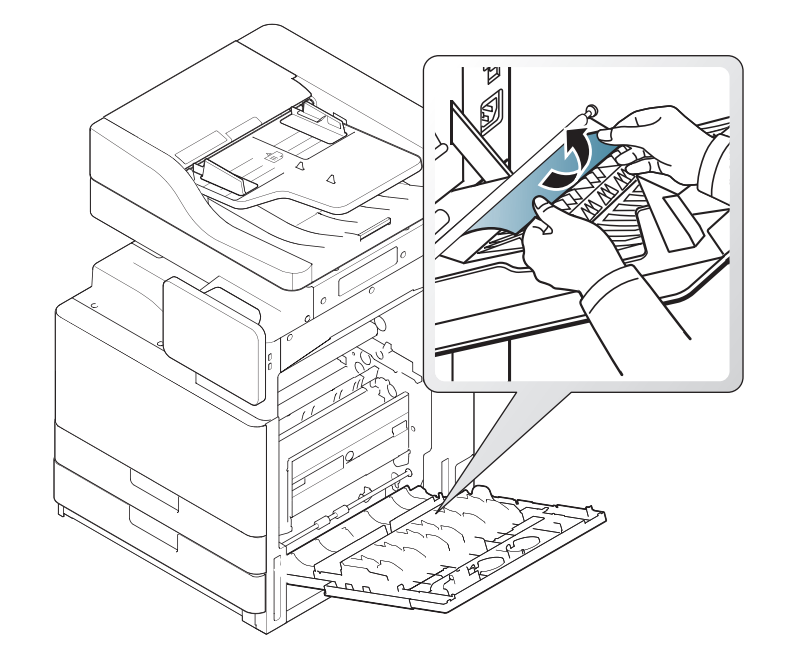

**2** 開啟並關上前蓋。列印會自動繼續。

**9.** 疑難排解 **204**

清除卡紙

如果紙張仍然卡住,確認未閉合紙槽已滿感應器。紙槽已滿感應器位在 輸出紙匣前方。

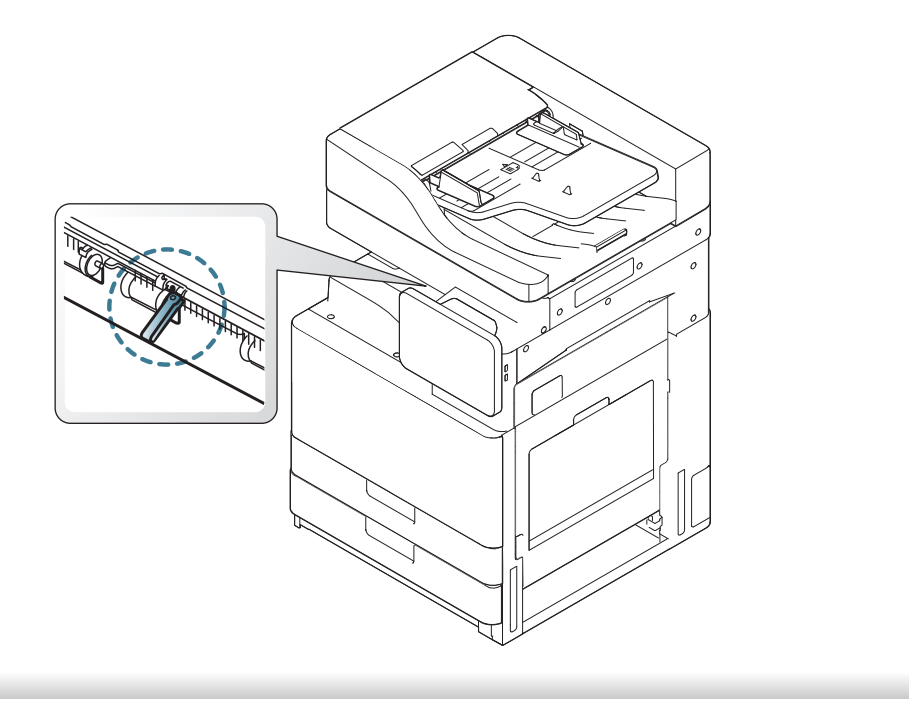

顯示螢幕上顯示的訊息可指出機器的狀態或錯誤。某些錯誤訊息會以圖片 顯示,以協助您解決問題。請參閱下表瞭解訊息及其含義,並在必要時解決 問題。訊息和說明會按字母順序列出。

- 如果表中沒有訊息,請關機再重新開機,並嘗試再次列印工作。如果 問題仍然存在,請與服務代表連絡。
	- 當您聯絡維修服務時,請向服務代表提供顯示訊息的內容。
	- 根據選項與型號,某些訊息可能不會顯示在螢幕中。
	- [色彩] 指出碳粉或成像單元的色彩。
	- [紙匣編號] 指的是紙匣號碼。
	- [紙材類型] 指出紙張的類型。
	- [紙材大小] 指出紙張的大小。
	- [錯誤編號] 指的是錯誤號碼。

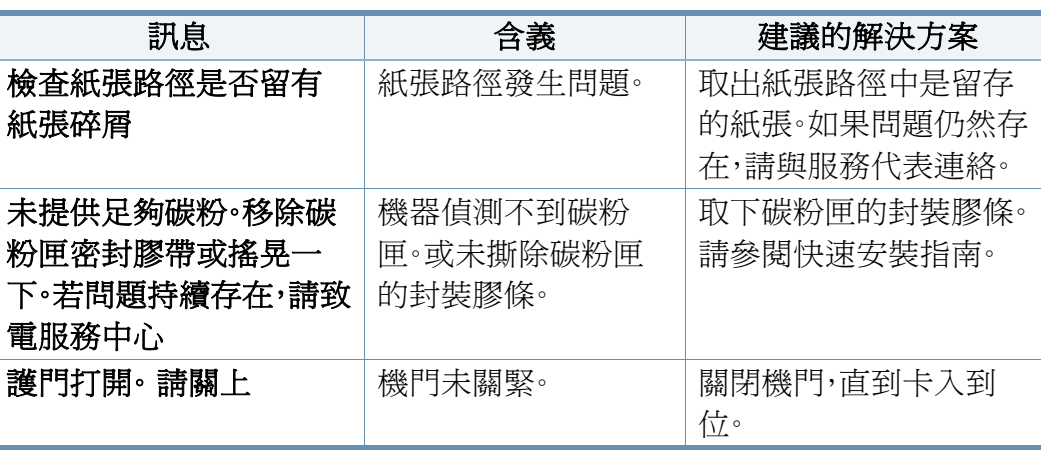

<span id="page-205-0"></span>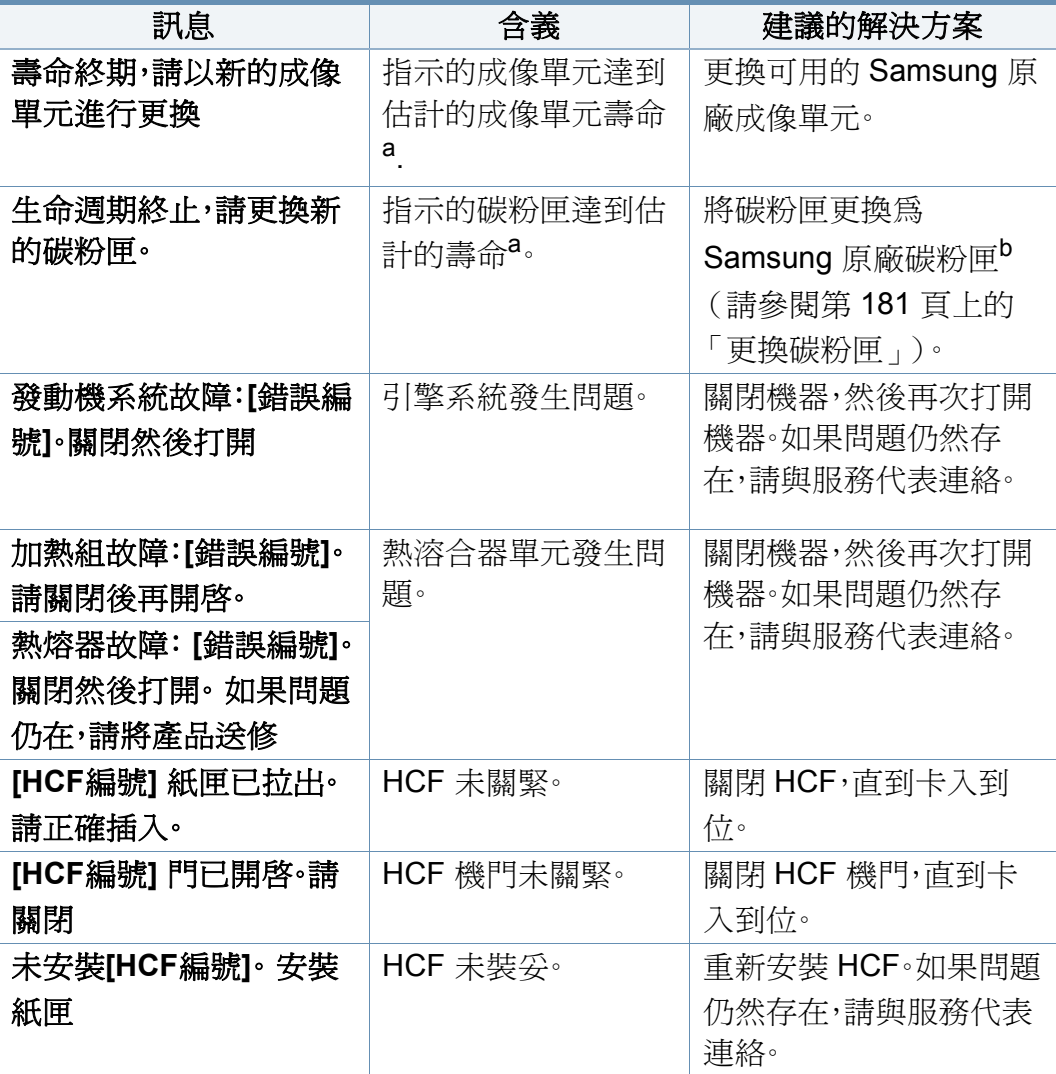

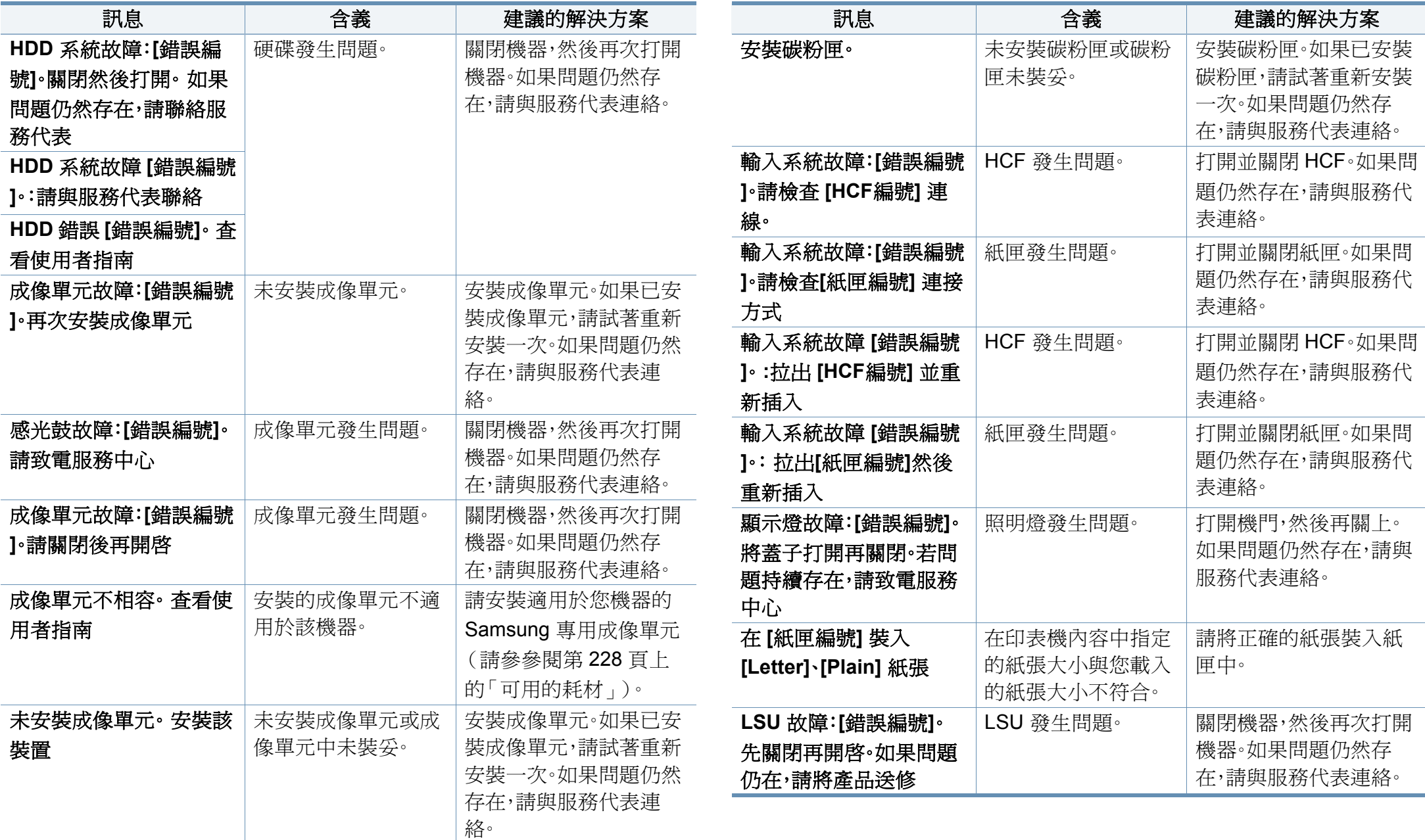

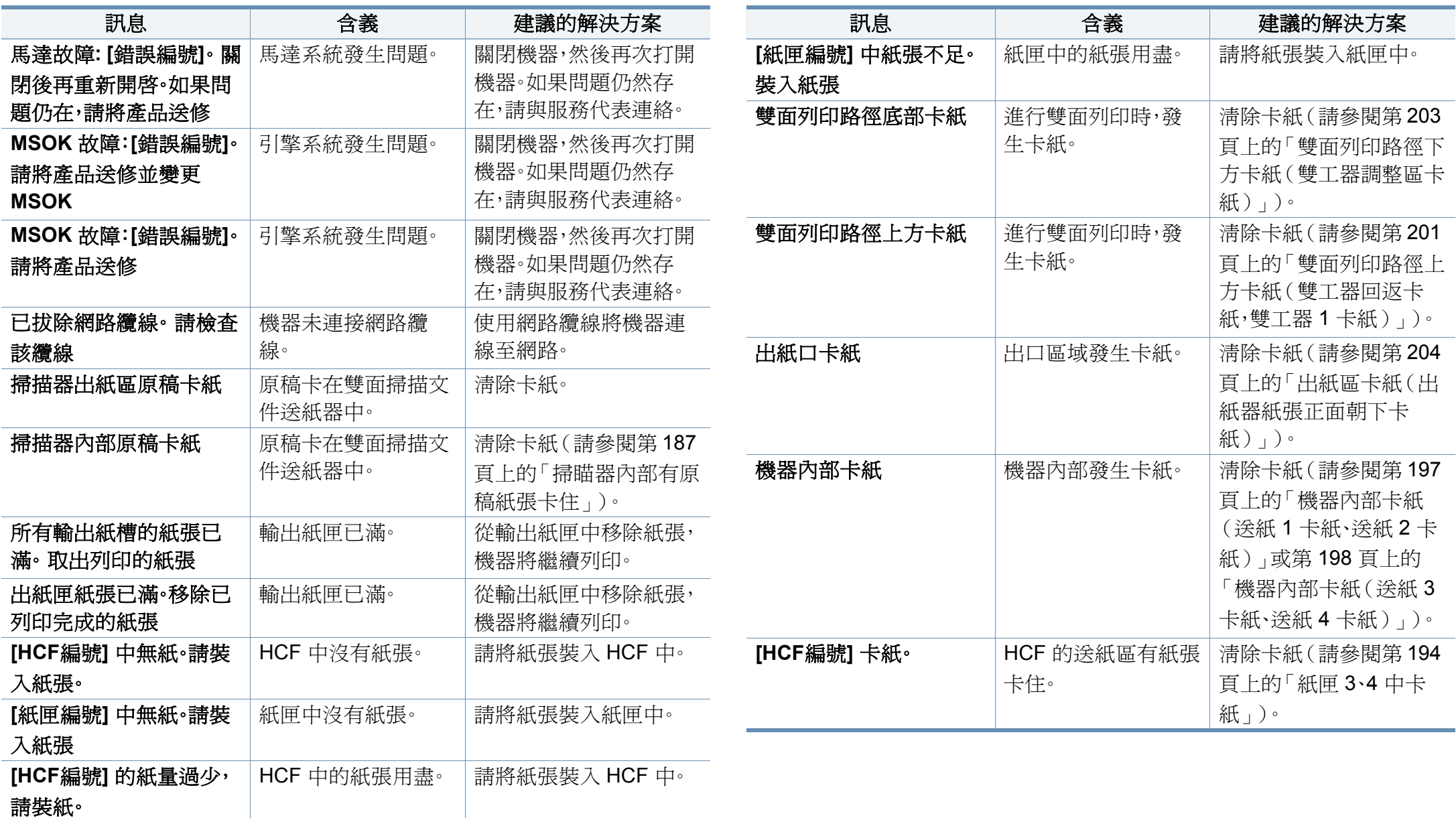

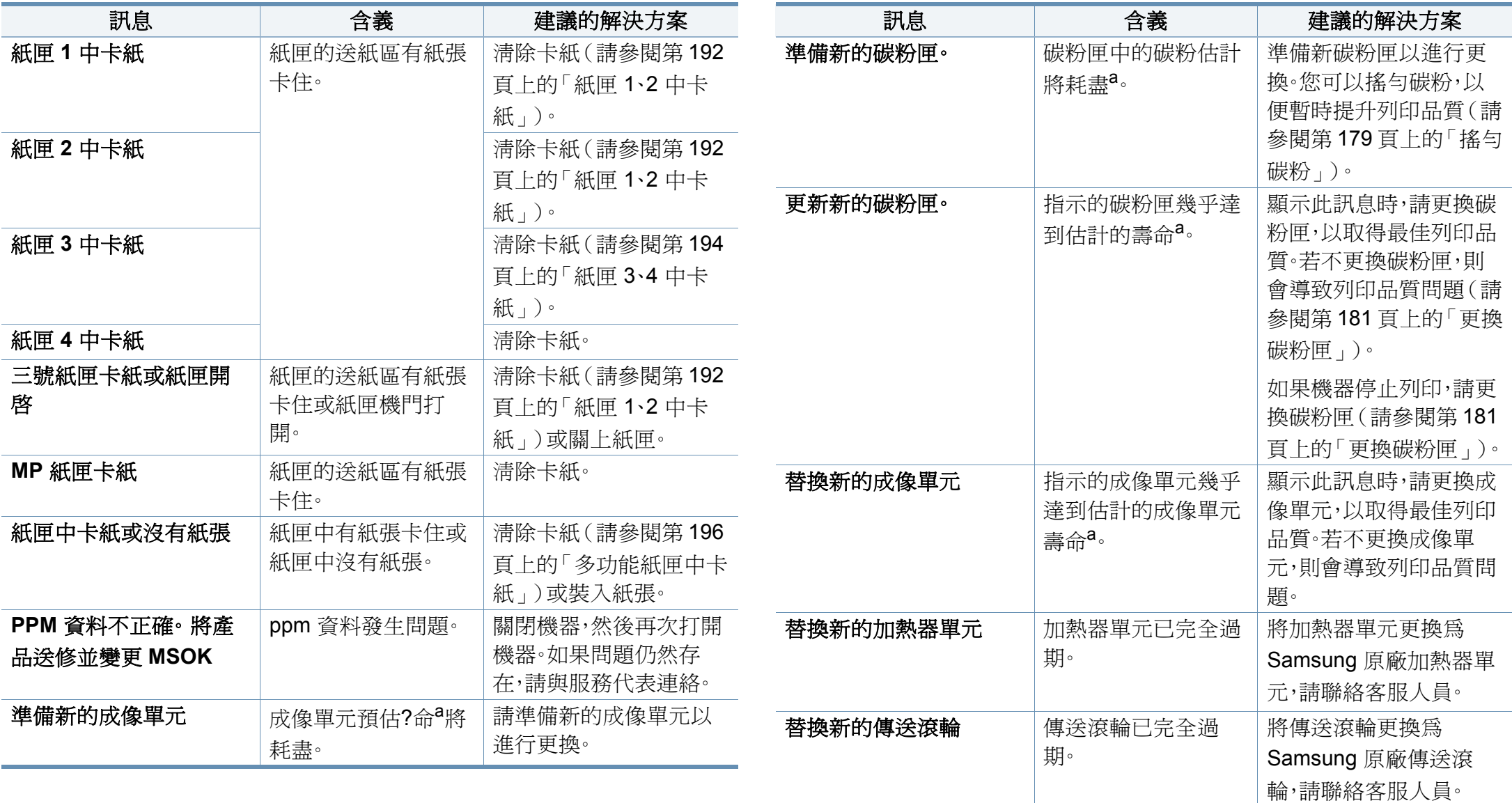

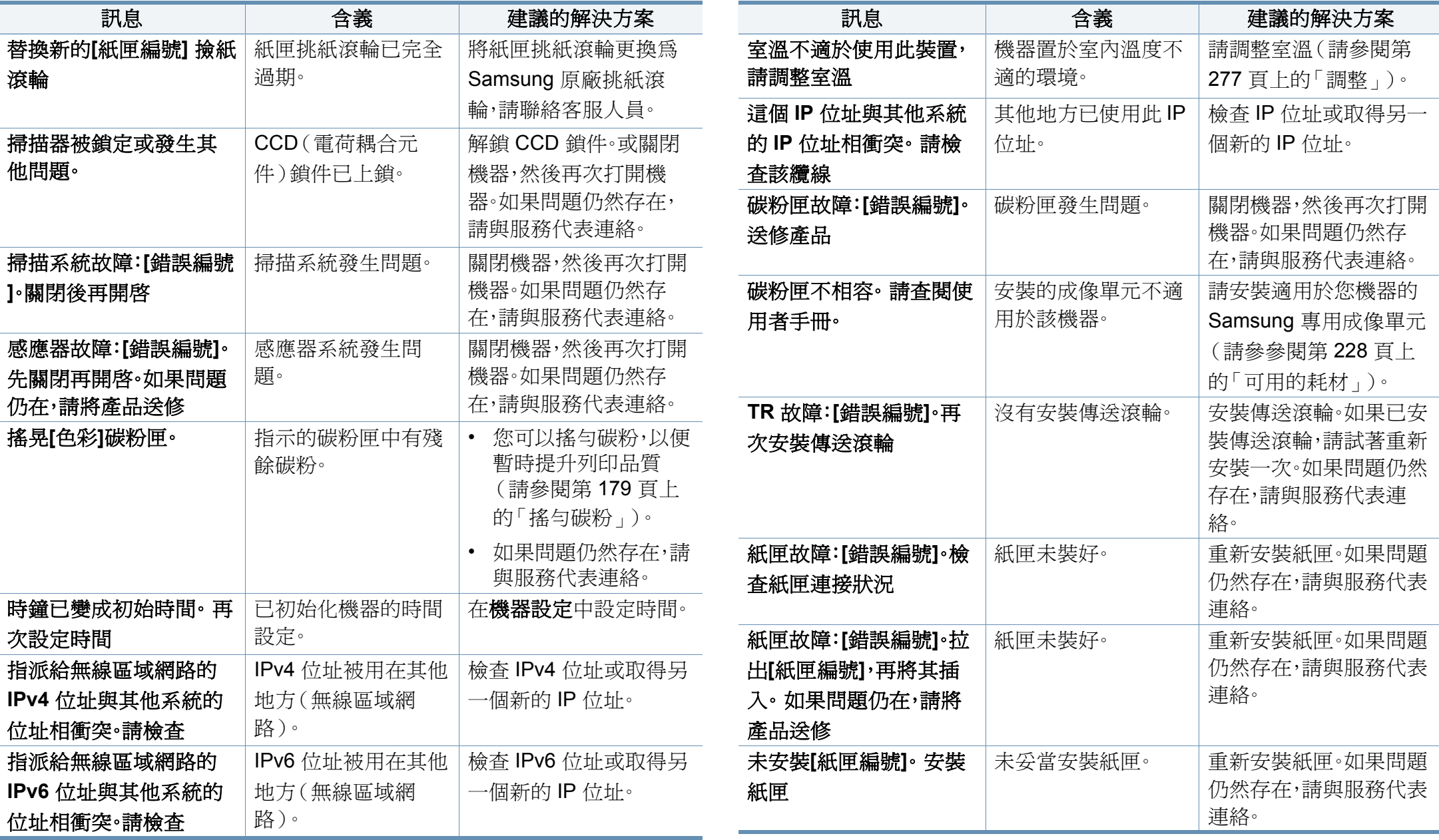

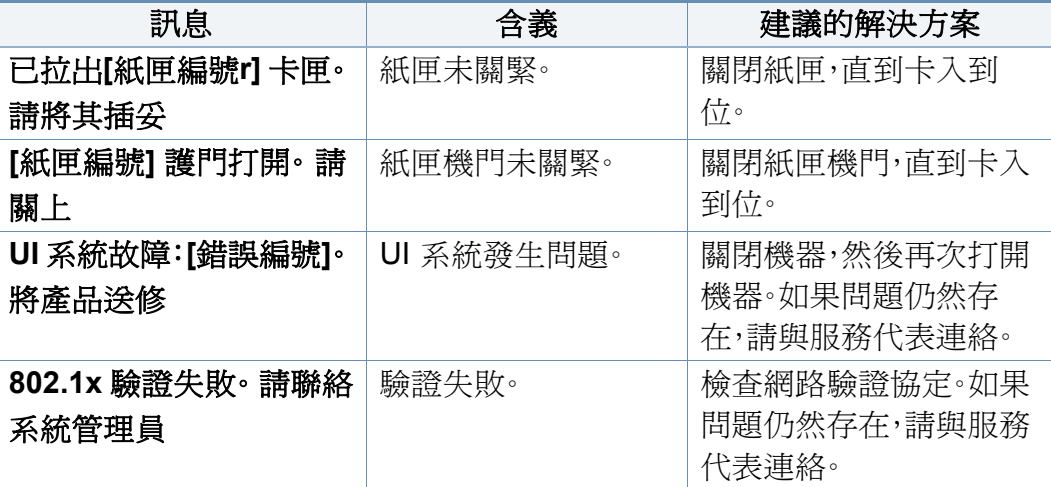

a. 估計的碳粉匣壽命表示期望或估計的碳粉匣壽命,其表示平均列印輸出量,而且是依 ISO/IEC 19752 進行設計。頁數可能會受影像區域的百分比、作業環境、列印間隔、紙材 類型和紙材大小所影響。

b. 當碳粉匣達其使用壽命時,機器將停止列印。在此情況下,您可以透過 SyncThru™Web Service 停止或繼續列印。(**Settings** > **Machine Settings** > **System** > **Setup** > **Supplies Management > Toner Cartridge Stop**)或 Samsung Easy Printer Manager(裝置設定 > 系統 > 耗材管理 > 碳粉匣停止)。關閉此選項且繼續列印可能會損壞裝置系統。

### 電源與纜線連接問題

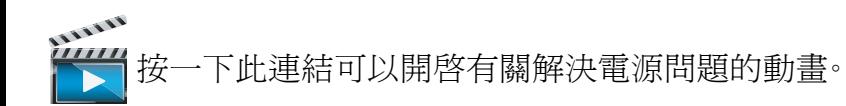

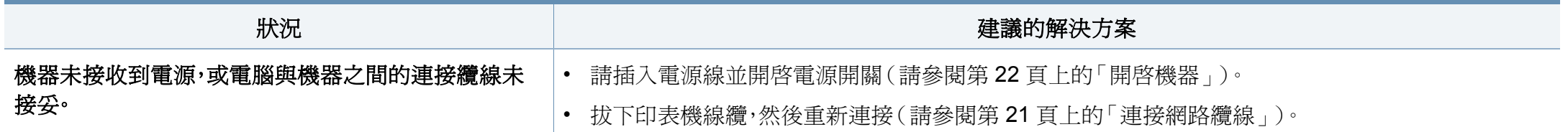

下表列出其他可能發生的問題狀況與建議的解決方案。請依照建議解決方 案處理,直到問題解決為止。如果問題仍然存在,請連絡服務代表。 其他問題包括:

- 請參閱第 213 [頁上的「顯示螢幕問題」。](#page-212-0)
- 請參閱第 213 [頁上的「送紙問題」。](#page-212-1)
- 請參閱第 214 [頁上的「列印問題」。](#page-213-0)
- 請參閱第 216 [頁上的「列印品質問題」。](#page-215-0)
- 請參閱第 220 [頁上的「影印問題」。](#page-219-0)
- 請參閱第 220 [頁上的「掃描問題」。](#page-219-1)
- 請參閱第 221 [頁上的「傳真問題\(可選\)」。](#page-220-0)
- 請參閱第 222 [頁上的「作業系統問題」。](#page-221-0)

#### <span id="page-212-1"></span>送紙問題

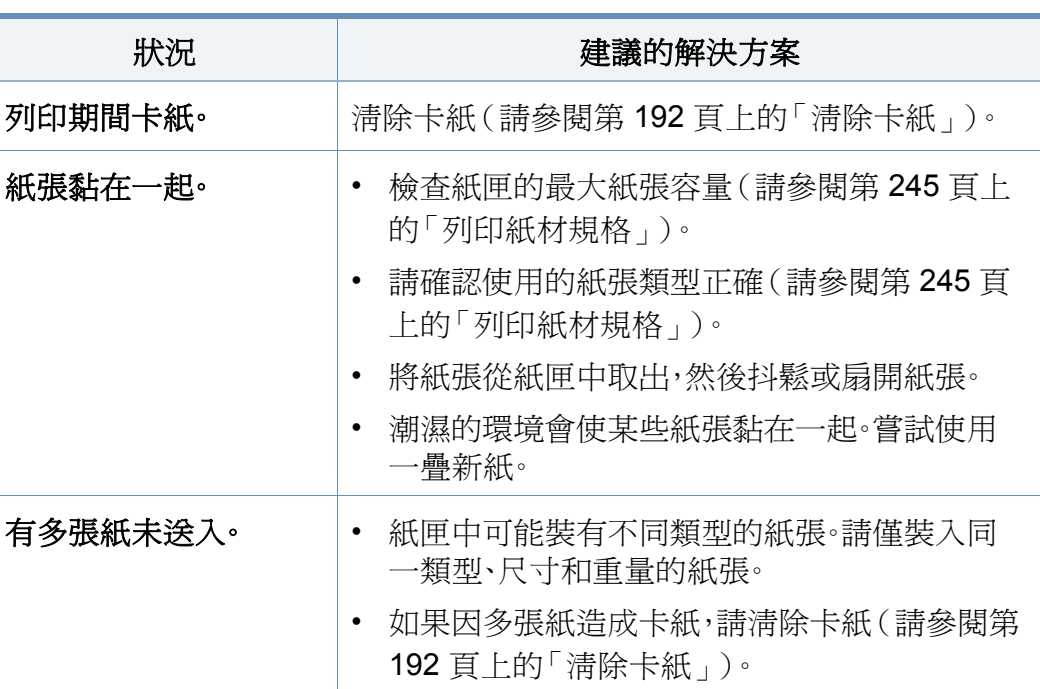

#### <span id="page-212-0"></span>顯示螢幕問題

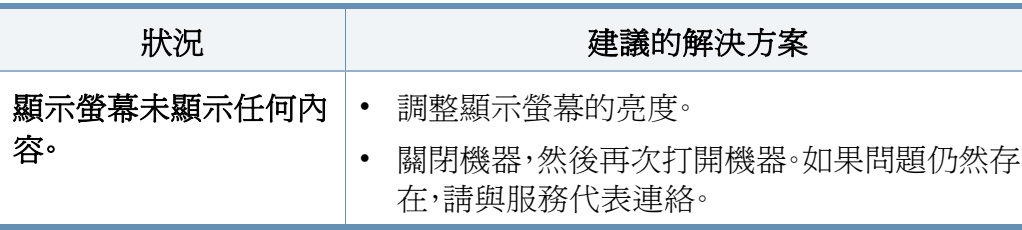

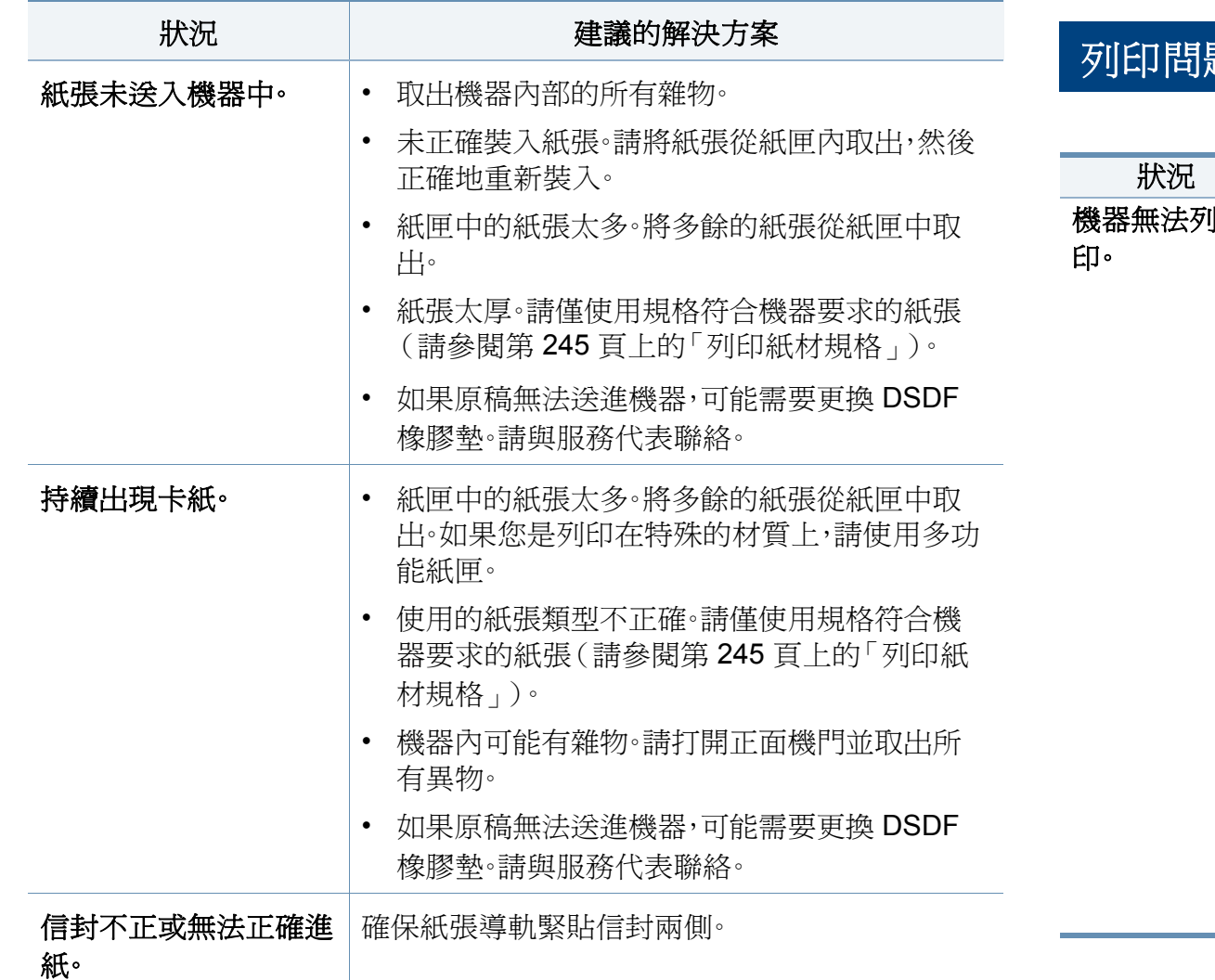

#### <span id="page-213-0"></span>列印問題

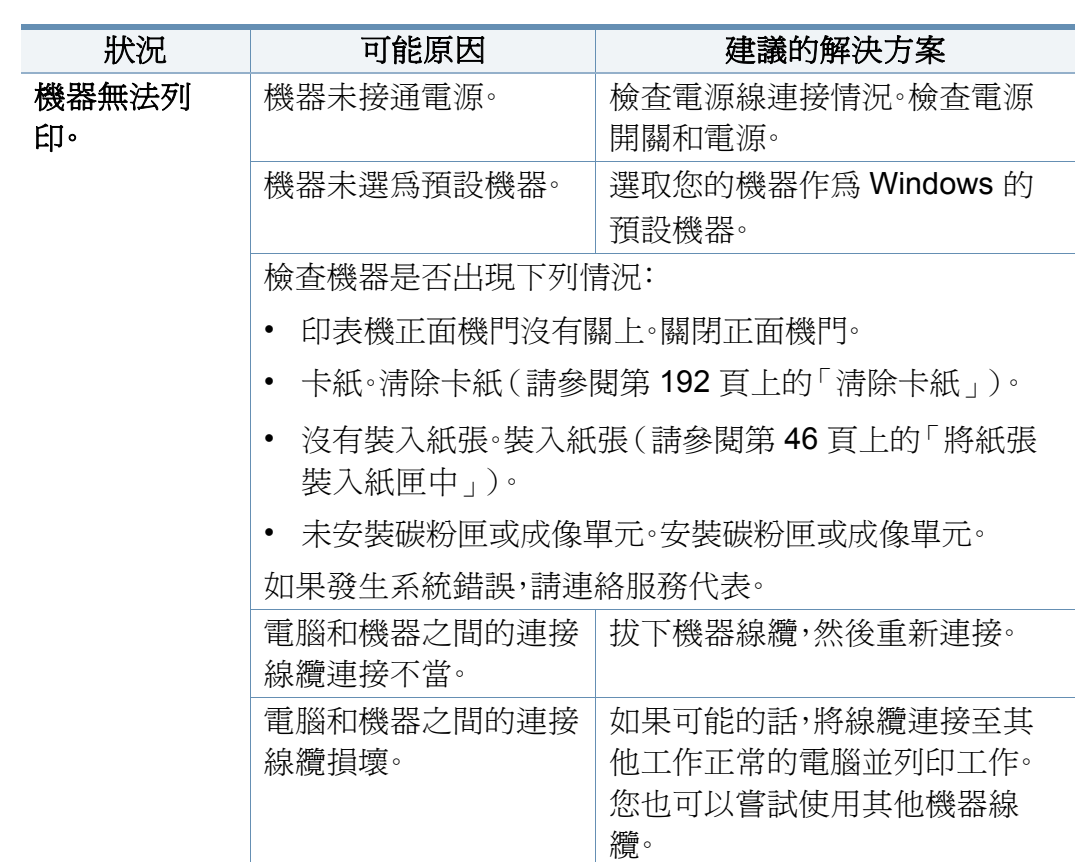

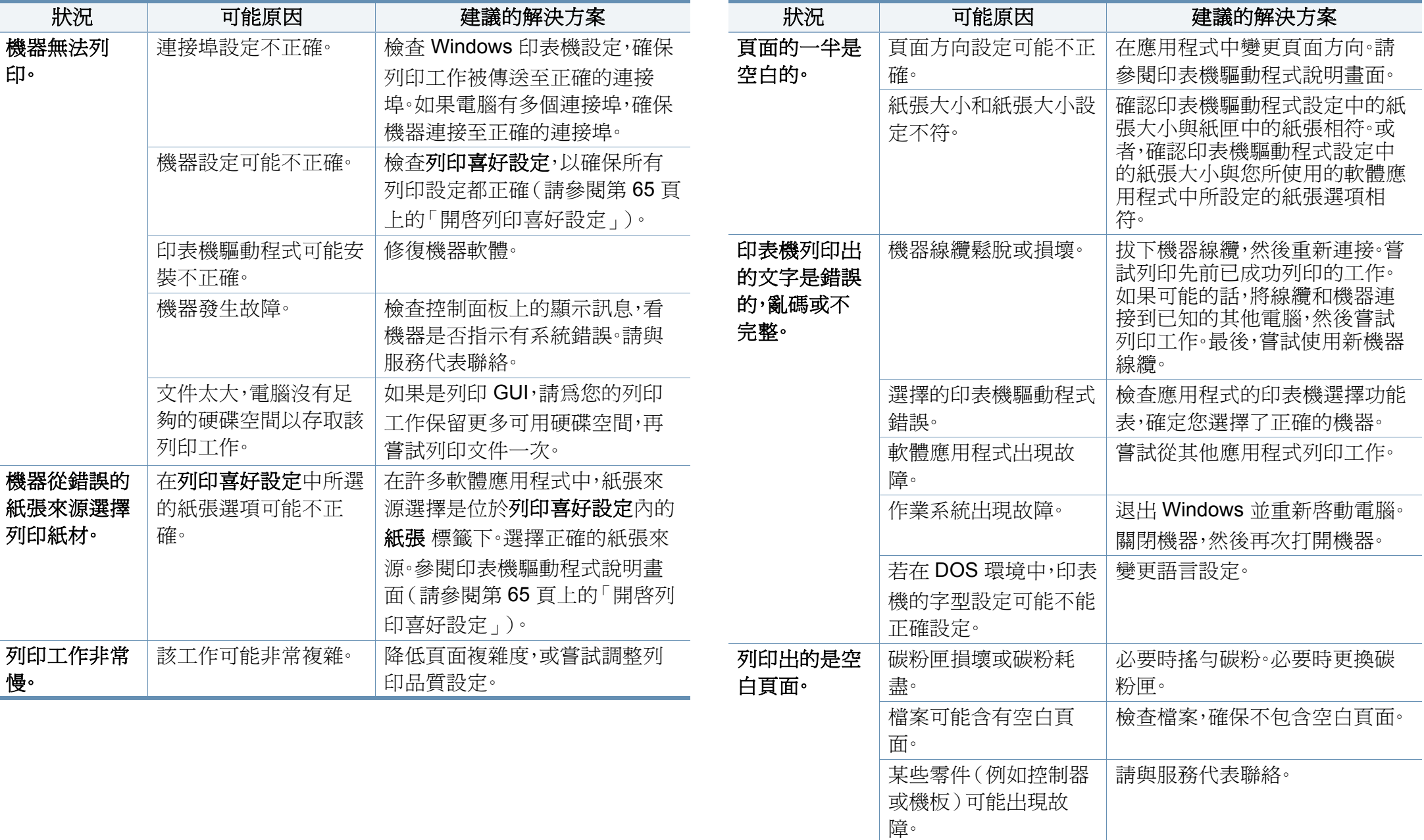

<span id="page-215-0"></span>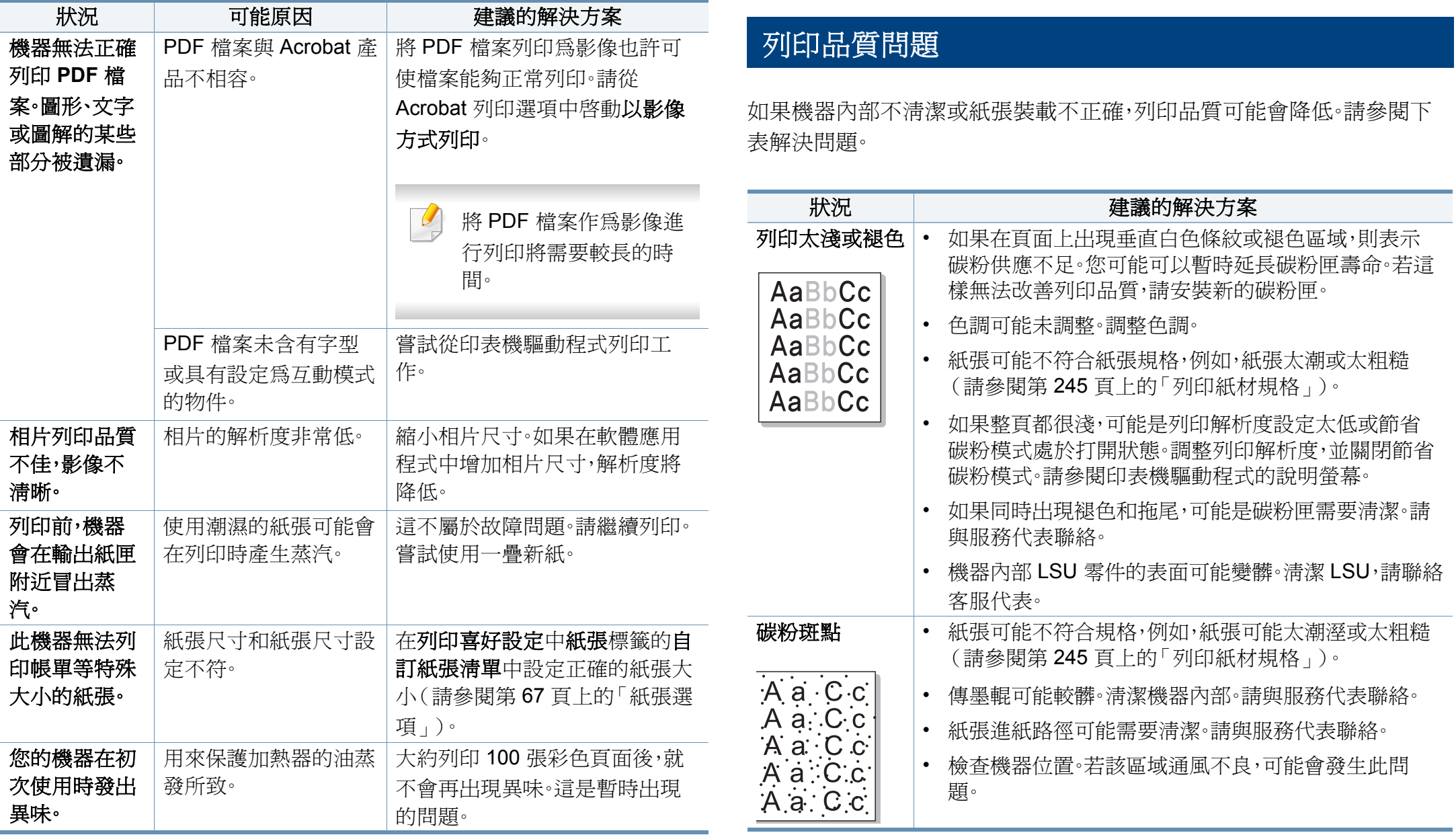
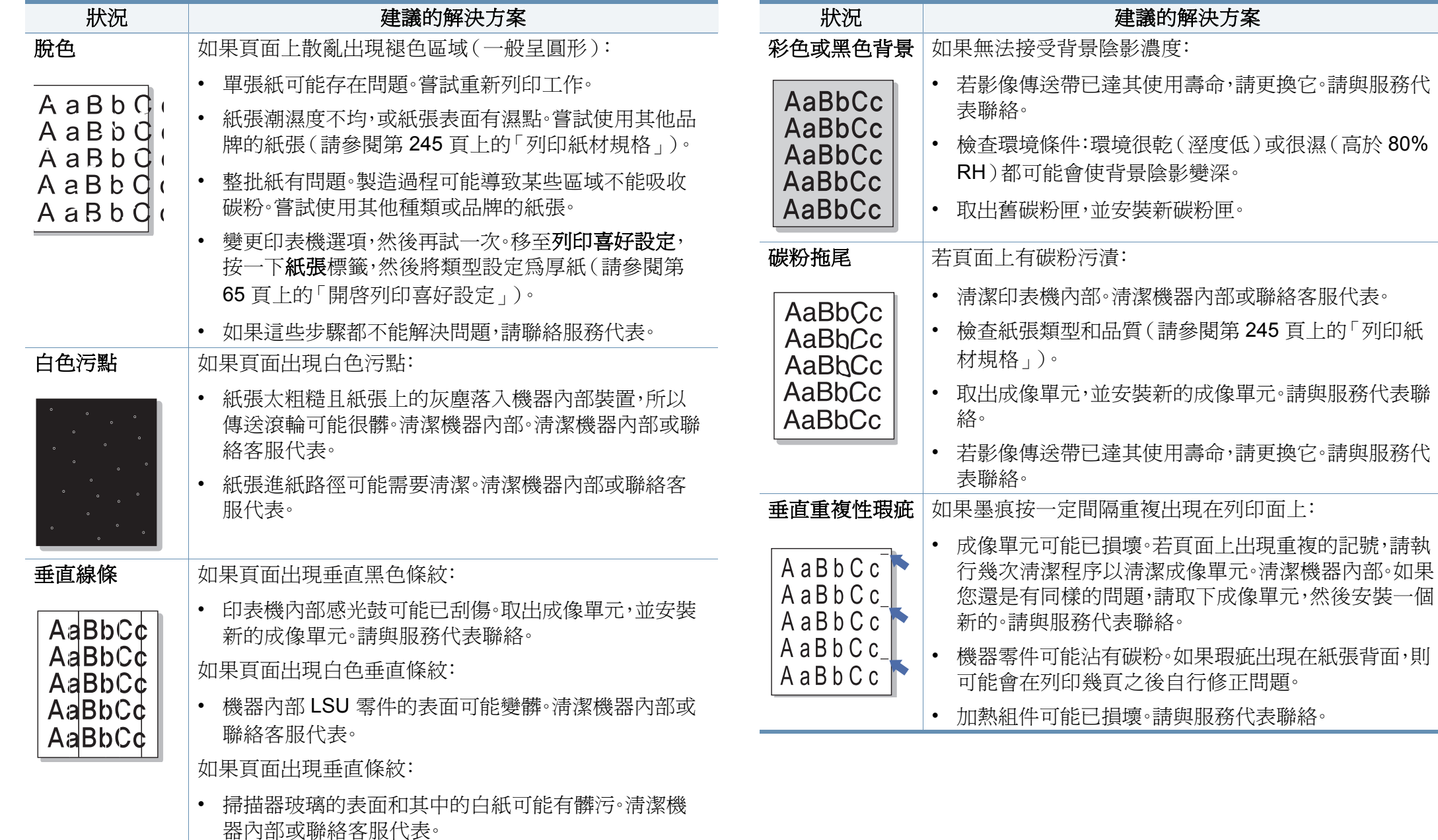

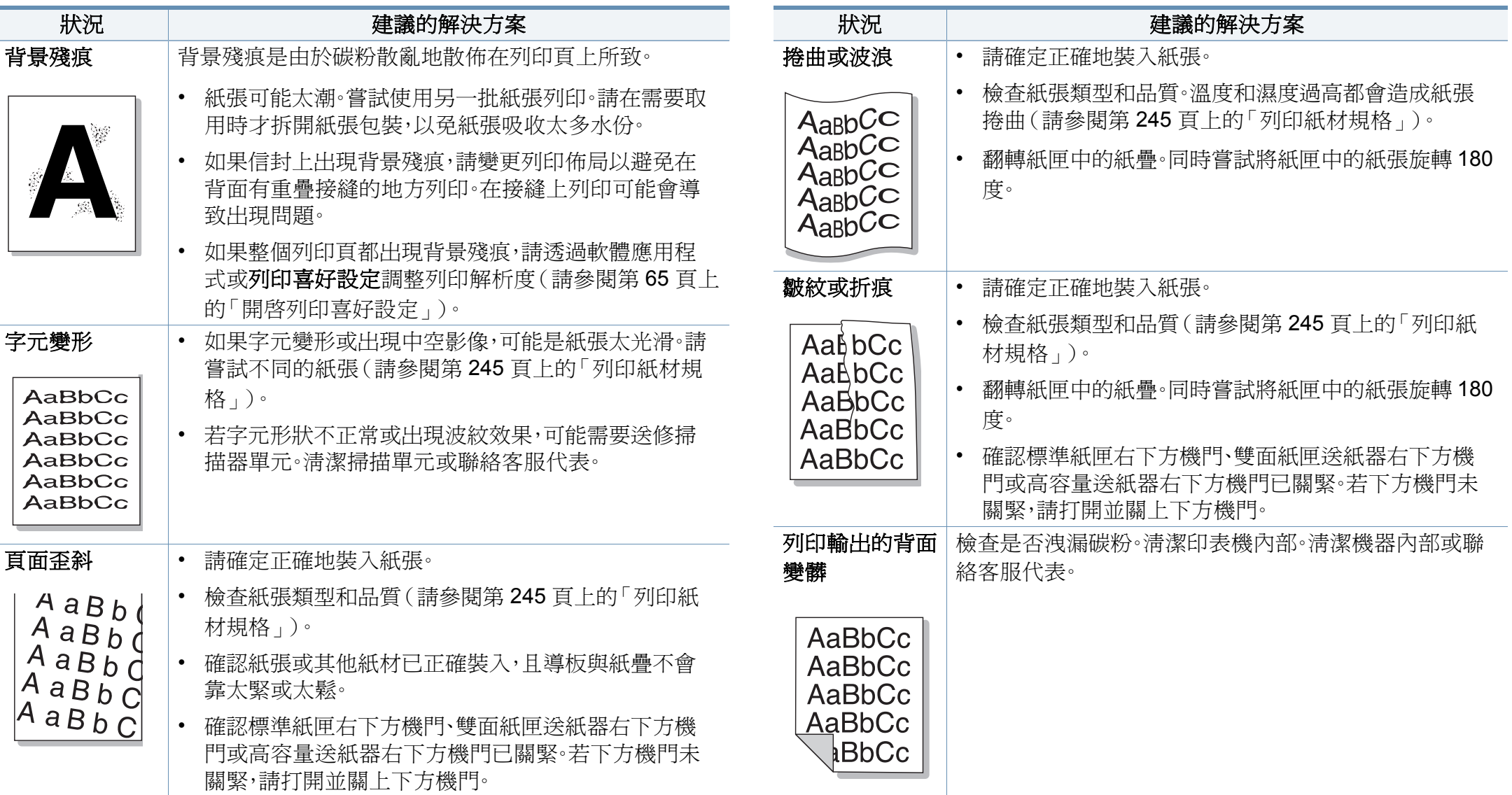

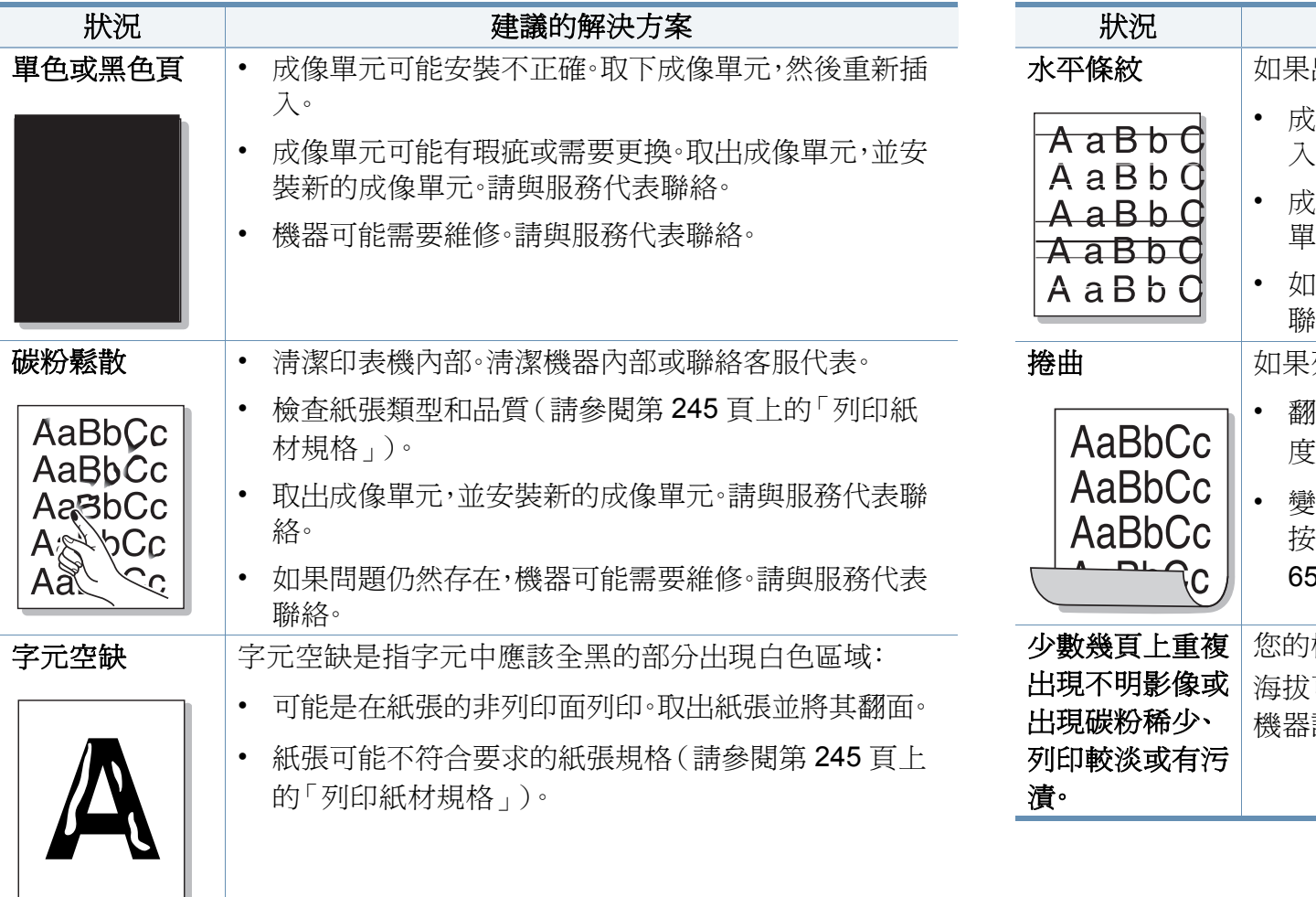

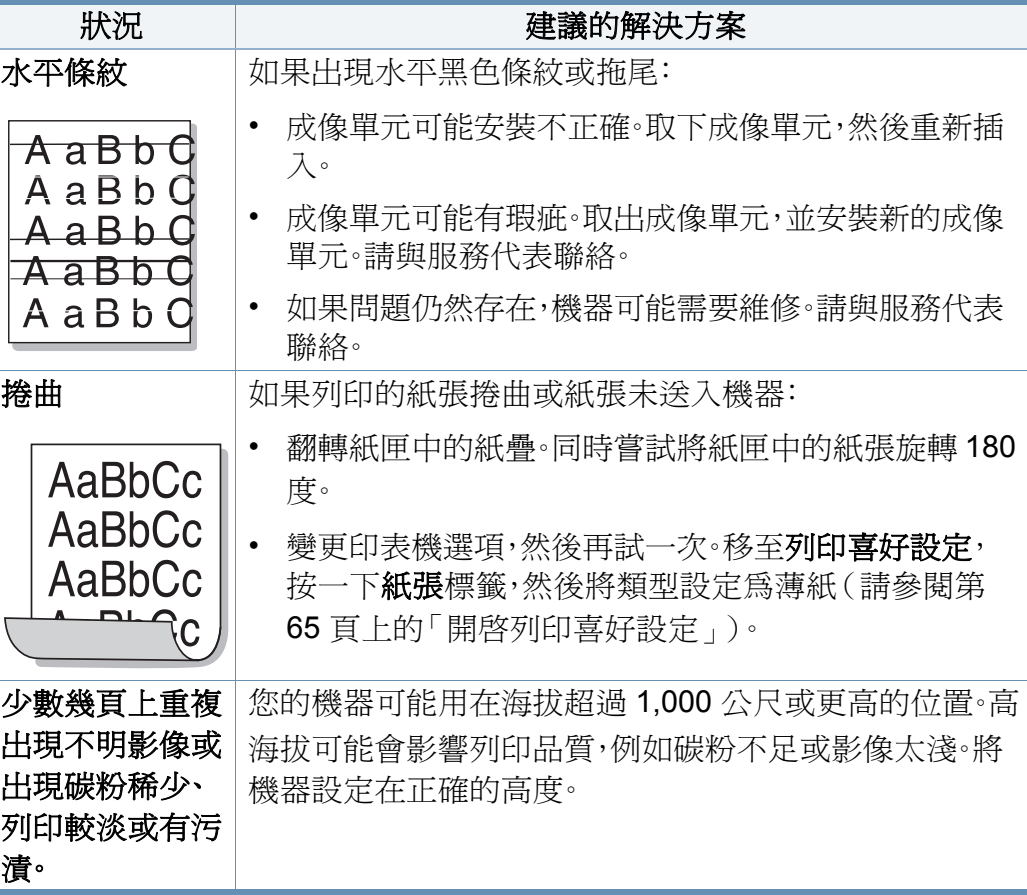

### 影印問題

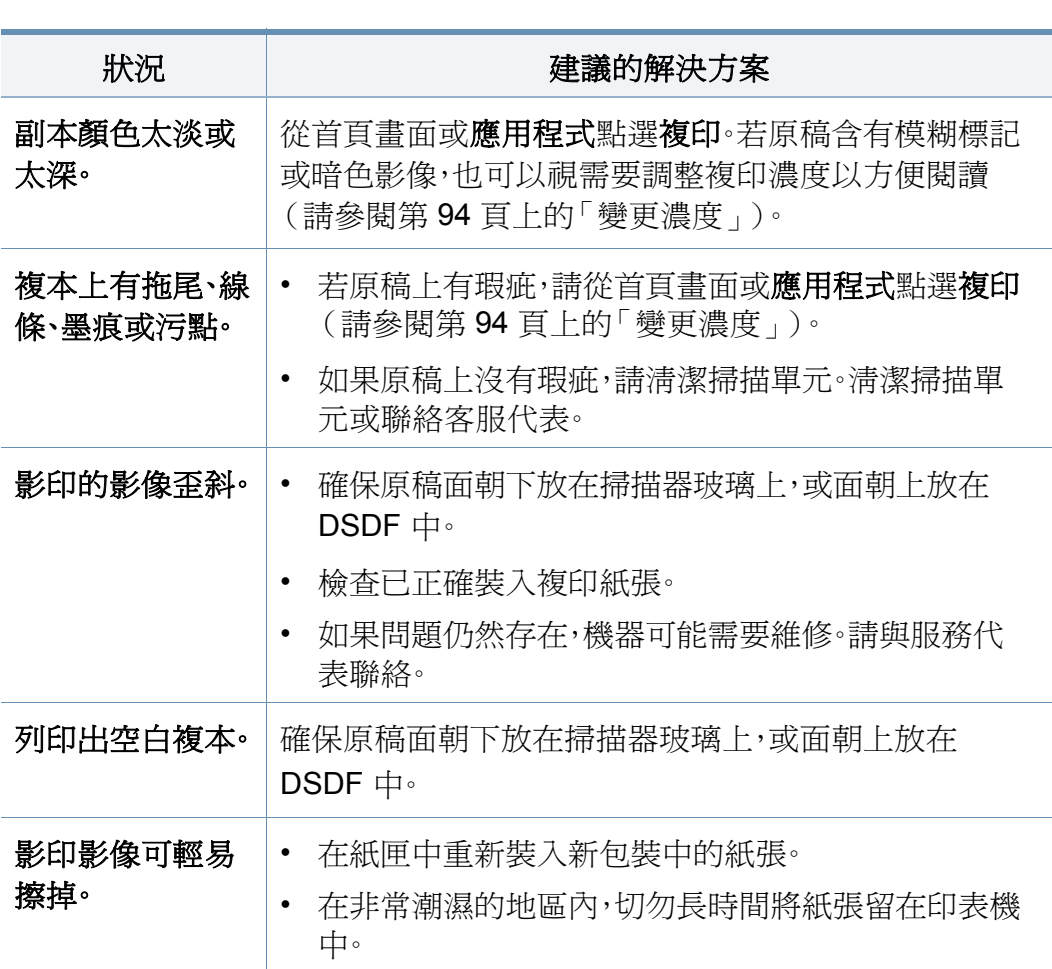

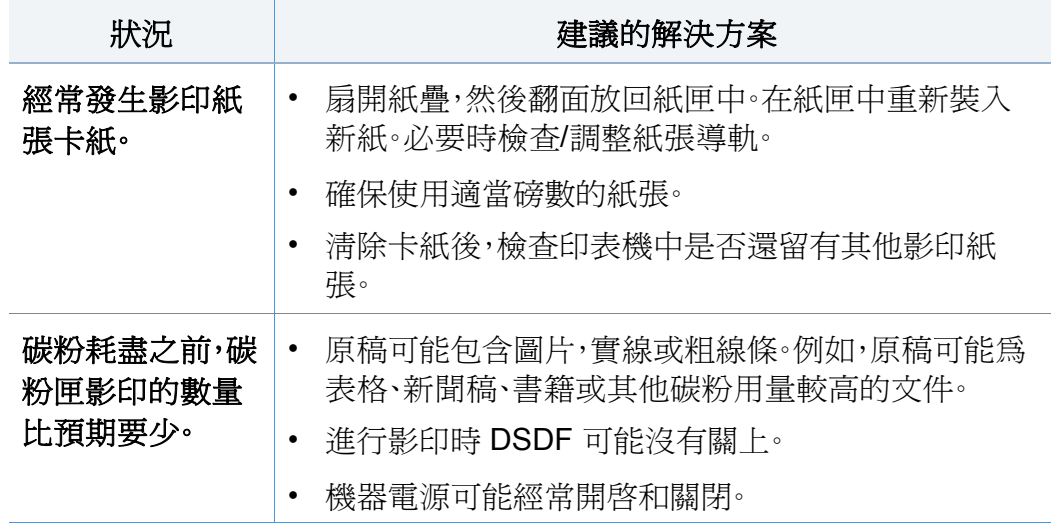

### 掃描問題

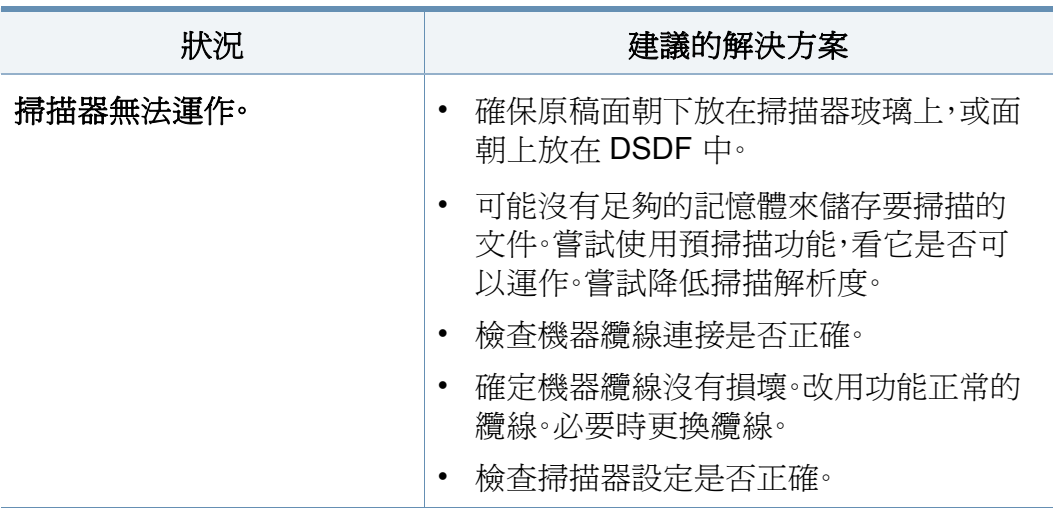

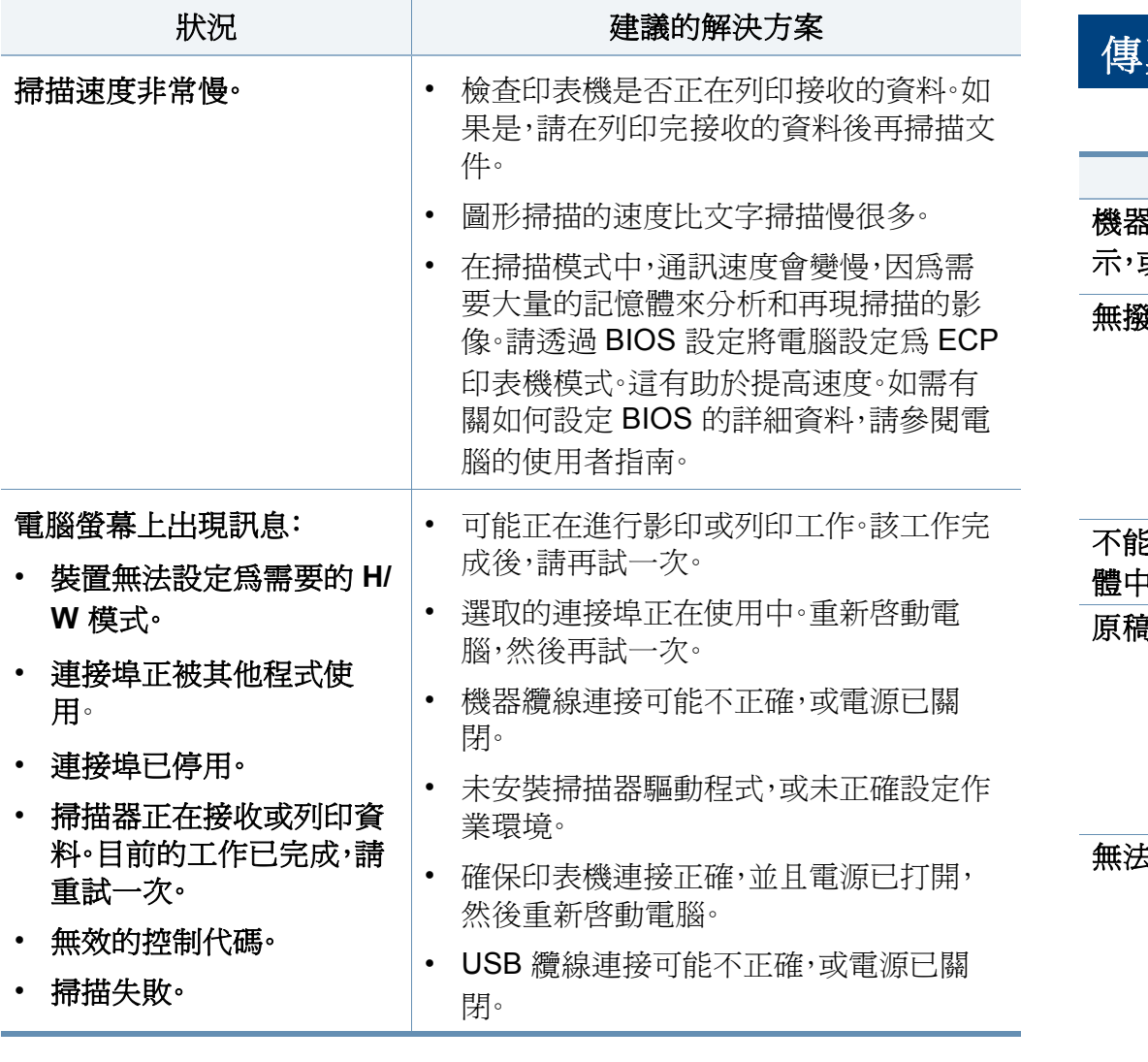

## 傳真問題(可選)

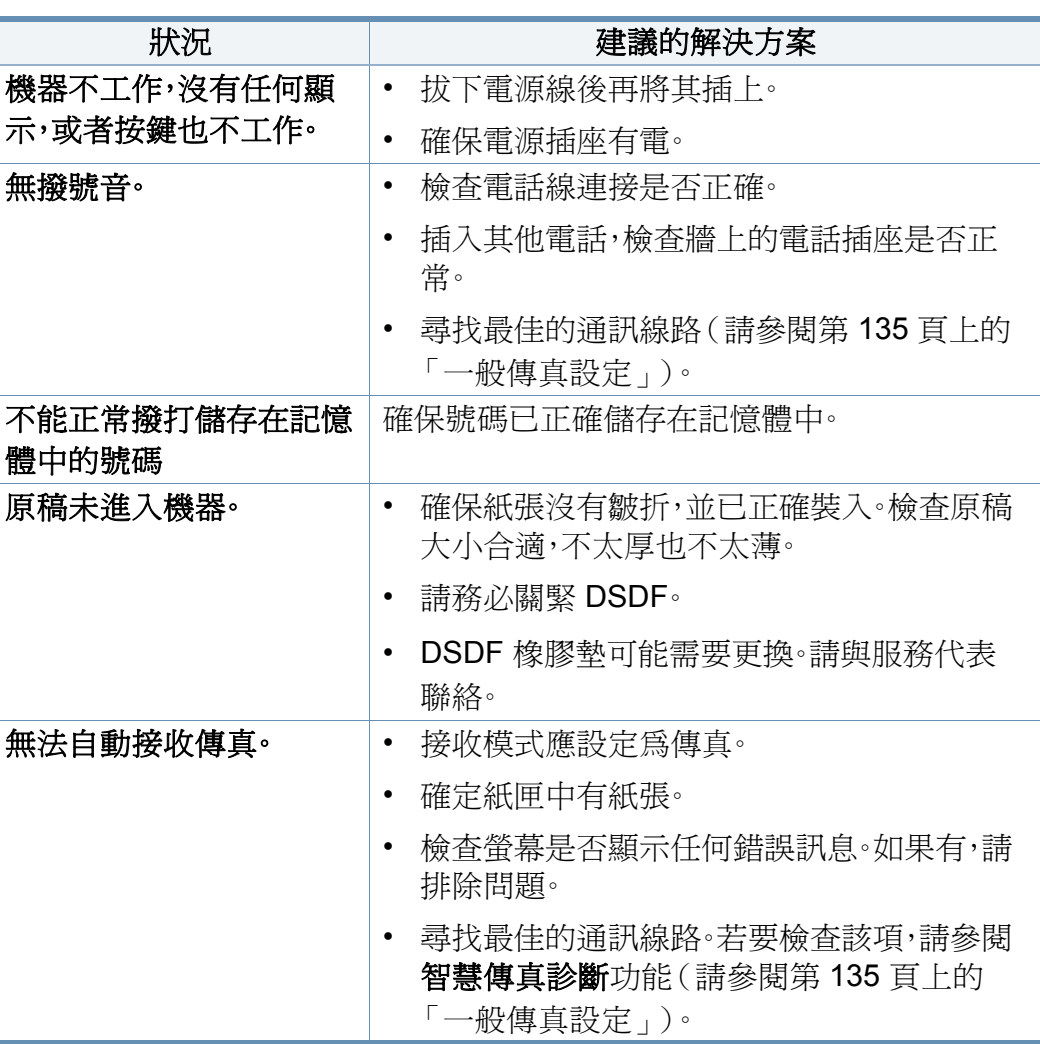

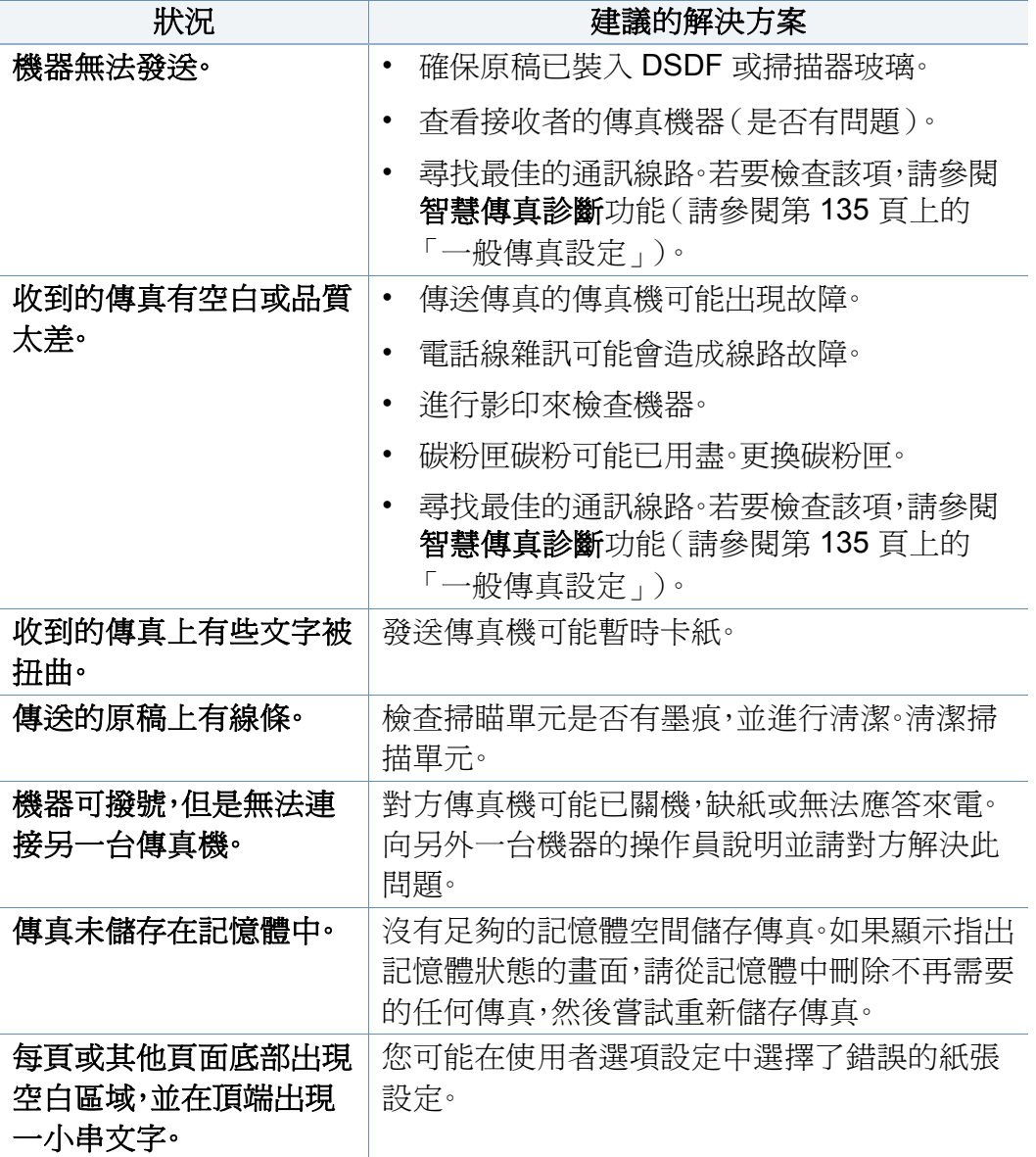

### 作業系統問題

### 一般 **Windows** 問題

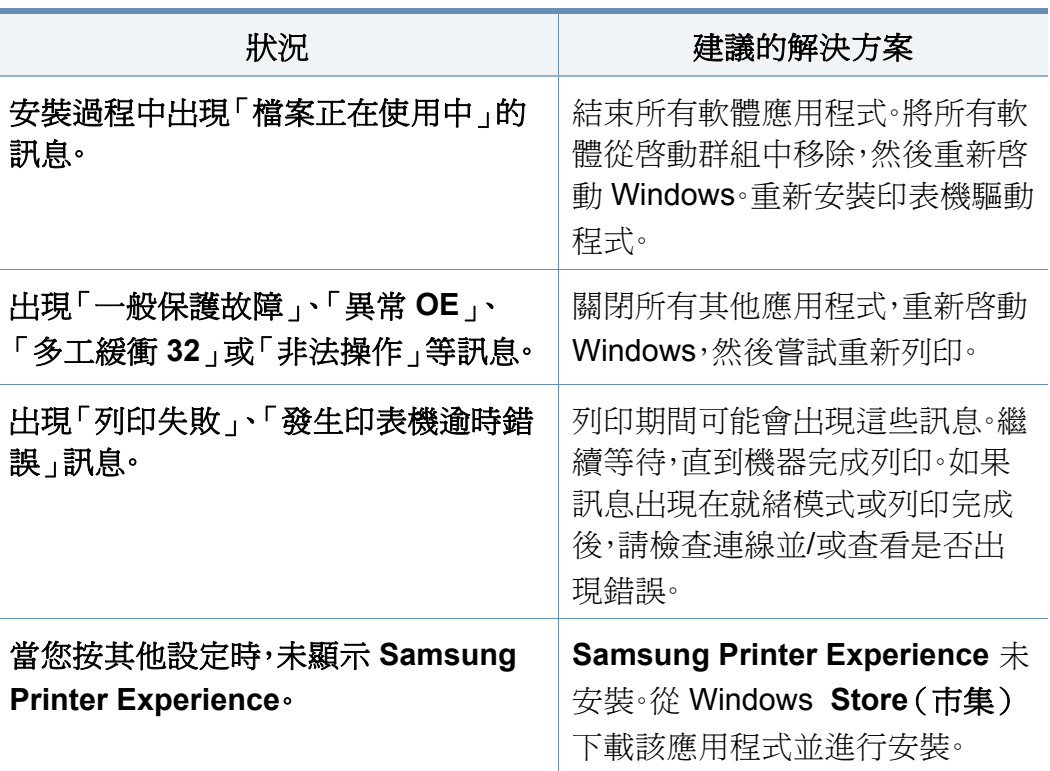

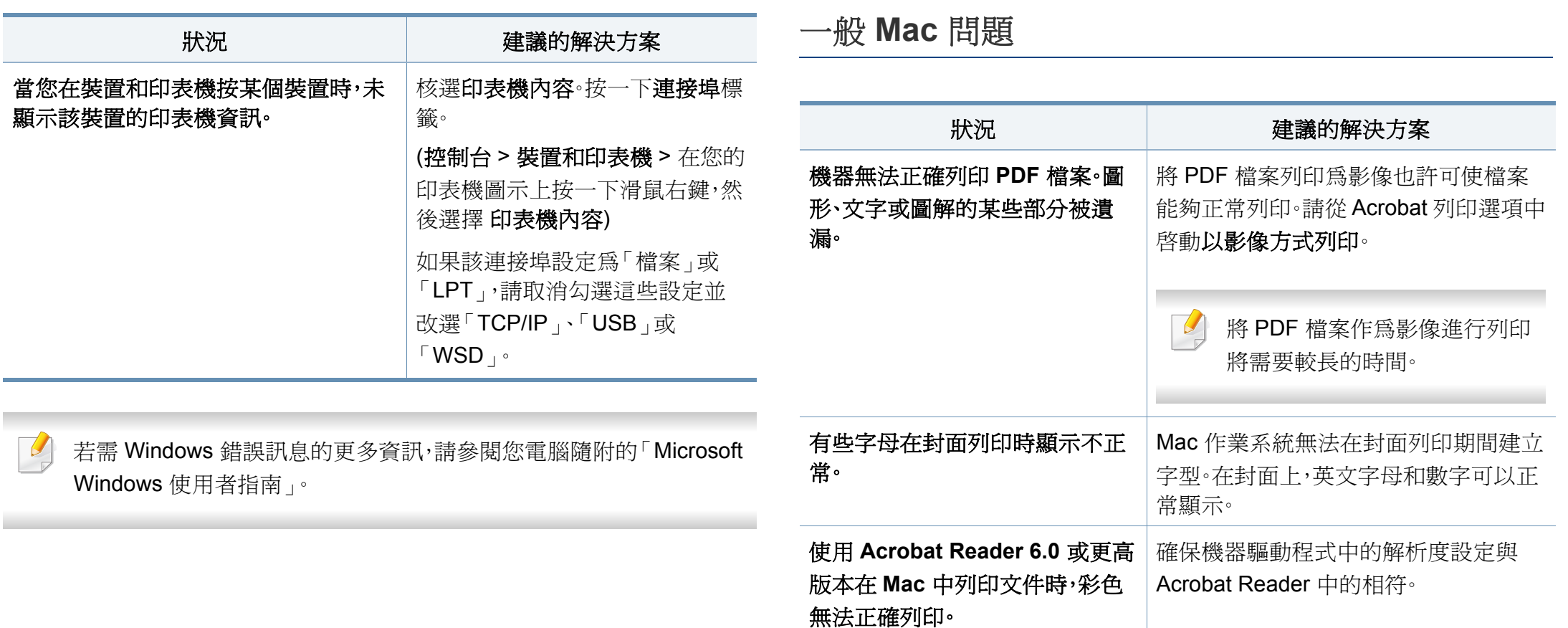

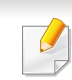

如需 Mac 錯誤訊息的進一步資訊,請參閱電腦隨附的「Mac 使用者指 南」。

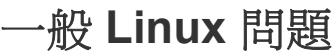

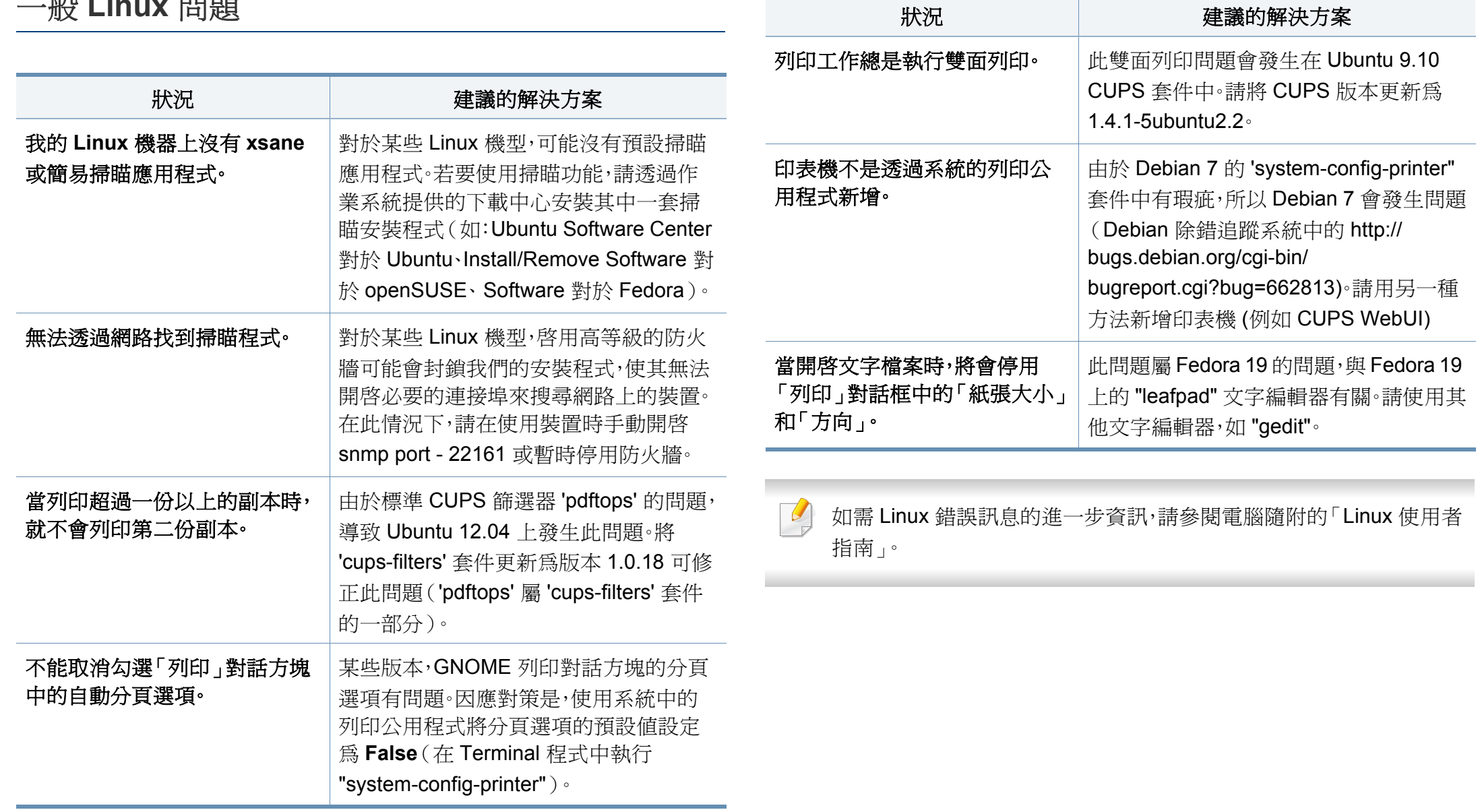

### 一般 **PostScript** 問題

下列狀況為 PS 語言特定的狀況,而且使用數種印表機語言時可能會發生 這些狀況。

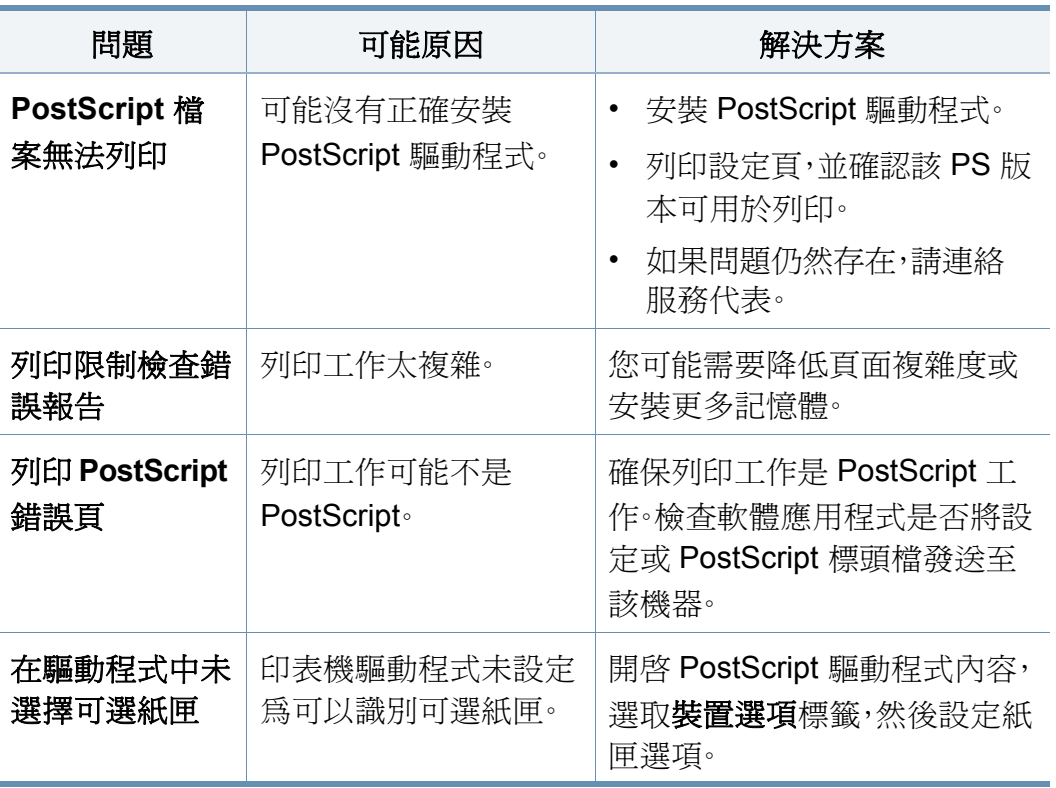

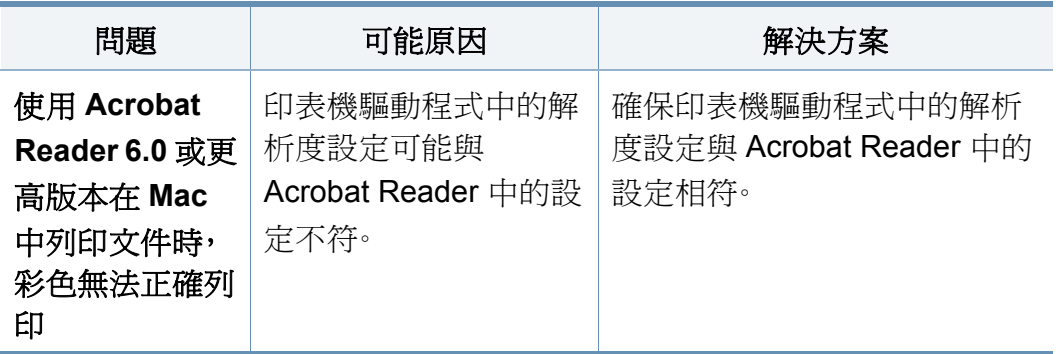

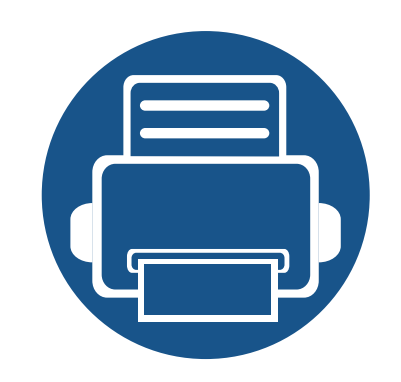

# **10.** 耗材與配件

本指南介紹如何購買機器適用的耗材、配件與維護零件的相關資訊。

本章包含:

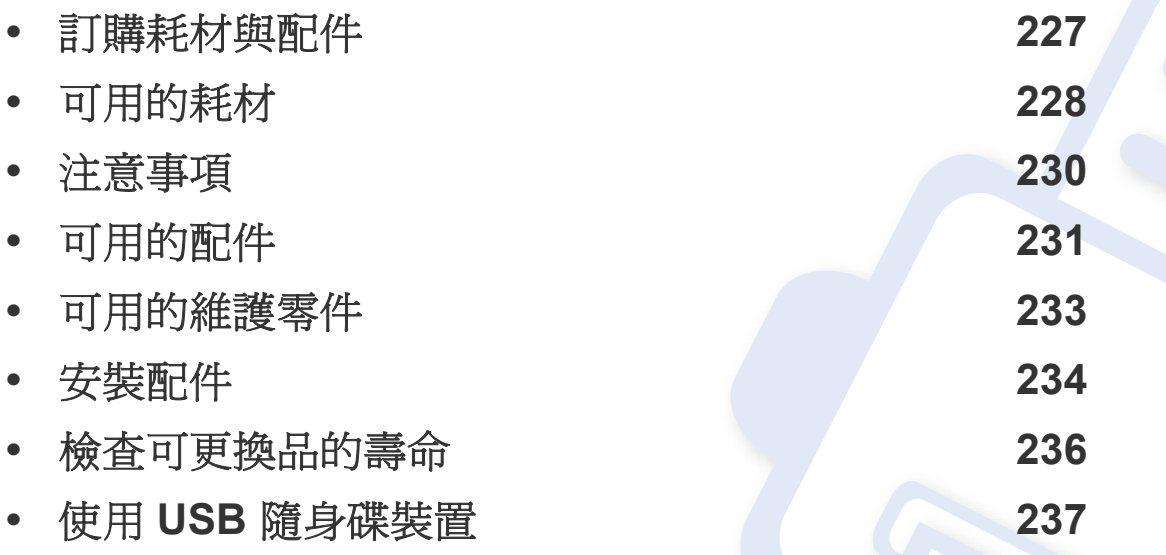

可用的配件會隨國家而不同。請聯絡您的銷售代表以取得可用的配件清單。

## <span id="page-226-0"></span>訂購耗材與配件

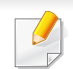

可用的配件會隨國家而不同。請聯絡您的銷售代表以取得可用的耗材和維護零件之清單。

- 請參閱第 228 [頁上的「可用的耗材」。](#page-227-0)
- 請參閱第 231 [頁上的「可用的配件」。](#page-230-0)

若要訂購 Samsung 授權的耗材,配件和維護零件,請聯絡您購買印表機的當地 Samsung 經銷商或零售商。您也可以造訪 **[www.samsung.com/supplies](http://www.samsung.com/supplies)**, 然後選取您所在的國家/地區,以取得撥打服務電話的相關聯絡資訊。

<span id="page-227-0"></span>可用的耗材

當耗材已達其使用壽命時,您可以為機器訂購下列的耗材類型。

### **K425x series/K430x series/K435x series**

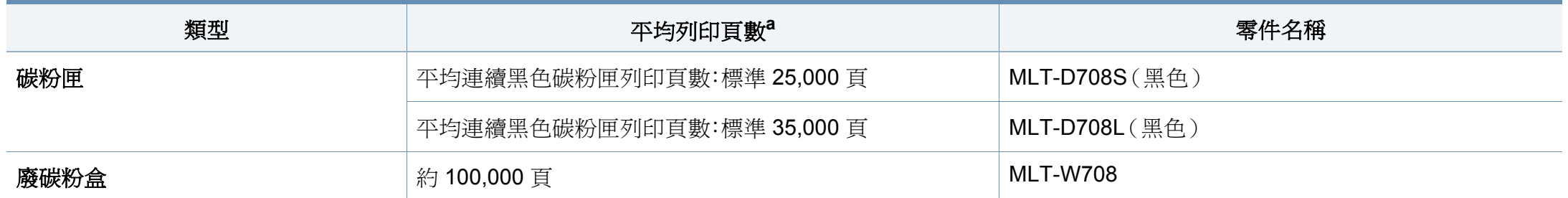

a. 列印頁數係根據 6% 涵蓋範圍宣稱。

#### **X422x series/X425x series/X430x series**

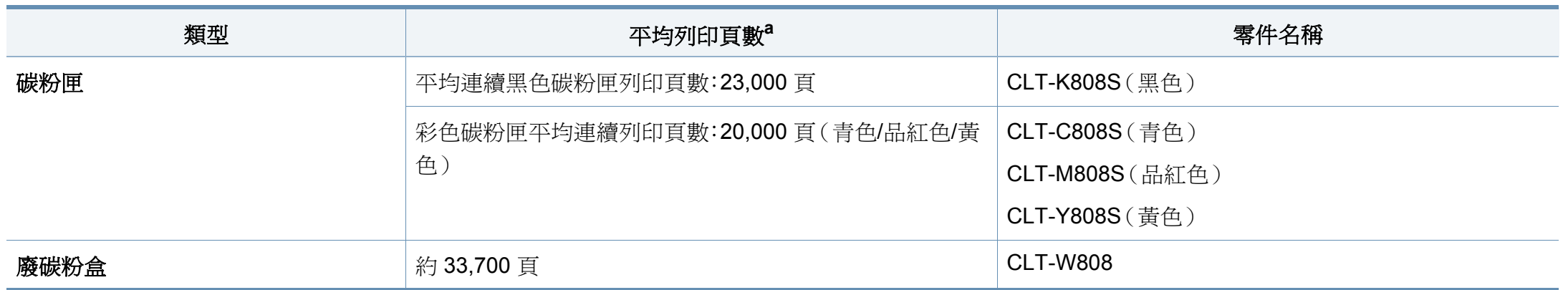

a. 列印頁數係根據 5% 涵蓋範圍宣稱。

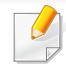

根據所用的選項和工作模式,碳粉匣的壽命可能會不同。

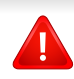

當購買新的碳粉匣或其他耗材時,請務必在您使用機器所在的國家購買。否則,根據特定國家的情況,碳粉匣和其他耗材的組態設定也有所不同,因此會造 成新的碳粉匣或其他耗材與您的機器不相容。

您必須在與購買機器相同的國家/地區購買耗材,包括碳粉匣。否則,由於各國家/地區的系統組態不同,耗材可能與您的機器不相容。

## <span id="page-229-0"></span>注意事項

• 拔掉電源線。

電源開啟時,切勿拆除控制板護蓋。

為避免可能遭到電擊,安裝或取出「任何」內外部配件時,務必要拔掉電源線。

• 靜電放電。

控制板和內部配件(網路介面卡或記憶體模組)對靜電反應靈敏。安裝或取出任何內部配件前,請先觸碰任何插了接地電源之裝置的金屬背板,以釋放 身體的靜電。如果完成安裝前您四處走動,請再重複此程序釋放靜定。

• 在 PS 驅動程式內容中啟用新增的耗材。

安裝配件(如選用紙匣)後,PS 驅動程式使用者必須執行其他設定。移至PS 印表機內容並啓用新增的配件。

安裝配件時,機器內部的電池是一個送修的元件。請勿自行更換。 如果電池的更換類型錯誤,可能引發電池洩漏的風險。請依照指示處理用過的電池。

## <span id="page-230-0"></span>可用的配件

您可以購買並安裝配件,以增強機器效能與功能。

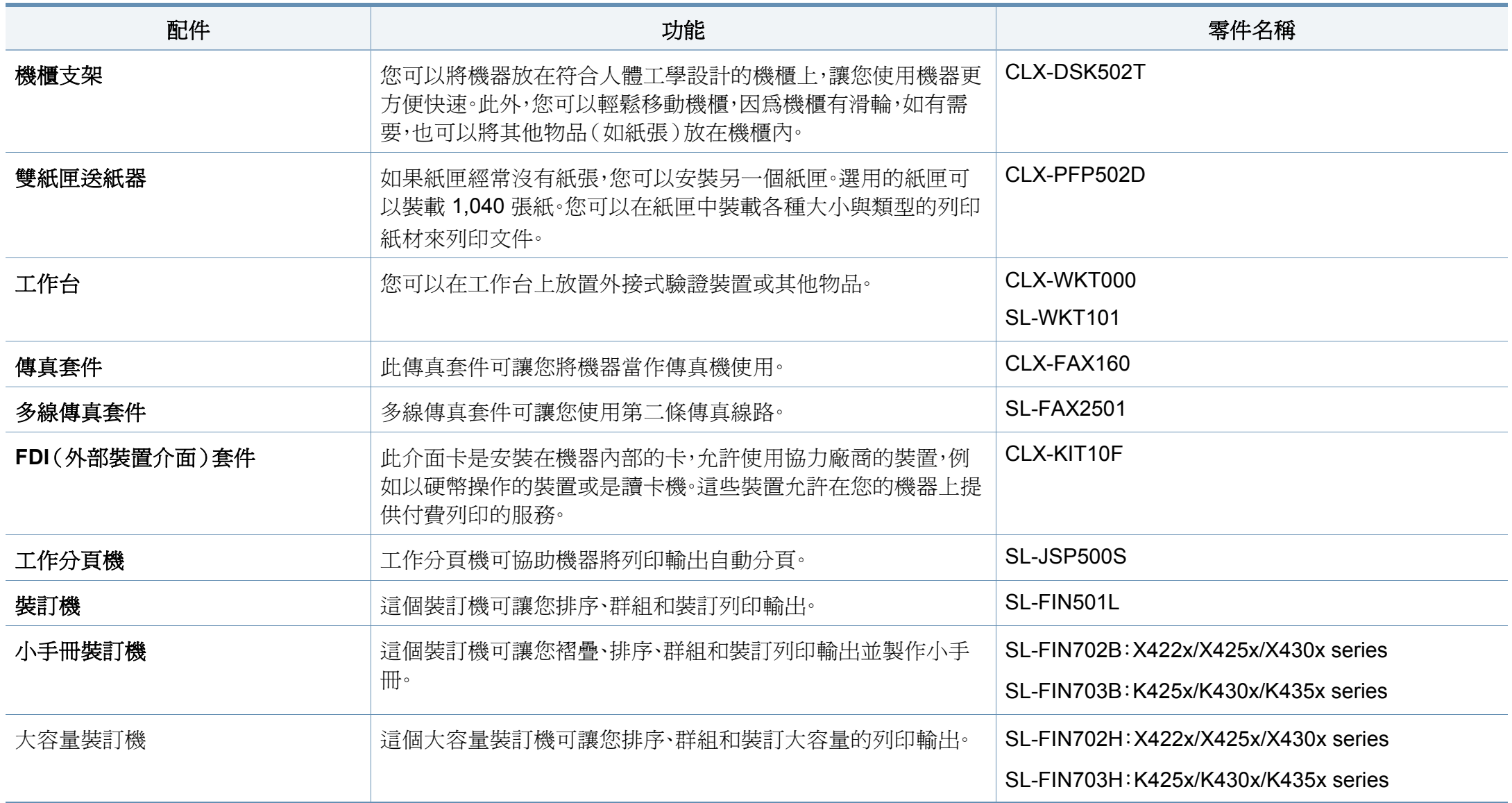

## 可用的配件

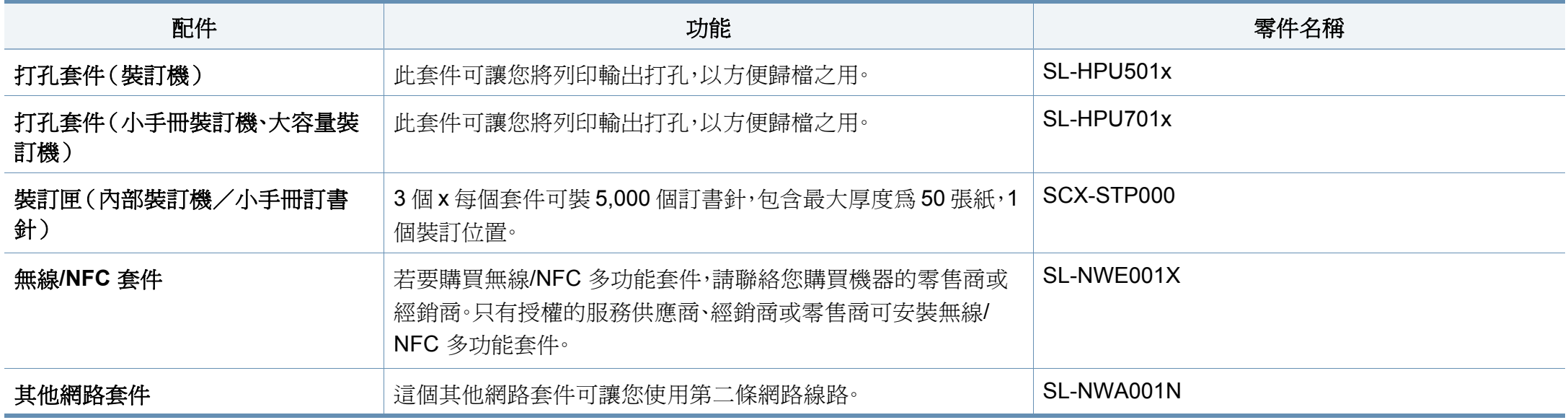

## <span id="page-232-0"></span>可用的維護零件

一段期間後,您需更換維修零以確保機器處於最佳狀態,以避免零件損壞造成列印品質不良與進紙出現問題。大部分維修零件爲滾輪、傳送帶與橡膠墊。但 是,維修期間與維修零件視機型而有不同。只能由銷售印表機的授權服務提供商,經銷商或零售商更換維護零件。若要購買維護零件,請聯絡您購買印表機 的零售商。Samsung 印表機狀態程式會通知維修零件的更換期間。或者,如果您的機器支援顯示螢幕,顯示螢幕上會出現一個訊息。更換期間視使用的作業 系統、渾算效能、應用程式軟體、連接方式、紙張類型、紙張大小和工作複雜度而定。

<span id="page-233-0"></span>安裝配件

#### 注意事項

• 拔掉電源線

雷源開啓時,切勿拆除控制板護蓋。

為避免可能遭到電擊,安裝或取出「任何」內外部配件時,務必要拔掉 電源線。

• 靜電放電

控制板和內部配件(網路介面卡或記憶體模組)對靜電反應靈敏。安裝 或取出任何內部配件前,請先觸碰任何插了接地電源之裝置的金屬背 板,以釋放身體的靜電。如果完成安裝前您四處走動,請再重複此程序 釋放靜定。

安裝配件時,機器內部的電池是一個送修的元件。請勿自行更換。如果 電池的更換類型錯誤,可能引發電池洩漏的風險。請依照指示處理用過 的電池。

### 設定裝置選項

當您安裝可選裝置(如可選紙匣、記憶體等)時,機器會自動偵測並設定可 選裝置。如果您無法使用此驅動程式中所安裝的可選裝置,您可以在**裝置** 選項中設定可選裝置。

- **1** 按一下 Windows 的開始功能表。
	- 對於 Windows 8 使用者,從 **Charms(**快速鍵**)** 選擇 搜尋 > 設定。
- **2** 如果是 Windows XP/2003,選擇印表機和傳真。
	- 對於 Windows 2008/Vista,請選擇控制台 > 硬體和音效 > 印表 機。
	- 對於 Windows 7,請選擇控制台 > 硬體和音效 > 裝置和印表機。
	- 對於 Windows 8,請搜尋裝置和印表機。
	- 對於 Windows Server 2008 R2,請選取控制台 > 硬體 > 裝置和 印表機。
- **3** 在印表機上按滑鼠右鍵。
- **4** 對於 Windows XP/2003/2008/Vista,請按下內容。 對於 Windows 7、Windows 8 和 Windows Server 2008 R2,請選取印 表機內容。
- 如果印表機內容項目具有?標記,您可以選擇與所選印表機連線的其 他印表機驅動程式。

#### 選擇**裝置選項**。

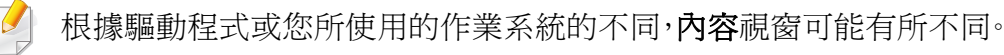

安裝配件

#### **6** 選擇適當的選項。

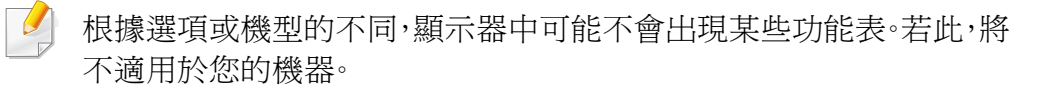

- 紙匣選項**:** 選擇您安裝的可選紙匣。您可以選擇紙匣。
- 儲存選項**:** 選擇您安裝的可選記憶體。如果勾選了此功能,您可 以選擇列印模式。
- 印表機組態**:** 選擇列印工作的印表機語言。
- 管理員設定**:** 您可以選擇印表機狀態和**EMF** 多工緩衝。
- 管理員工作帳戶**:** 允許您將列印的每一份文件與使用者和帳戶 身份資訊相關聯。
	- 使用者權限**:** 如果您勾選了此選項,只有具有使用者授權的 使用者才可以啟動列印工作。
	- 群組權限**:** 如果您勾選了此選項,只有具有群組授權的群組 才可以啟動列印工作。

如果您想以密碼加密工作賬號資料,請勾選工作分析統計密碼加密。

- 自訂紙張大小設定**:** 您可以指定自訂紙張大小設定。
- 按一下**確定**,直到您退出**內容或印表機內容**視窗。

## <span id="page-235-0"></span>檢查可更換品的壽命

如果您經常遇到卡紙或列印問題,請查看耗材的剩餘使用壽命。必要時更 換相應零件。

- **1** 從首頁畫面點選設定 > 管理 <sup>&</sup>gt;耗材使用壽命。
- **2** 查看耗材壽命。

<span id="page-236-0"></span>本章介紹如何在您的機器上使用 USB 隨身碟裝置。

#### 瞭解 **USB** 畫面

若要使用 **USB** 功能,請從首頁畫面或應用程式點選收件匣 > **USB**。 透過 USB 列印、掃描、下載和傳送的文件和影像可以儲存在收件匣中(請 參閱第 175 [頁上的「使用收件匣」](#page-174-0))。

### <span id="page-236-1"></span>關於 **USB** 隨身碟裝置

USB 隨身碟裝置具有不同的記憶體容量可供選擇,可讓您有足夠的空間儲 存文件、簡報、音樂與視訊、高解析度相片或需要儲存或移動的任何其他檔 案。

使用 USB 隨身碟裝置,您可以在機器上執行以下工作:

- 掃瞄文件,並將其儲存在 USB 隨身碟裝置中。
- 列印儲存在 USB 隨身碟裝置中的資料。
- 將 USB 隨身碟裝置格式化。

您的機器支援具有 FAT16/FAT32 與磁區大小 512 位元組的 USB 隨身碟 裝置。

請向經銷商詢問您 USB 隨身碟裝置的檔案系統。

#### 您只能使用經認可的帶 A 插頭型連接器的 USB 隨身碟裝置。

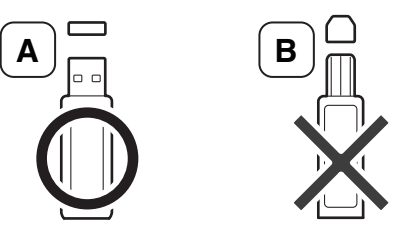

請僅使用帶金屬保護接頭的 USB 隨身碟裝置。

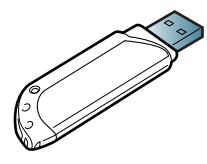

僅使用取得相容性驗證的 USB 隨身碟裝置;否則,機器可能無法辨識。 將 USB 隨身碟裝置插入機器的 USB 連接埠中。

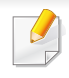

請勿將 USB 隨身碟裝置插入其他連接埠中,除非該連接埠有以下所示 的圖片。如果您將 USB 隨身碟裝置插入其他連接埠中,機器的顯示螢 幕上會出現警告訊息。

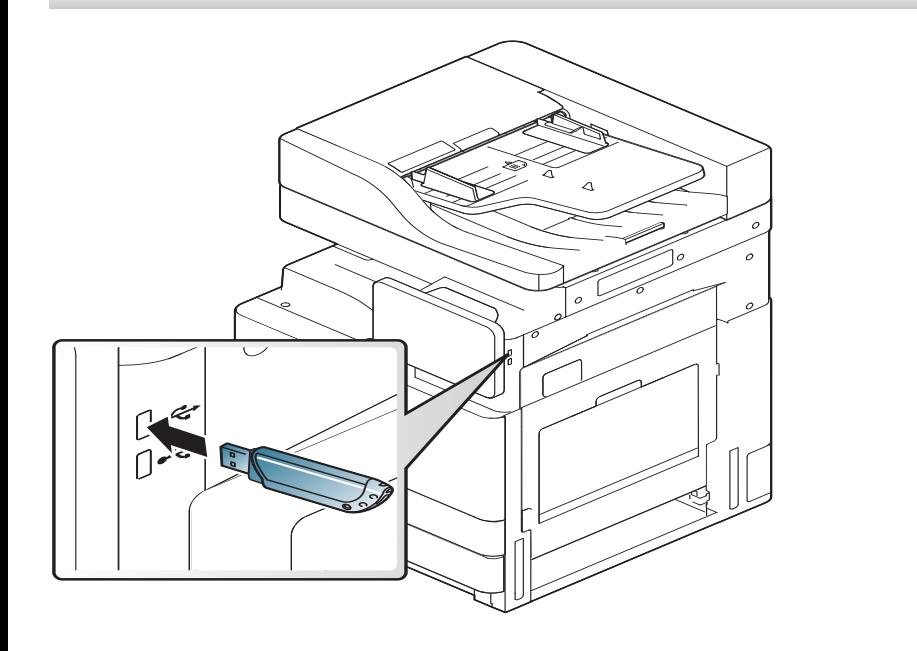

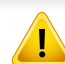

• 請勿在 USB 隨身碟裝置使用中時,卸下隨身碟。機器保固不包括由 於使用者的誤用所造成的損壞。

• 如果您的 USB 隨身碟裝置具有特定功能,例如安全性設定與密碼設 定,您的機器可能不會自動偵測到它。如需這些功能的詳細資訊,請 參閱 USB 隨身碟裝置的使用者指南。

### 從 **USB** 隨身碟裝置列印

您可以直接列印儲存在 USB 隨身碟裝置中的檔案。您可以列印 TIFF、 JPEG 與 PRN 檔案。

USB 列印選項所支援的檔案類型:

- **PRN:** 只有由您的機器所提供的驅動程式所建立的檔案才是相容的。列 印文件時如果選擇列印到檔案核取方塊,可以建立 PRN 檔案。該文件 將儲存為 PRN 檔案,而非列印在紙張上。只有以此方式建立的 PRN 檔 案才可以從 USB 隨身碟裝置列印(請參閱第 86 [頁上的「列印到檔案](#page-85-0)  $(PRN)$  $(PRN)$  $(PRN)$
- **TIFF:** TIFF 6.0 基線
- **JPEG:** JPEG 基線
- **PDF:** PDF 1.7 (含)以下

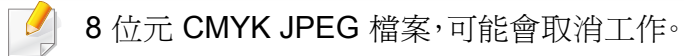

從 USB 隨身碟裝置列印文件:

**1** <sup>將</sup> USB 隨身碟裝置插入機器的 USB 連接埠中。

您的機器會自動偵測裝置與讀取儲存在裝置中的資料(請參[閱第](#page-236-1) 237 頁上的「關於 USB [隨身碟裝置」](#page-236-1))。

- 機器無法偵測未格式化的 USB 隨身碟裝置。格式化後,將 USB 隨身 碟裝置插入機器的 USB 連接埠中。
	- 如果機器在節電模式下偵測不到您的 USB 隨身碟:喚醒裝置並等待 機器恢復就緒狀態。然後,重新將 USB 隨身碟插入裝置正面的 USB 連接埠。
- **2** 從首頁畫面或應用程式點選收件匣 > **USB**。
- **3** 機器會顯示 USB 隨身碟裝置中所有的檔案。 觸碰並按住清單中您想列印的資料夾或文件。
- 如果您選取的 PDF 檔案以密碼加密,您必須知道密碼才能列印。當機 器要求您輸入安全密碼時,請輸入密碼。如果您不知道密碼,將取消列 印工作。
- **4** 點選 > 列印 > 打印**??**。
- **5** 選擇適當的選項。
	- 份數**:** 選擇影印份數。
	- 紙張來源**:** 選擇使用哪一個紙匣的紙張。
- 自動填滿**:** 可讓您針對紙匣中選取的紙張大小縮放列印工作,而 不管文件大小。選擇一個紙匣,然後按開啓。
- **6** 點選 圖示以開始列印。
- **7** 列印完成後,可以將 USB 隨身碟裝置從機器上取下來。

#### 管理 **USB** 隨身碟裝置

您可以透過重新格式化裝置一次性或逐一刪除儲存在 USB 隨身碟裝置上 的影像檔。

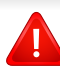

刪除檔案或重新格式化 USB 隨身碟裝置後,檔案將無法還原。刪除檔 案之前請先確認您不再需要這些資料。

### 刪除影像檔

- **1** <sup>將</sup> USB 隨身碟裝置插入機器的 USB 連接埠中。
- **2** 從首頁畫面或應用程式點選收件匣 > **USB**。
- **3** 機器會顯示 USB 隨身碟裝置中所有的檔案。 觸碰並按住清單中您想刪除的資料夾或文件。

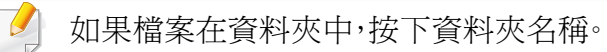

- ▲ 點選 : > 刪除。
- **5** 確認視窗出現時,點選刪除。

### 格式化 **USB** 隨身碟裝置

- **1** <sup>將</sup> USB 隨身碟裝置插入機器的 USB 連接埠中。
- **2** 從首頁畫面或應用程式點選收件匣 > **USB**。
- **3** 機器會顯示 USB 隨身碟裝置中所有的檔案。 觸碰並按住清單中您想刪除的資料夾或文件。
- 如果檔案在資料夾中,按下資料夾名稱。
- 點選 | | > 格式。
- **5** 確認視窗出現時,點選 格式。

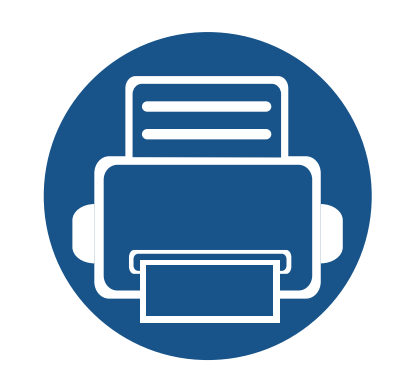

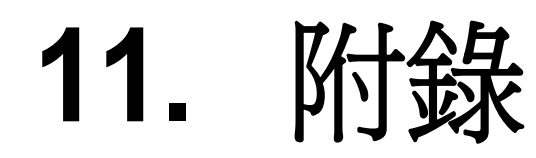

本章提供產品規格和適用法規相關的資訊。

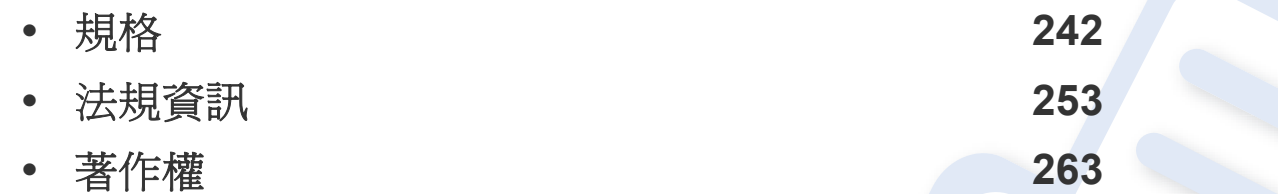

<span id="page-241-0"></span>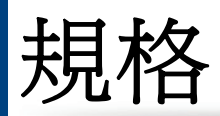

### 硬體規格

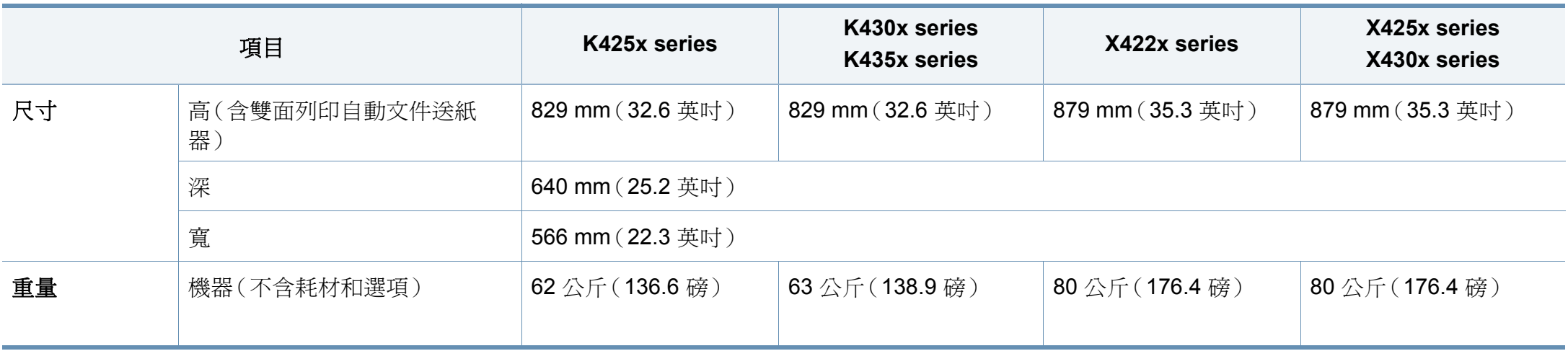

### 環境規格

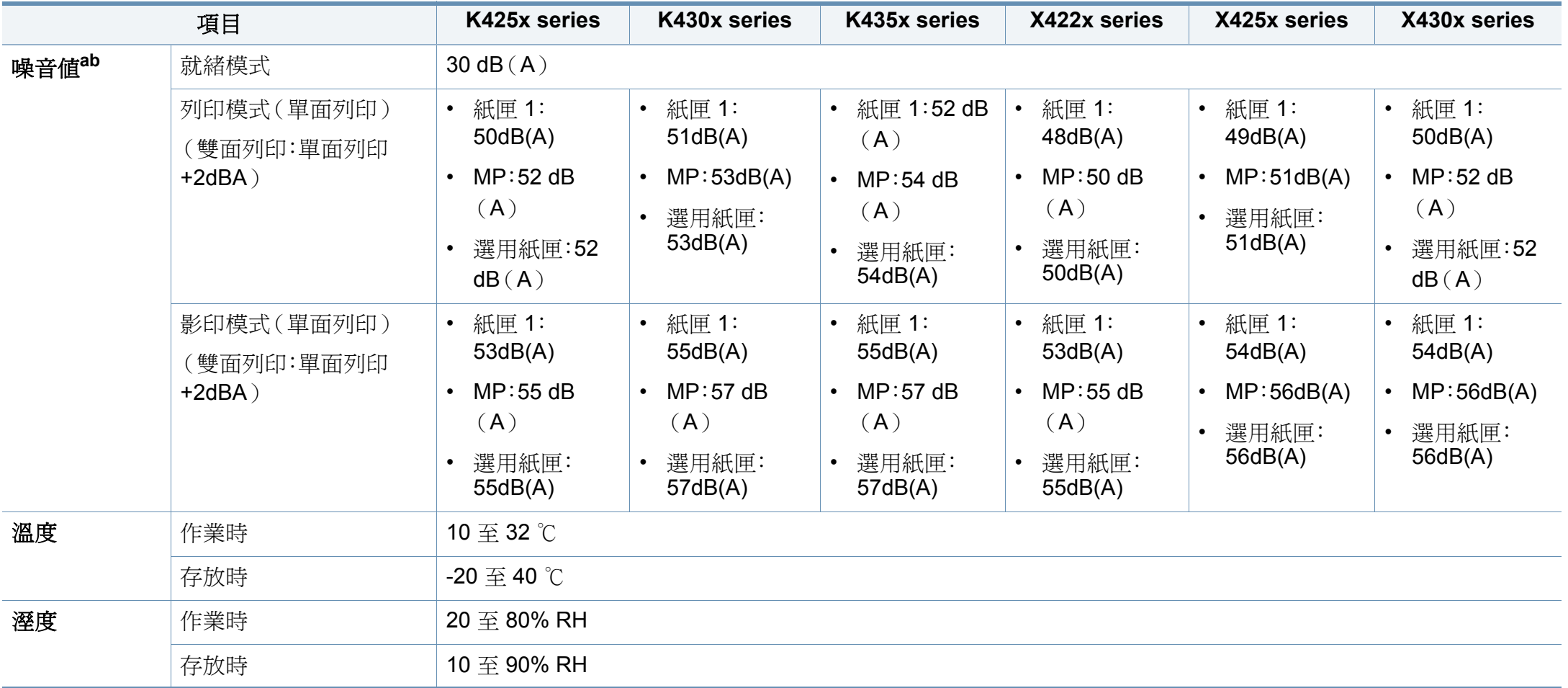

a. 聲壓等級,ISO 7779。已測試組態:機器基本安裝、A4 紙張、單面列印。

b. 僅限中國如果設備的噪音超過 63 db (A),設備應放置在相對獨立的地方。

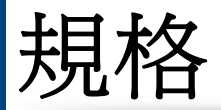

### 電器規格

電力要求依裝置銷售的國家/地區而定。請勿轉換操作電壓。這麼做可能會損壞裝置並導致產品保固失效。

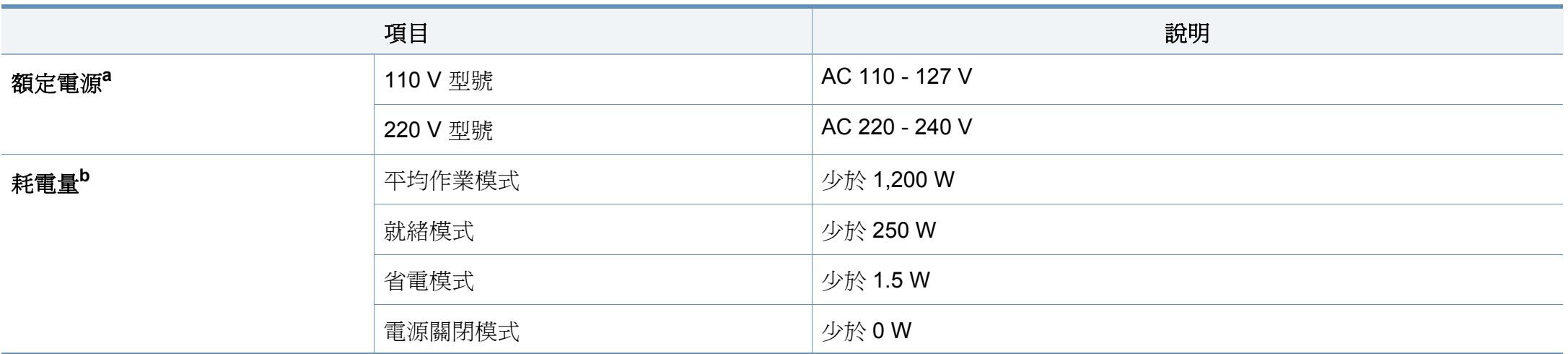

a. 請參閱印表機上的額定標籤,了解印表機的正確電壓、頻率(赫茲)和電流類型。

b. 電力的耗用受到機器狀態、設定狀況、操作環境和測量設備與各國家/地區的使用方式影響。

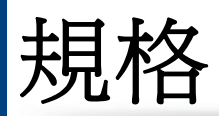

## <span id="page-244-0"></span>列印紙材規格

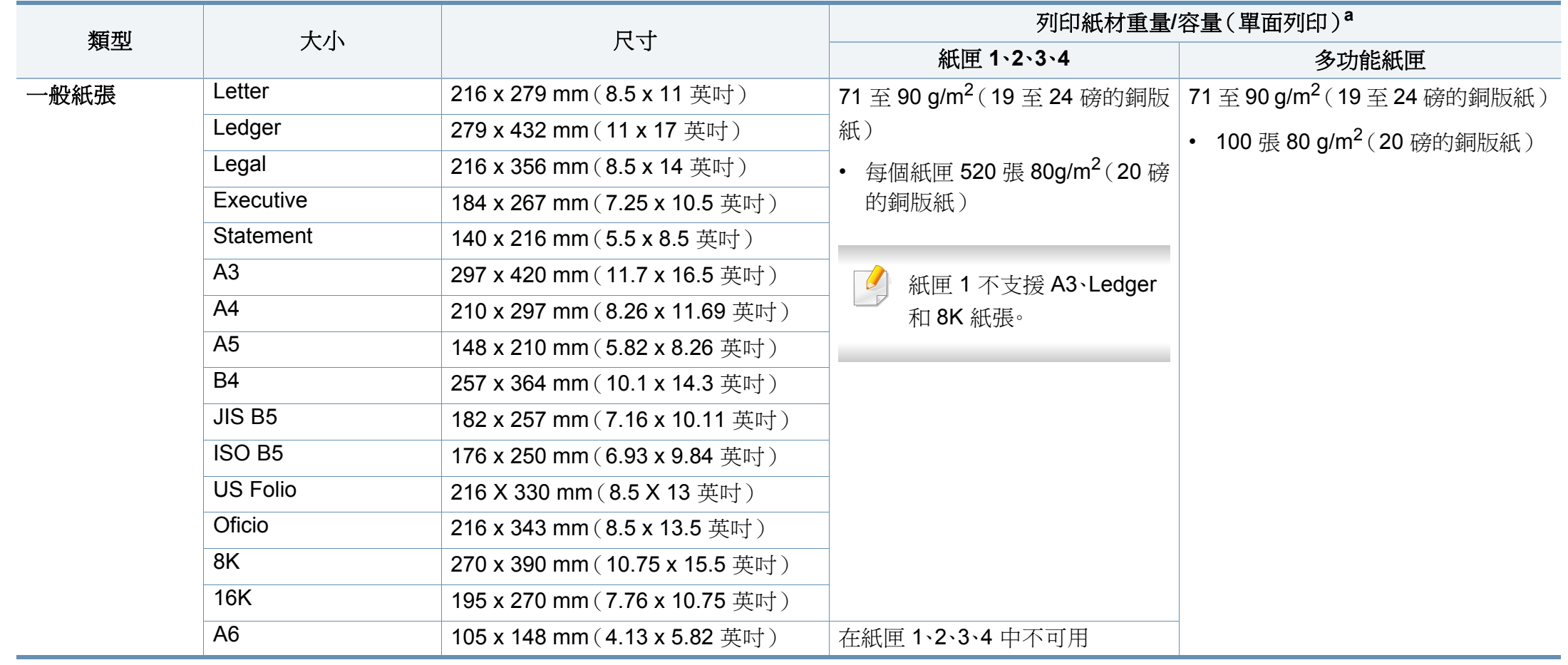

規格

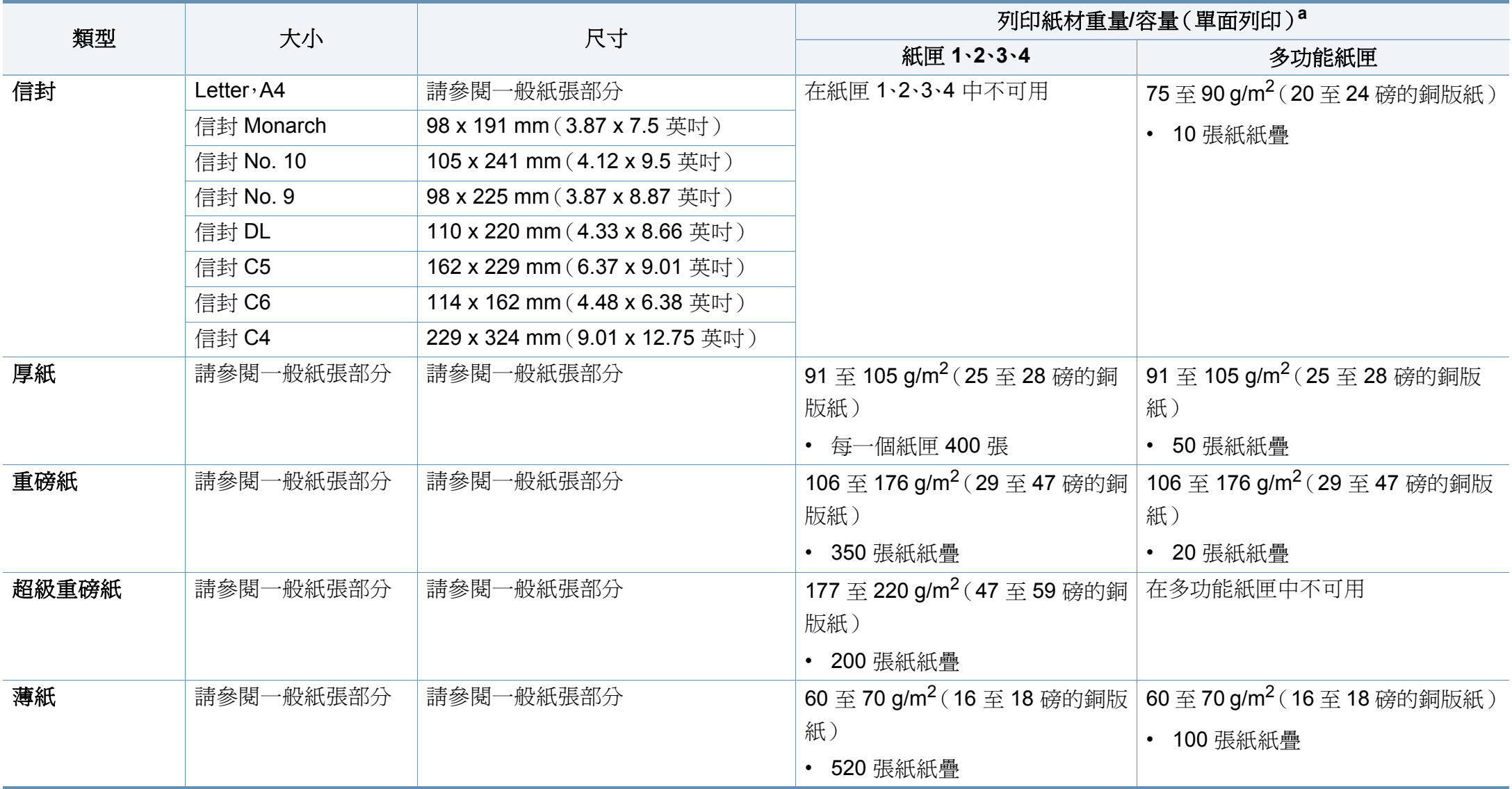

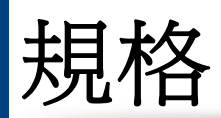

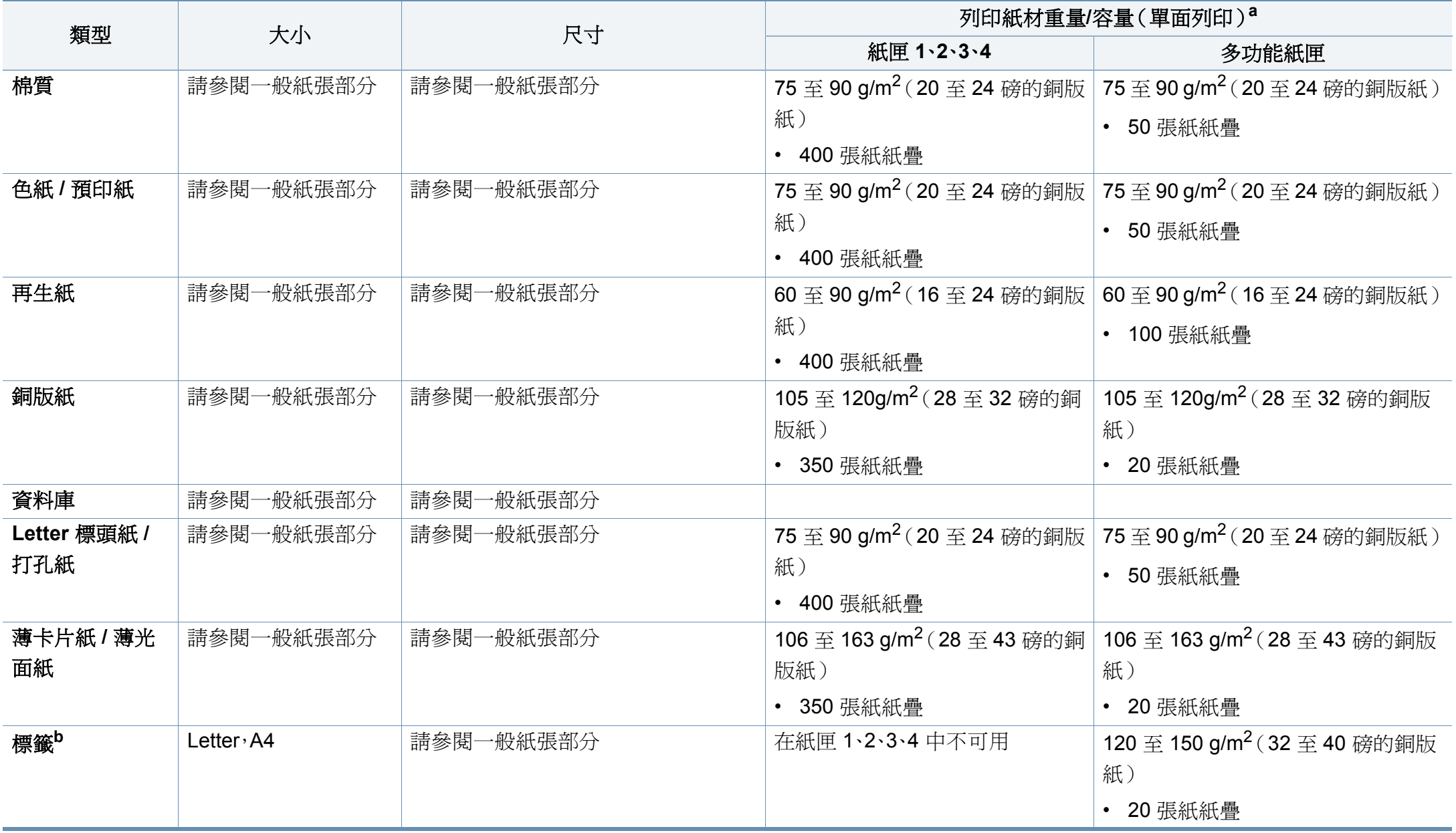

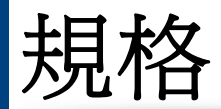

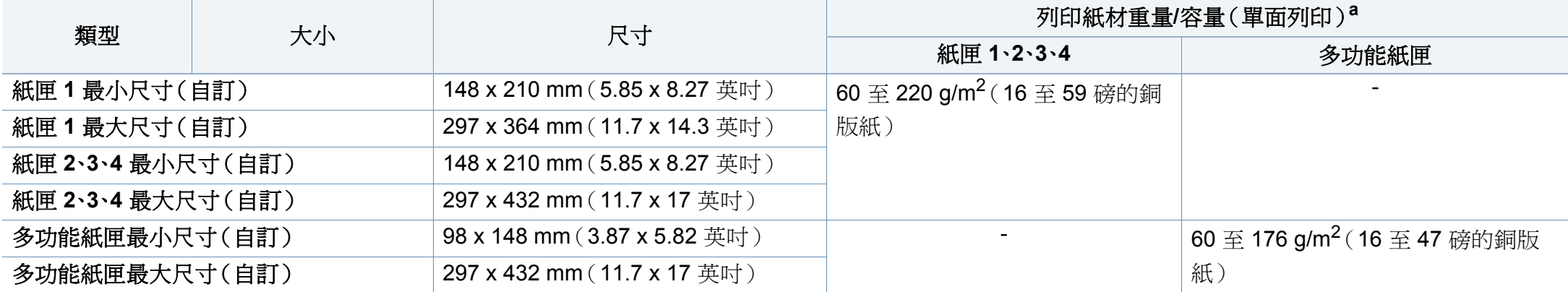

a. 根據紙材的重量、厚度及環境狀況,最大容量可能會有所不同。

b. 用於此機器之標籤紙的平滑度介於 100 和 250(Sheffield)。這是一種以數字表示平滑度的方式。

### 系統需求

### **Microsoft® Windows®**

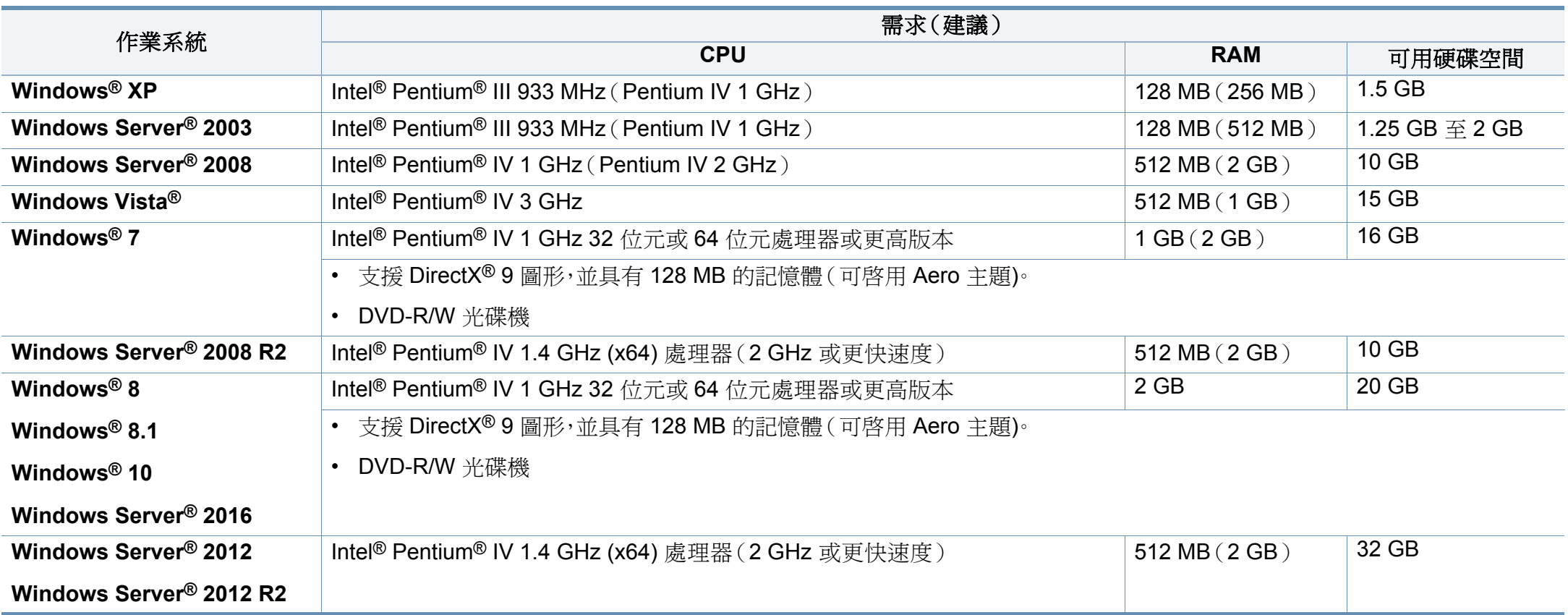

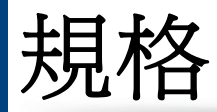

- Internet Explorer 6.0 或更高版本是所有 Windows 作業系統的最低需求。
- 使用者需具有管理員權限才可安裝此軟體。
- **Windows Terminal Services** 與您的機器相容。

### **Mac**

 $\frac{1}{\sqrt{2}}$ 

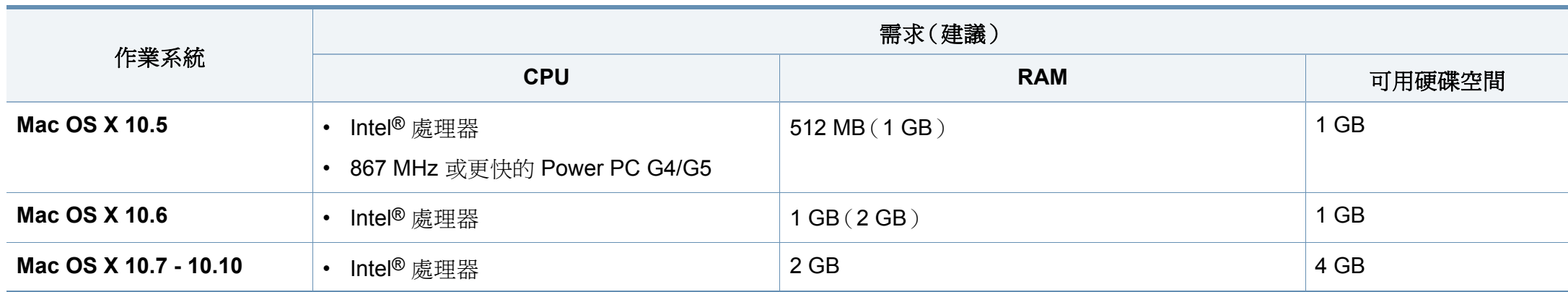

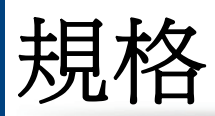

## **Linux**

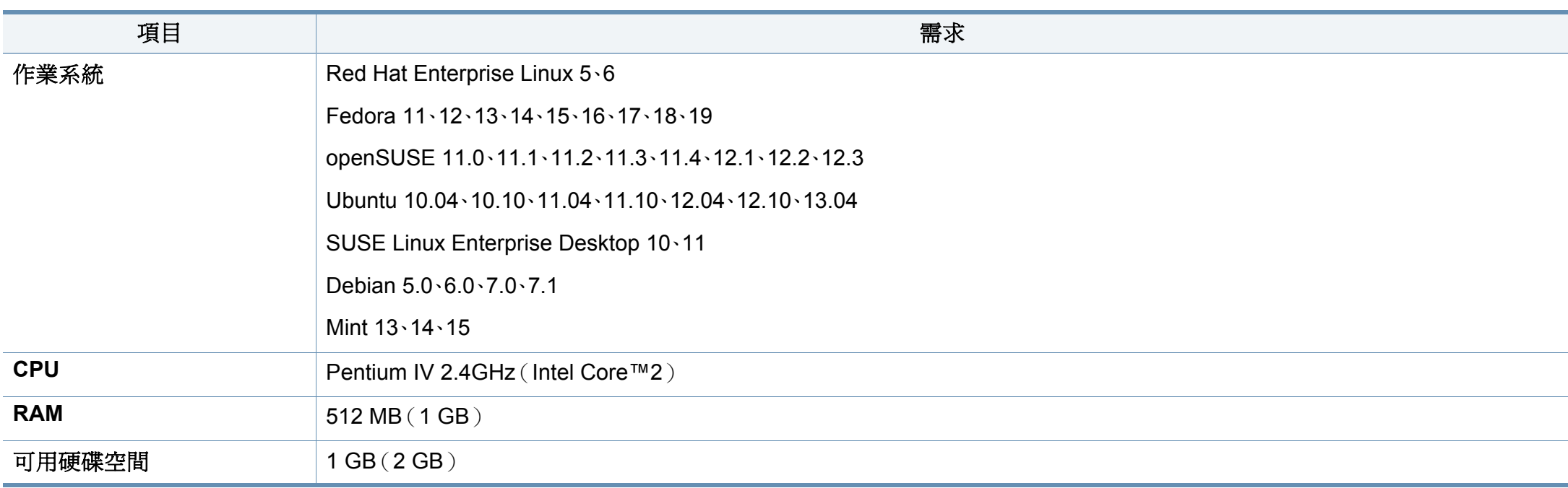

### **Unix**

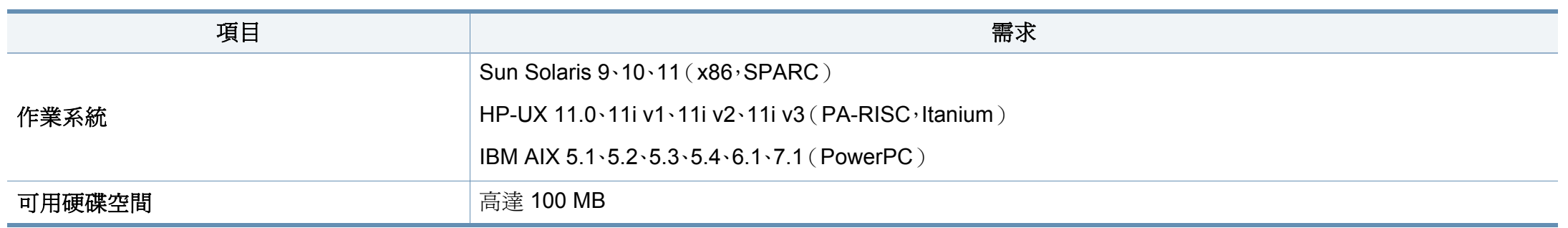

### 網路環境

 $\overline{a}$ 

僅限網路和無線網路機型(請參閱第 8 [頁上的「功能\(依機型\)」](#page-7-0))。

您需要在印表機上設定網路協定,然後才能將其用作網路印表機。下表顯示印表機所支援的網路環境。

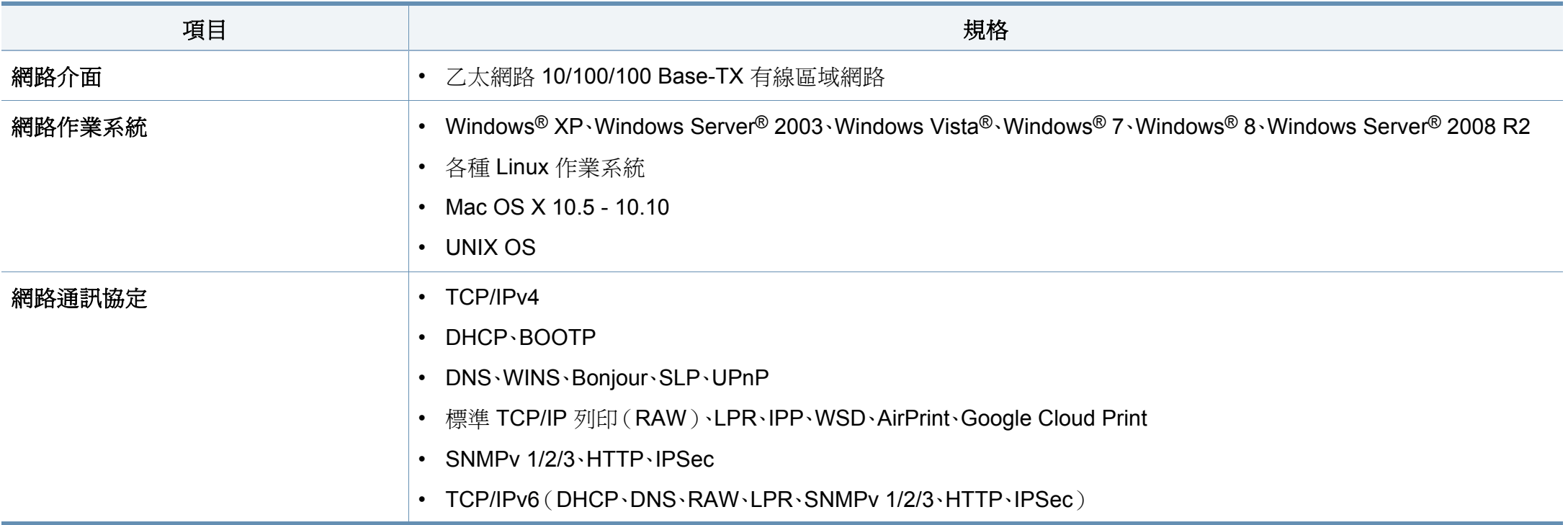
法規資訊

本印表機的設計適用於我們的一般工作環境,並通過數個法規聲明的認 證。

#### 雷射安全聲明

本印表機在美國通過認證,符合 DHHS 21 CFR 第一章第 J 節 I 級(1)雷射 產品的法規要求,而且在其他地區也通過 IEC 60825-1 : 2007 的 I 級雷射產 品法規要求。

I 級雷射產品對安全沒有危險威脅。雷射系統和印表機的設計原則是在日 常操作、用戶維護或指定的維修條件下,所受的雷射輻射不超過 I 級規定的 標準。

# 警告

請勿在雷射/掃描器組件的保護蓋拆除的情況下操作或維修。反射光束雖然 肉眼看不見,但卻會傷害您的雙眼。

使用此產品時,您應該始終遵守這些基本安全預防措施,以減少發生火災、 電擊和人員受傷的風險。

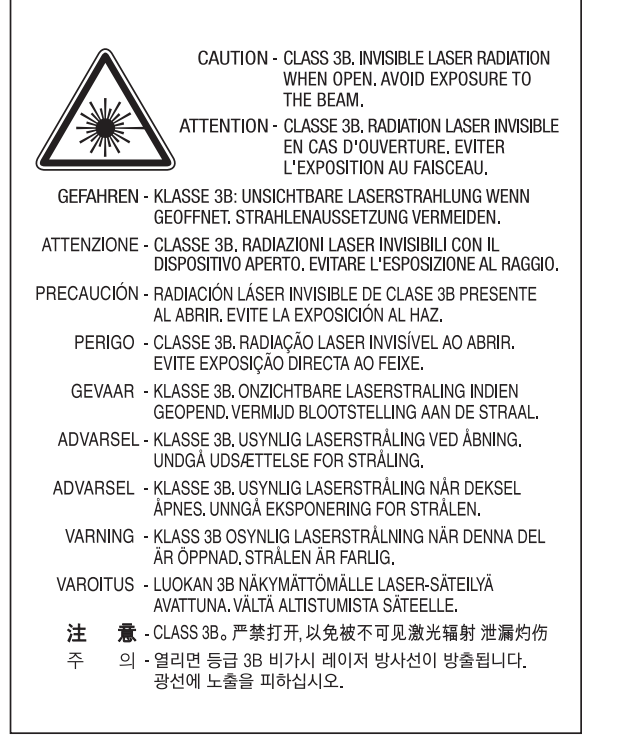

### 僅限台灣

#### 警告使用者:

此爲甲類資訊技術設備,於居住環境中使用時,可能會造成射頻擾動, 在此種情況下,使用者會被要求採取某此適當的對策.

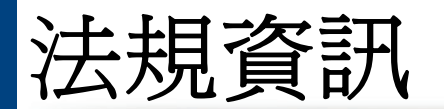

# 臭氧安全

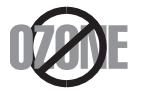

本產品的臭氧排放率低於 0.1 ppm 以下。由於臭氣比空氣 重,請將產品放在通風良好的地方。

# 水銀安全

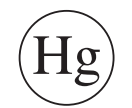

內含水銀,請依據當地、州或聯邦法律的規定處置(僅限美 國)。

### 省電裝置

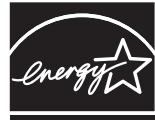

本印表機使用進階的節省能源技術。在非使用狀態下,機器將減 低耗電量。

印表機長時間沒有收到資料時,將自動減低耗電量。

ENERGY STAR 和 ENERGY STAR 商標是已在美國註冊的商 標。

要獲得有關 ENERGY STAR [計劃的詳細資訊,請參閱](http://www.energystar.gov)http:// www.energystar.gov。

對於經 ENERGY STAR 認證的機型,機器上將會有 ENERGY STAR 標籤。請確認您的機器是否經 ENERGY STAR 認證。

# 高氯酸鹽警告

此高氯酸鹽警告僅適用於在美國加州所銷售或發佈之產品中的主要 CR (二氧化錳)鈕扣鋰電池。

高氯酸鹽材料 - 可能適用特殊處置規定。

請參閱 [www.dtsc.ca.gov/hazardouswaste/perchlorate](http://www.dtsc.ca.gov/hazardouswaste/perchlorate)。(僅限美國地區)

## 資源回收

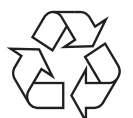

請以適當的環保方式回收或處理產品的包裝材料。

### 僅限中國

#### 回收和再循环

为了保护环境,我公司已经为废弃的产品建立了回收和再循环系统。 我们会为您无偿提供回收同类废旧产品的服务。

当您要废弃您正在使用的产品时,请您及时与授权耗材更换中心取得联系, 我们会及时为您提供服务。

#### 網址: http://www.samsung.com/cn/support/location/ [supportServiceLocation.do?page=SERVICE.LOCATION](http://www.samsung.com/cn/support/location/supportServiceLocation.do?page=SERVICE.LOCATION)

此为A级产品, 在生活环境中, 该产品可能会造成无线电干扰。 在这种情况下, 可能需要用户对其干扰采取切实可行的措施。

#### 中国能效标识

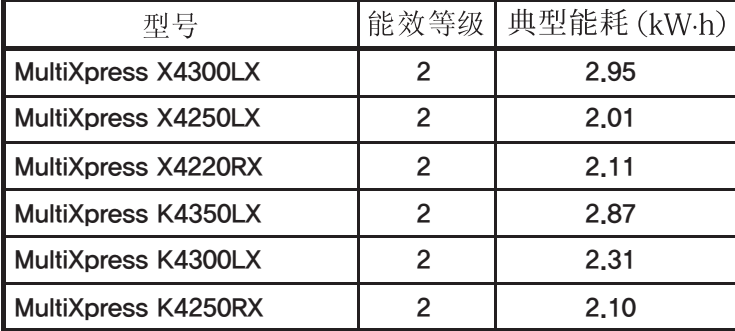

依据国家标准 GB 21521-2014

# 本產品的正確處理方式(廢電器及電子設備)

# (適用於單獨回收系統的國家)

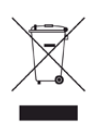

產品、附件或文宣上的此標記指示產品及其電子附件(例如,充電 器、耳機及 USB 纜線),在報廢後不應該與其他居家廢棄物一併處 理。為了避免由於廢棄物處理不受控制而對環境或人類健康造成傷 害,請將這些項目與其他的廢棄物隔開,並承擔回收這些項目的職 責,促進材料資源的持續重複使用。

居家使用者應該聯絡銷售本產品的零售商或當地政府部門,以取得 在何處及如何處理這些項目以確保環保回收的詳細資料。

企業使用者應該聯絡供應商,並檢查購買合約的條款。本產品及其 電子附件不應該與其他商業廢棄物一併處理。

# (僅限美國)

[由經核可的回收商處置不要的電子用品。要尋找最近的回收地點資訊,請](http://www.samsung.com/recyclingdirect) 至本公司網站:[www.samsung.com/recyclingdirect](http://www.samsung.com/recyclingdirect) 或電洽 (877) 278 - 0799

# **EU REACH SVHC** 指令

如需 Samsung 環境承諾與產品特定法規權益(如 REACH)資訊,請造訪: www.samsung.com/uk/aboutsamsung/samsungelectronics/ corporatecitizenship/data\_corner.html

# 加州 **65** 號提案警告(僅限美國)

The California Safe Drinking Water and Toxic Enforcement Act requires the Governor of California to publish a list of chemicals known to the state of California to cause cancer or reproductive toxicity and requires businesses to warn of exposure to such chemicals.

WARNING: This product contains chemicals known to the State of California to cause cancer and birth defects or other reproductive harm. This appliance and its accessories can cause low-level exposure to chemicals during operation, which can be reduced by operating the appliance in a well ventilated area, and low-level exposure to chemicals through other use or handling.

# 僅限台灣

警告

本電池如果更換不正確會有爆炸的危險 請依製造商說明書處理用過之電池

### 無線電射頻發射

# 使用者的 **FCC** 資訊

此裝置符合 FCC 規定的第 15 部分。操作受限於以下兩種條件:

- 此裝置不會造成有害干擾。
- 此裝置必須能接受任何收到的干擾,包含可能造成操作錯誤的干擾。

本設備已經過檢驗,證明符合 FCC 規章第 15 部分有關 B 類數位設備的限 制。這些限制條件是為防止家用設施中的有害干擾而設計的。本機器可產 生、使用並傳送無線電頻率能量,若未依據安裝使用說明操作,可能會對無 線電傳播造成有害干擾。但是,無法保證某個特定安裝的設備不會發生干 擾。如果本設備的確對無線電或電視收訊造成有害的干擾(可從關閉並開 啟設備電源來判斷),建議使用者採取以下一或多種方式來修正干擾狀況:

- 調整接收天線的方向或位置。
- 增大設備與接收器之間的距離。
- 連接設備至與接收器不同的插座迴路。
- 向經銷商或經驗豐富的無線電或電視技術人員尋求協助。

未取得製造廠商明確許可,而變更或修改本設備可能會導致使用者喪 失操作本設備的權利。

# 法規資訊

# 加拿大無線電干擾法規

本數位設備在無線電雜訊發射方面,沒有超過加拿大產業部 ICES-003 標 題為「數位裝置」所述的造成干擾之設備標準對 B 級產品的限制。

Cet appareil numérique respecte les limites de bruits radioélectriques applicables aux appareils numériques de Classe B prescrites dans la norme sur le matériel brouilleur:"Appareils Numériques", ICES-003 édictée par l'Industrie et Sciences Canada.

# **RFID**(無線射頻介面裝置)

操作 RFID 受下列兩個條件限制:(1) 此裝置可能造成干擾;且 (2) 此裝置必 須接受任何干擾,包括可能造成裝置不正常作業的干擾。(僅限美國、法國、 台灣)

### 僅限台灣

#### 低功率雷波輻射性雷機管理辦法

- 第十二條 經型式認證合格之低功率射頻電機,非經許可, 公司、商號或使用者均不得擅自變更頻率、 加大功率或變更原設計之特性及功能。
- 第十四條 低功率射頻電機之使用不得影響飛航安全及干擾合法通信; 經發現有干擾現象時,應立即停用, 並改善至無干擾時方得繼續使用。 前項合法通信,指依電信法規定作業之無線電通信。 低功率射頻電機須忍受合法通信或工業、 科學及醫療用電波輻射性電機設備之干擾。

# 僅限俄羅斯**/**哈薩克斯坦**/**白俄羅斯

Изготовитель: «Самсунг Электроникс Ко., Лтд.» (Мэтан-донг) 129, Самсунг-ро, Енгтонг-гу, г. Сувон, Кёнги-до, Республика Корея Импортер: ООО «Самсунг Электроникс Рус Компани» Адрес: 125009, г. Москва, ул. Воздвиженка 10

Самсунг Электроникс Ко. Лтд (Мэтан-донг) 129, Самсунг-ро, Енгтонг-гу, Сувон к., Кёнги-до, Корея Республикасы «САМСУНГ ЭЛЕКТРОНИКС КЗ ЭНД ЦЕНТРАЛ ЭЙЖА» ЖШС Заңды мекен-жайы: Қазақстан Республикасы, Алматы қ., Әл-Фараби даңғылы, 36, 3,4-қабаттар

# 法規資訊

#### 僅限德國

Das Gerät ist nicht für die Benutzung am Bildschirmarbeitsplatz gemäß BildscharbV vorgesehen.

Das Gerät kann der Bildschirmarbeitsverordnung unterliegen und in diesem Zusammenhang Abweichungen von an Bildschirmarbeitsplätze zu stellenden Anforderungen (Zeichengröße auf Bildschirmgerät und Tastatur) aufweisen. Es ist daher für Tätigkeiten nicht geeignet, bei denen Beschäftigte das Gerät für einen nicht unwesentlichen Teil ihrer normalen Arbeit mit Bildschirmarbeit benutzen.

Bei Aufstellung des Gerätes darauf achten, dass Blendungen durch in der Anzeige spiegelnde Lichtquellen vermieden werden.

# 僅限土耳其

• Bu ürünün ortalama yaşam süresi 7 yıl, garanti suresi 2 yildir.

### 僅限泰國

此通訊設備符合 NTC 技術要求。

# 僅限加拿大

本產品符合適用的加拿大技術規格。/ Le present materiel est conforme aux specifications techniques applicables d'Industrie Canada.

「等同鈴聲數目」(Ringer Equivalence Number, REN)表示允許連接到電 話介面的最大終端數目。介面的終端可包含任何裝置的組合,此組合僅受 所有裝置之「等同鈴聲數目」(REN)總和不得超過 5 之限制。/ L'indice d'equivalence de la sonnerie (IES) sert a indiquer le nombre maximal de terminaux qui peuvent etre raccordes a une interface telephonique.La terminaison d'une interface peut consister en une combinaison quelconque de dispositifs, a la seule condition que la somme d'indices d'equivalence de la sonnerie de tous les dispositifs n'excede pas cinq.

### 傳真印記

1991 年的電話消費者保護法規定,任何人使用電腦或其他電子裝置透過電 話傳真機來傳送任何訊息時,必須在每個傳送頁面的頂端或底部或傳送的 第一頁上淸楚標示下列資訊,否則都將是違法:

- **1** 傳送的日期和時間。
- 傳送訊息的企業、其他事業體或是個人的識別身份。
- **3** 傳送方機器、企業、事業體或個人的電話號碼。

# 法規資訊

電話公司可能會變更其通訊設施、設備操作方式或程序,但此類動作需為 其業務運作之合理需求且符合 FCC 第 68 部分的規定。如果此類變更預期 可能會造成客戶終端設備與電話公司的通訊設施不相容,或需要對此類終 端設備進行修改或調整,否則會實質地影響其使用或效能,則應為客戶提 供適當的書面通知,讓客戶有機會維護其服務不致中斷。

#### 響鈴等效數

您可在機器的底部或背面找到一個標籤,上面列出了本機器的等同鈴聲數 目和 FCC 登記號碼。有時您可能需要提供這些號碼給電話公司。

響鈴等效數(REN)是衡量電話線電荷負載的方式,對於判斷您的電話線 是否「超載」時相當有用。在同一條電話線上安裝數種設備可能會對撥打或 接聽電話造成問題,尤其是撥打給您的響鈴。電話線上設備的響鈴等效數 總數應低於 5,以確保電話公司提供的服務正常。在某些情況下,可能無法 在您的線路上使用總數為 5 的 REN。如果您的任一電話設備無法正常運 作,應立即將它從電話線移除,否則可能會對電話網路造成損害。

此裝置符合 FCC 規範第 68 部份與由 ACTA 通過的需求。除了其他資訊外, 本設備背面的標籤亦提供產品識別碼,格式為 US:AAAEQ##TXXXX。若有 需要,本號碼必須提供給電話公司。

FCC 法規聲明,未取得製造廠商明確許可,而變更或修改本設備,可能 會導致使用者喪失操作本設備的權利。若終端設備造成電話網路受損, 電話公司應通知客戶,服務可能中止。但是,若電話公司在無法事先進 行通知的情況下暫時停止服務,則電話公司應:

- **a** 即時通知客戶。
- **b** 讓客戶有機會修正設備問題。
- **c** 通知客戶有權依 FCC 法規第 68 條 E 節規定,向聯邦通訊委員會 (Federal Communication Commission)提出申訴。

### 您也應該瞭解:

- 您的機器並不適用於連接數位 PBX 系統。
- 如果您要將電腦數據機或傳真數據機與此機器連接在同一條電話線 上,則會使所有設備無法正常傳送和接收。建議除一般電話以外,不要 讓其他設備與此機器共用一條電話線。
- 如果遇到閃電或電源突波,建議您在電源線及電話線上安裝突波保護 器。您可向經銷商或電話及電器行購買突波保護器。
- 當設定緊急電話號碼及/或測試撥打緊急電話號碼時,就先使用非緊急 電話號碼告知緊急電話的接線生。接線生會進一步指示您如何實際測 試緊急電話號碼。
- 此機器不得用於投幣服務或分機線路。
- 本機器具有助聽器磁耦功能。

您可使用標準模組接頭 USOC RJ-11C,安全地將本設備連接至電話網路。

法規資訊

### 更換適用插頭(僅限英國地區)

### 重要事項

此機器的主要導線裝上標準的(BS 1363)13 安培插頭,並裝上 13 安培保 險絲。當您要變更或檢驗保險絲時,您必須安裝正確的 13 安培保險絲。然後 需要裝回保險絲蓋。如果遺失了保險絲蓋,請等您取得另一個保險絲蓋後, 再插電使用。

請聯絡銷售給您機器的人員。

13 安培插頭是英國最常用的插頭,應該合乎一般用戶使用。然而,仍有建築 (主要是老舊建築)未使用一般的 13 安培插座。您必須購買適用的轉接插 頭。建議您不要移除附接的插頭。

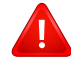

如果您已剪下附接的插頭,請直接將它丟棄。請勿重配插頭電線,否則 可能會於插上插座時遭到電擊。

重要警告:

此機器必須接地使用。 ⋢ 主要導線中的電線包含下列顏色代碼:

- 綠色和黃色**:** 接地線
- 藍色**:** 中性線
- 棕色**:** 相線

如果主要導線中的電線與您插頭上的顏色標示不符,請進行下列動作: 您必須將綠線和黃線連接至標示字母「E」的安全「地線符號」或標示綠色 及黃色或綠色的針腳。 您必須連接藍線至標示為「N」或黑色的針腳。

您必須連接棕線至標示為「L」或紅色的針腳。

您必須在插頭、接頭或配電板上使用 13 安培的保險絲。

# 相符性聲明(歐盟國家**/**地區)

# 許可與認證

 $\epsilon$ 

Samsung Electronics 特此聲明,[K425x/K430x/K435x/X422x/ X425x/X430x series] 符合 R&TTE 1999/5/EC 指令所需的需求 以及其他相關的條款。

如需符合聲明,請參閱 **[www.samsung.com](http://www.samsung.com)**,請造訪「支援」> 「下載中心」,並輸入您的印表機(MFP)名稱以瀏覽 EuDoC。

**1995** 年 **1** 月 **1** 日:符合理事會指令 2006/95/EC 低電壓設備的相關規定。

**1996** 年 **1** 月 **1** 日:符合會議指令 2004/108/EC 電磁相容性相關規定。

**1999** 年 **3** 月 **9** 日:符合理事會指令 1999/5/EC 無線電裝置和電訊終端機 設備規定。如需定義相關規定和參考標準的完整聲明,請聯絡 Samsung Electronics Co., Ltd. 代表。

# 僅限中國

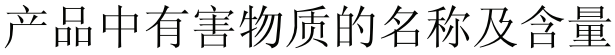

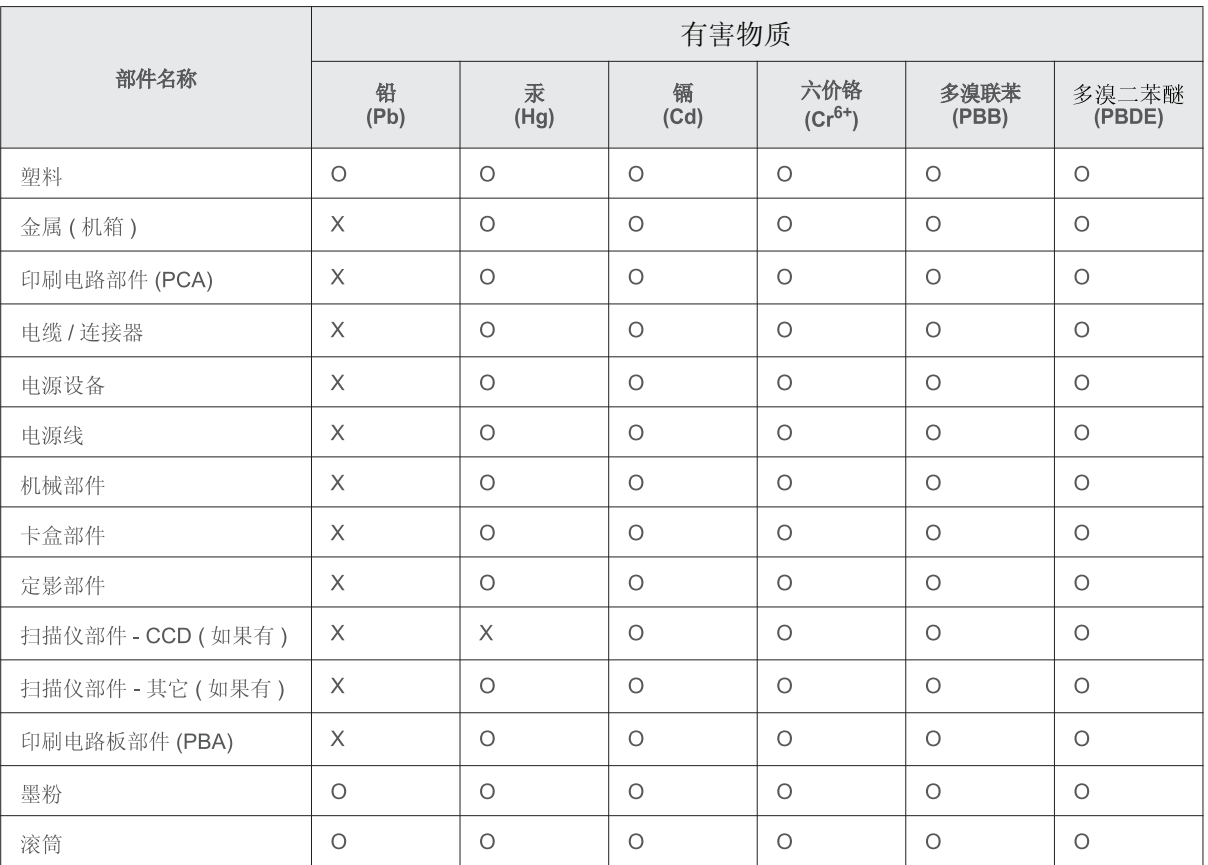

本表格依据 SJ/T 11364 的规定编制。

○: 表示该有害物质在该部件所有均质材料中的含量均在 GB/T 26572 规定的限量要求以下。

X : 表示该有害物质至少在该部件的某一均质材料中的含量超出 GB/T 26572 规定的限量要求。

著作權

© 2014 Samsung Electronics Co., Ltd. 版權所有。

本使用者指南僅供參考。其中的所有資訊如有變更,恕不另行通知。

Samsung Electronics 不對因使用本使用者指南所導致或相關的任何直接或間接損失承擔責任。

- Samsung 與 Samsung 標誌為 Samsung Electronics Co., Ltd. 的商標。
- PCL 和 PCL 6 為 Hewlett-Packard 公司的商標。
- Microsoft、Windows XP、Windows Vista、Windows 7、Windows 2008 Server R2、Windows 8、Windows 10 和 Windows Server 2016 為 Microsoft Corporation 的註冊商標或商標。
- PostScript 3 是 Adobe System, Inc. 的商標。
- ABBYY® FineReader® Engine for Embedded OS © 2009 ABBYY.ABBYY FineReader OCR 中最優秀的程式。ABBYY、FINEREADER 和 ABBYY FineReader 為 ABBYY Software Ltd. 的註冊商標。
- 所有其他品牌或產品名稱均為其各自公司或組織的商標。

著作權

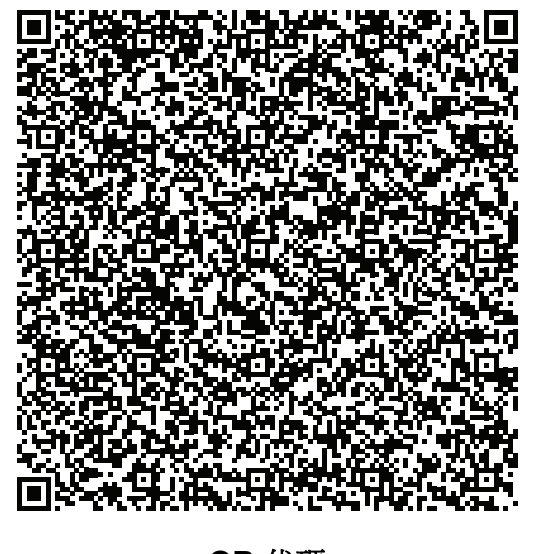

本產品內含的軟體含有開放原始碼軟體。本產品最後出貨日起算三年您可傳送電子郵件至 mailto:oss.request@samsung.com,取得完整的對應原始碼。您也可以要求取得含有完整原始碼的實體 媒體(如光碟);我們將酌收一點工本費。

下列網址 **https://opensource.samsung.com/opensource/X4300\_K4350\_Series/seq/0** 會導引至可用 原始碼的下載頁面與本產品相關的開放原始碼授權資訊頁面。所有收到此資訊的人都可利用本服務。

**QR** 代碼

**REV. 10.00**

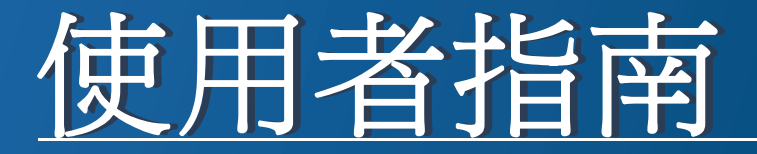

# Samsung Multifunction **Multi***Xpress*

X422x/X425x/X430x series

# <span id="page-264-0"></span>進階版(管理員指南) 進階版(管理員指南)

此管理員指南提供您使用與管理機器的進階管理員資訊。 依機型或國家/地區的不同,某些功能可能未提供。

基本版 本指南提供了在 Windows 上進行安裝、基本操作和疑難排解的相關資訊。

# [進階版\(管理員指南\)](#page-264-0)

# **[1.](#page-266-0)** 關於此管理員指南

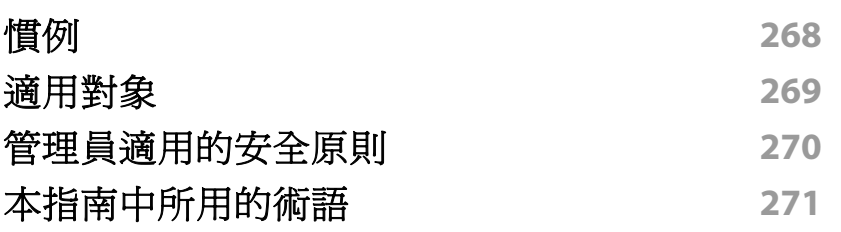

# **[2.](#page-271-0)** 設定功能表的進階功能

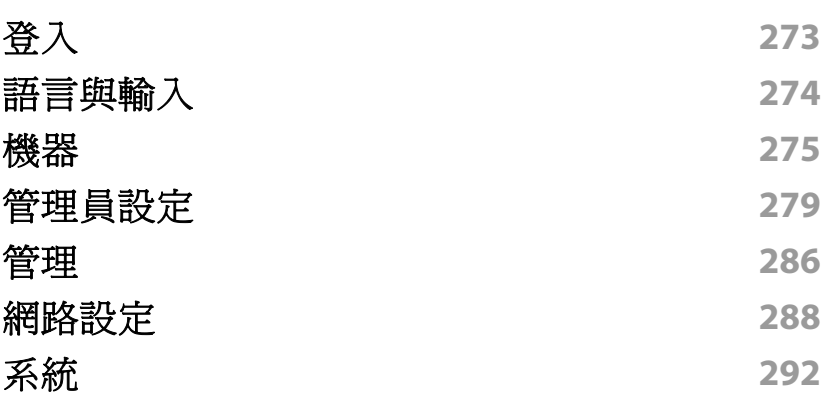

**[3.](#page-292-0)** 網路設定

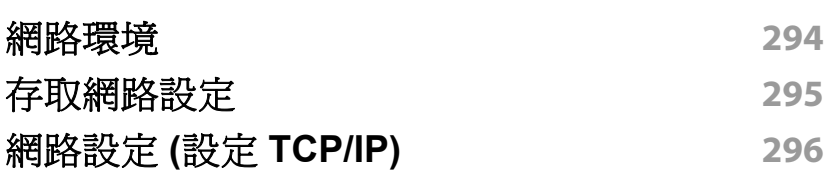

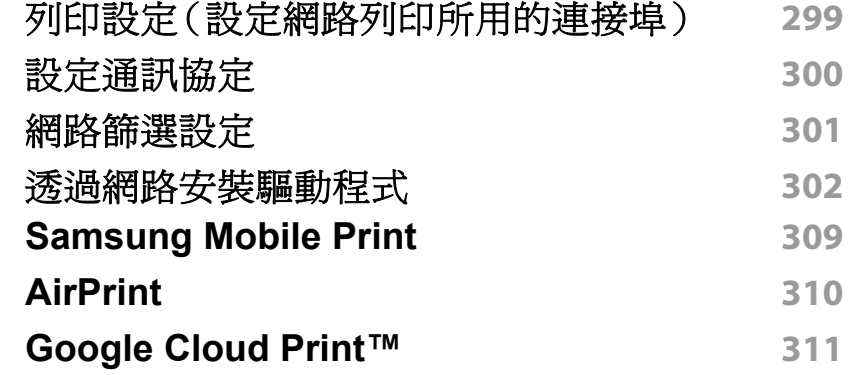

# **[4.](#page-312-0)** 維護

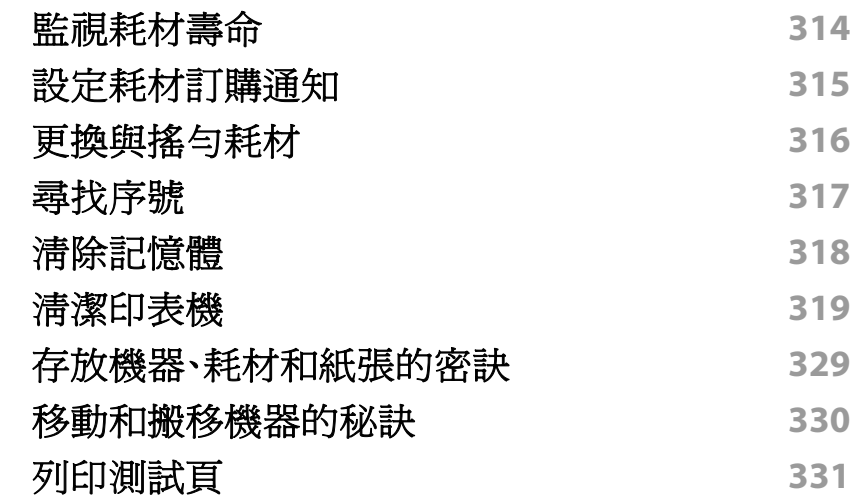

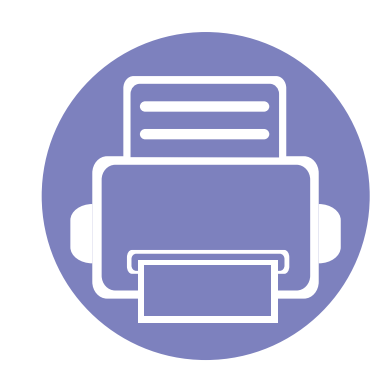

# <span id="page-266-0"></span>**1.** 關於此管理員指南

此管理員指南提供您使用與管理機器的進階管理員資訊。您的機器提供僅管理員可用的功能,如遠端安裝驅動 程式或建立安裝程式套件。您也可以參閱本指南的維護資訊(如清潔機器、更換碳粉匣等)。本指南提供操作指 示畫面影像、簡單易讀的功能目錄與逐步說明指南。

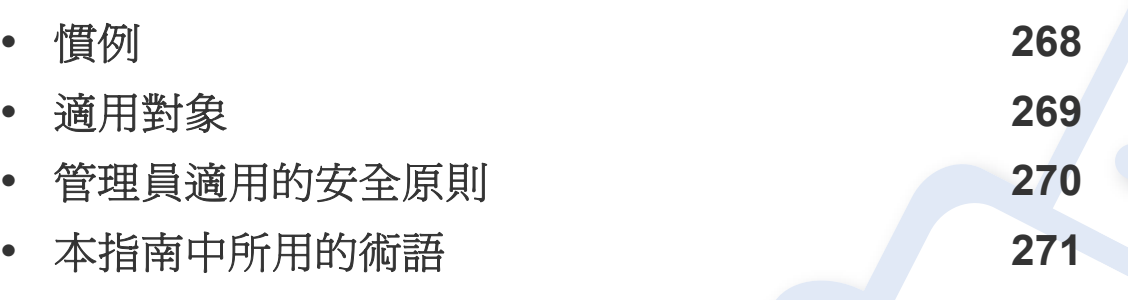

- 在使用機器之前請先閱讀安全資訊。
	- 本管理員指南中所用的術語在詞彙表章節有解釋(請參閱第 339 [頁上的「詞彙表」\)](#page-338-0)。
	- 本管理員指南中的圖說可能與您的機器不同,實際視您的機器選項與機型而定,但操 作程序是一樣的。
	- 視機器的韌體/驅動程式版本而定,本管理員手冊中的擷圖可能與您的機器不同。
	- 本管理員指南中的程序主要以 Windows 7 為基礎。

<span id="page-267-1"></span><span id="page-267-0"></span>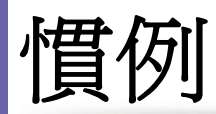

#### 下表提供本指南的說明慣例:

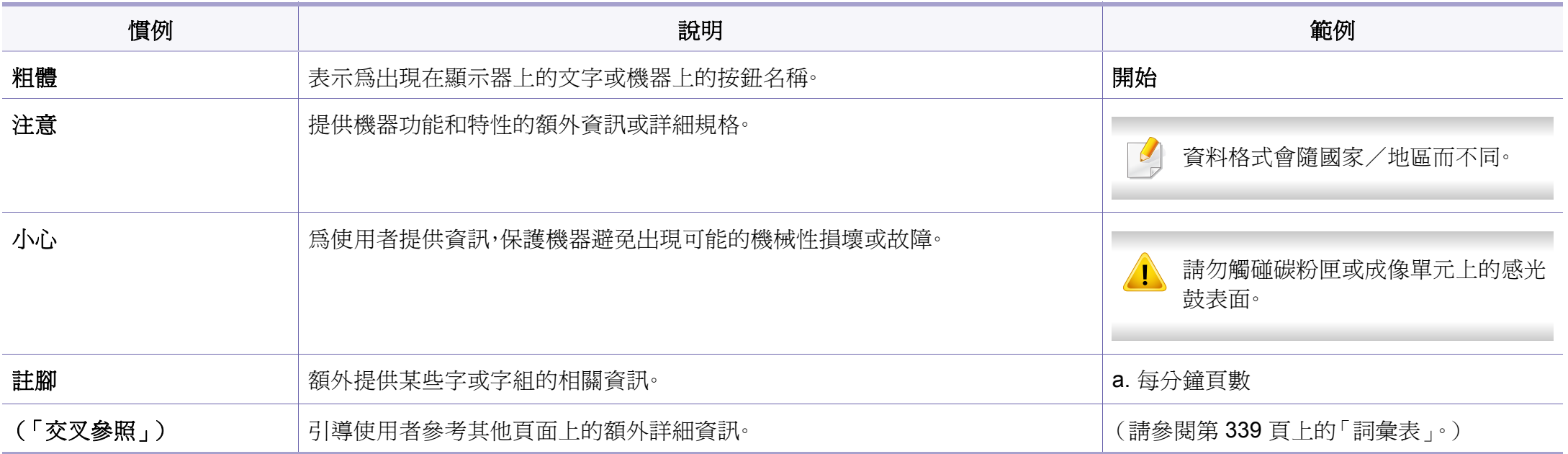

<span id="page-268-1"></span><span id="page-268-0"></span>適用對象

本指南適用的使用者為理解以下知識的管理員:

- 機器與其他選用零件的一般知識。
- 基本技術知識。
- 網路列印環境。
- 網路通訊協定 子網路遮罩、安全性、位址。
- 伺服器和用戶端電腦上的 Windows 作業系統。

# <span id="page-269-1"></span><span id="page-269-0"></span>管理員適用的安全原則

為了安全管理機器,管理員需參閱下列原則:

- 管理員應將機器放置在人身可觸及或調整到的安全位置。
- 管理員應完全瞭解組織所有的安全原則並遵照這些原則來管理機器。
- 管理員應根據安全原則與程序提供使用者正確的的機器使用方法。
- 管理員不應在立意不良的情況下運用權限來操作機器。
- 管理員應在受信任的網路支援環境中管理機器。
- 管理員應保證透過安全通道與被安全管理的認證伺服器提供認證服 務。
- 管理員應提供時間戳記功能以確實保留系統日誌記錄。
- 管理員應提供具有 SSL 的安全加密網路通道。
- 管理員應儲存系統日誌檔案並使用匯出功能將其匯出至安全且受保護 的位置。
- 管理員應保護機器,避免其受到未經授權的外界接觸與干擾。

# <span id="page-270-1"></span><span id="page-270-0"></span>本指南中所用的術語

下列為本指南範例、指示和說明中所用到的術語:

# 代名詞

本指南中的一些詞彙可互換使用,如下所示:

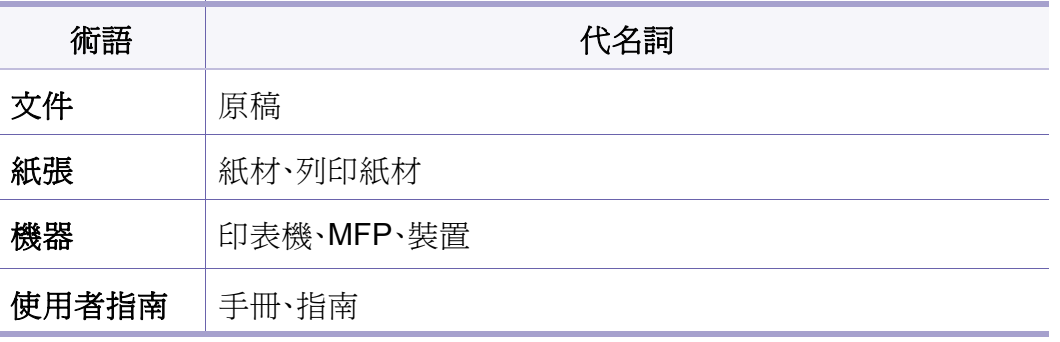

# 縮寫

下列為本指南範例、指示和說明中所用到的縮寫:

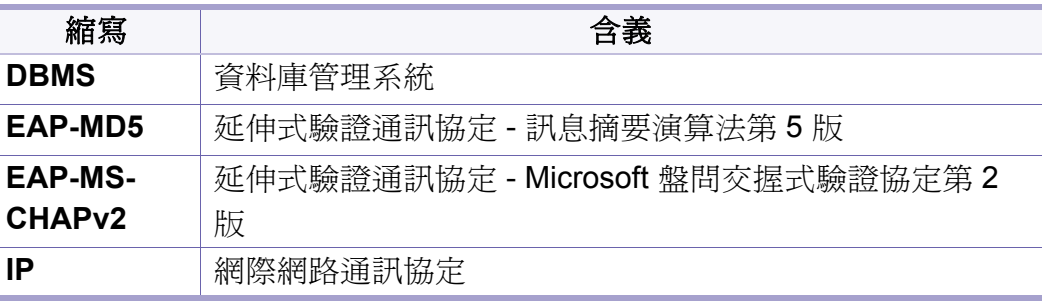

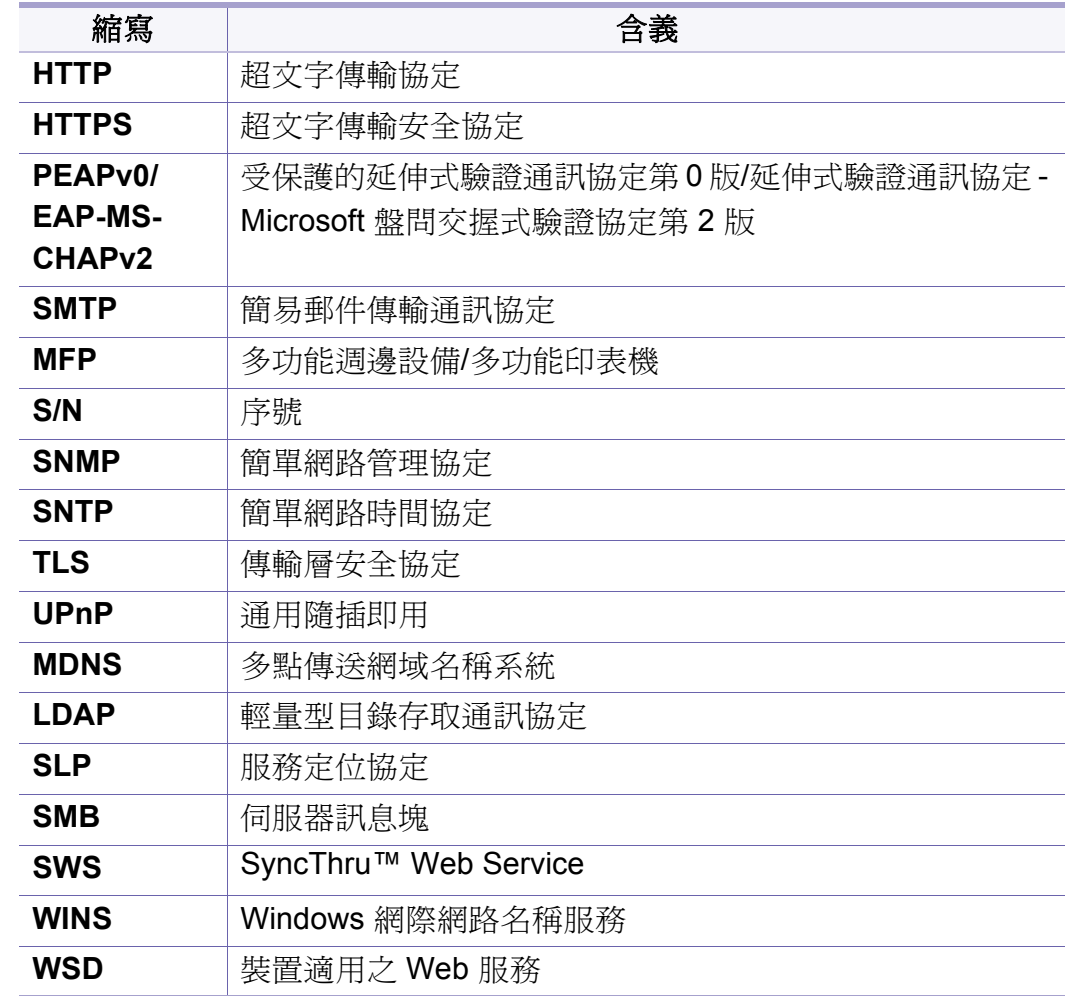

#### 詞彙表

(請參閱第 339 [頁上的「詞彙表」。](#page-338-0))

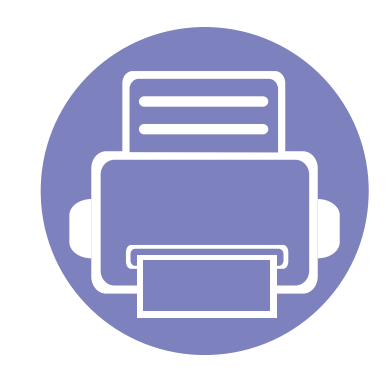

# <span id="page-271-0"></span>**2.** 設定功能表的進階功能

本章說明機器所提供的設定功能表的設定功能表提供各種管理員可設定的選項,以使用完整的機器功能。

本章句含:

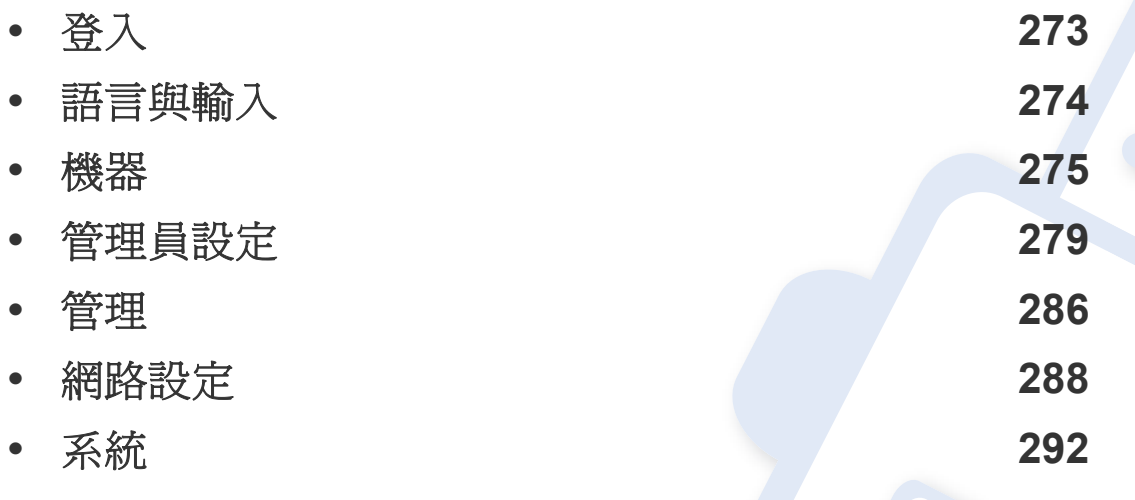

• 管理員指南主要說明管理員常用的功能與使用機器前可以進行的設定。

- 某些選項,需要聯絡本地服務提供者來進行設定。
- 某些功能表可能不會顯示在顯示螢幕上,具體取決於設定或型號而定。此時,便表示您 的機器無法使用該功能。
- 視所選的驗證設定而定,某些選項僅適用於管理員(請參閱第 280 [頁上的「驗證」](#page-279-0))。

<span id="page-272-1"></span><span id="page-272-0"></span>視您選取的驗證設定而定,您可能需要以管理員身分登入才能存取設定功 能表下的某些選項(請參閱第 280 [頁上的「驗證」](#page-279-0))。如需更多資訊,請聯絡 您的網路服務供應商或網管人員。

- **1** 從首頁畫面或應用程式點選設定。
- **2** 選擇您要的選項。如果該選項只適用於管理員,就會出現登入畫面。 使用您點選每一個欄位時出現的彈出式鍵盤來進入 **ID**、密碼和網 域。
	- 輸入您第一次開啟機器時設定的 ID 和密碼(請參閱第 283 [頁上的](#page-282-0) [「初始設定\(限管理員使用\)」\)](#page-282-0)。
		- 您也可以使用最近的使用者按鈕來尋找最近使用過的 ID,也可以使 用「網域清單」按鈕來尋找儲存在機器清單中的網域。
		- 當您登入時,您可以看見顯示器上登入的使用者 ID。
- **3** 點選登入。

<span id="page-273-1"></span><span id="page-273-0"></span>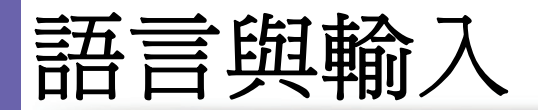

此功能表可讓您設定功能表的顯示語言。您也可以設定螢幕鍵盤選項。 從首頁畫面或應用程式點選設定 > 語言和輸入。

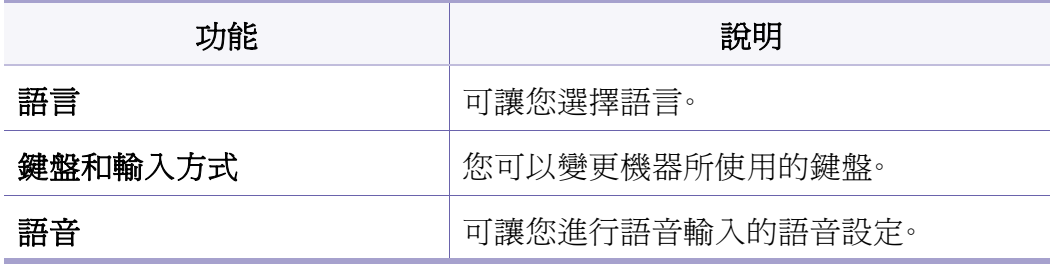

### 鍵盤和輸入方式

可讓您指定機器使用的鍵盤。

• 預設值**:** 選擇預設的輸入語言與方式。

語音

• 文字轉換語音輸出**:** 以聲音讀出文字,例如電子郵件訊息的內容。

#### 語言

可讓您選擇顯示螢幕上出現的語言。

從首頁畫面或應用程式點選設定 > 語言,然後選擇您要的語言。

# 輸入

當一段時間沒有輸入時,機器會取消保留的工作或結束目前的功能表,同 時進入預設設定值。您可以設定機器取消保留工作或結束目前功能表前所 等待的時間。

<span id="page-274-1"></span><span id="page-274-0"></span>機器

使用機器前,請進行一般設定。

- 某些功能表可能不會顯示在顯示螢幕上,具體取決於選項或型號。此 時,便表示您的機器無法使用該功能。
	- 從首頁畫面或 三(快速功能表)點選 ? (說明),然後按一下您 想瞭解的任何一個選項。

從首頁畫面或應用程式點選設定 > 機器。

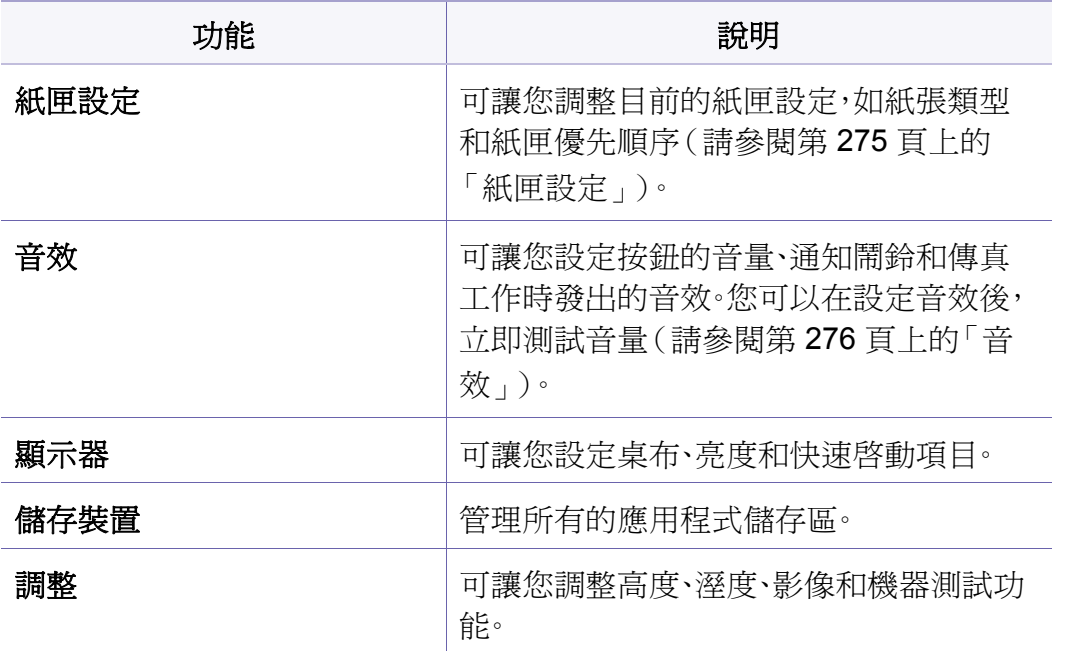

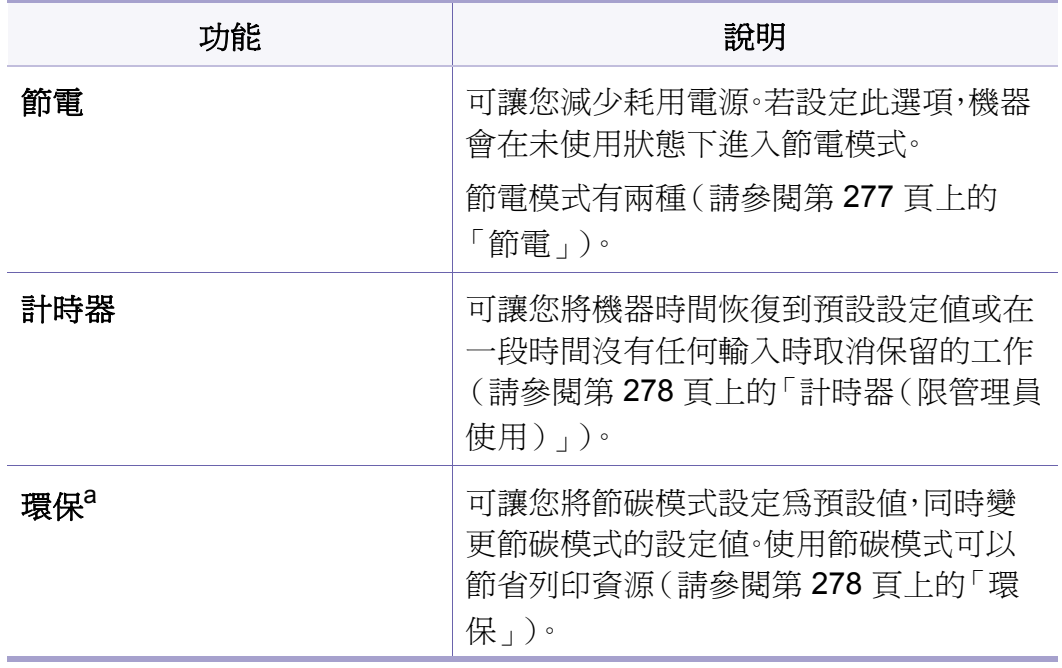

a. 視所選的驗證設定而定,僅適用於管理員(請參閱第 280 [頁上的「驗證」\)](#page-279-0)。

#### <span id="page-274-2"></span>紙匣設定

此功能可讓您可檢查目前的紙匣設定並變更其設定。紙匣和紙張可用的設 定選項很多。選擇最佳選項來使用以符合您的紙匣和紙張需求。

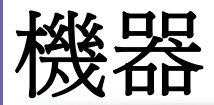

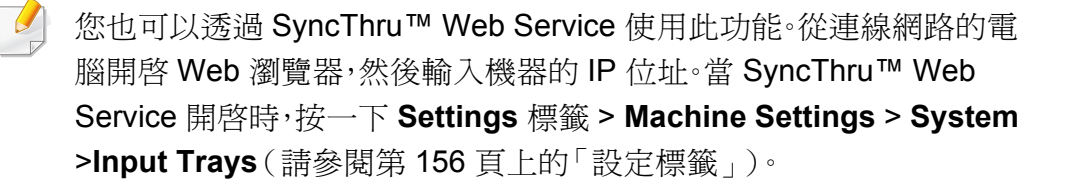

如果某些選項反灰,表示您的機器不支援這些反灰的選項,或者機器必 須安裝選用部件才能使用該選項。

#### 螢幕

您可以變更各種顯示器設定值。

- 桌布**:** 指定首頁畫面、登入畫面或這兩者的桌布。
- 畫面**:** 允許您調整 LCD 亮度。
- 快速啟動**:** 您可以在快速啟動(畫面擷取、應用程式、搜尋、工作狀態)選 取註冊器。

# <span id="page-275-0"></span>音效

您可以設定按鈕的音量、通知鬧鈴和傳真工作時發出的音效。使用滑桿選 擇想要的音量,然後按測試按鈕來測試音量。

- 按鍵音效**:** 可讓您在按下按鈕時調整音量。
- 鬧鈴音效**:** 可讓您在出現通知鬧鈴時調整音效音量。
- 傳真音效**:** 可讓您調整傳真工作發出的音效音量。此選項有其他子選 項。

#### 儲存區

您可以管理所有的應用程式儲存區與顯示所有的儲存區資訊。

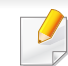

您果機器的電源被截斷,您需在電源恢復時重設正確的時間和日期。

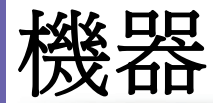

#### 調整

您可以選擇機器擺放的位置高度。您也可以調整影像管理與檢查機器測試 功能。

高度調整:您可以選擇機器擺放的位置高度。列印品質會受到氣壓影 響,氣壓則取決於機器在海平面以上的高度。因此,放置在正確的高度 也非常重要。

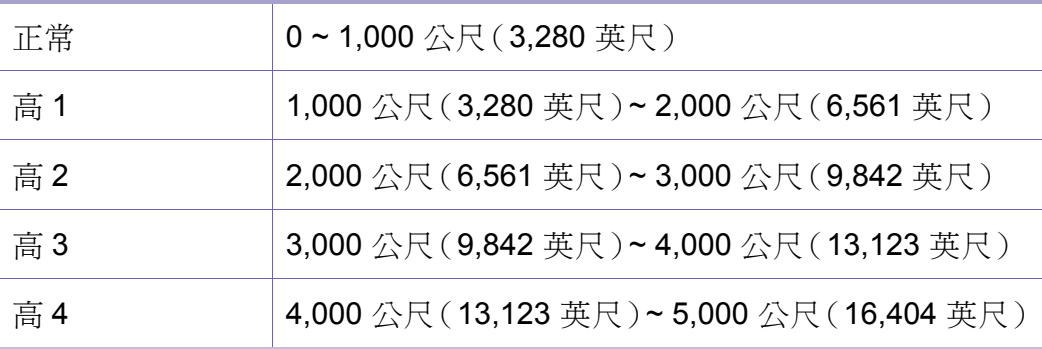

- 溼度:依據環境溼度,最佳化列印品質。
- 自訂顏色**:** 可讓您調整列印密度與複印濃度等級。
- 色調調整**:** 允許您自動調整色調,以獲得最佳的列印品質。
	- 客動自動色調調整:指示機器在一定時間間隔後自動校準色調。啓 動此選項,可以在列印一定頁數後或機器一段時間未用時,執行標 準或完整的色調調整。
	- 自動色調調整:立即按順序執行標準或完整的色調調整。
- 正常:自動調整色調。此程序比快速啓動花費更多時間,但可獲得較 好的列印品質。
	- 完整:完整變更色表以調整色調。
- 機器測試**:** 允許您調整色調等級。
	- 列印調整:允許您調整列印區。當列印的影像超出頁面或位置偏移 時,可以調整列印區。

### <span id="page-276-0"></span>節電

當您暫時不使用機器時,請使用此選項省電。

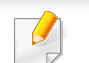

省電選項可以透過按下顯示螢幕來喚醒機器。

# 效能最佳化

此選項設定為開啓時,您可以利用下列動作將機器從省電模式喚醒:

- 按下控制面板上的(6)(電源/喚醒)。
- 將紙張裝入紙匣中。
- 打開或關閉護蓋。
- 拉出紙匣或推入紙匣。

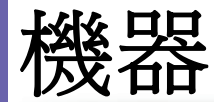

- 將原稿放在 DSDF 上。
- 插入 USB 隨身碟。

#### 低電源節電

電量不足選項可讓您節省機器電源。當您一段時間不使用機器時,機器某 些零件會自動進入電量不足模式。電量不足選項比省電選項節省的電源 少。

#### 節電

當您暫時不使用機器時,請使用此選項省電。在省電選項下,機器會比在電 量不足模式下節省更多電源。

### <span id="page-277-0"></span>計時器(限管理員使用)

當一段時間沒有輸入時,機器會取消保留的工作或結束目前的功能表,同 時進入預設設定值。您可以設定機器取消保留工作或結束目前功能表前所 等待的時間。

- 您也可以透過 SyncThru™ Web Service 使用此功能。從連線網路的電 腦開啟 Web 瀏覽器,然後輸入機器的 IP 位址。當 SyncThru™ Web Service 開啟時,按一下 **Settings** > **Machine Settings** > **System** > **Setup**。
- 系統逾時**:** 若指定時間內沒有任何輸入,機器會回到「影印」功能表。
- 暫擱工作逾時**:** 當列印發生問題時,或電腦沒有任何訊號,機器會在刪 除工作前,先保留工作一段時間。
- 工作逾時**:** 若有一段時間未輸入,機器會取消目前的工作。您可以設定 取消工作前機器等待的時間。

#### <span id="page-277-1"></span>環保

讓您儲存列印資源並以環保方式進行友善列印。

• 預設模式 **:** 選取是否開啟或關閉環保模式。

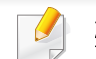

強制:設定開啓環保模式。使用者想關閉環保模式時,必須輸入密碼。

- 環保功能組態 **:** 設定環保功能。
	- 預設設定:機器設定為「預設環保」模式。
	- 自訂設定: 依需要變更任一値。

# <span id="page-278-1"></span><span id="page-278-0"></span>此選項僅管理員可用。 • 某些功能表可能不會顯示在顯示螢幕上,具體取決於選項或型號。此 時,便表示您的機器無法使用該功能。 • 從首頁畫面或 三(快速功能表)點選 ? (說明),然後按一下您 想瞭解的任何一個選項。 從首頁畫面或應用程式點選設定 > 管理員設定。 功能 せいしょう しょうしょう 説明 安全 本质 可讓您設定安全性相關的設定值(請參閱 第 280 [頁上的「安全」](#page-279-1))。 一般設定 可讓您設定一般設定(測量、耗材管理、順

序管理與其他設定)(請參閱第 [282](#page-281-0) 頁上 [的「一般設定」](#page-281-0))。 初始設定 (請參閱第 283 [頁上的「初始設定\(限管理](#page-282-0) [員使用\)」\)](#page-282-0)。 傳真設定 有效的 医可以設定預設的傳真選項。設定常用的 傳真設定(請參閱第 284 [頁上的「傳真設](#page-283-0) [定」](#page-283-0))。

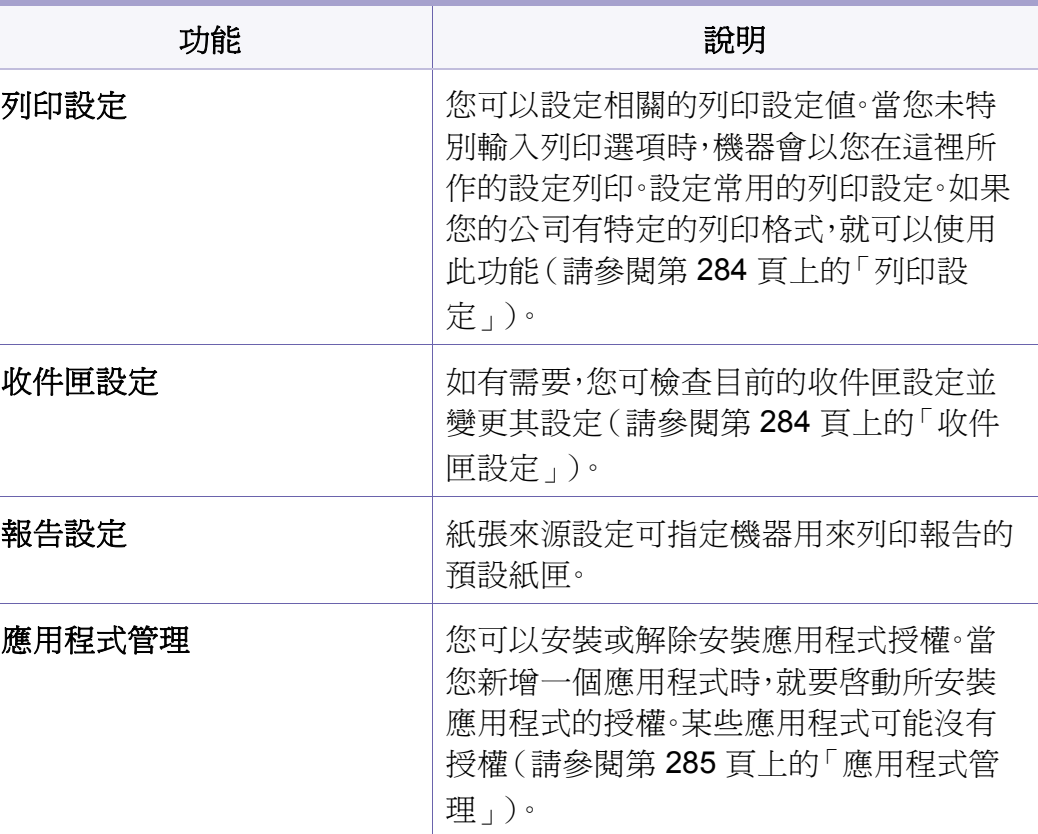

### <span id="page-279-1"></span>安全

可讓您設定安全性相關的設定值。

### 影像覆寫

您可以設定機器覆寫儲存在記憶體中的資料。機器會以不同的模式覆寫資 料,以消除還原的可能。

根據產品機型或安裝的選項套件,可能無法使用此功能。

- 自動影像覆寫**:** 當完成某項工作時,記憶體中會保留暫存的影像。基於 安全的考量,您可設定機器自動覆寫加密的非動態記憶體。如果您想對 記憶體空間加密,您可以設定機器自動覆寫加密的非動態記憶體。
- 手動影像覆寫**:** 列印、影印、掃描和傳真時,機器會暫時使用記憶體空 間。基於安全的考量,您可設定機器手動覆寫加密的非動態記憶體。如 果您想對記憶體空間加密,您可以手動覆寫加密的非動態記憶體。您可 以設定機器重開機後,重複手動影像複寫。
- 排定的影像覆寫**:** 您可以設定排程來手動覆寫影像。
- 覆寫方式**:** 您可以選擇覆寫加密非動態記憶體的方法(硬碟)。
	- 德國 **VSITR:** 選取此選項,記憶體可以覆寫 7 次。當第 6 次覆寫時, 會用備用的 0x00 和 0xff 來覆寫磁碟,第 7 次時,會以 0xAA 覆寫磁 碟。
- **DoD 5220.28-M:** 選取此選項,記憶體可以覆寫 3 次。覆寫三次時, 模式 0x35、0xCA、0x97 會被用來覆寫磁碟的內容。此種覆寫磁碟的 方法是由 US DoD 指定。
- 澳洲 **ACSI 33:** 選取此選項,記憶體可以覆寫 5 次。覆寫 5 次時,字元 "C" 及其備用補數會被用來覆寫磁碟。經過第 2 次覆寫時,會執行一 次強制驗證。第 5 次覆寫時,會使用隨機資料。
- **DoD 5220.22M** (ECE)**:** 選取此選項,記憶體可以覆寫 3 次。覆寫三 次時,模式 0x35、0xCA、0x97 會被用來覆寫磁碟的內容。此種覆寫 磁碟的方法是由 US DoD 指定。
- 自訂覆寫**:** 選取此選項以決定記憶體可以被覆寫的次數。硬碟可覆 寫的次數將會是您所選的次數。

### <span id="page-279-0"></span>驗證

此功能可讓您選擇使用者驗證的驗證方法。

- 您也可以透過 SyncThru™ Web Service 使用此功能。從連線網路的電 腦開啟 Web 瀏覽器,然後輸入機器的 IP 位址。當 SyncThru™ Web Service 開啟時,按一下 **Security** 標籤 > **User Access Control**。(請參 閱第 157 [頁上的「安全性標籤」\)](#page-156-0)。
- 模式**:** 選擇驗證模式。
	- 基本驗證**:** 啟用基本驗證。當使用者選擇了只有管理員可用的選項 時,就會要求使用者登入。在本指南中,這些選項會以 "a" 或「(限管 理員使用)」標示。
	- 裝置驗證**:** 啟用裝置驗證。裝置驗證會在使用裝置前,要求使用者登 入。使用者若未登入,將不能使用任何應用程式。
	- 應用程式驗證**:** 啟用應用程式驗證。管理員可以選擇需要使用者登 入才能使用的應用程式。使用者若未登入,將不能使用所選的應用 程式。按管理員帳戶以啓用驗證。
- 方法
	- 本機驗證:根據儲存在裝置 HDD 中的使用者資訊來執行驗證程序。
		- LUI 登入書面: 依預設,提供預先安裝 LUI。
		- **SWS** 登入畫面**:** 依預設,提供預先安裝 SWS。
	- **SMB** 和本機驗證:根據儲存在 SMB 伺服器中的使用者資訊來執行 驗證程序。
		- **LUI** 登入畫面**:** 依預設,提供預先安裝 LUI。
		- **SWS** 登入畫面**:** 依預設,提供預先安裝 SWS。
- **Kerbero** 和本機驗證:根據儲存在 kerberos 伺服器中的使用者資訊 來執行驗證程序。
	- LUI 登入書面: 依預設,提供預先安裝 LUI。
	- **SWS** 登入畫面**:** 依預設,提供預先安裝 SWS。
- **LDAP** 和本機驗證:根據儲存在 LDAP 伺服器中的使用者資訊來執 行驗證程序。
	- LUI 登入書面: 依預設,提供預先安裝 LUI。
	- **SWS** 登入畫面**:** 依預設,提供預先安裝 SWS。
- **SyncThruAaProvider**:根據 SWS 所配置的使用者資訊來執行驗 證程序。
	- LUI 登入畫面: 依預設,提供預先安裝 LUI。
	- **SWS** 登入畫面**:** 依預設,提供預先安裝 SWS。
- 僅限標準帳戶:允許使用者輸入 ID 和密碼來登入。
	- **ID/**密碼登入**:** 使用 ID 與密碼登入。
	- 僅限 **ID** 登入**:** 只使用 ID 登入。
- 選項:選擇使用者登入時需要什麼。
	- **自動登出:** 您可以使用自動登出。
	- 秒**:** 您可以設定自動登出時間。
	- **登出原則:** 您可以選擇登出身分類型。
	- 音入限制: 您可以設定登入限制時間、次數或鎖定的時間。
	- **登出原則: 您可以設定登出原則。**

• 安全列印**:** 透過安全列印登入。

#### 帳戶

若選擇了**Standard**帳戶,您可以設定每一個使用者使用每一個功能的用量 限制(請參閱第 280 [頁上的「驗證」](#page-279-0))。

您也可以透過 SyncThru™ Web Service 使用此功能。從連線網路的電 腦開啟 Web 瀏覽器,然後輸入機器的 IP 位址。當 SyncThru™ Web Service 開啟時,按一下 **Security** 標籤 > **User Access Control** > **Accounting** > **Accounting Methods**。(請參閱第 173 [頁上的「安全性](#page-172-0) [標籤」](#page-172-0))。

- 沒有帳戶**:** 選擇此項,不使用此功能。
- 標準帳戶**:** 選擇此項來使用安裝的工作帳戶方法。
- **SyncThruAaProvider:** 選擇此項來使用 SyncThru™ Web Admin Service 提供的工作帳戶方法(詳細資訊請參閱 SyncThru™ Web Admin Service 指南)。

# 尺寸

您可以選擇尺寸單位與預設的紙張大小。

# 耗材管理

可讓您設定耗材訂購通知的選項。如果您設定此選項,機器將在耗材即將 用盡時顯示警告訊息。預先準備耗材。

- 成像單元重新訂購通知**:** 當成像單元達到指定的剩餘壽命時發出通 知。
	- 碳粉匣再訂購通知**:** 當碳粉匣達到指定的剩餘壽命時發出通知。
	- 節省碳粉**:** 節碳設定可讓使用者在列印文件時節省列印碳粉。

# 內容管理

允許您設定複印、列印、傳送、報告優先順序。

# <span id="page-281-0"></span>一般設定

可讓您設定一般組態。

# 更多設定

#### 您可以設定工作進度視窗和工作刪除。

- 工作進度視窗**:** 可讓您在顯示器上顯示工作進度。
- 工作刪除**:** 工作刪除設定可指定使用者是否可以刪除所有工作,或只能 刪除自已所建立的工作。
	- 允許刪除所有工作:所有使用者都可以刪除所有工作。
	- 只允許刪除自已的工作:使用者只能刪除自已的工作。

# <span id="page-282-0"></span>初始設定(限管理員使用)

您可以在第一次開啟機器電源時變更初始設定值。

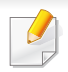

如果不要調整初始設定值,請按下結束。此設定將儲存截至當時的設 定。不過,如果是第一次使用這個選項,將不會啟用結束按鈕。

- 語言**:** 在顯示螢幕上選取要使用的語言,然後按下一步。
- 附註**:** 閱讀並點選下一步。
- 管理員帳戶**:** 輸入 **Name**、新密碼、確認密碼。名稱欄位預設會輸入 **admin**。
- 日期和時間**:** 設定日期、時間、時區、日期和小時格式、日光節約等。

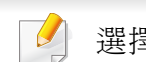

選擇時區、選擇國家/地區的範例。

- 裝置屬性**:** 刪除現有的裝置名稱並輸您您要使用的裝置名稱,然後點選 下一步。務必要輸入網路上要使用的裝置名稱。
	- 必要時,在位置欄位輸入機器的位置。
		- 必要時,在管理員欄位輸入機器發生問題時的聯絡人資訊。
- 驗證連線**:** 點選測試按鈕以驗證乙太網路卡連接。在按下測試按鈕後出 現已連接時,請按下一步。 如果出現未連線,請確認機器已連線網路,然後再驗證 LAN 連線。
	- 如果網路問題仍在,請聯絡您的網路管理員。
		- 如果您已安裝選用的傳真套件或裝訂機,請按每一個**測試**按鈕來驗 證這些設備的連線。
- 網路設定**:** 在 **IP** 位址、子網路遮罩、閘道、主機名稱、網域名稱、主 **DNS**  伺服器和次要 **DNS** 伺服器等每一個欄位輸入內容。然後點選下一步。
	- 如果 IP 位址是由 DHCP 或 BOOTP 自動指派,請按 **DHCP** 或 **BOOTP**。
		- 如果不確定網路環境為何,請聯絡您的網路管理員。

• **SNMP** 組態**:** 在社群名稱、存取權限、驗證使用者名稱、驗證密碼、驗證 確認密碼、隱私權密碼和隱私確認密碼等每一個欄位輸入內容。然後點 選完成。

# <span id="page-283-0"></span>傳真設定

您可以設定預設的傳真選項。設定常用的傳真設定。

從顯示螢幕點選設定 > 傳真設定。

- - 如果未安裝選用的傳真機,顯示螢幕上將不會出現傳真機圖示。
		- 傳真選項視國際通訊法規而定,各個國家/地區均不相同。若說明中 所述的某些傳真選項變成灰色,表示您的通訊環境中不支援該選項。
		- 您也可以透過 SyncThru™ Web Service 使用此功能。從連線網路的 電腦開啟 Web 瀏覽器,然後輸入機器的 IP 位址。當 SyncThru™ Web Service 開啟時,按一下 **Settings** 標籤 > **Machine Settings** > **Fax**(請參閱第 156 [頁上的「設定標籤」](#page-155-0))。

### <span id="page-283-1"></span>列印設定

您可以設定相關的列印設定值。當您未特別輸入列印選項時,機器會以您 在這裡所作的設定列印。設定常用的列印設定。如果您的公司有特定的列 印格式,就可以使用此功能。

#### 從顯示螢幕點選設定 > 列印設定。

您也可以透過 SyncThru™ Web Service 使用此功能。從連線網路的電 腦開啟 Web 瀏覽器,然後輸入機器的 IP 位址。當 SyncThru™ Web Service 開啟時,按一下 **Settings** 標籤 > **Machine Settings** > **Printer**。 (請參閱第 156 [頁上的「設定標籤」](#page-155-0))。

### <span id="page-283-2"></span>收件匣設定

您可以透過電腦列印、下載與傳送儲存的文件或收件匣中的掃描文件。收 件匣位在機器的硬碟 (HDD) 中。換句話說,文件是儲存在 HDD 中。您可以 為某個儲存的文件建立密碼,如此未獲授權的使用者便無法存取。此外,您 可以使用各種列印功能來列印儲存的文件,並將文件傳送至數位目的地 (如電子郵件、伺服器或傳真)。您可以設定儲存的文件與使用 SyncThru™ Web Service 的「儲存的文件」功能。

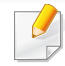

如果收件匣中儲存了重要資料,我們建議您定期備份資料。Samsung 對所有因誤用或機器故障所導致的資料遺失或損毀均不負任何責任。

### <span id="page-284-0"></span>應用程式管理

您可以安裝或解除安裝應用程式/授權。當您新增一個應用程式時,就要啟 動所安裝應用程式的授權。某些應用程式可能沒有授權。

#### 從首頁畫面或應用程式點選設定 > 應用程式管理。

- 您也可以透過 SyncThru™ Web Service 使用此功能。從連線網路的 電腦開啟 Web 瀏覽器,然後輸入機器的 IP 位址。當 SyncThru™ Web Service 開啟時,按一下 **Maintenance** 標籤 > **Application Management**。(請參閱第 159 [頁上的「維護標籤」\)](#page-158-0)。
	- 部分機型可能不支援此功能。

# 安裝應用程式

- **1** 點選安裝按鈕。
- **2** 隨即出現一個含有資料夾樹狀結構的快顯視窗。選擇應用程式檔案 並按下確定。
- **3** 隨即出現驗證訊息。閱讀合約並勾選我接受授權合約條款,然後按確 定。

隨即開始安裝應用程式。

### 檢視應用程式詳細資訊

- **1** 點選您想檢視其詳細資訊的應用程式名稱。
- **2** 檢視應用程式的詳細資訊。

### 啟用**/**停用應用程式

- **1** 選擇您要啟用/停用的應用程式,並按下啟用**/**停用。
- **2** 您所選的應用程式就會啟用/停用。

# 解除安裝應用程式

- **1** 選取您要解除安裝的應用程式並點選解除安裝。
- **2** 隨即出現ㄧ個確認視窗。按下是。 您所選的應用程式就會解除安裝。

<span id="page-285-1"></span><span id="page-285-0"></span>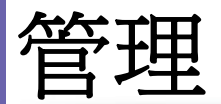

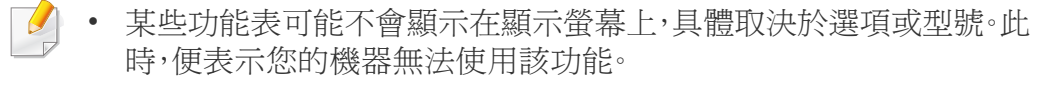

從首頁畫面或 二 (快速功能表)點選 2 (說明),然後按一下您 想瞭解的任何一個選項。

您可查看耗材壽命與列印報告。

從首頁畫面或應用程式點選設定 > 管理。

### 耗材壽命

此功能可讓您檢查每一個耗材剩餘的百分比。

如)碳粉匣 / 成像單元

### 報告

此功能可讓您列印機器所提供的所有報告。您可以使用這些報告來幫助您 維護機器。

您也可以透過 SyncThru™ Web Service 使用此功能。從連線網路的電 腦開啟 Web 瀏覽器,然後輸入機器的 IP 位址。當 SyncThru™ Web Service 開啟時,按一下 **Information** > **Print information**(請參閱[第](#page-154-0) 155 [頁上的「資訊標籤」](#page-154-0))。

#### • 系統報告

- 組態**:** 列印以查看機器組態資訊。包括產品資訊、版本資訊、產品設 定和紙張設定。
- 耗材資訊**:** 列印以檢查每一個耗材的剩餘百分比。
- 用量計數器**:** 列印以查看執行的工作計數。其中包含列印用量、掃描 用量和傳真用量資訊。
- 測試頁**:** 列印測試頁以查看機器是否運作正常。您也可以選擇 A4 或 Letter 尺寸。
- 錯誤資訊**:** 列印以查看機器發生哪些錯誤。其中包含錯誤類型和計 數。
- 網路組態**:** 列印以查看網路組態資訊。網路組態資訊,如列印 TCP/ IP、原始 TCP/IP 和 LPD 資訊。
- 帳戶**:** 列印以查看帳戶清單。

管理

#### • 傳送**:**

- 傳送確認**:** 您可設定機器列印報告,不管是否成功傳送。
- 接收的傳真**:** 列印以查看已接收的傳真清單。
- 傳送的傳真**:** 列印以查看已發送的傳真清單。
- **?**真**?**划作**?:** 列印以查看已排程的傳真工作清單。
- 已傳送電子郵件**:** 列印以查看掃描至電子郵件工作的傳輸狀態。
- 字型**:** 
	- **PCL** 字型清單**:** 列印以查看 PCL 字型清單。
	- **PS** 字型清單**:** 列印以查看 PS 字型清單。

# <span id="page-287-1"></span><span id="page-287-0"></span>網路設定

#### 此選項可設定網路設定功能。

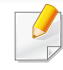

• 某些功能表可能不會顯示在顯示螢幕上,具體取決於選項或型號。此 時,便表示您的機器無法使用該功能。

• 從首頁畫面或 二(快速功能表)點選 2 (說明),然後按一下您 想瞭解的任何一個選項。

從首頁畫面或應用程式點選設定 > 網路設定。

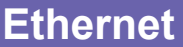

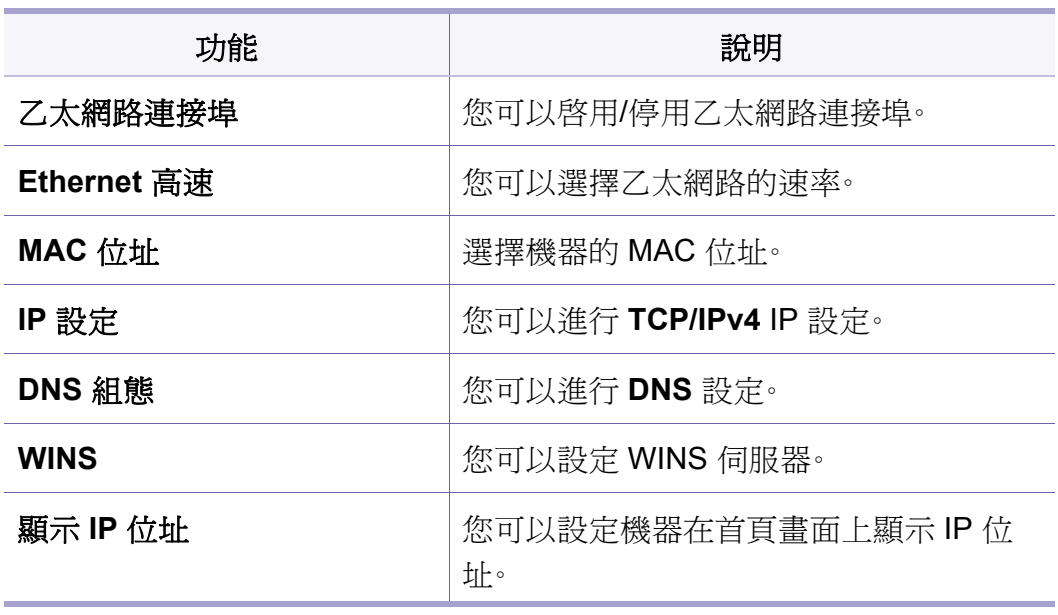

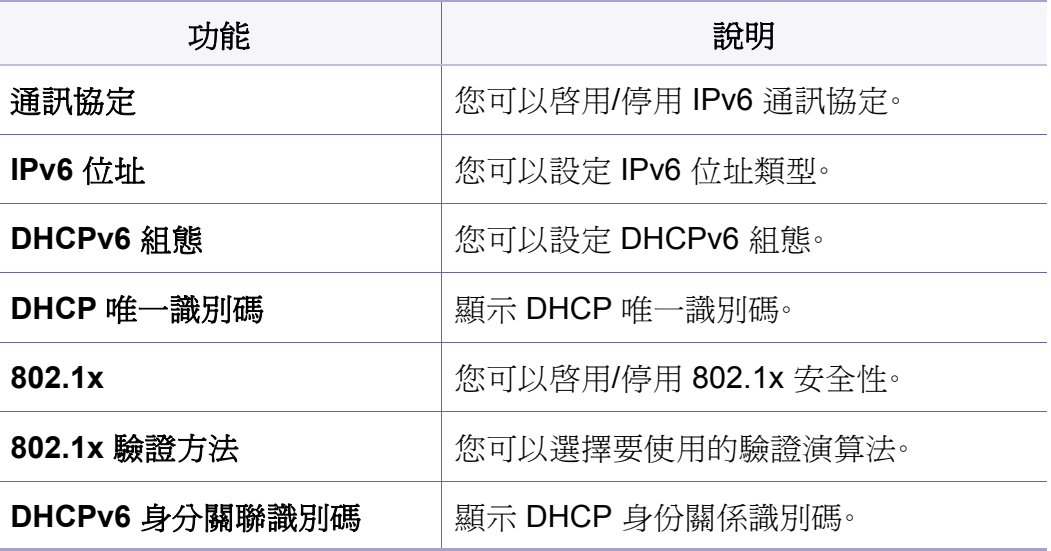

#### **TCP/IPv4**

您可以設定 IPv4 設定值。

- **IP** 設定**:** 您可以選擇配置 IP 位址的方法。
	- 靜態:選擇手動輸入 IP 位址/子網路遮罩/閘道位址。
	- **BOOTP**:由 BOOTP 伺服器自動配置 IP 位址/子網路遮罩/閘道位 址。
	- **DHCP**:由 DHCP 伺服器自動配置 IP 位址/子網路遮罩/閘道位址。
- **DNS** 組態**:** 您可以設定 DNS 伺服器。
	- 主機名稱**:** 輸入主機名稱。您可以輸入最多 63 個字元。預設名稱為 「**SEC[MAC address]**」。
# 網路設定

- 網域名稱**:** 輸入網域名稱。您可以輸入最多 128 個字元。
- 主 **DNS** 伺服器**:** 輸入要使用的主要 DNS 伺服器位址。
- 次要 **DNS** 伺服器**:** 輸入要使用的備用 DNS 伺服器位址。
- 動態 **DNS** 註冊**:** 如果您想想用此選項,請勾選動態 DNS 登錄核取 方塊。勾選此選項時,機器會在設定的 DNS 伺服器上動態登錄其主 機名稱與網域名稱。此外,如果勾選此選項並選取了 DHCP,會自動 停用 DHCP FQDN 選項。
- **WINS:** 您可以設定 WINS 伺服器。WINS 是在 Windows 作業系統下使 用。選擇此選項。
- 顯示 **IP** 位址**:** 您可以設定機器在通知列上顯示 IP 位址。如果您選擇了 此選項,通知列上將會顯示 IP 位址。

#### **TCP/IPv6**

您可以設定 IPv6 設定值。

- 通訊協定**:** 在系統上點選要使用的 IPv6 通訊協定。重新啟動機器以套 用變更。
- **IPv6** 位址**:** 顯示 IPv6 位址類型。
	- 連接本機位址**:** 這是以前置碼為 FE80 開頭的 IPv6 位址。此位址為 自動產生的,有本機連結範圍。
	- 無狀態位址**:** 這是由路由器廣播的前置碼與介面識別碼所組成的 IPv6 位址。在乙太網路介面上,介面識別碼通常由機器的 Mac 位址 產生。廣播的前置碼是根據路由器的組態而定。
- $\overline{\mathcal{L}}$ 路由器廣播可能會設定一個以上的位址,但顯示螢幕上只會顯示一個 位址。
- 可設定狀態的位址**:** 這是從 DHCPv6 伺服器所取得的 IPv6 位址。
- 手動位址**:** 這是管理員可以手動設定的 IPv6 位址。
- **DHCPv6** 組態**:** 選擇您想使用的 DHCPv6 組態。
	- 路由器管理時使用 **DHCP:** 當路由器廣播使用 DHCPv6 時,就會啟 用 DHCPv6。
	- 一律啟用 **DHCP:** 不管路由器廣播,使用 DHCPv6 來取得 IPv6 位 址。
	- 絕不使用 **DHCP:** 停用 DHCPv6。
- **DHCP** 唯一識別碼**:** 顯示 DHCP 唯一識別碼。
- **DHCP** 身分關聯識別碼**:** 顯示 DHCP 身份關係識別碼。

# 網路設定

#### **802.1x**

您可以啓用 802.1x 驗證,這是一種連接埠式驗證方法。如果啓用這種驗證, 除非獲得機器授權,否則機器就不能透過受保護的網路來存取。使用這個 功能來保護您的網路。

- **802.1x:** 勾選以啟用這個功能。
- **802.1x Authentication Method:** 選擇要用的驗證演算法。
	- **EAP-MD5:** 提供最小的安全性。MD5 雜湊功能容易受到字典攻擊危 害,同時不支援產金鑰的產生。
	- **PEAP:** 建議打算使用 Microsoft 桌上型用戶端與伺服器的使用者使 用。其他使用者,不建議使用。
	- **EAP-MS-CHAPv2:** MS-CHAPv2 透過結合同儕節點訊息與成功封 包上的回應封包與驗證者回應封包,來提供同儕節點之間的雙向驗 證。
	- **TLS:** 這可透過網際網路在用戶端與伺服器之間提供安全通訊。

#### 網路通訊協定

您可以啟用/停用如下所列的功能。

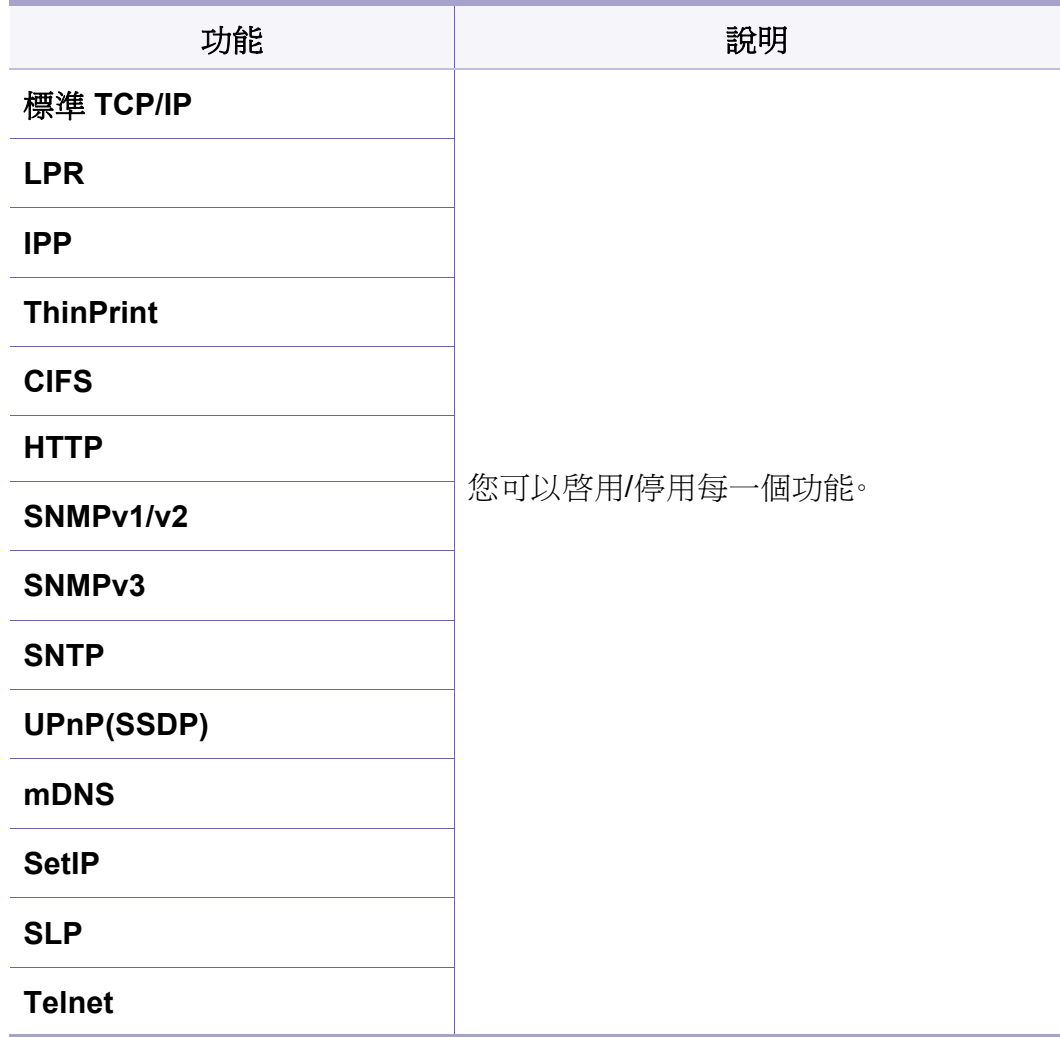

# 網路設定

### 網路安全性

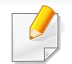

您只可以在 SyncThru™ Web Service 啟用和設定這些選項(請參閱[第](#page-156-0) 157 [頁上的「安全性標籤」](#page-156-0))。

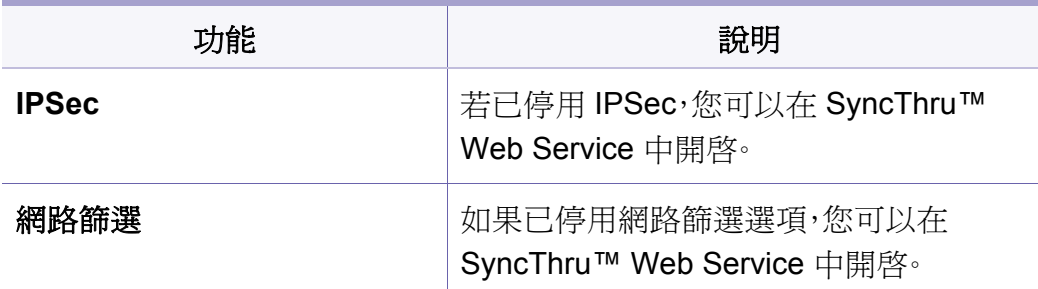

- **IPSec:** 您可以停用 IP 安全性設定。
- 網路篩選
	- **MAC** 篩選:停用 MAC 篩選。
	- **IPv4 ??**:停用 IPv4 篩選。
	- **IPv6 ??**:停用 IPv6 篩選。

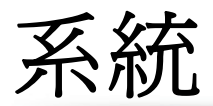

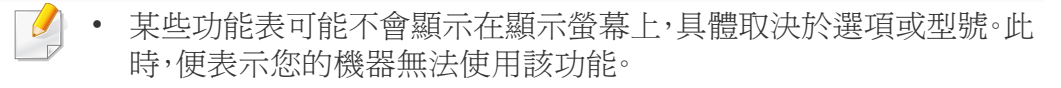

後首頁畫面或 三 (快速功能表)點選 ? (說明),然後按一下您 想瞭解的任何一個選項。

#### 機器詳細資料

[您可以查看詳細的機器資訊。查看已安裝硬體和軟體版本的狀態有助於您](http://www.samsung.com/printer) 維護機器。您可以從 Samsung 網站下載最新的軟體(http:// www.samsung.com/printer)。

- 硬體組態**:** 顯示已安裝硬體的狀態(包括選用的部分)。
- 功能**:** 顯示硬體的功能。
- 軟體版本**:** 顯示已安裝的系統軟體版本。

#### 日期和時間

當您設定日期和時間,該日期和時間將會用在傳送/列印延遲傳真/列印工 作上,或列印在報告上。但如果時間和日期不正確,則需要調整成正確的時 間當您按下電源按鈕或開始列印時,本產品將自動從省電模式喚醒。。

### 關於系統

您可以查看機器的硬體組態、系統功能和軟體版本。

#### 輔助功能

可讓您將機器設定為更簡單易用。在此功能表中,您可以變更各種音效、亙 動方式與顯示選項,使機器更方便使用者存取。

#### 聯絡資訊

此功能可讓您檢視使用者可以獲得協助的服務中心資訊與聯絡點。如果您 以管理員身份登入,您可以變更聯絡資訊。

- 系統管理員**:** 查看管理員的聯絡資訊。
- **Samsung** 支援中心**:** 查看服務中心資訊。

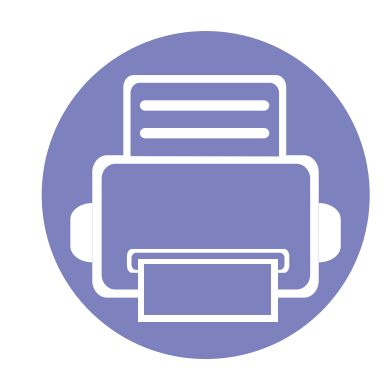

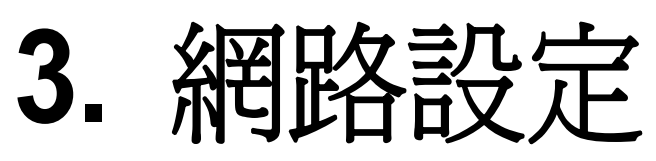

本章提供了使用機器前設定網路環境的逐步說明。您可以使用設定功能表下的網路設定功能表來設定網路環 境。您需熟悉設定網路環境所用的名詞。如欲瞭解相關資訊,請參閱詞彙表(第 339 [頁上的「詞彙表」](#page-338-0))。

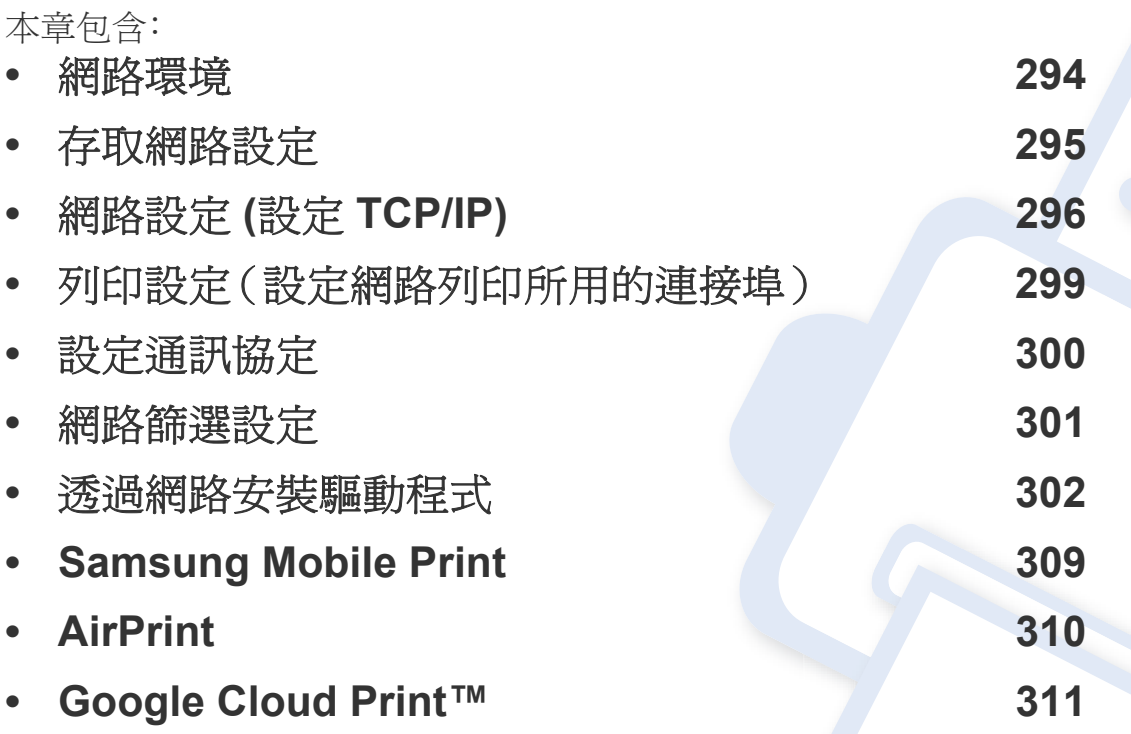

### <span id="page-293-0"></span>網路環境

在將網路線纜與印表機上對應的連接埠連接之後,您便可以使用網路。

您需要在印表機上設定網路協定,然後才能將其用作網路印表機。您可以 透過機器的控制面板來設定基本的網路設定值。

下表顯示印表機所支援的網路環境:

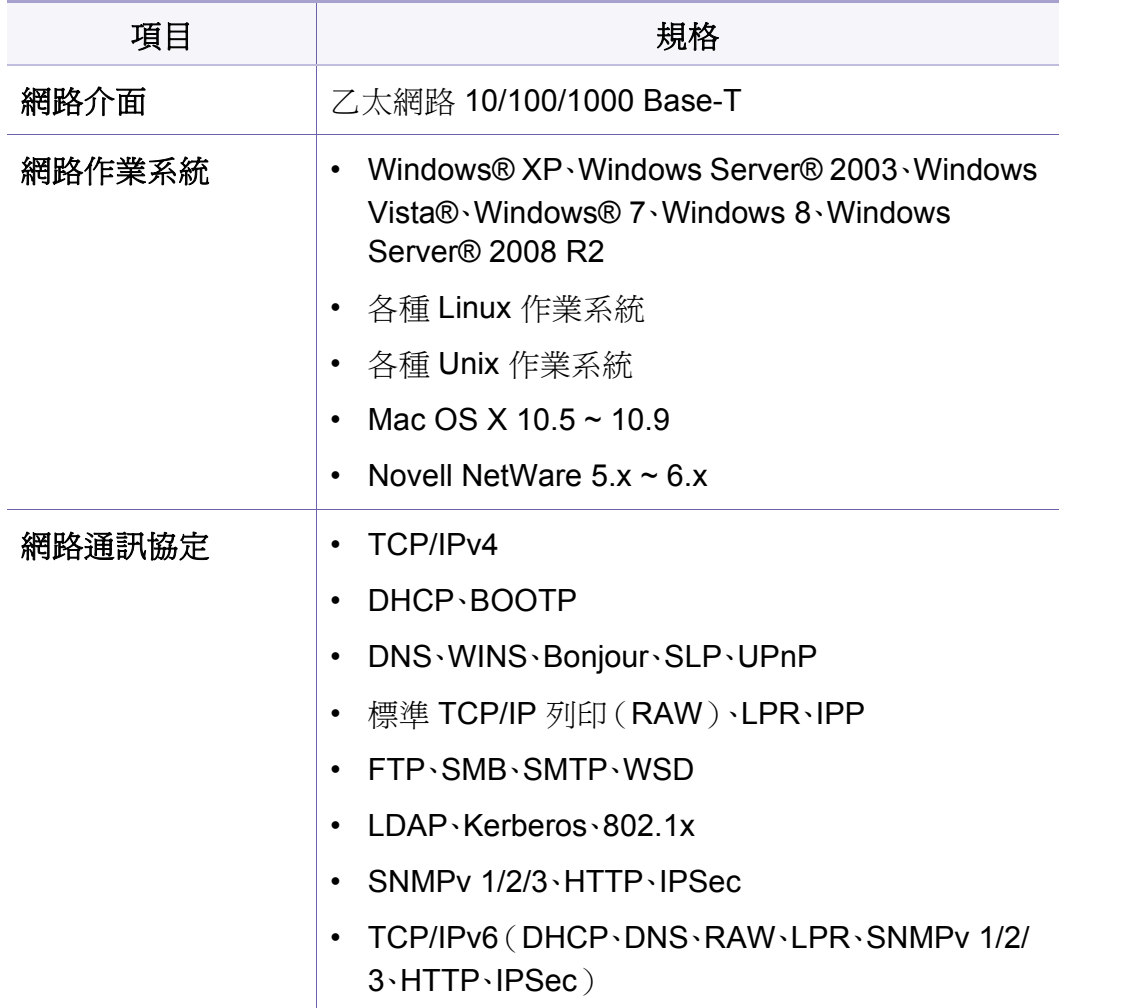

# <span id="page-294-0"></span>存取網路設定

- **1** 確認機器已連接乙太網路纜線。
- **2** 從首頁畫面或應用程式點選設定 > 網路設定 > 乙太網路。
- **3** 以管理員身份登入(請參閱第 273 [頁上的「登入」](#page-272-0))。

# <span id="page-295-0"></span>網路設定 **(**設定 **TCP/IP)**

當您將機器與網路連接時,必須先進行機器的 TCP/IP 設定。下列顯示的設 定為將您的機器當作網路機器使用所需作的基本設定。您可以設定 TCP/ IP、DNS 伺服器、TCP/IPv6、乙太網路和 IP 位址配置方法。

### 乙太網路

您可以設定乙太網路設定值。

從首頁畫面或應用程式點選設定 > 網路設定 > 乙太網路。

- 您也可以透過 SyncThru™ Web Service 使用此功能。從連線網路的電 腦開啟 Web 瀏覽器,然後輸入機器的 IP 位址(請參閱第 156 [頁上的](#page-155-0) [「設定標籤」\)](#page-155-0)。
- 乙太網路連接埠**:** 您可以啟用/停用乙太網路連接埠。
- **Ethernet** 高速**:** 選擇乙太網路速率。
- **MAC** 位址**:** 選擇機器的 MAC 位址。

#### **TCP/IP** 通訊協定

您可以設定 IPv4 設定值。

從首頁畫面或應用程式點選設定 > 網路設定 > 乙太網路 > **TCP/IPv4**。

您也可以透過 SyncThru™ Web Service 使用此功能。從連線網路的電  $\overline{a}$ 腦開啟 Web 瀏覽器,然後輸入機器的 IP 位址(請參閱第 156 [頁上的](#page-155-0) [「設定標籤」](#page-155-0))。

### **IP** 設定

您可以選擇配置 IP 位址的方法。

- 靜態**:** 選擇手動輸入 IP 位址/子網路遮罩/閘道位址。
- **BOOTP:** 由 BOOTP 伺服器自動配置 IP 位址/子網路遮罩/閘道位址。
- **DHCP:** 由 DHCP 伺服器自動配置 IP 位址/子網路遮罩/閘道位址。

#### **DNS** 組態

您可以設定 DNS 伺服器。

- 主機名稱**:** 輸入主機名稱。您可以輸入最多 63 個字元。預設名稱為 「**SEC[MAC address]**」。
- 網域名稱**:** 輸入網域名稱。您可以輸入最多 128 個字元。
- 主 **DNS** 伺服器**:** 輸入要使用的主要 DNS 伺服器位址。
- 次要 **DNS** 伺服器**:** 輸入要使用的備用 DNS 伺服器位址。

# 網路設定 **(**設定 **TCP/IP)**

• 動態 **DNS** 註冊**:** 如果您想想用此選項,請勾選動態 DNS 登錄核取方 塊。勾選此選項時,機器會在設定的 DNS 伺服器上動態登錄其主機名 稱與網域名稱。此外,如果勾選此選項並選取了 DHCP,會自動停用 DHCP FQDN 選項。

### **WINS**(**Windows** 網際網路命名服務)

您可以設定 WINS 伺服器。WINS 是在 Windows 作業系統下使用。選擇此 選項。

#### 顯示 **IP** 位址

您可以設定機器在通知列上顯示 IP 位址。如果您選擇了此選項,通知列上 將會顯示 IP 位址。

#### **TCP/IPv6**

您可以設定 IPv6 設定值。

從首頁畫面或應用程式點選設定 > 網路設定 > 乙太網路 > **TCP/IPv6**。

- 您也可以透過 SyncThru™ Web Service 使用此功能。從連線網路的電  $\overline{a}$ 腦開啟 Web 瀏覽器,然後輸入機器的 IP 位址(請參閱第 156 [頁上的](#page-155-0) [「設定標籤」](#page-155-0))。
- 通訊協定**:** 在系統上點選要使用的 IPv6 通訊協定。重新啟動機器以套 用變更。
- **IPv6** 位址**:** 顯示 IPv6 位址類型。
	- 連接本機位址**:** 這是以前置碼為 FE80 開頭的 IPv6 位址。此位址為 自動產生的,有本機連結範圍。
	- 無狀態位址**:** 這是由路由器廣播的前置碼與介面識別碼所組成的 IPv6 位址。在乙太網路介面上,介面識別碼通常由機器的 Mac 位址 產生。廣播的前置碼是根據路由器的組態而定。

路由器廣播可能會設定一個以上的位址,但顯示螢幕上只會顯示一個 位址。

- 可設定狀態的位址**:** 這是從 DHCPv6 伺服器所取得的 IPv6 位址。
- 手動位址**:** 這是管理員可以手動設定的 IPv6 位址。
- **DHCPv6** 組態**:** 選擇您想使用的 DHCPv6 組態。
	- 路由器管理時使用 **DHCP:** 當路由器廣播使用 DHCPv6 時,就會啟 用 DHCPv6。
	- 一律啟用 **DHCP:** 不管路由器廣播,使用 DHCPv6 來取得 IPv6 位 址。
	- 絕不使用 **DHCP:** 停用 DHCPv6。

# 網路設定 **(**設定 **TCP/IP)**

#### **802.1x**

您可以啓用 802.1x 驗證,這是一種連接埠式驗證方法。如果啓用這種驗證, 除非獲得機器授權,否則機器就不能透過受保護的網路來存取。使用這個 功能來保護您的網路。

從首頁畫面或應用程式點選設定 > 網路設定 > 乙太網路 > **802.1x**。

- **802.1x:** 勾選以啟用這個功能。
- **802.1x Authentication Method:** 選擇要用的驗證演算法。
	- **EAP-MD5:** 提供最小的安全性。MD5 雜湊功能容易受到字典攻擊危 害,同時不支援產金鑰的產生。
	- **PEAP:** 建議打算使用 Microsoft 桌上型用戶端與伺服器的使用者使 用。其他使用者,不建議使用。
	- **EAP-MS-CHAPv2:** MS-CHAPv2 透過結合同儕節點訊息與成功封 包上的回應封包與驗證者回應封包,來提供同儕節點之間的雙向驗 證。
	- **TLS:** 這可透過網際網路在用戶端與伺服器之間提供安全通訊。

# <span id="page-298-0"></span>列印設定(設定網路列印所用的連接埠)

您可以在列印時設定要用的連接埠。如果您想透過網路列印,需要選取下 列連接埠。

從首面畫面或應用程式點選設定>管理>報告>網路組態,然後點選列印。

您也可以透過 SyncThru™ Web Service 使用此功能。從連線網路的電  $\epsilon$ 腦開啟 Web 瀏覽器,然後輸入機器的 IP 位址(請參閱第 156 [頁上的](#page-155-0) [「設定標籤」\)](#page-155-0)。

# <span id="page-299-0"></span>設定通訊協定

您可以啟用/停用通訊協定(標準 **TCP/IP**、**LPR**、**IPP**、**ThinPrint**、**CIFS**、 **SNTP**(簡易網路時間通訊協定)、**SLP**(服務定位通訊協定)、**Telnet**、 **SNMP V1/V2**(簡易網路管理通訊協定)、**SNMPv3**、**UPnP(SSDP)** 通訊協 定和 **mDNS**(多點傳送網域名稱系統)、**SetIP** 和 **HTTP**。

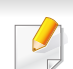

您也可以透過 SyncThru™ Web Service 使用此功能。從連線網路的電 腦開啟 Web 瀏覽器,然後輸入機器的 IP 位址(請參閱第 156 [頁上的](#page-155-0) [「設定標籤」\)](#page-155-0)。

# <span id="page-300-0"></span>網路篩選設定

您可以設定機器,不要接受未列出之 IP 或 MAC 位址連線機器。

您可以設定一般網路篩選設定值。

從首頁畫面或應用程式點選設定 > 網路設定 > 網路安全性 > 網路篩選。

- 您也可以透過 SyncThru™ Web Service 使用此功能。從連線網路的電 腦開啓 Web 瀏覽器,然後輸入機器的 IP 位址(請參閱第 156 [頁上的](#page-155-0) [「設定標籤」\)](#page-155-0)。
- **MAC** 篩選**:** 停用 MAC 篩選。
- **IPv4 ??:** 停用 IPv4 篩選。
- **IPv6 ??:** 停用 IPv6 篩選。

<span id="page-301-0"></span>您必須安裝印表機的列印驅動程式軟體。此軟體包含驅動程式、應用程式 和其他支援程式。

確認您的機器已完成網路設定。開始安裝前,必須關閉電腦上的所有應用 程式。

#### **Windows**

- **1** 請確定機器已連接至您的網路,同時電源已開啟。此外,還應設定印 表機的 IP 位址。
- **2** 將隨附的軟體光碟插入 CD-ROM 光碟機。

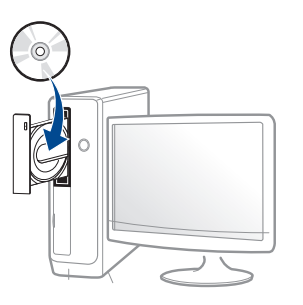

如果安裝視窗未出現,請按一下開始 > 所有程式 > 附屬應用程式 > 執行。

X:\**Setup.exe**(以表示 CD-ROM 光碟機的字母取代「X」),然後按 一下確定。

• 對於 Windows 8 使用者,

如果安裝視窗未出現,請按一下 **Charms(**快速鍵**)**,選擇 搜尋 > **Apps(**應用程式**)**,然後搜尋 執行。輸入 X:\Setup.exe(請將 "X" 替換為代表光碟機的字母代號),然後按一下確定。

如果畫面上出現「點選以選擇此光碟的下一步動作」,請按一下 該視窗並選擇**Run Setup.exe**。

**3** 檢閱並同意安裝視窗中的安裝合約。然後按一下下一步。

- **4** 在印表機連接類型畫面上選擇網路。然後按一下下一步。
- **5** 根據安裝視窗中的說明進行操作。

### 透過 **Windows 8** 開始畫面

- 如果您的電腦已連線網際網路,Windows Update 會自動下載 V4 驅 動程式。如果未連線網路,您可從 Samsung [網站](http://www.samsung.com) www.samsung.com > 搜尋您的產品 >[「支援或下載」手動下載](http://www.samsung.com) V4 驅動程式。
	- 您可從 Windows 市集下載 **Samsung Printer Experience**。使用 Windows Store(市集)必須要有 Microsoft 帳戶。
		- **a** 從 **Charms(**快速鍵**)** 選擇 搜尋。
		- **b** 按一下**Store(**市集**)**。
		- **c** 搜尋並按一下 **Samsung Printer Experience**。
		- **d** 按一下安裝。
	- 如果您使用了隨附的軟體光碟安裝驅動程式,V4 驅動程式並不會安 裝。如果您想在桌上型畫面使用 V4 驅動程式,您可以前往 Samsun[g](http://www.samsung.com) 網站 [www.samsung.com >](http://www.samsung.com) 搜尋您的產品 > 「支援或下載」下載。
	- 如果您想安裝 Samsung 的印表機管理工具,您必須使用隨附的軟體 光碟進行安裝。
- **1** 請確定機器已連接至您的網路,同時電源已開啟。此外,還應設定印 表機的 IP 位址。
- **2** <sup>從</sup> **Charms(**快速鍵**)** 選擇 設定 > 變更電腦設定 > 裝置。

#### **3** 按一下新增裝置。

將會在螢幕上顯示搜尋到的機器。

- **4** 按一下您想使用的機型名稱或主機名稱。
- 您可以從將要顯示目前印表機主機名稱的印表機控制台列印「網路組 態報告」。
- **5** 該驅動程式會自動從 **Windows Update** 安裝。

### 無干擾安裝模式

無干擾安裝模式是一種不需要任何使用者操作的安裝方式。啓動安裝之 後,機器驅動程式與軟體會自動安裝到您的電腦上。您可以在指令視窗中 輸入 /s 或 /S,啓動無干擾安裝。

#### 指令行參數

下表顯示指令視窗中可使用的指令。

將指令搭配 **/s** 或 **/S** 使用時,下列指令行才有效且可以運作。但是,**/h**、**/ H** 或 **/?** 則是可以單獨運作的例外指令。

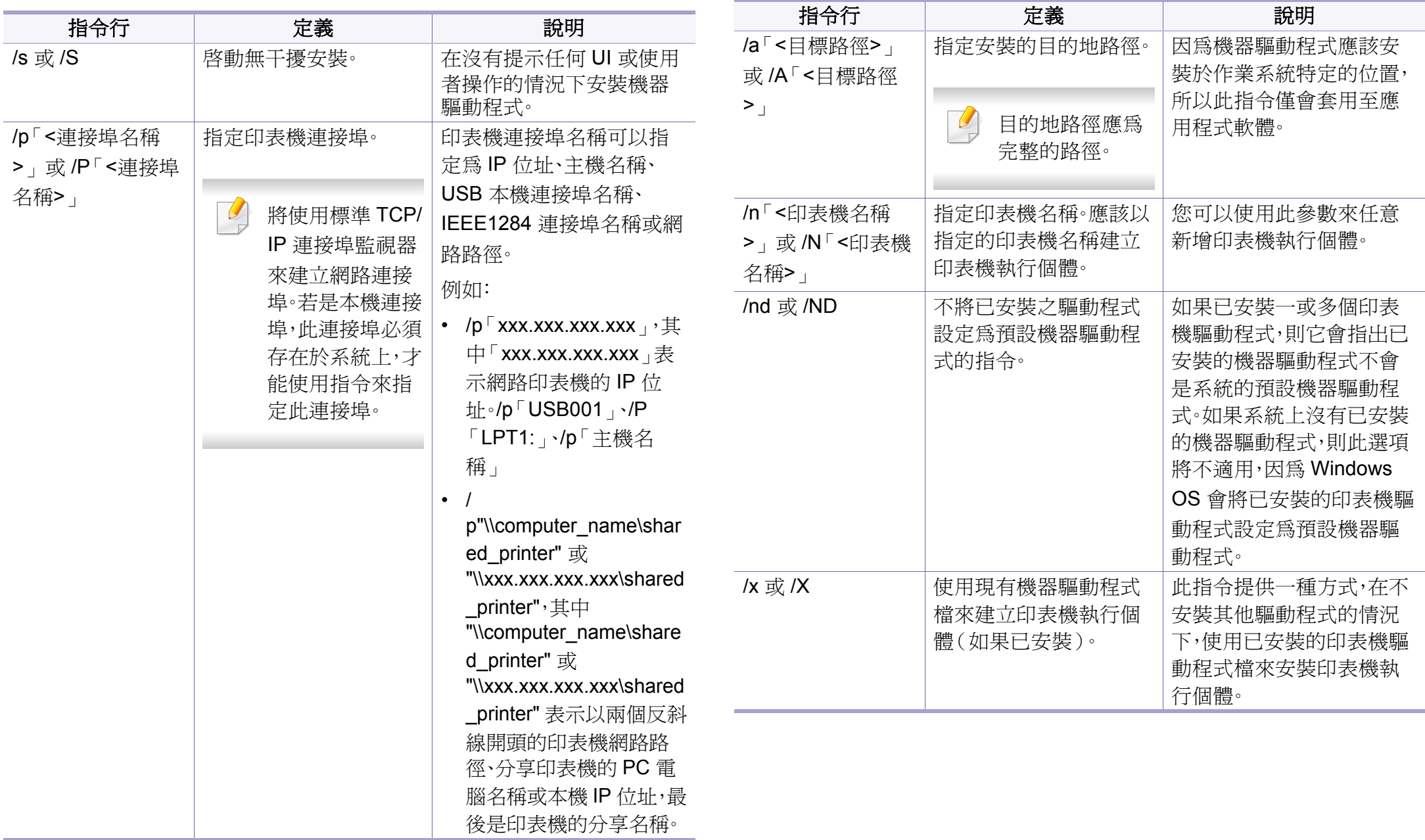

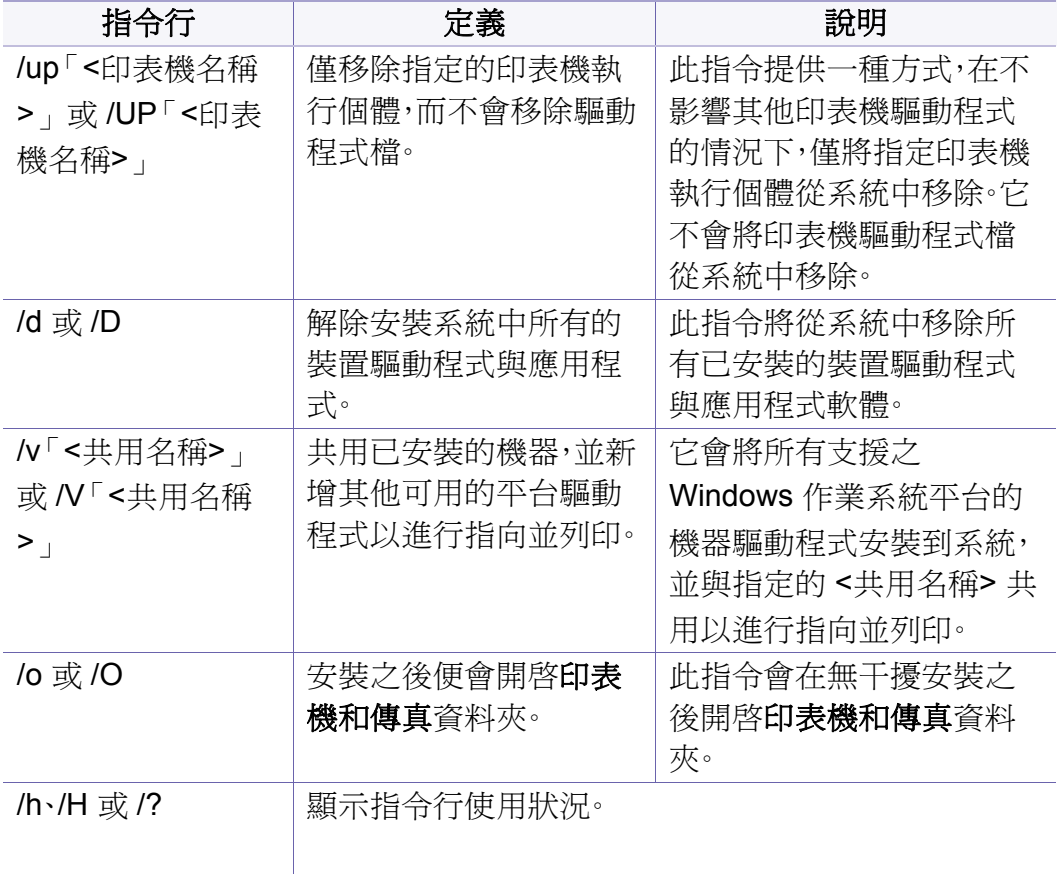

#### **Mac**

- **1** 請確定印表機已連接至網路,同時電源已開啟。
- **2** 將隨附的軟體光碟插入 CD-ROM 光碟機。

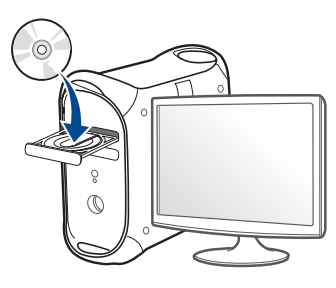

- **3** 連按兩下出現在 Mac 桌面的 CD-ROM 圖示。
	- 對於 Mac OS X 10.8 使用者,連按兩下 Finder 上出現的光碟圖 示。
- **4** 連按兩下 **MAC\_Installer** 資料夾 > **Installer OS X** 圖示。
- **5** 按一下繼續。
- **6** 閱讀授權合約,然後按一下繼續。
- **7** 按一下同意同意授權合約。
- **8** 按一下安裝。此方式將安裝印表機操作所需的所有元件。 如果您選取自訂,您可以選擇要安裝的個別元件。

- 輸入密碼,然後按一下確定。
- 在連接網路的印表機(有線或無線)畫面上選擇印表機連接類型,然 後按一下繼續按鈕。
- 點選新增印表機按鈕,以選擇您的印表機並將它新增到你的印表機 清單中。
- 按一下 **IP** 並在「通訊協定」中選取「HP Jetdirect Socket」。
- 在「位址」輸入欄位中,輸入機器的 IP 位址。
- 在「佇列」輸入欄位中,輸入佇列名稱。如果您無法確定印表機伺服 器的佇列名稱,請先嘗試使用預設的佇列。
- 如果「自動選取」無法正確運作,請選擇「選取印表機軟體」,然後在 「列印時使用中」選取印表機名稱。
- 按一下新增。
- 按一下繼續。
- 在安裝完成後,按下關閉。

#### **Linux**

您需要從 Samsung 網站(http://www.samsung.com > 搜尋您的產品 > 支 援或下載)下載 Linux [軟體包,以安裝印表機軟體。](http://www.samsung.com)

- 請確定印表機已連接至網路,同時電源已開啟。此外,還應設定印表 機的 IP 位址。
- <sup>將</sup> **Unified Linux Driver** 套件複製到您的系統中。
- 開啟 Terminal 程式,然後移至您要放置複製之套件的資料夾。
- 將套件解壓縮。
- 移至 **uld** 資料夾。
- 執行 "**./install.sh**" 指令(如果您不是以管理員身份登入,請執行 "**sudo**" 指令,即 "**sudo ./install.sh**")。
- 繼續安裝。
- 安裝完成後,啟動 **Printing** 公用程式(移至 **System**<sup>&</sup>gt; **Administration** > **Printing** 或在 Terminal 程式中執行 "**systemconfig-printer**" 指令)。
- 按一下 **Add** 按鈕。
- 選擇 **AppSocket/HP JetDirect** 並輸入印表機的 IP 位址。
- 按一下 **Forward** 按鈕並將它新增到您的系統中。

#### **UNIX**

- 安裝印表機驅動程式前,請確認您的機器支援 UNIX 作業系統(請參 閱第 8 [頁上的「作業系統」\)](#page-7-0)。
	- 指令會以 "" 標示,輸入指令時請勿輸入 ""。
	- 根據型號或國家/地區,可能無法取得某些功能與選購商品(請參閱 第 8 [頁上的「作業系統」\)](#page-7-0)。

若要使用 UNIX 印表機驅動程式,您必須先安裝 UNIX 印表機驅動程式套 [件,然後再設定印表機。您需要從](http://www.samsung.com) Samsung 網站(http:// www.samsung.com > 搜尋您的產品 > 支援或下載)下載 UNIX 印表機驅動 程式套件。

### 安裝 **UNIX** 印表機驅動程式套件

安裝程序一般用於所有提及之 UNIX OS 型號。

- **1** <sup>從</sup> Samsung 網站下載並解壓縮「UNIX 印表機驅動程式」套件到您 的電腦。
- **2** 取得超級使用者權限。

"**su -**"

**3** 將適當的驅動程式壓縮檔複製到目標 UNIX 電腦。

- 請參閱您的 UNIX OS 管理員指南,以取得詳細資料。
- **4** 解壓縮 UNIX 印表機驅動程式套件。 例如, 在 IBM AIX 上, 請使用下列指令。 "**gzip -d <** 輸入套件名稱 **| tar xf -**"
- **5** 未解壓縮的目錄。
- **6** 執行安裝程序檔。
	- "**./install –i**"

**install** 是安裝程式程序檔案,用於安裝或解除安裝 UNIX 印表機驅 動程式套件。

使用「**chmod 755 install**」指令,將權限提供給安裝程式程序檔。

- **7** 執行「**./install –c**」指令來檢查安裝結果。
- **8** 從指令行執行 "**installprinter**" 。這樣會顯示 **Add Printer Wizard** <sup>視</sup> 窗。請依照下列程序,在此視窗中設定印表機。

透過網路安裝驅動程式

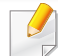

在某些 UNIX OS 上(例如 Solaris 10),剛新增的印表機可能無法啟用 和/或無法接受工作。在此情況下,請在超級使用者終端機上執行下列兩 種指令:

"**accept <printer\_name>**"

"**enable <printer\_name>**"

### 解除安裝印表機驅動程式套件

刪除系統中安裝的印表機時,應使用此公用程式。

**a** 從終端機中執行「**uninstallprinter**」指令。 這樣會開啟 **Uninstall Printer Wizard**。

已安裝的印表機會列在下拉式清單中。

- **b** 選取要刪除的印表機。
- **c** 按一下 **Delete**,將印表機從系統中刪除。
- **d** 執行「**./install –d**」指令來解除安裝整個套件。
- **e** 若要檢查移除結果,請執行「**./install –c**」指令。

若要再次重新安裝,請使用「**./install –i**」來重新安裝二進位編碼檔。

### 設定印表機

若要新增印表機到 UNIX 系統,請從指令行執行「installprinter」。這樣會顯 示 Add Printer Wizard 視窗。請依照下列步驟,在此視窗中設定印表機:

- **1** 輸入印表機名稱。
- **2** 從型號清單中選取適當的印表機型號。
- **3** <sup>在</sup> **Type** 欄位中輸入任何對應至印表機類型的說明。此欄位為選填。
- **4** <sup>在</sup> **Description** 欄位中指定任何印表機說明。此欄位為選填。
- **5** <sup>在</sup> **Location** 欄位中指定印表機位置。
- **6** 在網路連接之印表機的 **Device** 文字方塊中,輸入印表機的 IP 位址 或 DNS 名稱。在具有 jetdirect Queue type 的 IBM AIX 上,只允許 DNS 名稱,而不允許數字 IP 位址。
- **7 Queue type** 會在對應的清單方塊中,將連線顯示為 **lpd** <sup>或</sup> **jetdirect**。Sun Solaris OS 上可使用其他 **usb** 類型。
- **8** 選取 **Copies**,可以設定份數。
- **9** 勾選 **Collate** 選項,可以接收已排列的複本。
- **10** 勾選 **Reverse Order** 選項,能夠以相反的順序來接收複本。
- **11** 勾選 **Make Default** 選項,可以將此印表機設定為預設。
- **12** 按一下 **OK**,可以新增印表機。

# <span id="page-308-0"></span>**Samsung Mobile Print**

#### **Samsung Mobile Print** 是什麼?

**Samsung Mobile Print** 是一套免費的應用程式,使用者可應用本軟體從智 慧型手機或平板電腦來列印相片、文件和網頁。**Samsung Mobile Print** 不 只和 Android 和 iOS 等系統的智慧型手機相容,也和 iPod Touch 和平板電 腦相容。它可將您的手機與連線網路的 Samsung 印表機連接,或透過 Wi-Fi 存取點連接無線印表機。不需要安裝新的驅動程式或設定網路設定 – 只要 安裝 **Samsung Mobile Print** 應用程式,該程式就會自動偵測相容的 Samsung 印表機。除可列印相片、網頁和 PDF 外,也支援掃瞄功能。如果您 有 Samsung 多功能印表機,您可將任何文件掃瞄成 JPG、PDF 或 PNG 格 式,然後在手機上輕鬆檢視。

#### 下載 **Samsung Mobile Print**

若要下載 **Samsung Mobile Print**,請透過手機連至應用程式商店 (Samsung Apps、Play Store、App Store),然後搜尋 "**Samsung Mobile Print**"。Apple 裝置也可以透過電腦造訪 iTunes。

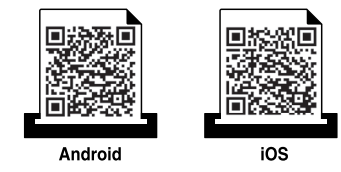

#### 支援的行動作業系統

- Android OS 2.3 或更新版本
- iOS 4.0 或更新版本

# <span id="page-309-0"></span>**AirPrint**

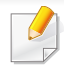

只有 AirPrint 認證的機器可以使用 AirPrint 功能。請查看您的機器是否 有 AirPrint 認證標示。

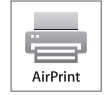

**AirPrint** 可讓您直接從執行新版 iOS 的 iPhone、iPad 與 iPod touch 進行列印。

- **4** 輸入 **ID** <sup>與</sup> **Password**,然後按選擇 **Domain**,然後再按一下 **LOGIN**。 從機器登入時使用相同的登入 ID、密碼、網域(請參閱第 273 [頁上的](#page-272-0) [「登入」\)](#page-272-0)。
- **5** 在 SyncThru™ Web Service 視窗開啓時,按一下 Settings > **Network Settings**。
- **6** 按一下 **AirPrint**。

### 設定 **AirPrint**

若要使用 **AirPrint** 功能,您的機器必須有 Bonjour(mDNS) 和 IPP 通訊協 定。您可透過下列其中一種方法啟用 **AirPrint**。

**2** 啓動網路瀏覽器,如 Internet Explorer、Safari 或 Firefox,然後在瀏覽 器視窗中輸入印表機的新 IP 位址。

例如:

http://192,168,1,133/

**3** 請按一下位於 SyncThru™ Web Service 右上方的 **Login**。

### 透過 **AirPrint** 列印

例如,iPad 手冊提供了以下說明:

- **1** 開啟您想列印的電子郵件、相片、網頁或文件。
- **觸碰動作圖示( d)。**
- 3 選擇要設定的**印表機驅動程式名稱**和選項功能表。
- **4** 觸碰列印按鈕。進行列印。

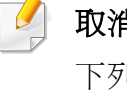

取消列印工作:若要取消列印工作或檢視列印摘要,在多工作業區按一 下列印中心圖示( )。您可以在列印中心按一下取消。

**<sup>1</sup>** 檢查機器是否連接網路。

# <span id="page-310-0"></span>**Google Cloud Print™**

Google Cloud Print™ 是一項可讓您使用智慧手機、平板電腦或其他連接網 路的裝置進行印表機列印的服務。只要註冊您的 Google 帳戶與印表機,就 可以使用 Google Cloud Print™ 服務。您也可以利用行動裝置上的 Chrome OS、Chrome 瀏覽器或 Gmail™/ Google Docs™ 應用程式來列印文件或電 [子郵件,不必在行動裝置上另外安裝印表機驅動程式。請參閱](http://www.google.com/cloudprint/learn/) Google 網站 (<http://www.google.com/cloudprint/learn/>或 [http://support.google.com/](http://support.google.com/cloudprint) cloudprint)取得更多有關 [Google Cloud Print™](http://support.google.com/cloudprint) 的資訊。

- **5** 請按一下位於 SyncThru™ Web Service 右上角的 **Login**。
- **6** 輸入 **ID** <sup>與</sup> **Password**,然後按選擇 **Domain**。然後按一下 **LOGIN**。 從機器登入時使用相同的登入 ID、密碼、網域(請參閱第 273 [頁上的](#page-272-0) [「登入」\)](#page-272-0)。

如果網路環境有使用代理伺服器,您需要透過 **Settings** > **Network Settings** > **Google Cloud Print** > **Proxy Setting** 設定代理伺服器的 IP 和連接埠埠號。如需更多資訊,請聯絡您的網路服務供應商或網管人 員。

將 **Google** 帳戶註冊到印表機

### 透過 **Chrome** 瀏覽器進行註冊

- 確認印表機機器已開機且連接到可以存取網際網路的有線或無線 網路。
	- 您應事先建立您的 Google 帳戶。
- **1** 開始 Chrome 瀏覽器。
- **2** 請造訪 [www.google.com](http://www.google.com)。
- **3** 使用 Gmail™ 位址登入 Google 網路。
- **4** 在位址欄中輸入您的 IP 位址,然後按下 Enter 鍵或按一下移至。
- **7** 開啟 **SyncThru™ Web Service** 視窗時,請按一下 **Settings**<sup>&</sup>gt; **Network Settings** > **Google Cloud Print**。
- **8** 輸入您的印表機名稱和說明。
- **9** 按一下 **Register**。

隨即會跳出確認視窗。

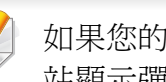

如果您的瀏覽器設定封鎖了彈跳視窗,將不會出現確認視窗。允許該網 站顯示彈跳視窗。

#### **10** 按一下 **Finish printer registration**。

# **Google Cloud Print™**

#### **11** 按一下 **Manage your printers**。

現在,您的印表機已註冊了 Google Cloud Print™ 服務。 清單中將出現 Google Cloud Print™ 就緒裝置。

### 以 **Google Cloud Print™** 列印

列印程序依據您所使用的應用程式或裝置而有不同。您可以查看支援 Google Cloud Print™ 服務的應用程式清單。

確認印表機已開機且連接到可以存取網際網路的有線或無線網路。

### 透過行動裝置上的應用程式進行列印

下列步驟是透過 Android 行動電話使用 Google Docs™ 應用程式進行列印 的範例。

- **1** 在您的行動裝置上安裝 Cloud Print 應用程式。
	- 如果沒有此應用程式,可以從 Android Market 或 App Store 這類應用程 式商店下載。
- **3** 點選您想列印的文件選項 按鈕。
- 點選傳送 → 按鈕。
- 5 點選 Cloud Print **△ 按鈕**。
- **6** 設定您要的列印選項。
- **7** 點選 **Click here to Print**。

### 透過 **Chrome** 瀏覽器進行列印

以下步驟是使用 Chrome 瀏覽器進行列印的範例。

- **1** 執行 Chrome。
- **2** 開啟您想要列印的文件或電子郵件。
- 按一下瀏覽器右上角的扳手圖示 <
- **4** 按一下列印。隨即會出現列印標籤。
- **5** 選擇 使用 **Google Cloud Print** 列印。
- **6** 按一下列印按鈕。

**2** 從您的行動裝置存取 Google Docs™ 應用程式。

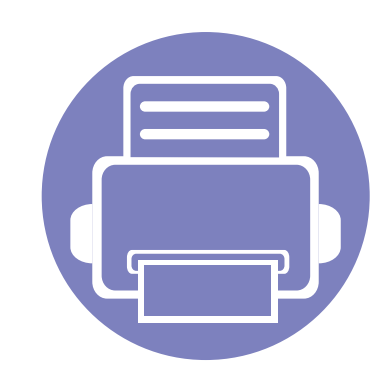

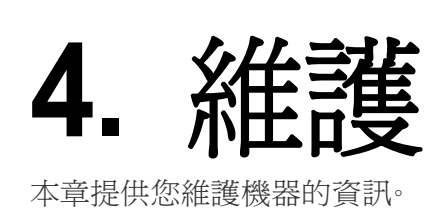

本章包含:

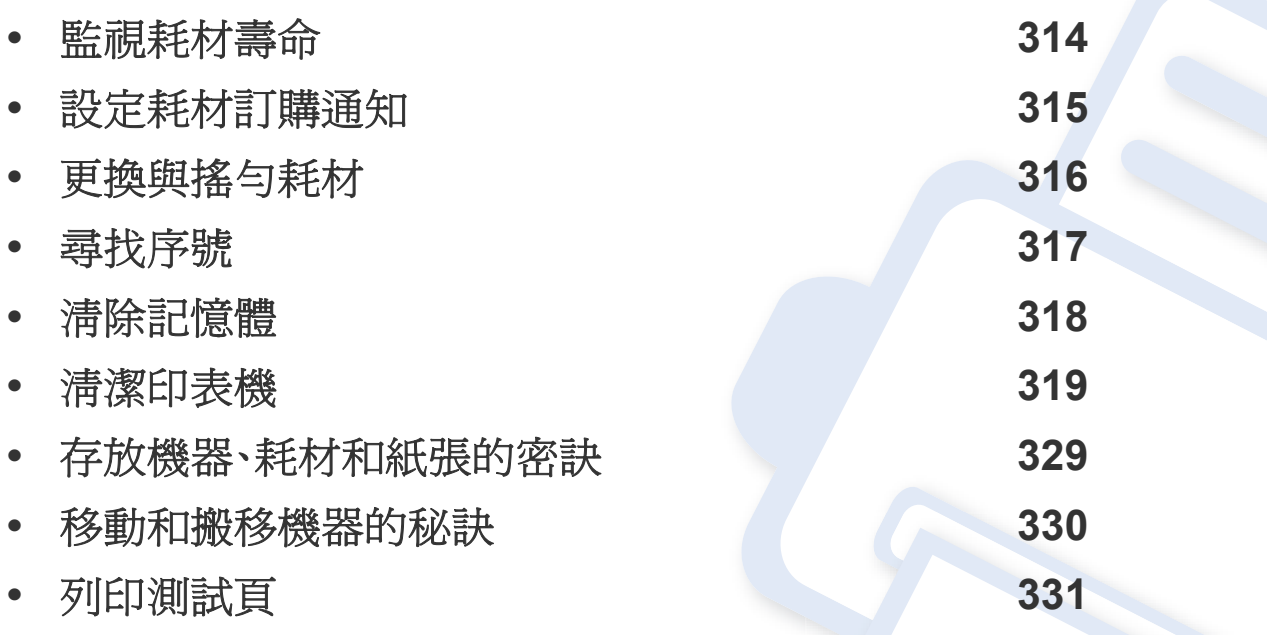

# <span id="page-313-0"></span>監視耗材壽命

查看耗材剩餘壽命與預先準備耗材。

您也可以列印耗材壽命報告。在報告功能中選擇耗材資訊(請參閱第 286 [頁上的「報告」、](#page-285-0)第 155 [頁上的「資訊標籤」](#page-154-0))。

### 透過機器

- **1** 從首頁畫面點選設定 > 管理 <sup>&</sup>gt;耗材使用壽命。
- **2** 查看耗材壽命。
- 我們建議您準備新耗材或對超過平均印量 90% 的耗材進行準備(請參 閱第 316 [頁上的「更換與搖勻耗材」\)](#page-315-0)。

#### 透過 **SyncThru™ Web Service**

- **1** <sup>從</sup> SyncThru™ Web Service 選擇 **Information** 標籤 > **Supplies**。
- **2** 查看剩餘百分比。

我們建議您當剩餘百分比不到 10% 時,應準備新的耗材(請參[閱第](#page-315-0) 316 [頁上的「更換與搖勻耗材」](#page-315-0))。

# <span id="page-314-0"></span>設定耗材訂購通知

設定耗材訂購通知以接收通知電子郵件並預先準備耗材。

請參閱第 282 [頁上的「耗材管理」。](#page-281-0)

<span id="page-315-0"></span>更換與搖勻耗材

#### 更換碳粉匣

當碳粉匣完全用盡時:

- 狀態 LED 燈會變成紅色,且顯示螢幕上會出現更換碳粉的錯誤訊息。
- 機器會停止列印且傳入的傳真會儲存在記憶體中。 不過,當碳粉匣用盡時,您仍然可以列印黑白列印工作(提交的工作必 須是黑白的)。
- 檢查機器的碳粉匣類型(請參閱第 227 [頁上的「訂購耗材與配件」](#page-226-0))。 在此階段,需要更換碳粉匣。務必事先準備新的碳粉匣(請參閱第 [227](#page-226-0) 頁上 [的「訂購耗材與配件」\)](#page-226-0)。如何更換碳粉匣(參閱第 181 [頁上的「更換碳粉](#page-180-0) [匣」\)](#page-180-0)。

#### 搖勻碳粉

當碳粉匣即將耗盡時:

- 出現白色條紋或列印色彩較淡。
- 顯示器上會出現碳粉不足的相關訊息。
- 紅色的狀態 LED 會閃爍。

如果發生此情況,您可以搖勻碳粉匣中剩餘的碳粉,暫時改善列印品質。在 某些情況下,即使搖勻碳粉,仍會出現白色條紋或列印顏色變淺。如何將碳 粉搖勻,使其平均分佈(請參閱第 179 [頁上的「搖勻碳粉」\)](#page-178-0)。

#### 更換成像單元

當成像單元完全用盡時:

- 狀態 LED 燈會變成紅色,且顯示螢幕上會出現更換成像單元的錯誤訊 息。
- 檢查機器的成像單元類型(請參閱第 227 [頁上的「訂購耗材與配](#page-226-0) [件」](#page-226-0))。

在此階段,需要更換成像單元。務必事先準備新的成像單元(請參閱第 [227](#page-226-0)  [頁上的「訂購耗材與配件」](#page-226-0))。如何更換成像單元。

<span id="page-316-0"></span>尋找序號

聯絡客服人員時,您可能需要知道機器的序號。若要查看機器的序號,請執 行以下步驟。

序號會寫難所有機器報告的開頭。

**1** 從首面畫面或應用程式點選設定 > 管理 > 報告 > 用量計數器 > <sup>列</sup> 印。

或者

從 SyncThru™ Web Service 選擇 **Information** 標籤 > **Usage Counters**。

**2** 查看序號。

# <span id="page-317-0"></span>清除記憶體

清除記憶體以確保機器有足夠記憶體空間有幾種方式。您可以選擇下列其 中一種方式。

### 清除儲存的文件

清除機器記憶體前,先查看儲存的文件。

- **1** 從首頁畫面或應用程式點選收件匣。
- **2** 觸碰並按住您想從清單中刪除的資料夾或文件。
- **3** 點選 > 刪除。

### 清除傳真記憶體

當傳真記憶體已滿時,您可以淸除儲存的傳真記憶體。淸除傳真記憶體的 方法有兩種,請依照下列步驟操作:

### 透過列印傳真工作來清除傳真記憶體

列印收到的傳真。將自動清除傳真記憶體。

### 不透過列印傳真工作來清除傳真記憶體

 $\overline{\mathcal{C}}$ 如果您不想透過列印傳真工作來清除傳真記憶體,您必須先清除不要 的工作。請務必小心,以免刪除重要的文件。

- **1** 從首頁畫面或應用程式點選工作狀態。
- **2** 從顯示螢幕選擇目前的工作標籤。
- 3 選擇您要刪除的工作,然後按刪除。 如果您想刪除所有工作,請按全部刪除。

若只要刪除清單上的傳真工作,請在工作類型清單中選擇傳真工作並按一 下刪除。

<span id="page-318-0"></span>清潔印表機

如果出現列印品質問題或如果您在灰塵彌漫的環境下使用機器,您需要定 期清潔機器以保持機器的最佳列印狀態,同時能夠延長機器使用壽命。

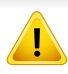

清潔機器前,請閱讀下列注意事項:因使用者處理不當所導致的任何損 害均不在保固範圍內:

- 關閉機器電源並拔下所有電源線。
- 請勿在未遵守本指南中的指示下拆解機器。
- 請勿以含有大量酒精、溶劑或其他強烈物質之清潔用品來清潔機器。這 些用品會使機櫃變色或變形。
- 請勿使用吸塵器來清理碳粉粉塵,我們建議您使用溼布或溼紙巾來清 理。如果您使用吸塵器,碳粉會吹散到空氣中並且可能對您造成傷害。
- 使用溼布清潔時,請小心不要讓水滴入機器內部:水滴可能會引發電 擊。
- 如需更多安全資訊,請參閱*使用者指南*中的安全資訊章節。

#### 清潔外殼或顯示螢幕

使用無絨的軟布清潔機器外殼或顯示螢幕。用水將布稍微沾濕,但注意不 要讓水滴在機器上或進入機器內部。

#### 清潔內部

在列印過程中,紙張、碳粉及灰塵粒子會囤積在機器內部。這些累積的髒物 會造成列印品質問題,例如碳粉斑點或拖尾。清潔機器內部可避免和減少 列印品質問題。

### 碳粉匣區

- **1** 關閉機器並拔下電源線。等待印表機冷卻。
- **2** 打開前蓋並將碳粉匣拉出。

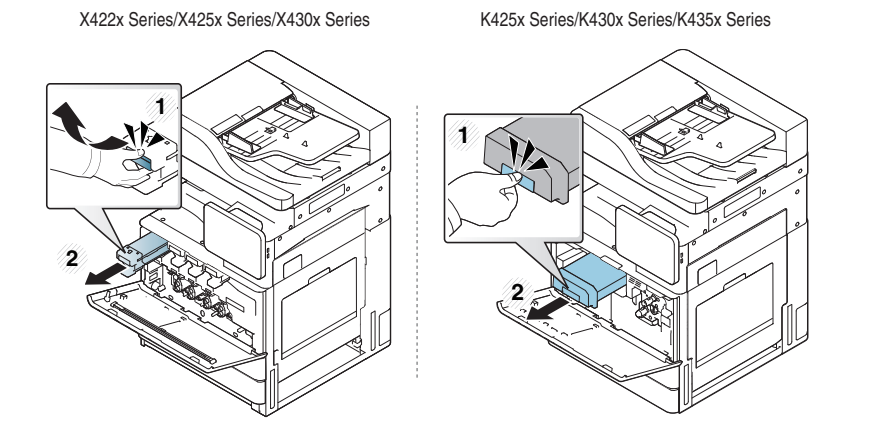

**3** 使用無絨的乾布,將碳粉匣區中的任何灰塵和溢出的碳粉拭去。

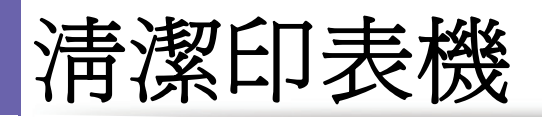

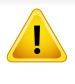

清潔機器內部時要小心,以免損壞傳輸滾軸或任何其他內部零件。切勿 使用溶劑(例如苯)或稀釋劑來清潔。否則可能出現會列印品質問題, 並對機器造成損壞。

**4** 重新放入碳粉匣。握住碳粉匣並將它對準機器內對應的插槽。將它插 入對應的插槽,直到其鎖入定位。

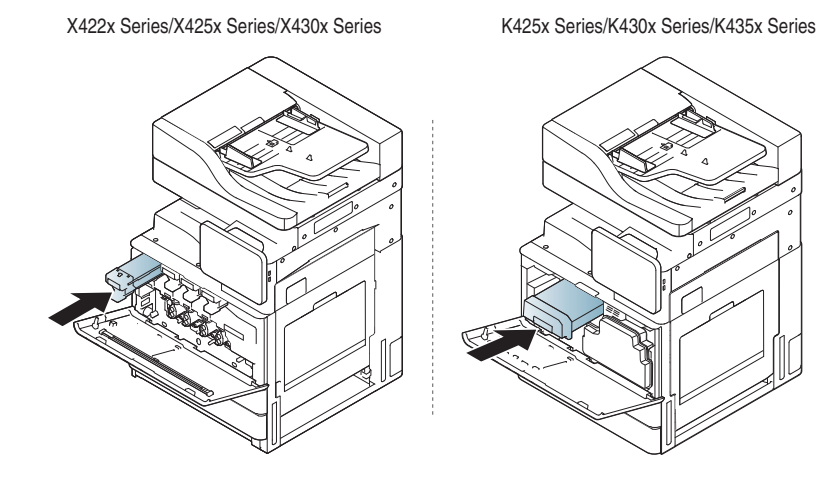

**5** 關閉正面機門。請務必關緊外蓋。

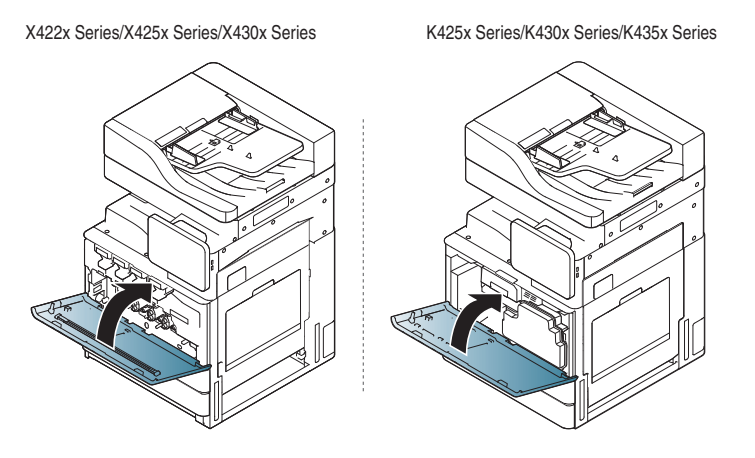

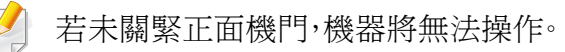

**6** 插入電源線,然後開啟機器電源。

### 清潔成像單元區

**1** 開啟正面機門。

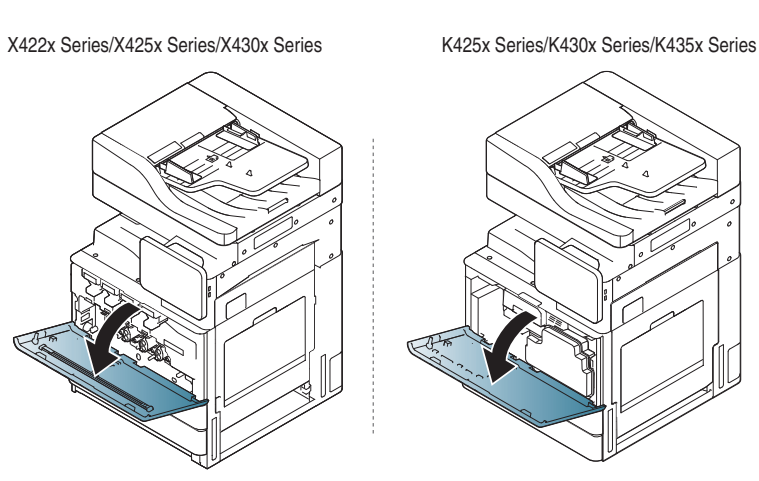

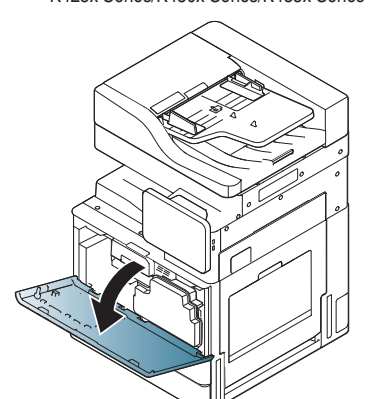

**2** 取出廢碳粉盒。

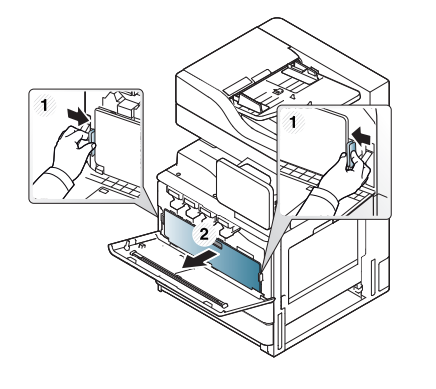

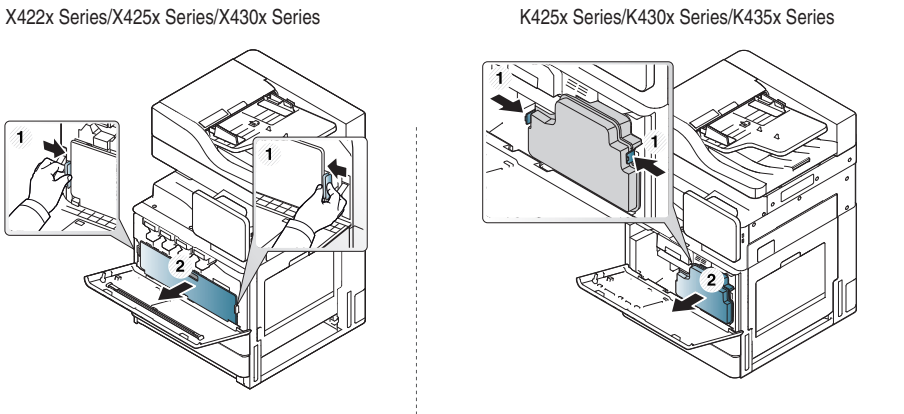

#### **3** 從機器中拉出對應的成像單元。

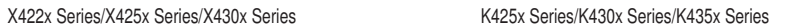

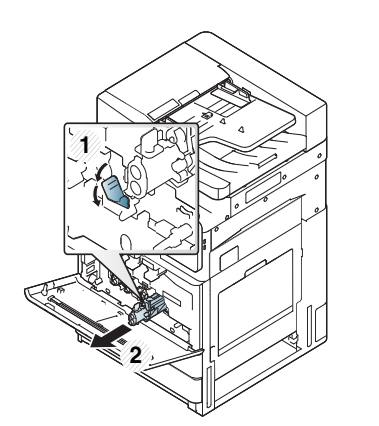

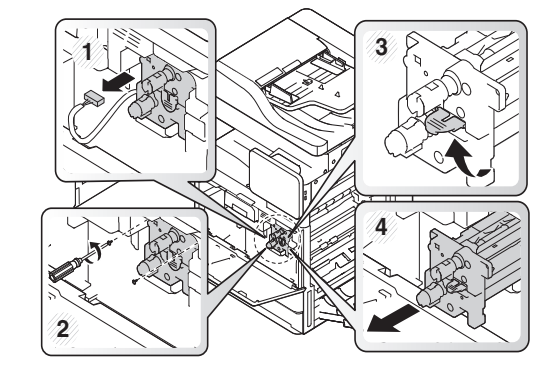

• 為了避免損害成像單元,成像單元暴露在光線下的時間不能太久。必 要時請用紙包上。

- 請勿觸摸成像單元底部的綠色表面。
- **4** 使用無絨的乾布,將成像單元區中的任何灰塵和溢出的碳粉拭去。

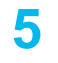

**5** 重新插入成像單元。機器內部的標籤可辨識每一個成像單元的位 置。握住新成像單元的把手,推入成像單元直到其卡入定位。

X422x Series/X425x Series/X430x Series K425x Series/K430x Series/K435x Series

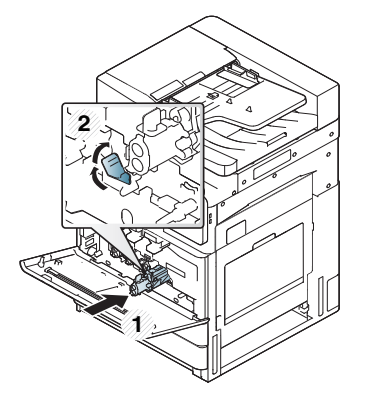

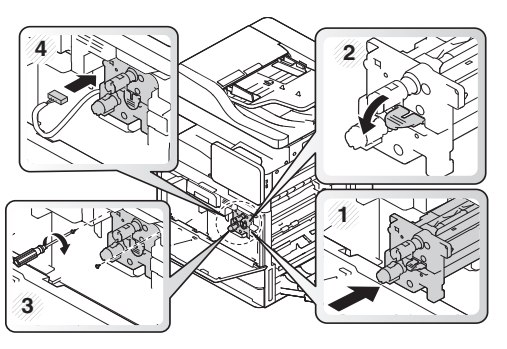

6 取出 LSU 窗口清潔棍(限 X422x/X425x/X430x/X40x series)。

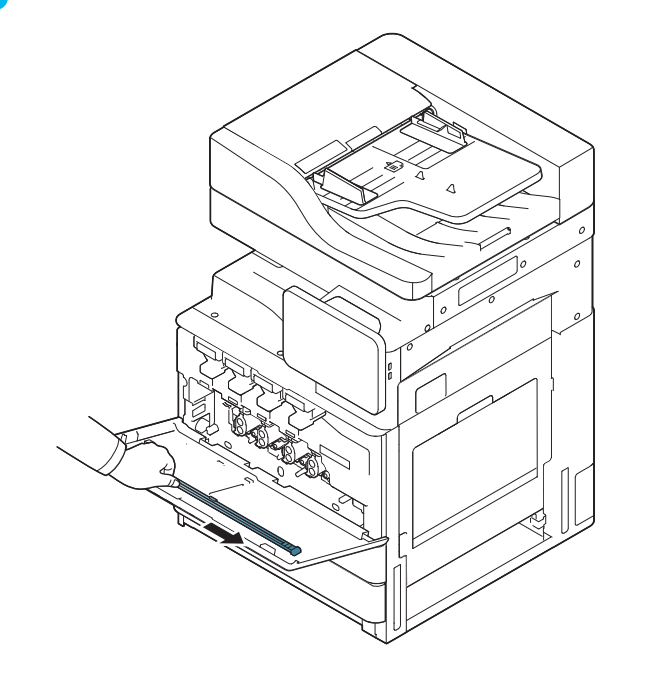

**7** 找出 LSU 窗口清潔孔並插入 LSU 窗口清潔棍。緩緩推拉 LSU 窗口 清潔棍 4 或 5 次來清潔 LSU 窗口(限 X422x/X425x/X430x/X40x series)。

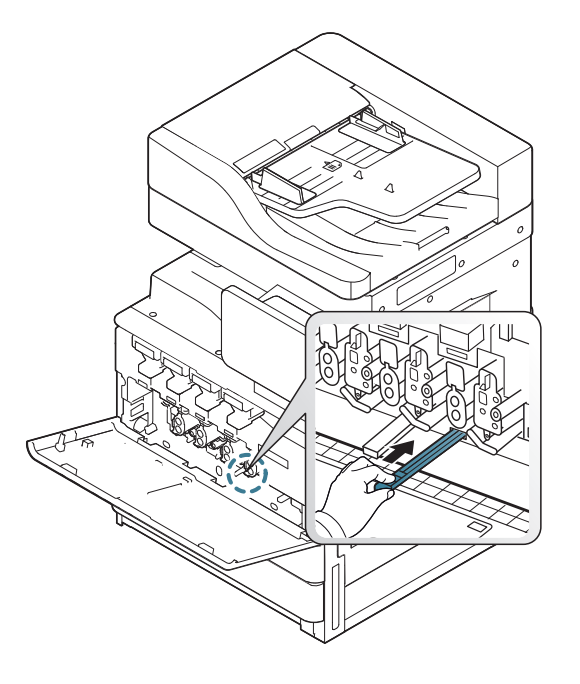

**8** 將 LSU 窗口清潔棍插回原來位置(限 X422x/X425x/X430x/X40x series)。

**9** 插入廢碳粉盒,直到其鎖入定位。

X422x Series/X425x Series/X430x Series K425x Series/K430x Series/K435x Series

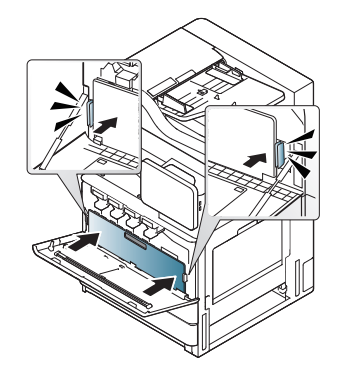

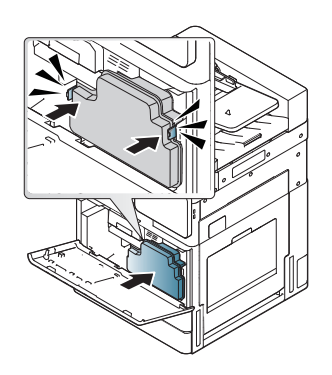

**10** 關閉前蓋。請務必關緊外蓋。

X422x Series/X425x Series/X430x Series K425x Series/K430x Series/K435x Series

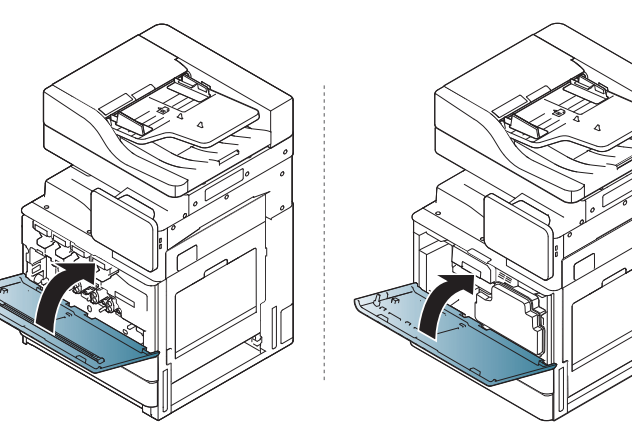

若未關緊正面護蓋,機器將無法操作。

### 清潔成像單元補充器

在列印一段時間後,需要清潔集塵棍和成像單元補充器。當顯示螢幕出現 需要您清潔成像單元補充器的訊息時,您應先清潔集塵棍。然後,再清潔補 充器。此訊息出現的時間視環境因素(如高度、溫度、溼度等)而定。您需清 潔補充器以確保列印品質良好。若完成清潔,該訊息就會自動消失。

依照下列程序清潔。

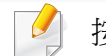

[按一下此連結可以開啟有關清潔成像單元補充器的動畫。](../common/swf/jam_tray2.htm)

#### **1** 開啟正面機門。

X422x Series/X425x Series/X430x Series K425x Series/K430x Series/K435x Series

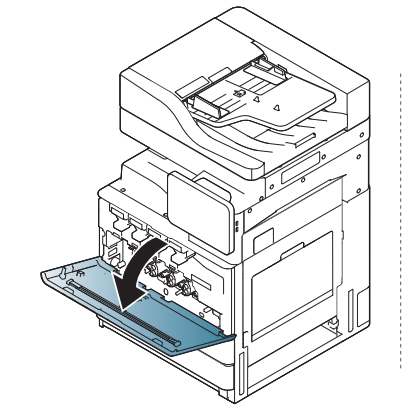

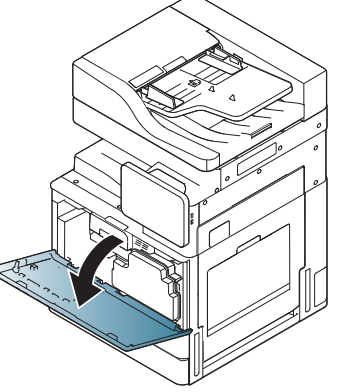

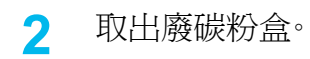

X422x Series/X425x Series/X430x Series K425x Series/K430x Series/K435x Series

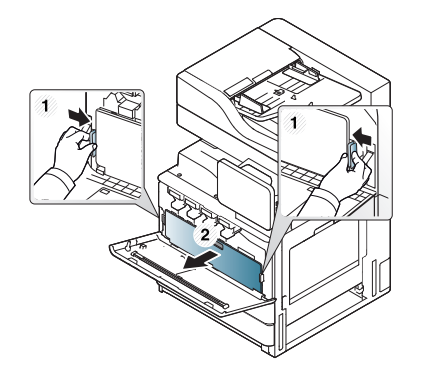

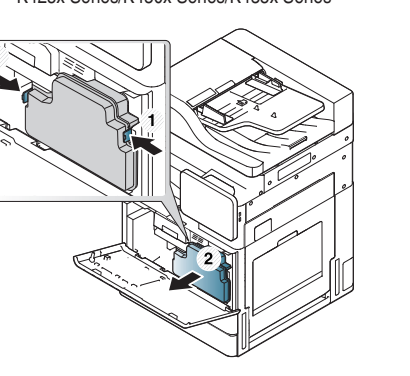

**3** 拉出集塵棍。

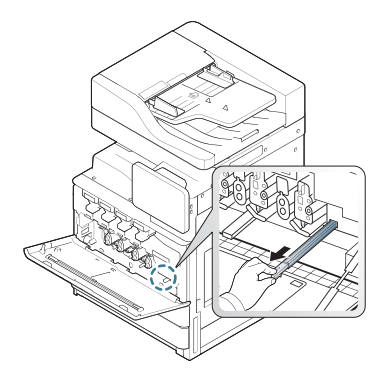

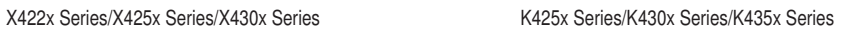

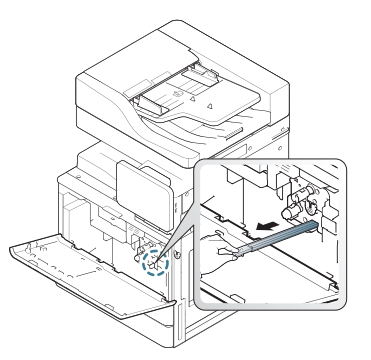

**4** 清除紙塵。

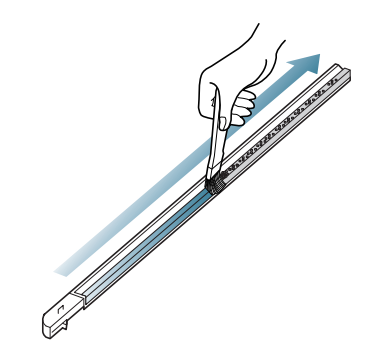

**5** 插回集塵棍。

X422x Series/X425x Series/X430x Series K425x Series/K430x Series/K435x Series

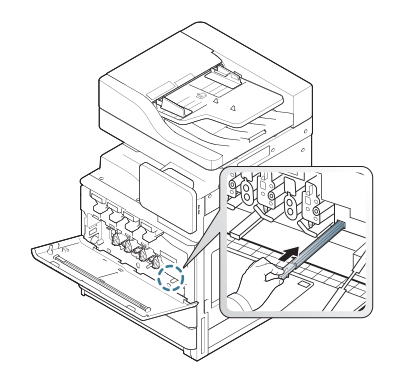

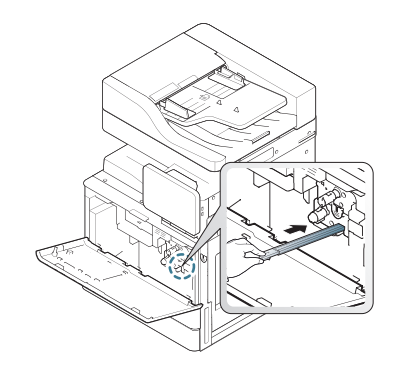
**6** 插入廢碳粉盒,直到其鎖入定位。

X422x Series/X425x Series/X430x Series K425x Series/K430x Series/K435x Series

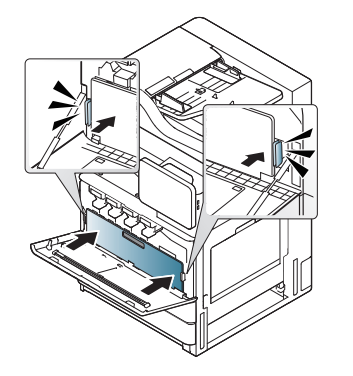

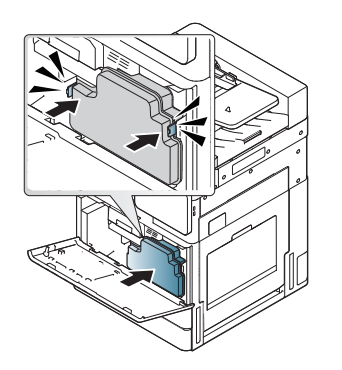

**7** 關閉正面機門。請務必關緊外蓋。

X422x Series/X425x Series/X430x Series K425x Series/K430x Series/K435x Series

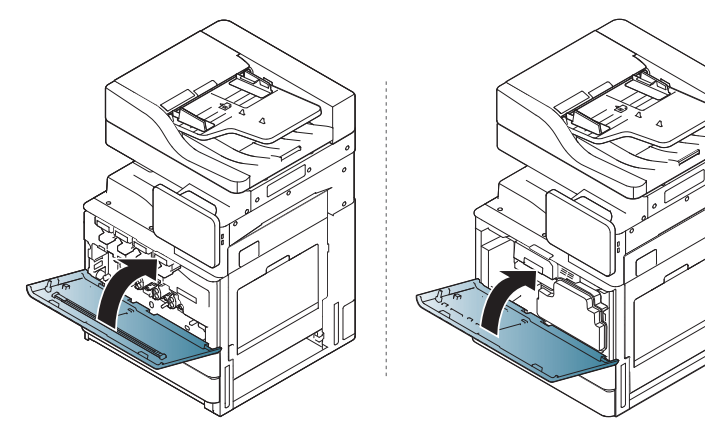

如果訊息仍然出現,請再次執行步驟7和8。

# <span id="page-324-0"></span>清潔廢碳粉瓶區

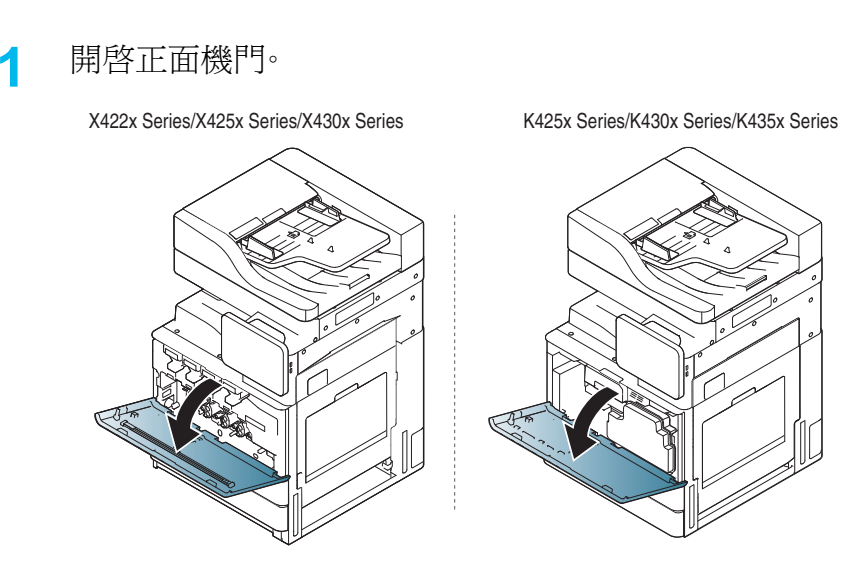

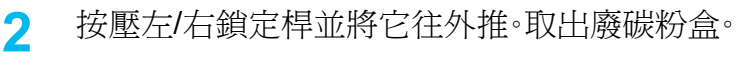

X422x Series/X425x Series/X430x Series K425x Series/K430x Series/K435x Series

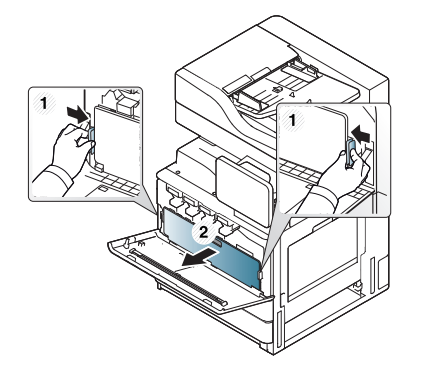

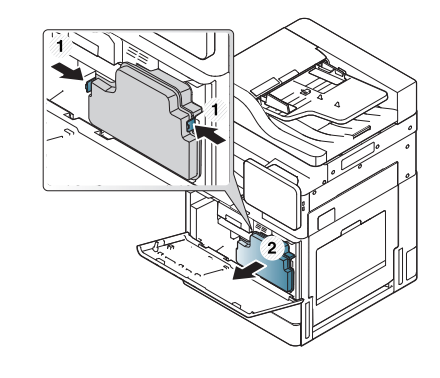

**3** 使用無絨的乾布,將廢碳粉盒區中的任何灰塵和溢出的碳粉拭去。

## **4** 裝回廢碳粉盒。

X422x Series/X425x Series/X430x Series K425x Series/K430x Series/K435x Series

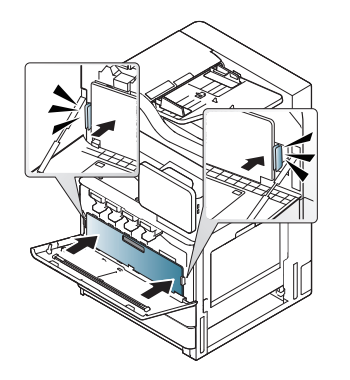

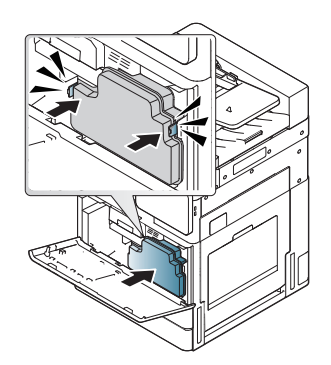

**5** 關閉正面機門。請務必關緊外蓋。

X422x Series/X425x Series/X430x Series K425x Series/K430x Series/K435x Series

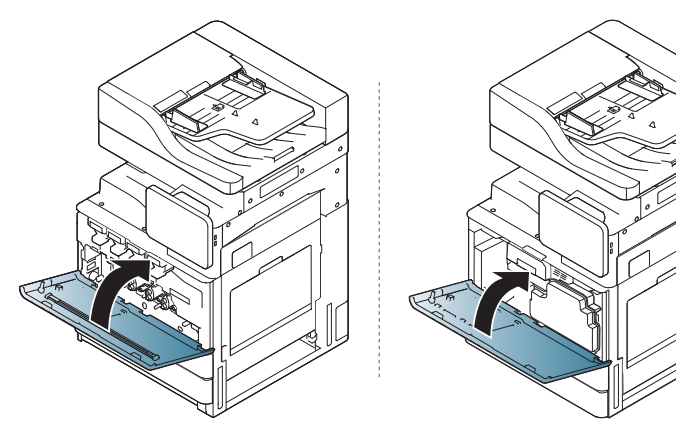

**6** 插入電源線,然後開啟機器電源。

# <span id="page-325-0"></span>清潔 **LSU** 窗口

**1** 開啟正面機門。

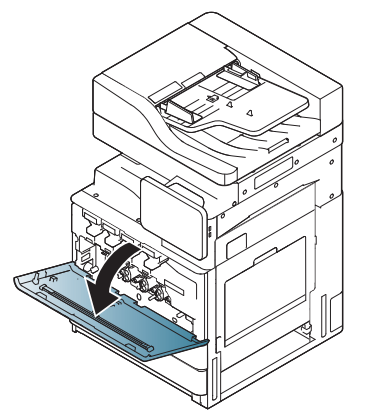

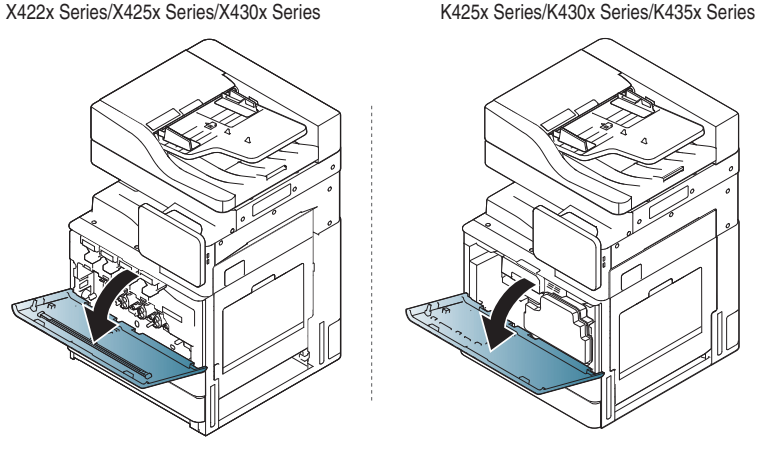

**2** 按壓左/右鎖定桿並將它往外推。取出廢碳粉盒。

X422x Series/X425x Series/X430x Series K425x Series/K430x Series/K435x Series

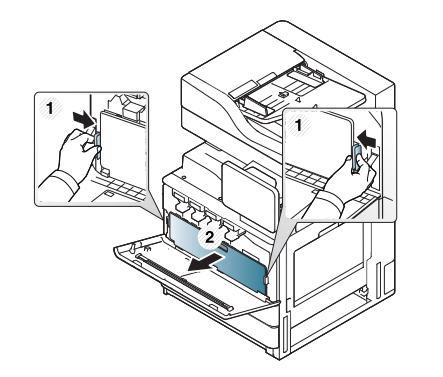

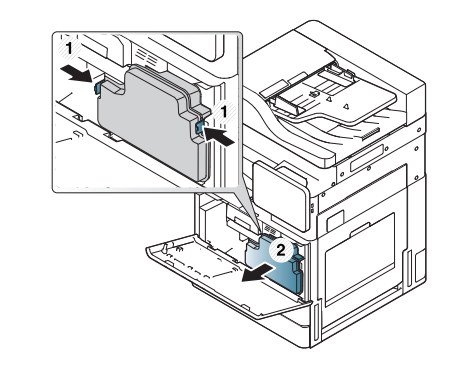

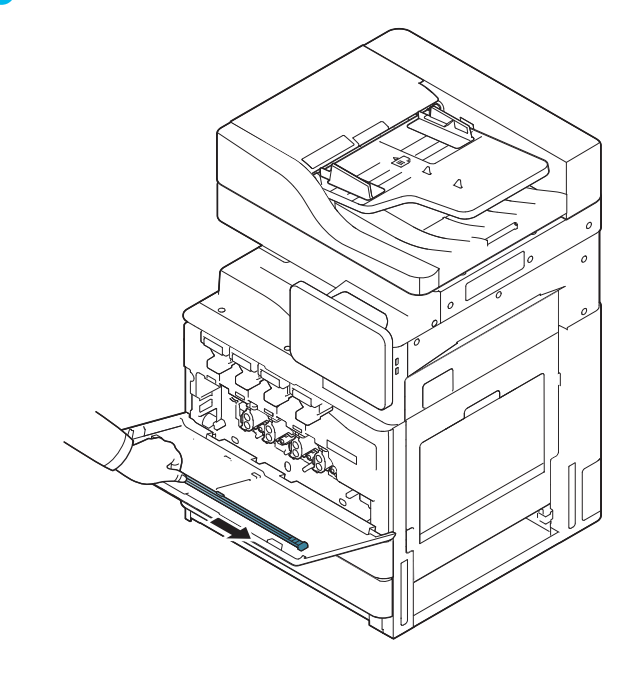

**3** 取出 LSU 窗口清潔棍。 **4** 找出 LSU 窗口清潔孔並插入 LSU 窗口清潔棍。 緩緩推拉 LSU 窗口清潔棍 4 或 5 次來清潔 LSU 窗口。

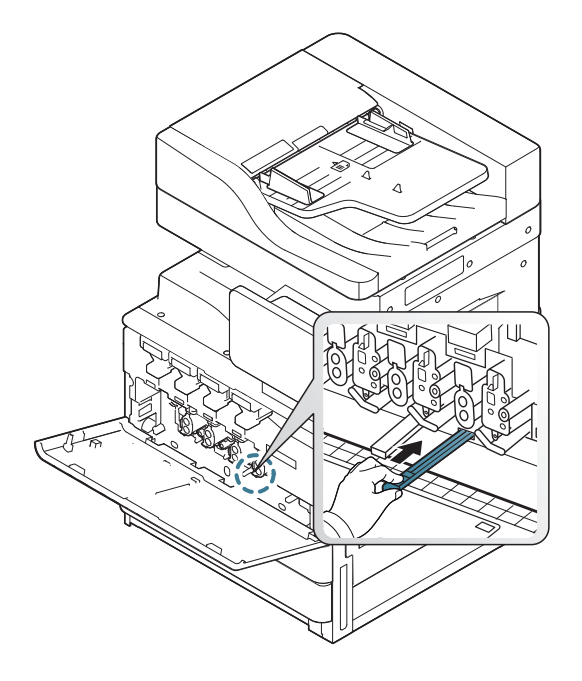

**5** 插入廢碳粉盒,直到其鎖入定位。

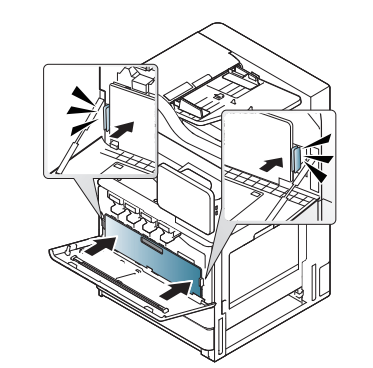

X422x Series/X425x Series/X430x Series K425x Series/K430x Series/K435x Series

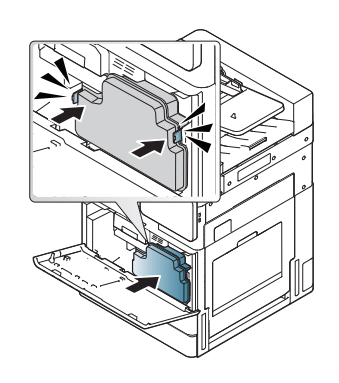

**6** 關閉前蓋。請務必關緊外蓋。

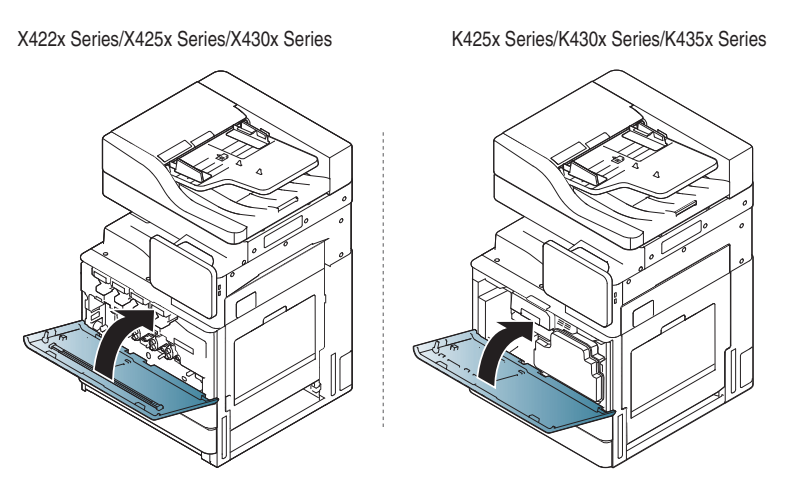

若未關緊正面護蓋,機器將無法操作。

# <span id="page-327-0"></span>清潔掃描單元

保持掃描單元清潔有助於確保最佳複印品質。我們建議每天開始工作時清 潔一次掃瞄單元,並在工作期間視需要進行清潔。

- 準備一塊無絨軟布<sup>。</sup>
- **2** 開啟掃描器蓋板。

**3** 以軟布擦乾掃描器玻璃表面與文件送紙器玻璃,直到乾淨為止。

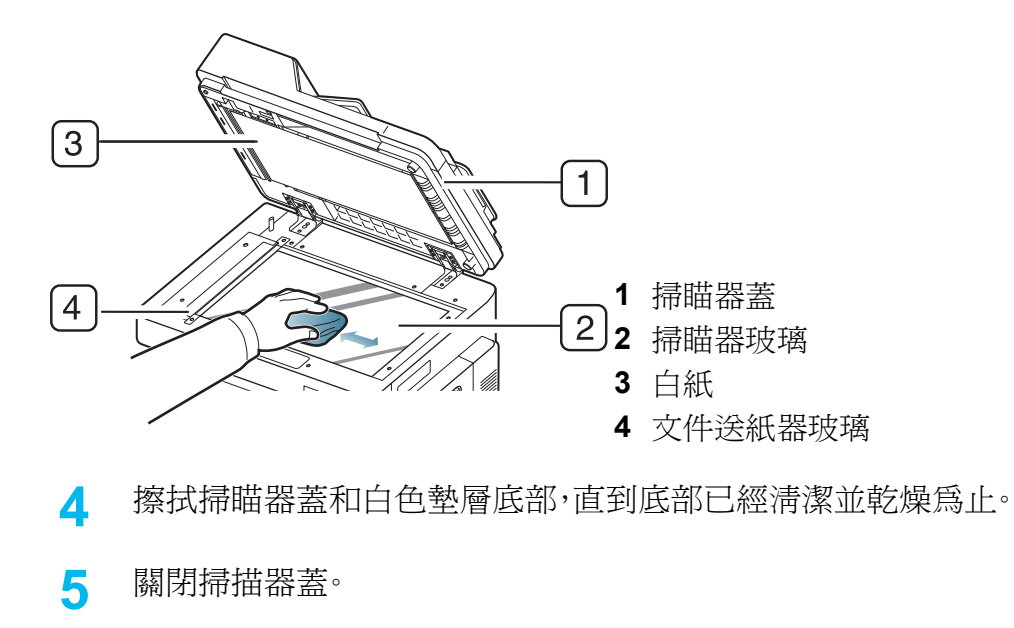

# 存放機器、耗材和紙張的密訣

- 將它們放在乾涼的地方。
- 將它們包好,以免積灰塵。
- 將它們放在沒有水的地方。

# <span id="page-328-2"></span>機器

- 在移動機器時,請勿將其傾斜或上下顛倒。否則印表機內部可能會受到 碳粉污染,這會導致印表機損壞或降低列印品質。
- 在移動印表機時,請確保至少兩個人安全地握緊印表機。

# <span id="page-328-1"></span>碳粉匣 **/** 成像單元

為了使碳粉匣發揮最佳列印品質,請切記以下指導準則:

- 除非準備使用碳粉匣,否則請勿拆掉碳粉匣包裝。
- 切勿重新裝填碳粉匣。機器保固不包括由於重新裝填碳粉匣所造成的 損壞。
- 將碳粉匣存放在與機器相同的環境。
- 將它放在平穩的地方,以免碳粉往一邊傾置。

## <span id="page-328-0"></span>紙張

- 將列印紙材存放在原本的包裝中,等要使用時再拿出。
- 將紙箱放在貨架或架子上,不要放在地板上。
- 不管紙張是否已拆封,都不要在上面放置重物。
- 保持紙張乾燥,避免存放在潮溼或其他環境條件下,以免造成紙張捲曲 或有皺摺。
- 將它存放在介於15°C ~30°C 氣溫與 10% ~ 70% 溼度條件下。

# <span id="page-329-0"></span>移動和搬移機器的秘訣

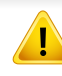

使用安全吊裝和搬運工具。如果您需要搬移此機器,至少需要四個人通 力合作。使用如下圖所示的吊裝和搬運工具。若搬運機器的人不足四 個,可能會傷到背。

- 搬移機器時,請勿使控制面板碰撞重物,以免損壞控制面板的螢幕或 外緣。
- 因使用者所為之意外或非意外操作,造成機器掉落或受到撞擊所造 成的損壞並不含在保固範圍。
- 請勿將它傾斜或上下顛倒。否則,機器內部可能會被碳粉弄髒,導致機 器受損或列印品質不良。
- 確認至少有四個人牢固的扶住機器。
- 鎖上掃描器鎖定螺絲。
- 長距離搬移請用卡車:
	- 取下裝訂機、選用紙匣或平臺,與內部成像單元及碳粉匣。
	- 鎖緊掃描器鎖定螺絲與 3 個裝訂機鎖定螺絲。
	- 以膠帶黏貼紙匣與 DSDF 外蓋。
- 短距離(如樓面間搬移)搬動以防止因震動導致受損:
	- 取下裝訂機。

# <span id="page-330-0"></span>列印測試頁

若一段時間未使用機器,請列印測試頁以查看機器的列印品質。

# 透過機器

請參閱第 286 [頁上的「報告」。](#page-285-0)

# 透過 **SyncThru™ Web Service**

請參閱第 155 [頁上的「資訊標籤」。](#page-154-0)

If you have any comments or questions regarding Samsung products, contact the Samsung customer care center.

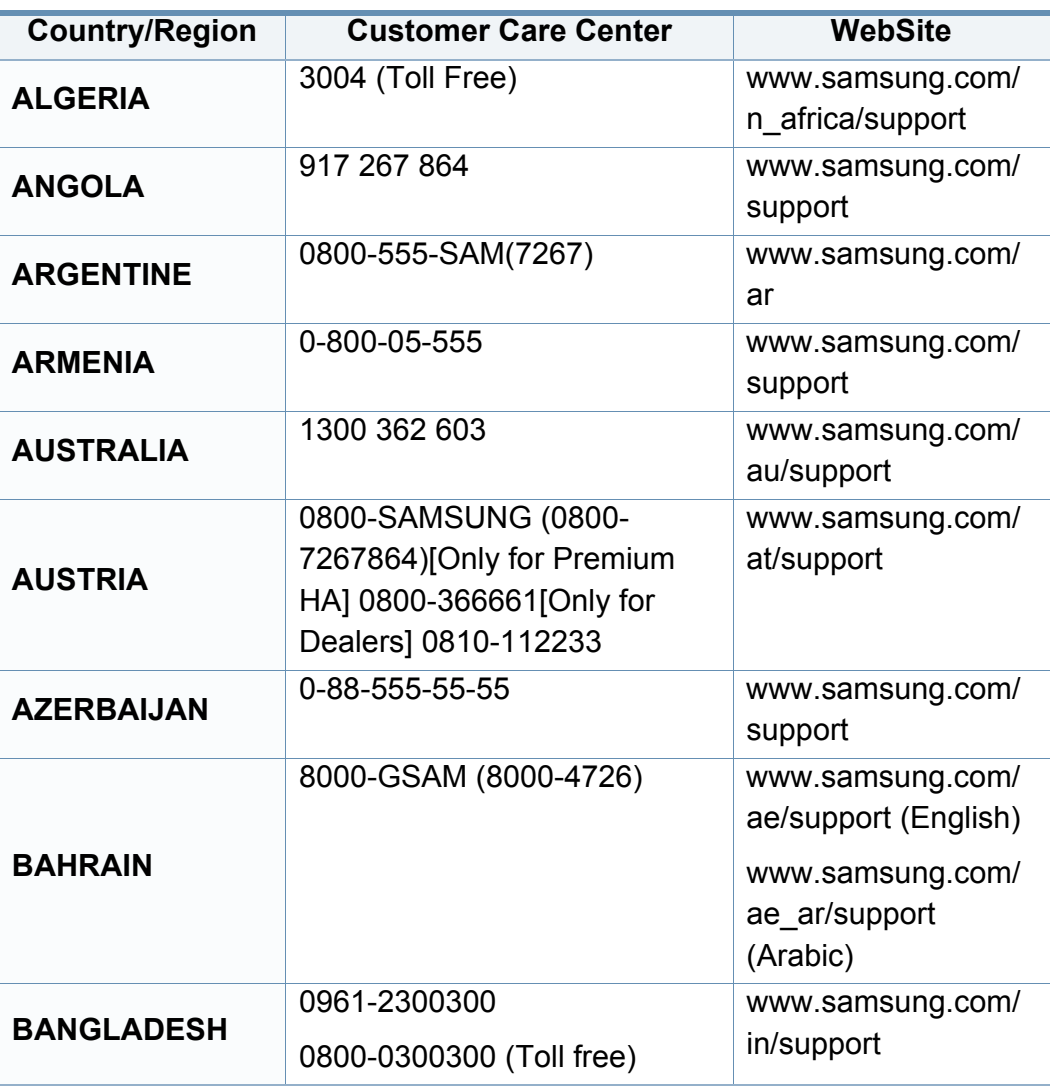

<span id="page-331-0"></span>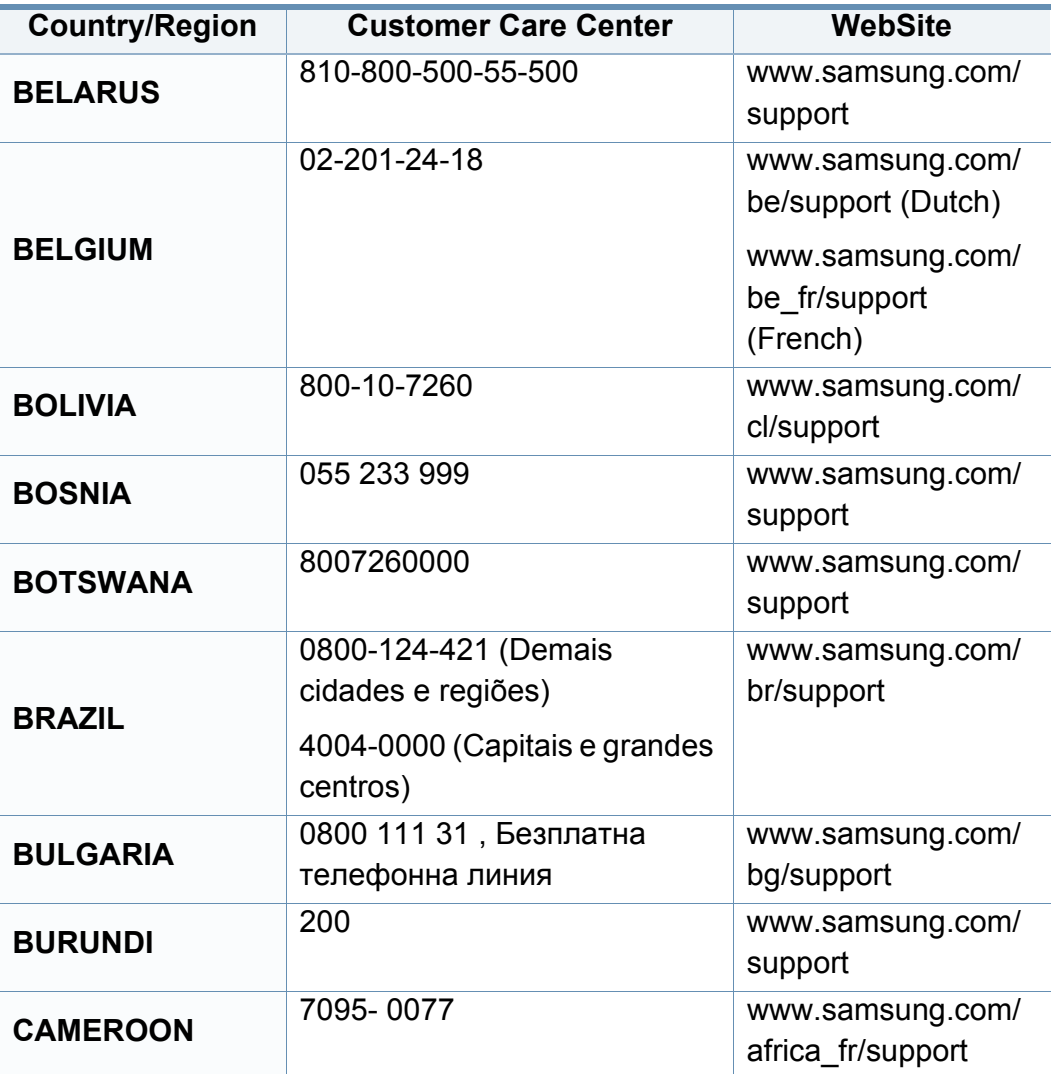

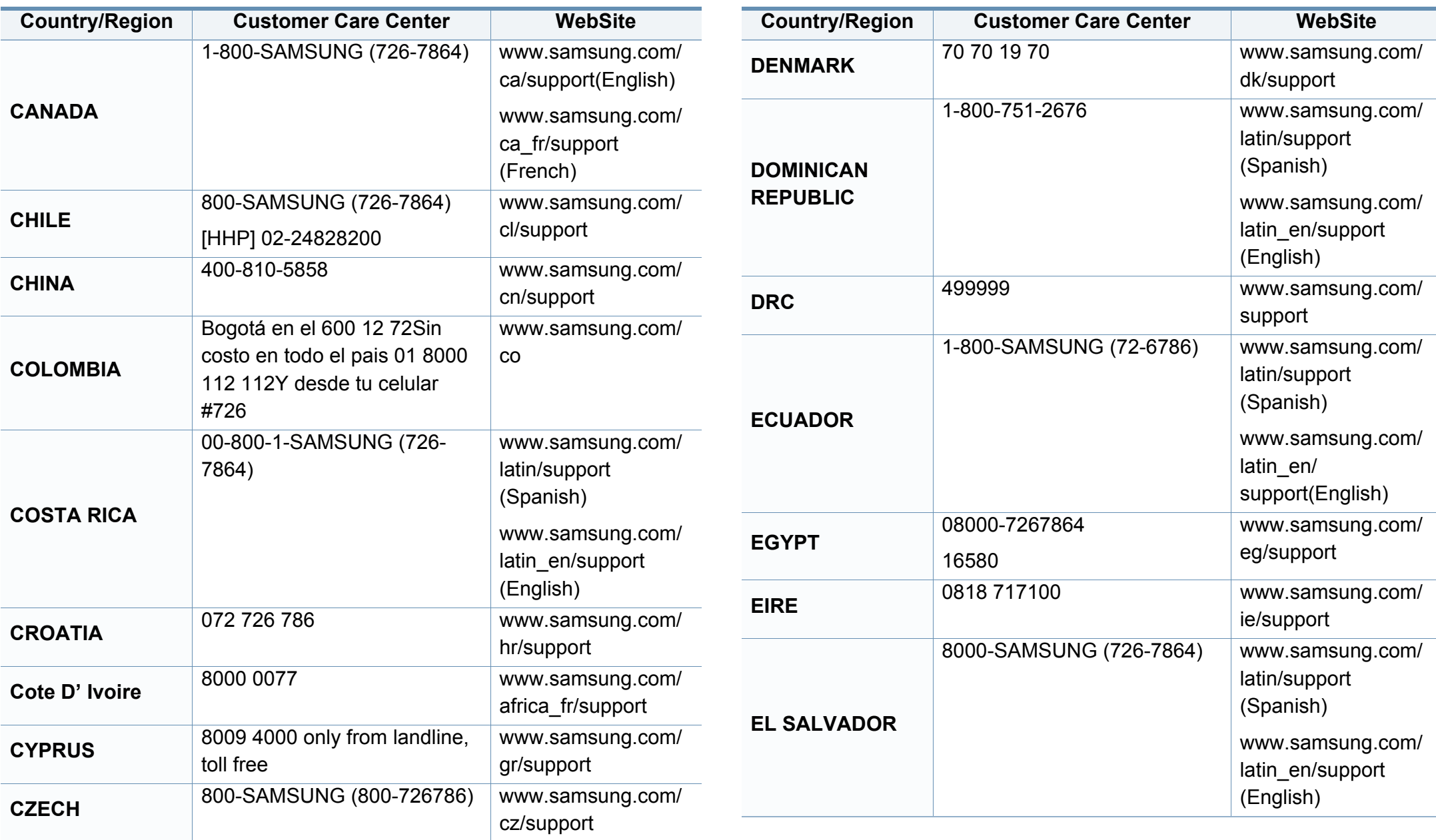

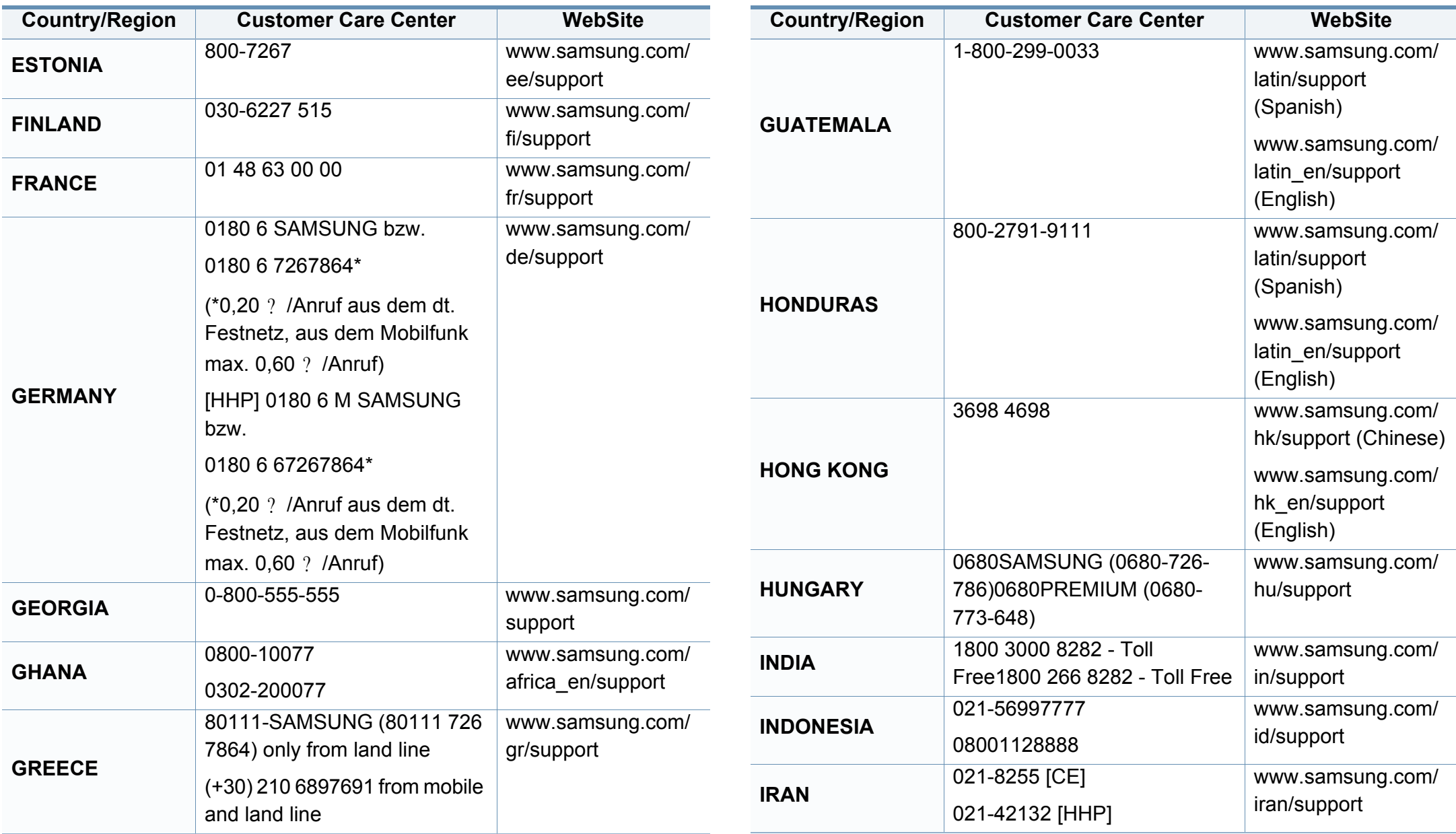

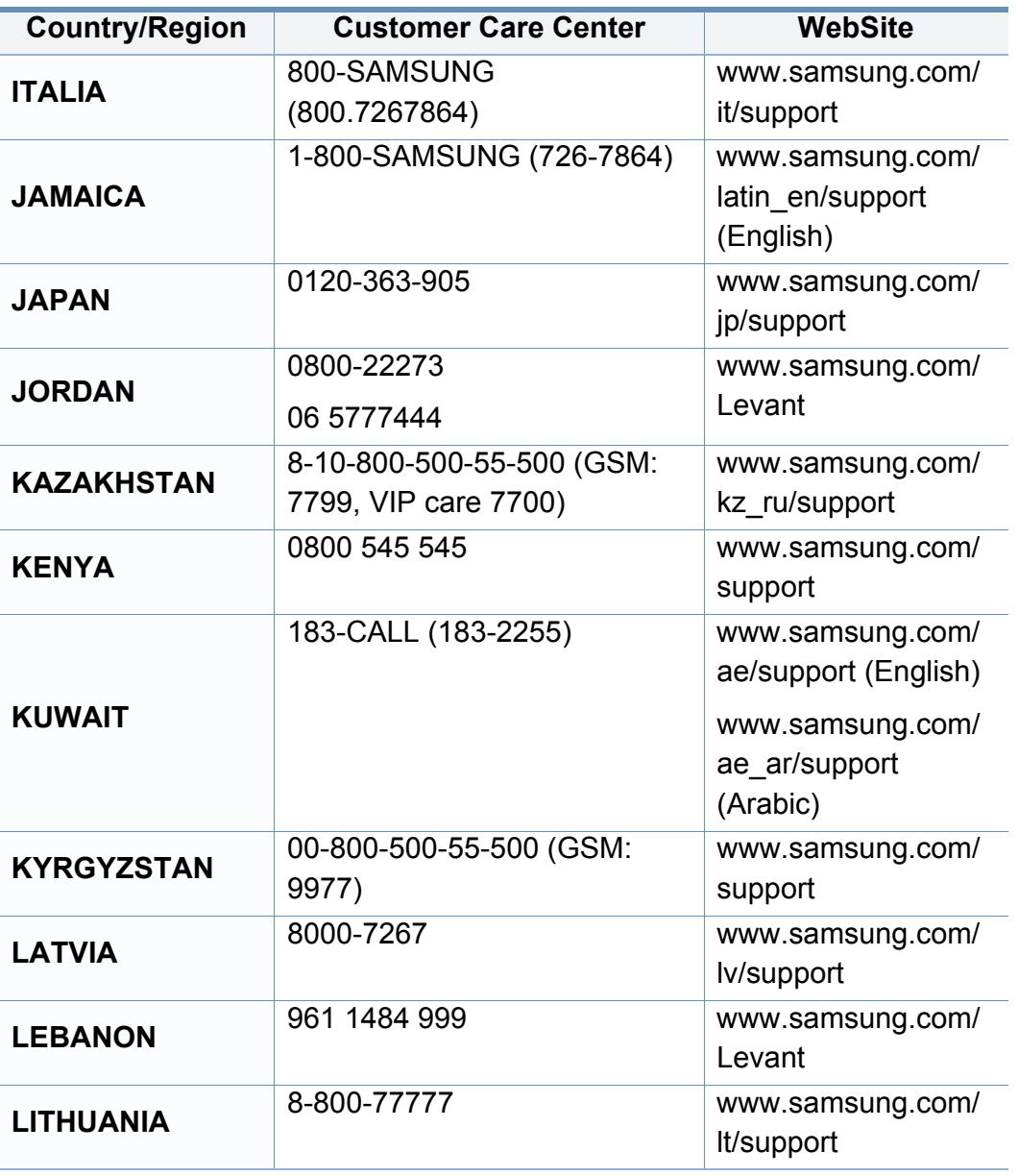

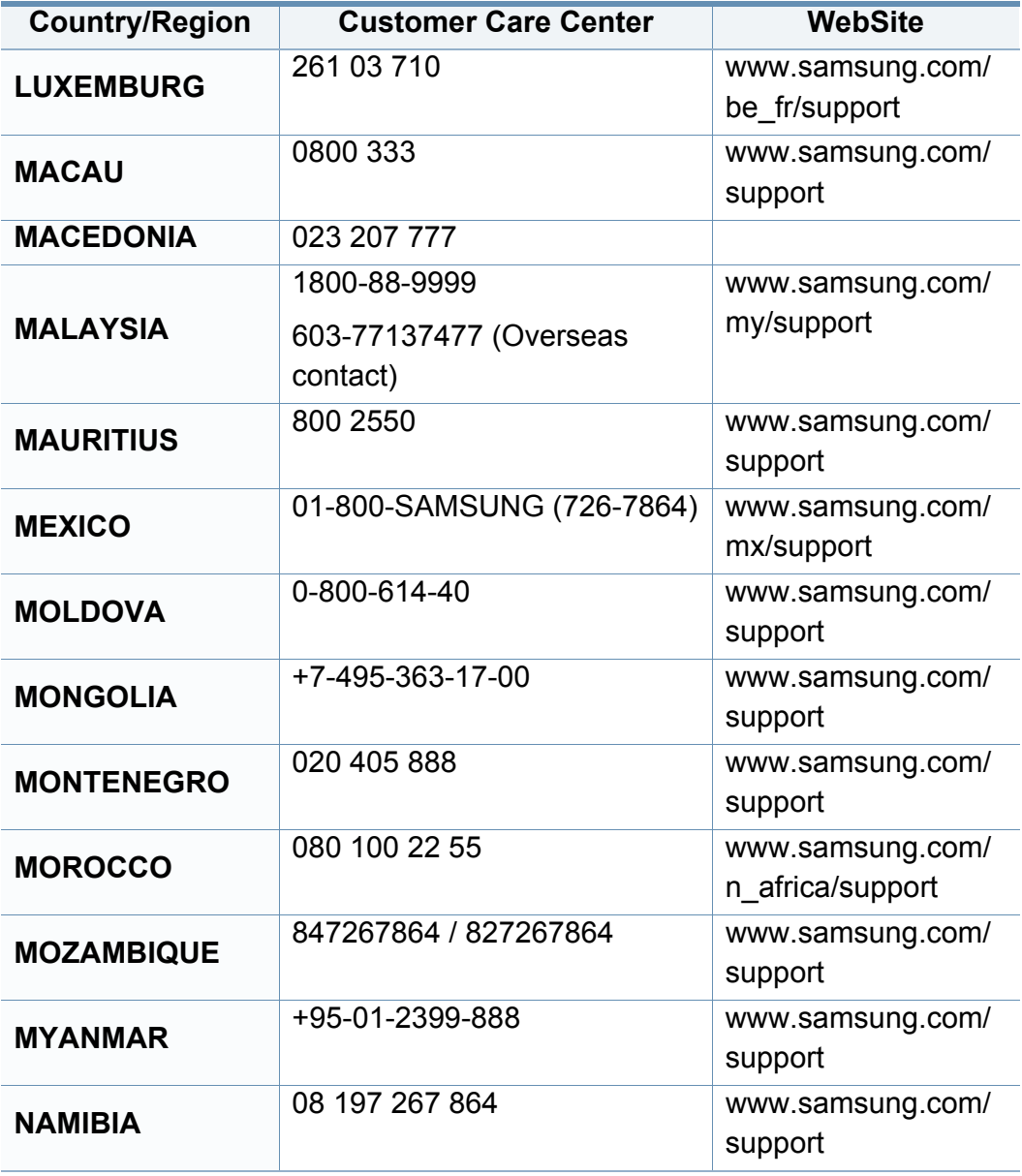

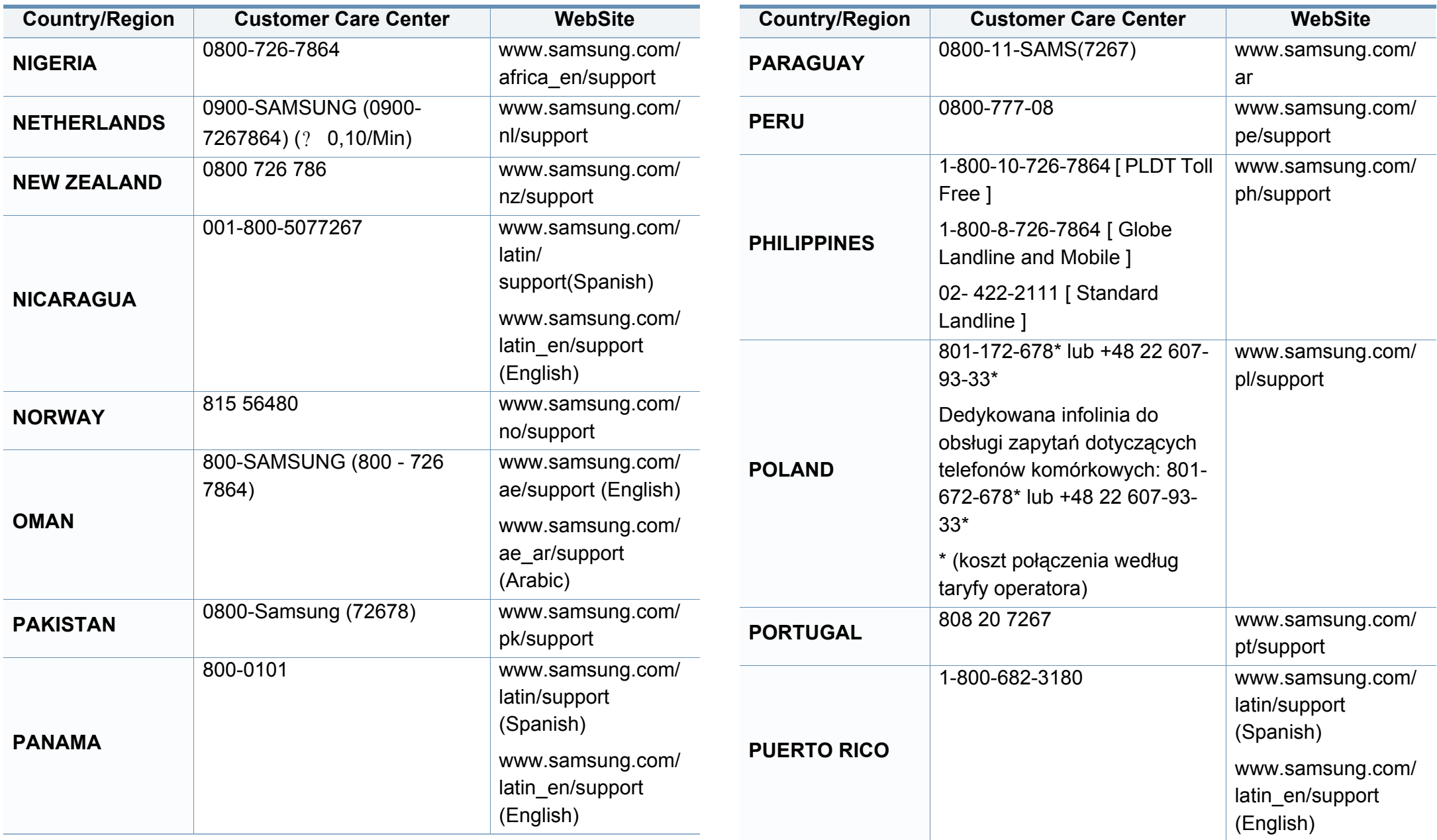

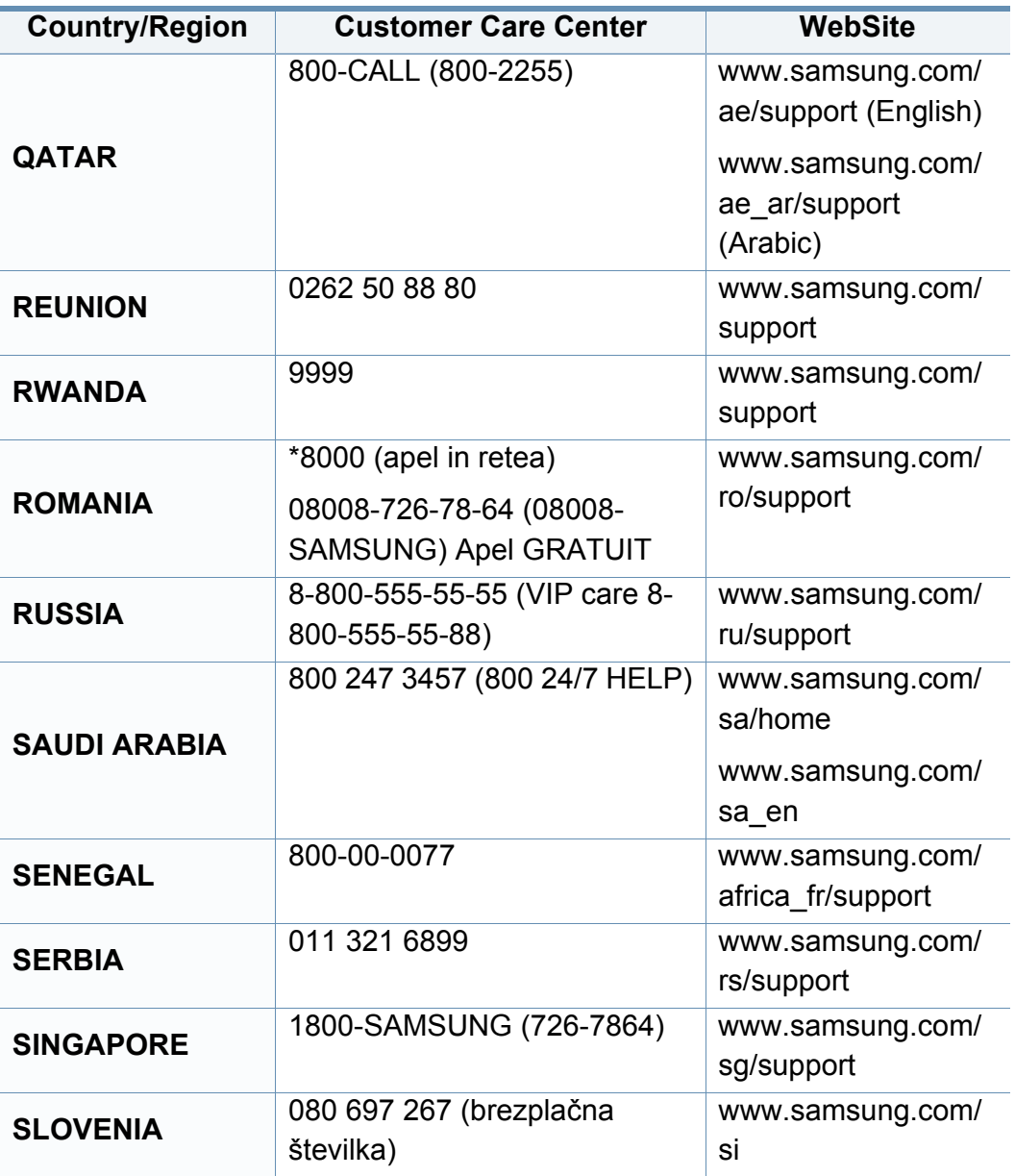

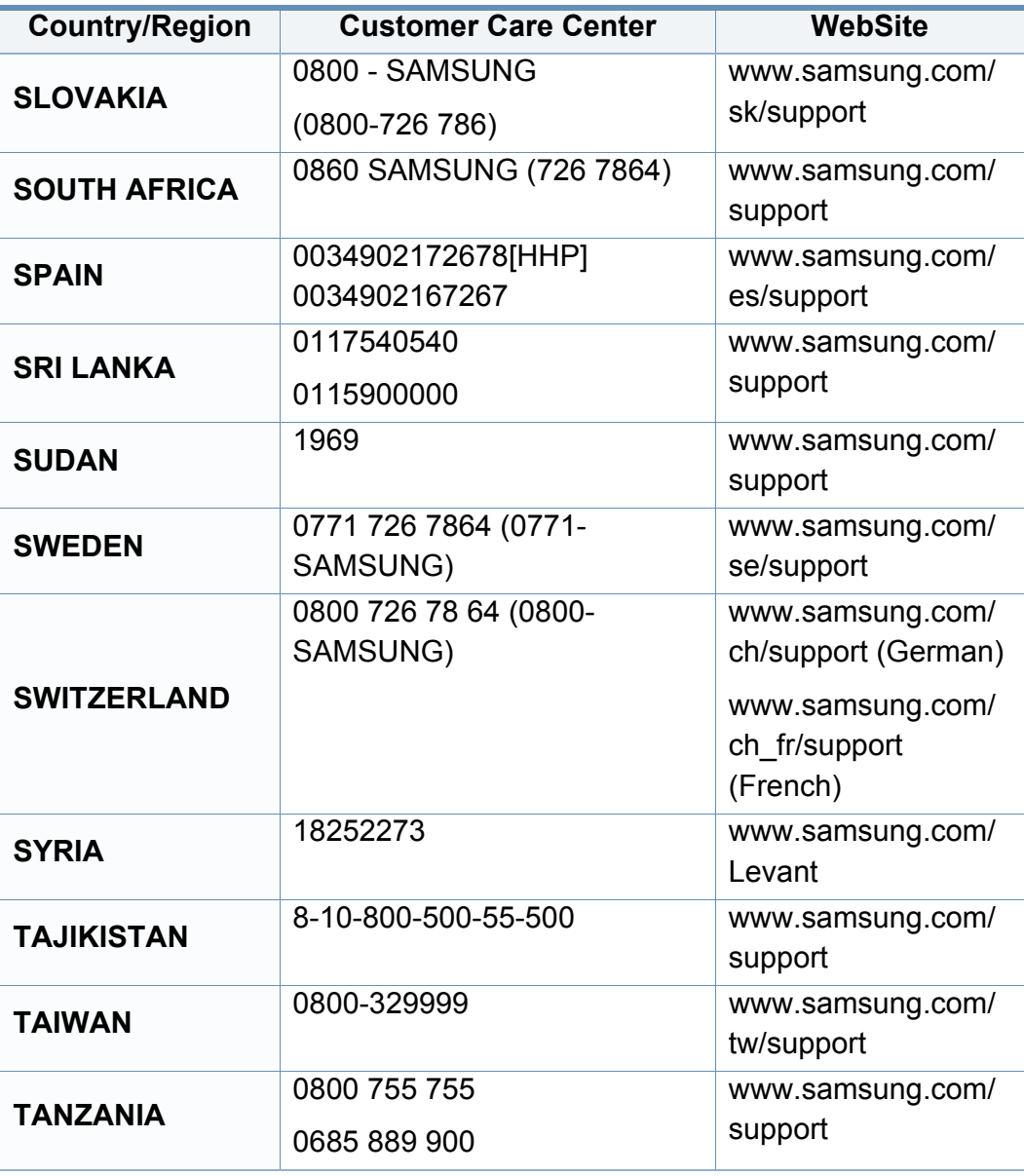

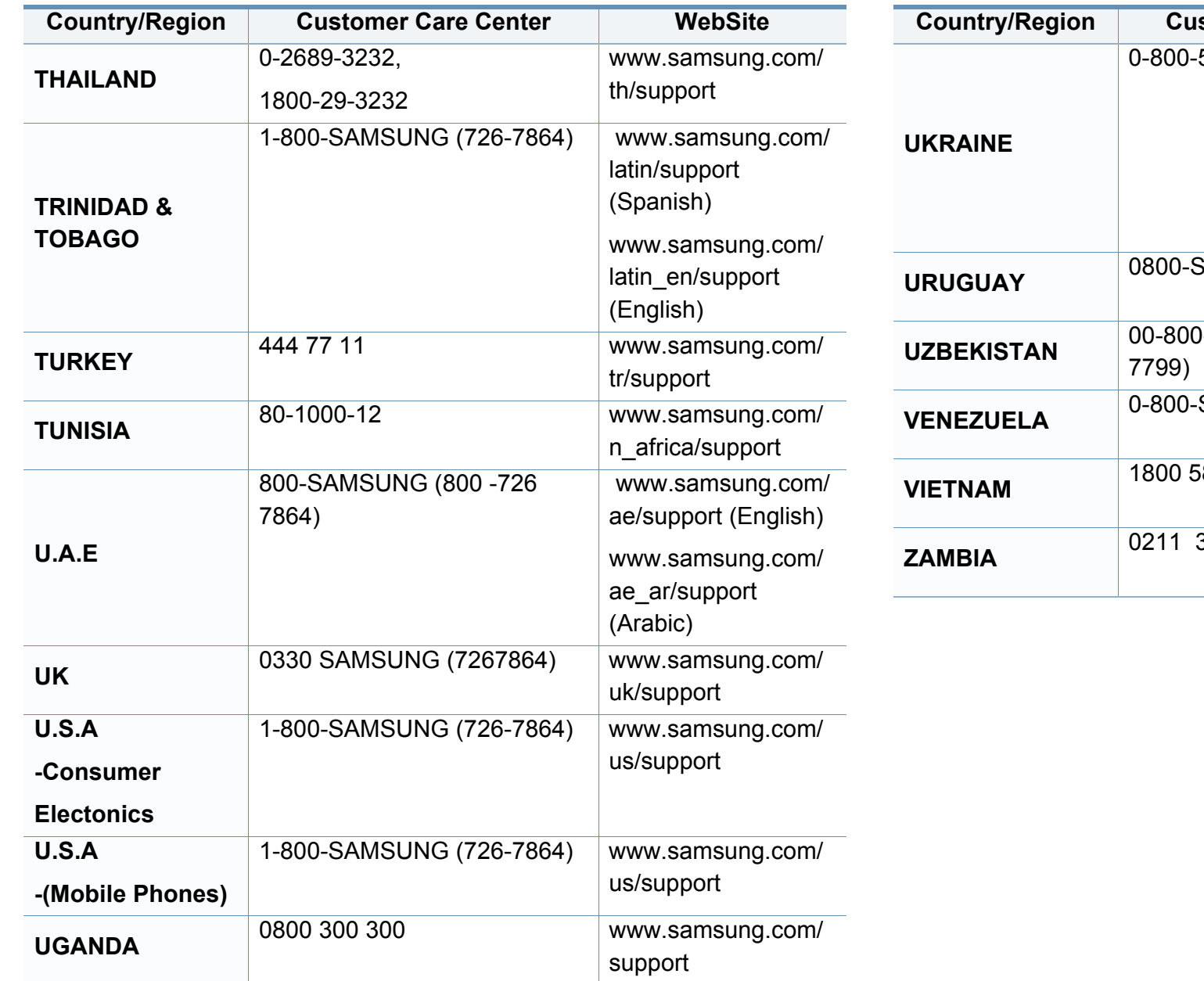

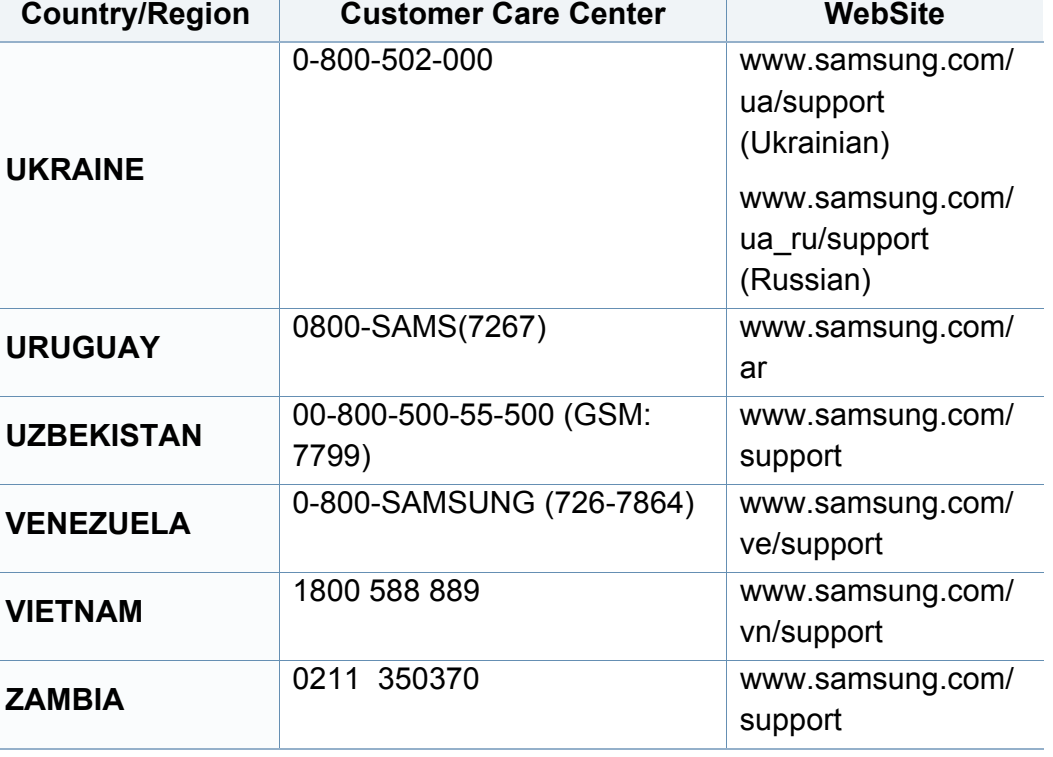

<span id="page-338-0"></span>詞彙表

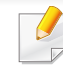

以下詞彙表可幫助您透過了解列印常用的術語,以及在此使用者指南 中提到的術語來熟悉產品。

## **802.11**

802.11 是一組無線區域網路 (WLAN) 通訊標準,由 IEEE LAN/MAN 標準委 員會 (IEEE 802) 所開發。

## **802.11b/g/n**

802.11b/g/n 可以共用同一個硬體以及使用 2.4 GHz 區段。802.11b 支援的 頻寬高達 11 Mbps,802.11n 支援的頻寬高達 150 Mbps。802.11b/g/n 裝置 有時可能會受到微波爐,無線電話及藍芽裝置的干擾。

# 存取點

存取點或無線存取點 (AP 或 WAP) 是指可在無線區域網路 (WLAN) 上將無 線通訊裝置連接在一起的裝置,可作為 WLAN 無線電訊號的中央傳輸器與 接收器。

## **ADF**

自動文件送紙器 (ADF) 是一種掃描單元,可自動傳送原稿紙張,以便機器能 夠一次掃描多張紙。

# **AppleTalk**

AppleTalk 是 Apple, Inc. 針對電腦網路連接專門開發的一套通訊協定,包 含在原始的 Mac (1984) 中,現在為支援 TCP/IP 網路連接而被 Apple 輕視。

# 位元深度

電腦圖形術語,描述用來說明在點陣圖影像中單個像素色彩的位元數。色 彩深度越高提供的不同色彩範圍越大。由於位元數的增加,對色彩圖而言, 可能色彩的數量會不切實際地變大。1 位元色彩通常被稱為單色或黑白。

### **BMP**

Microsoft Windows 圖形子系統 (GDI) 內部使用的點陣圖圖形格式,並且在 該平台上通常用作簡單的圖形檔案格式。

## **BOOTP**

引導程式通訊協定。網路用戶端使用來自動獲取其 IP 位址的網路通訊協 定。這通常是在電腦的載入開機程序或執行它們的作業系統中完成。 BOOTP 伺服器將一群 IP 位址中的 IP 位址指定給各個用戶端。BOOTP 能 使「無磁盤工作站」電腦在載入任意進階作業系統之前獲取 IP 位址。

## **CCD**

電荷耦合裝置 (CCD) 是啟用掃描工作的硬體。CCD 鎖定機械裝置也能用 來固定 CCD 模組,以避免在移動機器時造成任何損壞。

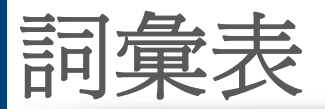

## 自動分頁

自動分頁是成批列印多份影印工作的過程。在選取自動分頁時,此裝置在 列印額外影印之前會列印整組。

# 控制台

控制面板是一個平面,垂直區域,控制或監控指令會在這裡顯示。一般的位 置是在機器的前端。

## 覆蓋率

它是列印術語,用於在列印時對碳粉用量進行測量。例如,5% 覆蓋率意味 A4 大小的紙張上大約有 5% 的影像或文字。因此,如果紙張或原稿上有複 雜的影像或許多文字,覆蓋率將會比較高,同時,碳粉的使用量也會隨覆蓋 率一起增加。

## **CSV**

由逗點分隔的值 (CSV)。CSV 是一種檔案格式類型,用於在不同的應用程 式間交換資料。由於該檔案格式用於 Microsoft Excel 中,因此在整個行業中 已成為現存標準,即使在非 Microsoft 平台中也是如此。

## **DADF**

雙面自動文件送紙器 (DADF) 是一種掃描單元,可自動傳送和翻面原稿紙 張,以便機器能夠在紙張的雙面進行掃描。

# 預設值

在將印表機從包裝盒中取出時有效的值或設定,可重設或初始化。

## **DHCP**

動態主機組態協定,(DHCP) 是一種用戶端-伺服器網路協定。DHCP 伺服器 提供特定於 DHCP 用戶端主機要求的組態參數,通常是用戶端主機接入 IP 網路所需的資訊。DHCP 還可向用戶端主機提供 IP 位址分配的機械裝置。

## **DIMM**

雙直排記憶體模組 (DIMM) 是一種用於儲存記憶體的小型電路板。DIMM 可儲存機器中的所有資料,如列印資料,收到的傳真資料。

## **DLNA**

數位生活網路聯盟 (DLNA) 是可讓家用網路上的裝置在網路上彼此共用資 訊的標準。

## **DNS**

網域名稱伺服器 (DNS) 是一種儲存與網路分佈式資料庫中的網域名稱相 關的資訊,如網際網路。

詞彙表 **340**

詞彙表

## 點陣式印表機

點陣式印表機是指具有列印頭的電腦印表機類型,可在頁面上來回執行並 在受到衝擊時列印,敲擊對著紙張的浸墨布條帶,就像打字機一樣。

## **DPI**

每英吋的點數 (DPI) 是一種用於掃描和列印的解析度測量。一般而言,每英 吋的點數越多,就會產生越高的解析度,影像會有更多清晰可見的細節,檔 案也會比較大。

## **DRPD**

獨特的鈴聲檢測功能。「獨特鈴聲」是電話公司提供的服務,可讓使用者利 用單條電話線路接聽不同的電話號碼。

## 雙面列印

一種能夠自動翻面單頁紙張以便機器可以在該紙張的兩面進行列印(或掃 描)的機制。配備雙面單位的印表機可在單一列印循環期間,於紙張的兩面 進行列印。

## **DSDF**

雙面掃描文件送紙器 (DSDF) 是一種掃描單元,可自動傳送和翻面原稿紙 張,以便機器能夠在紙張的雙面進行掃描。

# 工作循環

工作循環是在一個月內不影響印表機效能的頁面數量。通常,印表機具有 壽命範圍限制,如每年列印多少頁。壽命範圍表示平均的列印輸出能力,通 常指保固期限內。例如,如果工作量為每月48,000頁,假設每月有20個工 作天,則印表機每天列印頁數的上限為 2,400 頁。

## **ECM**

錯誤修正模式 (ECM) 是可選的傳送模式,建立在類別 1 傳真機或傳真數據 機中。它可自動偵測和糾正有時因電話線噪音引起在傳真傳送過程中的錯 誤。

## 模擬

模擬是一種機器能夠獲取與另一機器相同效果的技術。

模擬器複製有不同系統之一個系統的功能,這樣第二個系統就會像第一個 系統一樣。模擬主要以外部特徵的精確複製為主,這點與仿真相反,後者更 注重系統模擬的抽象模型,常考慮的是其內部狀態。

## 乙太網路

Ethernet 是一種用於區域網路 (LAN) 的基於框架的電腦網路技術。它為實 體層定義了佈線和訊號傳送方式,為 OSI 型號的媒體存取控制 (MAC)/資料 連結層定義框架格式和協定。乙太網路大多數以 IEEE 802.3 為標準,已成 為 20 世紀 90 年代至今最為廣泛使用的 LAN 技術。

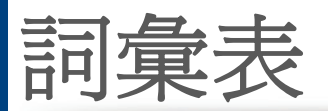

## **EtherTalk**

由 Apple Computer 針對電腦網路開發的一套通訊協定,包含在原始的 Macintosh (1984) 中,現在為支援 TCP/IP 網路連接而被 Apple 輕視。

# **FDI**

外部介面裝置(FDI)是安裝在機器內部的卡,允許使用協力廠商的裝置,例 如以硬幣操作的裝置或是讀卡機。這些裝置允許在您的機器上提供付費列 印的服務。

## **FTP**

檔案傳送通訊協定 (FTP) 在支援 TCP/IP 通訊協定(如網際網路或內部網 路)的任意網路上交換檔案的常用通訊協定。

# 加熱器單元

是雷射印表機的一個零件,可將碳粉熔合在列印紙材上。由熱滾輪和壓力 滾輪組成。在將碳粉傳輸到紙張上後,加熱器單元將進行加熱加壓,以使碳 粉永久性地黏附在紙張上,這就是紙張從雷射印表機中輸出時發熱的原 因。

# 閘道

在電腦網路之間,或電腦網路與電話線之間的連接。這種連接非常普遍,因 為它是可以存取其他電腦或網路的電腦或網路。

# 灰階

一系列的不同濃淡灰色色度,用來代表影像的深色和淺色部分,當彩色影 像轉換成灰階影像時,各種顏色也會以不同濃淡的灰色代表。

# 半色調

利用點數的變化來模擬灰階效果的一種影像類型。高彩區域包含較多的點 數,而較亮的區域包含較少的點數。

# 大容量儲存裝置(**HDD**)

大容量儲存裝置(HDD),通常稱為硬碟,是較穩定的儲存裝置,可在帶有 磁性表面的旋轉母板上儲存數位編碼資料。

### **IEEE**

電氣和電子工程機構 (IEEE) 是推廣與電力相關的國際非營利性專業組織。

## **IEEE 1284**

1284 平行連接埠標準由電氣和電子工程機構 (IEEE) 開發。術語「1284-B」 是指在平行埠連接線末端(與外圍設備相連,如印表機)的特定連接器類 型。

詞彙表 **342**

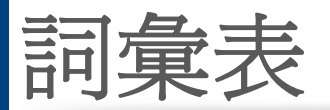

## **Intranet**

一種私用網路,可將網際網路通訊協定,網路連通性及可能的公用電訊系 統用於組織資訊或透過其員工操作的共用部分。有時,此術語僅指最常用 的服務 -內部網站。

# **IP** 位址

網際網路通訊協定 (IP) 位址在採用網際網路通訊協定標準的網路中,用於 依次識別和在彼此間進行通訊的一種專用號碼。

## **IPM**

每分鐘影像數 (IPM) 是測量印表機速度的一種方式。IPM 比率指明印表機 可在一分鐘內完成的單面張數。

## **IPP**

網際網路列印協定 (IPP) 定義了列印和管理列印工作,媒體大小,解析度等 的標準通訊協定。IPP 可在本機上使用,或透過網際網路用於成千上萬台印 表機,同時還支援存取控制,驗證和加密功能,使其功能更大並使列印解決 方案比以往更可靠。

# **IPX/SPX**

IPX/SPX 表示網際網路封包交換/順序封包交換。它是由 Novell NetWare 作 業系統使用的網路通訊協定。IPX 和 SPX 均可提供類似於 TCP/IP 的連接 服務,同時 IPX 協定與 IP 相似, SPX 與 TCP 相似。IPX/SPX 主要針對本地 區域網路 (LAN) 而設,而且是此用途的一種極為有效的通訊協定(通常其 效能超過 LAN 的 TCP/IP)。

## **ISO**

國際標準化組織,(ISO) 是一種由國家標準機構的代表組成的國際性標準 化制訂機構。它制訂全球通用的工業和商業標準。

## **ITU-T**

國際電訊聯盟是一種國際組織,建立來標準化和調節國際無線和電訊裝 置。其主要工作包括標準化,無線電頻譜的分配和組織不同國家間能夠進 行國際通話的相互連接的設備。除 ITU-T 之外的 A -T 表示電訊。

## **ITU-T No. 1** 圖表

由 ITU-T 針對文件傳真傳送而發佈的標準化測試圖表。

## **JBIG**

聯合二值影像專家組 (JBIG) 是在不失精度和品質時的影像壓縮標準,針對 雙影像壓縮而設,並且還可用於其他影像上。

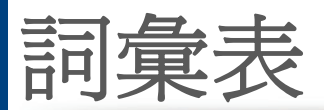

## **JPEG**

聯合影像專家組 (JPEG) 是針對照片影像的一種失真壓縮的常用標準方 式。它是用於在 World Wide Web 上儲存和傳輸照片的格式。

## **LDAP**

輕量級目錄存取協定 (LDAP) 針對查詢和修改在 TCP/IP 上執行之目錄服 務的網路通訊協定。

### **LED**

發光二極體 (LED) 是可指示機器狀態的半導體裝置。

## **MAC** 位址

媒體存取控制 (MAC) 位址是一種與網路介面卡有關的唯一識別碼。MAC 位址是一種唯一的 48 位元識別碼,通常以兩個字元為一組編寫為 12 個十 六進位字元(例如,00-00-0c-34-11-4e)。通常,製造商會將此位址寫死在網 路介面卡 (NIC) 上,並且路由器還可使用此位址來嘗試定位大型網路上的 機器。

### **MFP**

多功能外部設備 (MFP) 是一種辦公用機器,包括實體中的以下功能以便支 援印表機,影印機,傳真機和掃描器等。

## **MH**

修正的霍夫曼編碼 (MH) 是一種傳送 ITU-T T.4 建議影像的壓縮方式,可減 少需要在傳真機之間傳送的資料數量。MH 是一種基於碼本的執行長度編 碼方案,可有效壓縮空白區域。由於大多數傳真都含有許多空白區域,因此 這樣可在最短的時間內傳送大多數傳真。

## **MMR**

二次修正的相對元素位址指定 (MMR) 是一種由 ITU-T T.6 建議的壓縮方 式。

## 數據機

一種調制載波訊號以將數位資訊譯成編碼,同時還解調此類載波訊號以解 碼所傳送資訊的裝置。

## **MR**

修正的相對元素位址指定 (MR) 是一種由 ITU-T T.4 建議的壓縮方式,可使 用 MH 將掃描的第一行譯成編碼。相對於第一行而言,下一行肯定會有差 異,然後會將這些差異譯成編碼並加以傳送。

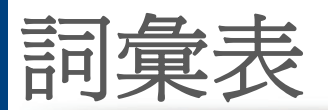

## **NetWare**

是一種由 Novell, Inc. 研發的網路作業系統。它起初使用協調式多工來執行 電腦上的各種服務,並且網路協定均基於原始的 Xerox XNS 堆疊。現在, NetWare 支援 TCP/IP 和 IPX/SPX。

# **OPC**

有機感光導體 (OPC) 是一種機械裝置,使用雷射印表機發出的雷射光束建 立虛擬影像以供列印,通常為綠色或紅褐色,形狀呈圓柱形。

包含感光鼓的成像單元會因為在印表機中使用感光鼓而導致感光鼓表面 日漸磨損,應該在其因磨損而與碳粉匣成像刷,清潔機械裝置與紙張脫離 時,適當地更換新品。

# 原稿

文件,照片或文字等的第一個樣本,是透過影印,複製或翻譯以產生其他副 本,而不是從其他副本影印或衍生。

## **OSI**

開放式系統互連(OSI)是一種由國際標準化組織(ISO)研發,用於通訊的模 型。OSI 為網路設計提供標準的模組方式,可將一套所需的複雜功能劃分為 管理層,獨立層和功能層。層數依次(從上至下)排列為應用層,展現層,工 作階段層,傳送層,網路層,資料連結層和實體層。

# **PABX**

專用自動分機交換 (PABX) 是私人企業內部的一種自動電話交換系統。

#### **PCL**

印表機指令語言 (PCL) 是一種由 HP 研發的印表機協定的頁面描述語言 (PDL),現已成為業界標準。PCL 最初是為噴墨印表機研發,現已為熱感應 式印表機,點陣式印表機和雷射印表機以不同等級發佈。

## **PDF**

可攜式文件格式 (PDF) 是一種由 Adobe Systems 研發的專利檔案格式,可 以與裝置無關和解析度無關的格式呈現平面文件。

## **PostScript**

PS (PostScript) 是一種頁面描述語言和程式語言,主要用於電子和桌面出 版領域。- 可在解釋程式中執行以產生影像。

## 印表機驅動程式

一種用於將指令和資料從電腦傳送和傳輸到印表機的程式。

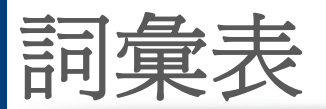

## 列印紙材

可提供印表機,掃描儀,傳真機或影印機使用的紙材,如紙張,信封,標籤和 投影片等。

## **PPM**

每分鐘頁數 (PPM) 是一種判定印表機操作速度的測量方式,即印表機每分 鐘能列印出的張數。

## **PRN** 檔案

裝置驅動程式的介面,允許軟體利用標準輸入/輸出系統呼叫與裝置驅動程 式互動,從而可簡化許多工作。

## 通訊協定

是一種用於控制或啓用兩個計算終點間的連接,通訊和資料傳送的慣例或 標準。

## **PS**

參見 PostScript。

# **PSTN**

公用轉換電話網路 (PSTN) 是一種全世界通用的公用轉換電話網路,通常 根據業界前提透過總機傳送。

## **RADIUS**

遠端驗證撥入使用者服務 (RADIUS) 是提供遠端使用者進行驗證與帳戶處 理的通訊協定。RADIUS 使用AAA (驗證,授權及帳戶處理)概念管理網路 存取,可集中管理驗證資料(如使用者名稱與密碼)。

## 解析度

影像的清晰度,以每英吋的數點 (DPI) 來測量。Dpi 越高,解析度越大。

#### **SMB**

伺服器訊息區塊 (SMB) 是一種網路協定,主要用於共用檔案,印表機,序列 埠和網路上點與點之間的其他通訊。它還提供已驗證的進程間內部通訊機 制。

## **SMTP**

簡易郵件傳送協定 (SMTP) 是一種網路中電子郵件的傳送標準。SMTP 是 一種相對簡易,基於文字的協定,可在此指定訊息的一個或多個接收者,然 後傳送訊息文字。這是一種用戶端 - 伺服器協定,可在此將電子郵件訊息傳 送到伺服器。

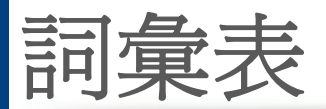

## **SSID**

服務組識別元 (SSID) 是無線區域網路 (WLAN) 的名稱。WLAN 中的所有無 線裝置都必須使用相同的 SSID 才能相互通訊。SSID 須區分大小寫,最多 可使用 32 個字元。

## 子網路遮罩

使用子網路遮罩搭配網路位址可判定網路位址和主機位址位於哪部分。

## **TCP/IP**

傳送控制協定 (TCP) 和網際網路協定 (IP); 一套執行協定堆疊 (支援網路 和大多數商業網路執行)的通訊協定。

## **TCR**

傳送確認回報 (TCR) 提供有關每次傳送的詳情,如工作狀態,傳送結果和 發送頁數。在每次傳送或傳送失敗後,可將此報告設定為列印。

## **TIFF**

標記影像檔案格式 (TIFF) 是一種可調解析度點陣影像格式。TIFF 描述主要 來自於掃描器的影像資料。TIFF 影像使用定義檔案中影像特性的標簽和關 鍵字。此靈活和平台無關格式可用於由各種影像處理應用程式製作的圖 片。

## 碳粉匣

位於機器(如印表機)中的一種瓶子,裡面裝有碳粉。碳粉是用於雷射印表 機和影印機中的粉末,可在列印紙張上形成文字和影像。碳粉可以透過加 熱器同時施用加熱/壓力熔合,讓碳粉融入紙張中的纖維。

## **TWAIN**

掃描器和軟體的業界標準。將與 TWAIN 相容的掃描器和與 TWAIN 相容的 程式搭配使用,即可從該程式啟動掃描。是適用於 Microsoft Windows 和 Apple Macintosh 作業系統的影像捕獲 API。

## **UNC** 路徑

統一命名協定 (UNC) 是一種存取 Window NT 和其他 Microsoft 產品中網路 共用內容的標準方式。UNC 路徑的格式為:\\<伺服器名稱>\<共用名稱>\< 其他目錄>。

## **URL**

統一資源定位器 (URL) 是網際網路上的文件與資源的全域位址。該位址的 第一部分表示使用的協定,第二部分表示資源所在位置的 IP 位址或網域名 稱。

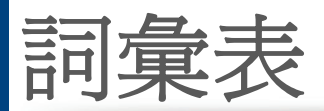

## **USB**

通用序列匯流排 (USB) 是由 USB Implementers Forum, Inc. 所開發的一種 標準,用來連接電腦與週邊設備。與串列連接埠不同,USB 設計為可以將一 個電腦的 USB 連接埠同時連接到多個週邊裝置。

## 浮水印

浮水印是在紙中可識別的影像或模式,其透過傳送燈查看時會較亮顯示。 浮水印最初於 1282 年在義大利的博洛尼亞引入﹔它們透過造紙者使用來 識別其產品,同時它們還用在郵票,貨幣和其他政府文件上以防止假冒。

## **WEP**

有線同等保密 (WEP) 是在 IEEE 802.11 中指定的安全性通訊協定,可提供 和有線 LAN 相同水準的安全性。WEP 為無線電上的資料加密以提供安全 性,讓資料從一端點傳送至另一端點時可獲得保護。

### **WIA**

WIA (Windows 影像架構)是一種影像結構, 在 Windows Me 和 Windows XP 中最先引入。透過使用與 WIA 相容的掃描器,可以從這些作業系統內開 始掃描。

## **WPA**

Wi-Fi 保護的存取 (WPA) 是一種保護無線 (Wi-Fi) 電腦網路安全的系統類 別,用以改善 WEP 的安全性功能。

## **WPA-PSK**

WPA-PSK (WPA 預先共用金鑰)是供小型企業與家庭使用者採用的特殊 WPA 模式。共用金鑰(或密碼)是在無線存取點 (WAP) 與任何膝上型或桌 上型的無線裝置中設定。WPA-PSK 會為無線用戶端與關聯的 WAP 之間的 各個工作階段產生專用金鑰,藉此提供進階的安全性。

#### **WPS**

WPS (Wi-Fi Protected Setup) 是建立無線家用網路的標準。如果您的無線 存取點支援 WPS,您就可以輕鬆設定無線網路連線,而不需要電腦。

## **XPS**

XML 紙張規格 (XPS) 是頁面描述語言 (PDL) 的規格和新的文件格式,對可 攜式文件與電子文件相當有助益,此規格是由 Microsoft 開發。它是一種基 於 XML 的規格,以新列印路徑和向量式與裝置無關的文件格式為基礎。

# 索引

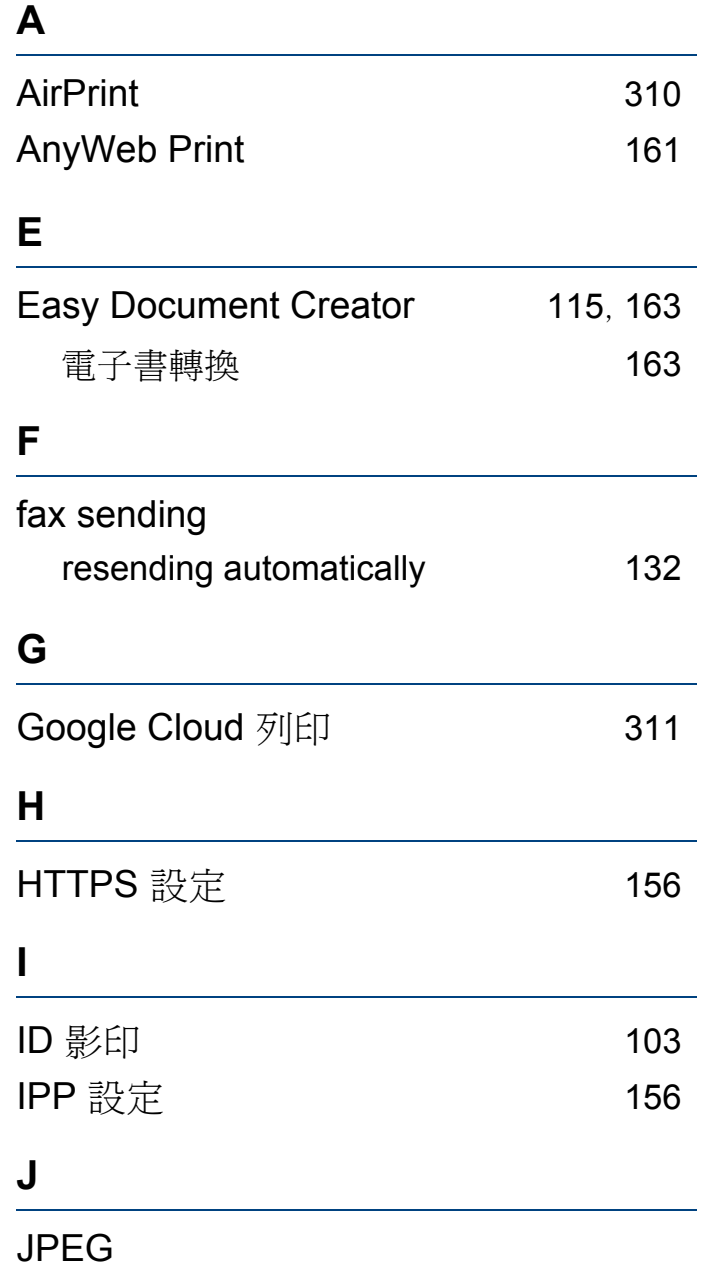

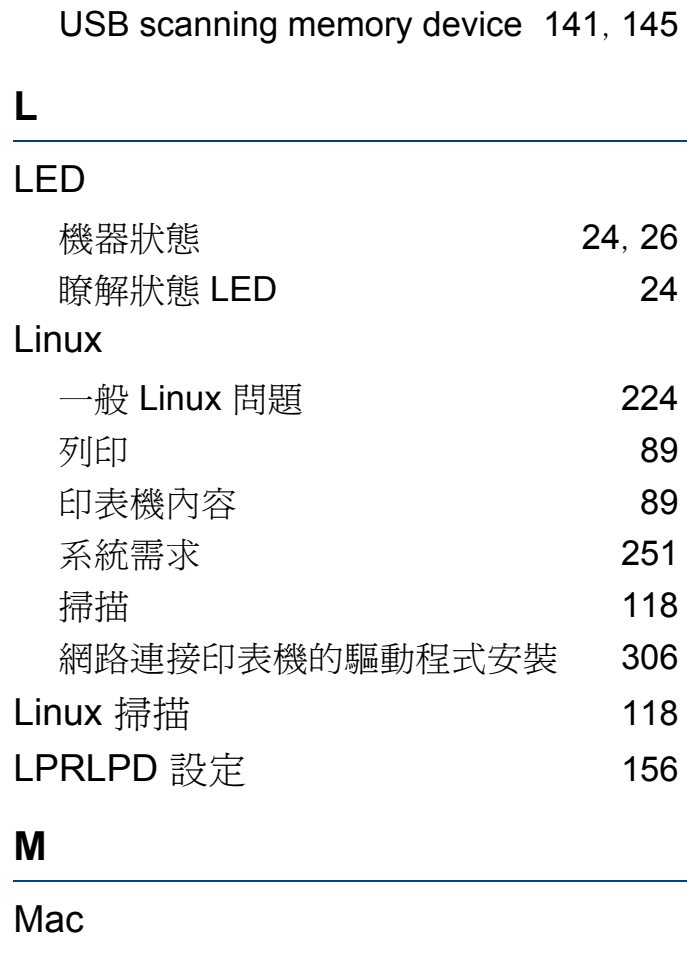

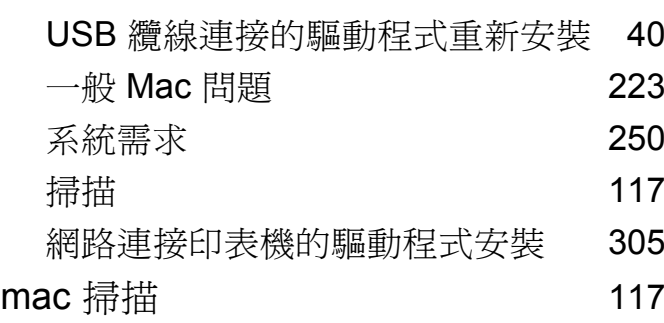

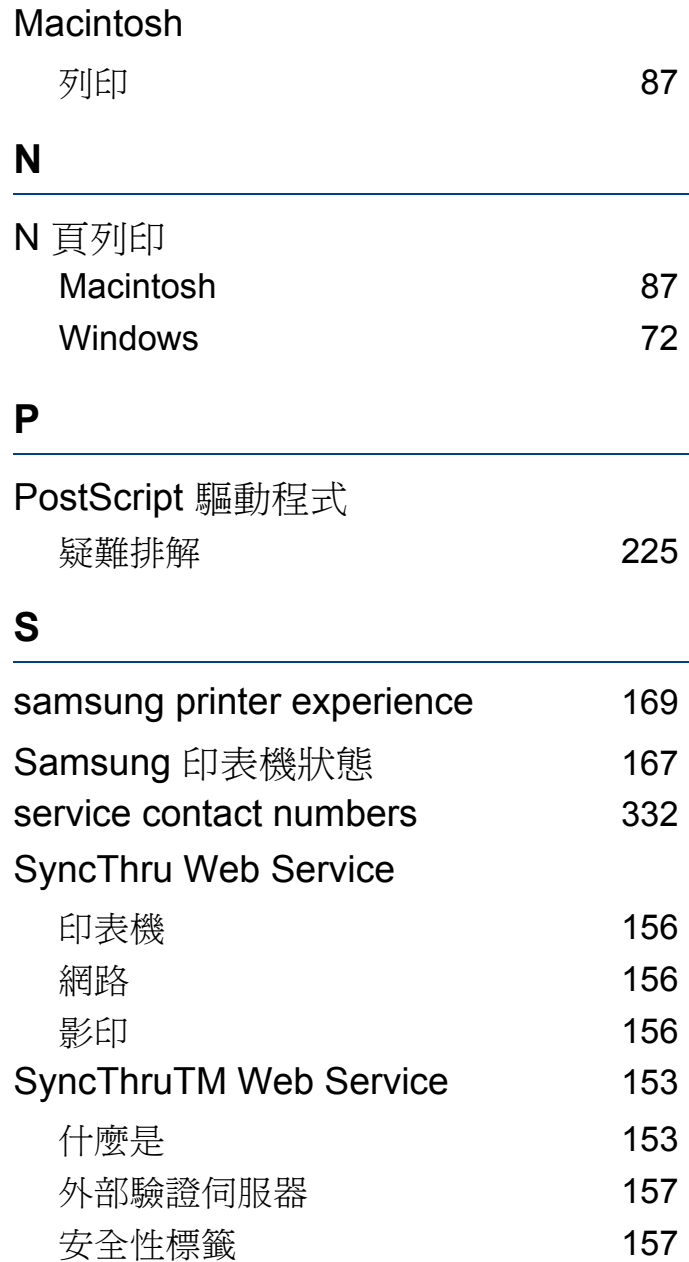

索引

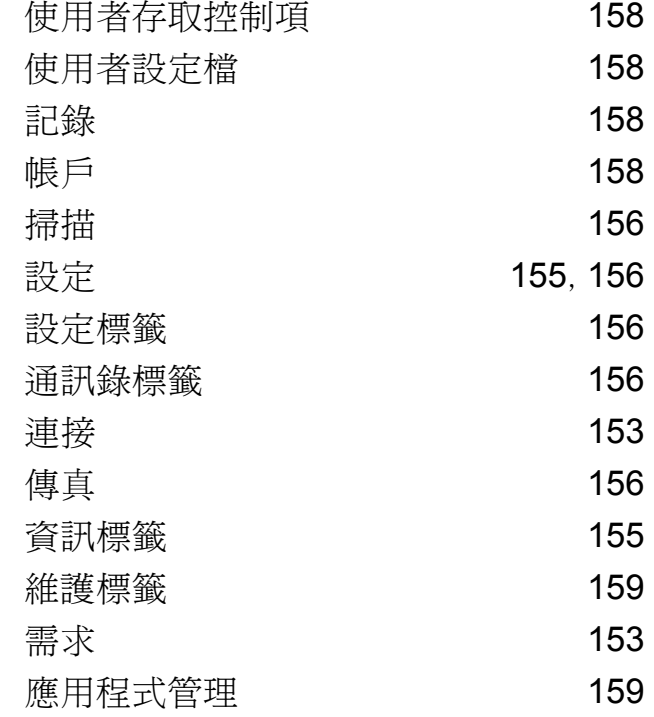

#### **T**

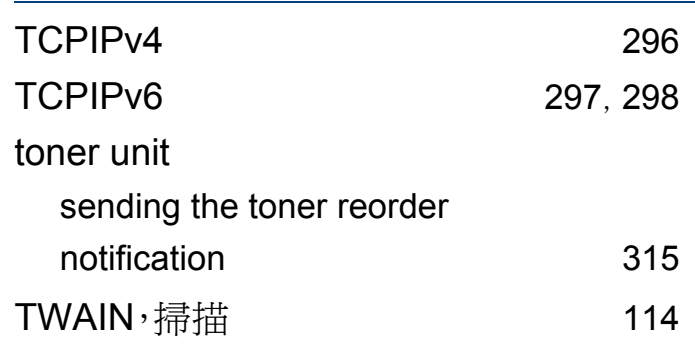

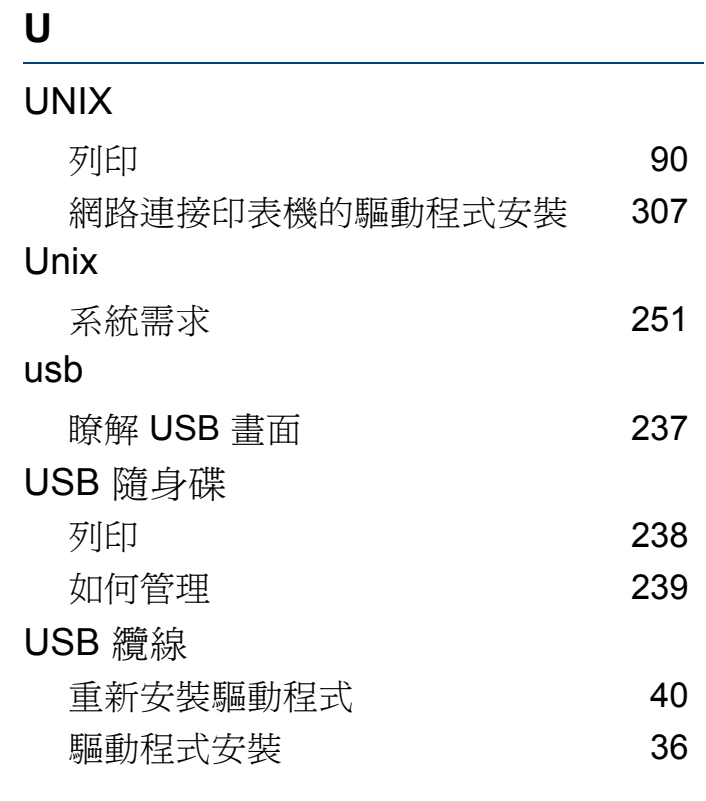

## **W**

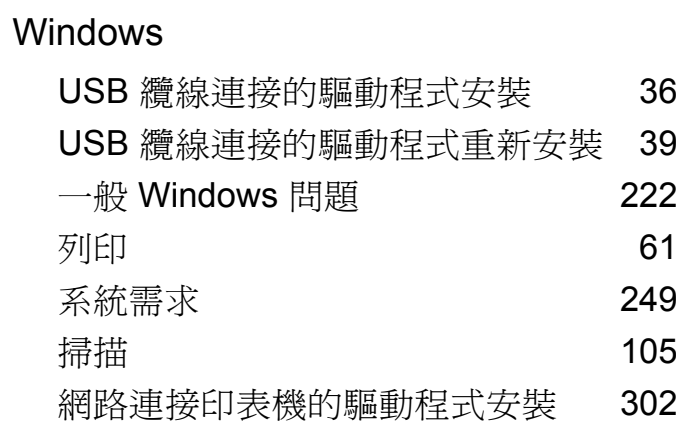

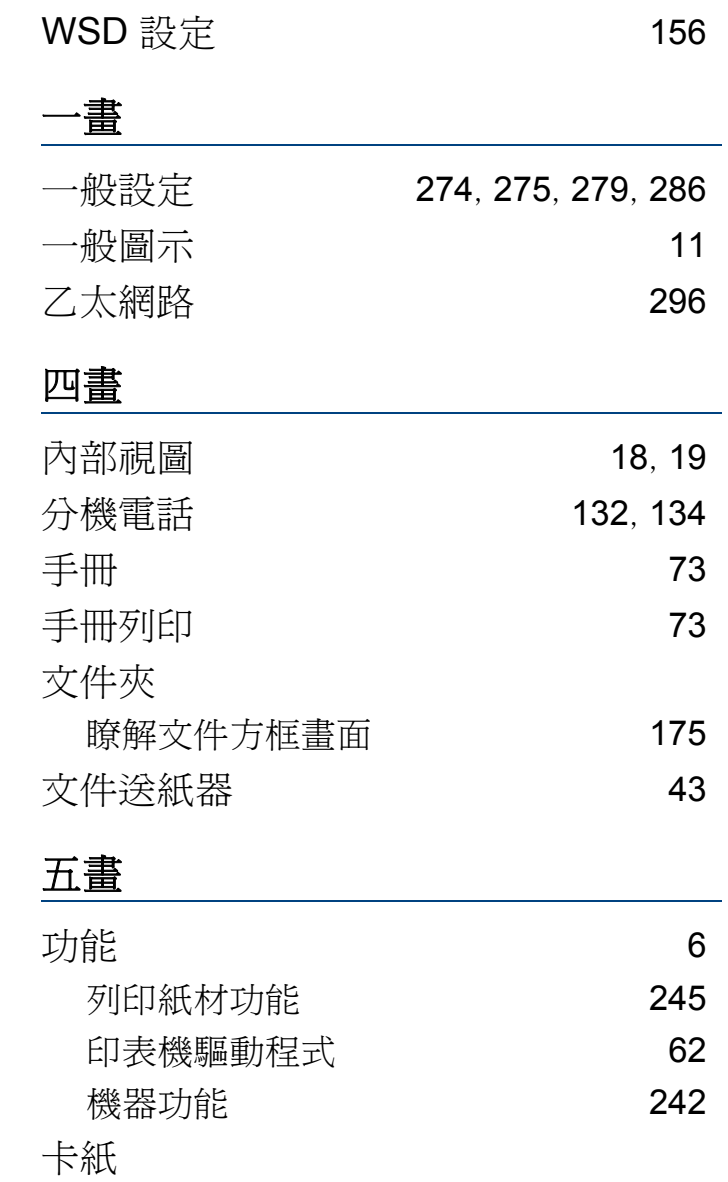

清除紙張 [192](#page-191-0) 避免卡紙的秘訣 [191](#page-190-0)

索引 **350**

索引

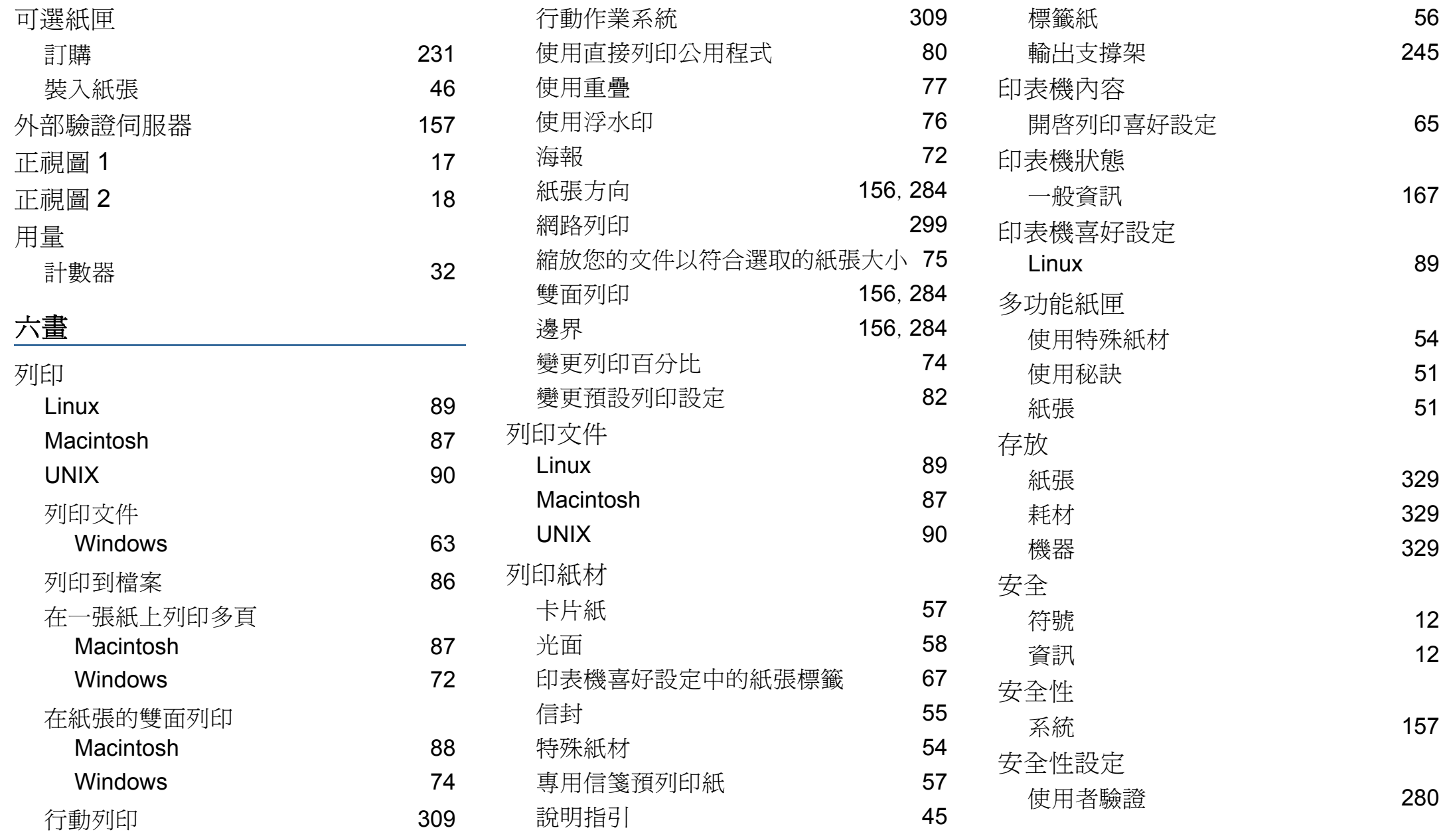

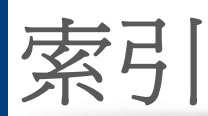

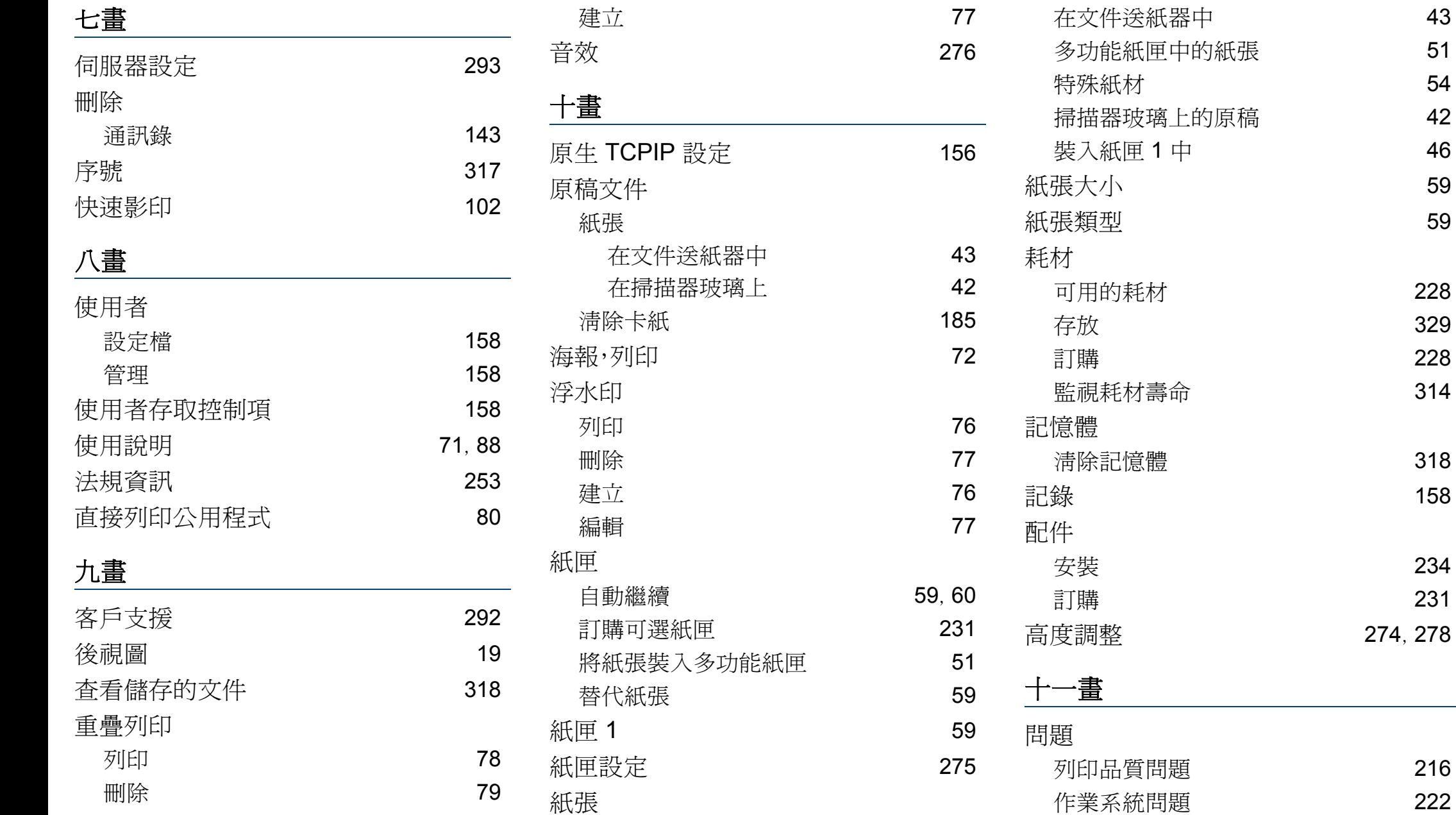

列印品質問題 [216](#page-215-0) 作業系統問題 [222](#page-221-1)

中 [46](#page-45-1)

可用的耗材 [228](#page-227-0) 存放 [329](#page-328-1) 訂購 [228](#page-227-1) 監視耗材壽命 [314](#page-313-0)

清除記憶體 [318](#page-317-1)

安裝 [234](#page-233-0) 訂購 [231](#page-230-1)

索引

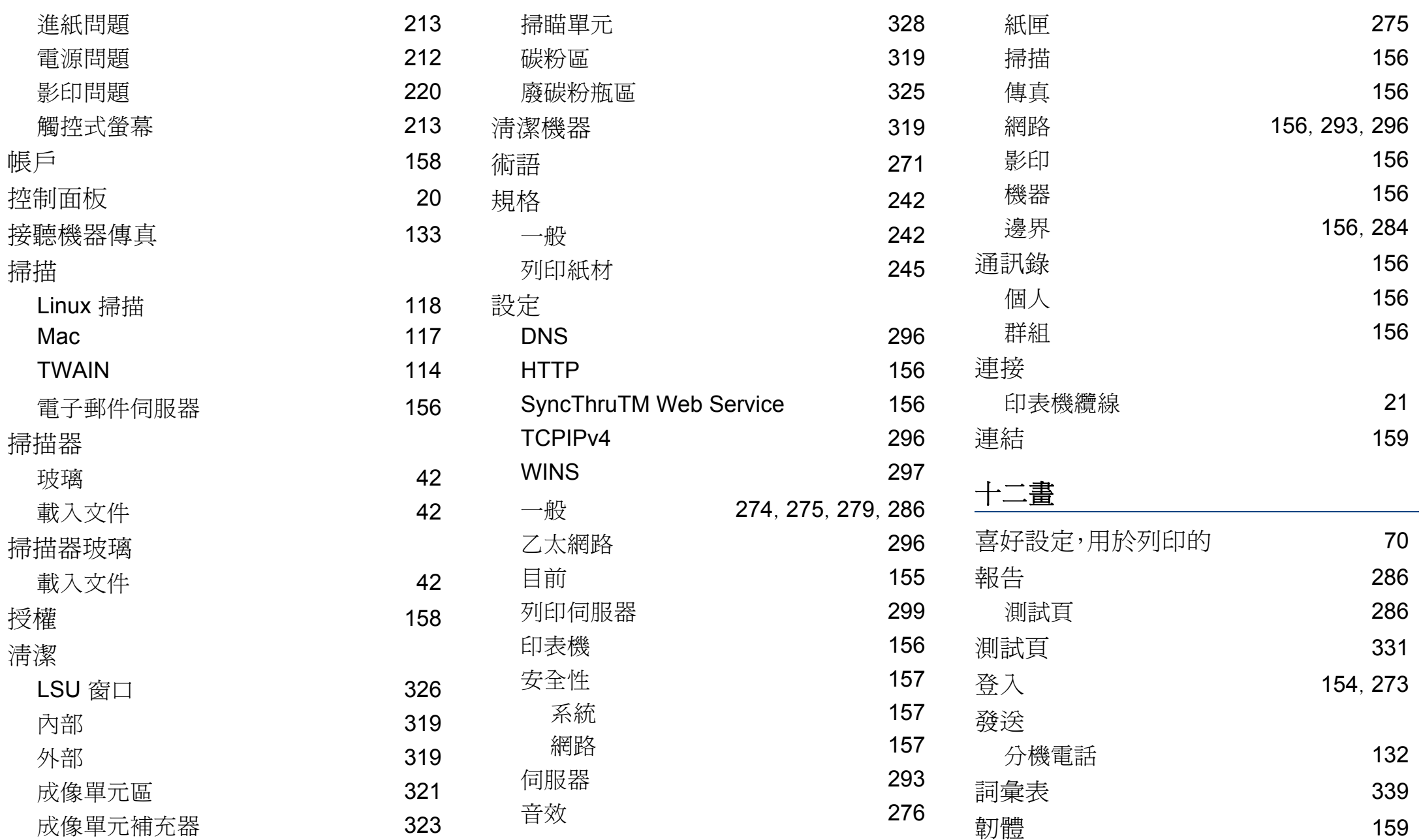

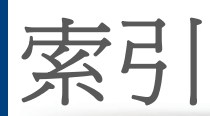

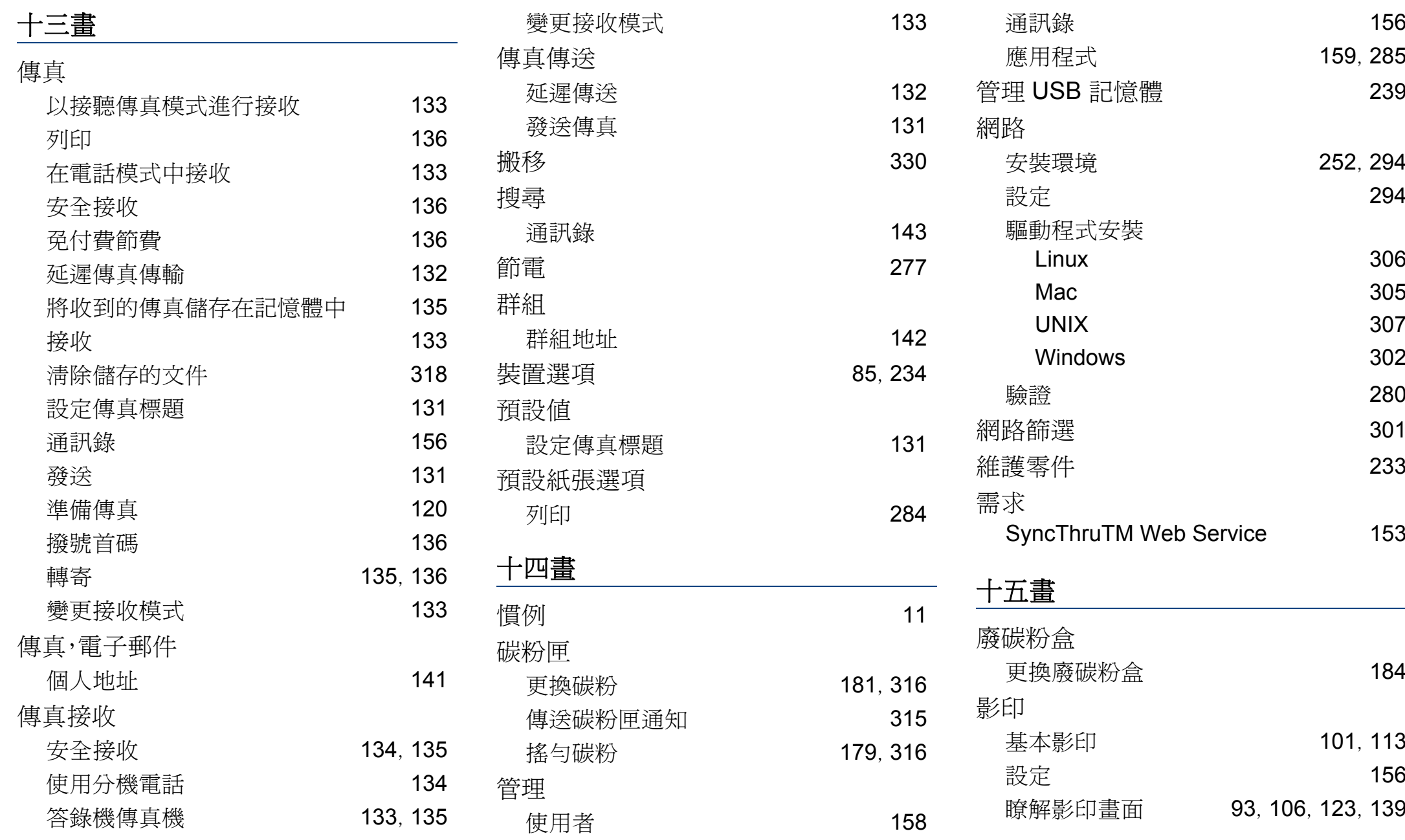

# 索引 **354**

索引

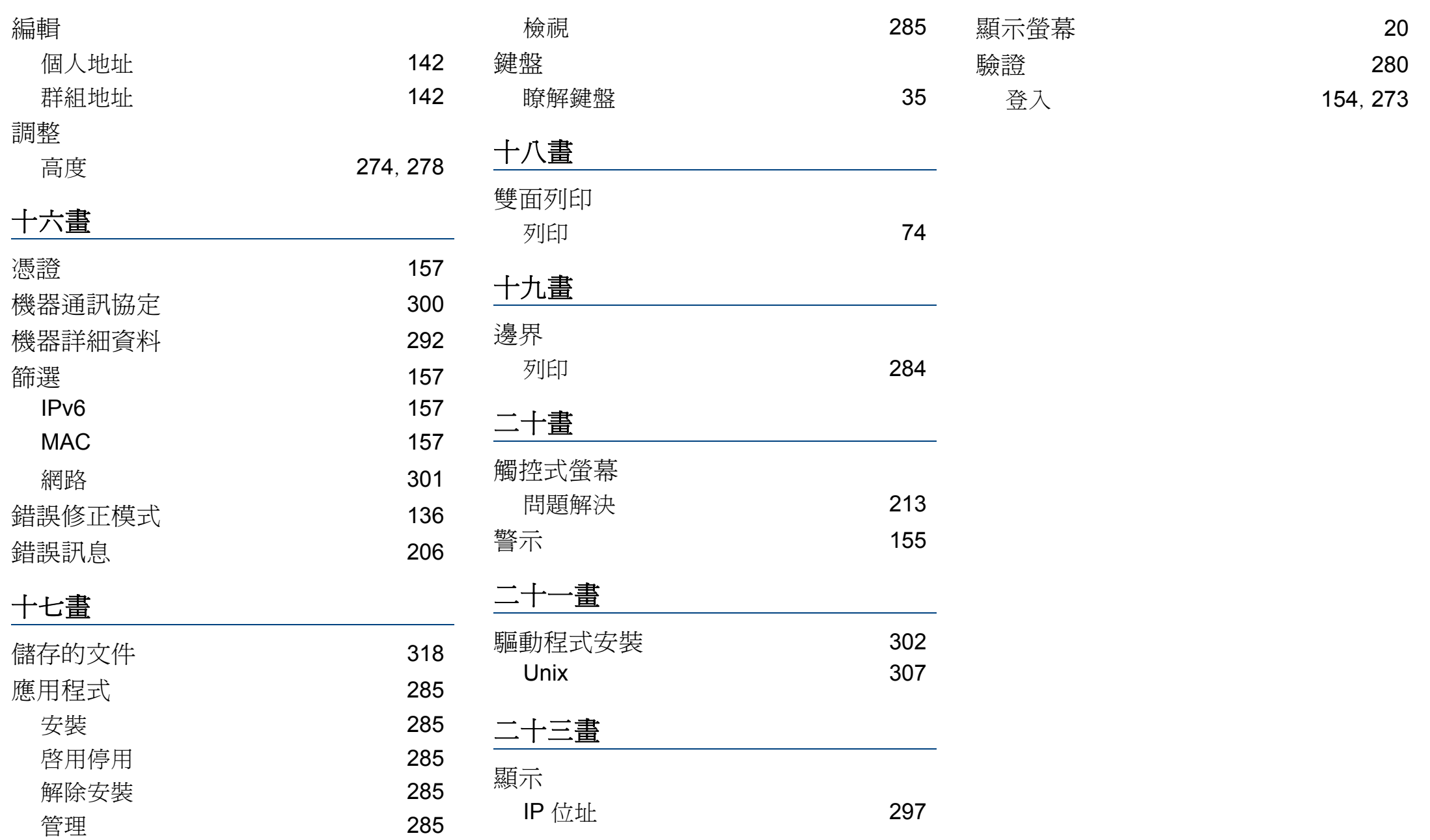